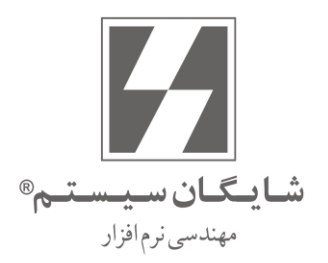

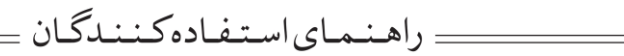

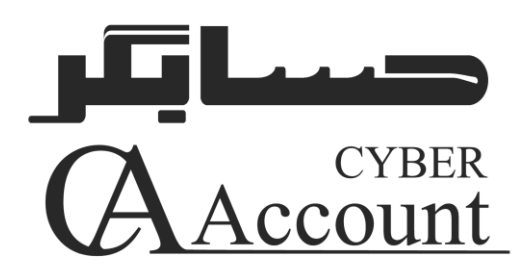

User's Manual Version 9.0

تمامــي حقــوق نرم|فــزار حســابگر (Cyber Account) و کلیــه متعلقــات آن متعلق به شــر کت شایگان،سیســتم می،باشــد. هرگونــه کپــی بــرداری از تمامــی و یــا قســمتی از این نرمافزار و مهندسے معکوس ممنوع است. هرگونه کپی از نرمافزار پیگرد قانونی خواهد داشت. شـرکت شـایگان سیسـتم هیـچ گونـه مسـئولیتی در قبـال هرگونـه ادعـای خسـارت ناشی از استفاده از این نرم افزار ندارد.

كليه حقوق محفوظ است

شرکت شایگان سیستم<sup>©</sup> - ۱۳۹۶

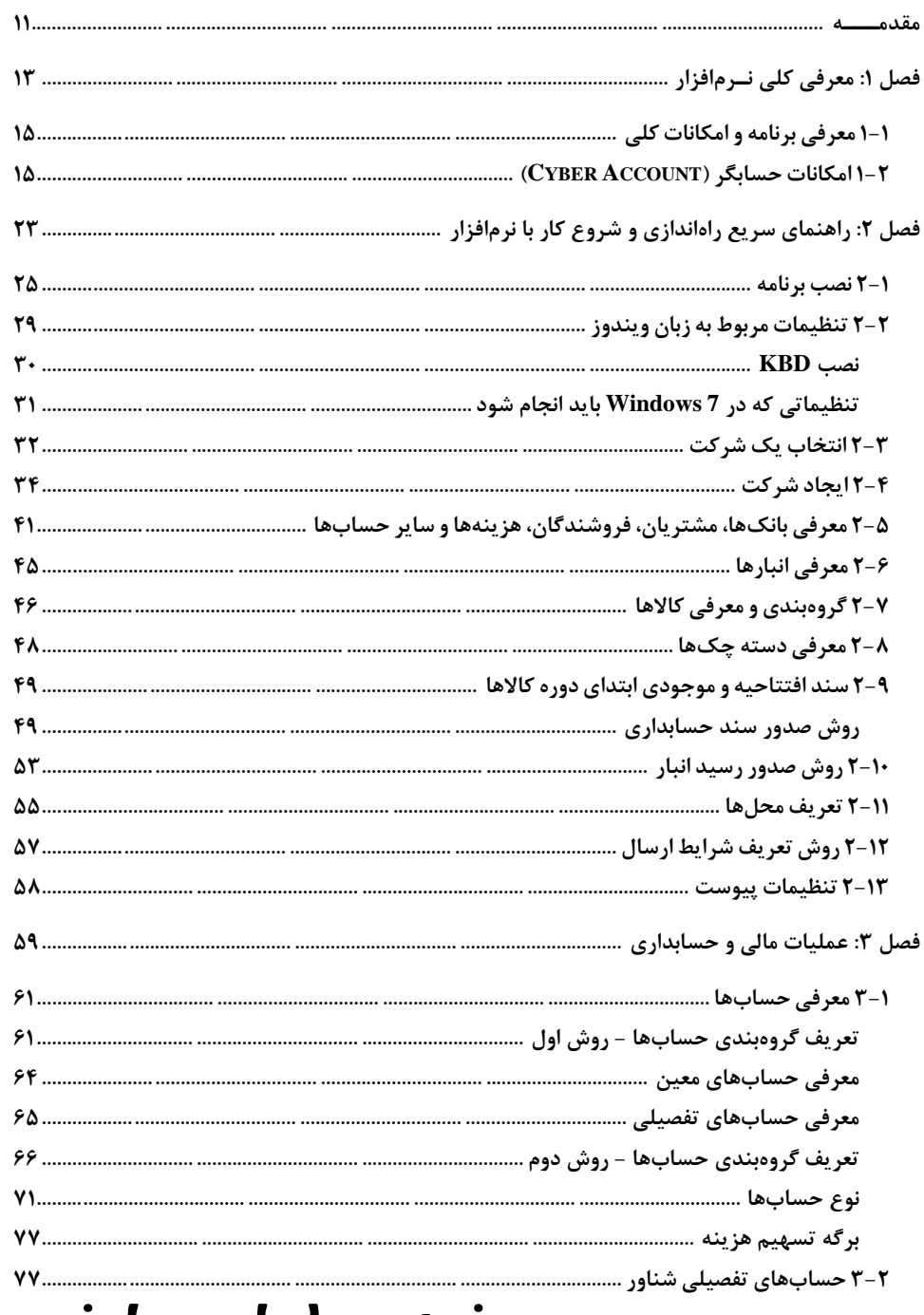

## فهرست مطالب

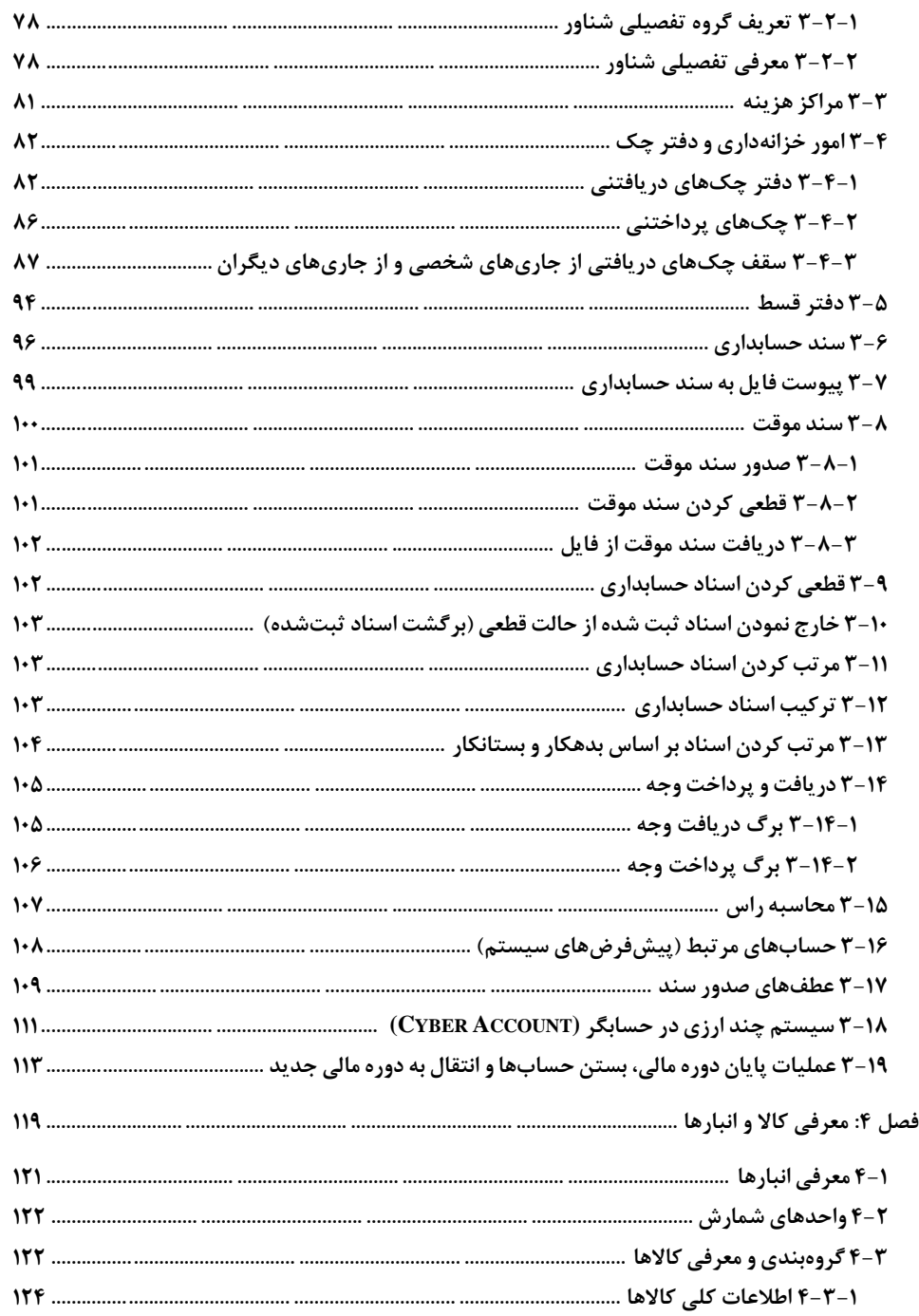

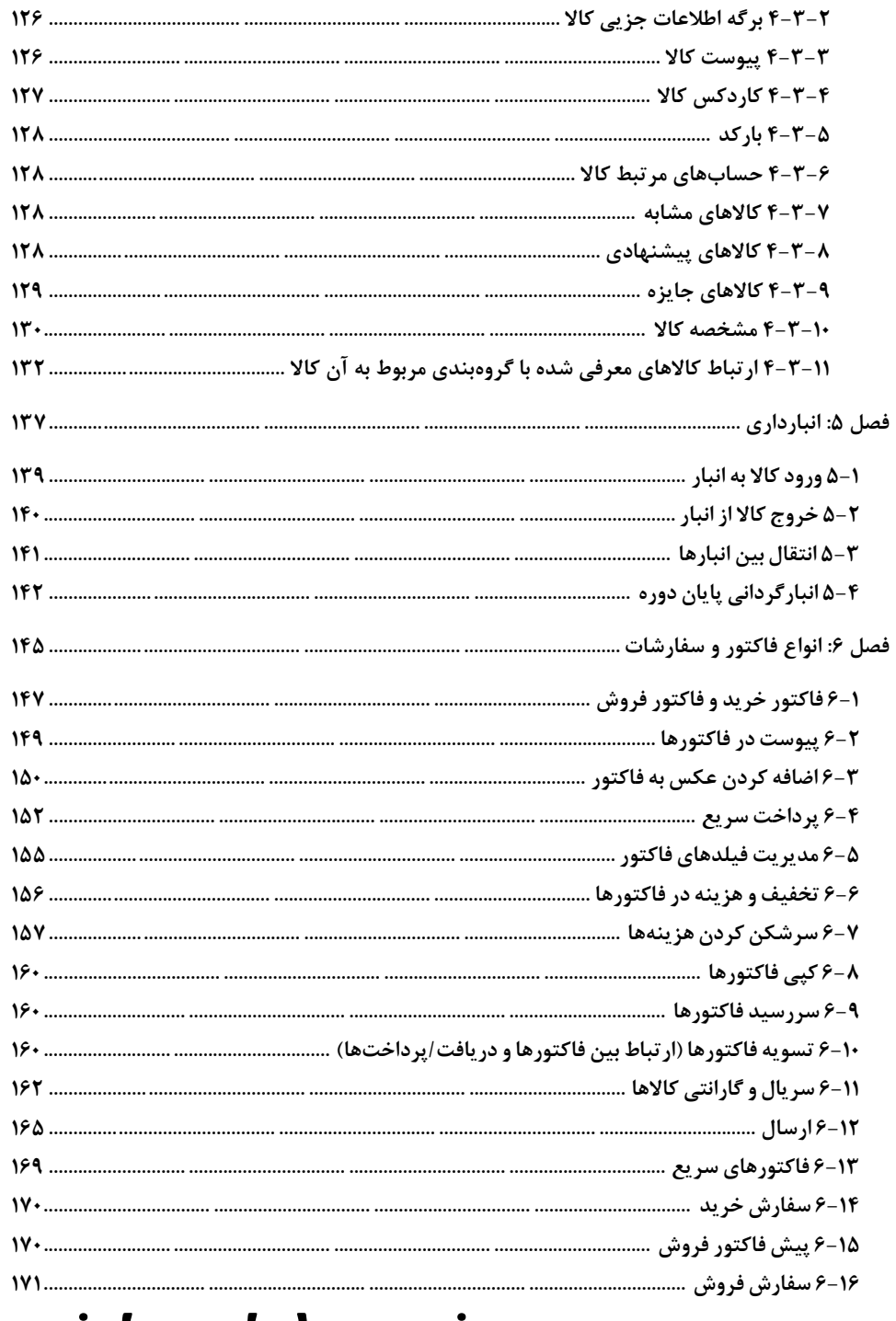

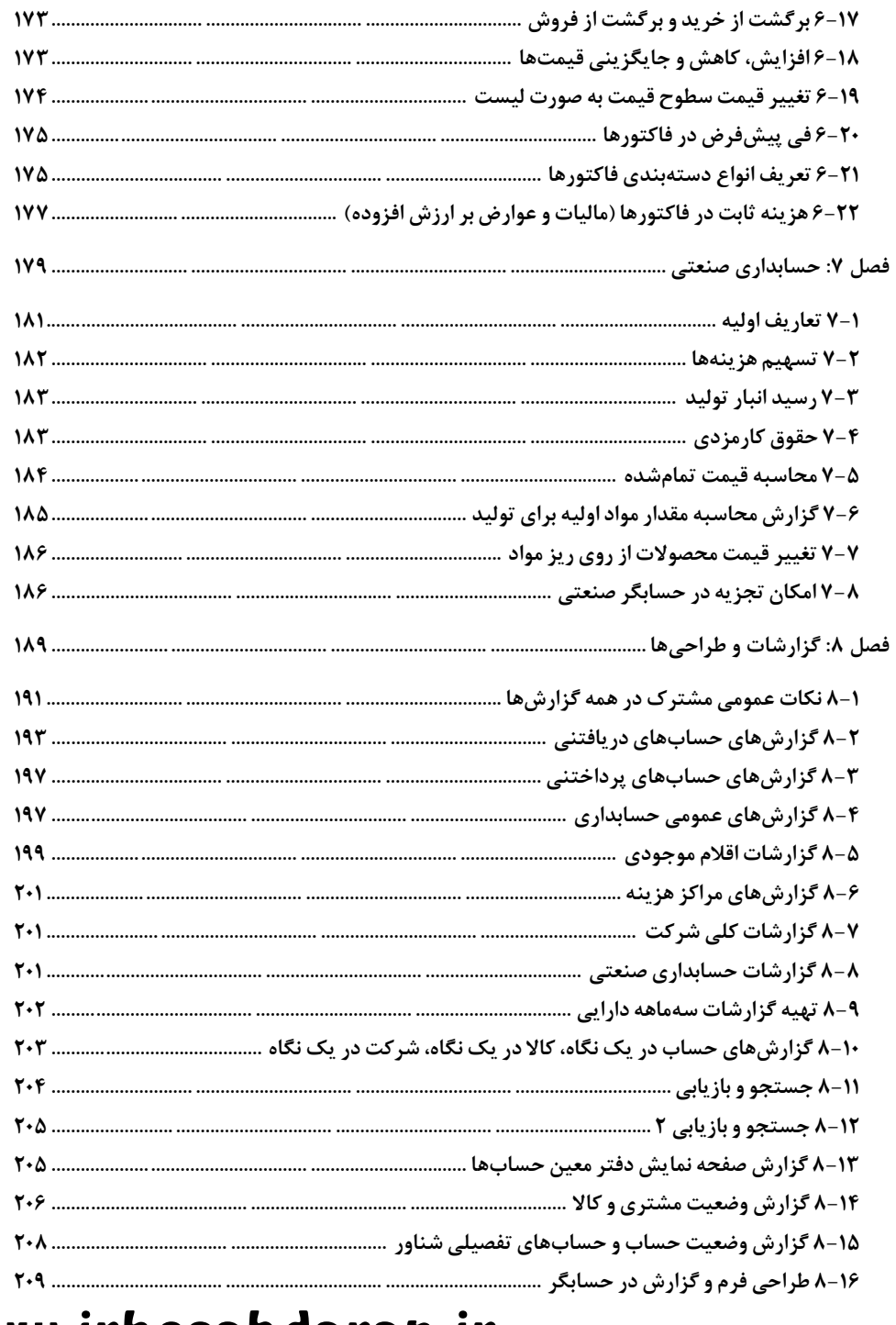

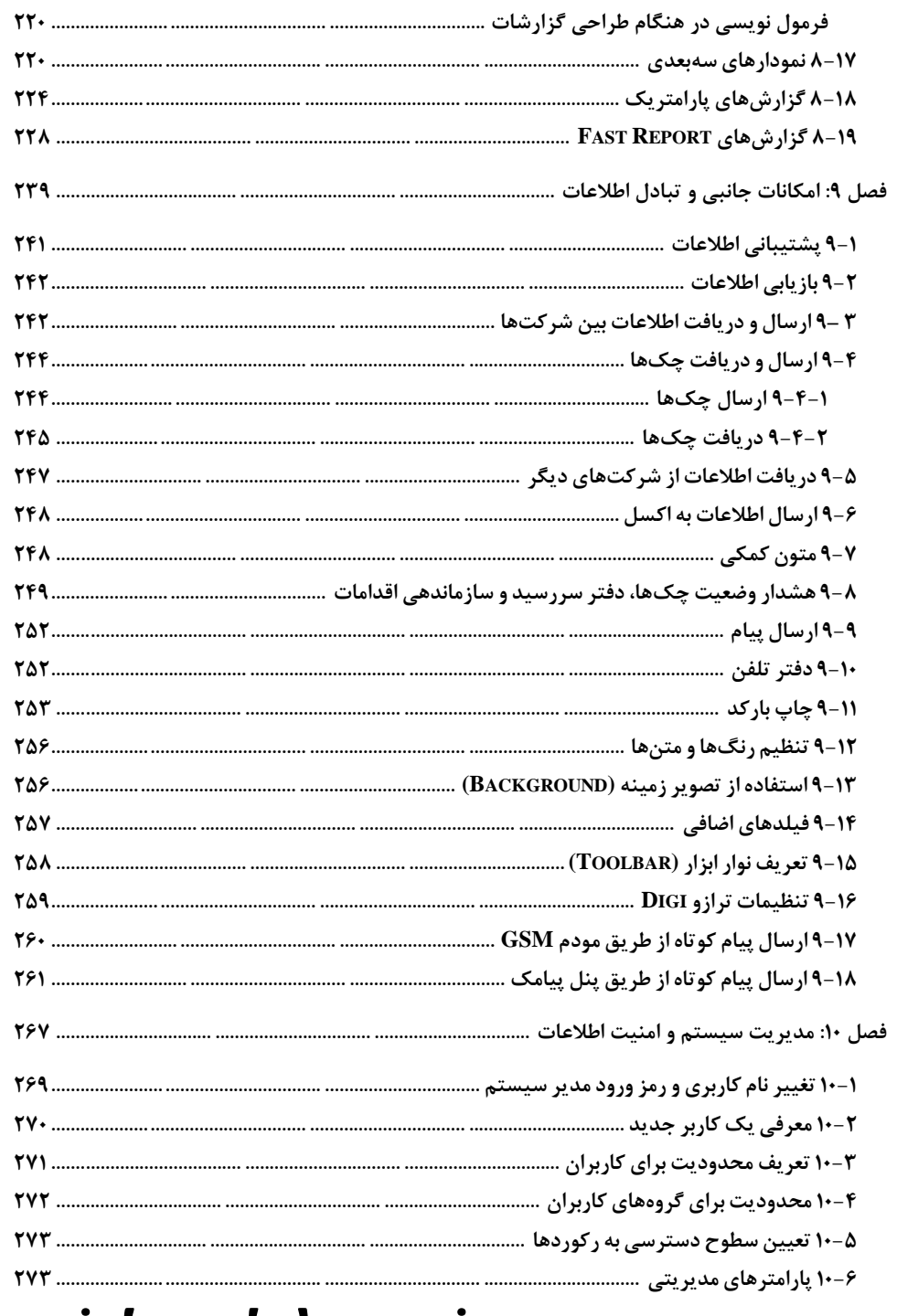

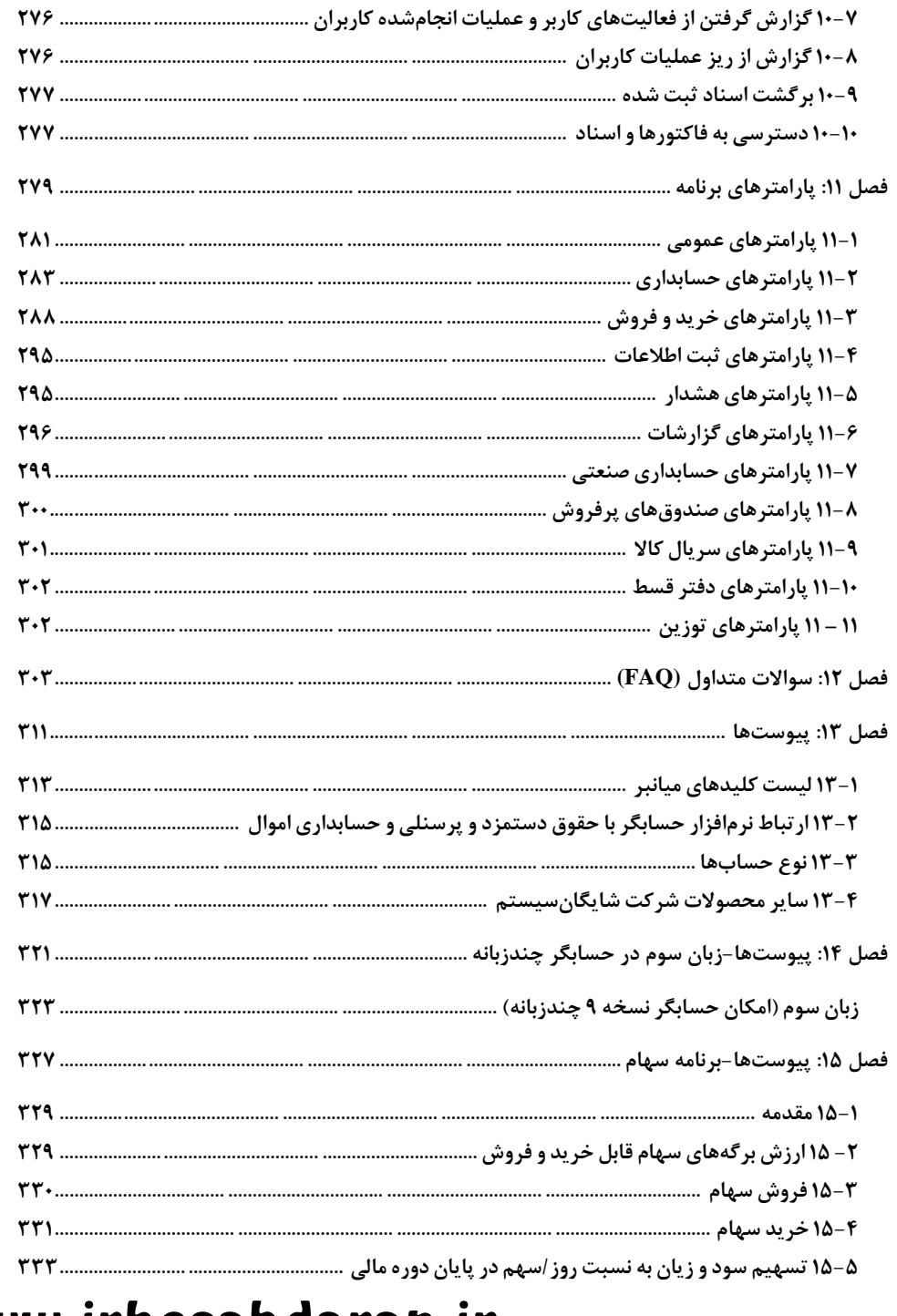

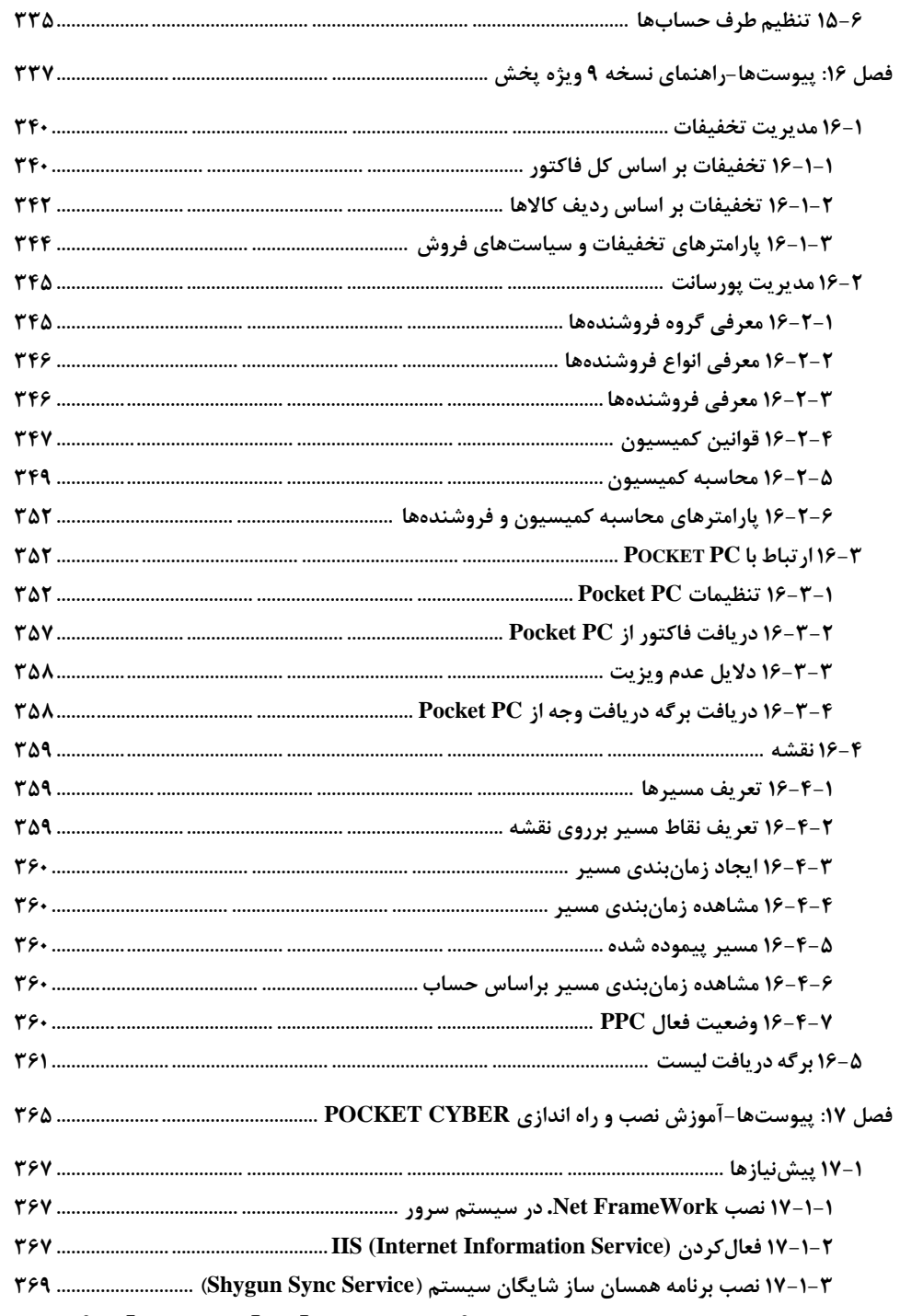

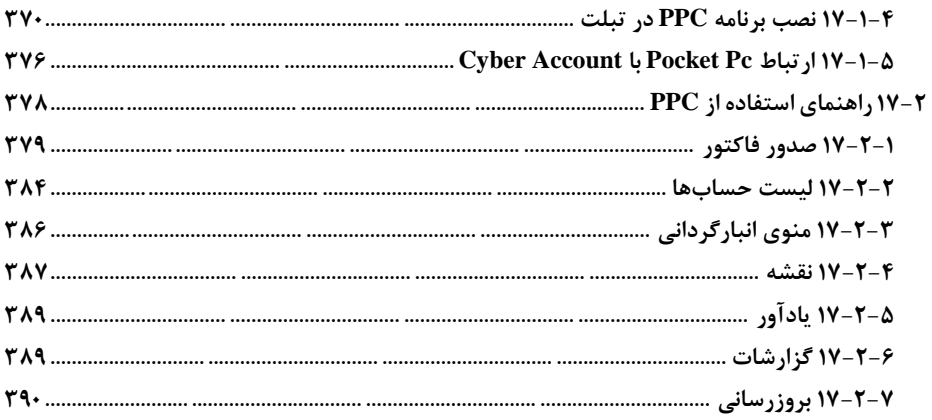

#### <span id="page-10-0"></span>مقدمـــه

**کتاب راهنمایی که هماکنون در اختیار کاربران محترم نرمافزار حــسابگــر نسـخه9 (Account Cyber( قرار گرفته است، حاوی مطالبی برای استفاده بهتر از برنامه است.**

**کتاب از بخشهای اصلی مربوط به امکانات کلی و توضیح هر یک از امکانات اصلی برنامه ماننـد حسـابداری، انبارداری، خرید و فروش، حسابداری صنعتی و ... تشکیل شده است. در بخـش سـواالت متـداول )FAQ)، سواالتی که معموال برای کاربران پیش میآید پاسخ داده شده است. همچنین در بخـش پیوسـتها، لیسـت کلیدهای میانبر برنامه، ارتباط نرم افزار حسابگر با نرمافزار حقوق دستمزد و پرسنلی، زبان سوم در حسابگر چندزبانه و آموزش برنامه ویژه پخش آورده شده است. کاربران محترم، عالوه بر اسـتفاده از کتـاب راهنمـا، میتوانند از متن مربوط به راهنما که در حین استفاده از برنامه قابل دسترسی است، توضـیحات مربـوط بـه همان قسمت را مشاهده نمایند.**

**کتاب حاضر که سعی شده است به صورت جامع و همراه با تصاویر مرتبط تهیه شود بـه کـاربران در مراحـل مختلف کارکردن با برنامه کمک میرساند و کاربران میتوانند جهت توضیحات بیشتر از هر قسمت برنامه ، به این راهنما مراجعه نمایند. برای آدرسدهی فرمها ، پنجرههایی که به دنبال هم استفاده میشود با عالمـت < از هم جدا شدهاند. بعضی از منوها با کلیدهای میانبر قابل دسترسی است و در برخی موارد باید بـه صـورت ترکیبی استفاده شود ؛ در این گونه موارد از عالمت + استفاده شده است. به عنوان مثال +1Shift به معنـای استفاده همزمان این دو کلید است.**

**هیچگاه تهیه نسخه پشتیبان از اطالعات وارد شده را فراموش نکنید. در نگهداری قفل سختافزاری برنامـه دقت نمایید و نسخه جدید (Build (برنامه را از وبسایت شرکت به آدرس com.Shygunsys.www دانلود نمایید.**

**از آنجایی که ارائه نسخههای جدید برنامه همواره مبتنی بر پیشنهادات کلیه کاربران محترم بوده است، لـاا شرکت شایگان سیستم با سپاس، آمادگی خود را جهت دریافت پیشنهادات و راهنماییهای مفیـد کـاربران گرامی از طریق پست الکترونیکی com.shygunsys@info اعالم میدارد.**

**شرکت شایگان سیستم بهار 139۶**

<span id="page-12-0"></span>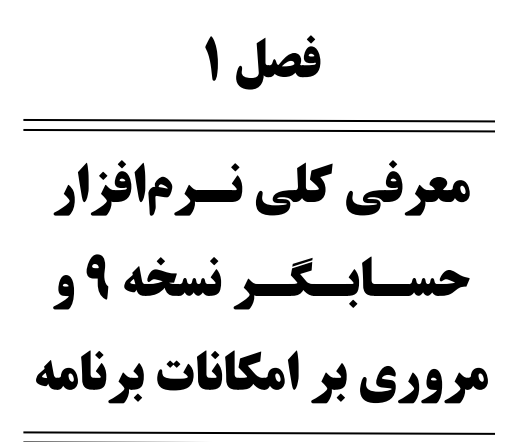

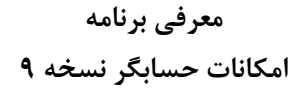

## <span id="page-14-0"></span>1-1 معرفی برنامه و امکانات کلی

**با استفاده از نرمافزار حسابگر )***Account Cyber* **)میتوانیـد امـور حسـابداری، انبـارداری، خریـدوفروش، سریال و گارانتی کاالها، کنترل چکها، کنترل اقساط دریافتی و پرداختی و در نسخه صنعتی محاسبه بهـای تمامشده محصول، سرشکن کردن هزینههای سربار تولیدی بر روی قیمت محصوالت و حقوق کارمزدی را در**  قالب یک سیستم یکپارچه انجام دهید. از لحــاظ حجــم اطلاعــات، تعــداد حســابـها، تعــداد انبارهــا و ...، **محدودیتی وجود ندارد. تمامی عملیات حسابداری و انبارداری میتواند به صورت اتوماتیـک صـورت گیـرد. نرمافزار حسابگر )***Account Cyber* **)امکان استفاده به صورت تک کـاربره و شـبکه را دارد. بـا اسـتفاده از مراکز هزینه میتوانید به صورت پروژهای کار کنید که این امکان برای شرکتهای پیمانکاری و شـرکتهایی که دارای شعب مختلف میباشند مناسب است.**

## <span id="page-14-1"></span>1-2 امکانات حسابگر **)Account Cyber )**

### حسابداری

- **تعداد نامحدود حسابهای مشتریان، بانکها، نمایندگان، هزینـهها، درآمـدها، صـندوق، اسـناد دریافتنی و پرداختنی و ...**
	- **حسابداری چهارسطحی**
	- **امکان استفاده از تفصیلی شناور**
	- **کدینگ شناور و قابلیت تعیین ساختار کدینگ به دلخواه کاربر**
		- **عطفهای صدور سند و تعیین نحوه صدور اسناد اتوماتیک**
			- **حسابهای پیشفرض**

**تعریف و گروهبندی مراکز هزینه (***Costing Job* **(و پروژهها به تعداد نامحدود**

 **گزارشهای متنوع مراکز هزینه نظیر گزارشهای صورتحساب مراکز، هزینهیابی، تراز مراکز، دفتر معین مراکز هزینه و ...**

- **صدور اسناد حسابداری**
- **صدور برگ دریافت و پرداخت، پرداخت نقد و چک**
	- **کپی اسناد حسابداری**
	- **ترکیب اسناد حسابداری**
	- **مرتبسازی اسناد بر اساس تاریخ**
	- **مرتبسازی اسناد بر اساس بدهکار - بستانکار**
		- **صدور اسناد ارزی**
	- **بستن اتوماتیک حسابها در پایان دوره مالی**
- **صدور اتوماتیک سند افتتاحیه برای دوره مالی بعد**
	- **دسترسی به حسابها بر اساس نوع حساب نگهداری اطالعات در دورههای مالی متعدد**

 **امکان صدور سند موقت و دریافت دستهجمعی آنها انتقال اطالعات به دوره جدید ثبت اسناد حسابداری )قطعی نمودن اسناد( تعریف سقف بدهکاری و بستانکاری و سقف بدهکاری و بستانکاری با اسناد برای حسابها کنترل اسناد غیر تراز امکان ترازکردن اتوماتیک سند امکان ایجاد ردیف جدید در سند حسابداری همراه با مبلغ طرف مقابل به صورت اتوماتیک دسترسی به حسابها بر اساس گروهبندی امکان عدم دسترسی کاربر به اسناد کاربران دیگر تنظیم تعداد روز ثبت اتوماتیک اسناد کنترل ترتیب تاریخ اسناد کنترل مرتب بودن سریال اسناد کنترل محدوده تاریخی دوره مالی امکان بستن هر گونه فعالیت در دورههای مالی طراحی فرم اسناد بر اساس نیاز کاربر غیر فعال کردن حسابهای راکد طراحی گزارش پارامتریک برای اظهارنامه مالیاتی گزارشهای متنوع مانند ترازنامه، صورت سود و زیان، انواع ترازهـا، دفـاتر حسـابداری، کنتـرل وضعیت حسابها، گزارش حساب چند ارزی و ...**

**امکان گزارشگیری از فعالیت کل شرکت یا کل یک حساب**

## خزانهداری و دفتر چك

- **ورود اطالعات چکها به همراه نگهداری تاریخچه چک به طور کامل**
- **وضعیتهای مختلف برای چکها مانند پاس نشده، انتقالی، در جریان وصول، برگشتی، پاس شده، نقدی، باطلشده، تضمینی**
	- **امکان جستجو و دسترسی به اطالعات مختلف چک**
		- **رأسگیری چکها**
	- **هشدار چکهای سررسید شده در ابتدای ورود به برنامه**
		- **تعریف دستهچک**
	- **امکان طراحی فرم چک برای بانکهای مختلف و چاپ چک**
	- **امکان ورود مستقیم چکها در برگ دریافت و پرداخت به منظور سرعت بیشتر**
		- **کنترل تکراری بودن شماره چکها**
		- **کنترل و مقایسه چکها با اسناد اتوماتیک مربوطه**

## **AAccount**

- **ذخیره چکها بر اساس سریال ورودی**
	- **پیشبینی وصول چک دریافتی**
- **مأمور یا نماینده وصول چک دریافتی**
	- **چکهای ارزی**
- **نگهداری اطالعات شعب بانک برای چکهای دریافتی**
	- **گزارشهای مربوط به چکها**
- **تهیه دیسکت بانک برای چکهای در جریان وصول شده با لیست کد بانکها**
	- **امکان بررسی وضعیت گردش چکها**

#### دفتر قسط

- **امکان ایجاد دفتر قسط برای فروش یا خرید قسطی کاالها**
	- **استفاده از دفتر قسط برای دریافت و پرداخت وامها**
		- **تهیه لیست اقساط معوق**
			- **امکان چاپ دفتر قسط**
		- **هشدار مربوط به سررسید اقساط در ابتدای برنامه**
			- **محاسبه کارمزد**
			- **گزارشهای مربوط به اقساط**

#### شناسنامه کاال

- **تعداد نامحدود کاال با امکان گروهبندی سه سطحی کاالها به همراه کد کاال تعیین نقطه سفارش برای کاالها )مینیمم موجودی( و ماکزیمم موجودی استفاده از چند واحد شمارش برای هر کاال و امکان وابسته کردن واحدها به واحد اصلی امکان استفاده از بارکد و چاپ برچسب بارکد برای کاالها امکان تعیین سریال برای کاالها امکان تعیین سطوح قیمت برای هر کاال و استفاده از این سطوح قیمت بـرای قیمـت پیشفـرض فاکتورها و یا تخفیف پیشفرض برای طرف حسابها سود کاالها به تفکیک امکان تعریف مشخصه کاال امکان تعیین قیمت مینیمم و ماکزیمم برای هر کاال تعیین عکس برای کاالها و استفاده از آن در طراحی فاکتورها و سایر گزارشها امکان تعیین تخفیف ردیف پیشفرض برای کاالها**
	- **تخصیص فرمول بر اساس قیمت خرید برای محاسبه قیمت فروش برای هر کاال**
- **تعیین حسابهای اختصاصی برای هر کاال و استفاده از این حسابها هنگام صدور سند اتوماتیک**
	- **کاالهای مشابه، کاالهای پیشنهادی، کاالهای جایزه**

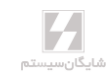

**<sup>1</sup>۸ aaaaaaaaaaaaaaaaaaaaaaaaaaaaaaaaaaaaaaaaaaaaaaaaaaaaaaaaaaaaaaaaaaaaaaaaaaaaaaaaaaaaaaaaaaaaaaaaaaaaaaaaaaaaaaaaaaaaaaaaaaaaaaaaaaaaaaaaaaaaaaaaaaaaaaaaaaaaaaaaaaaaaaaaaaaaaaaaaaaaaaaaaaaaaaaa** حسابگر نسخه 9 )Account Cyber <sup>|</sup> )راهنمای کاربران

- **غیر فعال کردن کاالهای راکد**
- **نمودار درختی سطوح کاالها**
- **اختصاص اتوماتیک ارزش افزوده به کاالها**
- **امکان گزارشگیری از تمام فعالیت انجامشده بر روی یک کاال**
	- **امکان ایجاد کاال با ویژگیهای متنوع به صورت انبوه**
		- **امکان تغییر سطوح قیمت کاالها به صورت لیست**

### انبارداری

- **عملیات اتوماتیک مالی و انبار و صدور سند اتوماتیک هنگام صدور فاکتور**
	- **انواع قیمتگااری )میانگین،** *FIFO***، استاندارد(**
- **تعداد نامحدود انبار با امکان تعریف حسابهای اختصاصی برای هر انبار بـرای اسـتفاده در سـند اتوماتیک به همراه کد انبار**
	- **کاردکس به تفکیک انبار و یا کلیه انبارها**
	- **ورود و خروج کاال از انبار به وسیله رسید انبار، حواله انبار و برگ انتقال بین انبارها**
		- **امکان استفاده مستقیم از باسکول در ورود مقدار کاال**
			- **افزایش، کاهش و جایگزینی دستهای قیمتها**
		- **انبارگردانی، ایجاد فایل مغایرت و صدور فاکتور تعدیل اضافی و نقصانی**
			- **سود هر انبار به تفکیک**
- **گزارشهای متنوع حسابداری انبـار )ریـالی مقـداری( و انبـار مقـداری ماننـد انـواع لیسـتها، گزارشهای کاردکس، کنترل موجودی، مانده کاالها، گردش موجودیهـا، مصـرف و خریـد کـاال، گزارشهای سریال کاال و ...**
	- **امکان صدور برگه خروجی انبار**

### خرید و فروش

- **امکان صدور پیشفاکتور، سفارش و فاکتور خرید و فروش**
	- **امکان تبدیل پیشفاکتور به سفارش و فاکتور**
		- **امکان تبدیل سفارش به فاکتور**
- **امکان صدور فاکتورجمعی از روی سفارشات فروش در دست اقدام**
- **امکان تفکیک کاالهای سفارش دادهشده از موجودی فعلـی کاالهـا و فـروش سفارشـات از روی موجودی آزاد**
- **فاکتورهای سریع، مناسب برای پایانههای صدور فاکتور به صورت سریع با امکان دریافت و تجمیع دستهای**
	- **انتخاب کاال در فاکتورها با لمس تصویر معرفیشده کاال به برنامه در مانیتورهای تاچاسکرین**
		- **صدور فاکتور برگشت از خرید و برگشت از فروش با امکان تعیین رفرنس**
			- **امکان تعریف بارکد ردیف در فاکتورها**

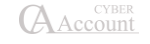

- **پرداخت سریع با اتصال به دستگاه کارتخوان (Pos (بانکی تعیینشده**
- **صدور سند اتوماتیک برای فاکتورها و امکان تعیین روش صدور سـند توسـط کـاربر بـا انتخـاب پارامترهای مربوطه و عطفهای صدور سند**
- **سریال و گارانتی کاالها، تخصیص شماره سریال به کاال، گارانتی کننـده، تـاریخ اتمـام گـارانتی، استفاده از سریال هنگام ورود و خروج کاال**
	- **قابلیت تخصیص مقدار به هر سریال از کاال**
		- **امکان تعیین محل برای فاکتور فروش**
	- **امکان تعریف خودرو و راننده برای فاکتورها**
	- **مدیریت فیلدهای فاکتور و تعیین اینکه چه فیلدهایی در فاکتور نمایش داده شوند**
		- **قابلیت طراحی فرم فاکتورها توسط کاربر**
		- **ارسال چاپ فاکتور به صورت موازی روی چند چاپگر**
		- **استفاده از سطوح قیمتها و درج اتوماتیک فی در فاکتور**
			- **استفاده از مقدار پیشفرض برای فاکتورها**
			- **امکان استفاده از مشتری پیشفرض در فاکتور**
			- **امکان چاپ اتوماتیک برگ دریافت بعد از چاپ فاکتور**
			- **امکان چاپ اتوماتیک سریال کاالها بعد از چاپ فاکتور**
		- **مرتبسازی کاالهای فاکتور بر اساس حروف الفبا و یا کد کاال**
			- **تعیین تاریخ سررسید و مهلت پرداخت برای فاکتورها**
	- **تعریف انواع دستهبندی فاکتورها، با ردیفها و طراحیهای گوناگون و چاپ در نقاط تعریفشده**
		- **تسویه فاکتورها و نگهداری پرداختهای انجامشده برای یک فاکتور**
			- **گزارش وضعیت پرداخت فاکتورها و هشدار فاکتورهای معوق**
		- **تعیین تخفیف ردیف فاکتور و تخفیف کلی فاکتور به صورت درصد یا مبلغ**
- **امکان تعیین هزینههای فاکتور به صورت درصد یـا مبلـغ، بـا قابلیـت تعیـین حسـاب مقابـل و سرشکنکردن هزینهها**
	- **امکان کپی فاکتورها**
- **امکان تعیین دو نماینده فروش )ویزیتور( در فاکتور، تعیین درصـد کمیسـیون، محاسـبه مبـالغ کمیسیون نمایندگان و گزارشهای متنوع مربوط به نمایندگان**
	- **حسابهای فروشندگان و مشتریان با امکان دستهبندی مجزا**
		- **کنترل سریال فاکتورها**
		- **کنترل و مقایسه فاکتورها با اسناد اتوماتیک مربوطه**
		- **کنترل چکهای برگشتی حساب هنگام صدور فاکتور**
			- **کنترل محدوده قیمت برای کاالها**
			- **کنترل موجودی انبار هنگام صدور فاکتور**

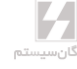

- **کنترل نقطه سفارش کاالها هنگام صدور فاکتور**
	- **کنترل کاالی تکراری در فاکتور**
- **امکان عدم دسترسی کاربران به فاکتورهای صادرشده توسط کاربران دیگر**
- **گزارشهای متنوعی از وضعیت خرید و فروش ماننـد انـواع صورتحسـابها، گزارشهـای حجـم فروش، گزارشهای مربوط به نمایندگان فروش و ویزیتورها، گزارشهای سود مشـتریان، کاالهـا، ویزیتورها، گزارشهای مقایسهای، وضعیت حساب مشتریان و ...**

### تولید و قیمت تمامشده

- **امکان تعریف محصوالت و تعیین فرمول ساخت برای آنها )لیست مواد سازنده(**
- **امکان تعریف محصوالت تجزیه )محصوالتی که از تجزیه مواد اولیه به وجود میآیند(**
	- **امکان داشتن چند فرمول ساخت یک کاال**
	- **امکان استفاده از یک محصول نیمه ساخته در فرمول ساخت یک محصول دیگر**
		- **امکان تعریف هزینههای مستقیم و سربار تولیدی**
		- **امکان سرشکن کردن هزینههای تولید بر روی محصوالت**
			- **استفاده از حقوق کارمزدی کاالها**
				- **صدور رسید انبار تولید**
- **عملیات اتوماتیک صدور حواله انبار برای مواد اولیه و سند اتوماتیک مربوط به تولید**
	- **محاسبه قیمت تمامشده محصول و صدور سند اتوماتیک برای آن**
		- **امکان تهیه گزارش مقدار مواد اولیه الزم جهت تولید**
- **گزارشهای حسابداری صنعتی مانند مواد مورد نیاز جهت تولید محصول، مصرف استاندارد مـواد اولیه در محصوالت، گزارشهای تولید، قیمت تمامشده، حقوق کارمزدی و ...**
	- **امکان تغییر قیمت محصوالت از روی ریز مواد**

#### حفظ و ایمنی اطالعات

- **قفل سختافزاری**
- **تهیه پشتیبانی از اطالعات به صورت دستی بر روی هارد، فلش به صورت فشرده و غیر فشـرده و امکان Write بر روی CD و DVD**
	- **پشتیبانی اتوماتیک اطالعات به صورت روزانه**
	- **زمانبندی کردن پشتیبانی اطالعات به صورت دوره زمانی )دقیقه(**
		- **تعیین گروههای امنیتی**
		- **تعیین کاربران مختلف تخصیص نام کاربری و رمز ورود به آنها**
	- **تخصیص دسترسی به کاربران )قسمتهای مختلف برنامه، حسابها، کاالها، انبارها(**
		- **گزارشگیری از عملیات انجامشده توسط کاربران )***File Log***)**

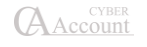

## سایر امکانات

- **تعداد رکوردهای نامحدود در بانک اطالعاتی**
- **قابلیت ایجاد شرکتهای مختلف با ساختار کدینگ قابل تعیین توسط کاربر**
	- **ورود اطالعات به زبانهای انگلیسی و فارسی**
- **قابلیت نمایش منوها و گزارشها به دو زبان فارسی و انگلیسی )نسخه دو زبانه(**
	- **سیستم چند ارزی**
	- **تقویم شمسی و میالدی و دفتر سررسید و ساماندهی اقدامات**
		- **دفتر تلفن**
		- **قابلیت ارسال تمام گزارشها به** *Excel*
			- **)***Report Generator***( ساز گزارش**
	- **امکان تعریف نوارابزار )***ToolBar* **)برای دسترسی سریع به آیتمهای پرکاربرد**
		- **کلیدهای میانبر و دسترسی سریع**
- **ارسال پیام کوتاه )***sms* **)از طریق برنامه، ارسال مانده حساب، آخرین گردش، دعوت بـه بازدیـد، اطالع از محصول جدید و ...**
	- **امکان تعریف متون کمکی از پیش تعریفشده**
		- **ارسال پیغام برای کاربران شبکه**
	- **امکان تعیین تصویر زمینه برای صفحه اصلی برنامه**
		- **امکان طراحی فرمها و گزارشها**
		- **تهیه نمودارهای سهبعدی و دوبعدی**
	- **نگهداری اطالعات کامل یک حساب از جمله آدرس، تلفن و ... و انتقال آن به دفتر تلفن**
		- **امکان فرمول نویسی در طراحی گزارشها و فرمها**
			- **قابلیت کار با تمام پرینترها**
		- **قابلیت تهیه گزارشهای پارامتریک، اظهارنامه مالیاتی و ...**
		- **قابلیت جابجایی ساده اطالعات بین شرکتها به صورت مجزا )فاکتور، سند و...(**
			- **امکان استفاده از نرمافزار PC Pocket و ارتباط با برنامه**

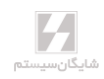

**فصل 2**

## <span id="page-22-0"></span>**راهنمای سریع راهاندازی و شروع کار با نرمافزار**

نصب برنامه ایجاد شرکت نصب برنامه در محیط شبکه معرفی حسابها صدور سند افتتاحیه

## <span id="page-24-0"></span>2-1 نصب برنامه

- **لوح فشرده برنامه را داخل درایو دیویدی قرار دهید.**
- **Computer My را باز کنید و وارد دیویدی برنامه شوید.**
	- **.کنید اجرا را Cyber\_Setup.exe**

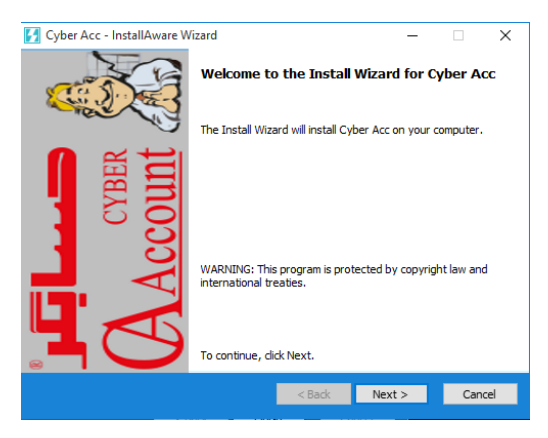

**دکمه Next را کلیک کنید.**

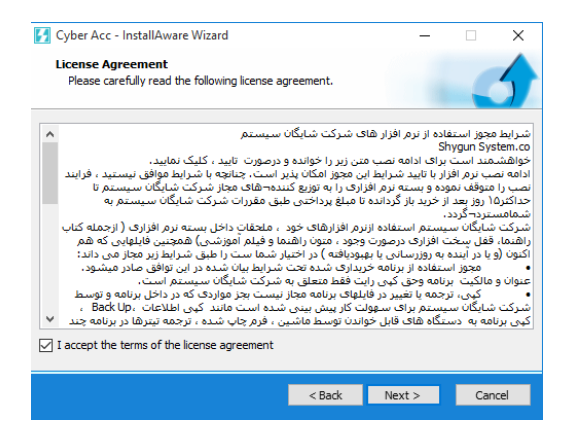

 **چنانچه شرایط مجوز استفاده از نرمافزارهای شرکت شایگان سیسـتم را پایرفتهایـد، گزینـهی accept I را انتخاب کنید و سپس بر روی دکمه Next کلیک کنید.**

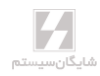

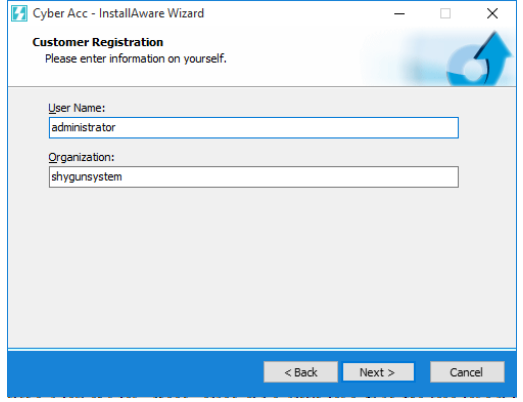

- **نام و نام شرکت خود را وارد کنید.**
	- **دکمه Next را کلیک کنید.**

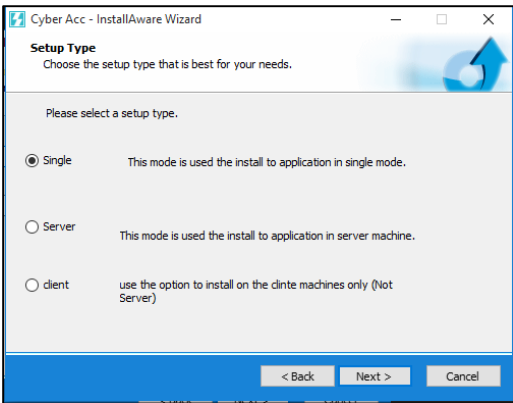

- **گزینه Single برای نصب حالت تک کاربره برنامه استفاده میشود، در ایـن حالـت نرمافـزار بـه همراه درایور قفل و 2R 2008 Server Sql نصب خواهد شد.**
	- **گزینه Client برای زمانی استفاده میشود که:**
- **-1 کامپیوتر شما عضو شبکه باشد و برای دسترسی به بانک اطالعاتی باید به سرور متصل شود.**
	- **-2 نرمافزار 2R 2008 Server Sql از قبل بر روی سیستم شما نصب شده باشد.**
- **گزینه Server برای نصب برنامه در حالت شبکه بر روی کامپیوتر سرور استفاده میشـود؛ رونـد نصب همانند حالت Single میباشد.**

## **AAccount**

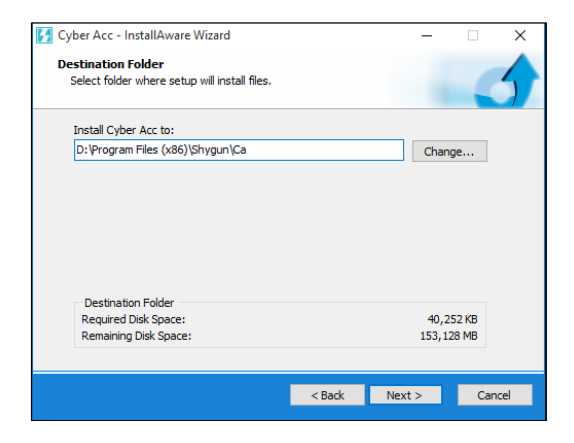

- **مسیر نصب برنامه را تعیین کنید.**
	- **دکمه Next را کلیک کنید.**

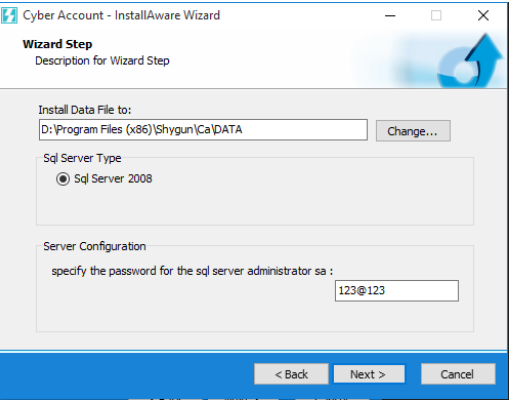

- **اگر حالت نصب به صورت Single یا Server باشد در ایـن مرحلـه از نصـب از شـما درخواسـت میگردد تا نسخه Server Sql را انتخاب کنید. با کلیک بر روی Change میتوانید مسیر نصـب پایگاه داده را تغییر دهید.**
	- **در سایر پنجرهها نیز دکمه Next را کلیک کنید.**

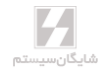

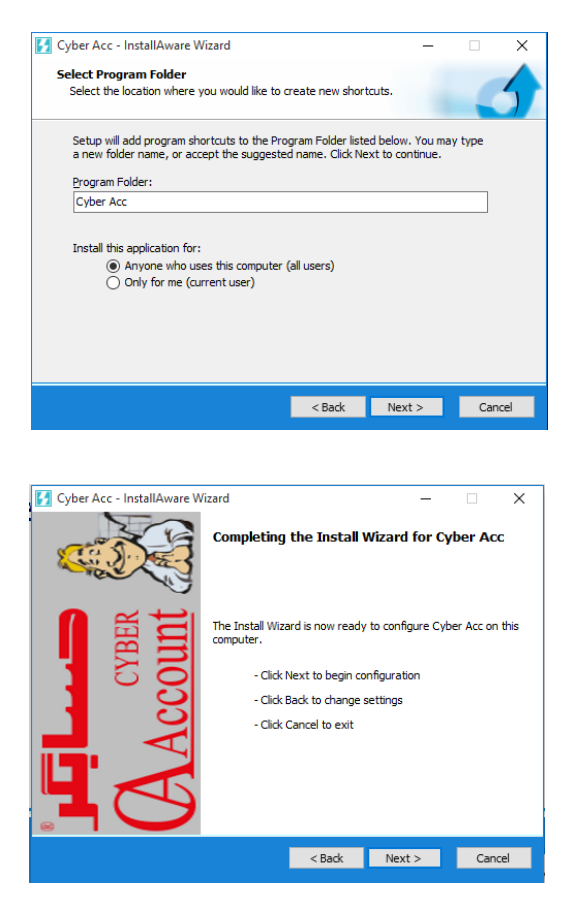

 **در مرحله آخر نصب، درایور قفل سختافزاری برنامه نیز نصب میشـود. سـپس پیغـام Restart داده میشود که در این حالت اگر کلید OK را کلیک کنید سیستم Restart میشود.**

 **در برنامههای تحت شبکه، الزم است برنامه در کالینتها نیز نصب شود. بـا ایـن تفـاوت کـه در هنگام نصب به جای گزینه Single و یا Server، باید گزینه Client را انتخاب کنید. ضمنا پس از نصب، باید از داخل فولدری که برنامه را نصب کردهاید، فایـل xml.SntlConfig را بـا NotePad باز کنید و بین دو تگ AccessMode مطابق شـکل زیـر، نـام یـا IP کـامپیوتر Server را درج نمایید. )البته این برای زمانی است که شما یک قفل شبکه بر روی سرور داشته باشید.(**

**<Access Mode> Server name or IP Address </Access Mode>**

☜ **اگر بر روی کامپیوتر شما از قبل برنامه** *<sup>2008</sup> Server SQL* **نصب شده باشـد، در هنگـام نصـب بایـد گزینه** *Client* **را انتخاب نمایید.**

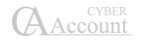

☜ **گزینه** *Update* **برای زمانی استفاده میشود که نسخه برنامه بر روی سیستم شما قـدیمی بـوده و نیـاز باشد تا با** *Setup* **جدید آن را بهروزرسانی نمایید.**

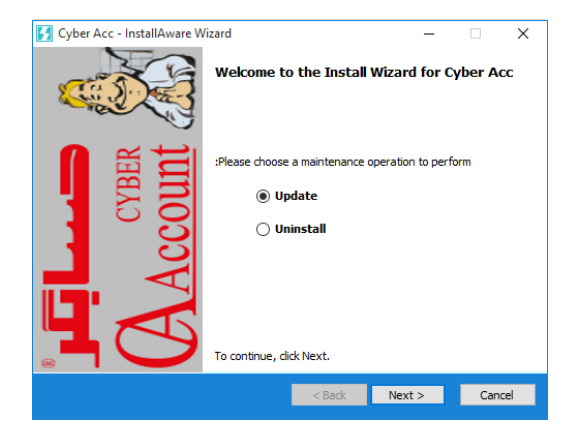

## <span id="page-28-0"></span>2-2 تنظیمات مربوط به زبان ویندوز

## تنظیماتی که در **XP Windows** باید انجام شود:

**.کنید انتخاب را Regional and Language Options گزینه ،Control Panel قسمت از**

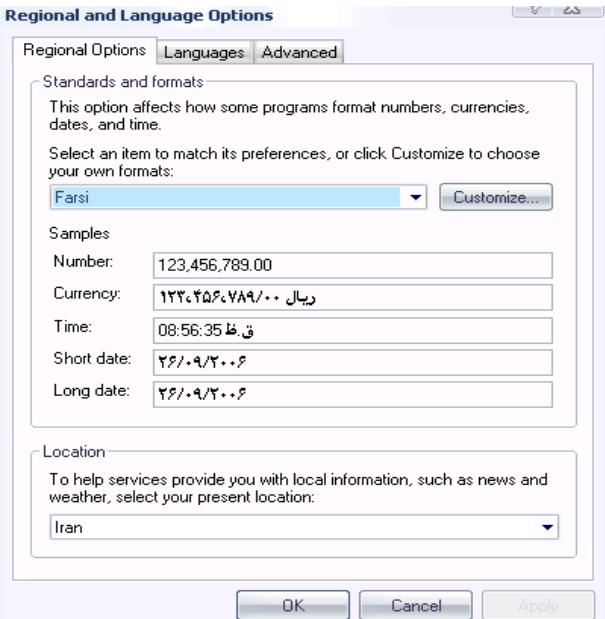

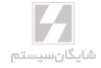

- **در قسمت Options Regional زبان فارسی را انتخاب کنید.**
	- **در قسمت Advanced نیز زبان فارسی باید انتخاب شود.**
- **در صورتی که در لیست زبانها، زبان فارسی وجود نداشت، سی دی ویندوز را در درایـو سـی دی قراردهید؛**

 **تیـک را Install files for complex scripts and Right to left …. گزینـه ،Languages قسـمت از بزنید**.

**برای ویندوز 2000 نیز باید در قسمت Options Regional و آیـتم System the for Setting Language، زبان Arabic را تیک بزنید و در قسمت باال مربوط به Location فارسی را انتخاب کنید. کلید default Set را کلیک کنید. در پنجره location System Select فارسی را انتخـاب کـرده، تاییـد کنیـد و کـامپیوتر را Restart کنید.**

### <span id="page-29-0"></span>نصب **KBD**

**فارسی پیشفرض ویندوز، برای برخی از کاراکترها مشکل ایجاد میکند. به عنوان مثال حروف »پ« و »ژ« در صفحه کلید استاندارد فارسی جابجا هستند. خصوصا این مشکل زمانی بروز میکند که مـثال در جسـتجوها کلمهای که کاراکتر »ک« در آن استفاده شده باشد، پیدا نمیشود و یا در مرتبسازی بر اساس حـروف الفبـا برخی از کاراکترها در مکان مورد نظر خود قرار نمیگیرند. برای رفع این مشکل فایل DLL.KBDFA را بـه منظور تنظیمات صحیح زبان فارسـی وینـدوز، در شـاخه 32System\Windows و Dllcache\32System \Windows کپی کنید.**

## برای انجام این کار:

- **از سی دی برنامه وارد شاخه WinXp>KBD>Addin>CyberAcc شوید.**
	- **فایل dll.Kbdfa را انتخاب کرده و c+Ctrl را بفشارید.**
		- **بر روی دکمه Start کلیک کنید.**
			- **گزینه Run را انتخاب نمایید.**
		- **تایپ کنید: DllCache و Enter بزنید.**
			- **در پنجره باز شده V+Ctrl بزنید.**
				- **گزینه Yes را انتخاب کنید.**
			- **بر روی دکمه Start کلیک کنید.**
				- **گزینه Run را انتخاب نمایید.**
		- **تایپ کنید: 32System و Enter بزنید.**
			- **در پنجره باز شده V+Ctrl بزنید.**
				- **گزینه Yes را انتخاب کنید.**
- **پس از چند ثانیه Windows دو پیغام خطا را نمایش میدهـد. در پیغـام اول گزینـه Cancel را کلیک کرده و در پیغام دوم گزینه Yes را کلیک کنید.**
	- **کامپیوتر را Restart نمایید.**

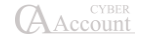

## <span id="page-30-0"></span>تنظیماتی که در **7 Windows** باید انجام شود

**از قسمت Panel Control بخش Language and Region را انتخاب کنید.**

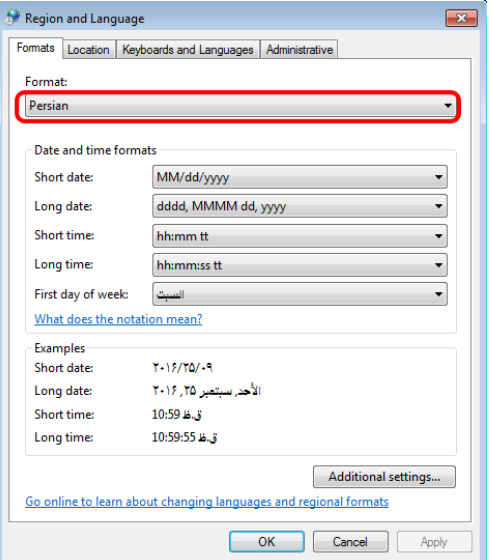

- **در بخش Format زبان Persian را انتخاب کنید.**
- **سپس در بخش Administrative بر روی دکمه ...Locale System Change کلیک کنید.**

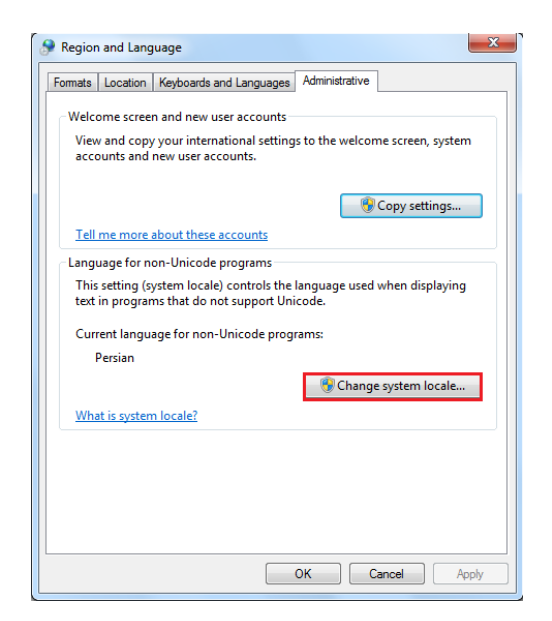

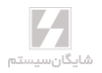

 **در این قسمت زبان Persian را انتخاب کنیـد و سـپس Ok را کلیـک کنیـد تـا سیسـتم شـما Restart گردد.**

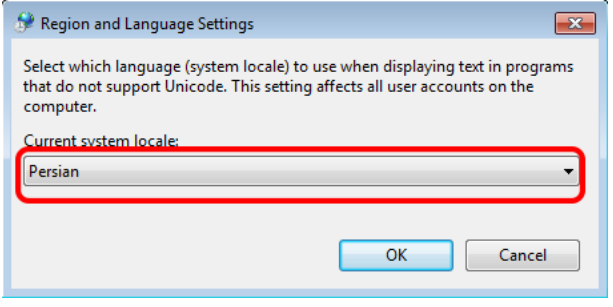

## <span id="page-31-0"></span>2-۳ انتخاب یك شرکت

**در این قسمت شما قادر خواهید بود شرکتهایی که در برنامه شما تعریف شدهاند را انتخـاب کنیـد و بطـور مثال از یک شرکت به داخل شرکت دیگری سوئیچ کنید.**

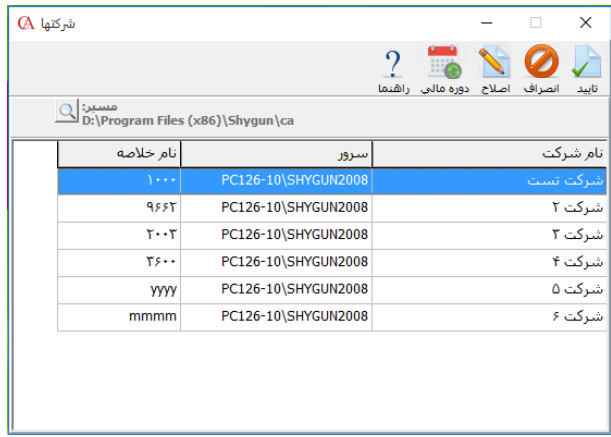

- **1( نام شرکت: شامل نام فارسی یا انگلیسی تعریفشده در زمان ایجاد شرکت میباشد که قابل تغییر میباشد. تغییر نام شرکت از داخل برنامه، از منوی اطالعات پایه، تعریف مشخصات شرکت قابل انجام است**.
- **2( سرور: در این بخش نام Server Sql که این شرکت بر روی آن قرار دارد نمایش داده میشود. نام سرور یا به صورت پیشفرض نام کامپیوتر سرور میباشد یا به این شکل است:**

**Computer's Name\ Sql Server instance**

- **3( نام خالصه: نام خالصه عبارت است از یک کد چهار کاراکتری منحصربهفرد شامل حروف و یا عدد که نشاندهنده نام بانک اطالعاتی آن شرکت میباشد.**
- **۴( دوره مالی: این امکان وجود دارد که قبل از ورود به شرکت، دوره مالی که میخواهید وارد آن شوید را انتخاب کنید. برای این کار روی شرکت مورد نظر کلیک کنید و دکمه دوره مالی را انتخاب کنید و عدد دوره مالی موردنظر را وارد نمایید.**
- **5( مسیر: در این قسمت مسیر انتخاب شرکتها یا در واقع مسیر فایـل cfg.CyberDB قـرار دارد. اگر بخواهید یکی از موارد 1 تا 3 را تغییر دهید الزم است شرکت مورد نظر را انتخاب کرده و کلید اصالح را بزنید. پس از انجام تغییرات کلید تایید را کلیک کنید.**

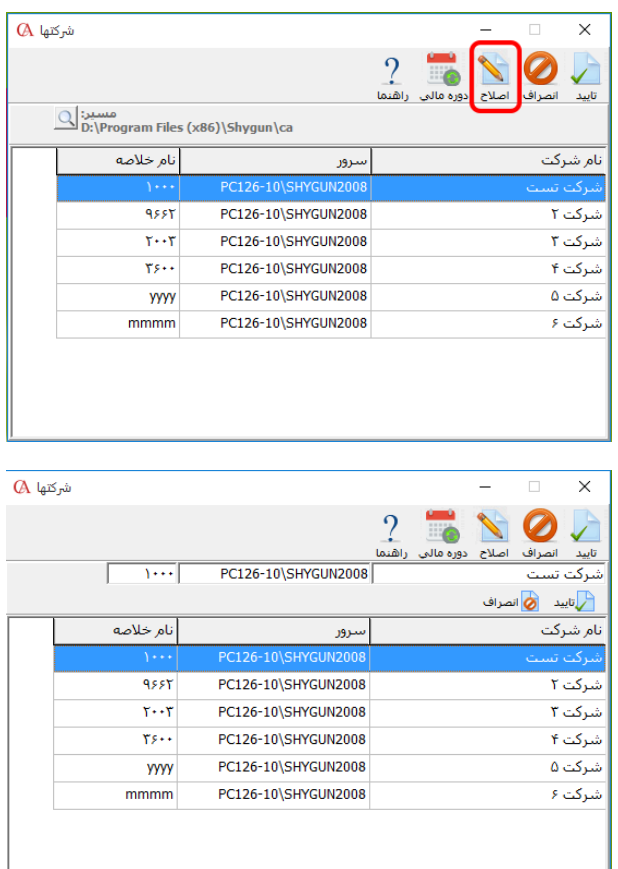

☜**حتیاالمکان از تغییر نام سرور خودداری کنید.**

## <span id="page-33-0"></span>2-۴ ایجاد شرکت

**برنامه را اجرا کنید.**

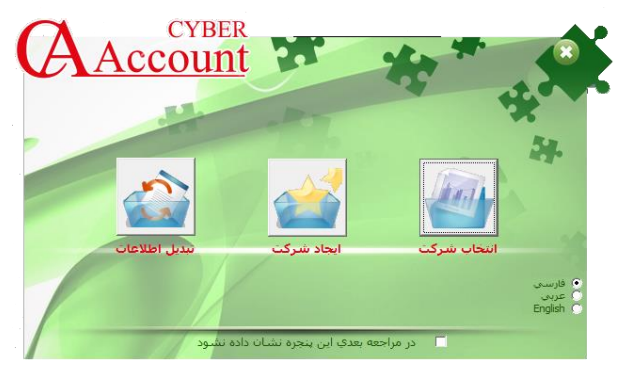

**گزینه ایجاد شرکت را انتخاب کنید. در فرم بازشده اطالعات شرکت خود را وارد کنید.**

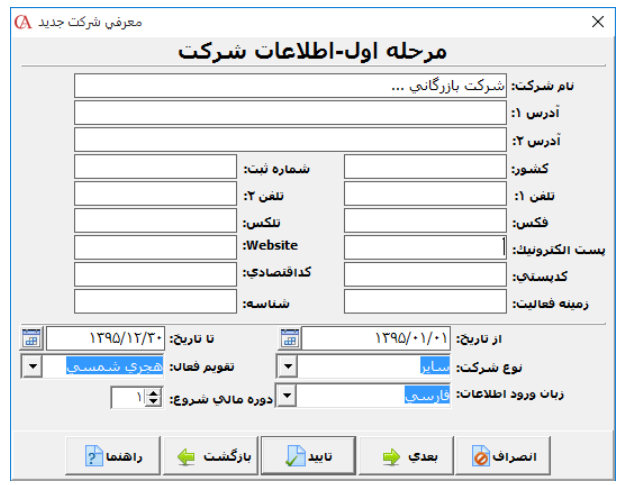

- **نام و مشخصات شرکت خود را وارد کنید و بر روی دکمه »بعدی« کلیک نمایید.**
- **دوره مالی را میتوان از تاریخ شروع دوره مالی تا پایان دوره مالی انتخاب کرد.**
	- **اگر شرکت چند دوره مالی دارد میتوان دوره مالی شروع را انتخاب کرد.**

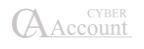

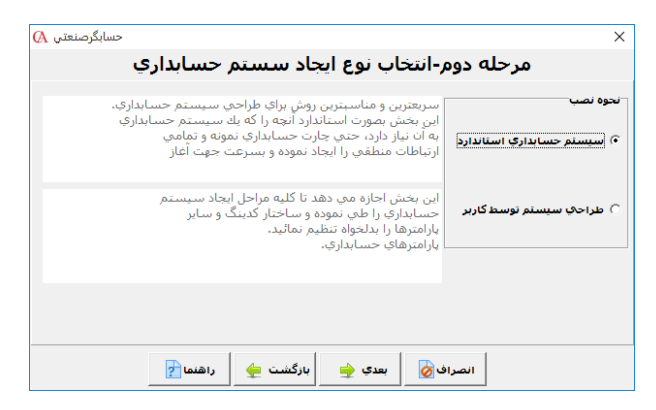

 **گزینه »طراحی سیستم توسط کاربر« را انتخاب کرده و بـر روی دکمـه »بعـدی« کلیـک کنیـد. )درصورتی که گزینه سیستم حسابداری استاندارد انتخاب شود، برنامه تنظیمات پیشفـرض را در ایجاد شرکت در نظر میگیرد و دسترسی به حسابهای تفصیلی فقط بر اساس نام خواهد بود.(**

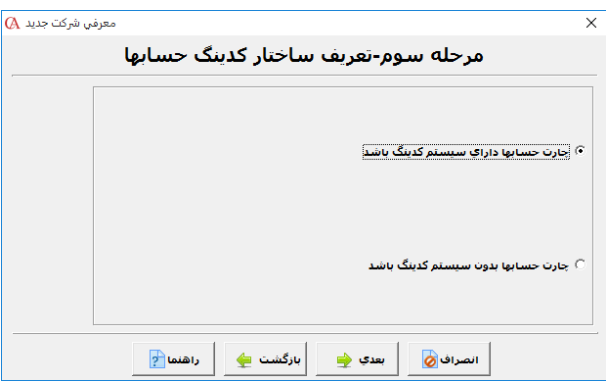

 **گزینه »چارت حسابها دارای سیستم کدینگ باشد« را انتخاب نمایید )بـا انتخـاب ایـن گزینـه دسترسی به حسابهای تفصیلی هم بر اساس نام و هم بر اساس کد ممکن خواهد بود.( و سـپس بر روی دکمه بعدی کلیک کنید.**

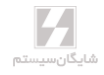

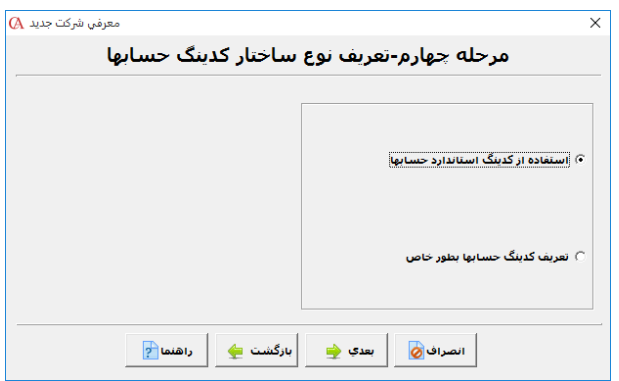

 **در صورتی که میخواهید ساختار کدینگ، به صورت استاندارد برنامه ایجاد شود، گزینه »استفاده از کدینگ استاندارد حسابها« را انتخاب نمایید. در غیر این صـورت گزینـه »تعریـف کـدینگ حسابها بطور خاص« را انتخاب کنید. )در صـورتی کـه گزینـه اسـتفاده از کـدینگ اسـتاندارد حسابها انتخاب شود، 1 رقم برای سرگروه، 2 رقم برای کل، 2 رقم بـرای معـین و 3 رقـم بـرای تفصیلی در نظر گرفته میشود و ساختار 1-3-5-۸ خواهد بـود( یعنـی در هـر سـرگروه تـا 100 حساب کل، در هر حساب کل تا 100 حساب معین و در هر حساب معین تا 1000 حسـاب تفصـیلی قابل تعریف میباشد.**

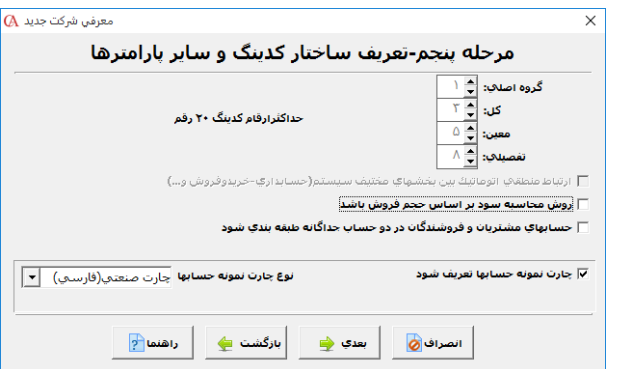

 **در صورتی که بخواهید ساختار کدینگ را خودتان تعریف کنید میتوانید گزینه تعریـف کـدینگ حسابها به طور خاص را انتخاب کنید. در این صورت تعداد ارقـام گـروه اصـلی، کـل، معـین و تفصیلی قابل تغییر بوده و حداکثر تعداد ارقام 20 رقم میباشد.**

**A** Account
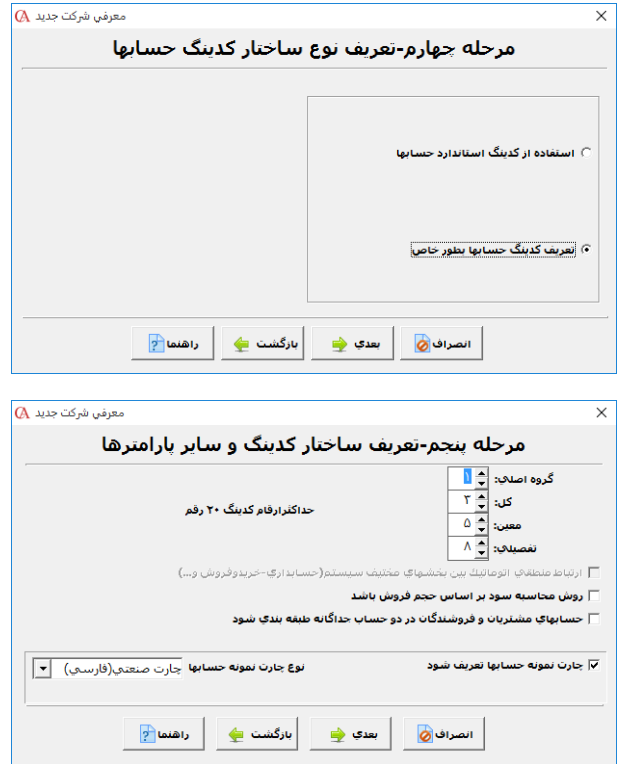

- **اگر فعالیت شما بازرگانی است، در قسمت نوع چارت نمونه حسابها گزینه چارت بازرگانی فارسی را انتخاب نموده و در صورتی که کار تولیدی دارید، گزینه چارت صنعتی فارسی را انتخاب کنیـد. گزینه های دیگری با نامهای چارت بازرگانی 2 و چارت صنعتی 2 نیز قابـل انتخـاب هسـتند کـه چارت قدیمی برنامه حسابگر محسوب می شوند. )در صورتی که آیتم »چـارت نمونـه حسـابها تعریف شود« تیک داشته باشد، سیستم یک کدینگ پیشفرض 1-3-5-۸ ایجاد خواهد نمود.(**
- **اگر تیک »روش محاسبه سود بر اساس حجم فروش باشد« را بزنید در اسناد حسابداری مربوط به فاکتور فروش، حساب قیمت تمامشده کاالی فروش رفته و حساب فروش ثبت خواهد شد؛ در غیر این صورت در اسناد حسابداری مربوط به فاکتور فروش حساب سود و زیان حاصل از فروش ثبـت خواهد شد. )البته این پارامتر در شرایط محیطی- پارامترهای عمومی شمارهی شانزده نیـز قابـل دسترس است.(**
	- **دکمه »بعدی« را کلیک کنید.**

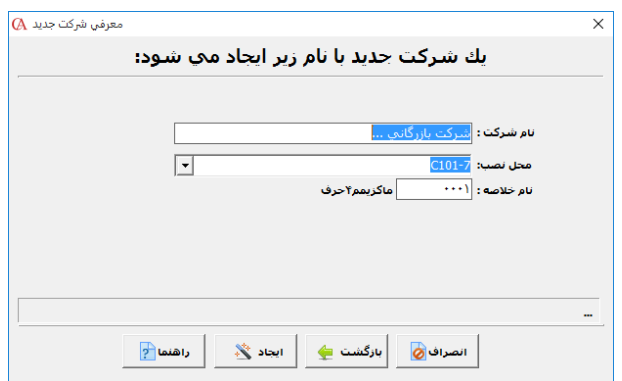

- **نام خالصه شرکت را میتوان ماکزیمم ۴ کاراکتر که شامل حروف و اعداد باشد انتخاب کرد.**
- **در قسمت محل نصب نام 2R 2008 Server Sql که بر روی سیستم شما نصب شده است را وارد کنید.**
- **درصورتی که Server Sql به صورت Instance Named نصب شده باشد فرمت محل نصـب بـه .شد خواهد Computer`Name\Instance`Name صورت**
	- **دکمه »ایجاد« را کلیک کنید.**
- **پس از اتمام مراحل ایجاد شرکت، برنامه را باز کنید. نام شرکت در قسمت »انتخاب یـک شـرکت موجود« آمده است.**
- **بر روی نام شرکت دابل کلیک کنید تا وارد شرکت مورد نظر شوید و یا پس از انتخاب شـرکت بـر روی گزینه تایید کلیک کنید.**

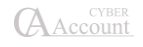

#### تنظیمات شبکه

**در صورتی که از نسخه تحت شبکه استفاده میکنید، برای این که کالینتها نیز بتواننـد وارد برنامـه شـوند باید کارهای زیر انجام شود.**

## مراحل زیر در کامپیوتر **Server** انجام میشوند:

D:\DB

- **1( در کامپیوتر Server یک فولدر جدید به نام Db ایجاد کنید.**
- **2( روی این فولدر راست کلیک کرده و در قسمت Sharing این فولدر را در شبکه Share Full کنید )گزینه Files My Change Users Allow باید تیک داشته باشد؛ در صورتی کـه شـبکه شـما Domain است، دکمه Permissions را کلیک کرده و Control Full را برای EveryOne تیک بزنید).**
- **3( از داخل فولدر محل نصب برنامه، فایـل cfg.CyberDb را یافتـه و در فولـدر Db کـه آن را Full Share کردهاید کپی کنید.**

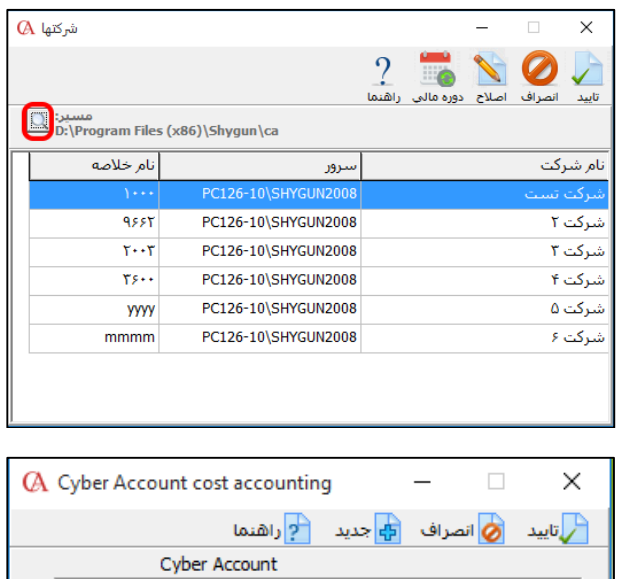

**۴( برنامه را اجرا کنید. گزینه »انتخاب شرکت« را کلیک کنید و در قسمت »مسیر«، آیکن ذرهبـین را کلیک کرده و در پنجره بازشده، مسیر فولدر Db را تایپ کنید؛ مثال اگر فولدر Db را در درایـو D ایجاد کردهاید، تایپ کنید:**

 $\overline{\phantom{a}}$ 

**D:\Db**

مراحل زیر را در کامپیوترهای کالینت انجام دهید:

- **1( برنامه را اجرا کنید.**
- **2( گزینه انتخاب یک شرکت موجود را کلیک کنید.**
- **3( در قسمت »مسیر«، آیکن ذرهبین را کلیک نموده و در پنجره بازشده تایپ کنید:**

**\\ … \\db**

- **- در قسمت ... باید نام یا IP کامپیوتر Server تایپ شود.**
- **۴( حال در صورتی که شبکه شما مشکلی نداشته باشد و مسیر را به درستی تایپ کرده باشید، اسامی شرکتها در قسمت »انتخاب شرکت« نمایش داده میشوند. برای ورود به شرکت مورد نظر کـافی است روی نام شرکت دابل کلیک کنید.**
- **5( وارد شرکت مورد نظر شوید و از منوی شرایط محیطی < پارامترهای عمومی شماره پانزده، قسمت شاخه موقت سرور نیز همان مسیر باال را تایپ کنید.**

#### روش بهروزرسانی اتوماتیك سیستمهای کالینت

**یکی از قابلیتهای برنامه حسابگر، بهروزرسانی اتوماتیک برنامه در سیستمهای کالینت مـیباشـد. جهـت انجام این کار مراحل زیر را انجام دهید:**

- **1( فولدری را در کامپیوتر سرور ایجاد نمایید. )برای مثال با نام Update)**
- **2( در این فولدر از مسیر DVD برنامه و یا آخرین بروزرسانی، فولدرها و فایل زیر را کپی نمایید:**

**DVD >CyberAcc >Prog >BMPF DVD >CyberAcc >Prog >DynamicReports DVD >CyberAcc >Prog >FR3Reports DVD >CyberAcc >Prog >Scripts DVD >CyberAcc >Prog >CyberAcc.exe**

- **3( این فولدر را به صورت Control Full در سرور Share نمایید.**
- **۴( در کامپیوترهای کالینت، از مسیر نصب برنامه بر روی کامپیوتر، فایل cfg.Cyberini را بـا برنامـه Notepad باز نمایید. در خط آخر فایل خط جدیدی ایجاد نمایید و در آن تایپ نمایید:**

 **نام فولدر Share شده \Server یا نام ip=\\newcapath**

**newcapath=\\Server\Update :مثال برای** 

**فایل cfg.Cyberini را ذخیره نموده و ببندید.**

**5( پس از انجام مراحل باال، هر بار که شما نسخه جدید بهروزرسانی برنامه را تهیه و فایلهای ذکرشده را در داخل فولدر کپی نمایید، بر روی کامپیوترهای کالینت در هنگام اجرانمودن برنامه، پیغـامی جهت بهروزرسانی برنامه داده میشود.**

☜ **برای روش بهروزرسانی اتوماتیک کاربران در فولدر نصب برنامه در کامپیوترهای کالینـت، مـیبایسـت فایلی با نام** *exe.UpdateCa* **موجود باشد. اگر این فایل در مسیر ذکر شده موجود نبود، نسخه جدید نصـب برنامه را تهیه نمایید و این فایل را از مسیر** *Prog >CyberAcc >DVD* **در آنجا کپی نمایید.**

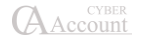

2-۵ معرفی بانكها، مشتریان، فروشندگان، هزینهها و سایر حسابها

#### 2-۵-1 روش اول: كمك گزارشات پنجره شرايط محيطي اطلاعات پایه | عملیات روزانه برونده ويرايش ∬∃∄ معرفي حسابها  $Alt + C$ معرفي چارت حسابها [ آيا ] معرفي زير گروه حسابها  $\blacktriangleleft$ معرفي كالاها ∰ معرفي انبازها معرفي واحدهاي شمارش  $\blacktriangleleft$ معرفي مراكز هزينه (<u>J</u>ob)  $\blacktriangleleft$ معرفتي تفصيلني شناور واگروه گے معرفی مشتریان گ<mark>ے معرفی فروشندگان</mark> ∰ معرفي نمايندگان فروش

- **از منوی اطالعات پایه > معرفی چارت حسابها > معرفی حسابها را انتخاب نمایید.**
	- **روی برگه »نمودار سطحی حسابها« کلیک کنید.**
- **روی آیکن )+(، کنار آیتم داراییهای جاری کلیک کنیـد. زیرگروههـای ایـن آیـتم نمـایش داده میشوند.**

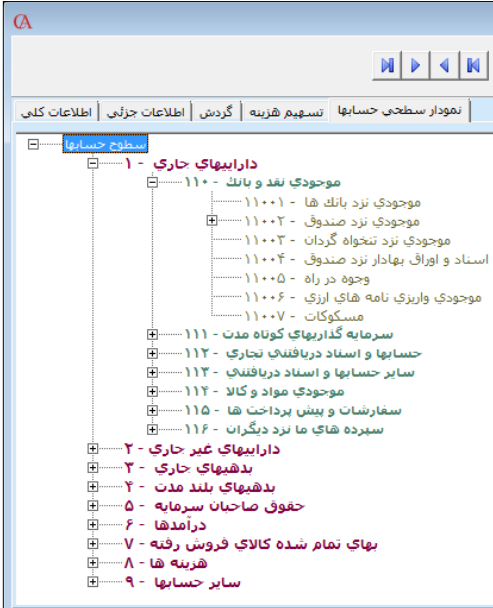

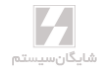

- **روی آیکن + کنار آیتم »موجودی نقد و بانک« کلیک کنید.**
- **روی آیتم »موجودی نزد بانکها« کلیک کنید تا به حالت انتخاب شده درآید.**
- **روی همین آیتم راست کلیک کنید و گزینه »تعریف حساب« را انتخاب نمایید.**

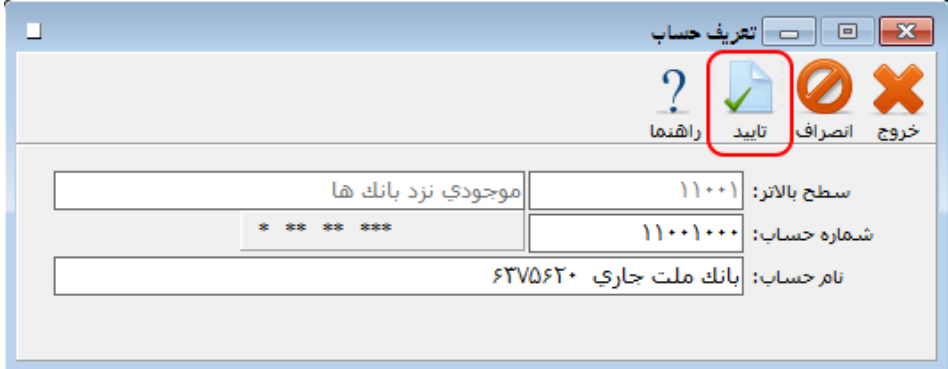

- **در قسمت »نام حساب«، نام حساب بانکی خود را تایپ کنید و دکمه »تایید« را کلیک کنید.**
- **روش تعریف سایر حسابها نیز به همین ترتیب است. به عنوان مثال برای ورود اسامی مشتریان، از قسمت داراییهای جاری < حسابها و اسناد دریافتنی تجاری < روی آیتم »مشتری« ابتدا چـپ کلیک و سپس راست کلیک کنید و گزینه »تعریف حساب« را انتخاب کرده، نام حسـاب را تایـپ کنید و دکمه تایید را کلیک کنید.**
	- **نام حساب، با رنگ آبی در نمودار درختی نمایش داده میشود.**
- **حال با دابل کلیک بر روی حساب، برگه »اطالعات کلی« باز میشود که در این قسمت میتوانیـد اطالعاتی نظیر »نوع حساب«، »سقف بدهکاری« و ... را وارد نمایید )این آیتمهـا در بخـش امـور حسابداری به طور کامل شرح داده شدهاند(.**
- **توجه داشته باشید که حسابهایی که میخواهید برای آنها سند، فاکتور و ... صادر شوند حتمـا باید در این سطح تعریف شوند )در نمودار سطحی حسابها به رنگ آبی درآیند.(**

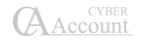

## 2-۵-2 روش دوم:

**از منوی اطالعات پایه بر روی معرفی چارت حسابها کلیک کنید؛ سپس معرفی حسابها را انتخاب کنیـد. سپس بخش اطالعات کلی را انتخاب کنید.**

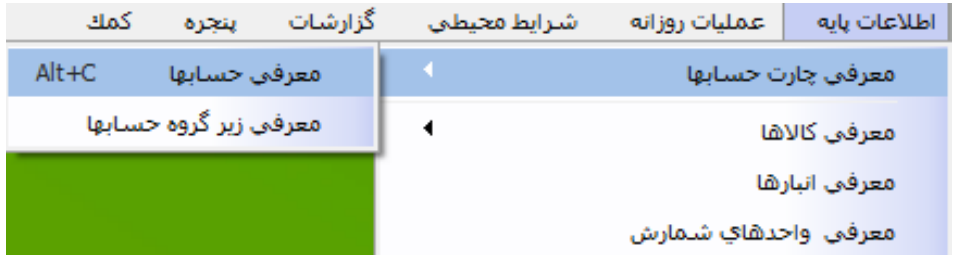

**در این قسمت ابتدا بر روی کلید جدید کلیک کنید شماره یا نام حساب معینـی را کـه میخواهیـد حسـاب تفصیلی خود را در آن تعریف کنید انتخاب کنید، سپس سیستم در قسـمت شـماره حسـاب تفصـیلی کـد مربوطه جدیدی را به حساب شما اختصاص خواهد داد، بعد از آن نام حساب تفصیلی مورد نظر خـود را وارد کنید.**

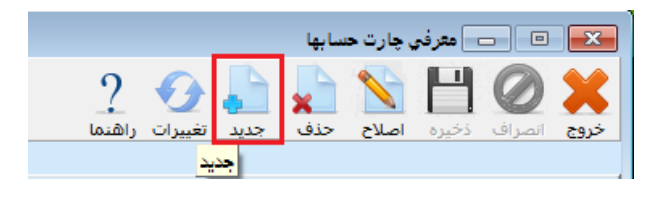

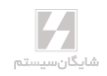

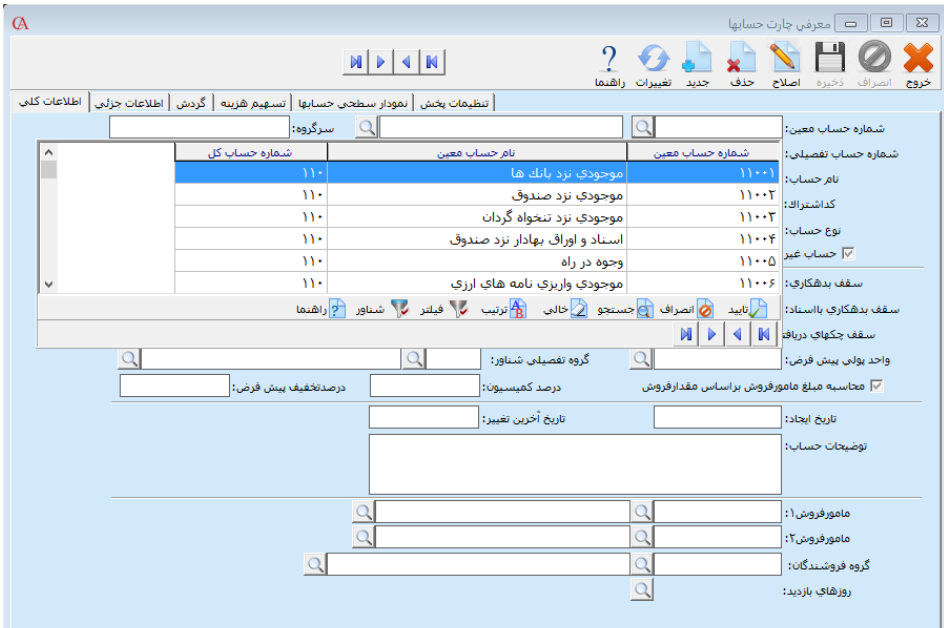

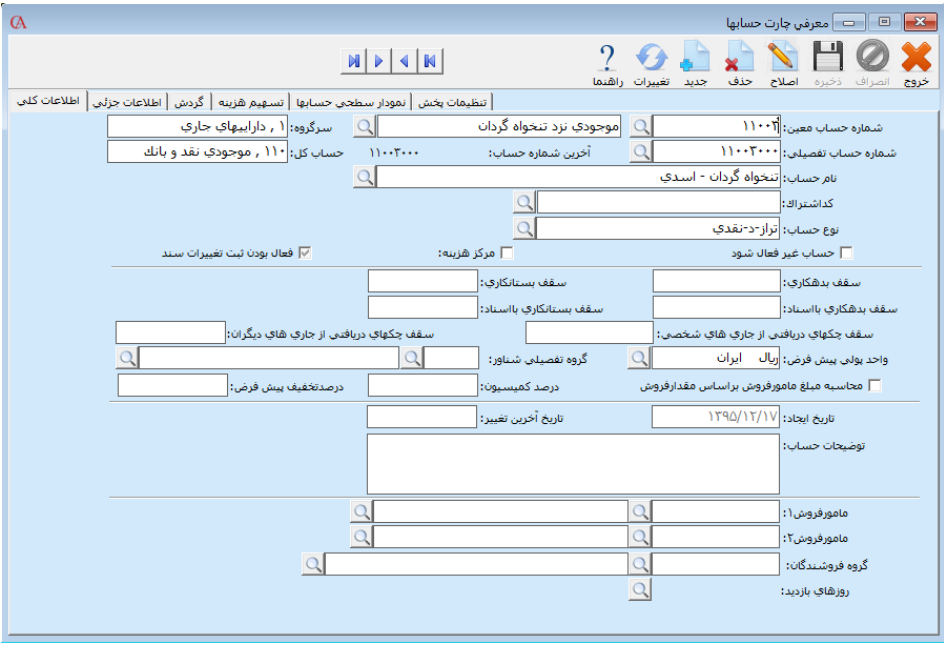

**پس از وارد کردن نام حساب کلید Enter بزنید و بر روی کلید ذخیره کلیک کنید.**

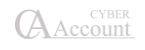

## 2-۶ معرفی انبارها

- **از منوی اطالعات پایه < معرفی انبارها را انتخاب کنید. برنامه به طور پیشفرض انبار شـماره 1 را ایجاد کرده است. اگر بیش از یک انباردارید، مراحل زیر را انجام دهید:**
	- **دکمه »جدید« از نوار ابزار را کلیک کرده و یا کلید 3F کیبورد را بزنید.**
	- **در قسمت شماره انبار، شماره انبار مربوطه را وارد کنید و Enter بزنید.**
	- **با کلید Tab به جعبه متن مربوط به »نام انبار« بروید. نام انبار را تایپ کرده و Enter بزنید.**
- **کلید 2F را فشرده و یا دکمه »ذخیره« را کلیک کنید. برای معرفی انبارهای دیگر مراحل فـوق را تکرار کنید.**

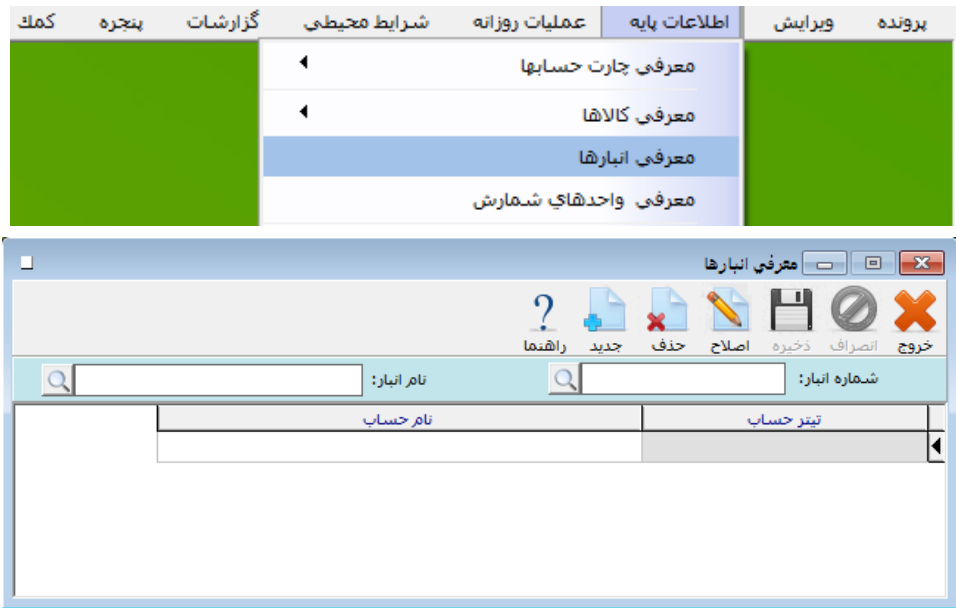

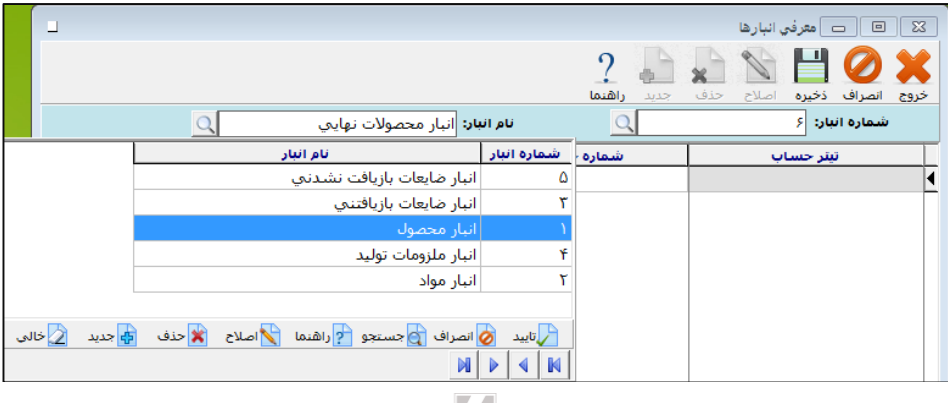

2-۷ گروهبندی و معرفی کاالها

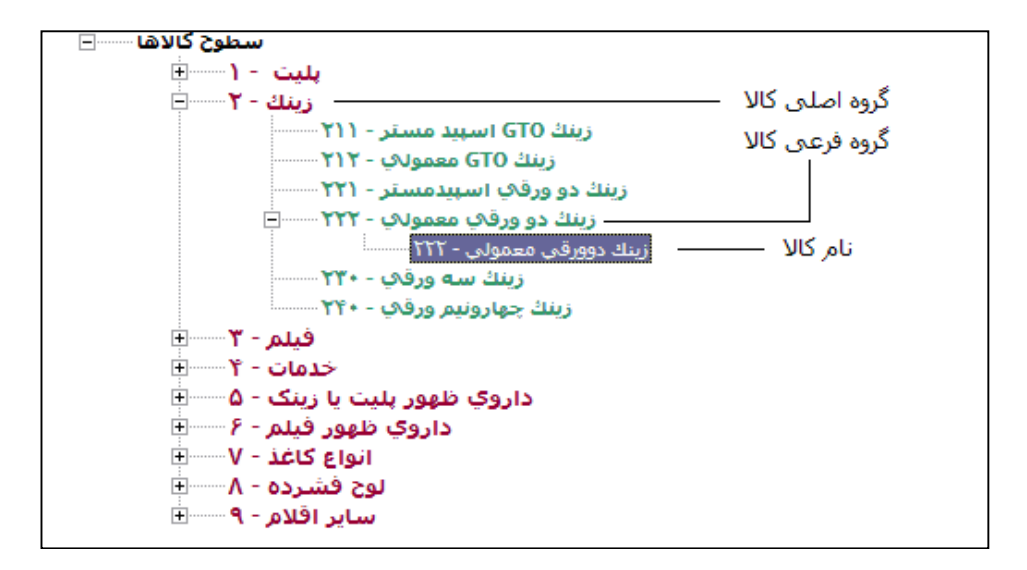

 **از منوی اطالعات پایه < معرفی کاالها < اطالعات اقـالم موجـودی < نمـودار سـطحی کاالهـا را انتخاب کنید.**

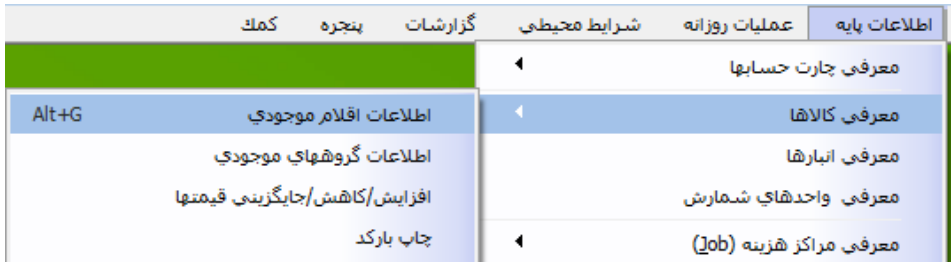

- **روی آیتم سطوح کاالها کلیک کنید.**
- **هنگامی که آیتم در حالت انتخابشده قرار گرفت، روی آن کلیک راست کنید و از پنجره مربوطه، آیتم زیرگروه جدید را انتخاب کنید.**
- **در پنجره بازشده، کد گروه اصلی و نام گروه اصلی را وارد نمـوده و دکمـه تاییـد را از نـوار ابـزار کلیک کنید. گروههای اصلی کاال با رنگ قرمز نمایش داده میشوند.**
- **حال برای این گروه اصلی میتوانید زیرگروه ایجاد کنید. برای این منظـور روی نـام گـروه اصـلی کلیک کنید تا به حالت انتخاب درآید. حال بر روی آن کلیک راسـت کنیـد و از پنجـره بازشـده زیرگروه جدید را انتخاب کنید. در پنجره بازشده پس از واردنمودن کد زیرگـروه و نـام زیرگـروه دکمه تایید را از نوار ابزار کلیک کنید. گروههای فرعی با رنگ سبز نمایش داده میشوند.**

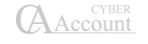

☜ **در نسخه 9ویژه پخش این امکان وجود دارد که به تعداد نامحدود زیرگروه کاال تعریف کنیم. بـرای این کار کافیست روی گروه اصلی موردنظر کلیک راست کنیم و زیرگـروه جدیـد را کلیـک کنـیم. در پنجره بازشده کد زیرگروه و نام زیرگروه را وارد کنید. اگر این سطح آخرین سطح مورد نظر بود گزینـه »آخرین زیرگروه« را نیز کلیک نمایید در غیراین صورت بر روی گروه کاالی ایجاد شده کلیـک راسـت نمایید و این کار را تا رسیدن به آخرین زیرگروه تکرار کنید.**

- **برای واردنمودن نام کاالها، بر روی یکی از زیرگروههای معرفی شده کلیـک کنیـد تـا بـه حالـت انتخابشده درآید. سپس روی آن کلیک راست کنید و در پنجـره بازشـده، زیرگـروه جدیـد را انتخاب کنید. پس از وارد کردن کد و نام کاال دکمه تایید را کلیک کنید. اسامی کاالها با رنگ آبی نمایش داده میشوند. تنها کاالهایی که در این سطح تعریف میشوند امکان استفاده در فاکتورهـا را دارا میباشند.**
- **با دابل کلیک بر روی نام کاال وارد برگه اطالعات کلی میشوید که میتوانید اطالعاتی نظیر »بارکد کاال«، »نوع قیمتگااری«، »اطالعات فنی«، »مینیمم موجودی« و ... را وارد نمایید. این آیتمها در بخش »معرفی کاال و انبارها« شرح داده شدهاند.**

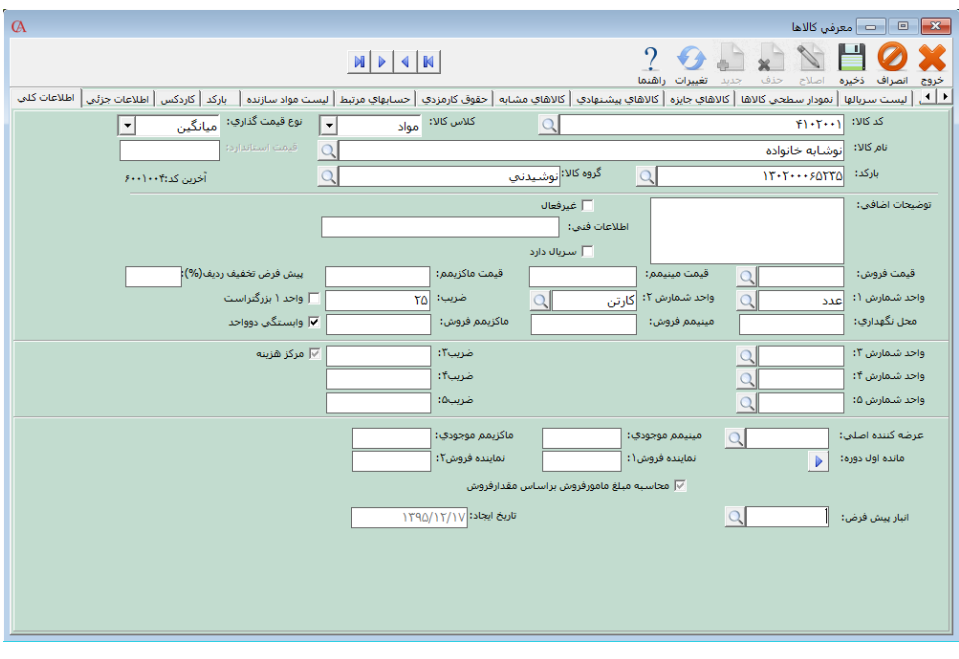

## 2-۸ معرفی دسته چكها

**برای معرفی دسته چک جدید از منوی عملیات روزانه < دفتر چک < معرفی دسته چک جدید را کلیک کنید و یا از ترکیب کلیدهای Z+Alt استفاده کنید.**

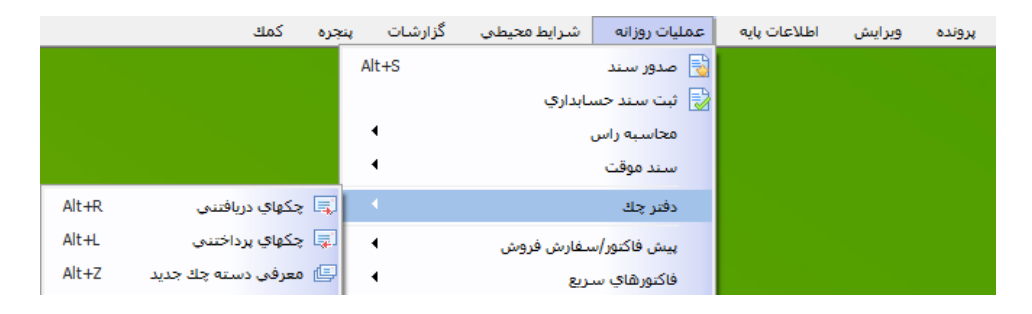

**ابتدا در قسمت حساب بانک، حساب بانک مربوطه را انتخاب کنید. در قسمت سری دسته چک عددی وارد نکنید، برنامه به صورت اتوماتیک آن را تولید خواهد کرد. در جعبه متن مربوط به »از شماره سریال«، شماره اولین برگ دسته چک را وارد نمایید و در جعبه متن بعدی شماره آخرین برگ دسته چک خود را وارد کنید. سپس دکمه ایجاد را کلیک کنید.**

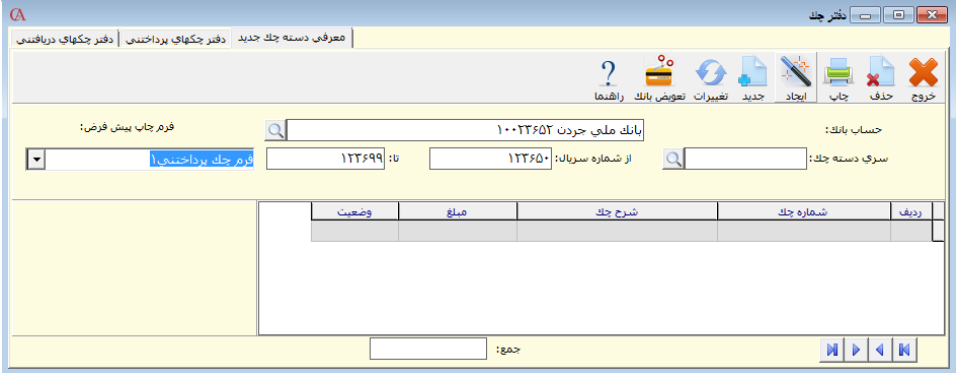

**برنامه به تعداد برگهای دسته چک شما، چک سفید ایجاد خواهد کرد. این چکهای سفید در دفتر چکهای پرداختنی قابل انتخاب خواهند بود.**

☜ **در بخشهای »از شماره سریال« و »تا شماره سریال« فقط عدد وارد کرده و از وارد کردن هرگونه کاراکتر غیر عددی خودداری کنید. قسمت سری دستهچک به صورت اتوماتیک تکمیل خواهد شد.**

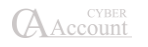

## 2-۹ سند افتتاحیه و موجودی ابتدای دوره کاالها

**قبل از صدور سند افتتاحیه باید اطالعات زیر جمعآوری شوند:**

- **موجودی صندوق و بانکها.**
- **لیست چکهایی که در دست شماست و هنوز به تاریخ سررسید نرسیدهاند.**
- **لیست چکهایی که در دست دیگران دارید و هنوز به تاریخ سررسید نرسیدهاند.**
- **لیست طرف حسابهای بدهکار و مانده بدهکاری آنها در تاریخ شروع کار برنامه.**
	- **لیست طرف حسابهای بستانکار و مانده بستانکاری آنها در تاریخ شروع کار.**

#### قبل از صدور سند افتتاحیه باید کارهای زیر انجامشده باشند:

- **برای تمام حسابهای بانکی مطابق آنچه شرح داده شد، یک حساب تفصیلی معرفی کنید.**
- **برای تمام افراد طرف حساب، از قبیل مشتریان، فروشندگان و ... یک حساب تفصیلی ایجاد کنید.**
- **برای سرمایه شرکت خود، یک حساب تفصیلی ایجاد کنیـد. در نمـودار سـطحی حسـابها روی حساب معین )حقوق صاحبان سرمایه < سرمایه< سرمایه( کلیک راست کرده »تعریف حساب« را انتخاب کنید و نام حساب را سرمایه معرفی کنید.**
	- **برای هزینههای شرکت خود، یک حساب به نام آن هزینه ایجاد کنید.**
		- **کلیه انبارها را به سیستم معرفی کنید.**
		- **کلیه کاالها را به سیستم معرفی کنید.**
		- **دستهچکها را به سیستم معرفی کنید.**
		- **صدور سند افتتاحیه و وارد نمودن موجودی ابتدای دوره کاالها.**
- **حال باید یک سند افتتاحیه بزنید و کلیه ماندهها را در آن وارد کنید. برای این منظور یـک سـند حسابداری صادر نمایید.**

#### روش صدور سند حسابداری

**برای صدور سند حسابداری، از منوی عملیات روزانه < صـدور سـند حسـابداری را انتخـاب کنیـد و یـا از کلیدهای S+Alt استفاده کنید و یا دکمه صدور سند را از نوار کلیدهای دسترسـی در قسـمت پـایین فـرم برنامه کلیک کنید. در پنجره بازشده مربوط به شماره سند Enter بزنید.**

**توضیحات و تاریخ سند را وارد نمایید. فیلد رفرنس به طور پیشفرض برابر با شماره اسناد میباشد. اگر براثر مرتبسازی اسناد بر اساس تاریخ، احیانا شماره اسناد تغییر کنند، فیلد رفرنس مشخص میکند کـه شـماره قبلی سند چه بوده است.**

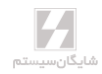

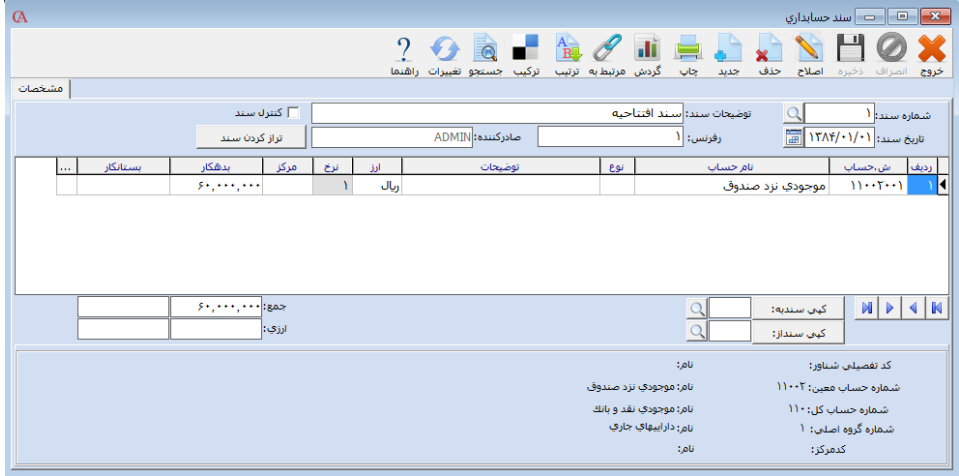

**در جدول مربوط به سند حسابداری شماره حساب یا نام حساب را با زدن کلید Space و تایپ شماره یا نـام حساب و یا فشردن کلید 2F و کلیک بر روی دکمه ... و تایپ شماره یا نام حساب انتخاب کنیـد. در قسـمت بدهکار و بستانکار نیز بدهکاری یا بستانکاری حساب را وارد کنید.**

**در این سند حساب صندوق را به اندازه موجودی نقدی صندوق بدهکار کنید.**

**در ادامه حسابهای بانکی خود را نیز به اندازه موجودی آن حساب بدهکار کنید.**

**طرف حسابهای بدهکار را نیز انتخاب کرده و به میزان بدهی آنها را بدهکار کنید.**

**کلیه طرف حسابهای بستانکار را به اندازه مانده بستانکاری، بستانکار کنید.**

**حساب اسناد دریافتنی را به میزان هر یک از چکهایی که از دیگران دریافت کردهایـد و هنـوز بـه تـاریخ سررسید نرسیدهاند، بدهکار کنید و در توضیحات مربوط به ردیف، شماره چک و تاریخ سررسید را بنویسید. حساب اسناد پرداختنی را انتخاب کرده و به میزان هریک از چکهایی که به دیگـران پرداخـت کردهایـد و هنوز به تاریخ سررسید نرسیدهاند، بستانکار کنید و در توضیحات مربوط به ردیـف، شـماره چـک و تـاریخ سررسید را بنویسید.**

**در آخرین ردیف، حساب سرمایه را انتخاب کرده و از قسمت باالی سند، دکمه »تراز کردن سـند« را کلیـک کنید.**

**برای وارد کردن موجودی اول دوره کاالها، ابتدا باید انبارگردانی کنید و موجودی فعلی کاال را داشته باشید. سپس از دو طریق میتوانید موجودی اول دوره کاال را وارد کنید:**

**1( از منوی عملیات روزانه < ورود و خروج کاال از انبار < رسید انبار < یک رسید انبار صادر کنید. با انجام این کار عالوه براینکه کاالی مربوطه با تعداد مورد نظر در انبـار قـرار میگیـرد سـند حسابداری نیز صادر میگردد. در قسمت نام مشتری حساب سرمایه را وارد نمایید.**

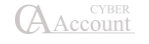

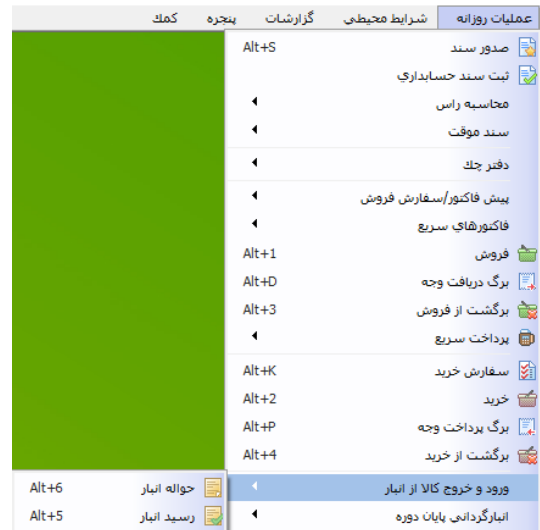

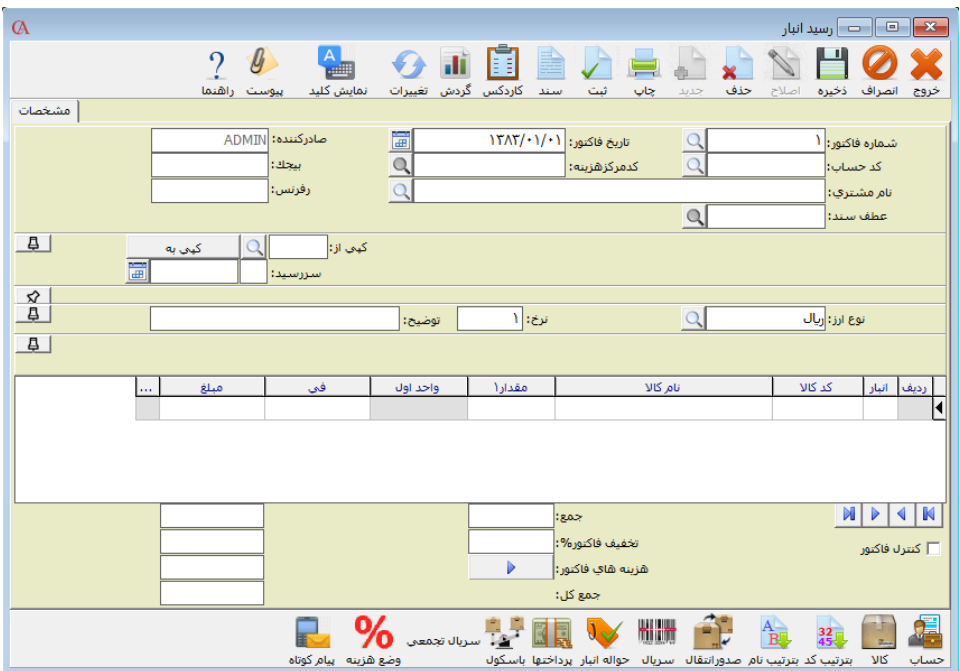

**2( از قسمت معرفی کاالها < اطالعات کلی < مانده اول دوره را کلیک کنید. در این قسمت شما تنها میتوانید مقدار و مبلغ اول دوره کاالهای خود در انبار را وارد کنید، در واقع سندی برای این عمل صادر نمیگردد و سند افتتاحیه آن را خودتان باید صادر کنید.**

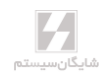

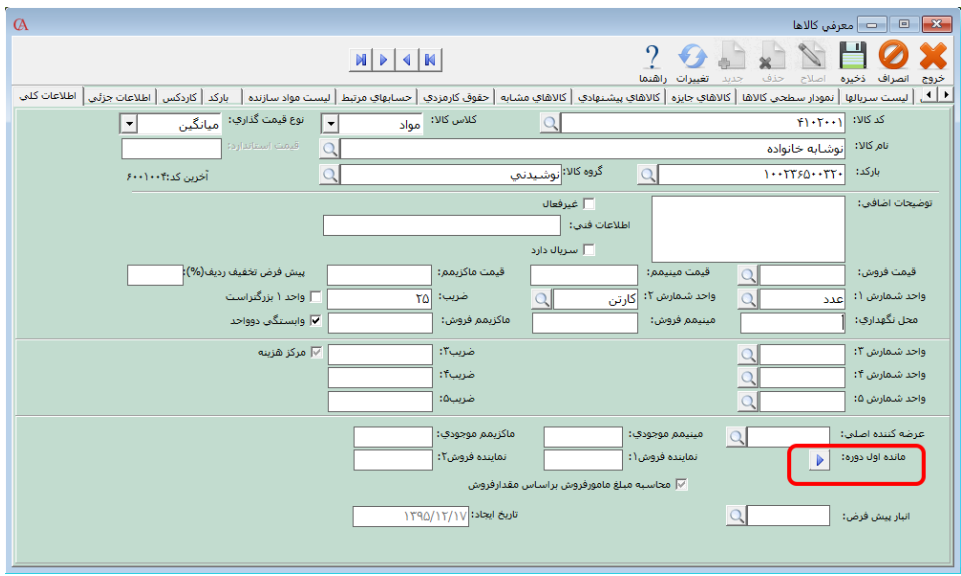

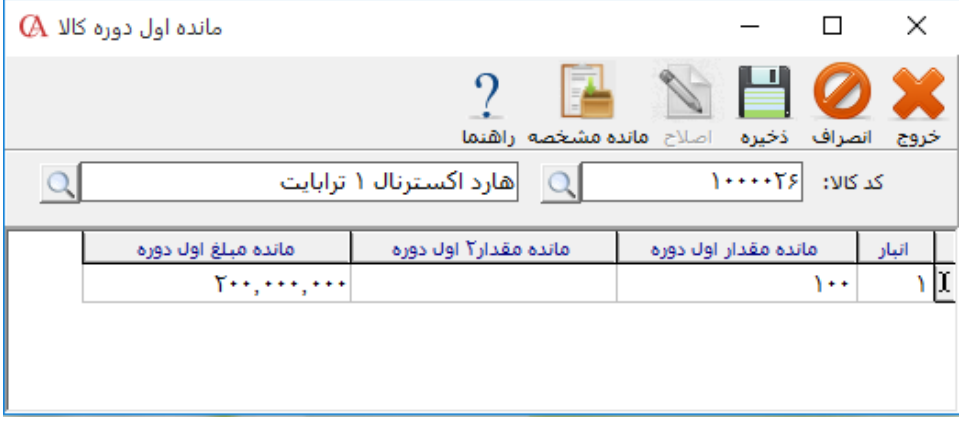

## آغاز کار

**میتوانید با استفاده از منوی اطالعات پایه، آغاز کار، تعریف حساب و مانده اول دوره؛ ضمن معرفی حسابها، اقدام به صدور سند حسابداری نمایید. برای این کار ابتدا نام یا کد حساب معینی که حسابها داخل آن تعریف میشوند را انتخاب میکنید. سپس برای صدور سند، کلید سند جدید را کلیک کنید. در جدول پائین، نام حساب جدید و میزان بدهکاری یا بستانکاری حساب را مشخص نمایید. توجه داشته باشید که اگر بخواهید در ادامه سند دیگری، ادامه کار را انجام دهید، میتوانید آن سند را انتخاب نمایید.**

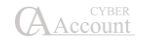

## 2-10 روش صدور رسید انبار

**از منوی عملیات روزانه < ورود و خروج کاال از انبار < رسید انبار را انتخاب کنید و یا از ترکیـب کلیـدهای +5Alt استفاده کنید.**

- **بر روی پنجره بازشده در قسمت شماره فاکتور Enter بزنید.**
- **با کلید Enter یا Tab به قسمت تاریخ فاکتور بروید و تاریخ رسید انبار را وارد کنید.**
	- **در قسمت نام مشتری حساب سرمایه را انتخاب کنید.**
- **در ستون انبار با فشردن کلید Space لیست انبارها باز میشود. از این لیست نام انبار مورد نظر را انتخاب کرده Enter بزنید.**
- **در قسمت کد کاال یا نام کاال با فشردن کلید Space لیست کاالها باز میشود. کاالی مورد نظـر را از این لیست انتخاب کرده و Enter بزنید.**
- **با فشردن کلید Enter و یا Tab به خانههای بعدی رفته و مقدار فعلی در انبار مـورد نظـر و فـی خرید را وارد کنید. با کلید Enter به سطر بعدی بروید و این کار را برای تمام کاالها انجام دهید.**

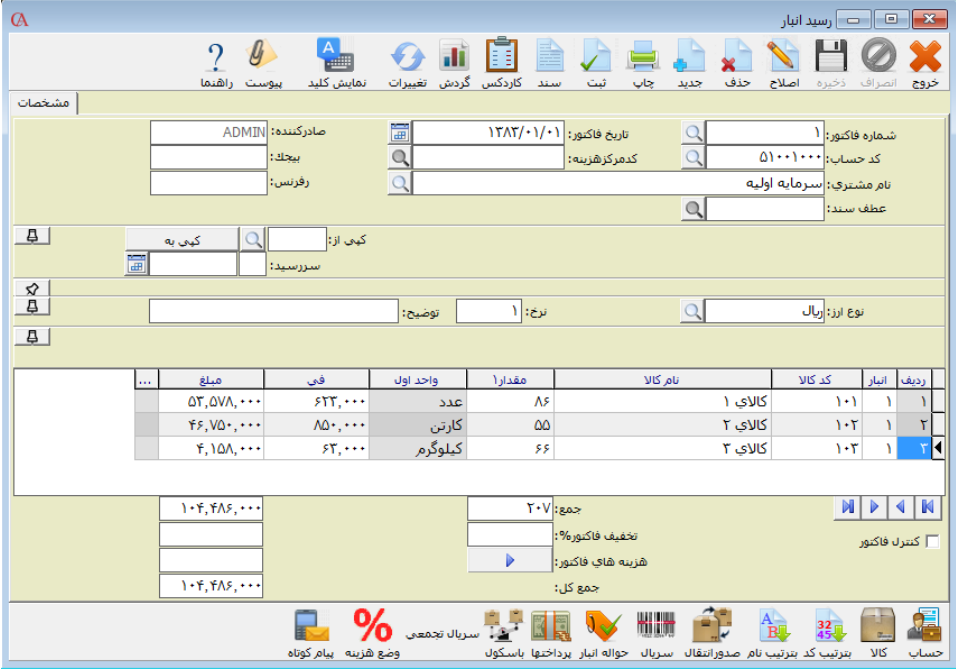

**سپس کلید ثبت را کلیک کنید تا سند حسابداری مربوطه صادر گردد.**

## **تاکر مهم در ابتدای شروع کار با برنامه:**

**از آنجایی که اطالعات مالی هر شرکت دارای اهمیت بسیار باالیی است، تهیه نسخه پشتیبان از اطالعـات را فراموش نکنید. برنامه در اولین ورود در هر روز به صورت اتوماتیک عمل پشتیبانگیری را انجام میدهد ولی شما نیز باید همواره از اطالعات خود نسخه پشتیبان تهیه کنید.**

#### امکان تغییر متن تیترها

**میتوان تیترها را در چارت حسابها، کاالها و گزارشات و ... تغییر داد. برای این منظور روی تیتر مورد نظـر راستکلیک کرده و گزینه تعویض تیتر را انتخاب کرده و متن دلخواه را میتوان نوشت. برای مثال در قسمت توضیحات فاکتور فروش روی فیلد توضیحات کلیک راست کرده متن آن را به توضیحات کلی تغییر داد.**

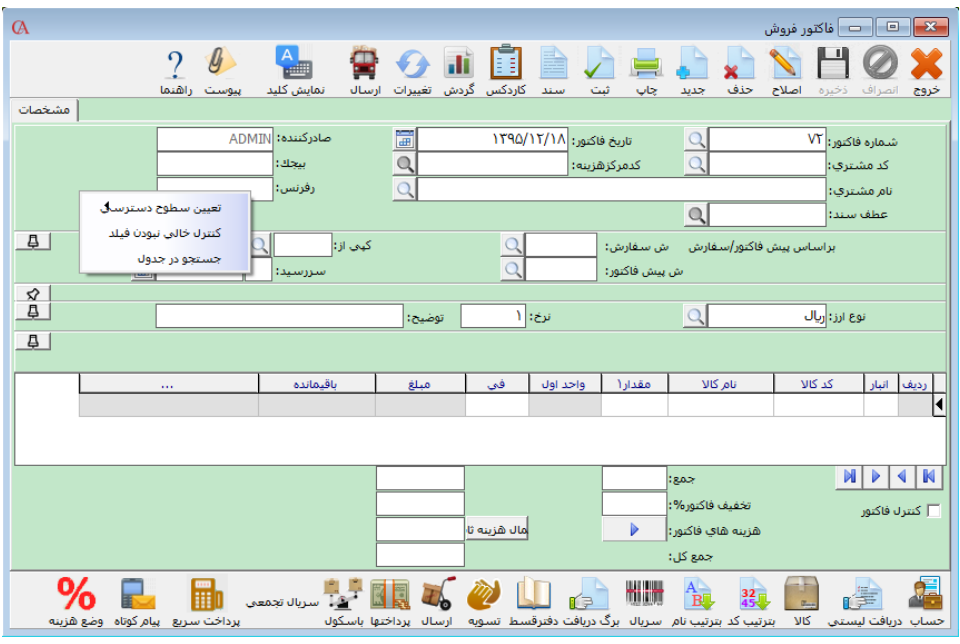

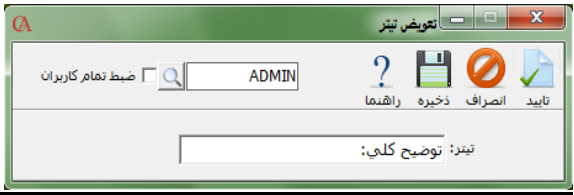

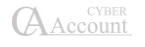

# 2-11 تعریف محلها

**شما میتوانید برای مشخص شدن میزان فروش در یک محله خاص و تعریف مشتریان بر اساس محله تـا 20 سطح محله تعریف نمایید. برای این کار ابتدا از منوی اطالعات پایه < محلها < تعریـف سـطوح محلهـا را انجام دهید.**

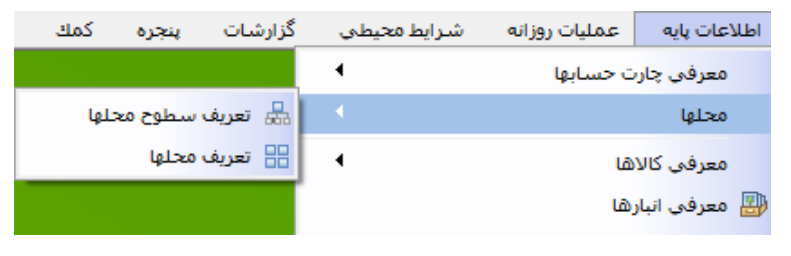

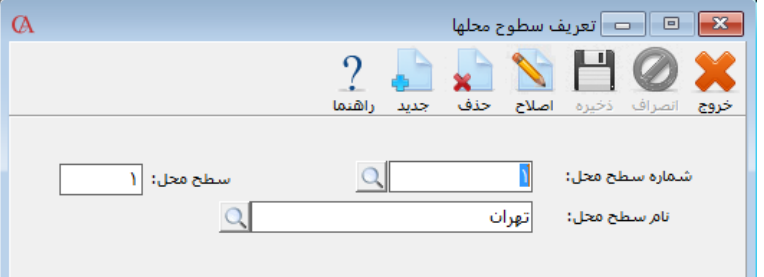

- **کلید جدید را کلیک کنید**
- **شماره سطح محل را وارد و سپس کلید** *Enter* **را بزنید.**
	- **نام سطح محل را وارد و سپس کلید** *Enter* **را بزنید.**
		- **بر روی کلید ذخیره کلیک نمایید.**

**سپس از منوی اطالعات پایه < محلها < تعریف محلها را انجام میدهیم.**

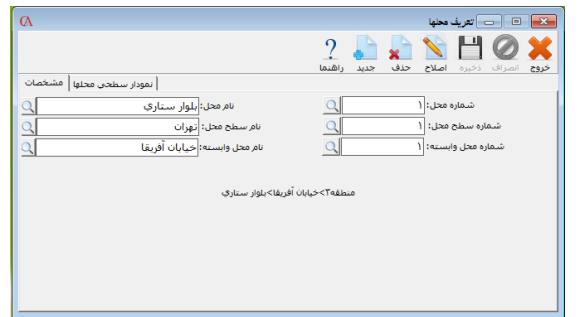

- **کلید جدید را کلیک کنید**
- **شماره محل را وارد و سپس کلید** *Enter* **را بزنید.**

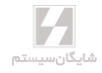

- **نام محل را وارد و سپس کلید** *Enter* **را بزنید.**
- **شماره یا نام سطح محل را وارد و سپس کلید** *Enter* **را بزنید.**
- **شماره محل وابسته را مشخص نمایید. )سطح اول که تعریف میشود، احتیاجی به تعیـین سـطح وابسته ندارد.(**
	- **بر روی کلید ذخیره کلیک نمایید.**

**برای این قسمت میتوانید پس از تعریف اولین سطح، از نمودار سطحی باقی سطوح را تعریـف نماییـد. روش کار همانند تعریف حسابها از نمودار سطحی حسابها میباشد.**

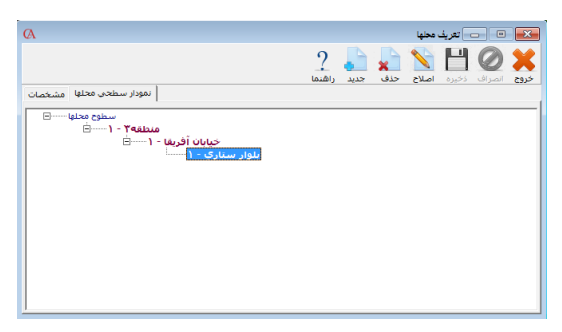

**شما با تعریف کردن محلهای مورد نظر خود در این سیستم میتوانید هر یک از محلها را به یـک یـا چنـد حساب )مشتریان، فروشندگان و ...( اختصاص دهید تا قابلیت گزارشگیری بر اسـاس محـل مـورد نظـر را داشته باشید. برای این کار الزم است تا از قسمت اطالعات جزئی حسابها کد یا نام محل مربوطـه را بـرای حساب مورد نظر انتخاب کنید.**

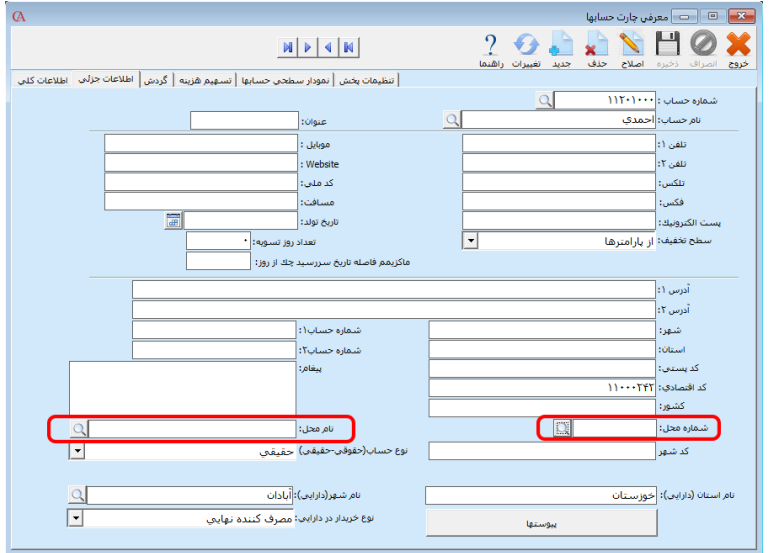

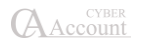

# 2-12 روش تعریف شرایط ارسال

**از منوی اطالعات پایه < شرایط ارسال < تعریف خودروها را کلیک نمایید.**

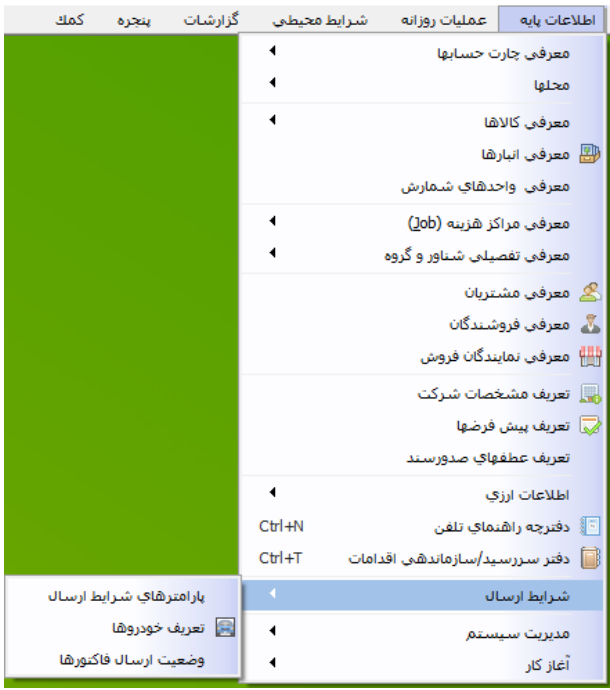

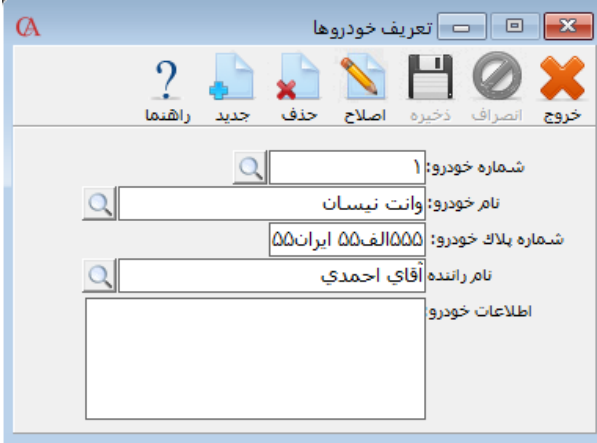

**شماره خودرو، نام خودرو، شماره پالک خودرو و نام راننده را وارد نمایید. )نام راننده میتواند به عنوان یـک حساب تفصیلی شناور نیز تعریف شده باشد(.**

> И شانگان سىستە

## 2-1۳ تنظیمات پیوست

**برای تنظیمات پیوست از منو اطالعات پایه < مدیریت سیستم < تنظیمـات پیوسـت، وارد فـرم تنظیمـات پیوست شوید.**

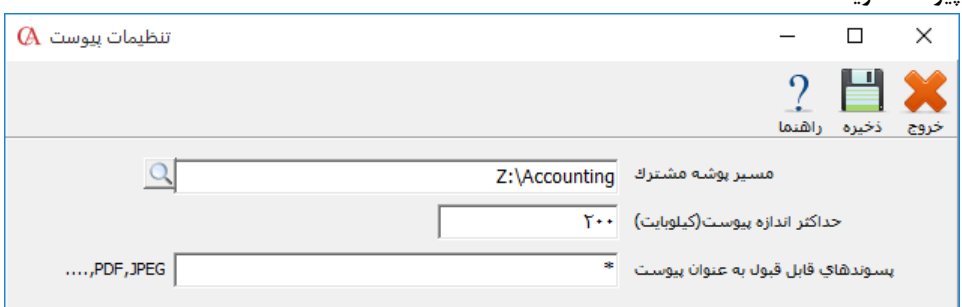

**شما در این قسمت میتوانید محل فایل پیوست در هنگام انتخاب گزینه »پوشه مشترک« در فـرم ویـرایش پیوست، را مشخص کنید. برای مشخصکردن مسیر پوشه مشترک بر روی کلیک کنید و محل پوشه را مشخص کنید. همچنین در قسمت حداکثر اندازه فایل پیوست، میتوانید حـداکثر حجـم فایـل را براسـاس کیلوبایت وارد کنید و در قسمت »پسوندهای قابل قبول به عنوان پیوست« نوع فرمت مورد قبول برای فایـل پیوست را وارد کنید. برای مثال با قرار دادن عبارت »\*« همه فرمت ها قابل قبول است با قرار دادن عبـارت PDF فقط فایلهایی با فرمت PDF مورد قبول است. پس از تعیین فرمت مورد نظر دکمه ذخیـره را فشـار دهید.** 

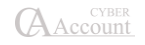

**فصل 3**

# **عملیات مالی و حسابداری**

حسـابداری مالی مراکز هزینه امور خزانهداری و دفترچک دفتر قسط سند حسابداری مراحل پایان دوره مالی

## ۳-1 معرفی حسابها

**در حسابگر،9 حسابداری چهارسطحی است. یعنی حسابها در چهار سطح سرگروه، کل، معـین و تفصـیلی تعریف میشوند. توجه داشته باشید که در اسناد حسابداری، فاکتورها و چکها، حسابهایی قابـل انتخـاب میباشند که در سطح تفصیلی تعریفشده باشند.**

**تعداد ارقام کدینگ حسابها و اینکه حسابهای تفصیلی دارای کد باشند یا خیر در هنگام ایجـاد شـرکت قابل تنظیم هستند. هم چنین اگر در هنگام ایجاد شرکت پارامتر چارت نمونه حسابها تعریف شود را تیـک زده باشید، یک کدینگ پیشفرض برای حسابها ایجاد شده است و شما کافی است حسابهای تفصـیلی را تعریف کنید. در غیر این صورت باید از ابتدا تمام سطوح حسابها را به سیستم معرفی کنید. توجه داشته باشید که در صورت معرفی تمامی سطوح حسابها توسط کاربر حسابهای مرتبط سیستم نیـز حتما باید تنظیم شوند. حسابهای مرتبط، حسابهای مربوط به اسناد اتوماتیک سیستم هسـتند. نظـر بـه اهمیت حسابهای مرتبط، این موضوع در بخش 3-1۶ توضیح داده شده است.**

## تعریف گروهبندی حسابها - روش اول

#### معرفی حسابهای سرگروه:

**1( از منوی اطالعات پایه < معرفی چارت حسابها < معرفی حسابها را انتخاب کـرده و یـا کلیـد حسابها را از نوار ابزار پائین صفحه کلیک نمایید و یا از ترکیب کلیدهای C+Alt استفاده کنید.**

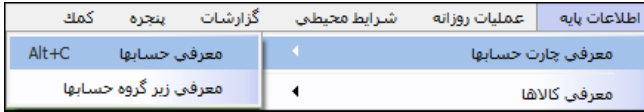

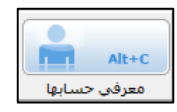

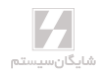

**2( نمودار سطحی حسابها را انتخاب نمایید.**

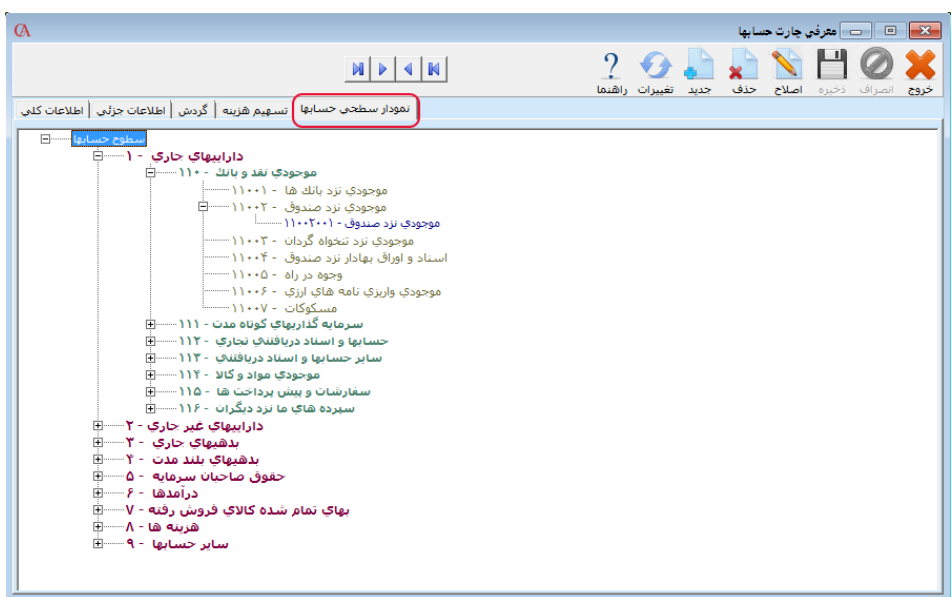

**3( اگر در هنگام ایجاد شرکت، پارامتر »چارت نمونه حسابها تعریـف شـود« را تیـک زده باشـید، میتوانید ساختار درختی کدینگ تعریفشده توسط سیستم را مشاهده نمایید. حسابهایی که با رنگ قرمز مشخص شدهاند )سطح اول(، حسابهای سرگروه میباشند. حسـابهای سـبز رنـگ )سطح دوم( حسابهای کل، حسابهای خاکستری رنگ )سطح سوم( معـین و حسـابهای آبـی رنگ )سطح چهارم( حسابهای تفصیلی میباشند.**

**برای ایجاد حساب سرگروه جدید روی آیتم سطوح حسابها کلیک کنید. حـال بـر روی آن کلیـک راسـت نموده و از منوی بازشده »تعریف گروه اصلی« را انتخاب کنید. در قسمت شماره حساب، کـد سـرگروه و در قسمت نام حساب، نام سرگروه را وارد کنید. حال دکمه تایید را از نوار ابزار باالی فرم کلیک کنید.**

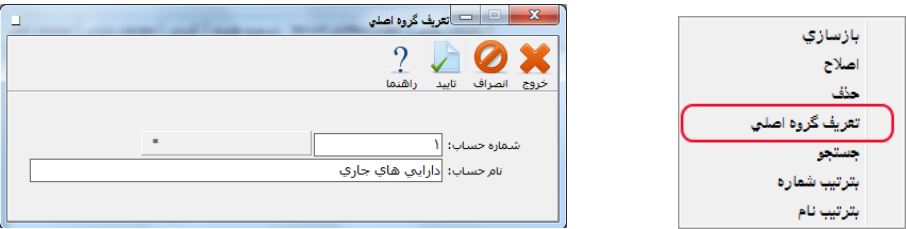

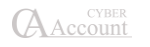

#### معرفی حسابهای کل

**1( از منوی اطالعات پایه < معرفی چارت حسابها < معرفی حسابها را انتخاب کرده و یا از ترکیب کلیدهای C+Alt استفاده کنید.**

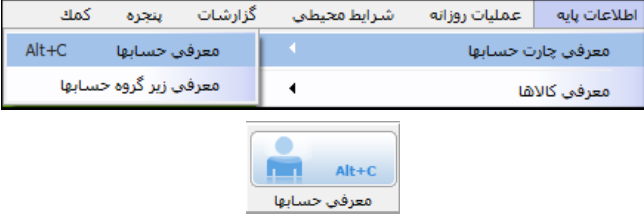

- **2( نمودار سطحی حسابها را انتخاب نمایید.**
- **3( یک حساب سرگروه را انتخاب کنید. بر روی آن کلیکراست کـرده از پنجـره بازشـده، تعریـف حساب کل را انتخاب کنید.**

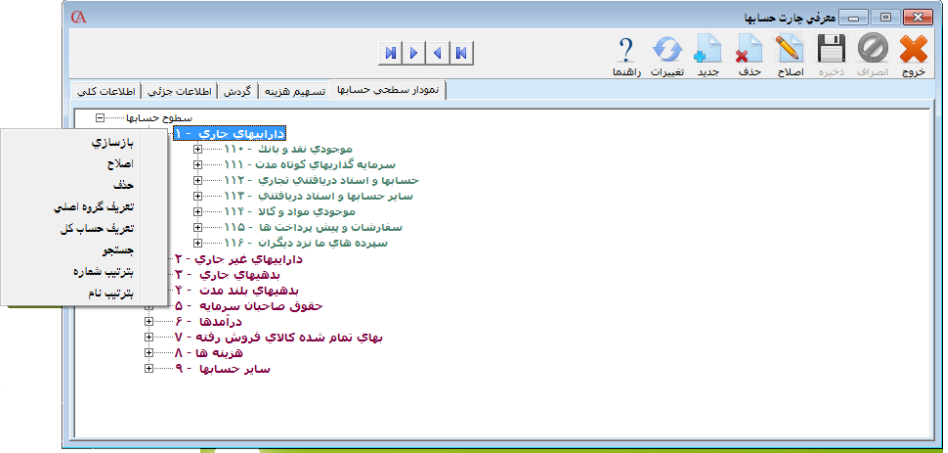

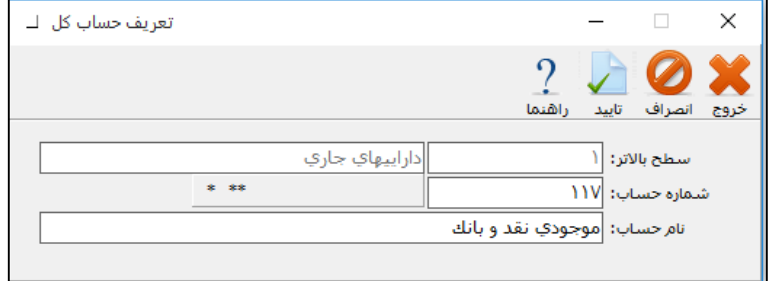

**در پنجره باز شده شماره حساب کل و نام حساب کل را وارد نموده و دکمه تایید را از نوار ابزار کلیک کنید.**

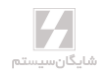

#### معرفی حسابهای معین

**1( از منوی اطالعات پایه < معرفی چارت حسابها < معرفی حسابها را انتخاب کرده و یا از ترکیب کلیدهای C+Alt استفاده کنید.**

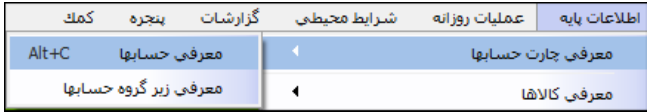

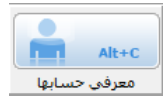

- **2( نمودار سطحی حسابها را انتخاب نمایید.**
- **3( یک حساب کل را انتخاب کنید. بر روی آن کلیک راست کرده از پنجره بازشده، تعریـف حسـاب معین را انتخاب کنید. شماره حساب معین و نام حساب معین را وارد نموده و دکمه تایید را از نوار ابزار کلیک کنید. اگر پارامتر »در حسابهای تفصیلی هم اضافه شود« تیک داشته باشد، حسـاب معین به صورت اتوماتیک در حسابهای تفصیلی هم اضافه میشود؛ این حالت برای حسـابهای معینی کاربرد دارد که سطح آخر بوده و تفصیل ندارند و الزم است برای آنها سند صادر شود.**

☜ **توجه داشته باشید در صورت انتخاب گزینه »در حسابهای تفصیلی هم اضافه شود«، دیگـر نمیتـوان حساب تفصیلی دیگری در این حساب معین ایجاد نمود.**

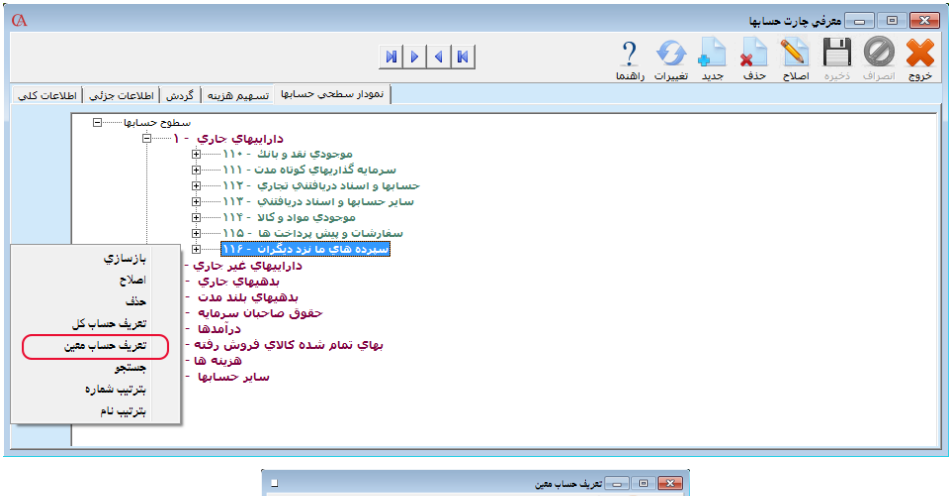

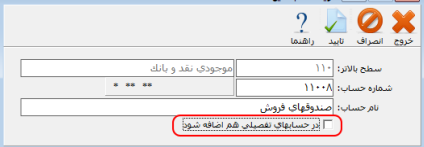

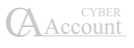

#### معرفی حسابهای تفصیلی

**از منوی اطالعات پایه < معرفی چارت حسابها < معرفی حسابها را انتخاب کنید و یا از کلیـدهای C+Alt استفاده کنید. در برگه نمودار سطحی حسابها روی حساب معین مربوطه که با رنـگ خاکسـتری مشـخص شده کلیک نمایید تا به حالت انتخاب درآید. حال بر روی آن کلیک راست کنید و در پنجره بازشده تعریـف حساب را انتخاب کنید و نام حساب را وارد نمایید. برنامه به صورت اتوماتیک کد مربوط به حساب تفصـیلی را تولید میکند.**

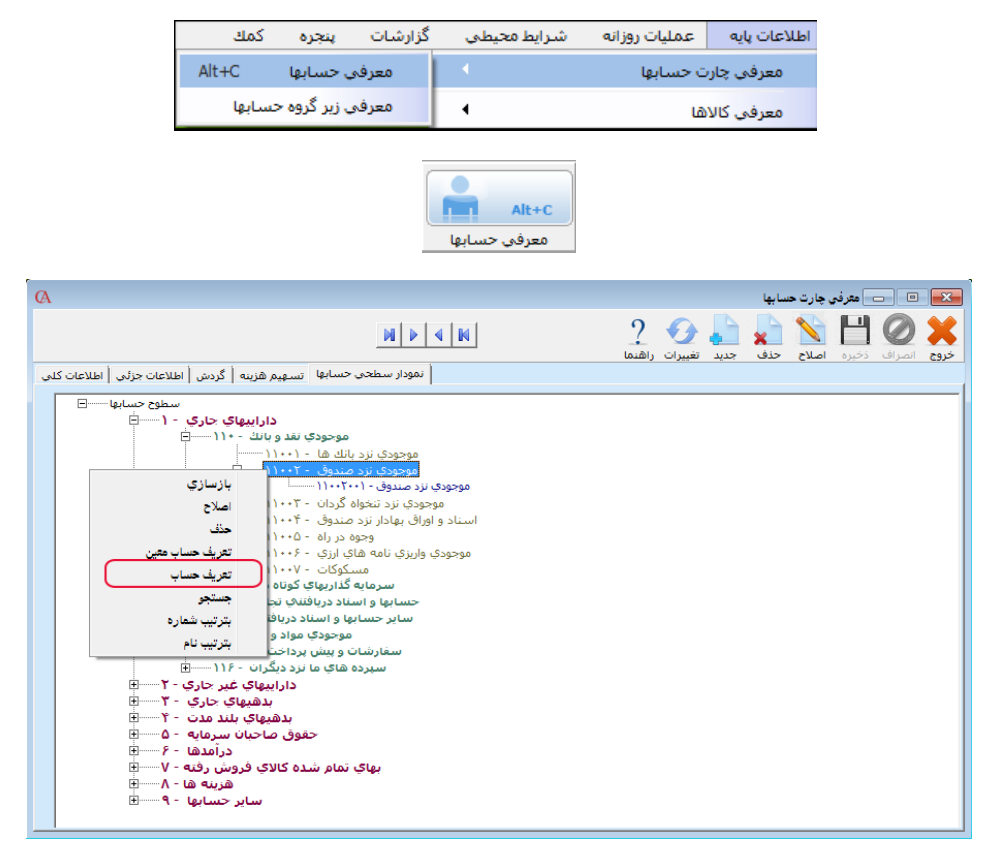

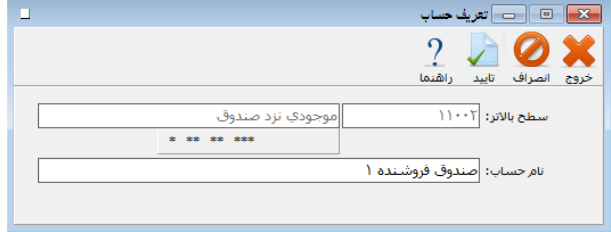

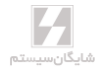

# تعریف گروهبندی حسابها - روش دوم معرفی حسابهای سرگروه

**1( از منوی اطالعات پایه < معرفی چارت حسابها < معرفی زیرگروه حسابها را انتخاب کنید.**

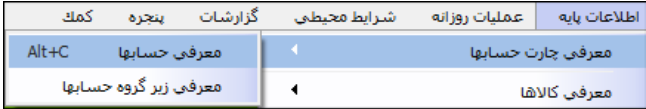

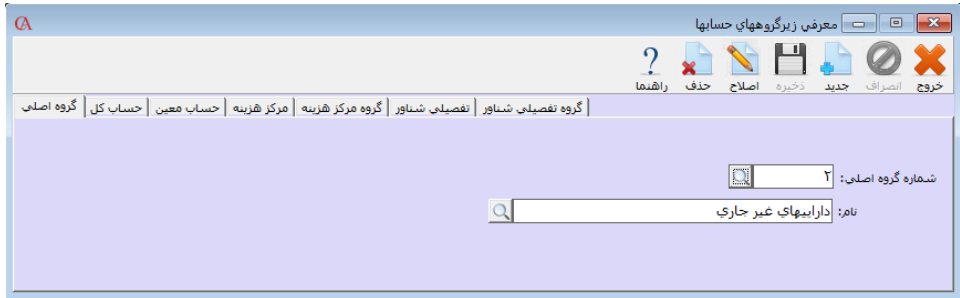

- **2( در قسمت گروه اصلی دکمه جدید را از نوار ابزار باالی فرم کلیک کنید و یا از کلیـد 3F کیبـورد استفاده کنید.**
- **3( در قسمت شماره گروه اصلی کد گروه مورد نظر را وارد کنید و Enter بزنید. در هنگام وارد کردن کد به تعداد ارقام کدینگ که در هنگام ایجاد شرکت تنظیم شده است توجه داشته باشید.**
	- **۴( در قسمت نام، نام سرگروه را وارد کنید و Enter بزنید.**
- **5( دکمه ذخیره را از نوار ابزار کلیک کنید و یا از کلید 2F استفاده کنید. )با ایـن کـار گـروه اصـلی تعریف شده در نمودار سطحی حسابها نمایش داده خواهد شد.(**

#### معرفی حسابهای کل

**1( از منوی اطالعات پایه < معرفی چارت حسابها < معرفی زیرگروه حسابها را انتخاب کنید.**

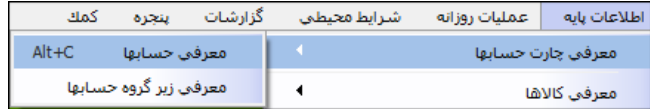

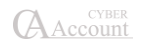

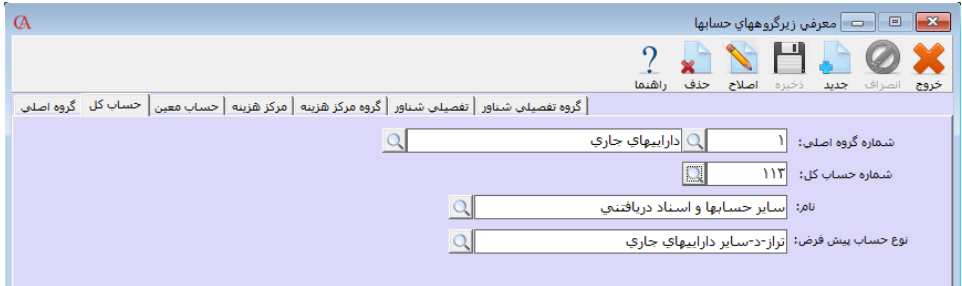

- **2( در صفحه بازشده، برگه حساب کل را کلیک کنید.**
- **3( دکمه جدید را کلیک کنید و یا کلید 3F را بزنید.**
- **۴( در قسمت شماره گروه اصلی، گروهی را که این حساب کـل بـه آن تعلـق دارد انتخـاب کنیـد و Enter بزنید.**
- **5( در قسمت شماره حساب کل، کد حساب کل را وارد کرده Enter بزنید. توجه داشته باشید که کد حساب کل باید شامل سطح باالتر خود نیز باشد. به عنوان مثال اگر تعداد ارقام بـرای سـرگروه 1 رقم و برای کل 3 رقم تعریفشده است، رقم اول از این سه رقم باید کد سرگروهی باشد کـه ایـن حساب کل به آن تعلق دارد. در واقع میتوان در این حالت برای یـک سـرگروه، 99 حسـاب کـل تعریف کرد )با احتساب صفر، صد حساب کل(.**
- **۶( اگر در گزینه نوع حساب پیشفرض، نوعی را مشخص کنید، تمامی حسابهایی که در زیـر ایـن حساب کل معرفی نمایید، به صورت پیشفرض دارای این نوع حساب خواهند شد.**
- **۷( در این قسمت عالوه بر امکان تعریف حساب کل، امکان جابجایی یک حساب کل از یک سـرگروه به سرگروهی دیگر امکانپایر است. برای انجام این کار الزم است تا پس از انتخاب سرگروه اولیه و حساب کل مربوط بر روی کلید اصالح کلیک کنید؛ سپس کد یا نام حساب گروه اصلی جدیـد را انتخاب کنید، سپس کد حساب کل مربوطه را بر اساس کد سرگروه جدید اصالح کنید. سپس بـر روی کلید ذخیره کلیک کنید. با این عمل حساب کل مـورد نظـر بـا تمـام حسـابهای معـین و تفصیلی زیرمجموعه آن از یک گروه اصلی به گروه اصلی جدید منتقل میشود. البته اصالح کدینگ حسابهای معین و تفصیلی باید انجام گیرد.**

#### معرفی حسابهای معین

**1( از منوی اطالعات پایه < معرفی چارت حسابها < معرفی زیرگروه حسابها را انتخاب کنید.**

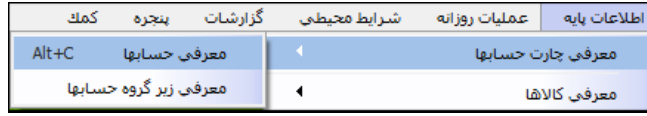

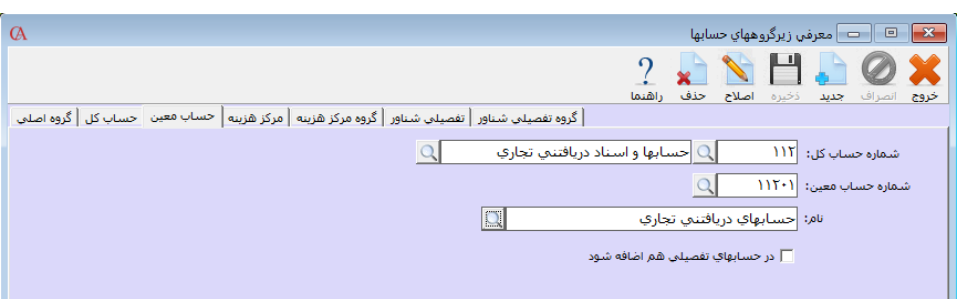

**2( در صفحه بازشده، برگه حساب معین را کلیک کنید.**

- **3( دکمه جدید را کلیک کنید و یا کلید 3F را بزنید.**
- **۴( در قسمت شماره حساب کل، حساب کلی را که این حساب معین به آن تعلق دارد انتخاب کنید و Enter بزنید.**
- **5( در قسمت شماره حساب معین، کد حساب معین را وارد کرده Enter بزنید. توجه داشـته باشـید که کد حساب معین باید شامل سطح باالتر خود نیز باشد. به عنوان مثال اگر تعداد ارقام برای کل 3 رقم و برای معین 5 رقم تعریف شده است، 3 رقم اول از این 5 رقم باید کد حساب کلـی باشـد که این حساب معین به آن تعلق دارد. در واقع میتوان در این حالت برای یک حسـاب کـل، 999 حساب معین تعریف کرد. )با احتساب صفر، 1000 حسـاب معـین(. اگـر پـارامتر در حسـابهای تفصیلی هم اضافه شود تیک داشته باشد، به صورت اتوماتیک در حسابهای تفصیلی هم اضـافه میشود.**

☜ **توجه داشته باشید در صورت انتخاب »در حسابهای تفصیلی هم اضافه شود« دیگر نمیتوان حساب تفصیل دیگری در این حساب معین ایجاد نمود.**

**۶( در این بخش عالوه بر تعریف یک حساب معین قابلیت جابجایی یک حساب معین از یک حسـاب کل به حساب کل دیگر وجود دارد برای این کار الزم است ابتدا حساب کل اولیـه انتخـاب گـردد سپس حساب معین مربوطه مشخص گردیده و بعد از آن کلید اصالح را کلیک کنید؛ اکنون کد یـا نام حساب کل جدید را انتخاب کنید، سپس کد حساب معین مربوطه را با توجه به کد حساب کل جدید تغییر دهید، پس از آن بر روی کلید ذخیره کلیک کنید.**

**الزم به ذکر است بعد از تغییر حساب کل یک حساب معین باید کد حسابهای تفصیلی موجود در آن اصالح گردد.**

#### معرفی حسابهای تفصیلی

**از منوی اطالعات پایه < معرفی چارت حسابها < معرفی حسابها را انتخاب کنید و یا از کلیـدهای C+Alt استفاده کنید. در برگه اطالعات کلی دکمه جدید را از نوار ابزار کلیک کرده و یا از کلید 3F استفاده کنید. از قسمت شماره حساب معین، کد حساب معینی را که این حساب تفصیلی به آن تعلـق دارد انتخـاب کـرده و Enter بزنید. در قسمت شماره حساب تفصیلی کد طرف حساب را وارد کنید.** 

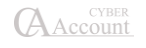

**توجه داشته باشید که کد حساب تفصیلی باید شامل کد حساب معینی که به آن تعلق دارد نیـز باشـد. بـه عنوان مثال اگر تعداد ارقام برای حسابهای معین 5 رقم و برای حسابهای تفصیلی ۸ رقم در نظـر گرفتـه شده است، 5 رقم اول کد حساب تفصیلی باید همان کد حساب معینی باشد که به آن تعلـق دارد یعنـی در این حالت برای هر حساب معین میتوان 999 حساب تفصیلی )بـا احتسـاب صـفر، 1000 حسـاب تفصـیلی( تعریف کرد. سیستم به صورت اتوماتیک کد حساب تفصیلی را تولید میکند. توجه داشته باشید که در اینجا نیز توسط کلید 3F میتوان حساب جدید ایجاد کرد و با استفاده از کلید 2F اطالعـات واردشـده را ذخیـره نمود.**

## توضیحات مربوط به برگه اطالعات کلی در معرفی حسابهای اصلی

**از منوی اطالعات پایه< معرفی چارت حسابها<معرفی حسابها < اطالعات کلی را انتخاب کنید.**

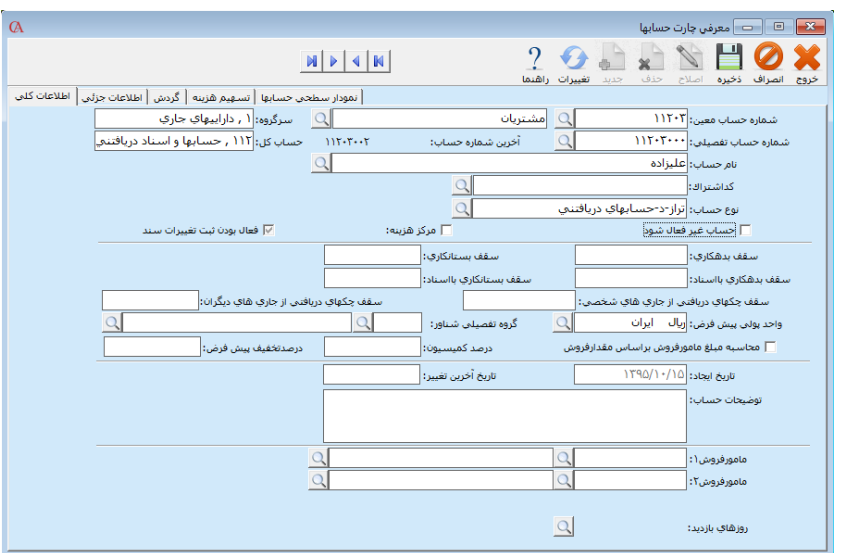

**کد اشتراک: در قسمت کد اشتراک میتوانید برای حسابهای مشتریان و فروشندگان کدهای اشتراک اختصاص دهید و از آن در انواع فاکتورها استفاده نمایید. برای مثال در یک رستوران کد اشتراک مشتریان را میتوان در این قسمت وارد کرد. با کمک این قابلیت میتوان هنگام جستجوی حساب با وارد نمودن نام و یا کد اشتراک طرف حساب را سریعتر پیدا نمود.**

**نوع حساب: در قسمت نوع حساب ماهیت حساب را تعیین میکنید. این مورد در محاسبه سـود و زیـان و ترازنامه شرکت، بستن حسابهای موقت، تسهیم هزینهها و ... کاربرد دارد. به عنوان مثال اگر ایـن حسـاب مربوط به یکی از هزینههای سربار تولیدی است که باید روی قیمت محصـوالت سرشـکن شـود، بایـد نـوع حساب س/ز- م- هزینههای تولیدی انتخاب شود و یا اگر این حساب ماهیت درآمد دارد باید نوع حسـاب را س/ز-م-درآمد انتخاب کنید. س/ز-م مخفف سود و زیان موقت میباشد کـه حسـابهایی هسـتند کـه در پایان دوره مالی بسته میشوند. تراز-د مخفف تراز دائمی است و نمایانگر حسابهایی است که مانده آنهـا**

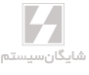

**به دوره مالی بعد منتقل میشود. برای محاسبه دقیق سود و زیان خالص و ترازنامه شرکت باید نوع حسابها به درستی تعریف شوند.**

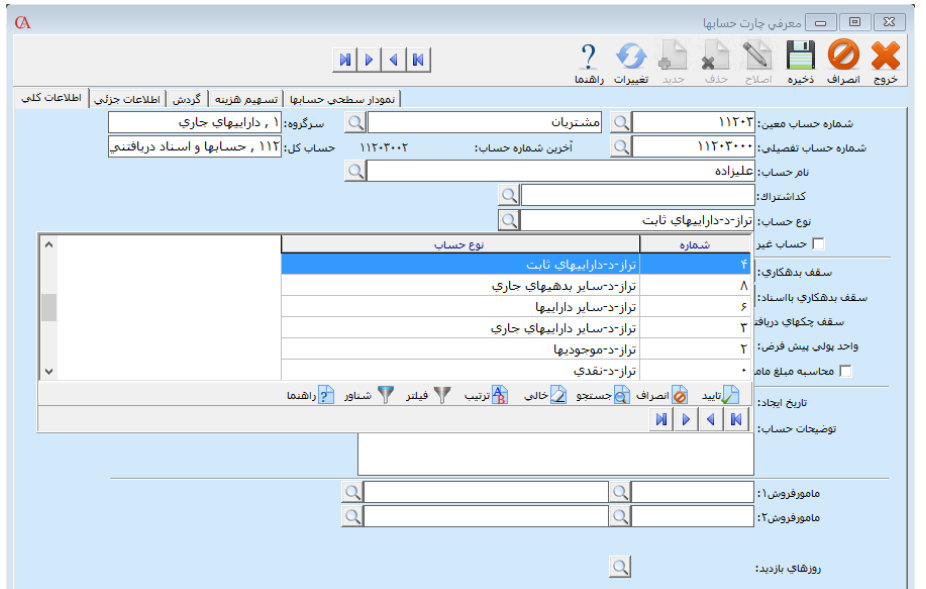

**اگر بخواهید نوع یا ماهیت حسابهای تفصیلی خود را به صورت دستهای تغییر دهید الزم است تا از منـوی اطالعات پایه < معرفی چارت حسابها < معرفی زیرگروه حسابها بخش حساب کل را انتخاب کنید، سپس حساب کل مورد نظری که میخواهید تفصیلیهای آن تصحیح شوند را انتخاب کرده و نوع حساب پیشفرض را تعیین کنید و کلید ذخیره را کلیک کنید. در این حالت نوع تمام حسابهای تفصیلی موجود درآن حساب کل تنظیم خواهد شد.**

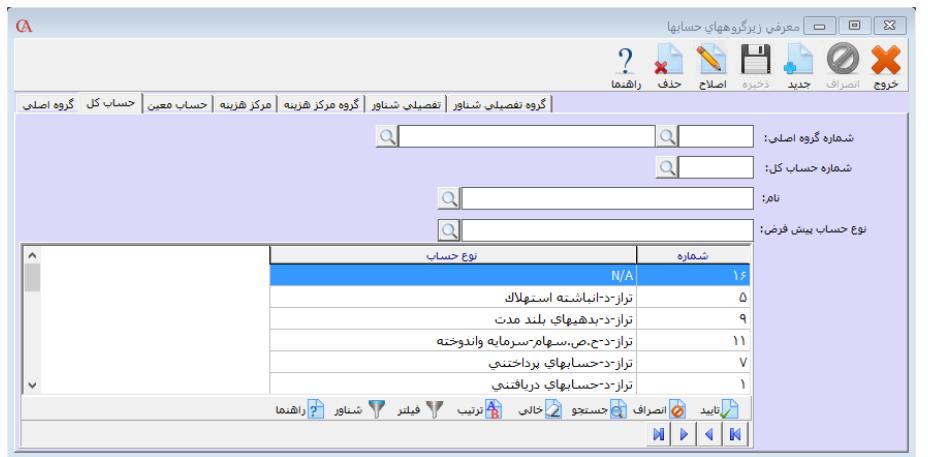

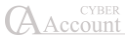

## نوع حسابها

**هنگام معرفی حسابهای تفصیلی، در برگه »اطالعات کلی« نوع حساب باید به درستی تعریـف شـود. نـوع حساب، در گزارش سود و زیان و ترازنامه و همچنین بستن حسابها در پایان دوره مالی اهمیت زیادی دارد. در جدول زیر نمونههایی از حسابهای تفصیلی و نوع حساب مربوط به آن نشان داده شده است.**

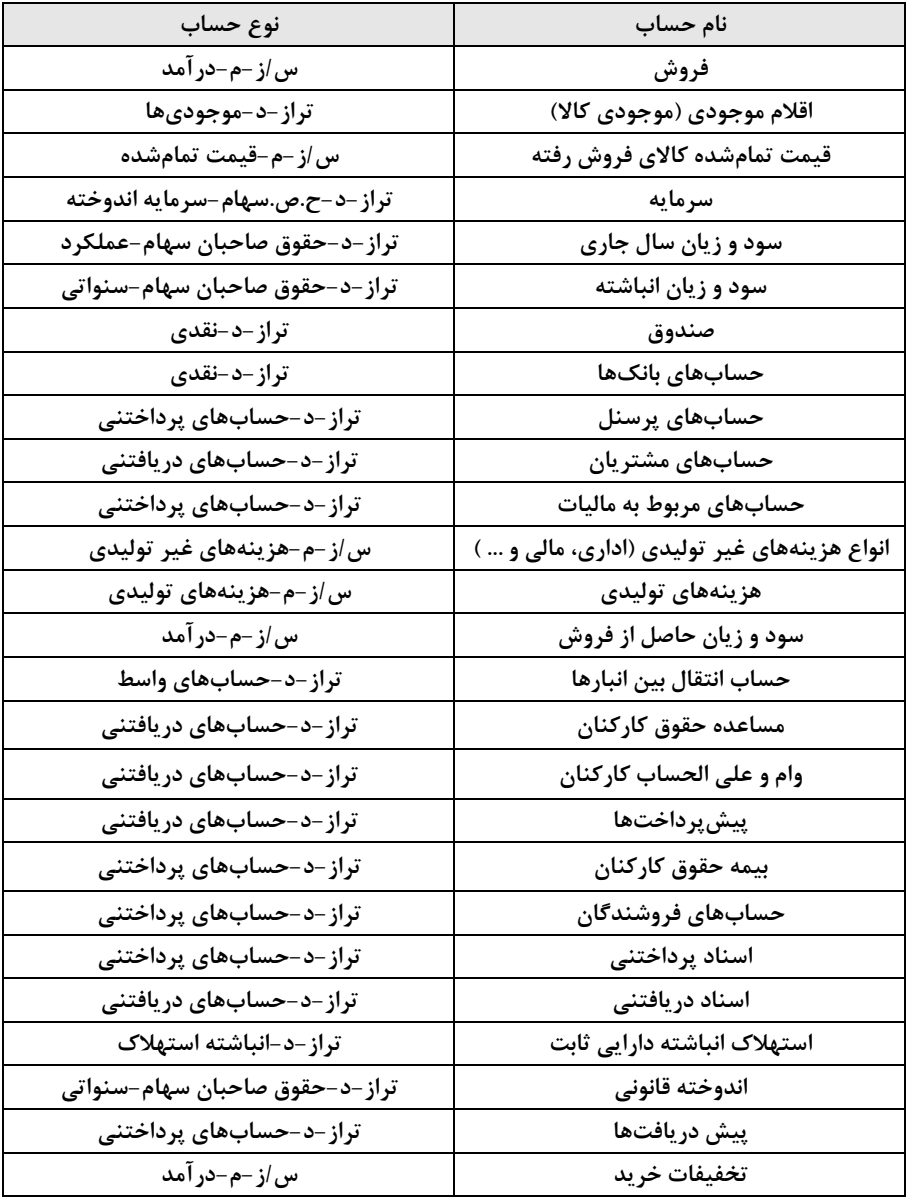

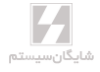

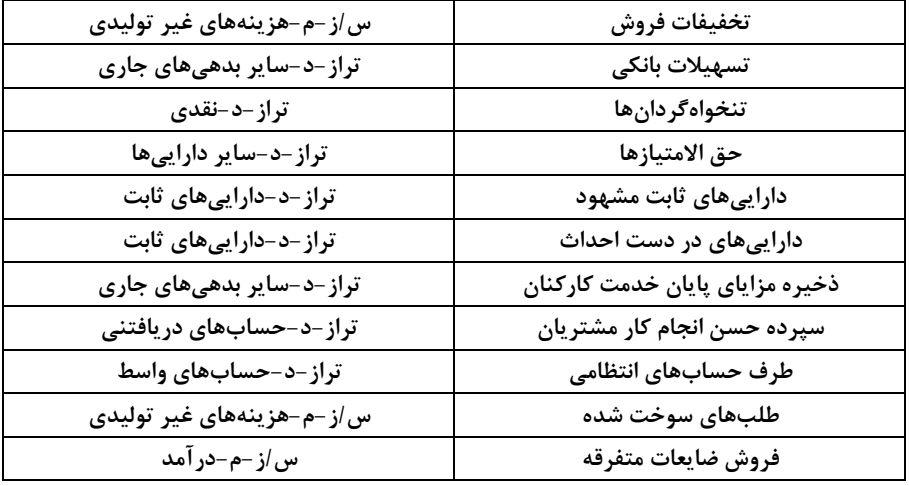

**حساب غیر فعال شود: با انتخاب این گزینه نام و کد این حساب دیگـر در لیسـت حسـابها در فرمهـای فاکتور و اسناد و برگهها نشان داده نمیشود.**

**سقف بدهکاری و سقف بستانکاری: سقف بدهکاری نشان دهنده سقف اعتبار طـرف حسـاب میباشـد. یعنی اگر بدهکاری طرف حساب از این مبلغ بیشتر شود، سیستم پیغام دهـد یـا جلـوگیری کنـد. پـارامتر مربوطه از منوی شرایط محیطی < پارامترهای حسابداری < پارامتر شماره 3 قابل تنظیم اسـت. بـه همـین ترتیب میتوانید برای بستانکاری طرف حساب نیز کنترل قرار دهید.**

**سقف بدهکاری با اسناد و سقف بستانکاری با اسناد: سقف بدهکاری با اسناد، کنترل بدهکاری با چـک است؛ که میتوان مانده حساب و مبلغ چکهای پاس نشده طرف حساب نزد شما را کنترل کـرد. بـه همـین ترتیب میتوان در قسمت سقف بستانکاری با اسناد، مانده حساب و چکهای پاس نشده شما نزد دیگران را کنترل نمود. پارامتر مربوطه از منوی شرایط محیطی < پارامترهای حسـابداری < پـارامتر شـماره 11 قابـل تنظیم است. به همین ترتیب میتوانید برای بستانکاری با اسناد طرف حساب نیز کنترل قرار دهید.**

**واحد پولی پیشفرض: اگر با یک طرف حساب با ارز خاصی بیشتر از سایر ارزها کار میکنید، میتوانیـد در آیتم واحد پولی پیشفرض، این ارز را برای این طرف حساب مشخص کنید. در این صورت، هنگـامی کـه در فاکتورها و سندها این طرف حساب انتخاب میشود به صورت اتوماتیک ارز فاکتور واحد پولی پیشفـرض در نظر گرفته میشود که البته در فاکتور و سند هم قابل تغییر است.**

**گروه تفصیلی شناور: اگر این طرف حساب به یک گروه تفصیلی شناور تعلق دارد، گـروه تفصـیلی شـناور مربوطه را در قسمت گروه تفصیلی شناور وارد میکنید. توضیحات مربوط به تفصیلی شـناور در بخـش 3-2 شرح داده شده است.**

☜ **هر طرف حساب فقط به یک گروه تفصیلی متصل خواهد شد.**

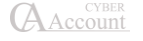
**درصد کمیسیون: اگر این حساب، حساب یک نماینده فروش است، در قسمت درصد کمیسیون میتـوانیم درصد کمیسیون نماینده را مشخص کنیم. این درصد کمیسیون، در گزارشات مربوط به محاسـبه پورسـانت نمایندگان فروش، عطف سند مربوط به نمایندهها و ... دارای کاربرد میباشد.**

**درصد تخفیف پیشفرض: میتوانید در این قسمت درصد پیشفرض تخفیف را برای طـرف حسـاب مـورد نظر وارد کنید.**

**محاسبه مبلغ نماینده فروش بر اساس مقدار فروش: در صورتی که میخواهید مبلغ کمیسیون نماینـده بر اساس مقدار فروش محاسبه شود این پارامتر را تیک بزنید. در این صورت در قسمت درصـد کمیسـیون، مبلغ دریافتی نماینده را به ازای هر واحد از فروش کاال وارد نمایید.**

**مرکز هزینه: اگر این حساب، مرکز هزینه داشته باشد باید قسمت مربوط به مرکز هزینه را تیک بزنید. توضیحات حساب: اگر این حساب دارای توضیحات خاصی باشد، در این قسمت میتوانید توضیحات را بـه صورت متنی وارد نمایید.**

**مامور فروش 1 و مامور فروش :2 اگر برای این طرف حساب، ویزیتور ثابت دارید، در قسمت مامور فروش 1 و 2 نام ویزیتورها را وارد نمایید. در این صورت هنگامی که این طرف حساب در فاکتورها انتخاب میشود، به صورت پیشفرض این دو نماینده در فاکتور در نظر گرفته میشوند که البته در فاکتور هم قابل تغییر خواهـد بود.**

**گروه فروشندگان: اگر نسخه نرمافزار** *CyberAccount* **شما 9 ویژه باشد در این بخـش قابلیـت اختصـاص گروه فروشندگان به طرف حساب را خواهید داشت. در این صورت هنگامیکه این طرف حساب در فاکتورهـا انتخاب میشود، به صورت پیشفرض این گروه در فاکتور در نظر گرفته میشوند که البته در فاکتور هم قابـل تغییر خواهد بود.**

**روزهای بازدید: در این قسمت میتوانید مشخص کنید که طرف حساب شما در چه روزهایی از هفته مـورد بازدید قرار میگیرد، برای مثال روزهایی که شما مانده آن حساب را چک میکنید. )کاربرد در ویژه پخش(**

## توضیح برگه اطالعات جزئی

**در قسمت اطالعات جزئی میتوانید اطالعاتی از قبیل تلفن، فکـس، آدرس، موبایـل و ... را وارد کنیـد. ایـن اطالعات در طراحی فاکتورها و ... قابل استفاده خواهند بود. عالوه بر این، هنگامی که بـرای طـرف حسـاب تلفن وارد میکنید، در صورت تأیید به صورت اتوماتیک وارد دفتر تلفـن نیـز میشـود. در قسـمت سـطح تخفیف، میتوانید برای این طرف حساب خاص، قیمت فروش پیشفرض را تعریف کنید که میتوانیـد سـطح قیمت 1 تا 5 کاالها و یا آخرین قیمت خرید و فروش، قیمت میانگین، آخرین قیمت طرف حساب و یا قیمـت محاسبه شده را که در قسمت معرفی کاالها توضیح داده شده است، در نظر بگیرید.**

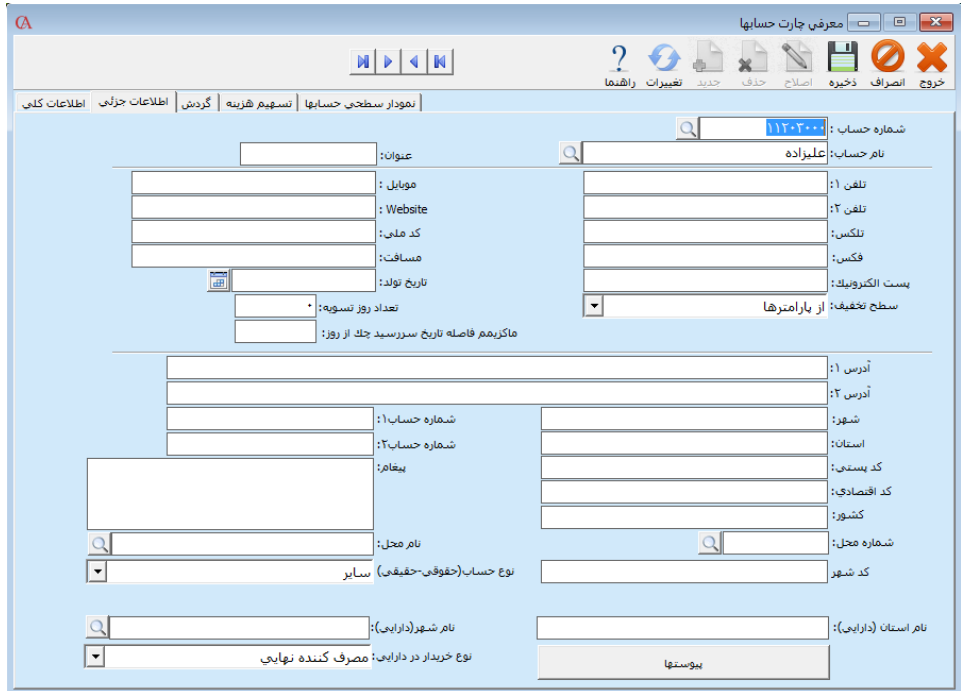

**در این صورت هنگامی که طرف حساب مورد نظر در فاکتور انتخاب میشود، به طور پیشفرض قیمت فروش مورد نظر انتخاب میشود. همچنین میتوانید گزینه »آخرین قیمت حساب« را انتخـاب کنیـد کـه در ایـن صورت هنگامی که برای حساب مورد نظر فاکتور صادر میکنید، به طور پیشفـرض آخـرین قیمـت حسـاب مورد نظر در فاکتور درج میشود. اگر برای این حساب فاکتوری صادر گردد که این فاکتور دارای مالیـات بـر ارزش افزوده باشد زمانی که بخواهید گزارش سه ماهه خرید و فروش خود را به دارایـی ارسـال کنیـد الزم است تا در بخشهای نوع حساب، نام استان )دارایی(، نام شهر )دارایی( و نوع خریـدار در دارایـی اطالعـات مربوطه را تکمیل کنید، البته بدیهی است که اگر نوع حساب شخص حقوقی باشد باید کـد اقتصـادی و اگـر شخص حقیقی باشد باید کد ملی را وارد کنید.**

### برگه گردش

**در برگه گردش میتوانید گردش یک حساب خاص را ببینید. در این قسمت کلیه اسنادی که برای این حساب صادر شدهاند قابل مشاهده میباشند. امکانی که در این قسمت وجود دارد، این است که گـردش ارزی طـرف حساب نیز نمایش داده میشود. با استفاده از کلید Insert میتوانید سطرهای خاص را انتخاب کرده و جمـع موارد انتخابی را مشاهده نمایید. ضمنا با این روش میتوانیـد صـورت حسـابها را کنتـرل کنیـد و مـوارد کنترلشده را تیک بزنید. اگر به جای کلید Insert از کلید 5F استفاده کنید، موارد انتخابی پس از خـروج از برنامه نیز باقی خواهند ماند. بنابراین میتوانید کنترل حسابها را در زمانهای مختلف انجام دهید.**

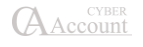

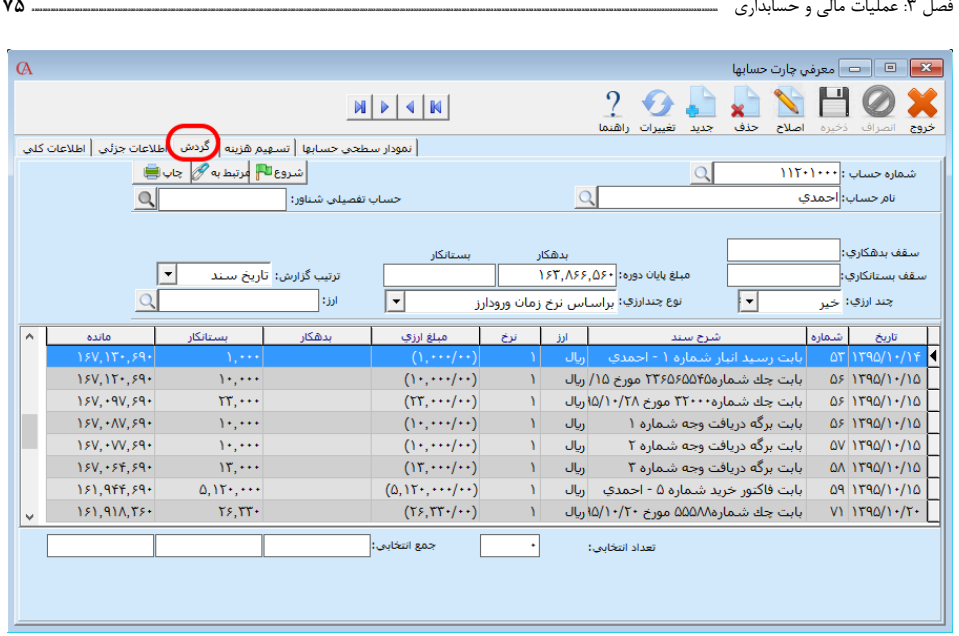

**اگر میخواهید صورتحساب را در یک بازه زمانی خاص داشته باشید، به جای استفاده از برگه فعالیت حساب، در صفحه اصلی برنامه از ترکیب کلیدهای +1Shift استفاده کنید. مـوارد مربـوط بـه انتخـاب ردیفهـا بـا استفاده از Insert و 5F در اینجا نیز وجود دارند. اگر سند نمایش داده شده در فعالیت حسـاب یـک سـند اتوماتیک باشد، با استفاده از دکمه »مرتبط به« در باالی فرم، میتوان فاکتور، چک و ... مربوطـه را مشـاهده کرد. با دابل کلیک بر روی ردیف مربوطه، میتوانید وارد سند حسابداری مربوطه شوید.**

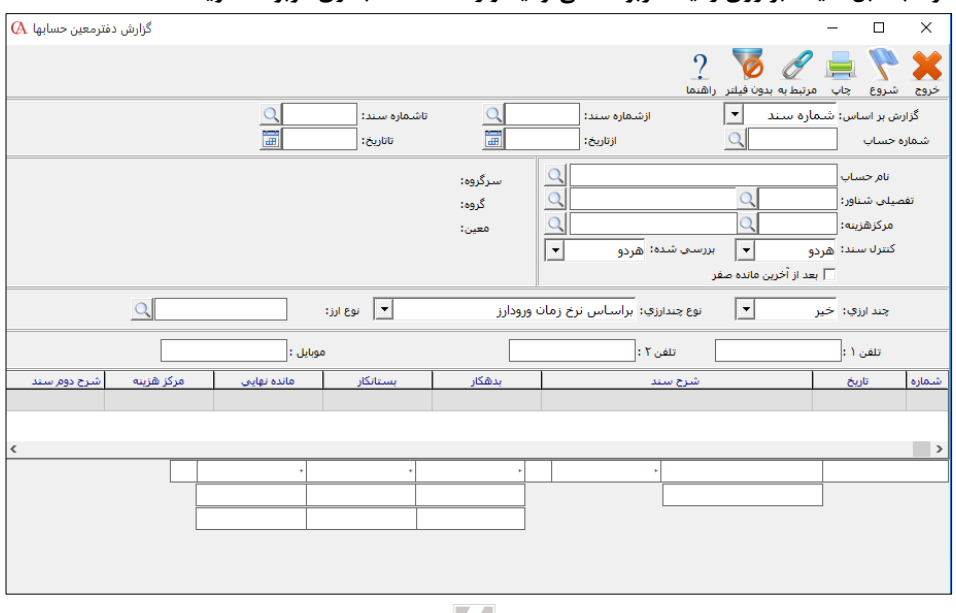

تعيين سطوح دسترسبي چاپ جدول ارسال به Excel مديريت ستونهاي جدول فعال يا غير فعال كردن ستون جدول جستجو در جدول غير فعال كردن مرتب سازي در جدول

**اگر بر روی جدول گزارش دفتر معین حسابها کلیک راست کنید منوی زیر برای شما نمایش داده میشود:**

**1( تعیین سطوح دسترسی: این قسمت برای تخصیص دسترسی مجاز و غیر مجاز قسمتی که روی آن کلیکراست کردهاید به کاربران برنامه Account Cyber استفاده میشود، روش استفاده از آن به این صورت میباشد که ابتدا باید گروه کاربر مورد نظر را انتخاب کرده و سپس از بین سطوح دسترسی )فقط خواندن، خواندن و نوشتن، پیشفرض کامل( نوع مورد نظر خود را انتخاب**  م*ے ک*نید.

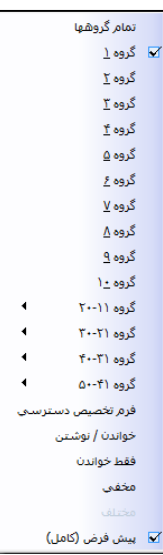

- **2( چاپ جدول: اگر بر روی این گزینه کلیک شود قادر خواهید بود ردیفهای انتخـابی و یـا تمـام ردیفهای جدول را چاپ نمایید.**
- **3( ارسال به Excel: با انتخاب این گزینه و تعیین محل ذخیره، اطالعات گـزارش بـه فایـل اکسـل انتقال مییابد.**
- **۴( مدیریت ستونهای جدول: با انتخاب این آیتم میتوان فیلدهای انتخابشده جهـت نمـایش را اضافه یا حاف نمود.**

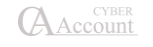

## برگه تسهیم هزینه

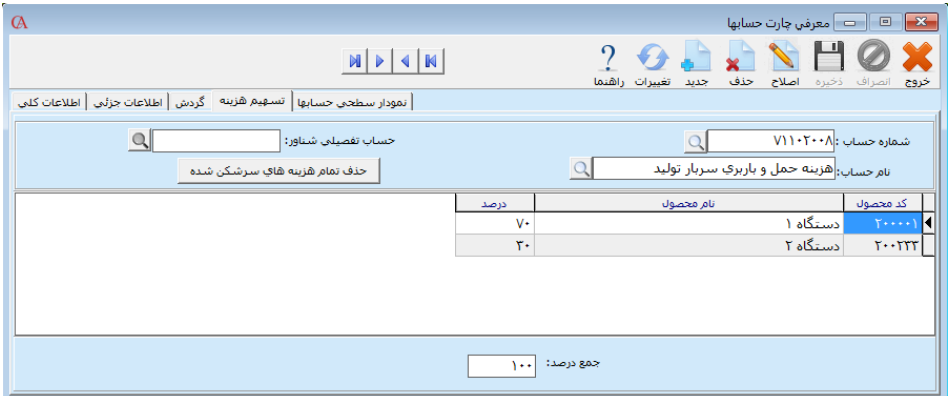

**اگر در قسمت اطالعات کلی، نوع حساب »س/ ز - م- هزینههای تولیدی« انتخاب شده باشد، میتـوان ایـن هزینه را روی کاالیی که کالس آن محصول میباشد، سرشکن کرد. توجه داشته باشید که جمع درصـد بایـد 100 باشد و باید مطابق میزانی که هر محصول از این هزینه استفاده میکند، به آن درصد داد.**

## ۳-2 حسابهای تفصیلی شناور

**چنانچه برای سطحبندی حسابها، چهار سطح حسابداری کافی نباشد و سطح پنجم بـرای حسـابها الزم باشد )تفصیل در تفصیل( و یا حسابهایی وجود داشته باشد که باید با چنـدین معـین مختلـف در ارتبـاط باشند؛ در این گونه موارد از حسابهای تفصیلی شناور استفاده میشـود. بـه عنـوان مثـال بـرای پرسـنل حسابهای مختلفی نظیر مساعده حقوق، وام، حقوق پرداختنی و ... وجود دارد. برای جلوگیری از چنـد بـار معرفی حساب برای هر شخص، میتوانید یک گروه تفصیلی شناور ایجاد کنید مثال به نام پرسنل. بـرای هـر یک از کارکنان نیز یک حساب تفصیلی شناور تعریف کنید.**

**برای حسابهای معینی که حسابهای تفصیلی شناور با آنها در ارتباط هستند مانند مساعده، وام، حقـوق پرداختنی و ... یک حساب تفصیلی به همان نام تعریف کنید. سپس در برگه اطالعات کلی، در قسمت گـروه تفصیلی شناور، گروه مربوطه را انتخاب نمایید که در این مثال پرسنل انتخاب شود. در ایـن صـورت هنگـام انتخاب حساب در اسناد، فاکتورها و ... ابتدا نام حساب انتخاب میشود و سـپس پنجـرهای بـرای انتخـاب تفصیلی شناور مربوطه نمایش داده میشود. در مثال باال، هنگام صدور سند، در پنجـره اول نـام حسـاب را مساعده حقوق و در پنجره بعدی نام شخص را انتخاب نمایید.**

## ۳-2-1 تعریف گروه تفصیلی شناور

**از منوی اطالعات پایه < معرفی تفصیلی شناور و گروه < معرفی گروه تفصیلی شناور را انتخاب کنید.**

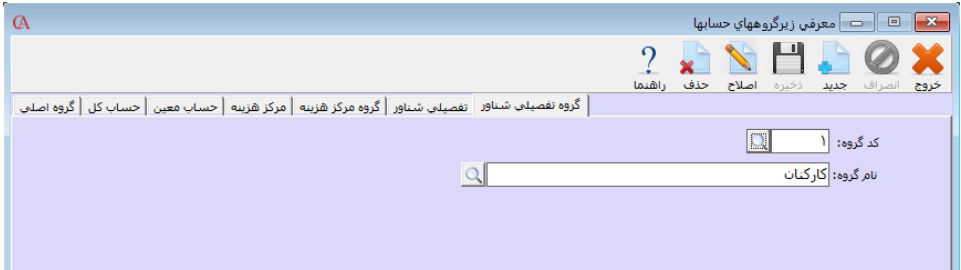

- **دکمه جدید را کلیک کنید.**
- **کد گروه تفصیلی شناور را وارد کنید و Enter بزنید.**
- **نام گروه تفصیلی شناور را وارد نموده و Enter بزنید.**
	- **دکمه ذخیره را کلیک کنید.**

### ۳-2-2 معرفی تفصیلی شناور

**از منوی اطالعات پایه < معرفی تفصیلی شناور و گروه < معرفی تفصـیلی شـناور را انتخـاب کنیـد و یـا از ترکیب کلیدهای U+Ctrl استفاده کنید.**

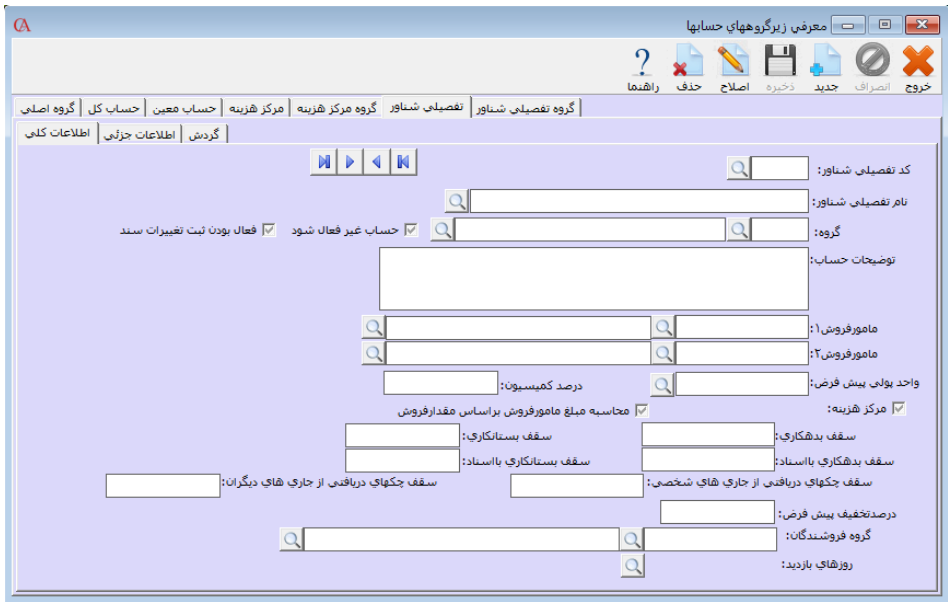

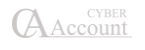

- **دکمه جدید را کلیک کنید.**
- **کد تفصیلی شناور را وارد کنید و Enter بزنید.**
- **نام تفصیلی شناور را وارد کنید و Enter بزنید.**
- **گروه تفصیلی شناوری را که این تفصیلی شناور زیرگروه آن است، انتخاب کنید.**
	- **دکمه »ذخیره« را کلیک کنید.**

**در برگه »اطالعات کلی« مربوط به قسمت تفصیلی شناور، برای حسابهای تفصیلی شناور هم میتوانید یک سری اطالعات تکمیلی از قبیل توضیحات، نماینده فروش 1 و ،2 واحد پولی پیشفـرض، درصـد کمیسـیون، سقف بدهکاری و بستانکاری و سقف بدهکاری و بستانکاری با اسناد وارد نمایید.**

**به همین ترتیب در پنجره اطالعات جزئی میتوانید اطالعاتی از قبیل آدرس، تلفن، فکس، سطح تخفیف و ... وارد کنید. این فیلدها در طراحی فرمها نیز قابل استفاده میباشند.**

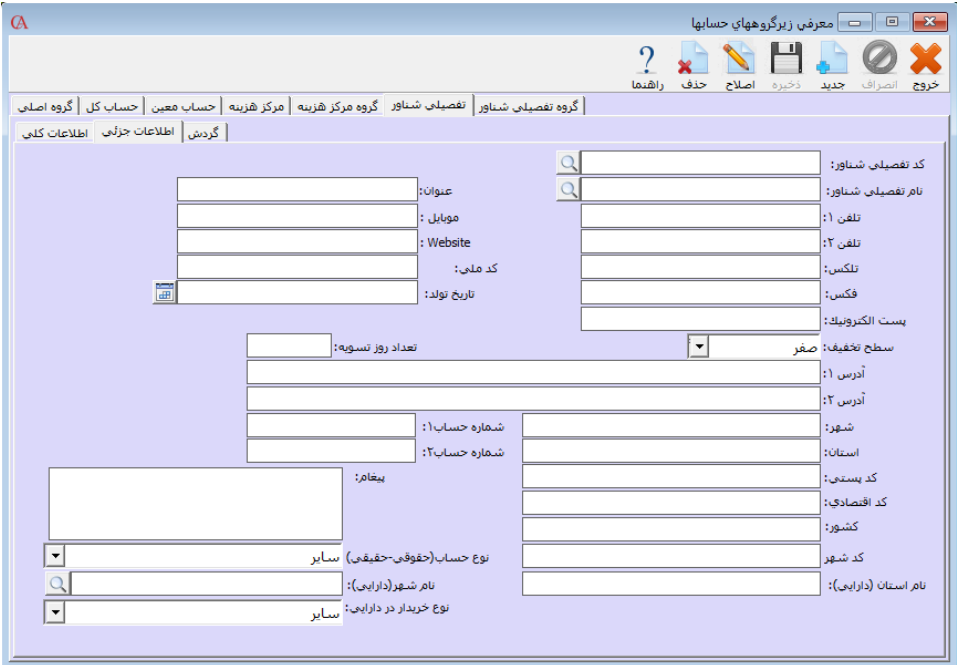

**در قسمت مربوط به فعالیت حساب تفصیلی شناور، دقیقا مشابه فعالیت حساب برای حسـابهای تفصـیلی، میتوانید گردش حساب این تفصیلی شناور را مشاهده کنید. روش مرتبط کردن یک حساب تفصیلی به گروه تفصیلی شناور مربوطه: از منوی اطالعات پایه < معرفی چارت حسابها < معرفی حسابها را انتخاب کنید. در قسمت اطالعات کلی، حساب تفصیلی مربوطه )به عنوان مثال مساعده حقوق( را انتخاب کنیـد و از نـوار ابزار باالی فرم دکمه اصالح را کلیک کنید.**

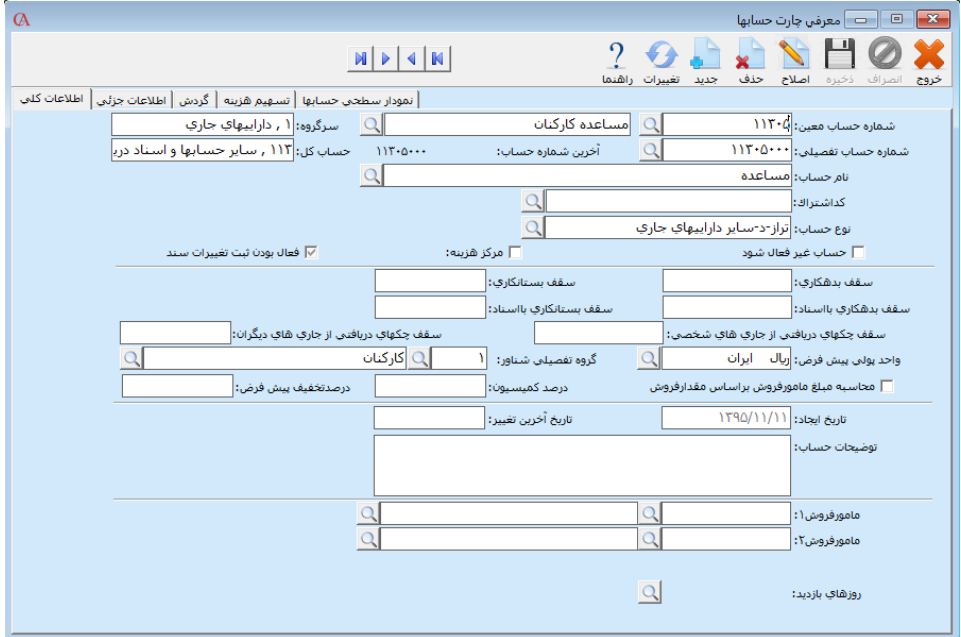

- **از جعبه متن مربوط به گروه تفصیلی شناور، گروه تفصیلی شناور مربوط به حساب تفصیلی شناور را انتخاب کنید. )به عنوان مثال کارکنان(**
	- **دکمه ذخیره را کلیک کنید.**

**حال هنگام صدور سند، فاکتور، چک و ... برای حسابهای تفصیلی شناور، ابتدا نام حساب تفصیلی )معـین( مربوطه پرسیده میشود و سپس حساب تفصیلی شناور. به عنوان مثال هنگام صـدور سـند ابتـدا حسـاب مساعده حقوق را انتخاب میکنید و سپس از لیست کارکنان، پرسنل مورد نظر قابل انتخاب خواهند بود.**

## ۳-۳ مراکز هزینه

**با استفاده از مراکز هزینه، میتوانید امور حسابداری مربوط به پروژهها، شعب و قسمتهای مختلف موسسـه خود را انجام داده و از گزارشهای مربوط به مراکز هزینه استفاده نمایید. برای استفاده از مراکز هزینه، ابتـدا باید مراکز را گروهبندی کنید.**

### گروهبندی مراکز هزینه:

- **1( از منوی اطالعات پایه < معرفی مراکز هزینه < گروه مراکز هزینه را انتخاب کنید.**
	- **2( دکمه »جدید« را کلیک کنید.**
	- **3( کد گروه را وارد کرده و Enter بزنید.**
	- **۴( نام گروه را وارد کنید و Enter بزنید.**
		- **5( دکمه »ذخیره« را کلیک کنید.**

## معرفی مراکز هزینه

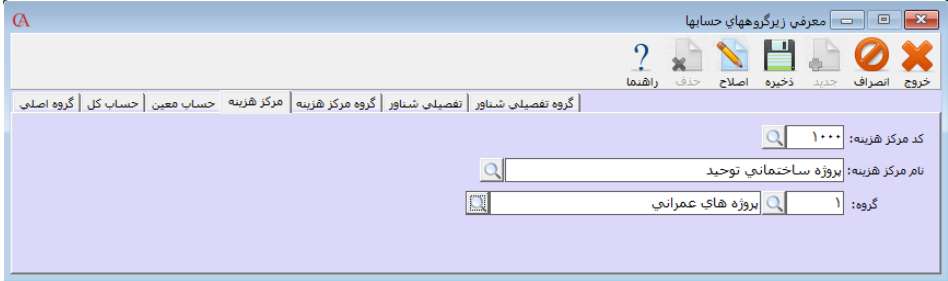

**برای معرفی مراکز هزینه به صورت زیر عمل کنید:**

- **از منوی اطالعات پایه < معرفی مراکز هزینه < مراکز هزینه را انتخاب کنید.**
	- **دکمه جدید را کلیک کنید.**
- **کد مرکز هزینه را وارد نموده و Enter بزنید. نام مرکز هزینه را وارد نموده و Enter بزنید.**
- **در قسمت »گروه«، گروهی را که این مرکز هزینه به آن مرتبط است انتخاب کرده و Enter بزنید.**
	- **از نوار ابزار باالی فرم دکمه »ذخیره« را کلیک کنید.**
- **حسابها و کاالهایی که در مرکز هزینه استفاده میشوند، بایستی ابتدا در چـارت کاالهـا یـا در چارت حسابها، قسمت مرکز هزینه مربوطه تیک داشته باشد.**

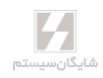

# ۳-۴ امور خزانهداری و دفتر چك

### معرفی بانكهای مربوط به چكهای دریافتنی

- **از منوی عملیات روزانه < دفتر چک < تعریف بانکها را انتخاب کنید.**
	- **دکمه جدید را کلیک کنید.**
	- **کد بانک را تایپ کرده Enter بزنید.**
	- **نام بانک را تایپ کرده Enter بزنید.**
		- **دکمه »ذخیره« را کلیک کنید.**

☜ **توجه داشته باشید که این بانکها مربوط به چکهای دریافتنی میباشند و نه چکهای پرداختنی. برای بانکهای مربوط به چکهای پرداختنی باید در چارت حسابها، حساب تفصیلی معرفی نمایید.**

## ۳-۴-1 دفتر چكهای دریافتنی

**برای ورود یک چک دریافتنی جدید سه روش وجود دارد:**

- **1( مستقیما از دفترچک**
	- **2( برگ دریافت وجه**
		- **3( سند حسابداری**

**برای دسترسی به دفتر چکهای دریافتنی از منوی عملیات روزانه < دفتـر چـک < چکهـای دریـافتنی را انتخاب کنید.**

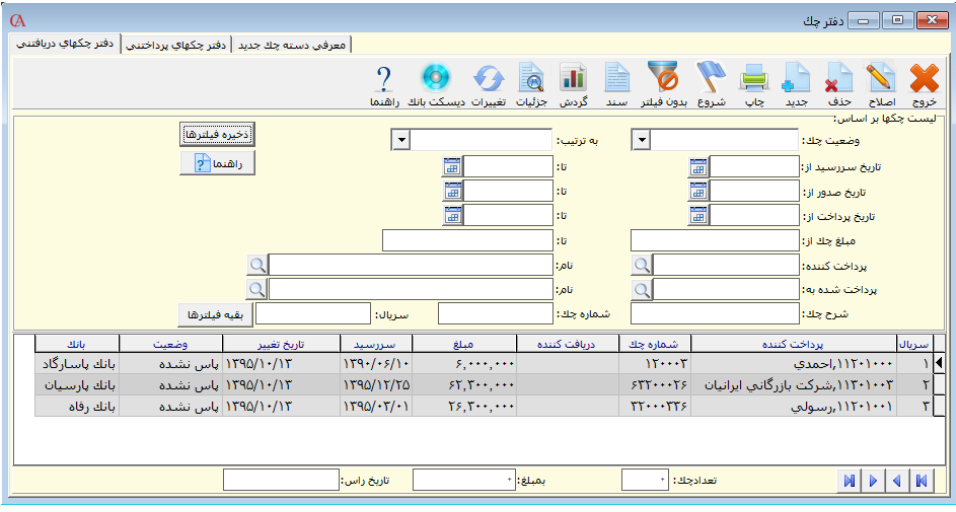

**1( دکمه جدید را کلیک کنید.**

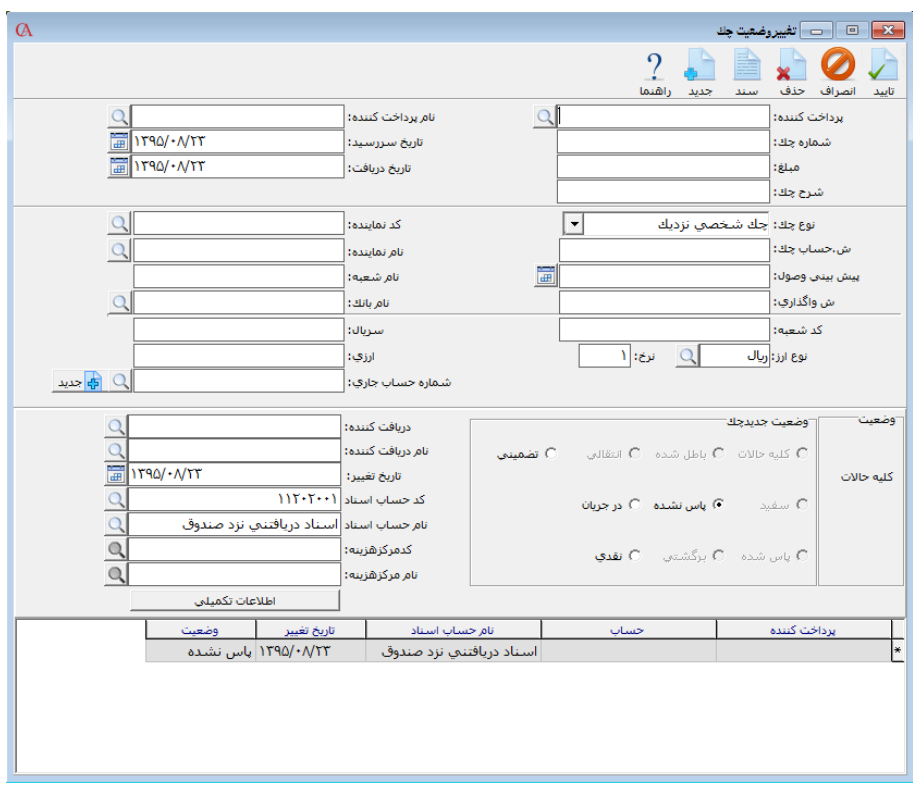

**2( در فرم باز شده، نام پرداخت کننده چک )جعبه متن سمت چپ( را وارد کنید. توجه داشته باشید که برای پرداختکننده چک، باید در سیستم حساب تفصیلی و یا تفصیلی شـناور تعریـف شـده باشد. شماره چک، تاریخ سررسید و مبلغ را وارد نمایید. سایر فیلدها نظیر نـوع چـک، سـریال، بانک و شعبه و ... اختیاری هستند و البته میتوان بر اساس آنها جستجو انجـام داد. در قسـمت »بانک« میتوانید یکی از بانکهایی را که در قسمت عملیات روزانه < دفترچک < تعریف بانکها، معرفی کردهاید انتخاب کنید. برای این که نام حساب اسناد به صورت اتوماتیک پر شـود بایـد در قسمت اطالعات پایه < تعریف پیشفرضها، حساب مرتبط مربوط به اسناد دریافتنی معرفی شده باشد. البته در فرم تغییر وضعیت چک نیز این حساب قابل انتخاب میباشد.**

☜ **اگر کدینگ حسابها پیشفرض سیستم نبوده و تمام حسابها را خودتان از ابتدا ایجاد نمودهاید، باید حتما در قسمت اطالعات پایه <sup>&</sup>lt; تعریف پیشفرضها <sup>&</sup>lt; پرداختها <sup>&</sup>lt; تعریف انواع پرداخت، در قسـمت چـک دریافتنی، حساب اسناد دریافتنی را به سیستم معرفی کنید. معرفی پیشفرضها در بخـش 15– 3 توضـیح داده شده است.**

**3( دکمه تایید را کلیک کنید. با این کار چک شما به صورت پاسنشده وارد سیستم میگردد.**

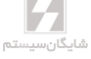

ورود چك دریافتنی از طریق برگ دریافت وجه

- **از منوی عملیات روزانه < برگ دریافت وجه را انتخاب کنید.**
	- **روی شماره برگه باز شده Enter بزنید.**
- **در قسمت نام مشتری، نام حسابی را انتخاب کنید که چک را پرداخت کرده است.**
	- **در ستون مبلغ، مبلغ چک را وارد کنید.**
- **در ستون »نوع پرداخت«، گزینه »چک دریافتنی« را انتخـاب کنیـد. فـرم چـک بـاز میشـود و میتوانید مشخصات چک را وارد کنید.**

☜ **برای سرعت بیشتر در هنگام ورود چکها و برای اینکه با ورود هر چک، دفتر چک باز نشود، میتوانیـد از منوی شرایط محیطی <sup>&</sup>lt; پارامترهای حسابداری <sup>&</sup>lt; پارامتر شماره 25 )چکها داخل سند دریافت و پرداخت مستقیما قابل تعریف باشند( را تیک بزنید.**

### ورود چك دریافتی از طریق سند حسابداری

- **از منوی عملیات روزانه < صدور سند حسابداری را انتخاب کنید.**
	- **روی شماره سند باز شده Enter بزنید.**
- **در ستون نام حساب، نام حسابی را انتخاب کنید که چک را پرداخت کرده است.**
- **در ستون »نوع«، گزینه »صدور چک دریافتی« را انتخاب کنید. فرم چک باز میشود و میتوانیـد مشخصات چک را وارد کنید.**

### تغییر وضعیت یك چك دریافتنی

- **در دفتر چکهای دریافتنی روی چک مورد نظر دابل کلیک کنید.**
	- **در قسمت وضعیت جدید چک، وضعیت چک را تغییر دهید.**
- **اگر چک پاسنشده را به وضعیت پاسشده یا انتقالی و یا در جریان تغییـر میدهیـد، بایـد نـام دریافتکننده را نیز مشخص کنید.**
	- **دکمه تایید را از نوار ابزار باالی فرم کلیک کنید.**

## توضیح وضعیتهای مختلف چك دریافتنی

- **1( پاسنشده: هنگامی که چک دریافت میشود، به طور پیشفرض وضـعیت پـاس نشـده دارد. در سند حسابداری اتوماتیک برای این وضعیت، طرف حساب بستانکار و حسـاب اسـناد دریـافتنی بدهکار میشود.**
- **2( انتقالی: در واقع وضعیت خرج شده چک میباشد. هنگامی که چک پاسنشده یک طرف حسـاب را به طرف حساب دیگر میدهید وضعیت چک را انتقالی میزنید. واضح است که باید در قسـمت نام دریافتکننده، نام دریافتکننده چک را مشخص کنید.**
- **3( در جریان: هنگامی که یک چک پاسنشده در جریان وصول میشود، وضعیت چک را در جریـان قرار دهید. در قسمت نام دریافتکننده، نام بانکی را انتخاب کنید که چک در آن بانک در جریان وصول شده است.**

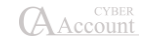

- **۴( تضمینی: وضعیت چکهایی است که بابت ضمانت دریافت کردهاید. حساب مربوط به این چکها از منوی اطالعات پایه < تعریف پیشفرضها < پرداختها < چکهـای تضـامنی دریـافتی قابـل تغییر است.**
- **5( پاسشده: اگر این وضعیت را برای چک دریافتی انتخاب کنیم، حساب اسناد دریافتنی یا اسـناد وصولی نزد بانکها )حسابی که چک دریافتنی با آن در ارتباط است(، بسـتانکار شـده و حسـاب دریافتکننده، بدهکار میشود. )مثال بانک یا صندوق(**
- **۶( نقدی: اگر وضعیت چک نقدی انتخاب شود، در سند حسابداری اتوماتیک مربوطه، حساب اسـناد دریافتنی درگیر نمیشـود. بلکـه مسـتقیما پرداخـتکننـده چـک بسـتانکار شـده و حسـاب دریافتکننده مثال صندوق یا بانک بدهکار میشود؛ این حالت بیشتر برای مواردی کاربرد دارد که نمیخواهند گردش حساب اسناد دریافتنی یا پرداختنی زیاد شود.**
- **۷( برگشتی: وقتی چک دریافتی برگشت میخورد، وضعیت چک را برگشتی قرار دهید. این وضعیت حساب اسناد دریافتنی را بستانکار و پرداختکننده چک را بدهکار میکند.**

☜**در پایین صفحه مربوط به تغییر وضعیت چکها، جدولی وجود دارد که تاریخچه چک را نشان میدهد. با حاف سطر آخر از این جدول، چک به یک وضعیت قبل برمیگردد. برای این منظور روی ردیف آخـر کلیـک کرده و از نوار ابزار باالی فرم دکمه حاف را کلیک کنید.**

**همچنین اگر روی هر ردیف کلیک کرده و از نوار ابـزار بـاالی فـرم دکمـه »سـند« را کلیـک کنیـد، سـند حسابداری مربوطه را نشان خواهد داد.**

☜ **با کلیک دکمه جزییات میتوانید تمامی اسنادی که برای چک صادر شده است را مشاهده نمایید.** روش جستجوی یك چك دریافتنی

**در دفتر چکهای دریافتنی در قسمت باالی فرم یک سری فیلترها دیده میشوند که برای جستجو در دفتـر چکها به کار میروند.**

**این فیلترها عبارتند از وضعیت چک، ترتیـب، تـاریخ سررسـید، تـاریخ صـدور، تـاریخ پرداخـت، مبلـغ، پرداختکننده، دریافتکننده، شرح چک، شماره چک، سریال چک و در قسمت بقیـه فیلترهـا نـوع چـک، بانک و شعبه، شماره حساب چک، شماره واگااری، پیشبینی وصول، کد و نام نماینـده، کـد و نـام حسـاب اسناد که همگی قابل جستجو میباشند. برای این منظور آیتمی را که میخواهید جستجو کنیـد وارد نمـوده سپس از نوار ابزار باالی فرم دکمه شروع را کلیک کنید.**

### روش حذف یك چك دریافتنی

**ابتدا روی چک مورد نظر کلیک کنید تا به حالت انتخاب درآید. سپس از نوار ابزار باالی فرم دکمـه حـاف را کلیک کنید.** ☜ **برنامه این قابلیت را دارد که چکهای دارای وضعیت یکسان را به صورت دستهای تغییر وضـعیت دهـد. برای این منظور از دفتر چکهای دریافتنی چکهای مورد نظر را با کلید** *Insert* **انتخاب کرده، سـپس کلیـد اصالح را از نوار ابزار باالی فرم کلیک کنید. حال میتوانید به صورت دستهای وضعیت چکها را تغییر دهید.**

# ۳-۴-2 چكهای پرداختنی روش معرفی دسته چك جدید

**برای معرفی دسته چک جدید از منوی عملیات روزانه < دفتر چک < معرفی دسته چـک جدیـد را کلیـک کنید و یا از ترکیب کلیدهای Z+Alt استفاده کنید. برای معرفی دسته چک جدید بایـد بـرای حسـابهای بانکی خود در قسمت چارت حسابها حساب تفصیلی تعریف کرده باشید.**

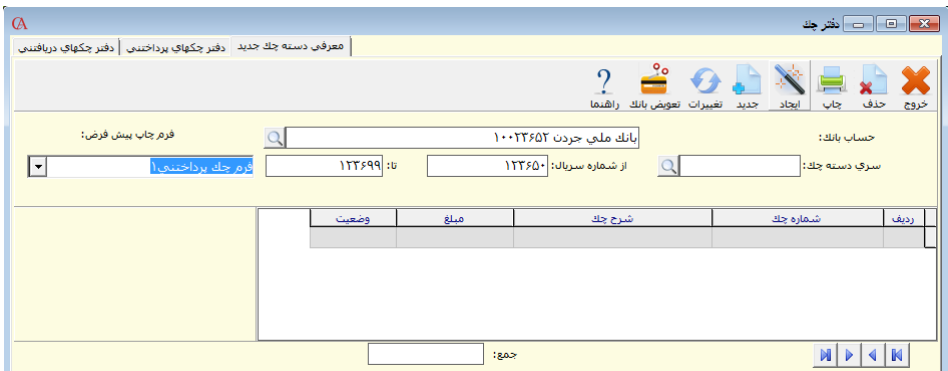

**در صفحه بازشده ابتدا در قسمت حساب بانک، نام حساب مربوط به بانک را انتخاب کنید. در قسمت سـری دسته چک عددی وارد نکنید، برنامه به صورت اتوماتیک آن را تولید خواهد کرد. در جعبه متن مربوط به »از شماره سریال«، شماره اولین برگ دسته چک را وارد نمایید و در جعبه متن بعدی شماره آخرین برگ دسـته چک خود را وارد کنید. سپس از نوار ابزار باالی فرم، دکمه ایجاد را کلیک کنید. برنامه به تعـداد بـرگهـای دسته چک شما، چک سفید ایجاد خواهد کرد. این چکهای سفید در دفتر چکهای پرداختنی قابل انتخاب خواهند بود**.

**در صورت داشتن طراحیهای مختلف برای چاپ دستهچکهای بانکهای مختلف، میتوانید از قسـمت فـرم چاپ پیشفرض برای مشخص نمودن نوع فرم آن دسته چک اقدام نمایید.**

#### دفتر چكهای پرداختنی

**از منوی عملیات روزانه < دفتر چک < چکهای پرداختنی را انتخاب کرده یـا از ترکیـب کلیـدهای L+Alt استفاده کنید.**

**چکهایی که در قسمت معرفی دسته چک جدید، ایجاد کردهاید، در این جا نمایش داده میشوند. اگـر روی هریک از چکها دابل کلیک کنید، میتوانید در قسمت تغییر وضعیت چک، وضعیت چـک را تغییـر دهیـد. واضح است که در این قسمت باید نام دریافتکننده چک، تاریخ سررسید و مبلغ را وارد کنید.**

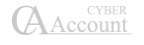

**برای نوع چک میتوان چک شخصی نزدیک یا دور که برای شهر بومی و شهر خارج از شهر بـومی میباشـد. همچنین برای چکهای بانکی دور و نزدیک نیز عملکرد مثل چکهای شخصی نزدیک و دور میباشد.**

☜ **برای حاف یک چک پرداختنی در دفتر چک پرداختنی روی چک مربوطه کلیک کنیـد تـا بـه حالـت انتخاب شده درآید. سپس از نوار ابزار باالی فرم دکمه »حاف« را کلیک کنید. برای تغییر وضعیت دسـتهای چکها هم مانند چکهای دریافتی با کلید** *Insert* **چکهای مورد نظر را انتخاب کنید و سپس از نـوار ابـزار باالی فرم کلید اصالح را کلیک کنید.**

# ۳-۴-۳ سقف چكهای دریافتی از جاریهای شخصی و از جاریهای دیگران (خرجشده) توسط مشتری به شرکت

**این قابلیت بیشتر مورد نیاز شرکتهایی است که تعداد چکهایی که در طول روز از مشتریان خود دریافـت میکنند زیاد است. این قبیل شرکتها نیاز دارند عالوه بر سقف اعتبـاری کـه بـرای چکهـای دریـافتی از مشتریان خود تعریف میکنند، بتوانند کنترلهای مورد نظر خود را روی جمع مبالغ چکهـای دریـافتنی از خود شخص و چکهایی که شخص مورد نظر از چکهای مشتریان خود پرداخت میکنـد )خـرج مـیکنـد( اعمال نمایند.**

**برای رسیدن به این منظور دو امکان زیر در برنامه افزوده شده است:**

- **-1 معرفی لیست حسابهای جاری**
- **-2 تعیین سقف برای چکهای دریافتی شخصی و دیگران**

**در زیر، هر یک از موارد باال به تفصیل شرح داده خواهد شد:**

**-1 در قسمت چارت حسابها/ اطالعات کلی در قسمت نام حساب، نام حساب تفصیلی مورد نظـر را انتخاب کرده و در قسمت سقف چکهای دریافتی از جاریهای شخصی، حـداکثر مبلغـی را کـه شخص از چکهای شخصی خودش میتواند پرداخت کند و در قسمت سقف چکهای دریـافتی از جاریهای دیگران، حداکثر مبلغی را که شخص از چکهای دیگران میتواند پرداخت نماید )خرج کند( وارد نمایید )خالی بودن این فیلدها به منزله فعال نبودن فیلدهای مطرحشده میباشد(.**

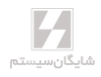

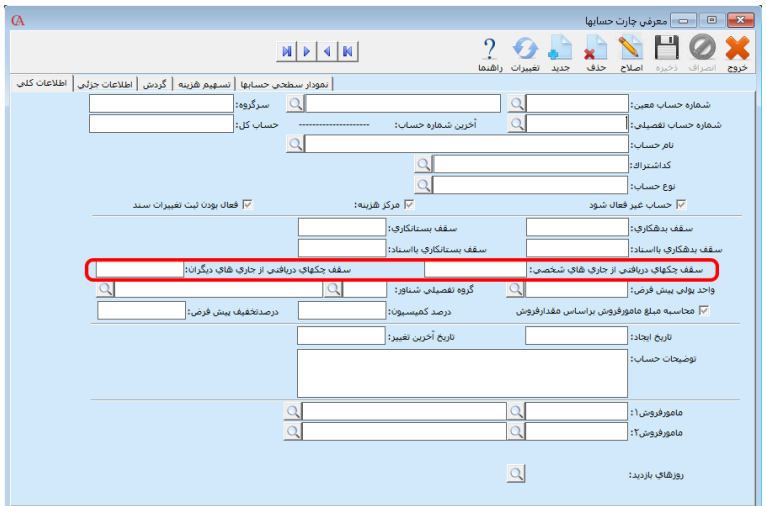

**-2 در منوی عملیات روزانه / دفتر چک/ لیست حسابهای جاری را انتخاب نمایید. در پنجره بازشده دو برگه وجود دارد.**

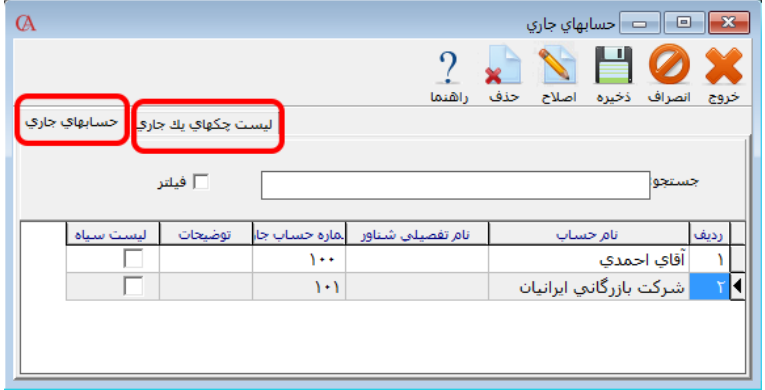

**در برگه اول )حسابهای جاری( میتوانید شماره حسابهای جاری را که چکها را از آنها دریافت میکنیـد وارد نمایید. این برگه شامل 5 ستون میباشد.**

- **-1 نام حساب**
- **-2 نام تفصیلی شناور**
- **-3 شماره حساب جاری**
	- **-۴ توضیحات**
	- **-5 لیست سیاه**

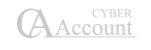

**نام حساب: نام صاحب حساب جاری میباشد که درصورتیکه نام صاحب چـک، جـزح حسـابهای موجـود سیستم باشد آن را انتخاب نمایید و چنانچه یکی از طرف حسابهای شرکت چک شخص دیگری را به شـما**  خرج کرده است (صاحب اصلی چک جزء طرف حسابهای شما نیست) این قسمت را خالی بگذارید. **نام تفصیلی شناور: ستون دوم نام پرداختکننده تفصیلی شناور است، چنان چه اسامی طرف حسابها را در سیستم به صورت تفصیلی شناور تعریف کرده باشید نام شخص را در این قسمت وارد میکنید. )ستون نام حساب و نام تفصیلی شناور مربوط به جاری خود اشخاصی است کـه چـک را از آنهـا دریافـت**  مے کنید).

**شماره حساب جاری: در این قسمت شماره حساب جاری را وارد نمایید. این شماره حسابهای جاری برای هر شخص منحصربهفرد بوده و امکان واردکردن دو شماره حساب جاری یکسان وجود ندارد. در صورت واردکردن دو حساب جاری یکسان پیغام زیر صادر میشود:**

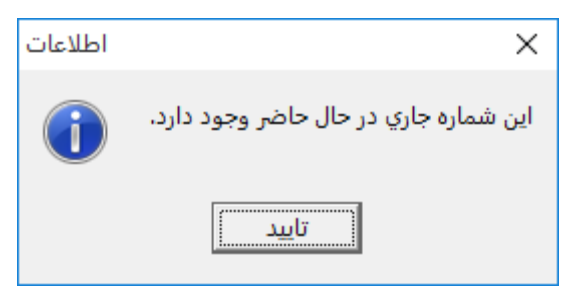

**توضیحات: در ستون توضیحات میتوانید توضیحی را برای هرکـدام از حسـابهای جـاری واردشـده درج نمایید.**

**لیست سیاه: در ستون لیست سیاه میتوانید بعضی از حسابهای جاری را به عنوان لیست سـیاه تیـکدار نمایید در اینصورت در دفتر چک، دریافت چک با هر کدام از این شماره حسابها امکانپایر نخواهد بود.**

☜ **در برگه حسابهای جاری در قسمت جستجو میتوانید یک شماره حسـاب جـاری خـاص را جسـتجو نمایید.**

☜ **با زدن دکمه فیلتر لیست حسابها به همان شماره نوشتهشده در قسمت جستجو محدود خواهد شد.** ☜ **برای حاف کردن هر کدام از ردیفهای واردشده میتوانید از دکمه حاف باالی صفحه استفاده نمایید.**

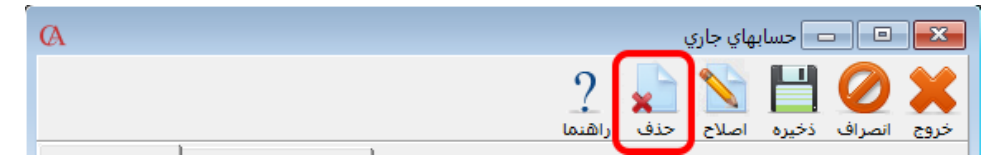

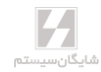

☜ **بعد از واردکردن شماره حسابهای جاری در لیست، روی دکمه ذخیره در باالی صفحه کلیک کنید.**

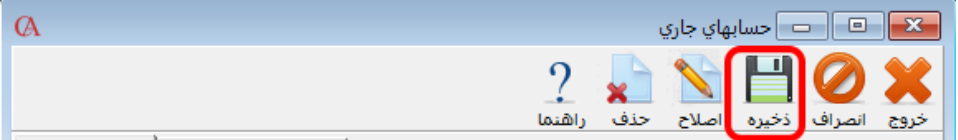

**در برگه دوم از پنجره حسابهای جاری )حساب جاری و چکها(، میتوانید لیست چکهای دریافتی از ایـن حساب جاری را مشاهده نمایید این برگه جنبه گزارشگیری داشته و امکان اصالح اطالعات داخل آن وجـود ندارد.**

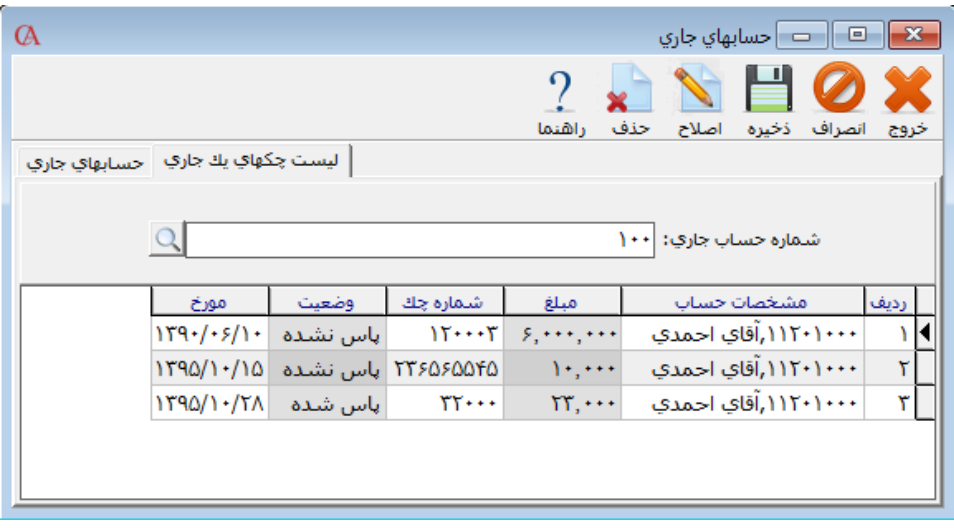

طریقه ارتباط بین سقف مبالغ تعریفشده در چارت حسابها و لیست حسابهای جاری **برای استفاده از حسابهای جاری واردشده در لیست حسابهای جاری از منوی عملیات روزانه/ دفتر چک/ دفتر چکهای دریافتنی را انتخاب نمایید. با زدن دکمه جدید پنجره تغییر وضعیت چک باز میشود. در ایـن پنجره بعد از واردکردن نام شخص پرداختکننده چک و مشخصات مربوط بـه چـک دریـافتی، در قسـمت شماره حساب جاری میتوانید شماره حساب جاری شخص پرداختکننده چک و یا هر شماره حساب جـاری که مربوط به مشتریان شخص پرداختکننده چک است را وارد نمایید.**

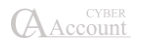

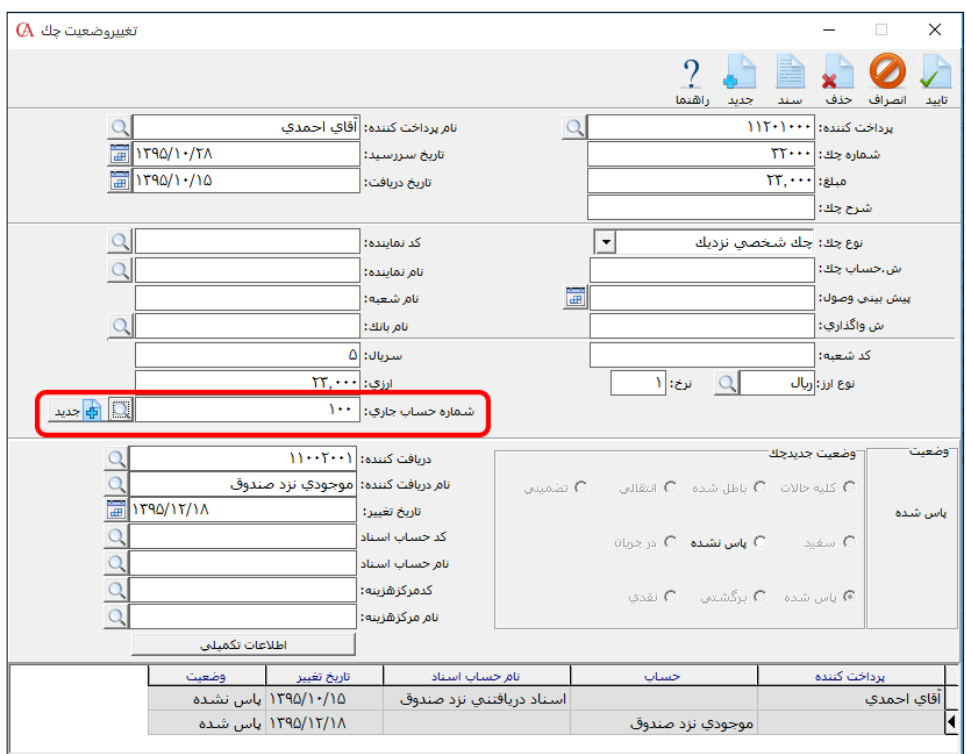

**در این صورت چنانچه شماره حساب جاری خود شخص را انتخاب نمایید، با زدن دکمه تایید، سیستم جمـع چکهای دریافتی از جاریهای شخص را با سقف اعتبار تعریفشـده در قسـمت دریـافتی شخصـی چـارت حسابها مقایسه میکند و چنانچه شماره حساب جاری شخص دیگری را وارد نمایید سیستم جمع چکهای دریافتی از جاریهای دیگران را که مربوط به طرف حساب موردنظر است بـا سـقف اعتبـار تعریفشـده در قسمت دریافتی دیگران مقایسه کرده و در هر دو صورت اگر بیشتر از اعتبار تعریفشده باشد پیغامی مبنـی بر اینکه »لطفاً سقف مشخصشده برای چکها کنترل شود« داده میشود و چک ثبت نخواهد شد.**

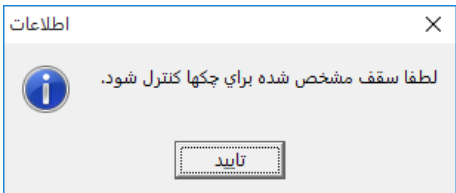

☜ **اگر هنگام انتخاب شماره حساب جاری، یکی از حسابهای جاری موجود در لیست سیاه انتخاب شـود پیغامی نمایش داده میشود مبنی بر اینکه »شماره جاری انتخابشده در لیست سیاه است« در نتیجه اجازه انتخاب این حساب جاری داده نمیشود.** ☜ **اگر میخواهید هنگام دریافت چک واردکردن شماره حساب جاری اجباری باشـد، میتوانیـد از امکـان موجود در برنامه )کلیک راست کردن روی فیلد شماره حساب جاری و کنترل خالی نبـودن فیلـد( اسـتفاده نمایید.**

☜ **پارامتر شماره 3۶ از پارامترهای حسابداری: چنان چه در این پارامتر برای چکهای خرج شـده بعـد از سررسید تعداد روز تنظیمشده باشد و از بین چکهای دریافتی از جاریهای شخص و یا جاریهای دیگـران، چکی به شخص دیگری خرج شده باشد، در مدت زمان تعریفشده، چک از سقف اعتبار طـرف حسـاب کـم شده و اگر چک دیگری را از جاری شخص و یا دیگران دریافت نمایید که باعـ گـار از سـقف تعریفشـده شود، سیستم اجازه ثبت را نمیدهد ولی بعد از اتمام مدت زمان تعریفشـده در پـارامتر فـوق، ایـن چـک خرجشده از سقف اعتبار تعریفشده برای شخص خارجشده و اجازه دریافت خواهد داد.**

☜ **چنانچه در پارامتر شرح دادهشده تعداد روز تنظیم شده باشد و چکهایی که تاریخ سررسیدشان بعد از دوره مالی است، وضعیتشان انتقالی شده باشد، اگر هنگام انتقـال گزینـه مربـوط بـه »انتقـال تاریخچـه چکهای برگشتی و خرج شده« تیک خورده باشد، بعد از انتقال به دوره مالی جدید، این چکهـا در لیسـت اطالعات چکهای دوره قبل اضافه شده و در نتیجه در دریافت چکهای دوره جدید از جاریهای شخص و یا جاریهای دیگران، منظور خواهند شد.**

## بررسی وضعیت گردش چكها

**از منوی گزارشات < بررسی وضعیت چکها را کلیک نمایید.**

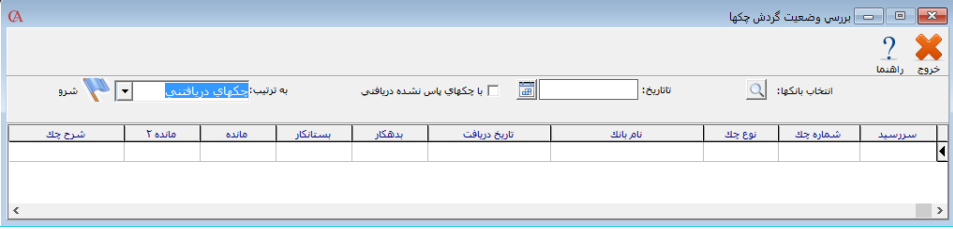

**میتوانید با انتخاب بانک مورد نظر از وضعیت بدهکاری یا بستانکاری، وضعیت چکهای در جریان و ... مانده بانک چکهای دریافتنی و پرداختنی گزارش تهیه کنید.**

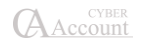

## تهیه دیسکت بانك برای چكهای در جریان وصول

- **در دفتر چک، چکهای در جریان وصول مورد نظر را با کلید Insert انتخاب نمایید.**
	- **بر روی دکمه »دیسکت بانک« کلیک کنید.**

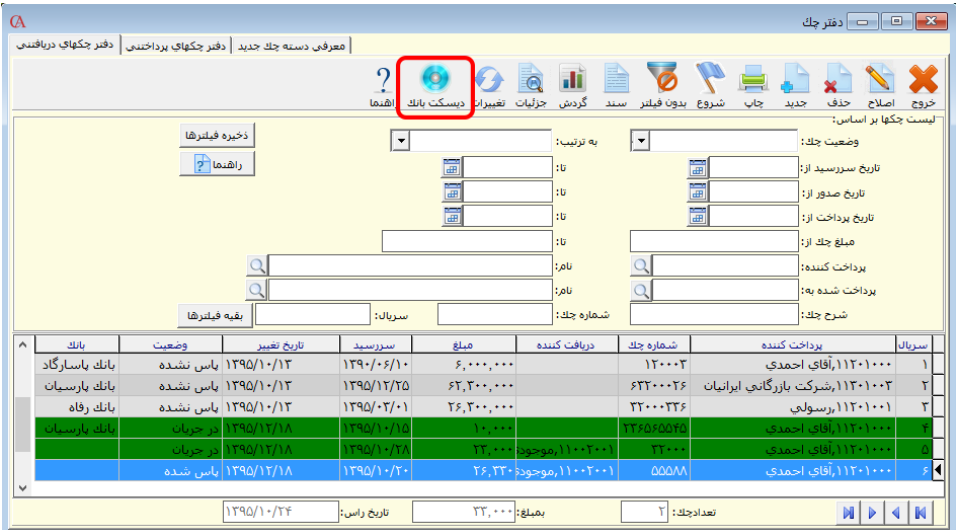

- **در پنجره »ارسال اطالعات به بانک«، بانک واگاارنـده، کـد شـعبه واگاارنـده، شـماره حسـاب واگاارنده و سایر اطالعات ضروری را وارد نمایید.**
	- **در قسمت »مسیر فایل خروجی« محل ذخیرهسازی فایل را مشخص نمایید.**
		- **بر روی دکمه** »**ارسال« کلیک کنید.**

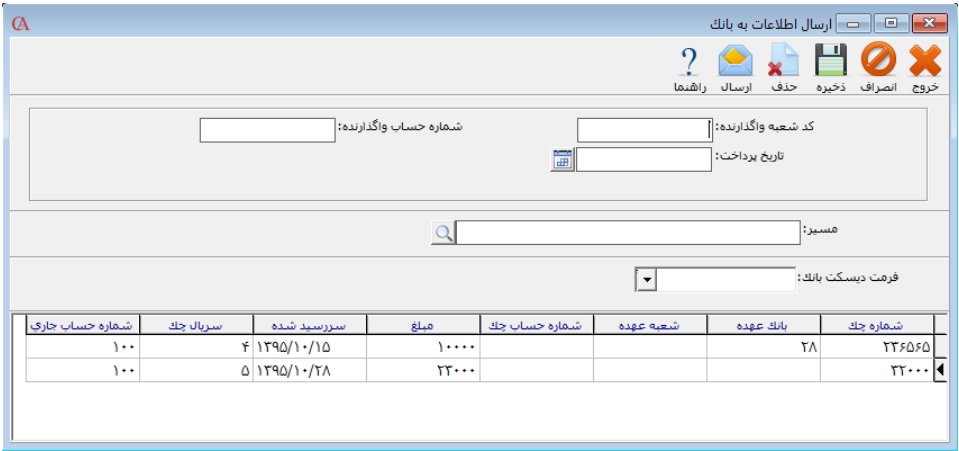

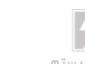

#### ۳-۵ دفتر قسط

پارامترهای دفتر قسط

**قبل از استفاده از دفتر قسط باید حسابهای مرتبط با دفتر قسط را در قسمت شرایط محیطی < پارامترهای دفتر قسط، مشخص نمایید. برای درآمد حاصل از اقساط دریافتشده، ذخیـره اقسـاط دریـافتنی و هزینـه اقساط پرداختشده باید حساب تفصیلی معرفی کنید و در ایـن قسـمت آنهـا را مـرتبط نماییـد. اسـناد اتوماتیک مربوط به دفتر قسط، از این حسابها برای صدور سند استفاده میکنند. اگر گزینه »روندینگ در قسط اول انجام شود« تیک داشته باشد، مبلغ روند اقساط را بـه قسـط اول اضـافه** 

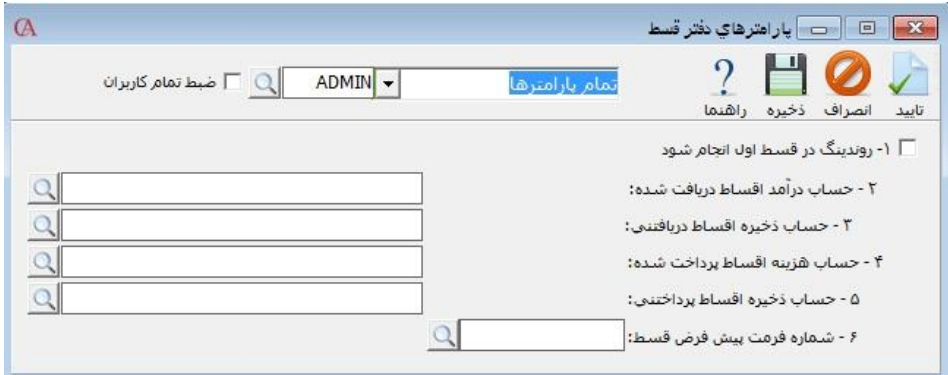

#### ایجاد دفتر قسط دریافتنی

- **از منوی عملیات روزانه <دفتر قسط < دفتر قسط دریافتنی را انتخاب کنید.**
- **در قسمت »طرف حساب«، حساب مربوطه را انتخاب نموده و Enter بزنید.**
- **در قسمت »فاکتور«، فاکتورهای فروش مربوط به حساب مـورد نظـر نمـایش داده میشـود کـه میتوانید فاکتور فروش اقساطی را انتخاب نمایید.**
	- **آیتمهای تعداد اقساط، مبلغ هر قسط، اصل اقساط، مبلغ سود را بسته به شرایط، پر کنید.**
	- **زمانبندی )روز( فاصله بین اقساط را تعیین میکند که معموال 30 روزه درنظر گرفته میشود.**
- **در قسمت ضامن 1 و ضامن 2 میتوان دو ضامن برای دفتر قسط تعیین نمود. واردنمودن ضـامن و باقی موارد اختیاری میباشد.**
	- **بر روی دکمه »ایجاد« کلیک کنید.**
- **میتوانید از قسمت فرمتها، فرمتی ثابت برای اقسـاط خـود تعریـف نماییـد تـا بـا تنظـیم در پارامترهای دفتر قسط، برای ایجاد دفتر قسط از آن فرمت استفاده نمایید.**

م*ے ک*ند.

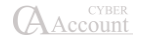

#### پاس کردن قسط دریافتی

- **ابتدا بر روی دکمه انتخاب قسط کلیک کنید، قسط مورد نظر را انتخاب نمایید.**
- **وارد قسمت »پاسکردن قسط دریافتنی« شوید و در قسمت پرداختها، مبلـغ پرداختـی و نـوع پرداخت را تعیین کنید.**
	- **دکمه »ذخیره« را کلیک کنید.**

#### ایجاد دفتر قسط پرداختنی

- **از منوی عملیات روزانه < دفتر قسط پرداختنی را انتخاب کنید.**
- **در قسمت »طرف حساب«، حساب مربوطه را انتخاب نموده و Enter بزنید.**
- **در قسمت »فاکتور«، فاکتورهای خرید مربوط به حسـاب مـورد نظـر نمـایش داده میشـود کـه میتوانید فاکتور خرید اقساطی را انتخاب نمایید.**
	- **آیتمهای تعداد اقساط، مبلغ هر قسط، اصل اقساط، مبلغ سود را بسته به شرایط، پر کنید.**
	- **زمانبندی )روز( فاصله بین اقساط را تعیین میکند که معموال 30 روزه در نظر گرفته میشود.**
		- **در قسمت ضامن 1 و ضامن 2 میتوان دو ضامن برای دفتر قسط تعیین نمود.**
			- **بر روی دکمه »ایجاد« کلیک کنید.**

#### پاس کردن قسط پرداختنی

- **ابتدا بر روی دکمه انتخاب قسط کلیک کنید، قسط مورد نظر را انتخاب نمایید.**
- **وارد قسمت »پاسکردن قسط پرداختنی« شوید و در قسمت پرداختها، مبلـغ پرداختـی و نـوع پرداخت را تعیین کنید.**
	- **دکمه »ذخیره« را کلیک کنید.**

#### اصالح دفتر قسط

**برای اصالح دفتر قسط از قسمت عملیات روزانه > دفتر قسط > دفتـر قسـط دریـافتنی یـا پرداختنـی، را انتخاب کرده و دکمه اصالح را انتخاب کنید و هرگونه تغییر در دفتر قسط را میتوان اعمال نمود.**

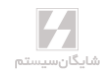

### ۳-۶ سند حسابداری

- **از منوی عملیات روزانه < صدور سند حسابداری را انتخاب کنید و یا از کلیدهای S+Alt استفاده کنید و یا دکمه سند مالی را از نوار کلیدهای دسترسی در قسمت پایین فرم برنامه کلیک کنید.**
	- **در پنجره بازشده مربوط به شماره سند Enter بزنید.**

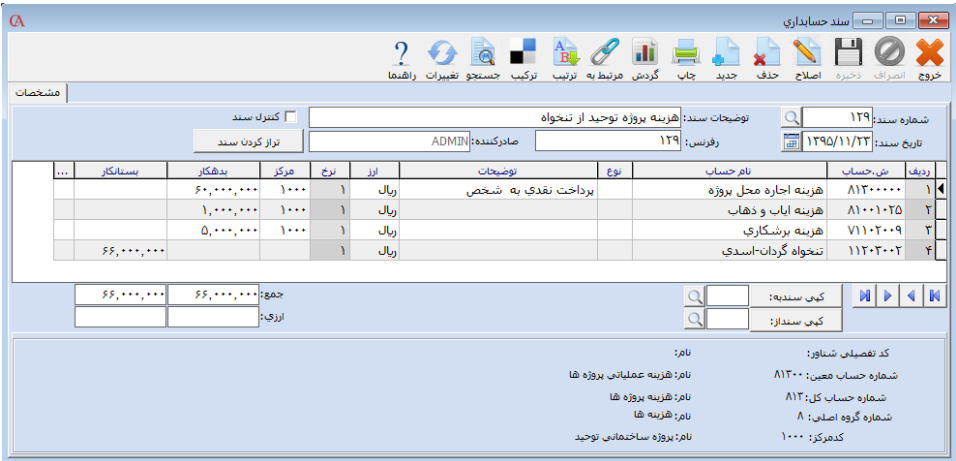

- **توضیحات و تاریخ سند را وارد نمایید. فیلد رفرنس به طور پیشفـرض برابـر بـا شـماره اسـناد میباشد. اگر بر اثر مرتبسازی اسناد بر اساس تاریخ، احیانا شـماره اسـناد تغییـر کننـد، فیلـد رفرنس مشخص میکند که شماره قبلی سند چه بوده است.**
- **در ستون شماره حساب و یا نام حساب، شماره حساب یا نـام حسـاب را بـا زدن کلیـد Space و تایپ شماره یا نام حساب و یا فشردن کلید 2F و کلیک بر روی دکمه ... و تایـپ شـماره یـا نـام حساب انتخاب کرده و Enter بزنید. در ستون »نوع« گزینههای مختلفی مشاهده میکنید که در زیر توضیح داده میشود:**
	- **1( خنثی: اگر نوع را خنثی انتخاب کنید، طرف حساب مقابل را باید خودتان انتخاب کنید.**
- **2( نقد: اگر نوع به صورت نقدی انتخاب شود، سیستم به صورت اتوماتیک صندوق را به عنوان طرف حساب مقابل در نظر میگیرد.**
- **3( صدور چک دریافتی: هنگامی که صدور چک دریافتی را انتخاب میکنید، صفحه تغییر وضعیت چک باز میشود که در قسمت دفتر چکهای دریافتنی مالحظه کردید. اطالعات مربوط به چک را وارد کنید. سیستم طرف حساب را بستانکار و اسناد دریافتنی را بدهکار میکند؛ پـس ایـن هـم یکی از روشهای ورود چکهای دریافتی است.**

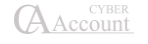

- **۴( صدور چک پرداختی: هنگامیکه این گزینه را انتخاب میکنید، دفتر چکهـای پرداختـی بـاز میشود و لیست چکهای سفید معرفیشده به سیستم نمایش داده میشود. روی چک مورد نظر دابل کلیک کنید و مشخصـات آن را وارد کنیـد. سیسـتم دریافـتکننـده را بـدهکار و اسـناد پرداختنی را بستانکار میکند.**
- **5( تغییر وضعیت چک دریافتی: هنگامی که میخواهید چک دریافتی را مستقیما از داخـل سـند حسابداری خرج شده و یا در جریان وصول کنید، نام طرف حساب را حسابی انتخـاب کنیـد کـه چک را از وی دریافت کردهاید و از پنجره باز شده، چک را تغییر وضعیت دهید.**
- **۶( تغییر وضعیت چک پرداختنی: هنگامی که میخواهید تغییر در چک پرداختنی را مسـتقیماً از داخل سند انجام دهید، نام طرف حساب را حسابی انتخاب کنیـد کـه چـک را بـه وی پرداخـت نمودهاید و از پنجره باز شده، چک را تغییر وضعیت دهید.**

**اگر در سند به صورت ارزی کار میکنید، ارز مربوطه را از قسمت ارز، انتخاب کرده و معادل آن را بـر حسـب ارز فعال برنامه )به طور پیشفرض ریال( در قسمت نرخ وارد کنید. اگر در هنگام معرفی حساب، در قسـمت اطالعات کلی تیک مربوط به مرکز هزینه را زده باشید، در قسمت مرکز میتوانید مرکز هزینه مربوط به ایـن ردیف را وارد کنید. در پایان از نوار ابزار باالی فرم دکمه ذخیره را کلیک کنید. توجه داشته باشید که برای حرکت بین خانههای جدول و رفتن به ردیـف بعـدی ازکلیـد Tab و یـا Enter**

**استفاده کنید.**

☜ **با راست کلیک بر روی ستونهای جدول و انتخاب گزینه »فعال یا غیرفعـال کـردن سـتونها« سـتون مربوطه خاکستری رنگ و غیر فعال میشود. برای سرعت کار در صـدور اسـناد میتوانیـد سـتونهایی را از جدول که به آنها نیاز ندارید غیر فعال کنید. برای اینکه یک ستون را از حالت غیر فعال خارج کنید، مجددا عمل فوق را تکرار کنید.**

☜ **برای کپی کردن یک یا چند ردیف یک سند به ادامه سند دیگر می توانید به این روش عمل نمایید: .1 برای مثال می خواهیم چند ردیف از سند 1 را در سند 2 کپی نماییم. ابتـدا وارد سـند 1 مـی شـویم. روی ردیف موردنظر از سند کلیک راست کرده و گزینه انتخابی را انتخاب میکنیم. سپس با نگهداشتن کلید** *Ctrl* **روی ردیف های مورد نظر کلیک کرده تا به حالت انتخاب شـده درآینـد. سـپس کلیـد ترکیبـی** *C+Ctrl* **را میزنیم. .2 حال وارد سند 2 میشویم و یک ردیف خالی ایجاد میکنیم و کلید ترکیبی** *V+Ctrl* **را میزنـیم تـا عمـل جایگزینی انجام شود.** 

☜ **با کلیک بر روی دکمه جستجو در نوار ابزار باالی فرم، میتوانید روی تمامی اسناد یا تنها همان سـند و برای تمام فیلدهای سند جستجو را انجام دهید.**

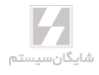

☜ **با تیکدار کردن »کنترل سند« میتوان سند را ثبت و از تغییر آن توسط کاربران جلوگیری کـرد. بـرای این کار میتوانید از شرایط محیطی <sup>&</sup>lt; پارامترهای حسابداری <sup>&</sup>lt; پارامتر شماره 35 اقدام نمایید.**

☜ **شما میتوانید یک سند حسابداری موجود را در یک سند حسابداری دیگر کپی کنید. برای این منظـور از پایین فرم سند از جعبه متن مقابل دکمه »کپی سند به«، شماره سند مورد نظر را انتخاب نمـوده و دکمـه »کپی سند به« را کلیک کنید. توجه داشته باشید که با این کار، محتویات سندی که میخواهید سـند درآن کپی شود از بین میرود.**

**به همین ترتیب میتوان محتویات یک سند حسابداری موجود را در سند جدید کپی کنید. برای این منظـور، یک سند خالی ایجاد نموده و از قسمت پایین فرم سند و جعبه متن مقابل دکمه »کپی سند از«، سند مربوطه را انتخاب کنید و دکمه »کپی سند از« را کلیک کنید.**

☜ **اگر این سند حسابداری، یک سند اتوماتیک سیستم باشد، به عنوان مثال سندی باشد کـه بـه صـورت اتوماتیک برای یک فاکتور یا چک صادر شده باشد، با کلیک بر روی دکمه »مرتبط به«، در نـوار ابـزار بـاالی فرم سند، فاکتور یا چک مربوطه قابل مشاهده خواهد بود***.*

☜ **به طور پیشفرض، ترتیب سریال اسناد رعایت میشود. یعنی شماره سندها باید پشت سر هـم باشـند. بنابراین اگر بخواهید سندی را حاف کنید که مابین شمارههای دیگر است، باید از منوی شـرایط محیطـی <sup>&</sup>lt; پارامترهای حسابداری <sup>&</sup>lt; پارامتر شماره ۴ را تیک بزنید.**

☜ **اگر بخواهید، هنگام زدن ردیف جدید برای سند، به صورت اتوماتیک طـرف حسـاب مقابـل بـا مبلـغ مربوطه ایجاد شود، از منوی شرایط محیطی <sup>&</sup>lt; پارامترهای حسابداری <sup>&</sup>lt; پارامتر شماره ۶ را تیک بزنید.**

 ☜ **اگر بخواهید برنامه ترتیب تاریخ اسناد را کنترل کند، یعنی هنگامی که سند جدیدی صادر میکنید که تاریخ آن ماقبل تاریخ اسناد قبلی است، پیغام دهد و یا از صدور سند جلـوگیری کنـد، میتوانیـد از منـوی شرایط محیطی <sup>&</sup>lt; پارامترهای حسابداری <sup>&</sup>lt; پارامتر شماره 9 را تنظیم کنید.**

☜ **اگر بخواهید سند غیر تراز، قابل صدور نباشد میتوانید از شرایط محیطی <sup>&</sup>lt; پارامترهـای حسـابداری <sup>&</sup>lt; پارامتر شماره 19 را تیک بزنید.**

☜ **برای حاف ردیفی از یک سند، روی آن ردیف کلیک نموده و از نوار ابزار باال دکمه حاف را کلیک یـا از کلیدهای ترکیبی** *Delete+Ctrl* **استفاده میکنیم. برای حاف کلی سند هم ابتدا کلید ذرهبین جلوی شماره سند را کلیک مینماییم و روی شماره سندی که میخواهیم حاف کنیم، کلید حاف را کلیک میکنیم.**

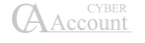

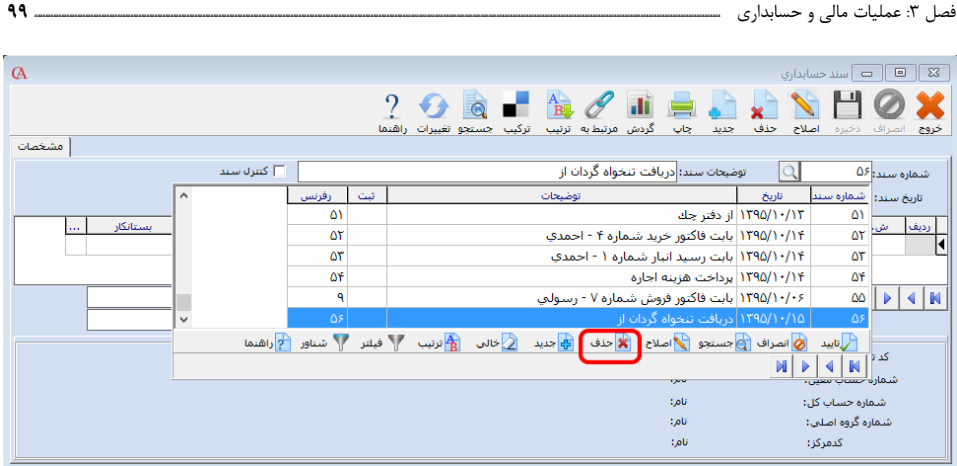

## ۳-۷ پیوست فایل به سند حسابداری

**برای درج پیوست در سند حسابداری پس از درج ردیف، وارد اطالعات تکمیلی ردیف سند شـوید و دکمـه** 

**پیوستها را بزنید.** 

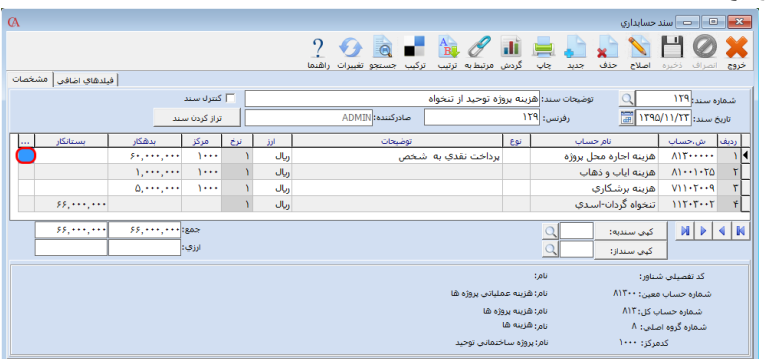

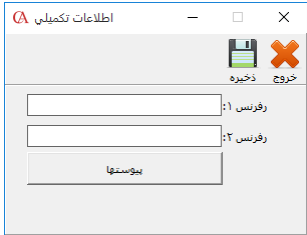

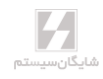

**در پنجره فرم پیوست بر روی دکمه جدید کلیک کنید. در پنجره فرم ویـرایش پیوسـت در قسـمت شـرح پیوست شرح مربوط به پیوست را وارد کنید؛ سپس برای انتخاب فایل بر روی دکمه انتخاب فایل کلیک کنید و فایل مورد نظر را انتخاب کنید و در قسمت محل ذخیرهسازی مشخص کنید که میخواهید فایل پیوست در پایگاه داده مربوط به شرکت ذخیره شود یا در فضای دیسک کامپیوتر.**

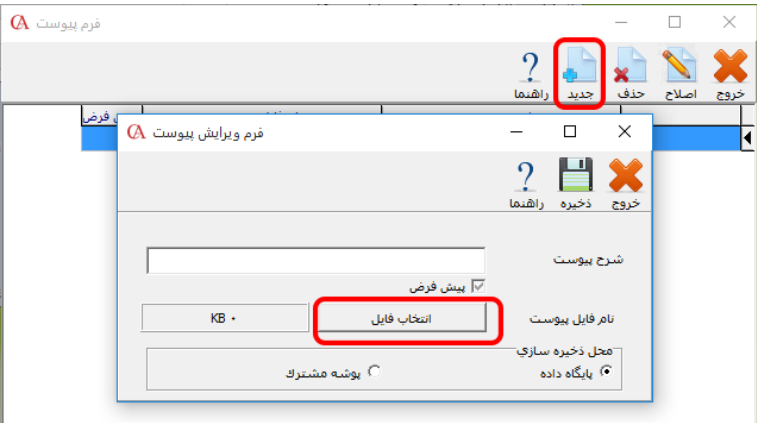

**در صورت انتخاب ذخیره در پایگاه داده فایل پیوست شما در بانک اطالعـاتی مربـوط بـه شـرکت ذخیـره میشود و در صورت بازیابی پشتیبانی اطالعات در شرکت دیگر، عالوه بر اطالعات شرکت فایلهای پیوسـت نیز بازیابی می شود. برای ذخیره فایل پیوست در پایگاه داده گزینـه پایگـاه داده را انتخـاب کنیـد و بـرای ذخیره در پوشه تعیینشده گزینه پوشه مشترک را انتخاب کنید )برای آشنایی با نحوه تعیین پوشه ذخیـره فایل پیوست به تنظیمات پیوست بخش 2-13 مراجعه کنید(؛ سپس دکمه ذخیره را فشار دهید.**

☜ **در صورتی که فایل پیوست در بانک اطالعاتی ذخیره شود حجم فایل اطالعاتی زیاد می شـود و در هـر مرتبه تهیه پشتیبان اطالعات، فایل پیوست در پشتیبانی اطالعات درج میشود.**

### ۳-۸ سند موقت

**وارد کردن اطالعات سند موقت مانند سند میباشد، با این تفاوت که ورود اطالعات بـدهکار یـا بسـتانکاری طرف حساب، تأثیری در مانده حساب ندارد و تنها پس از دریافت سند موقت، تبدیل به سند عادی میشود. برای این کار از منوی عملیات روزانه < سند موقـت < صـدور سـند موقـت را انتخـاب نماییـد. روش ورود اطالعات همانند سند حسابداری میباشد.**

**سند موقت را میتوان به صورت یک به یک، همه اسناد به یک فاکتور و به صورت گروهبندیشده، قطعی و بـه سند تبدیل نمود.**

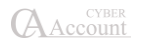

#### ۳-۸-1 صدور سند موقت

**از منوی عملیات روزانه > سند موقت > صدور سند موقت را انتخاب کنید، در پنجره بازشده مربوط به شماره سند Enter بزنید.**

**جهت مشاهده توضیحات سند حسابداری به قسمت 3-۶ مراجعه شود.**

### ۳-۸-2 قطعی کردن سند موقت

**از منوی عملیات روزانه > سند موقت > قطعی کردن سند موقت را انتخاب کنید:**

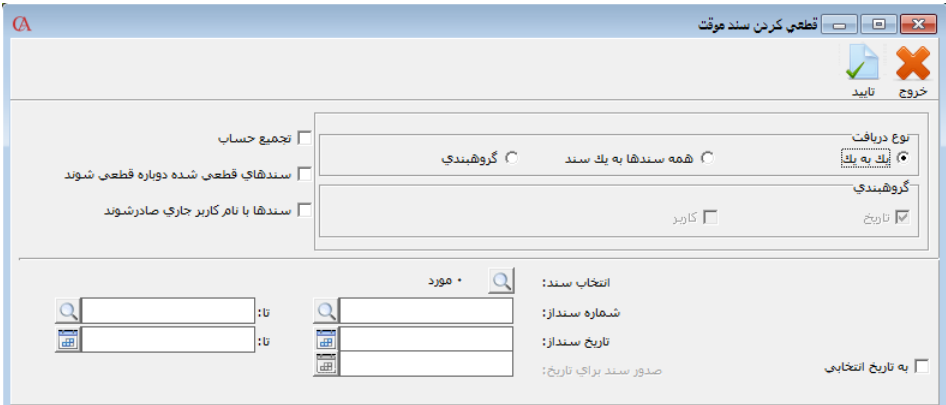

**سند موقت را میتوان به صورت یک به یک، همه اسناد به یک فاکتور و به صورت گروهبندیشده، قطعی و بـه سند تبدیل نمود.**

- **1( یک به یک: هر سند موقت تبدیل به یک سند معمولی میشود.**
- **2( همه سندها به یک سند: تمام سندهای موقت انتخابشـده در یـک سـند حسـابداری صـادر میشود، ابتدا باید اسناد موقت را انتخاب نموده و »به تاریخ انتخابی« تیک زده شود و در قسـمت »صدور اسناد برای تاریخ«، تاریخ سند را انتخاب کنید.**
- **3( گروهبندی: درصورتیکه گزینه »گروهبندی« انتخاب شده باشد، دریافت اسناد میتواند بر اساس تاریخ سند و یا کاربر صادرکننده سند صورت پایرد. به عنوان مثال اگر دریافت اسناد بـر اسـاس کاربر صادرکننده انجام شود، تمام سند موقتی که توسط یک کاربر خاص صادر شدهاند، به صورت یک سند وارد سیستم میشوند. چنانچه تیک تجمیع حساب را بزنید، در تبدیل سند موقـت بـه حسابداری، حسابهای یکسان را با هم جمع و در یک ردیف ثبت میکند.**

## ۳-۸-۳ دریافت سند موقت از فایل

**از منوی عملیات روزانه > سند موقت > دریافت سند موقت از فایـل را انتخـاب کنیـد و پنجـره زیـر بـاز میشود:**

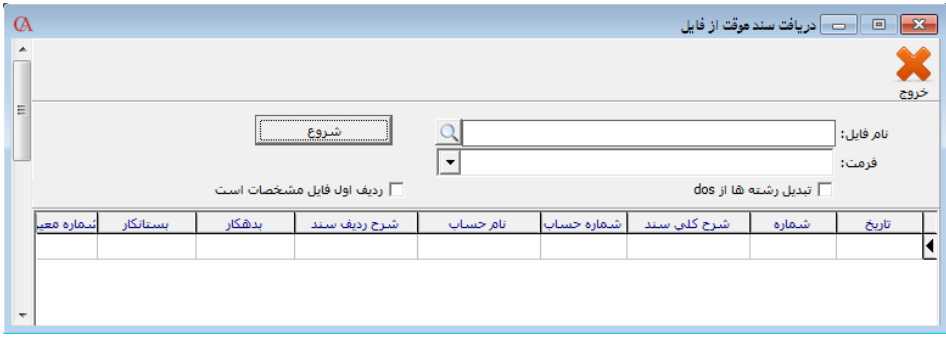

**در این حالت میتوانید اسناد را از فایلهایی با فرمت TXT خارج از سیستم دریافت نمایید. بـرای دریافـت اسناد در برنامه حقوق دستمزد و پرسنلی و حسابداری اموال، پـس از ارسـال سـند حسـابداری در برنامـه مربوطه و ذخیره فایل )فایلی با فرمت TXT)، در برنامه حسابگر در قسمت دریافـت سـند موقـت از فایـل، مسیر فایل محتوای سند حسابداری حقوق دستمزد و یا اموال را انتخاب میکنیم و دریافت را میزنیم.**

## ۳-۹ قطعی کردن اسناد حسابداری

**در این سیستم اسناد حسابداری به طور پیشفرض موقت میباشند. مگر اینکه توسط سـوپروایزر سیسـتم ثبت شده و قطعی شوند. سندی که به حالت »ثبت شده« میرود، قابل تغییر، اصالح و حـاف نیسـت. مگـر آنکه مدیر سیستم آن را از حالت »ثبت شده« خارج کند.**

- **1( از منوی عملیات روزانه < ثبت سند حسابداری را انتخاب کنید.**
- **2( در قسمت ثبت اسناد تا شماره، شماره آخرین سندی را که میخواهید تا آن شماره قطعـی شـود وارد کنید.**

☜ **با کلیک بر روی دکمه »کنترل سریال اسناد« میتوانید کنترل کنید که تا شماره سند مورد نظر، سـریال اسناد مرتب است یا خیر.**

☜ **در صورتی که سندی ثبت شود در پنجره مربوط به شماره اسناد، در ستون ثبت، عالمت** *\** **نمـایش داده میشود.**

☜ **با کلیک بر روی دکمه کنترل تاریخ اسناد میتوانید کنترل کنید که تا شماره سند مورد نظر تاریخ اسناد مرتب است یا خیر. به همین ترتیب با کلیک بر روی دکمه کنترل تراز بودن اسناد میتوانید کنترل کنید تـا شماره سند مورد نظر اسناد حسابداری تراز هستند یا خیر.**

**3( دکمه تایید را کلیک کنید.**

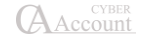

## ه ۱ –۳ خارج نمودن اسناد ثبت شده از حالت قطعی (برگشت اسناد ثبتشده)

- **1( از منوی پرونده < اصالح اطالعات < گزینه برگشت اسناد ثبت شده را کلیک کنید.**
- **2( شمارهای را که میخواهید از آن شماره به بعد اسناد از حالت ثبت خارج شوند، وارد کنید.**
	- **3( دکمه تایید را کلیک کنید.**

## ۳-11 مرتب کردن اسناد حسابداری

**شما میتوانید اسناد حسابداری صادرشده را بر اساس تاریخ مرتب کنید. توجه داشته باشید که با انجام ایـن عمل ممکن است شماره اسناد حسابداری تغییر کنند. بنابراین بهتر است قبل از انجام این عمل از اطالعـات خود پشتیبان بگیرید. اگر از نرمافزار نسخه شبکه استفاده میکنید، هنگام انجام این عمل، همه کاربران باید از برنامه خارج شوند.**

- **از منوی شرایط محیطی < پارامترهای حسابداری < پارامتر شماره ۴ را تیک بزنید.**
	- **از منوی پرونده < اصالح اطالعات < گزینه مرتبسازی اسناد را انتخاب کنید.**
- **شماره سند شروع و شماره سند پایان را مشخص نموده و دکمه تایید را کلیک کنیـد. اسـناد بـر اساس تاریخ مرتب میشوند.**

☜**شما میتوانید لیستی انتخابی از اسناد را مرتب کنید. برای این منظور دکمه مربوط به »لیسـت انتخـابی اسناد« را کلیک کنید و اسناد مورد نظرتان را با کلید** *Insert* **انتخاب نمایید. سپس** *Enter* **بزنید.** ☜ **مرتب سازی اسناد برگشتپایر نیست. بنابراین بهتر است قبل از انجـام ایـن عمـل از اطالعـات خـود پشتیبان بگیرید.**

### ۳-12 ترکیب اسناد حسابداری

- **از منوی شرایط محیطی < پارامترهای حسابداری < پارامتر شماره ۴ را تیک بزنید.**
- **از منوی پرونده < اصالح اطالعات < گزینه ترکیب اسناد را انتخاب کنید. در پنجره بازشده شماره سند شروع و پایان را مشخص کنید. توجه داشته باشید که شماره اسنادی با هم ترکیب میشوند که تاریخ یکسان داشته باشند.**

☜ **اگر ترکیب اسناد به تفکیک اسناد فاکتوری و غیر فاکتوری موردنظر باشد کافی است گزینه »جداسازی سند مربوط به فاکتورها« را انتخاب کنید.**

☜ **ترکیب اسناد برگشتپایر نیست. بنابراین بهتر است قبل از انجام این عمل از اطالعات خود پشـتیبان بگیرید.**

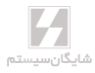

مرتبسازی و ترکیب اسناد

- **از منوی شرایط محیطی < پارامترهای حسابداری < پارامتر شماره ۴ را تیک بزنید.**
- **از منوی پرونده < اصالح اطالعات < گزینه مرتبسازی و ترکیب اسناد را انتخاب کنید. در پنجره بازشده شماره سند شروع و پایان را مشخص کنید. توجه داشته باشید که شماره اسنادی بـا هـم ترکیب میشوند که تاریخ یکسان داشته باشند.**

☜ **اگر ترکیب اسناد به تفکیک اسناد فاکتوری و غیر فاکتوری موردنظر باشد کافی است گزینه »جداسازی سند مربوط به فاکتورها« را انتخاب کنید.**

☜ **مرتبسازی و ترکیب اسناد برگشتپایر نیست. بنابراین بهتر است قبل از انجام این عمـل از اطالعـات خود پشتیبان بگیرید.**

## ۳-1۳ مرتب کردن اسناد بر اساس بدهکار و بستانکار

**در سند حسابداری به طور پیشفرض، وقتی حسابی بدهکار یا بستانکار میشـود طـرف حسـاب مقابـل، در ردیف بعدی آورده میشود. اگر بخواهید در همین سند حسابداری ابتدا کلیـه ردیفهـای بـدهکار و سـپس ردیفهای بستانکار آورده شوند، از نوار ابزار باالی فرم دکمه ترتیب را کلیک کنید. اگر میخواهید این عمـل برای کلیه اسناد انجام گیرد، از منوی پرونده < اصالح اطالعات < مرتبسازی اسـناد بـر اسـاس بـدهکار و بستانکار را انتخاب کنید.**

☜ **توجه داشته باشید که این عمل، برگشتپایر نیست. بنابراین قبل از انجام ایـن کـار از اطالعـات خـود پشتیبان بگیرید**

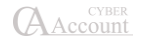

# ۳-1۴ دریافت و پرداخت وجه ۳-1۴-1 برگ دریافت وجه

**شما میتوانید برای دریافت وجوه نقد و چک از برگه دریافت نیز استفاده کنید. از منوی عملیات روزانه < برگ دریافت وجه را انتخاب کنید و یا از ترکیب کلیدهای D+Alt استفاده کنید.**

- **در پنجره بازشده روی شماره برگ دریافت Enter بزنید.**
	- **نام یا کد طرف حساب را وارد نمایید.**
	- **در جدول پایین فرم، مبلغ مربوطه را وارد کنید.**
- **در ستون مربوط به نوع پرداخت اگر نوع پرداخت را نقدی انتخـاب کنیـد، در سـند حسـابداری مربوط به این برگه دریافت، حساب صندوق بدهکار و طرف حساب بستانکار میشـود. اگـر نـوع پرداخت را چک انتخاب کنید، پنجره ورود مشخصات چـک بـاز میشـود کـه در قسـمت دفتـر چکهای دریافتنی شرح داده شد. برای حرکت بین خانهها و رفتن به ردیف بعدی نیز میتوانید از کلید Tab استفاده کنید.**

**در قسمت تاریخ رأس، با واردنمودن مبالغ مختلف )در صورت ورود چک، ورود تاریخ سررسید( تاریخ رأس را محاسبه مینماید.**

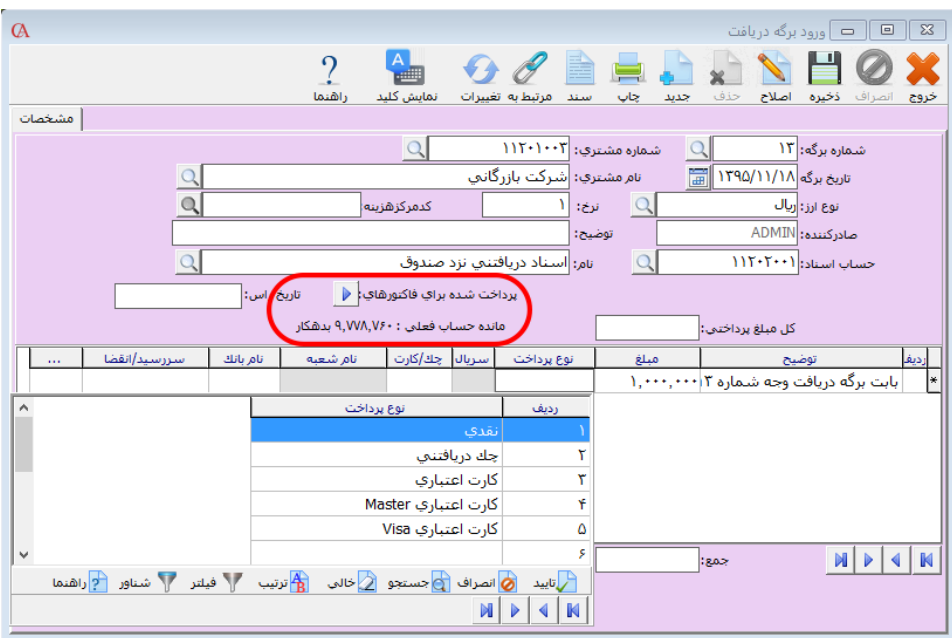

☜ **شما میتوانید از برگه دریافت وجه برای تسویه فاکتورهای فروش استفاده نمایید. برای ایـن منظـور در قسمت باالی برگه دریافت، دکمه »پرداخت شده برای فاکتورهای« را کلیک کنید. پنجره »وضعیت پرداخـت فاکتورها« باز میشود و لیست فاکتورهای صادرشده برای حساب مورد نظر نمایش داده میشود.**

**در صورتی که میخواهید با این برگ دریافت، تمام فاکتورهای قبلی شخص را تسویه کنید، از قسمت »نحوه تسهیم پرداخت« گزینه »باال به پایین« را انتخاب کنید. اگر میخواهید یک یا چند فاکتور خـاص را تسـویه کنید، )به عنوان مثال، شخص یک چک برای تسویه چند فاکتور پرداخت کـرده اسـت(در پنجـره وضـعیت پرداخت فاکتورها، در ردیف فاکتورهای مورد نظر، در ستون مربوط به »پرداخت کنـونی«، مبلـغ مربـوط بـه فاکتورهای مورد نظر را وارد کنید.**

☜ **برای سرعت بیشتر در هنگام ورود چکها و برای این که بـا ورود هـر چـک، دفتـر چـک بـاز نشـود، میتوانید از منوی شرایط محیطی <sup>&</sup>lt; پارامترهای حسابداری <sup>&</sup>lt; پارامتر شماره 25 )چکها داخل سند دریافت و پرداخت مستقیما قابل تعریف باشند( را تیک بزنید.**

## ۳-1۴-2 برگ پرداخت وجه

**شما میتوانید برای پرداخت وجوه نقد و چک از برگه پرداخت استفاده کنید.**

- **از منوی عملیات روزانه < برگ پرداخت وجه را انتخاب کنیـد و یـا از ترکیـب کلیـدهای P+Alt استفاده کنید.**
	- **در پنجره بازشده Enter بزنید.**
	- **نام یا کد طرف حساب را وارد نمایید.**
		- **مبلغ مربوطه را نیز وارد کنید.**
- **در ستون مربوط به نوع پرداخت اگر نوع پرداخت را نقدی انتخـاب کنیـد، در سـند حسـابداری مربوط به این برگه پرداخت، حساب صندوق بستانکار و طرف حساب بدهکار میشـود. اگـر نـوع پرداخت را چک انتخاب کنید، پنجره دفتر چکهای پرداختنی باز میشود که باید از این قسـمت شماره چک مورد نظر را انتخاب کنید. روش کار در دفتر چکهـای پرداختنـی شـرح داده شـده است. برای حرکت بین خانهها و رفتن به ردیف بعدی نیز میتوانید از کلید Tab استفاده کنید.**

☜ **شما میتوانید از برگ پرداخت وجه برای تسویه فاکتورهای خرید استفاده نمایید. برای ایـن منظـور در قسمت باالی برگ پرداخت، دکمه »پرداخت شده برای فاکتورهای« را کلیک کنید. پنجره »وضعیت پرداخـت فاکتورها« باز میشود و لیست فاکتورهای صادر شده برای حساب مورد نظر نمایش داده میشود. در صورتی که میخواهید با این برگ پرداخت، تمام فاکتورهای قبلی شخص را تسویه کنید، از قسمت »نحـوه تسـهیم پرداخت« گزینه »باال به پایین« را انتخاب کنید.**

**اگر میخواهید یک یا چند فاکتور خاص را تسویه کنید، )به عنوان مثال، یک چک برای تسویه چند فـاکتور**  پرداخت کردهاید) در ستون مربوط به «پرداخت کنونی» مبلغ مربوط به فاکتور مورد نظر را وارد کنید.

☜ **برای سرعت بیشتر در هنگام ورود چکها و برای اینکه با ورود هر چک، دفتر چک باز نشود، میتوانید از منوی شرایط محیطی <sup>&</sup>lt; پارامترهای حسابداری <sup>&</sup>lt; پارامتر شماره 25 )چکها داخل سند دریافت و پرداخت مستقیما قابل تعریف باشند( را تیک بزنید.**

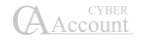

### ۳-1۵ محاسبه راس

**راسگیری، مجموعه محاسباتی است که با انجام آن میانگین تاریخی دریافتها یـا پرداختهـا بـا مبـالغ و سررسیدهای مختلف مشخص میشود. به عنوان مثال برای چکهای دریافتی، با عمل راسگیـری، مشـخص میکنید که بر حسب تاریخ سررسید و مبلغ چکها، میانگین تاریخ وصول، چه تاریخی خواهد بود.**

- **برای راسگیری چکها در دفتر چک، چکهای مورد نظر را با کلید Insert انتخاب کرده و سـپس 10F+Ctrl بزنید. تاریخ مبدا را نیز تاریخ اولین چک در نظر بگیرید. ضـمن آن کـه بـه صـورت اتوماتیک در انتهای دفتر چک، تعداد ردیفهای انتخابشده و تاریخ راس نمایش داده میشود.**
- **برای ورود مبالغ به صورت دستی و محاسبه تاریخ راس، از منوی عملیات روزانه < محاسـبه راس < محاسبه تاریخ راس را انتخاب کنید و یا از ترکیـب کلیـدهای 10F+Ctrl اسـتفاده کنیـد. در قسمت تاریخ مبدا، تاریخی را انتخاب کنید که میخواهید، در راسگیری، اختالف روز بـر اسـاس این تاریخ محاسبه شود؛ مثال اگر عمل راسگیری را برای چکها انجام میدهیـد، تـاریخ مبـدا را تاریخ اولین چک در نظر بگیرید. سپس در ستونهای مبلغ و سررسید، مبالغ مورد نظـر و تـاریخ سررسید را مشخص کنید. در آیتمهای پایین صفحه نیز، میتوانید میزان بخشش و درصد سود را وارد کنید.**

**اگر میخواهید تاریخ راس فاکتورهای فروش و چکهای دریافتی را محاسبه کنید، از منوی عملیات روزانه < محاسبه راس < محاسبه تاریخ راس فاکتورها و چکهای دریافتنی را انتخاب کنید.**

- **نام حساب مورد نظر را انتخاب کنید.**
	- **تاریخ مبدا را مشخص کنید.**
- **با کلیک بر روی دکمه فاکتور فروش، پنجرهای باز میشود که کلیه فاکتورهای فروش مربـوط بـه این طرف حساب را نمایش میدهد. با کلید Insert فاکتورهای مورد نظر را انتخاب کنید و یا برای انتخاب کلیه فاکتورها، از ترکیب کلیدهای Insert+Ctrl استفاده کنید.**

**همین کار را برای چکهای دریافتی از حساب مورد نظر میتوانید انجام دهید که در این صـورت نیـازی بـه واردکردن مبالغ چکها به صورت دستی نیست. روش کار برای خرید و چکهای پرداختی نیز کـامال مشـابه فوق میباشد.**

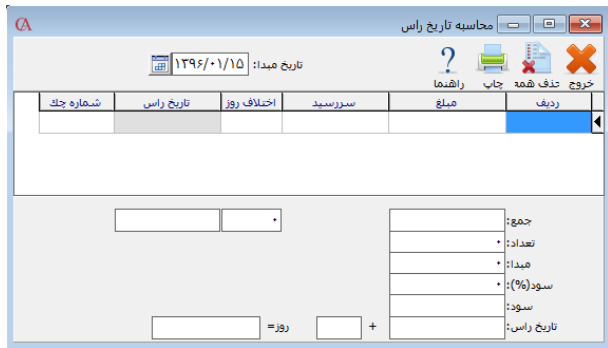

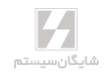

۳-1۶ حسابهای مرتبط )پیشفرضهای سیستم(

**از منوی اطالعات پایه < تعریف پیشفرضها را انتخاب کنید. اگر در هنگام ایجاد شـرکت پـارامتر »چـارت نمونه حسابها تعریف شود« را تیک زده باشید، در این قسمت حسابهای مرتبط از پیش تعریـفشـدهاند؛ مثال در قسمت پرداختها، حساب مرتبط با نقدی، صندوق در نظر گرفته شده است. به همین ترتیـب بـرای چکهای دریافتی حساب اسناد دریافتنی معرفی شده است. نکتهای که بسیار حائز اهمیت است ایـن اسـت که ستون مقابل این حسابهای مرتبط باید با اسـامی حسـابهای مناسـب پـر شـود و حتمـا بـرای ایـن پیشفرضها حسابهای مرتبط تعریف شده باشد. علت اهمیت موضوع آن است که اسناد اتوماتیک مربـوط به فاکتورها، چکها و ... از روی این حسابها صادر میشوند و اگر این حسابها نادرست تعریف شـوند و یـا تعریف نشوند، ممکن است حسابها، مانده نادرست پیدا کنند.** 

**توجه داشته باشید که سندهای اتوماتیک مربوط به ورود و خروج کاال از جمله فاکتورها و رسید و حوالـهها، میتوانند بر اساس پیشفرضها، انبارها و یا کاالها صادر شوند. اگر اولویت ارتبـاط اتوماتیـک حسـابداری و انبارداری بر اساس پیشفرضها باشد، در صدور سند اتوماتیک مربوط به فاکتورها از حسـابهایی اسـتفاده میشود که در قسمت اطالعات پایه < تعریف پیشفرضها معرفی شدهاند. در صـورتی کـه اولویـت ارتبـاط حسابداری و انبارداری بر اساس انبار باشد، سندهای اتوماتیک مربوط به فاکتورها از روی حسابهای مرتبط مربوط به انبارها صادر میشوند که در هنگام معرفی انبارها، قابل مشاهده و تغییـر میباشـند. اگـر اولویـت ارتباط حسابداری و انبارداری بر اساس کاال باشد، برای صدور اسناد مربوط به فاکتورها از حسابهای مرتبط کاال که در برگه حسابهای مرتبط از معرفی کاالها که از منوی اطالعات پایه < معرفـی کاالهـا < اطالعـات اقالم موجودی < حسابهای مرتبط، قابل دسترسی و تغییر است، استفاده میشود.**

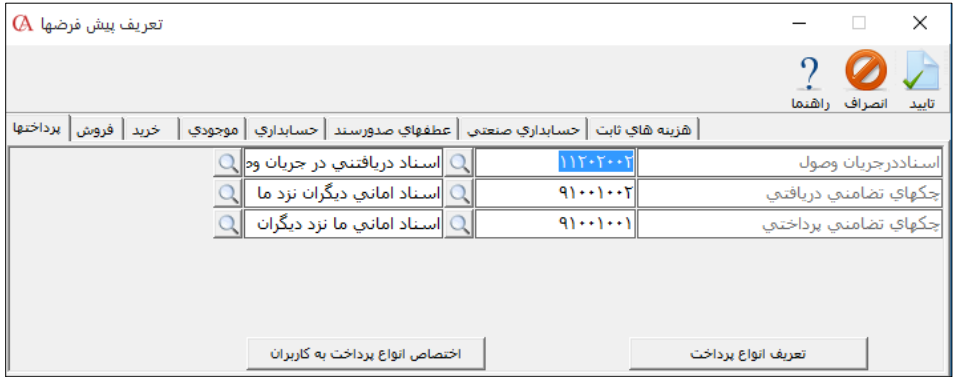

**تعریف انواع پرداخت: در قسمت تعریف انواع پرداخت چندین نوع پرداخت قابل تعریف اسـت. اگـر ایـن آیتمها را پر کنید و حسابهای مرتبط را از جعبه متن مقابل آنها مشـخص کنیـد، هنگـامی کـه در بـرگ پرداخت و دریافت، پنجره مربوط به نوع دریافت و پرداخت و در اسناد حسابداری، پنجره نوع بـاز میشـود،** 

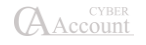
**این آیتمها هم نمایش داده میشود و در سند حسابداری مربوطه نیز، حسـابهای مـرتبط آن آیـتم اعمـال میشوند.**

**اختصاص انواع پرداخت به کاربران: میتوان برای کاربران دسترسـی بـه پرداختهـای تعریـفشـده را مدیریت کرد. برای این کار پس از انتخاب کاربر و نوع پرداخت، پرداختهای تعریفشده در سیستم لیسـت میشود و با انتخاب یا عدم انتخاب گزینه »قابل دیدن« میتوان دسترسی به انواع پرداخت را مدیریت کرد.**

## ۳-1۷ عطفهای صدور سند

**برنامه حسابگر )Account Cyber )این امکان را به شما میدهد که نحوه صدور سندهای اتوماتیک مربـوط به فاکتورها را خودتان مشخص کنید. یعنی مشخص کنیـد کـه هنگـام صـدور سـند بـرای فاکتورهـا چـه حسابهایی بدهکار و بستانکار شوند. این قسمت را با یک مثال بررسی میکنیم، به عنـوان مثـال شـما در فاکتورها نماینده فروش دارید و میخواهید همزمان با صدور فاکتور، حساب نماینده فروش هـم بـه انـدازه مبلغ کمیسیون نماینده بستانکار شود. در این صورت باید برای فاکتورهای فروش، عطف تعریف کنید. از منوی اطالعات پایه < تعریف عطفهای صدور سند را کلیک کنید. پنجره زیر باز میشود.**

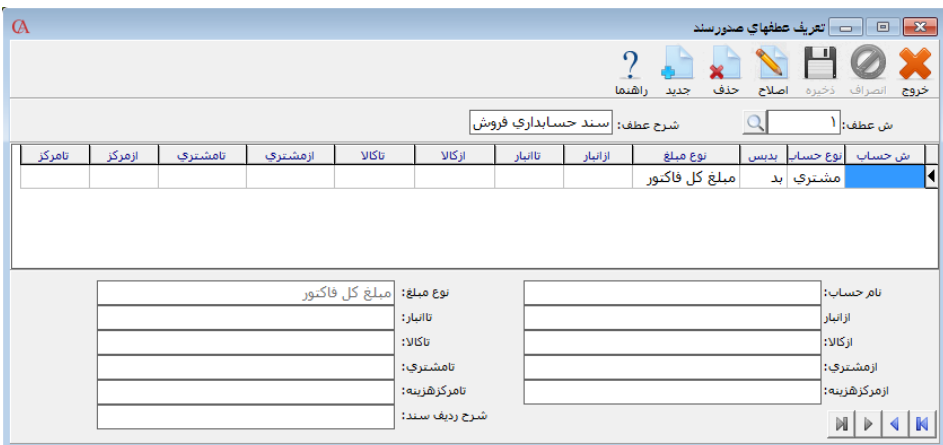

- **دکمه جدید را کلیک کنید.**
- **شرح عطف را عطف نماینده فروش بنویسید.**

 **در ردیف اول در خانه مربوط به نوع حساب کلیـد Space را بزنیـد و از لیسـت بـاز شـده گزینـه »مشتری« را انتخاب کنید.**

- **در قسمت بد/بس، »بد« را انتخاب کنید.**
- **در قسمت »نوع مبلغ« از لیست باز شده »مبلغ کل فاکتور« را انتخاب کنید.**

**به سطر بعدی بروید.**

 **در قسمت ش حساب، حساب اقالم موجودی را انتخاب کنید. در این پنجـره بـه طـور پیشفـرض جستجو بر اساس کد حساب انجام میشود که با ترکیـب کلیـدهای q+Ctrl دسترسـی بـر اسـاس نـام میشود.**

 **در قسمت »بد/بس«، »بس« را انتخاب کنید و در قسمت نوع مبلغ جمع میانگین هر ردیف از فاکتور را انتخاب نمایید.**

 **به ردیف بعدی بروید. در این ردیف در قسمت ش حساب، حساب »سود و زیان حاصل از فروش« را انتخاب کنید و در قسمت بد/بس، »بس« را انتخاب کنید. در قسمت »نوع مبلغ« سود و زیان کل فاکتور را انتخاب کنید.**

 **در ردیف بعدی در قسمت »نوع حساب«، نماینده 1 فاکتور را انتخاب کنیـد و در قسـمت بـد/بس، »بس« را انتخاب کنید. در قسمت نوع مبلغ، مبلغ کل نماینده 1 را انتخاب کنید.**

 **در ردیف بعدی در قسمت ش حساب، حساب مربوط به »هزینه پورسانت نماینده فروش« را انتخاب نموده و در قسمت بد/بس، »بد« را انتخاب کنید و نوع مبلغ را مبلغ کل نماینده 1 انتخاب کنید.**

 **اگر برای فاکتور هزینه دارید، در ردیف بعدی در قسمت نوع حسـاب، حسـاب هزینـه 1 را انتخـاب نموده و در قسمت بد/بس، »بد« را انتخاب کنید و در قسمت نوع مبلغ، مبلغ هزینه 1 را انتخاب کنید.**

**همین کار را برای هزینه 2 و 3 و... فاکتور انجام دهید.**

 **اگر در فاکتور تخفیف دارید، در قسمت ش حسـاب، حسـاب »برگشـت از فـروش و تخفیفـات« را انتخاب کنید و در قسمت بد/بس، »بد« را انتخاب کنید و نوع مبلغ را »جمع تخفیفها« انتخاب کنید. دکمه ذخیره را کلیک کنید.**

 **از منوی اطالعات پایه < تعریف پیشفرضها < عطفهـای صـدور سـند در جعبـه مـتن روبـروی پیشفرض عطف فاکتور فروش، عطفی را که در مراحل فوق تعریف کردهاید انتخاب کنید.**

**برای ردیفهای عطف میتوانید فیلترهای خاصی )مانند انبار، کاال، مشتری و ...( انتخاب نمایید.**

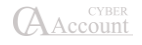

## ۳-1۸ سیستم چند ارزی در حسابگر **(Account Cyber(**

**برنامه حسابگر )Account Cyber )این قابلیت را دارد که کاربران بتوانند در فاکتورها و اسناد حسابداری با ارزهای مختلف کار کنند. ارزهای متداول، به طور پیشفرض در برنامـه تعریـف شـدهاند. اگـر بخواهیـد ارز جدیدی را تعریف کنید، از منوی اطالعات پایه < اطالعات ارزی < تعریف واحدهای ارزی را کلیک کنید.**

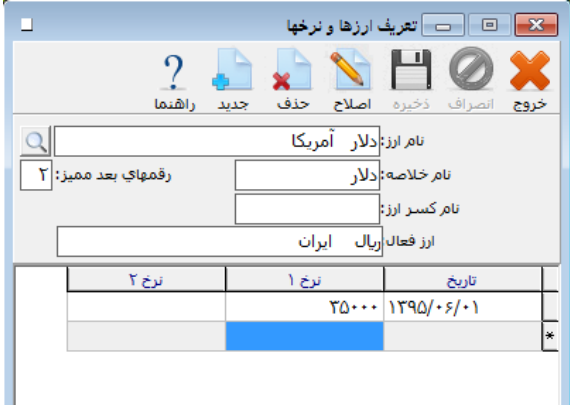

- **از نوار ابزار باالی فرم دکمه جدید را کلیک کنید.**
	- **نام ارز مورد نظر را وارد نموده Enter بزنید.**
- **اگر مبالغ این ارز، شامل اعشار باشند، رقمهای بعد ممیز را برای آن تنظیم مینماییم.**
	- **از نوار ابزار باالی فرم دکمه ذخیره را کلیک کنید.**

☜ **نام خالصه ارز، نام اختصاری ارز میباشد که در هنگام صدور اسناد و فاکتورها نمایش داده میشود.**

 **برای وارد نمودن نرخ روزانه ارزها، از منوی اطالعات پایه < اطالعات ارزی < ورود نرخ روزانه ارزهـا را انتخاب نمایید.**

**ارز مورد نظر خود را از جعبه متن مربوط به نام ارز، انتخاب کرده Enter بزنید.**

 **تاریخ مورد نظر را وارد کنید. این تاریخ، تاریخ مورد نظر شما برای تاثیر نرخ واردشده میباشد. نرخ ارز مورد نظر را وارد نمایید. میتوانید 2 نرخ برای ارز مورد نظر وارد کنید.**

**برنامه به طور پیشفرض دارای یک ارز فعال میباشد که از نوار وضعیت پایین فرم اصلی برنامه قابل تغییر است.**

 $\begin{picture}(150,10) \put(150,10){\makebox(0,0){$\cdots$}} \put(150,10){\makebox(0,0){$\cdots$}} \put(150,10){\makebox(0,0){$\cdots$}} \put(150,10){\makebox(0,0){$\cdots$}} \put(150,10){\makebox(0,0){$\cdots$}} \put(150,10){\makebox(0,0){$\cdots$}} \put(150,10){\makebox(0,0){$\cdots$}} \put(150,10){\makebox(0,0){$\cdots$}} \put(150,10){\makebox(0,0){$\cdots$}} \$  $1790/17/7 \cdot 11790/ \cdot 1/ \cdot 1 - 100$ دوره ۱ - ۱۲۹۵/۱۲/۹۵ أأنبارشماره١

**ارز مورد استفاده در فاکتورهای خرید و فروش قابل تغییر میباشد و میتوانـد هـر ارزی باشـد، ولـی سـند اتوماتیک صادر شده برای این فاکتورها، بر اساس ارز فعال )اصلی( برنامه خواهد بود که به طـور پیشفـرض ریال است. با استفاده از منوی اطالعات پایه < اطالعات ارزی < تعریف واحد اصلی نیز میتوان تغییرات الزم را انجام داد.**

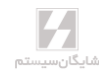

**در اسناد حسابداری هم میتوانید مبالغ مورد نظر خود را بر اساس هر ارزی وارد نمایید ولی با رفتن به ردیف بعدی، با توجه به نرخ وارد شده برای ارز مورد استفاده، مبلغ ردیف به ارز فعال برنامه تبدیل میشـود. ولـی مبلغ ارزی نیز در برنامه ثبت میشود و میتوانید گزارشهای ارزی را از منوی گزارشات < گزارشات عمـومی حسابداری < گزارش حساب چند ارزی و همچنین گزارش مانده حساب با ارزهای مختلف داشته باشید. قابل ذکر است که در فعالیت حساب و همچنین دفتر معین حسابها، گردش ارزی و مانده ارزی طرف حساب بـر اساس ارزهای مختلف قابل مشاهده میباشد.**

**هنگامی که از منوی اطالعات پایه < معرفی چارت حسابها < معرفی حسابها را انتخاب کنید و روی برگـه گردش کلیک کنید، گردش حساب ارزی آن حساب به همراه نرخ مورد استفاده نمایش داده خواهد شد. برای این منظور باید آیتم مربوط به چندارزی، گزینه بله را انتخاب کنید. در این فرم فیلـد نـوع چنـد ارزی وجود دارد که در اکثر گزارشات حسابگر نیز این آیتم را مشاهده خواهید کرد. در فیلد نوع چند ارزی آیتمهای مختلفی مشاهده میکنید:**

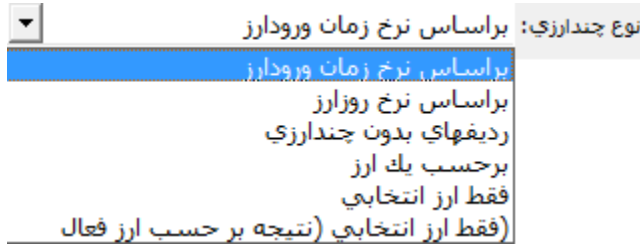

**بر اساس نرخ زمان ورود ارز: اگر این گزینه را انتخاب کنید، گزارش بر اسـاس نـرخ ارزی کـه در هنگـام صدور فاکتور یا سند حسابداری وارد کردهاید تهیه میشود.**

**بر اساس نرخ روز ارز: اگر این گزینه را انتخاب کنید، نرخ ارز در گزارشها نرخی در نظر گرفته میشود کـه در منوی اطالعات پایه < اطالعات ارزی < ورود نرخ روزانه ارزها برای ارز مورد نظر وارد شده است.**

**ردیفهای بدون چندارزی: زمانیکه برای یک طرف حساب فاکتورها و سندهایی با ارزهای مختلـف صـادر شده باشد، اگر این گزینه را انتخاب کنید، فقط فاکتورها و اسنادی نشان داده میشوند که بر حسب ارز فعال برنامه صادر شده باشد.**

**بر حسب یک ارز: در گزارشات، یک آیتم به نام ارز وجود دارد. اگر از جعبه متن مربوط بـه ارز، یـک ارز را انتخاب کنید و در قسمت نوع چندارزی، آیتم بر حسب یک ارز را انتخاب کنید، صورت حسـاب ایـن طـرف حساب بر اساس همان ارزی تهیه خواهد شد که در قسمت ارز انتخاب کردهاید.**

**فقط ارز انتخابی: اگر این گزینه را انتخاب کنید، در گزارش، فقط فاکتورها و سندهایی نمایش داده میشود که بر حسب ارز انتخاب شده در قسمت ارز، صادر شده باشند.**

**فقط ارز انتخابی )نتیجه بر حسب ارز فعال(: این آیتم مشابه آیتم قبلی میباشد با این تفاوت که نتایج بر اساس ارز فعال برنامه نمایش داده میشود.**

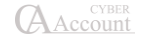

## ۳-1۹ عملیات پایان دوره مالی، بستن حسابها و انتقال به دوره مالی جدید

**این عملیات در پایان دوره مالی انجام میشود. قبل از انتقال به دوره مالی جدید باید کارهـای زیـر را انجـام دهید:**

- **1( ابتدا از سیستم خود نسخه پشتیبان تهیه نمایید.**
- **2( اطالعات به طور کامل اصالح شوند و لیستهای کنترلی در قسمت اصالح مقدماتی بایـد کنتـرل شوند.**
- **3( در چارت حسابها < اطالعات کلی، نوع حسابها به درستی تعریفشده باشند. به عنـوان مثـال نوع حساب فروش باید س – ز – م درآمد انتخاب شده باشد )به بخش معرفی حسـابها مراجعـه کنید(.**
- **۴( در چارت حسابها، در حقوق صاحبان سهام، برای حسابهای سود و زیان سال جاری )عملکـرد( و سود و زیان انباشته )سنواتی( و در قسمت سایر حسابها، تراز افتتاحیـه و اختتامیـه حسـاب تفصیلی تعریف شود.**
- **5( برای بستن حسابهای موقت از منوی عملیات روزانه < عملیات پایان دوره مالی < گزینه عملیات بستن حسابها انتخاب شود.**
- **۶( در فرم بستن حسابها، حسابهای سود و زیان عملکرد و انباشته و تراز اختتامیه را تعیین کنید. به صورت اتوماتیک، آخرین سند به عنوان سند بستن حسابها در نظر گرفته میشود.**
- **در این سند، کلیه حسابهای موقت با حساب سود و زیان عملکرد بسته میشـوند و حسـاب سـود و زیان عملکرد نیز با حساب سود و زیان انباشته بسته میشود.**
- **۷( برای انتقال به دوره مالی جدید از منوی عملیات روزانه < عملیات پایان دوره مالی < گزینه انتقال به دوره مالی جدید را انتخاب نمایید.**

#### روش بستن حسابها

**در بستن حسابها، حسابهایی که ماهیت موقت دارند، نظیر حسابهای سود و زیان و یـا هزینـهها صـفر میشوند. برای این کار میتوانید به سه صورت عمل کنید.**

> **1( بستن حسابها به صورت اتوماتیک از منوی عملیات روزانه < عملیات پایان دوره مالی <عملیات بستن حسابها را انتخاب کنید.**

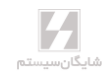

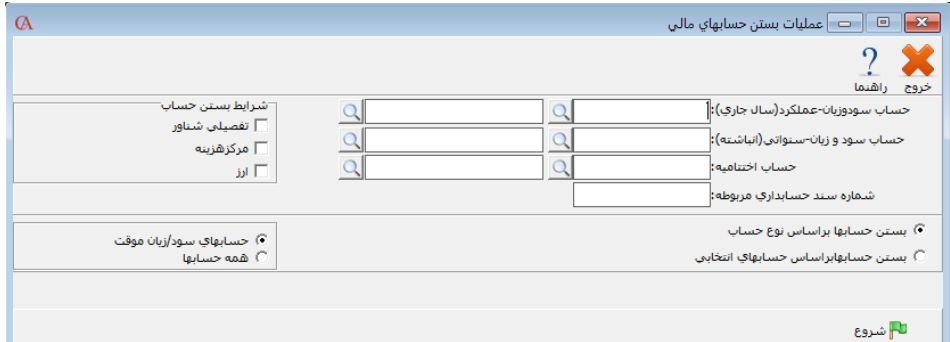

**در عملیات بستن حسابها به صورت اتوماتیک، حسابهای موقت )حسابهایی که نوع حساب آنهـا س/ ز – م است( با حساب سود و زیان موقت سال جاری بسته میشوند و حساب سود و زیان عملکرد سال جـاری با حساب سود و زیان سنواتی )انباشته( بسته میشود. با انجام این عمل یک سند حسابداری صادر میشـود که در هر ردیف از آن یکی از حسابهای موقت به اندازه مانده حساب مربوطه، طوری سند حسابداری صـادر میشود که مانده حساب مربوطه صفر شود؛ مثال اگر حساب A به اندازه 1000 ریال بدهکار بود، این حساب به اندازه 1000 ریال بستانکار میشود که مانده حساب مربوطه صفر شود و طرف مقابل نیز حسابی که به عنـوان سود و زیان سال جاری در باالی صفحه انتخاب شده است، در نظر گرفته میشود.**

**در قسمت شرایط بستن حساب میتوان انتخاب کرد که اگر حساب، تفصیلی شناور باشـد یـا مرکـز هزینـه داشته باشد و یا از نوع ارزی باشد این حساب به تفکیک هرکدام بسته شود. مثال اگر حساب A دو تفصـیلی شناور به نام های 1a و 2a داشته باشد یکبار حساب A با مانده حساب1a بسته میشود و یکبـار بـا مانـده حساب 2a. برای مرکز هزینه و ارزی نیز به همین ترتیب انجام میشود.**

**2( بستن با حسابهای دلخواه**

**اگر میخواهید حسابهای موقت خود را با حسابی غیر از حساب سود و زیان عملکرد سال جاری ببندید، از گزینههای فرم باال، بستن حسابها بر اساس حسابهای انتخابی را انتخاب کنید. جدولی باز میشود که تمام حسابهایی که نوع آنها س/ز – م انتخاب شده است، نشان داده میشود و حساب مقابل برای بستن قابـل انتخاب میباشد. میتوانید با زدن کلید Space از خانه مربوطه نام حساب برای بستن را انتخاب نمایید.**

☜ **عملیات بستن حسابها و انتقال به دوره مالی جدید فقط توسط سوپروایزر سیستم )***Administrator***) قابل انجام است.**

**3( بستن به صورت دستی**

**روش سوم، صدور یک سند حسابداری و زدن سند اختتامیه به صورت دستی میباشـد. در ایـن روش خـود کاربر یک سند حسابداری صادر کرده و در این سند، حسابهای موقت با حسابهای دلخواه بسته میشوند.**

AAccount

#### انتقال به دوره مالی جدید

**حسابگر )Account Cyber )دارای این قابلیت است که به صورت اتوماتیک مانده حسابها و کاالهـا را بـه دوره مالی جدید منتقل کند و برای دوره مالی جدید سند افتتاحیه صادر نماید. برای ایـن منظـور از منـوی عملیات روزانه < عملیات پایان دوره مالی < انتقال به دوره مـالی جدیـد را انتخـاب کنیـد و یـا از ترکیـب کلیدهای T+Alt استفاده کنید.**

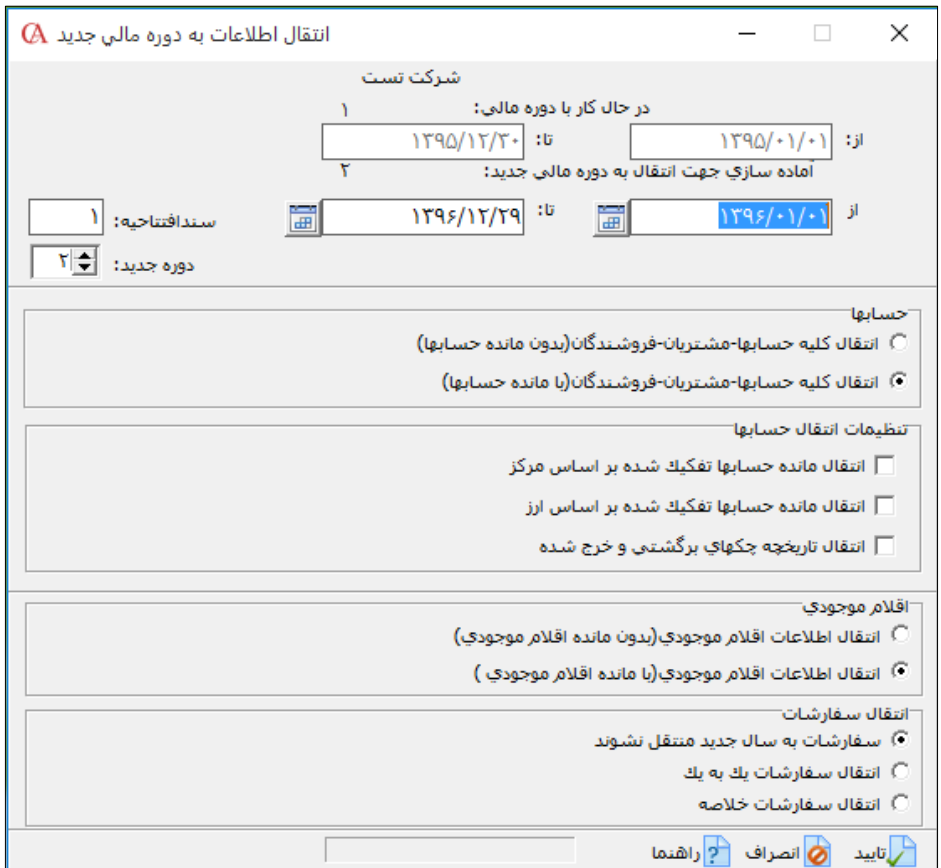

**اگر از قسمت حسابها، »انتقال کلیه حسابها – مشتریان – فروشندگان بدون مانده حسابها« را انتخـاب کنید، فقط اسامی حسابها )بدون مانده( به دوره مالی جدید منتقل میشوند؛ در حالی که اگر گزینه با مانده را انتخاب کنید، مانده حسابها نیز به دوره مالی جدید منتقل میشود. در قسمت اقالم موجودی دو گزینـه وجود دارد که با انتخاب گزینه اول فقط اسامی کاالها )بدون مانده( منتقل میشود.** 

**در قسمت تنظیمات انتقال حساب اگر حساب، تفصیلی شناور باشد یا مرکز هزینه داشته باشد و یـا از نـوع ارزی باشد این حساب به تفکیک هرکدام به سال مالی جدید انتقال میشود. مثال اگر حساب A دو تفصـیلی شناور به نام های 1a و 2a داشته باشد یکبار حساب A با مانده حساب1a منتقل میشود و یکبار بـا مانـده حساب 2a. برای مرکزهزینه و ارزی نیز به همین ترتیب انجام میشود.**

**با انتخاب گزینه دوم اقالم موجودی با مانده منتقل میشود. در قسمت انتقال سفارشـات اگـر گزینـه اول را انتخاب کنیم سفارشات به سال جدید منتقل نمیشود. با انتخاب گزینه دوم سفارشات یک بـه یـک منتقـل میشود. با انتخاب گزینه سوم سفارشات هر مشتری در قالب یک سفارش منتقل می شود.**

☜ **نکته حائز اهمیت این است که انتقال سفارشات فقط در اولین انتقال انجام میشود.**

☜ **تاکر بسیار مهم: قبل از انجام انتقال به دوره مالی جدید، حتما باید از اطالعات خود نسـخه پشـتیبان تهیه نموده و در سیستم اصالحات مربوط به کاالها، حسابها و ... را انجام دهید. به عنوان مثال کاالها نبایـد دارای مانده منفی باشند و یا کاردکس کاالها نباید موجودی منفی داشته باشد.**

☜ **پس از انتقال به دوره مالی جدید، میتوان گزارشهای مربوط بـه ترازنامـه و سـود و زیـان را از منـوی گزارشات <sup>&</sup>lt; گزارشات کلی شرکت <sup>&</sup>lt; تهیه نمود. البته باز هم تاکید میشود کـه در هنگـام تعریـف حسـاب تفصیلی، نوع حساب باید به درستی تعیین شود تا این گزارشها، نتایج صحیحی را نمایش دهند.**

☜ **بستن حسابهای تفصیلی شناور و حسابهای دائمی، بستن حسابها بر اساس مرکز هزینه و بر اساس ارز در نسخههای باالتر امکانپایر میباشد.**

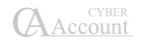

### روش تغییر دوره مالی

**برای تغییر دوره مالی میتوانید از ترکیب کلیدهای M+Alt استفاده کرده و یا از منـوی عملیـات روزانـه < عملیات پایان دوره مالی < تغییر دوره مالی را انتخاب کنید. در پنجره بازشده میتوانید دوره مالی مورد نظر خود را انتخاب کرده، وارد آن دوره مالی شوید. اطالعات سالهای قبل در هر لحظه قابل دسترسی است.**

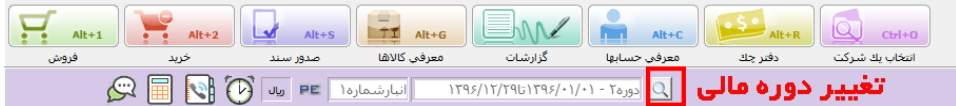

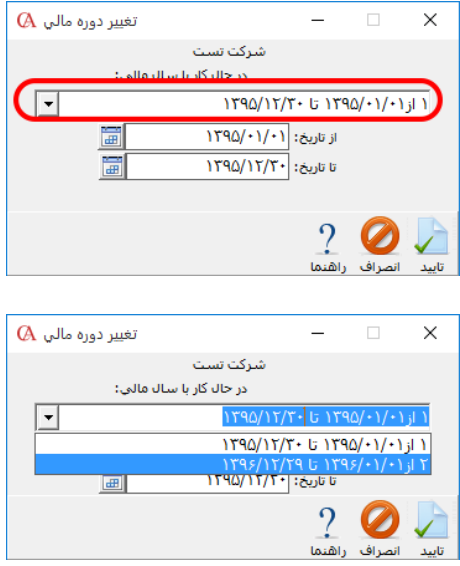

☜ **اگر تاریخ دوره مالی اشتباه تعریف شده باشد، میتوان از منوی باال تاریخ را اصالح نمایید. توجه داشته باشید که نام دوره مالی قابل تغییر نمیباشد.**

#### کنترل وضعیت انتقال

**در این گزارش سیستم وضعیت حسابها، کاالها و چکها را در دورههای مـالی مقایسـه مـیکنـد. در ایـن گزارش در دو ستون، وضعیت حساب، کاال و چک در دوره مالی قبـل و روبـهروی آن وضـعیت همـان کـاال، حساب و چک در دوره جاری، نشان داده میشود. این گزارش از منوی عملیات روزانه < عملیات پایـان دوره مالی < کنترل وضعیت انتقال، قابل دسترسی میباشد.**

**فصل 4**

# **معرفی کالا و انبارها**

معرفی انبارها گروهبندی و معرفی کاالها

## ۴-1 معرفی انبارها

**از منوی اطالعات پایه < معرفی انبارها را انتخاب کنید.**

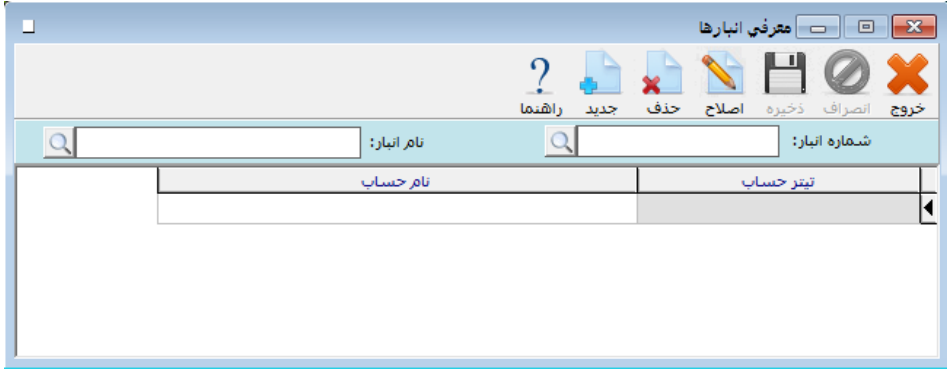

**برنامه به طور پیشفرض انبار شماره 1 را ایجاد کرده است. برای اصالح نام این انبار از جعبه مـتن نـام انبـار آیکن ذرهبین را کلیک کنید و از پنجره باز شده انبار شماره 1 را انتخاب کنید سپس Enter بزنید سـپس از نوار ابزار باالی فرم دکمه اصالح را کلیک کنید. حال نام انبار را اصالح کرده و دکمه ذخیـره را از نـوار ابـزار کلیک کنید.**

**برای معرفی یک انبار جدید ابتدا دکمه جدید از نوار ابزار و یا کلید 3F کیبورد را بزنیـد. سـپس در قسـمت شماره انبار، شماره انبار مربوطه را وارد کنید و Enter بزنید. با کلید Tab به جعبه متن مربوط به نـام انبـار بروید. نام انبار را تایپ کرده و Enter بزنید. حال برای ذخیره کلید 2F و یا دکمه ذخیره از نوار ابزار را بزنید. برای معرفی انبارهای دیگر مراحل فوق را تکرار کنید.**

#### حذف یك انبار

**انبار مورد نظر را باز کرده و دکمه حاف از نوار ابزار را کلیک کنید. توجه داشته باشید که فقط انبارهایی قابل حاف خواهند بود که در بانک اطالعاتی هیچگونه وابستگی به آنها وجود نداشته باشد. به عنوان مثال انبـار مورد نظر نباید دارای گردش باشد. یعنی برای آن انبار نباید رسید، حواله و ... صادر شده باشد.**

☜ **صدور اسناد اتوماتیک مربوط به فاکتورهای خرید و فروش، رسید، حواله و ... میتواند بر اسـاس انبـار، کاال و یا پیشفرضها باشد که اگر در شرایط محیطی <sup>&</sup>lt; پارامترهـای عمـومی <sup>&</sup>lt; پـارامتر شـماره ۴ )اولویـت ارتباط حسابداری و انبارداری( بر اساس انبار باشد، سـندهای اتوماتیـک مربـوط بـه رسـیدها، حوالـهها و فاکتورها، بر اساس انبار صادر میشود که حسابهای مربوطه در قسمت معرفی انبارها قابل انتخاب و تغییـر میباشند. در واقع با این کار میتوان حسابهای مربوط به انبارهای مختلف را از هم متمایز کرد.**

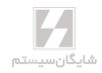

## ۴-2 واحدهای شمارش

**شما میتوانید برای هر کاال 5 واحد شمارش داشته باشید؛ مثال عدد، بسته، کارتن و یا کیلوگرم و تـن. بـرای این منظور باید قبل از معرفی کاالها واحدهای شمارش آنها را به سیستم معرفی کنید. از منوی اطالعات پایه < معرفی واحدهای شمارش را انتخاب کنید.**

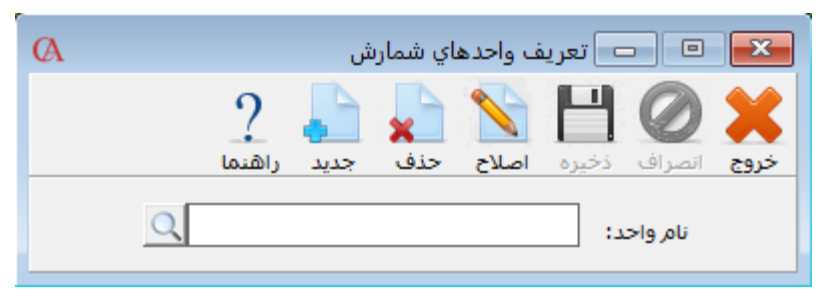

- **1( دکمه جدید از نوار ابزار و یا کلید 3F کیبورد را بزنید.**
	- **2( نام واحد شمارش مورد نظر را وارد کنید.**
		- **3( Enter بزنید.**
- **۴( دکمه ذخیره از نوار ابزار را کلیک کرده و یا کلید 2F را بزنید.**
- **5( برای ورود سایر واحدهای شمارش مراحل 1 تا ۴ را تکرار نمایید.**

## ۴-۳ گروهبندی و معرفی کاالها

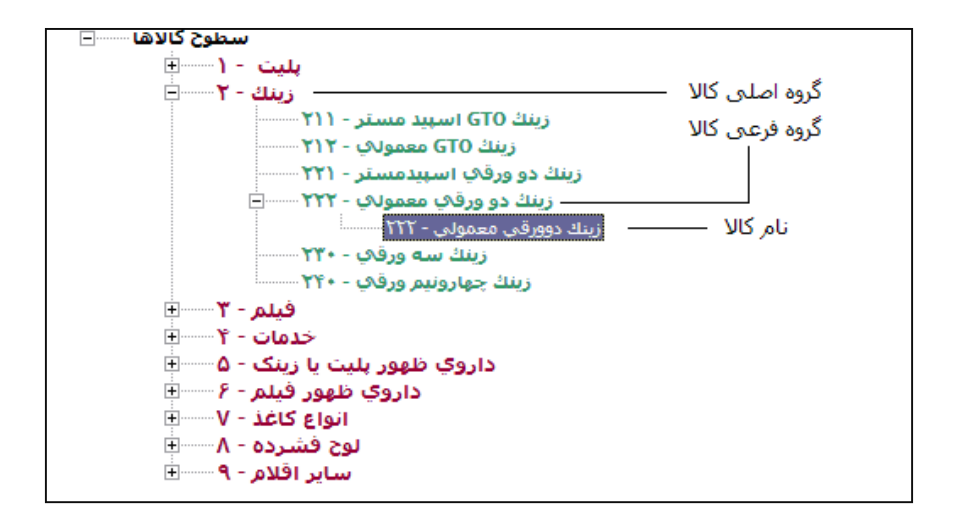

- **برای گروهبندی کاالها میتوانید دو سطح گروهبندی داشته باشـید: گروههای اصلی و زیرگروههای کاالها. سطح اول گروه اصلی کاالها میباشد که در نمودار سطحی کاالها با رنگ قرمز مشخص شـده است. سطح دوم زیرگروههای کاال هستند که با رنگ سبز مشخص شدهاند و خود کاال هم با رنگ آبی مشخص شده است**.
- **در پنجره بازشده کد گروه اصلی و نام گروه اصلی را وارد نموده و دکمه تایید را از نوار ابـزار کلیـک کنید. گروههای اصلی کاال با رنگ قرمز نمایش داده میشوند.**
- **حال برای این گروه اصلی میتوانید زیرگروه ایجاد کنید. برای این منظور روی نام گروه اصلی کلیـک کنید تا به حالت انتخاب درآید. سپس بر روی آن کلیک راست کنید و از پنجـره بازشـده زیرگـروه جدید را انتخاب کنید. در پنجره بازشده پس از واردنمودن کد زیرگروه و نام زیرگروه دکمه تاییـد را از نوار ابزار کلیک کنید. گروههای فرعی با رنگ سبز نمایش داده میشوند.**
- **برای وارد نمودن نام کاالها، بر روی یکی از زیرگروههای معرفـیشـده کلیـک کنیـد تـا بـه حالـت انتخابشده درآید. سپس روی آن کلیک راست کنید و در پنجره بازشده زیرگروه جدید را انتخـاب کنید. پس از واردکردن کد و نام کاال دکمه تایید را کلیک کنید. اسامی کاالها با رنـگ آبـی نمـایش داده میشوند.**
- **با دابل کلیک کردن بر روی نام کاال وارد برگه اطالعات کلی میشوید کـه میتوانیـد اطالعـات کـاال مانند قیمت فروش، واحد شمارش، نقطه سفارش و ... را تکمیل نمایید.**

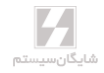

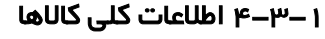

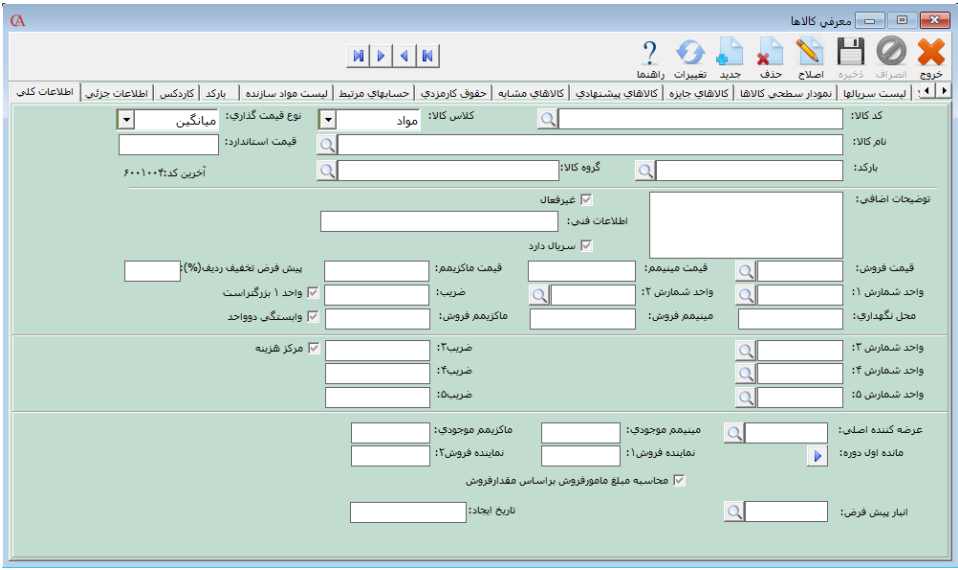

- **اگر از برنامه حسابگر صنعتی استفاده میکنید، در قسمت کالس کاال میتوانید تعیین کنید کـه کـاال مواد اولیه است یا محصول.**
- **نوع قیمتگااری کاال شامل روشهای میـانگین، FIFO و اسـتاندارد میباشـد. در واقـع اگـر نـوع قیمتگااری میانگین انتخاب شود، در کاردکس، قیمتهای خرید کـاال در مقـاطع مختلـف از روش میانگین موزون برای بدست آوردن قیمت میانگین مانده موجودی کاال در انبار استفاده میشود.**

**در صورت انتخاب سیستم FIFO، کاال با قیمتی از انبار خارج میشود که زودتر وارد انبار شده است. در صورتی که سیستم استاندارد انتخاب شود، هنگام خروج کاال، قیمتی در نظر گرفته میشود که در قسمت قیمت استاندارد وارد شده است.**

☜ **سیستم میانگین موزون از سایر سیستمها متداولتر میباشد.**

- **اگر برای کاالها از بارکد استفاده میکنید در قسمت بارکد، بارکد کاال را وارد نمایید.**
- **در جعبه متنهای توضیحات اضافی و اطالعات فنی میتوانید اطالعات تکمیلی مربوط به کاال را وارد نمایید.**
	- **اگر هنگام خرید و فروش این کاال از سریال استفاده میکنید، آیتم »سریال دارد« را تیک بزنید.**
- **در قسمت قیمت فروش میتوان 5 قیمت فروش مختلف برای کـاال وارد کـرد. ایـن سـطوح قیمـت میتوانند به طور اتوماتیک در فاکتورهای خرید و فروش ظاهر شوند. قیمت پیشفرض در فاکتورها از منوی شرایط محیطی < پارامترهای خرید و فروش < پارامترهای شماره 20 و 21 قابل انتخاب اسـت. البته قیمت در فاکتور هم به صورت دستی قابل تغییر خواهد بود.**

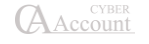

- **قیمت مینیمم و ماکزیمم برای کنترل آن است که فرضا در اثر اشتباه کاربر، کاال کمتر و یا بیشـتر از قیمت خاصی فروخته نشود.**
- **شما برای هر کاال میتوانید 5 واحد شمارش داشته باشید. واحد شمارش 1 واحـد اصـلی کاالسـت و واحد شمارش 2 واحد دوم است که به طور پیشفرض واحد 1 از واحد 2 کوچکتر است. اگر دو واحـد به هم وابسته باشند باید وابستگی دو واحد را تیک بزنید. در قسمت ضریب مشخص میکنید که هر واحد شمارش ،2 شامل چند واحد شمارش 1 است؛ مثال اگر واحد 1 کیلـوگرم و واحـد 2 تـن باشـد، ضریب باید 1000 وارد شود. به همین ترتیب برای واحدهای شمارش 3 تـا 5 نیـز، »ضـریب« بیـانگر ارتباط با واحد اصلی است.**
- **« محل نگهداری« یک فیلد اطالعاتی است که میتوان در طراحی فرم حواله انبار این فیلد را گنجاند تا انباردار هنگام خروج کاال از محل قرارگیری کاال اطالع پیدا کند.**
- **مینیمم موجودی نقطه سفارش کاالست که مشخص میکند اگر مانده موجودی کاال از این مقدار کمتر شد، پیغام داده شود؛ که پارامتر مربوطه از منوی شرایط محیطی < پارامترهـای خریـد و فـروش < پارامتر شماره 9 قابل تنظیم است.**
	- **در قسمت مانده اول دوره با کلیک بر روی دکمه مربوطه میتوانید مانده اول دوره را وارد نمایید.**

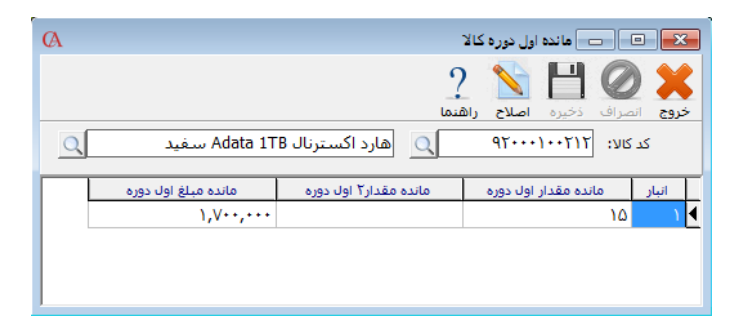

**برای وارد کردن مانده موجودی کاال، ابتدا در قسمت انبار نام انبار را انتخاب کرده سـپس در قسـمت مانـده مقدار اول دوره، مانده موجودی کاال را بر اساس واحد اصلی وارد نماییـد. در قسـمت مانـده مبلـغ اول دوره قیمت هر واحد از کاال ضربدر مانده مقدار اول دوره را وارد کنید. با کلید Enter به سطر بعد بروید و سـپس دکمه ذخیره را کلیک کنید.**

☜ **با روش ورود مانده ابتدای دوره برای کاالها، حساب اقالم موجودی بـدهکار نمیشـود و بایـد در سـند افتتاحیه، به صورت دستی حساب اقالم موجودی را به اندازه ارزش ریالی کاالها بدهکار نمایید.**

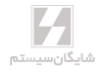

#### ۴-۳-2 برگه اطالعات جزیی کاال

**در قسمت اطالعات جزئی میتوانید اطالعاتی از قبیل عکس کاال، وزن، حجم و نحوه محاسبه قیمت فروش را وارد کنید. در سیستم تمامی فاکتورها قابل طراحی میباشند و این فیلدها میتواننـد در فاکتورهـا نمـایش داده شوند. در قسمت نحوه محاسبه قیمت فروش میتوانید قیمت فروش را بر حسب قیمـت خریـد تعیـین کنید. درصد مشخص میکند که قیمت خرید به عالوه چند درصد شود. ثابت مشـخص میکنـد کـه قیمـت محاسبه فوق به عالوه چند ریال شود. رقمهای روند مشخص میکند که عدد بدست آمده تا چند رقـم رونـد شود. به عنوان مثال میخواهیم قیمت فروش براساس قیمت خرید به عالوه %20 قیمت خرید به عـالوه 2000 ریال باشد و تا دو رقم اعشار روند شود. درصد را ،20 ثابت را 2000 و رقم های روند را 2 وارد مـی کنـیم. بـا استفاده از مسیر عکس کاال میتوان عکس کاالی مورد نظر را مشاهده نمود.**

**در قسمت هزینه ثابت، میتوانید نوع ارزش افزودهای را که کاالی شـما از آن اسـتفاده میکنـد را انتخـاب نمایید. به صورت پیشفرض این هزینه دارای چهار نوع میباشد که این درصـدها از منـوی اطالعـات پایـه، تعریف پیشفرضها، هزینه ثابت قابل تنظیم شدن میباشد.**

#### ۴-۳-۳ پیوست کاال

**برای ایجاد پیوست بر روی دکمه پیوست کلیک کنید. در پنجره فرم پیوست بـر روی دکمـه جدیـد کلیـک کنید. در پنجره فرم ویرایش پیوست در قسمت شرح پیوست شرح مربوط به پیوست را وارد کنیـد؛ سـپس برای انتخاب فایل بر روی دکمه انتخاب فایل کلیک کنید و فایل مورد نظر را انتخاب کنید و در قسمت محـل ذخیرهسازی مشخص کنید که میخواهید فایل پیوست در پایگاه داده مربوط به شرکت ذخیـره شـود یـا در فضای دیسک کامپیوتر. در صورت انتخاب ذخیره در پایگاه داده فایل پیوست شما در بانک اطالعاتی مربوط به شرکت ذخیره میشود و در صورت بازیابی پشتیبانی اطالعات در شرکت دیگر، عالوه بر اطالعات شـرکت فایلهای پیوست نیز بازیابی میشود. برای ذخیره فایل پیوست در پایگاه داده گزینه پایگاه داده را انتخـاب کنید و برای ذخیره در پوشه تعیینشده گزینه پوشه مشترک را انتخاب کنید )برای آشنایی با نحـوه تعیـین پوشه ذخیره فایل پیوست به تنظیمات پیوست مراجعه کنید(. در صورتی که می خواهید تصـویر بـه عنـوان تصویر پیشفرض در برنامه PPC با کلید فاکتور سریع باشد گزینه پیشفرض را تیک بزنیـد سـپس دکمـه ذخیره را فشار دهید.**

☜ **در صورتی که فایل پیوست در بانک اطالعاتی ذخیره شود حجم فایل اطالعاتی زیاد مـیشـود و در هـر مرتبه تهیه پشتیبان اطالعات، فایل پیوست در پشتیبانی اطالعات درج میشود.**

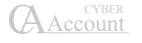

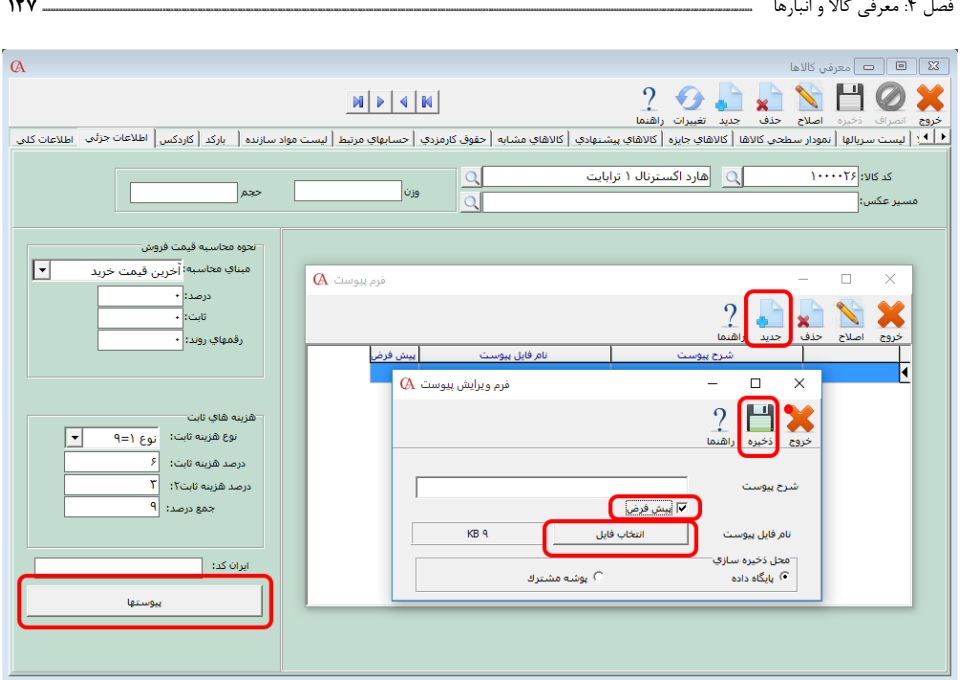

## ۴-۳-۴ کاردکس کاال

**کاردکس کاال، گردش کاال در هر انبار را نشان میدهد. در واقع با انتخاب کاال و انبـار میتوانیـد فاکتورهـای صادرشده برای کاال در این انبار را بر اساس هر دو واحد شمارش، در این قسمت مشاهده کنید. قیمت واحـد موجودی، قیمت میانگین کاال در انبار را نشان میدهد. اگر در قسمت نام حساب در پایین صـفحه، حسـابی انتخاب شود، کلیه فاکتورهای صادرشده کاال و انبار انتخابی برای حساب مورد نظر نمایش داده میشـود. بـا دابل کلیک بر روی هر سطر، میتوانید وارد فاکتور مربوطه شوید.**

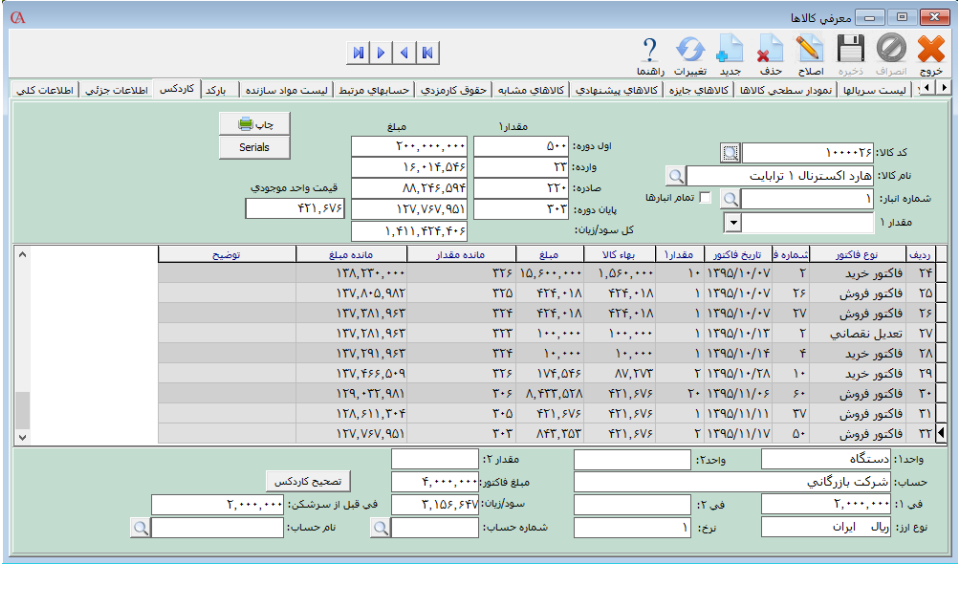

## ۴-۳-۵ بارکد

**در قسمت بارکد این امکان وجود دارد که برای هر کاال تا 21 بارکـد مختلـف تعریـف کـرد و درفاکتورهـای مختلف از آن استفاده کرد.**

### ۴-۳-۶ حسابهای مرتبط کاال

**اگر از منوی شرایط محیطی < پارامترهای عمومی < اولویت ارتباط حسابداری و انبارداری )پارامتر شماره ۴( بر اساس کاال باشد، میتوان حسابهای مربوط به کاالهای مختلف را از هم متمایز کرد. مثال در کدینگ پیشفرض برنامه برای کلیه کاالها حساب اقالم موجودی در نظر گرفته میشود و هنگامی که کاال به انبار وارد میشود، این حساب به اندازه مبلغ فاکتور بدهکار میشود؛ ولی اگر حساب اقـالم موجـودی برای کاالهای مختلف متمایز باشد، به ازای هر کاالی فاکتور تنها حساب مربوط به آن کاال بـدهکار میشـود. مشابه این موضوع برای سایر حسابهای پیشفرض برنامه نظیر سود و زیان و ... نیز وجود دارد.**

#### ۴-۳-۷ کاالهای مشابه

**در این قسمت میتوانید کاالهای مشابه کاالی انتخابی را در صورت وجود وارد نمایید.**

## ۴-۳-۸ کاالهای پیشنهادی

**این امکان وجود دارد که بعد از صدور ردیف فاکتور لیست کاالهای پیشنهادی نمایش داده شود. این امکـان در شرایط محیطی < پارامترهای خرید و فروش < پارامتر شماره 33 قابل انتخاب است.**

## ۴-۳-۹ کاالهای جایزه

**بعضی از فروشندگان برای تشویق مشتریان خود به خریـد بیشـتر، طبـق قـوانین خاصـی، کـاالی جـایزه )اشانتیون( برای مشتری در نظر میگیرند. در این صورت پس از خرید کاالی مورد نظر به مقدار تعیینشـده، کاالی اشانتیون به صورت رایگان )قیمت فروش صفر( برای مشتری در فاکتور فروش صادر شـده و کـاال بـا بهای تمامشده از انبار خارج میشود. بدین منظور:**

- **از منوی اطالعات پایه < معرفی کاالها < اطالعات اقالم موجودی، تب کاالهای جـایزه را انتخـاب نمایید.**
- **در فرم بازشده، در قسمت کد کاال، کاالیی که قرار است به ازای خرید مقـدار آن، کـاالی جـایزه صادر شود را انتخاب نمایید.**
- **در ردیف پایین، مقدار خرید الزم از کاال و مقدار و کاالی جایزه و انبار مورد نظر کـاالی جـایزه را تعیین نمایید.**
	- **از منوی شرایط محیطی <پارامترهای خرید و فروش< پارامتر شماره 35 را تیک کنید.**
- **در فاکتور فروش درصورتیکه کاالی مورد نظر انتخاب شد، ردیف کاالی جایزه به صورت اتوماتیک صادر خواهد شد.**

☜ **شما میتوانید فی فروش کاالی جایزه را به صورت دستی نیز در فاکتور فروش تغییر دهید.**

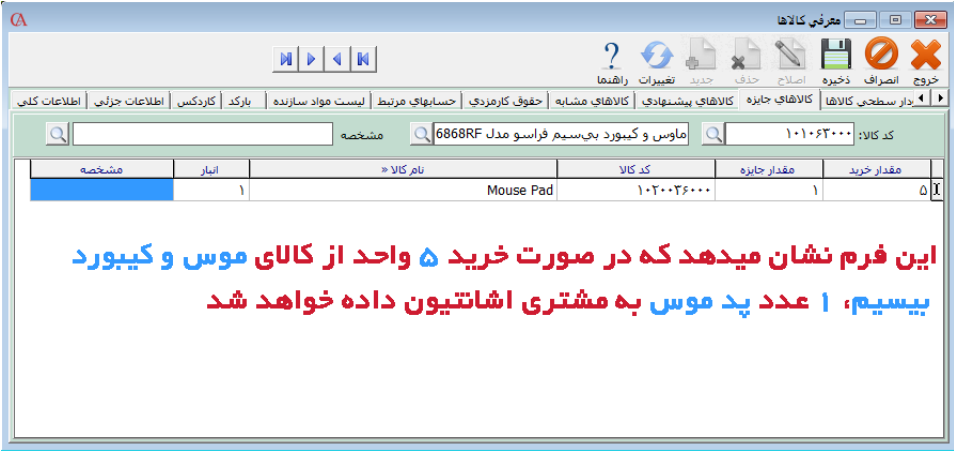

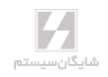

#### ۴-۳-10 مشخصه کاال

**با استفاده از این امکان، میتوانید ویژگیهای متنوعی از یک کد کاال را تعریف و مانده کاال را به تفکیک هـر ویژگی تعریفشده داشته باشید.**

**مثال: فروش لباسهای یکسان با قیمت برابر ولی در رنگهای مختلف**

**برای این کار ابتدا در منوی اطالعات پایه< معرفی کاالها<مشخصه کاال< معرفـی مشخصـه کـاال را انتخـاب میکنیم.**

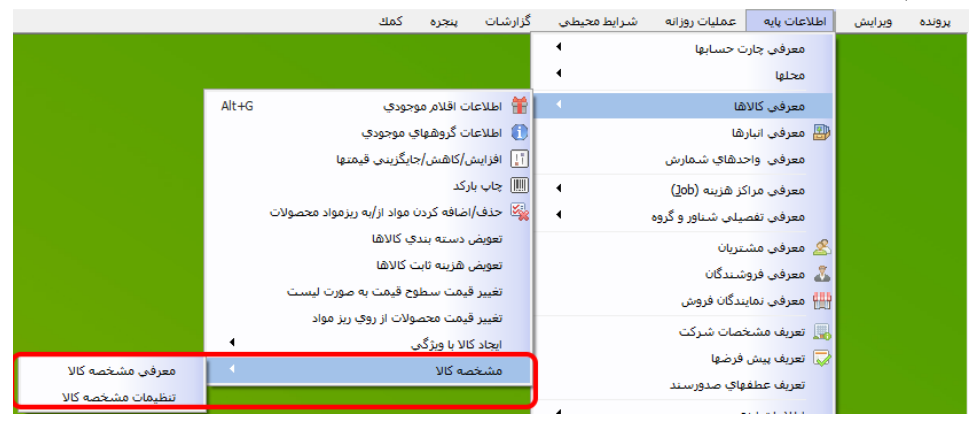

**در سربرگ »گروه مشخصه کاال«، مشخصههای مورد نظر مانند رنگ، اندازه و ... را ایجاد مینماییم.**

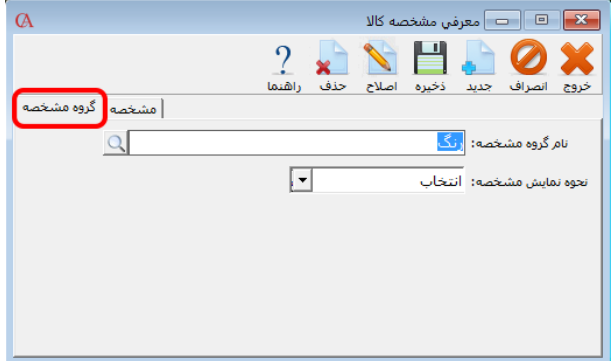

**سپس در سربرگ »مشخصه«، به مشخصههای تعریفشده مقدار میدهیم؛ برای مثال برای مشخصـه رنـگ، سبز، آبی و سفید را در نظر میگیریم و یا برای مشخصه اندازه، اندازههای مورد نیاز را تعریف مینماییم.**

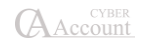

**`**

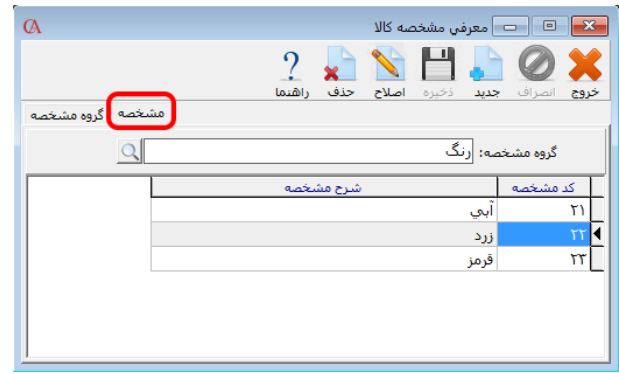

**حال در پنجره معرفی کاالها، تب مشخصه کاال، برای کاالی انتخابشده مشخصههای مورد نظر را اختصـاص داد. برای این کار باید ابتدا کاالی مورد نظر را انتخاب کرد و سپس با زدن دکمه »جدید« در پنجره بازشده با اختصاص دادن یک کد و انتخاب گروه و مشخصه دکمه »ذخیره« را کلیک کنید.**

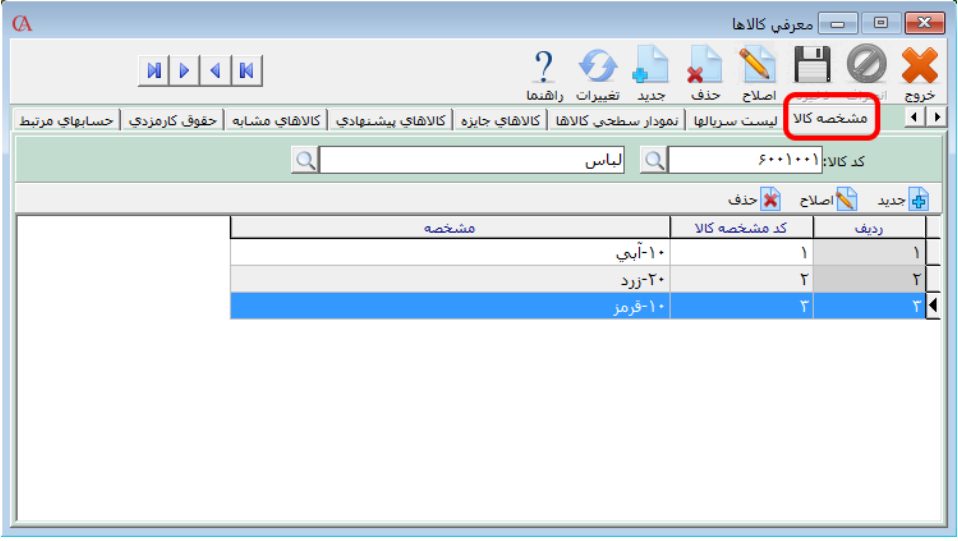

**حال در هنگام صدور فاکتور، پس ازانتخاب کاالیی که برایش مشخصه تعریف شده است، میتـوان مشخصـه کاالی خریداری و یا فروختهشده را انتخاب نمود.**

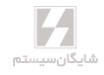

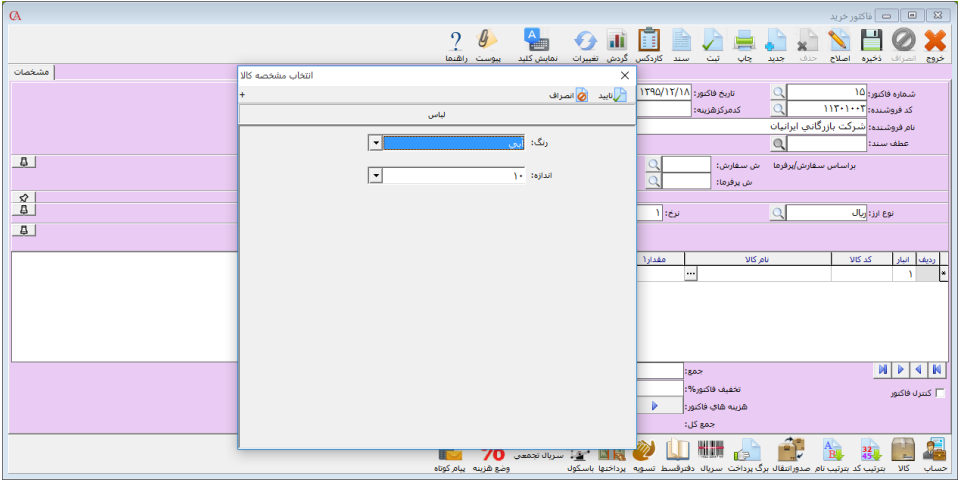

**پارامترهای مشخصه کاال: از منوی اطالعات پایه < معرفی کاال < مشخصه کاال < تنظیمات مشخصه کـاال، میتوانید به پارامترهای مشخصه کاال دسترسی داشته باشید.**

**پارامتر-1 نحوه انتخاب مشخصه کاال در لیست کاالها: میتوان مشخصه کاالها را به دو صورت فرم و یـا لیستی در هنگام صدور فاکتورها نشان داد.**

**پارامتر -2 نمایش مانده مشخصه کاال: چنانچه این پارامتر تیک خورده باشد، مانده مشخصههای هر کاال هنگام صدور فاکتور به تفکیک، قابل مشاهده میباشد.**

☜ **»مشخصه کاال« هنگامی مورد استفاده قرار میگیرد که ویژگیهای مختلف ولی با قیمت یکسان به یـک کد کاال نسبت داده میشود. ولی در امکان »ایجاد کاالهای انبوه« به ازای هر تنوع یک کد کاالی جدید ایجاد خواهد شد.**

### ۴-۳-11 ارتباط کاالهای معرفی شده با گروهبندی مربوط به آن کاال

- **از منوی اطالعات پایه < معرفی کاالها < اطالعات اقالم موجودی**
	- **نام کاال را انتخاب کنید.**
	- **دکمه اصالح را از نوار ابزار کلیک کنید.**
	- **گروه کاال را انتخاب کنید و Enter بزنید.**
	- **از نوار ابزار، دکمه ذخیره را کلیک کنید.**

#### حذف یك کاال

**در برگه اطالعات کلی کاال، از قسمت نام کاال، کاالی مورد نظر را انتخاب کرده Enter بزنیـد سـپس از نـوار ابزار باالی فرم دکمه حاف را کلیک کنید. البته باید توجه داشته باشید که در پایگاه دادهها نباید هیچگونـه وابستگی به این کاال وجود داشته باشد. به عنوان مثال این کاال نباید دارای گردش باشد و یا مثال بـه عنـوان مواد اولیه برای یک محصول معرفی شده باشد.**

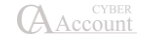

#### روش اصالح نام کاال

**از قسمت نام کاال، کاالی مورد نظر را انتخاب کرده Enter بزنید. سپس از نوار ابزار باالی فرم دکمه اصـالح را کلیک کرده، پس از اصالح نام کاال، دکمه ذخیره را کلیک کنید.**

☜ **اگر بخواهید در لیستهای مربوط به کاالها، مانده آنها نمایش داده نشود، از منوی شـرایط محیطـی <sup>&</sup>lt; پارامترهای عمومی <sup>&</sup>lt; پارامتر شماره 5 را تیک بزنید.**

☜ **اگر بخواهید در لیستهای مربوط به کاالها، ابتدا گروه اصلی و زیرگروه یا فقـط زیرگـروه نمـایش داده شود و سپس لیست خود کاالها باز شـود، از منـوی شـرایط محیطـی <sup>&</sup>lt; پارامترهـای خریـد و فـروش <sup>&</sup>lt; از پارامترهای شماره ۸ و 1۶ استفاده کنید.**

## ۴-۳-12 ایجاد کاال با ویژگی

**با استفاده از این امکان میتوان برای کاالهای مشابه، خصوصیات و ویژگیها را تعریف و با تخصیص آنهـا بـه هر کاال لیست کاالهای مشابه را به صورت گروهی ایجاد کرد. برای اینکار ابتـدا از منـوی اطالعـات پایـه < معرفی کاالها< ایجاد کاال با ویژگی < تعریف ویژگی ها و تخصیص آنهـا، ابتـدا ویژگـی کاالهـا را مشـخص مینمائیم: )برای مثال برای ایجاد هارداکسترنال با ظرفیت و برندهای مختلف(**

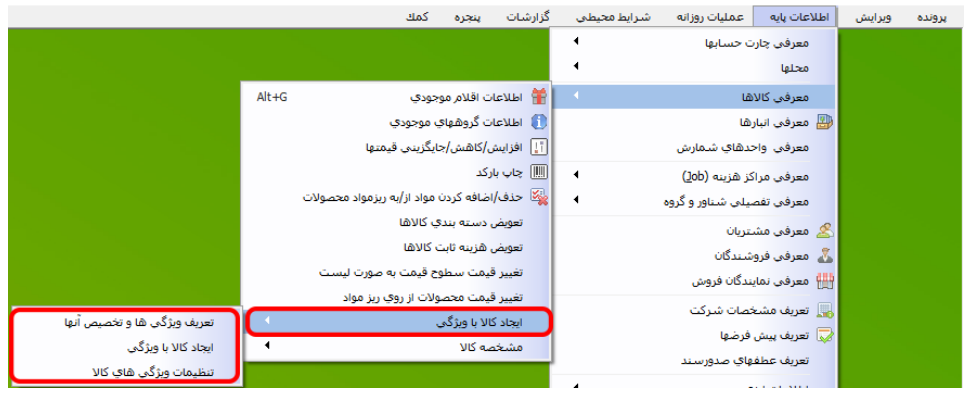

**در برگه ویژگی اصلی، ویژگیهای اصلی را معرفی می نمائیم. )مانند ظرفیت، برند(**

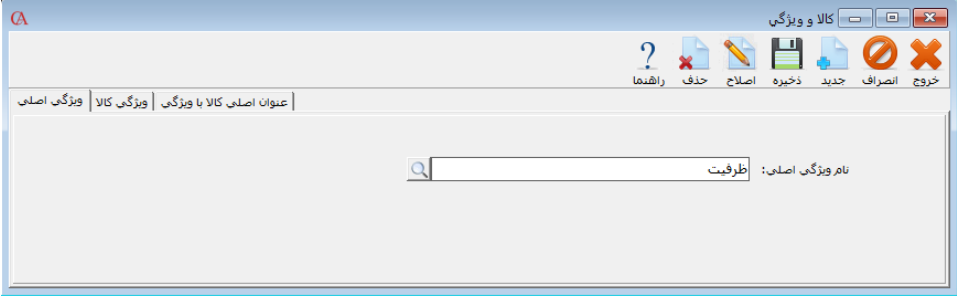

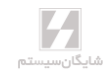

**در برگه ویژگی کاال، موارد مرتبط با ویژگی اصلی را معرفی می نمائیم. )مانند برند و یا ظرفیتهای یک هـارد اکسترنال(**

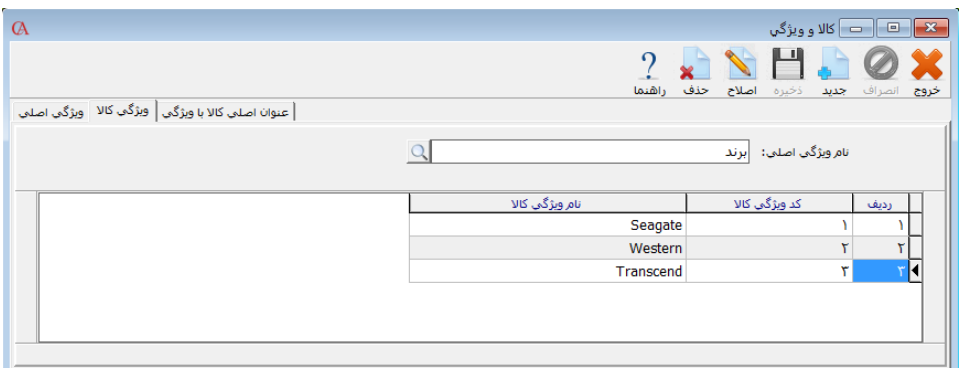

**در برگه عنوان اصلی کاال با ویژگی، نام کاال، محل آن در نمودار سـطحی )در صـورت وجـود( و ویژگیهـای مربوط به کاال مشخص میگردد.**

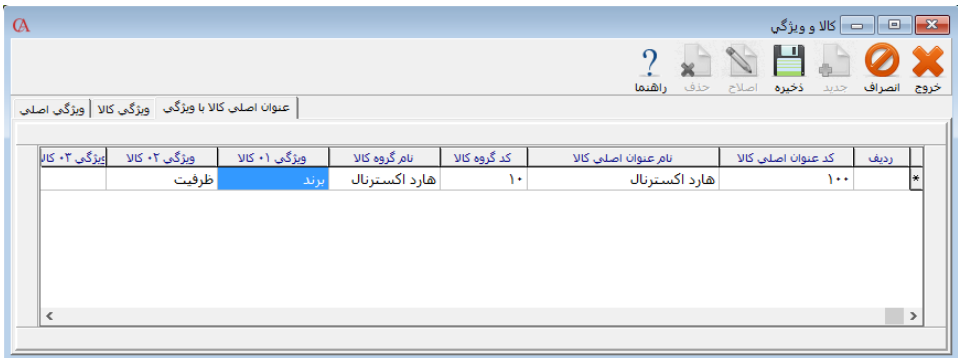

**سپس از منوی اطالعات پایه < معرفی اقالم موجودی < ایجاد کاال با ویژگی < ایجاد کاال با ویژگی، را انتخاب**  نمایید. در فرم بازشده عنوان اصلی کالا (کالایی که قرار است برای آن به صورت گروهی کالا تعریف شود) را **انتخاب نمایید. سپس با تیک هر کدام از ویژگیها، میتوان آن ویژگی را انتخاب نمـود و بـا کلیـک بـر روی دکمه پیشنمایش، میتوان کاالهای ایجادشده را به صورت موقت مشاهده نمود و سپس با دکمه »ایجاد همه کاالها«، آنها را ایجاد نمود. کاالها به صورت اتوماتیک به چارت کاالها اضافه میگردند.**

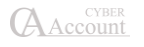

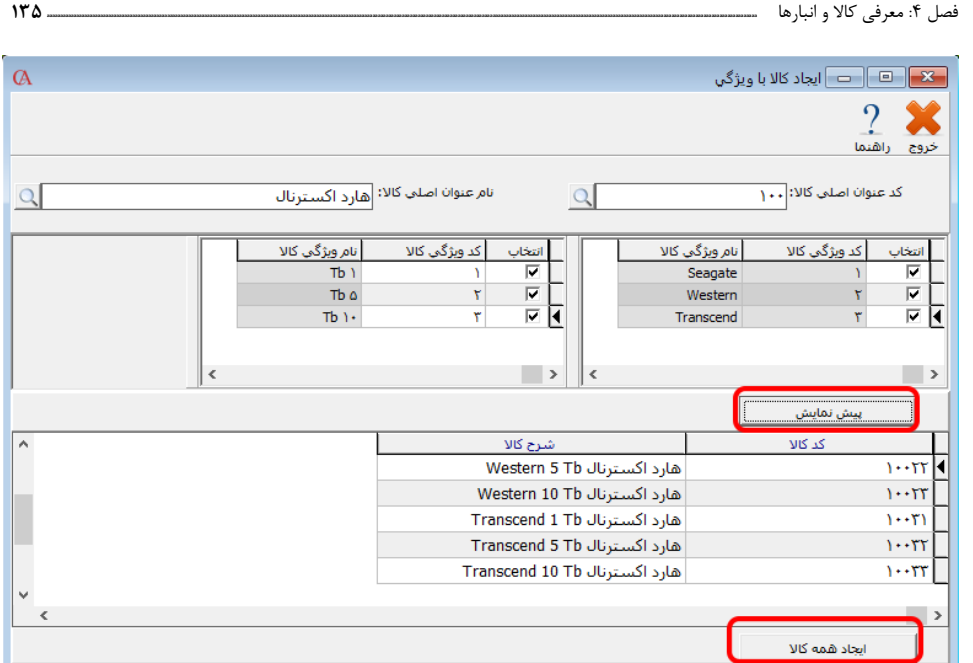

**میتوانید از منوی اطالعات پایه < معرفی اقالم موجودی < ایجاد کاال با ویژگی < تنظیمات ویژگیهای کـاال، تنظیمات مربوطه را انجام دهید:**

**-1 اضافه کردن نام و کد گروه اصلی کاال به نام کاال در ایجاد کاال با ویژگی: در صورت داشـتن گـروه اصلی کاال در نمودار سطحی، کد و نام آن به ابتدای کد و نام کاالی ایجاد شده با ویژگی اضافه میگردد. -2 اضافه کردن نام و کد زیر گروه کاال به نام کاال در ایجاد کاال با ویژگی: در صورت داشتن زیرگـروه کاال در نمودار سطحی، کد و نام آن به ابتدای کد و نام کاالی ایجادشده با ویژگی اضافه میگردد. -3 تعداد سطوح ویژگی کاال: به صورت پیشفرض 3 ویژگی را میتوان به کاال اختصـاص داد کـه در ایـن قسمت تعداد آن را میتوان تا 10 ویژگی اضافه نمود.**

# **فصل 5**

# **انبارداری**

ورود کاال به انبار خروج کاال از انبار انتقال بین انبارها انبارگردانی پایان دوره

## ۵-1 ورود کاال به انبار

**از منوی عملیات روزانه < ورود و خروج کاال از انبار < رسید انبار را انتخاب کنید و یـا از ترکیـب کلیـدهای +5Alt استفاده کنید:**

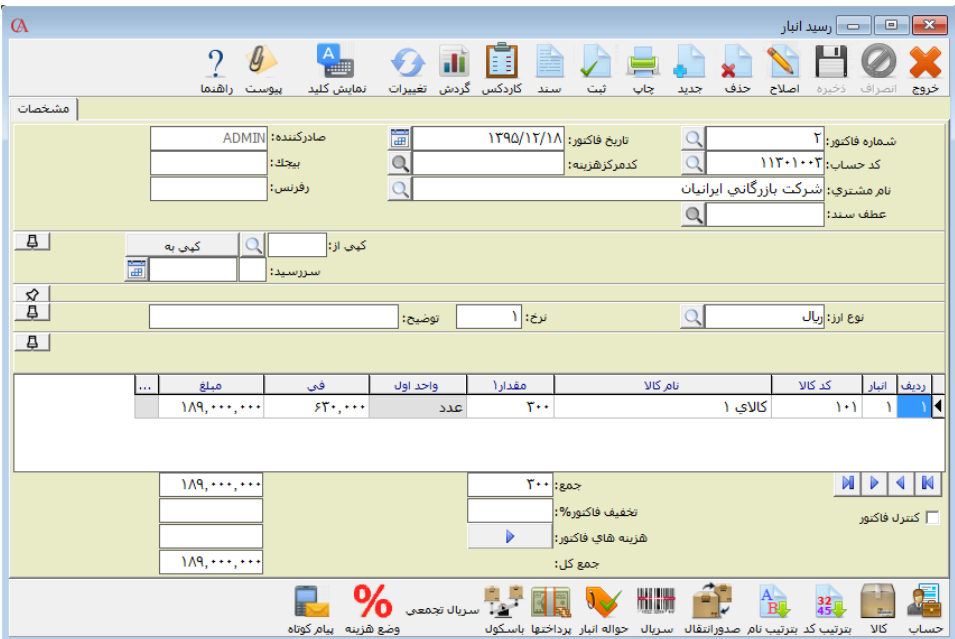

- **بر روی پنجره بازشده در قسمت شماره فاکتور Enter بزنید.**
- **با کلید Enter یا Tab به قسمت تاریخ فاکتور بروید و تاریخ رسید انبار را وارد کنید.**
- **فیلدهای رفرنس و بیجک فیلدهای اطالعاتی هستند و پردازشی بر روی آنها صورت نمیگیـرد. در این قسمتها میتوانید به عنوان مثال شماره رسید دستی خود را وارد کنید.**
	- **در قسمت نام مشتری نام طرف حساب را وارد کنید.**
- **با استفاده از ترکیب کلیدهای Q+Ctrl میتوانید مستقیما بدون فشردن کلید Tab به جـدول ورود اطالعات دسترسی پیدا کنید.**
- **در قسمت انبار با فشردن کلید Space و یا 2F و سپس Enter لیست انبارهـا بـاز میشـود. از ایـن لیست نام انبار مورد نظر را انتخاب کنید.**
- **در قسمت کد کاال یا نام کاال با فشردن کلید Space لیست کاالها باز میشود. کاالی مـورد نظـر را از این لیست انتخاب کنید. توجه داشته باشید که در صورت انتخاب کاال و رفتن به سطر بعد، کاال قابـل اصالح نیست و فقط فیلدهای مقدار و فی قابل اصالح هستند.**
- **با فشردن کلید Enter و یا Tab به خانههای بعدی رفته و مقدار و فی را وارد کنید. با کلیـد Enter به سطر بعدی بروید و مراحل ۶ و ۷ و ۸ را برای هر ردیف از رسید تکرار کنید.**

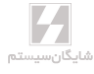

☜ **برای درج ردیف جدید بین دو ردیف از فاکتور از کلید** *Insert* **استفاده کنید.**

☜ **برای حاف یک ردیف، از دکمه حاف در نوار ابزار باالی فرم رسید و یا کلیدهای** *Delete+Ctrl* **اسـتفاده کنید.**

☜ **دکمه ثبت، سند حسابداری مربوط به فاکتورها را صادر میکند. برای صدور اتوماتیک اسناد مربـوط بـه فاکتورها از منوی شرایط محیطی <sup>&</sup>lt; پارامترهای خرید و فروش، پارامتر شماره ۶ را تیک بزنید.**

☜ **با صدور هریک از ردیفهای رسید، موجودی کاال در انبار مورد نظر به اندازه مقدار ردیف افـزایش پیـدا خواهد کرد. با فشردن کلید ثبت، عملیات مالی مربوطه انجام میشود و حساب موجودی کاالی مورد نظر بـه اندازه مبلغ کل رسید انبار بدهکار شده و طرف حساب بستانکار میشود.**

☜ **برای صدور رسید انبار جدید، کلید** *3F* **و یا دکمه جدید از نوار ابزار را کلیک کنید.**

☜ **با رفتن به ردیف بعدی هر ردیف ذخیره میشود. برای ذخیره سطر آخر از کلید** *2F* **یا دکمـه ذخیـره از نوار ابزار استفاده کنید.**

# ۵-2 خروج کاال از انبار

**خروج کاال از انبار با استفاده از حواله انبار صورت میگیرد. از منوی عملیات روزانه < ورود و خروج کاال از انبار < حواله انبار و یا از ترکیـب کلیـدهای +6Alt اسـتفاده کنید.**

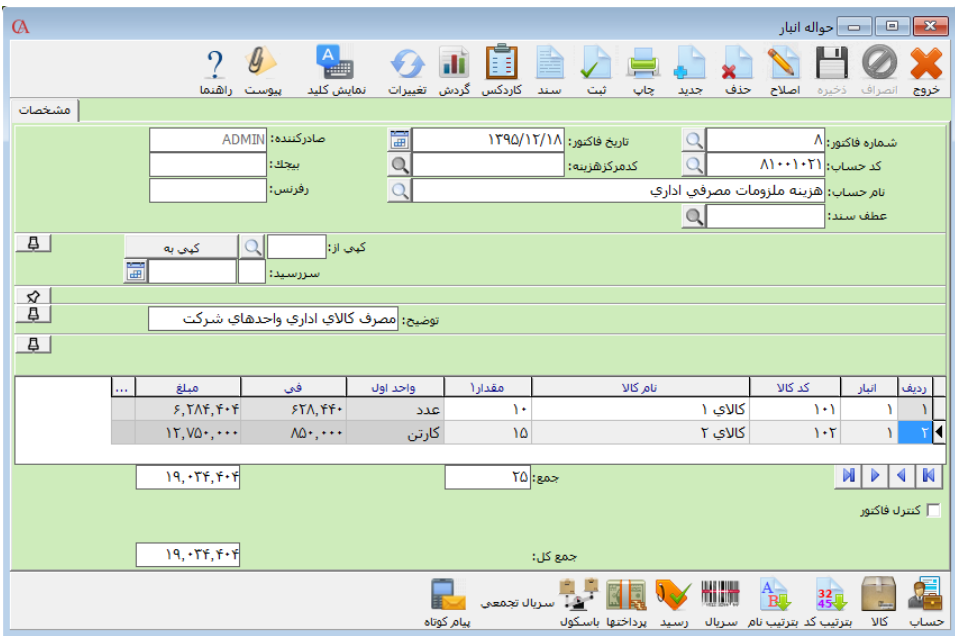

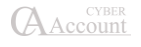

**روش ورود اطالعات دقیقا شبیه به رسید انبار است؛ ولی در حواله انبار نمیتوان برای کاال فی وارد کـرد. در حواله انبار کاال با قیمت میانگین خارج میشود. پس از ذخیره هر ردیف موجودی کاالی مربوط به آن ردیـف به اندازه مقدار کاهش مییابد.**

☜ **برای جلوگیری از منفی شدن موجودی و یا دادن پیغام در صورت منفی شدن مانـده، از منـوی شـرایط محیطی <sup>&</sup>lt; پارامترهای خرید و فروش <sup>&</sup>lt; پارامترهای شماره 1 و 2 استفاده کنید.**

## ۵-۳ انتقال بین انبارها

**از عملیات روزانه < ورود و خروج کاال از انبار < انتقال بین انبارها را انتخاب و یا از ترکیب کلیـدهای +7Alt استفاده کنید.**

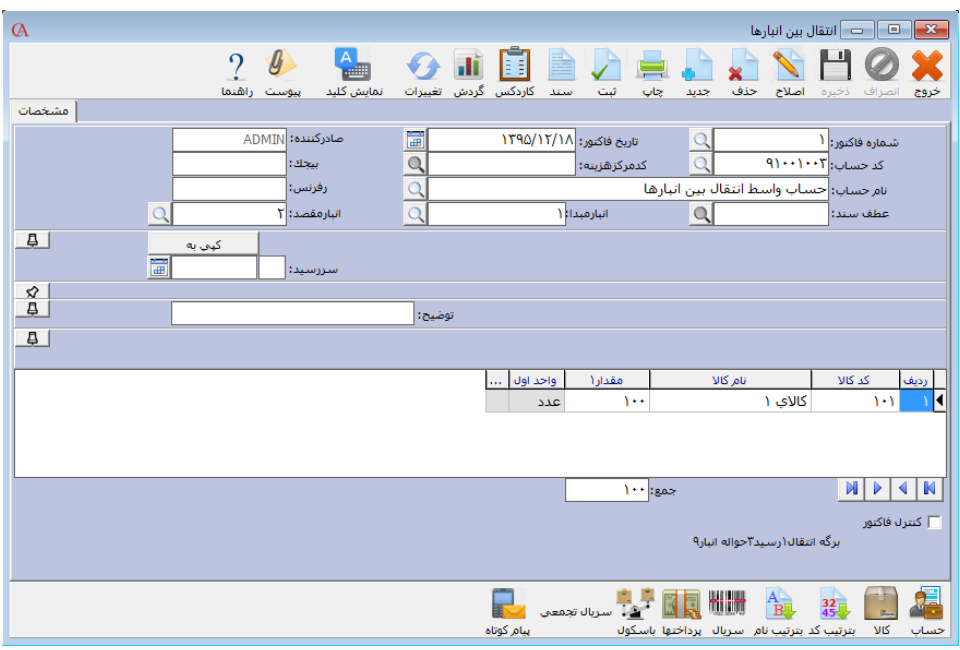

**از برگ انتقال بین انبارها زمانی استفاده میشود که میخواهید کاالیی را از یک انبار به انبار دیگری منتقـل کنید. نحوه ورود اطالعات مشابه رسید انبار میباشد. انبار مبدا و مقصد را مشخص کنید. بـه ازای هـر برگـه انتقال یک حواله و یک رسید صادر میشود. حواله در انبار مبدا صادر میشـود و از موجـودی کـاالی مبـدا کاسته میشود و در انبار مقصد نیز رسید صادر میشود و به موجودی کاالی انبار مقصد افـزوده میشـود. در قسمت نام حساب باید یک حساب واسط معرفی شود. به عنوان مثال حساب واسط انتقال بین انبارهـا. ایـن حساب فقط یک حساب واسط میباشد که با صدور حواله در انبار مبدا بدهکار شده و با صدور رسید در انبار مقصد بستانکار میشود.**

## ۵-۴ انبارگردانی پایان دوره

**در انتهای دوره برای تعدیل موجودی، انبارگردانی انجام میپایرد. با انجام این عمل، موجودی واقعی انبـار و موجودی سیستم با یکدیگر یکسان میگردند.**

**برای انجام انبارگردانی، ابتدا از منوی عملیات روزانـه < انبـارگردانی پایـان دوره < ورود مـوارد مغـایرت را انتخاب کنید.**

- **در فرم بازشده، دکمه جدید را کلیک کنید.**
- **کد انبار مورد نظر برای انبارگردانی را انتخاب و دکمه ایجاد فایل مغایرت را کلیک کنید.**
- **لیست کاالهای معرفیشده در سیستم به همراه موجودی کاال در هر انبار نمایش داده میشود.**
- **برای انبارگردانی ازطریق بارکدخوان میتوان از »بارکد« در قسمت »فیلتر بر اساس« استفاده کرد.** 
	- **مانده فاکتور، مانده موجودی کاال در انبار مورد نظر را نشان میدهد.**
- **در صورتی که بین مقدار شمارششده شما و مانده نمایش داده شده در سیستم مغایرتی وجود دارد، در ستون »شمارش شده« مقدار مورد نظر را وارد کنید.**
- **اگر تعداد کاالها برای انبارگردانی زیاد است و نیاز به چک کردن مجدد وجود دارد مـیتـوان پـس از بررسی مجدد کاالها تیک »بررسی شده« را جهت نشانهگااری کاالهای بررسیشده گااشت.**

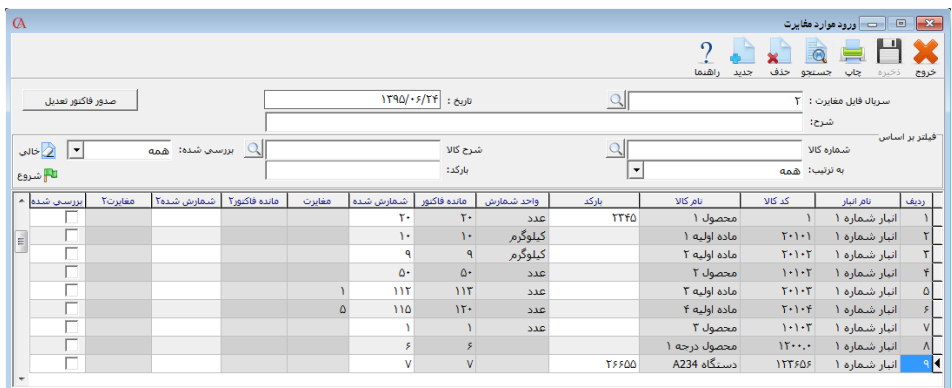

- **بر اساس میزان مغایرت بین موجودی واقعی و موجودی ثبت شـده در سیسـتم، بایـد یـک فـاکتور تعدیل صادر شود. برای این منظور دکمه صدور فاکتور تعدیل را کلیک کنیـد. بـا ایـن کـار لیسـت حسابهای تفصیلی نمایش داده میشود. از این لیست باید حساب مربـوط بـه تعـدیل موجودیهـا انتخاب شود. این حساب را قبال باید در لیست حسابهای تفصیلی تعریف کرده باشید.**
- **با صدور فاکتور تعدیل، برای کاالهایی که موجودی واقعـیشـان کمتـر از موجـودی مانـده فـاکتور میباشد، یک فاکتور تعدیل نقصانی و برای کاالهایی که موجودی واقعیشان بیشتر از مانـده فـاکتور میباشد، یک فاکتور تعدیل اضافی صادر میشود. این فاکتورها در مسیر عملیـات روزانـه < ورود و خروج کاال از انبار < تعدیل نقصانی و تعدیل اضافی قابل دسترسـی میباشـند. اگـر پـارامتر »فقـط بررسی شدهها« را انتخاب کنیم فقط برای کاالهایی که بررسی شده اند فاکتور تعدیل صادر میشود.**

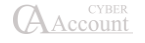

☜ **میتوان با استفاده از فیلترهای باالی این قسمت، تنها کاالهای انتخاب شده در انبـار انتخـاب شـده را تغییر داد.**

☜ **از تعدیل اضافی و نقصانی میتوان برای یکسانسازی مانده انبـار سیسـتم و انبـار فیزیکـی )واقعـی(**  استفاده نمود. اگر مانده واقعی انبار (فیزیکی یا شمارش شده) بیشتر از موجودی ثبتشده در سیستم باشــد **از تعدیل اضافی و اگر مانده واقعی انبار کمتر از موجودی انبار سیسـتم باشـد از تعـدیل نقصـانی اسـتفاده میشود. تعدیل اضافی و نقصانی از منوی عملیات روزانه** *<* **ورود و خروج کاال از انبار قابل دسترسی میباشد. الزم به ذکر است در فرم تعدیل اضافی و یا نقصانی کاربر میتواند مانده ریالی کاال را نیز تصحیح نماید.**

**تغییر قیمت میانگین: در صورتی که قیمت میانگین کاالیی نیاز به اصالح داشـته باشـد، میتـوان از ایـن قسمت نسبت به تغییر و یا اصالح آن اقدام نمود.**

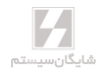
**فصل 6**

# **انواع فاکتور و سفارشات**

 صدور فاکتور خرید و فروش پیشفاکتور و سفارش برگشت از خرید و برگشت از فروش مالیات و عوارض بر ارزش افزوده تخفیف و هزینه در فاکتورها پرداخت سریع فاکتور سریع سریال و گارانتی کاالها

## ۶-1 فاکتور خرید و فاکتور فروش

- **صدور فاکتور خرید: از منوی عملیات روزانه < خرید را انتخـاب کنیـد و یـا از ترکیـب کلیـدهای +2Alt استفاده کنید و یا از نوار کلیدهای دسترسی در پایین فرم اصلی برنامه دکمه خرید را کلیـک کنید.**
- **صدور فاکتور فروش: از منوی عملیات روزانه < فروش را انتخاب کنید و یـا از ترکیـب کلیـدهای +1Alt استفاده کنید و یا از نوار کلیدهای دسترسی پایین صفحه اصلی برنامه دکمه فروش را کلیک نمایید.**

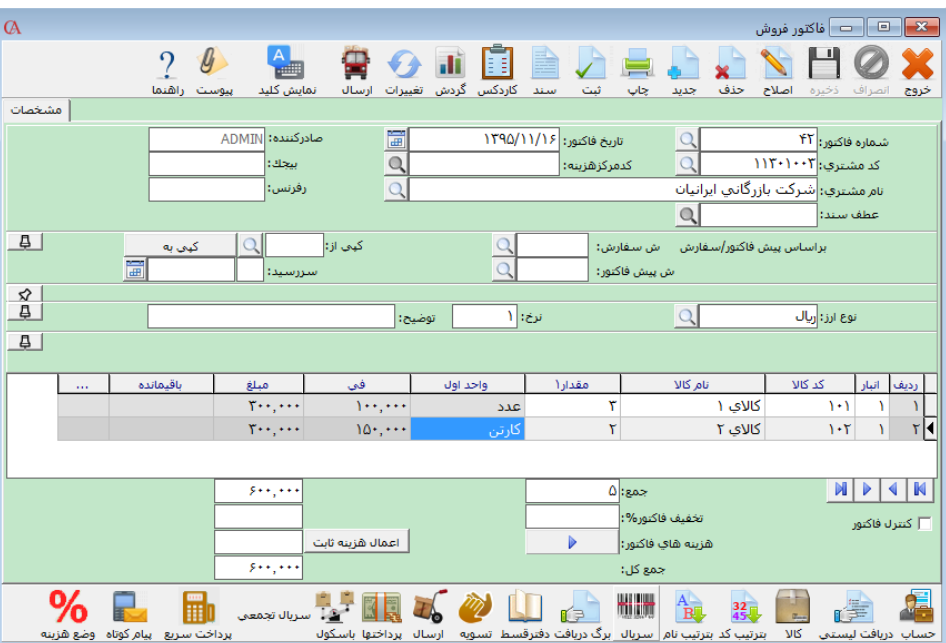

**در پنجره باز شده Enter بزنید.**

**در فاکتور خرید در قسمت نام فروشنده و در فاکتور فروش در قسمت نـام مشـتری، نـام طـرف حسـاب را انتخاب کنید و Enter بزنید.**

**فیلدهای بیجک و رفرنس فیلدهای اطالعاتی میباشند؛ مثال در فیلد رفرنس میتوانیـد شـماره فاکتورهـای کاغای خود را وارد کنید.**

**اگر قبال برای این فاکتور یک سفارش خرید یا سفارش فروش صـادر شـده اسـت، در قسـمت ش سـفارش میتوانید سفارش مربوطه را انتخاب کنید تا اطالعات از سفارش به فاکتور منتقل شود. همچنین در قسـمت ش پیش فاکتور میتوان با انتخاب شماره پیش فاکتور مورد نظر آن را به فاکتور فروش تبدیل نمود.**

**اگر برای این فاکتور نماینده یا مامور خرید و فروش داشته باشید میتوانید دو مامور خرید یـا فـروش بـرای فاکتور مشخص کنید. چنانچه با ارزی غیر از ارز فعال برنامه کار میکنید، ارز مربوطه را در قسمت ارز مشخص کنید و نرخ ارز را در قسمت نرخ وارد نمایید.**

**در قسمت توضیح میتوانید شرح کلی فاکتور را بنویسید. با استفاده از ترکیب کلیدهای q+Ctrl میتوانید مستقیما از باالی فرم وارد جـدول مربـوط بـه ردیفهـای فاکتور شوید. در فاکتور خرید، انباری را که میخواهید کاال وارد آن انبار شود و در فاکتور فـروش انبـاری را که میخواهید کاال از آن خارج شود، انتخاب کنید )با فشردن کلید Space لیسـت انبارهـا بـاز میشـود( و Enter بزنید. کد و نام کاالی مورد نظر را انتخاب کرده Enter بزنید. مقدار و فی را نیز وارد نموده با Tab یا Enter به ردیف بعدی بروید.**

☜ **با استفاده از دکمه** *11F***( جستجوی سریع کاال( در هنگام صدور فاکتور، میتوان کـاالی مـورد نظـر را انتخاب کرد و اطالعاتی نظیر مقدارمانده، قیمت 1 ، ... ، قیمت ،5 بهایکاال، آخرین قیمـت فـروش و آخـرین قیمت خرید را مشاهده کرد و درصورت نیاز با زدن دکمه »اضافه شدن به فاکتور« کاال را بـه فـاکتور اضـافه** 

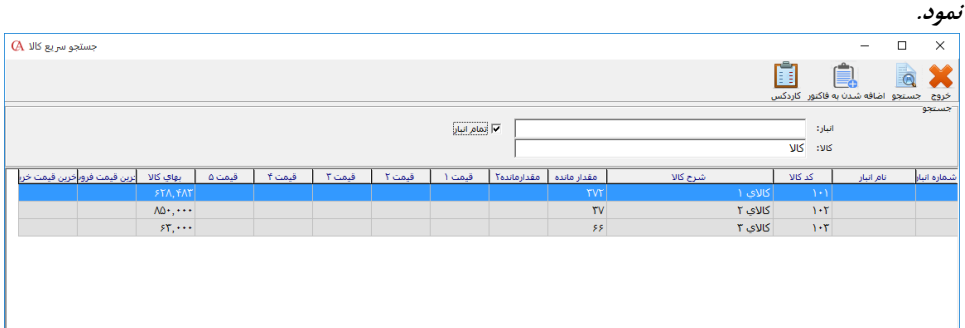

☜ **اگر روی هر ستون راست کلیک کنید و گزینه فعال یا غیر فعال کردن ستونها را انتخاب کنیـد، فیلـد مربوطه غیر فعال )خاکستری رنگ( میشود و امکان ورود اطالعات در آن وجود ندارد. برای فعال کردن هـر ستون مجددا همین کار را انجام دهید.**

- ☜ **برای کپی کردن یک یا چند ردیف یک فاکتور به ادامه فاکتور دیگر میتوانید به این روش عمل نمایید: برای مثال می خواهیم چند ردیف از فاکتور 1 را در فـاکتور 2 کپـی نمـاییم. ابتـدا وارد فـاکتور 1 میشویم. روی ردیف مورد نظر از فاکتور کلیـک راسـت کـرده و گزینـه » انتخـابی« را انتخـاب میکنیم. سپس با نگهداشتن کلید** *Ctrl* **روی ردیفهای مورد نظـر کلیـک کـرده تـا بـه حالـت انتخابشده درآیند. سپس کلید ترکیبی** *C+Ctrl* **را میزنیم.**
- **حال وارد فاکتور 2 میشویم و یک ردیف خالی ایجاد میکنیم و کلید ترکیبی** *V+Ctrl* **را میزنـیم تا عمل کپی انجام شود.**

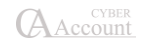

☜ **در فاکتور خرید با استفاده از دکمه صدور انتقال، میتوانید کاالی وارد شده را به انبـار دیگـری انتقـال دهید.**

☜ **با استفاده از دکمه کاردکس در نوار ابزار باال میتوان کاردکس کاالی مورد نظر را مشاهده نمود.**

☜ **با استفاده از دکمه »سند« در نوار ابزار باال میتوان سند اتوماتیک صادر شده برای فـاکتور را مشـاهده نمود.**

☜ **با کلیک بر روی دکمه »گردش«، میتوان ریزفعالیت حساب انتخاب شده را مشاهده نمود.**

☜ **با کلیک بر روی دکمه »نمایش کلید« یک صفحه کلید مجازی در کنار فاکتور باز میشود که میتـوان از آن برای واردکردن فی و قیمت و ... استفاده کرد. )این امکان برای استفاده در مانیتورهای تاچاسکرین بسیار مناسب میباشد.(**

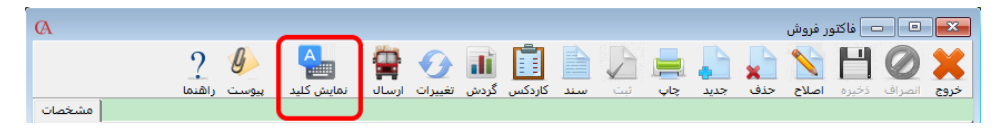

☜ **صدور فاکتور جدید: از نوار ابزار باالی فرم فاکتور دکمه جدید را کلیک کنید و یا کلیـد** *3F* **را فشـار دهید.**

## ۶-2 پیوست در فاکتورها

**با کلیک برروی دکمه پیوست شما میتوانید برای فاکتورها )فروش، خرید...( یک فایل پیوست تعیین کنیـد. در پنجره فرم پیوست بر روی دکمه جدید کلیک کنید.**

**در پنجره فرم ویرایش پیوست در قسمت شرح پیوست شرح مربوط به پیوست را وارد کنیـد؛ سـپس بـرای انتخاب فایل بر روی دکمه انتخاب فایل کلیک کنید و فایل مورد نظر را انتخـاب کنیـد و در قسـمت محـل ذخیرهسازی مشخص کنید که میخواهید فایل پیوست در پایگاه داده مربوط به شرکت ذخیـره شـود یـا در فضای دیسک کامپیوتر. در صورت انتخاب ذخیره در پایگاه داده فایل پیوست شما در بانک اطالعاتی مربوط به شرکت ذخیره میشود و در صورت بازیابی پشتیبانی اطالعات در شرکت دیگر، عالوه بر اطالعات شـرکت فایلهای پیوست نیز بازیابی میشود. برای ذخیره فایل پیوست در پایگاه داده گزینه پایگاه داده را انتخـاب کنید و برای ذخیره در پوشه تعیینشده گزینه پوشه مشترک را انتخاب کنید )برای آشنایی با نحـوه تعیـین پوشه ذخیره فایل پیوست به تنظیمات پیوست مراجعه کنید( سپس دکمه ذخیره را فشار دهید.**

☜ **در صورتی که فایل پیوست در بانک اطالعاتی ذخیره شود حجم فایل اطالعاتی زیاد مـیشـود و در هـر مرتبه تهیه پشتیبان اطالعات، فایل پیوست در پشتیبانی اطالعات درج میشود.**

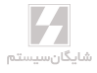

۶-۳ اضافه کردن عکس به فاکتور

**در پارامترهای صندوق های پرفروش اگر پارامتر شماره 22 انتخاب شده باشد کلید سریع کاال که شامل کـاال و تصویر کاال است در فاکتور نمایش داده میشود و میتوان از آن برای انتخاب کاال استفاده کرد. این قابلیت در مانیتورهای تاچاسکرین، برای افزایش سرعت صدور فاکتور بسیار مناسب میباشد.**

**.1 ابتدا در سربرگ اطالعات جزیی کاال، قسمت پیوستها، با زدن دکمه جدید و انتخاب فایل، عکـس مـورد نظر کاال را انتخاب و تیک پیشفرض را فعال و سپس فرم را ذخیره نمایید.**

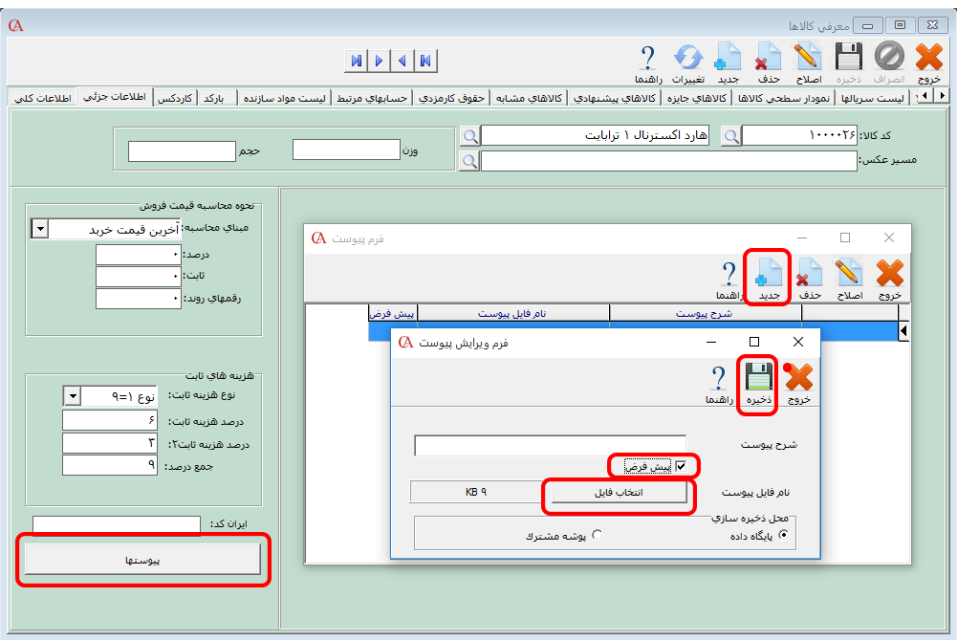

**.2 در پارامترهای صندوق های پرفروش، پارامتر شماره 22 مشخص مینماید کلید سریع کاال که شامل کاال و تصویر کاال است در فاکتور نمایش داده شود. بسته به نیازتان یکی از موارد راست، چپ و یا هر دو سـمت را انتخاب نمایید.**

**.3 پس از فعالسازی پارامتر مربوطه، میتوان با مراجعه به فاکتور فروش، کاالهـای پرکـاربرد را در قسـمت مربوطه اضافه نمود. در قسمت مشخصشده کلید سریع کاال، با راست کلیک میتوان کاالها را به صورت تکی و یا طبق گروهبندی به فاکتور اضافه نمود. ابتدا با زدن دکمه »+« در باال میتوان دکمـهها را اضـافه نمـود و برای اضافه کردن کاال، با راست کلیک بر روی دکمه، گزینه معرفی کاال را انتخاب نمایید. همچنین هر کدام از دکمهها را میتوان به عنوان یک گروه در نظر گرفت که بـا کلیـک بـر روی دکمـه ایـن گـروه، کاالهـا و یـا زیرگروههای مربوطه آن نشان داده میشوند.**

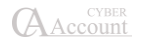

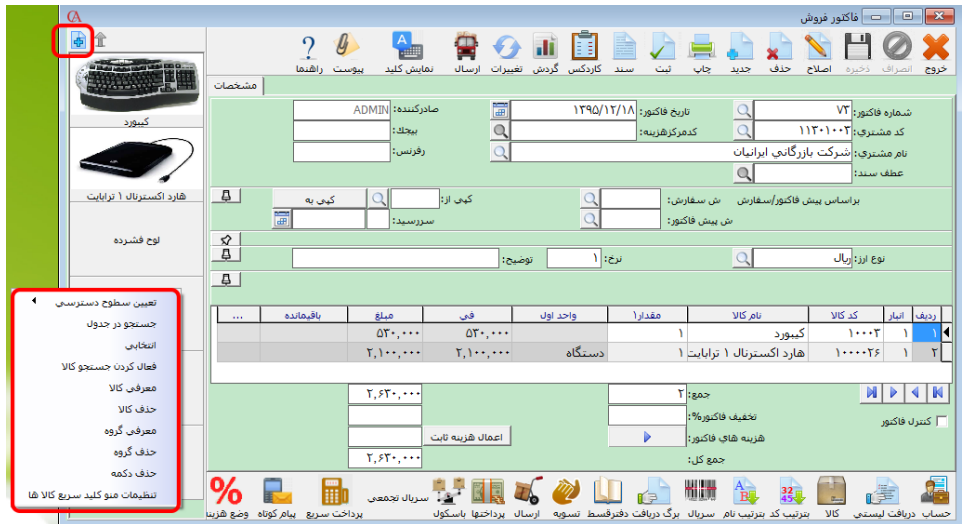

## استفاده از باسکول

**با کلیک بر روی دکمه باسکول میتوانید اطالعات مربوط به وزن خودرو با مشخصات آن وارد نمایید.**

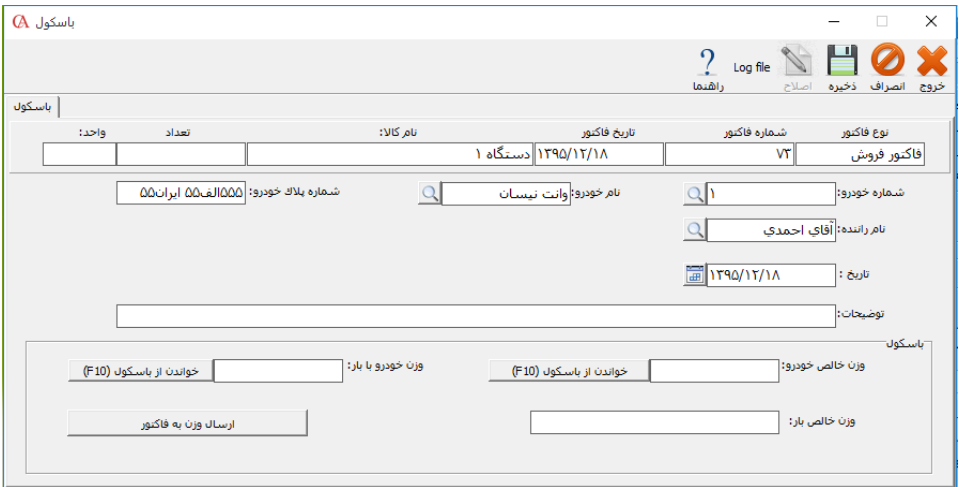

**میتوانید مشخصات خودروی حامل بار را انتخاب کنید )معرفی مشخصات در بخش معرفی خـودرو( سـپس وزن خالص خودرو بدون بار را وارد نمایید. )اگر از باسکول دیجیتال استفاده مینماییـد و آن را بـه سیسـتم معرفی نمودهاید، با کلید 10F وزن را اتوماتیک از آن باسکول میخواند.( سپس وزن خـودرو بـا بـار را وارد نمایید. وزن خالص بار محاسبه میگردد و میتوانید با کلیک دکمه »ارسال وزن به فاکتور« مقدار مورد نظر را به فاکتور ارسال نمایید.**

## ۶-۴ پرداخت سریع

**جهت تسریع در تسویه فاکتورها به روش چک پول، دستگاه Pos و نقدی میتوان از پرداخت سریع استفاده کرد.**

#### تعریف نوع پرداخت

**ابتدا در منوی اطالعات پایه < تعریف پیشفرضها < تعریف انواع پرداخت، پرداختهای مـورد نظـر شـامل نقدی، دستگاه Pos و ... را تعریف میکنیم.**

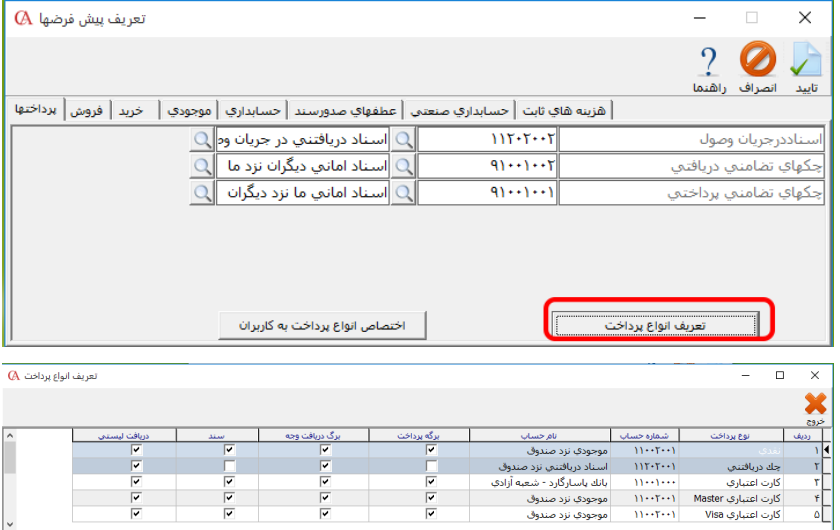

**از منوی عملیات روزانه < پرداخت سریع < پارامترهای پرداخت < تعریف نوع پرداخت را انتخاب میکنیم.** 

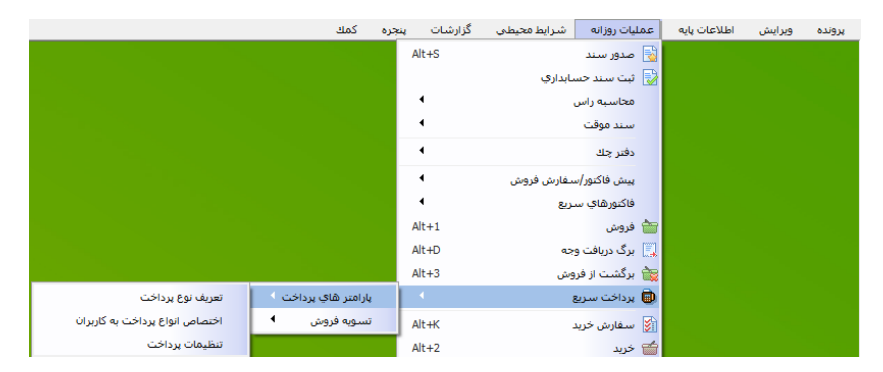

**در این قسمت میتوان انواع پرداخت مـورد نیـاز را تعریـف کـرد. در قسـمت »نـوع پرداخـت« پرداخـت تعریفشده در مرحله 1 را انتخاب میکنیم و در قسمت »نوع پرداخت سریع« یکی از انواع نقدی، چکپول و دستگاه Pos را انتخاب میکنیم. اگر نوع انتخابشده چک پول باشـد در قسـمت ضـریب مـیتـوان عـدد چکپول را وارد کرد. برای مثال برای چک پول 500،000 ریالی ضریب 500،000 را وارد میکنیم.**

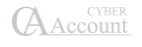

**اگر نوع انتخابشده دستگاه Pos باشد بر روی دکمه تنظیمـات کلیـک کنیـد در قسـمت سـریال، سـریال دستگاه POS در قسمت نام پورت شماره پورت و در قسمت Rate Bund تنظیمات Rate Bund دسـتگاه Pos را وارد کنید و در نهایت با زدن دکمه »تست اتصال« از اتصال دستگاه Pos با برنامـه اطمینـان حاصـل کرد.**

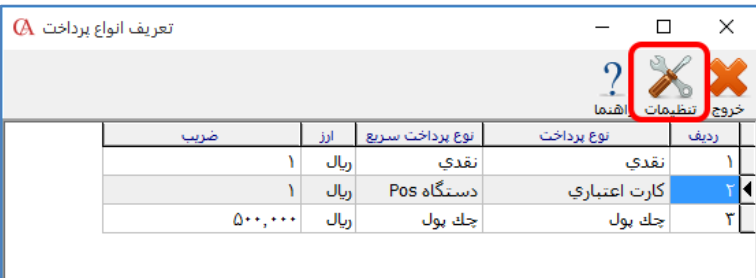

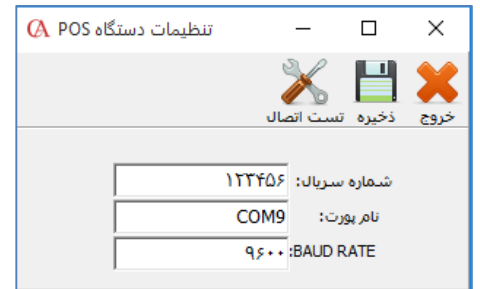

## اختصاص انواع پرداخت به کاربران

**از منوی عملیات روزانه< پرداخت سریع < پارامترهای پرداخـت < اختصـاص انـواع پرداخـت بـه کـاربران میتوان دسترسی کاربران به پرداختهای تعریفشده را محدود کرد.**

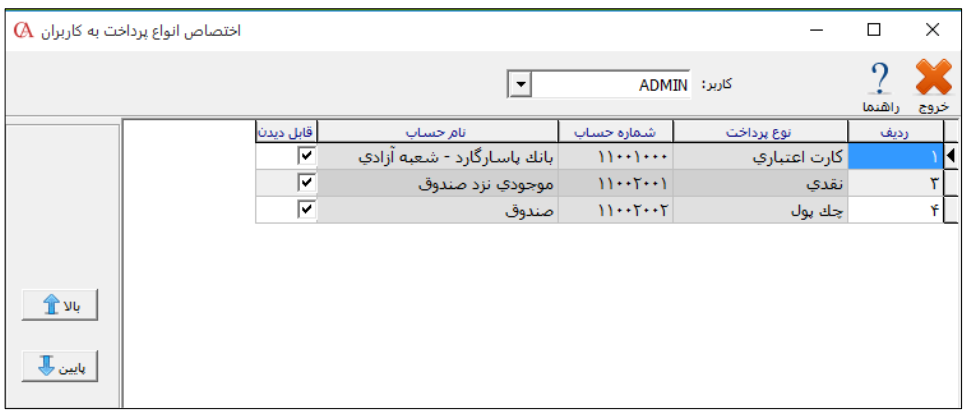

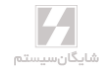

#### تنظیمات پرداخت

**-1 اضافه شدن مانده فاکتور به تخفیف تا مبلغ: این پارامتر مشخص میکند در هنگـام خـروج از فـرم** پرداخت سریع، در صورتی که مانده قابل پرداخت کمتر یا مساوی از مقدار تعریفشده در این پارامتر بـود از **کاربر سوال شود مبلغ مانده قابل پرداخت به مبلغ تخفیف اضافه شود یا خیر.**

**-2 در این قسمت حداکثر فاصله زمانی از تعریف نرخ ارز در صورتی که نوع پرداخت ما به صورت ارزی باشد مشخص میشود و درصورتی که این فاصله زمانی گاشته باشد سیستم یکی از سه رفتـار جلـوگیری شـود، جلوگیری نشود و پیغام داده شود را اعمال میکند.**

## پرداخت سریع در فاکتور فروش/ فاکتورفروش سریع

**پس از انجام تنظیمات پرداخت سریع میتوان در فاکتور فروش و فاکتور فـروش سـریع از دکمـه پرداخـت سریع استفاده کرد. در فرم پرداخت سریع ابتدا نوع پرداخت را انتخاب میکنیم سپس در قسـمت »مبلـغ«، مبلغ موردنظر را وارد کرده و در نهایت دکمه »اضافه به پرداختها« را کلیک میکنیم. )باید توجه داشت کـه اگر نوع پرداخت از نوع چک پول است باید بعد از انتخاب چک پول مورد نظـر تعـداد چـک پـول و شـماره سریال هرکدام را وارد کرد(.**

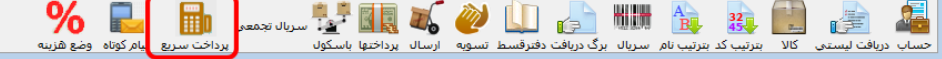

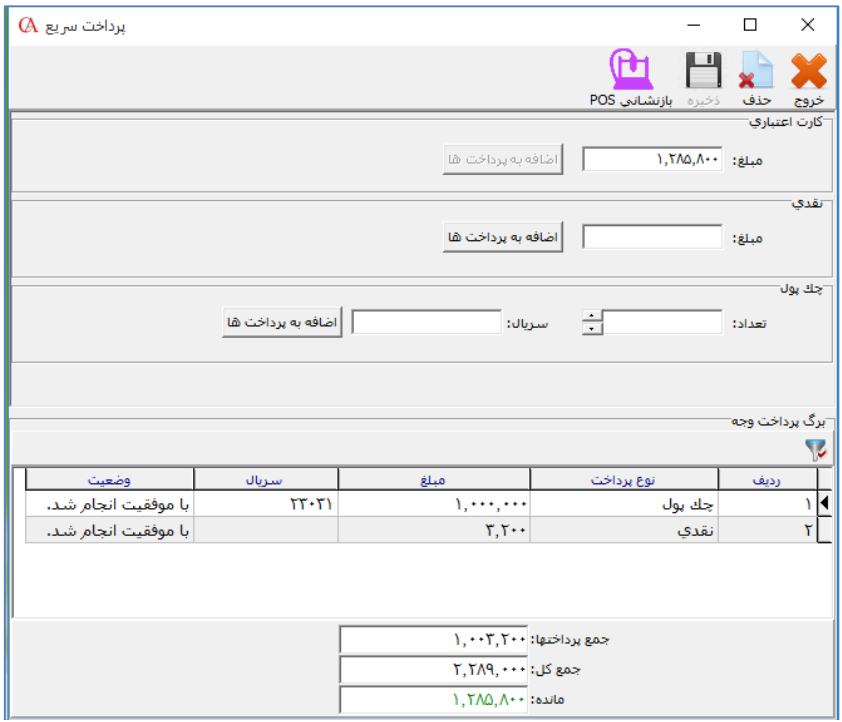

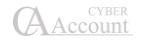

تسویه فاکتور فروش/تسویه فاکتور فروش سریع

**اگر تمایل دارید که بعد از پایان روزکاری با کاربران فروش تسویه کنیـد بایـد از منـوی عملیـات روزانـه < پرداخت سریع < تسویه فروش < تسویه فاکتورفروش/ تسویه فاکتور فروش سریع را انتخاب کرده و بعـد از انتخاب نام کاربر »مجموع مبلغ فاکتورهای صادر شده« و »مجمـوع مبلـغ دریافـتشـده توسـط کـاربر« را مشاهده کرده و در قسمت »مبلغ تسویه شده کاربر« مبلغی که از کاربر دریافت کردهایـد را وارد کنیـد. بـا انتخاب گزینه »تسویه مانده صندوقدار« کل مانده کاربر تسویه میشود.**

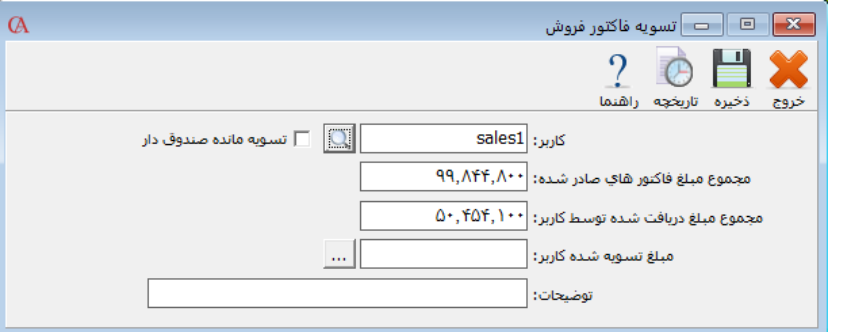

# ۶-۵ مدیریت فیلدهای فاکتور

**شما میتوانید تعیین کنید که چه فیلدهایی در فاکتور نمایش داده شوند. بـرای ایـن کـار از منـوی شـرایط محیطی <پارامترهای خرید و فروش، دکمه مربوط به پارامتر شماره 25 )مدیریت فیلدهای فاکتور( را کلیـک کنید.**

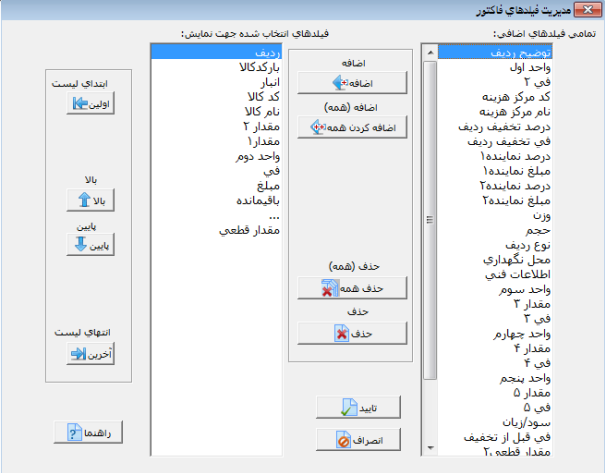

**فیلدهای انتخابشده جهت نمایش در جعبه لیست سمت چپ نمـایش داده شـدهاند و فیلـدهایی کـه ایـن قابلیت را دارند که در فاکتور نمایش داده شوند در جعبه لیست سمت راست نشان داده شدهاند.** 

**برای اضافهکردن یک فیلد اضافی به فاکتور، از جعبه لیست سمت راست آیتم مورد نظر خود را انتخاب کرده و دکمه اضافه را کلیک کنید. فیلد مربوطه به فاکتور اضافه میشود. برای تنظیم محل قرارگیری فیلد مربوطه در فاکتور میتوانید از دکمههای »باال« و »پایین« استفاده کنید. سپس فرم مدیریت فیلدهای فاکتور و فـرم پارامترهای خرید و فروش را تایید نمایید.**

# ۶-۶ تخفیف و هزینه در فاکتورها

**اگر در فاکتور، تخفیف دارید، میتوانید تخفیف را به صورت درصد یا مبلغ وارد نمایید. درصـد تخفیـف را در جعبه متن سمت راست بنویسید.**

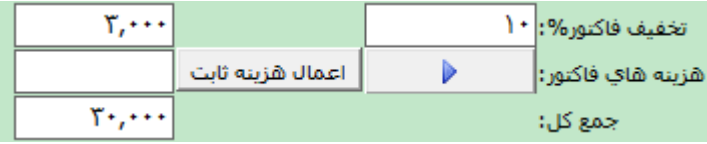

**در صورتی که میخواهید تخفیف را به صورت مبلغ وارد کنید، در جعبه متن سمت چپ مبلغ تخفیف را وارد کنید.**

**اگر برای این فاکتور هزینه دارید، دکمه مقابل هزینههای فاکتور را کلیک کنید.**

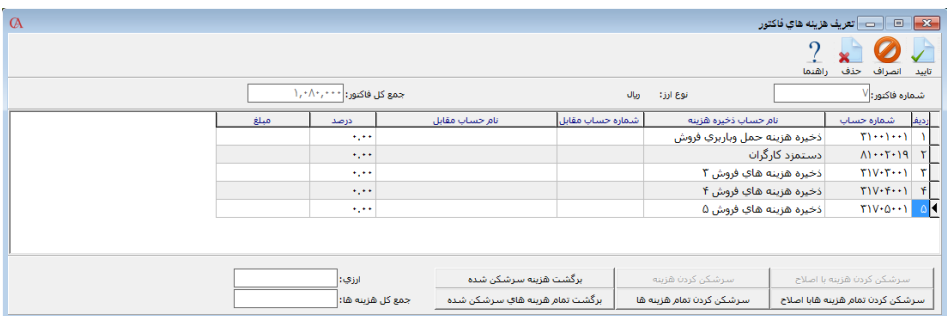

**در ستون نام حساب هزینه با استفاده از کلید Space، از لیست حسابهای تفصیلی، حساب مربوط به هزینه مورد نظر را انتخاب نمایید. اگر در ستون مربوط به نام حساب مقابل، حسـابی را انتخـاب کنیـد، در فـاکتور خرید حساب هزینه انتخابی بدهکار و حساب مقابل آن بستانکار و در فاکتور فروش حساب هزینـه انتخـابی بستانکار و حساب مقابل بدهکار میشود. در غیر این صورت در خرید هزینه انتخـابی بـدهکار و فروشـنده بستانکار و در فروش هزینه انتخابی بستانکار و مشتری بدهکار میشود.**

**هزینه را میتوانید به صورت درصد و یا مبلغ وارد کنید. جمع هزینهها در قسمت هزینه در پایین فرم فاکتور نمایش داده میشود. اگر میخواهید هزینهها به صورت اتوماتیک نمایش داده شوند باید از قسمت اطالعـات پایه < تعریف پیشفرضها < فروش/خرید، حسابهای هزینه مرتبط را مشخص نمایید. همچنین میتوانیـد در این قسمت برای هزینههای انتخابی، درصدی به صورت پیشفرض انتخاب نمایید.**

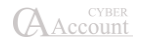

## ۶-۷ سرشکن کردن هزینهها

**برنامه به شما این امکان را میدهد که هزینهها را در فاکتور سرشکن کنید. با ایـن کـار مبلـغ هزینـه بـین ردیفهای فاکتور توزیع میشود. مثال میخواهید هزینه حمل کاال را در فاکتور سرشـکن نماییـد تـا هنگـام فروش در قیمت بهای تمامشده کاال اعمال شود. برای سرشکنکردن هزینهها، پس از وارد نمودن مبلغ هزینه مورد نظر، روی ردیف مربوطه کلیک کنید.**

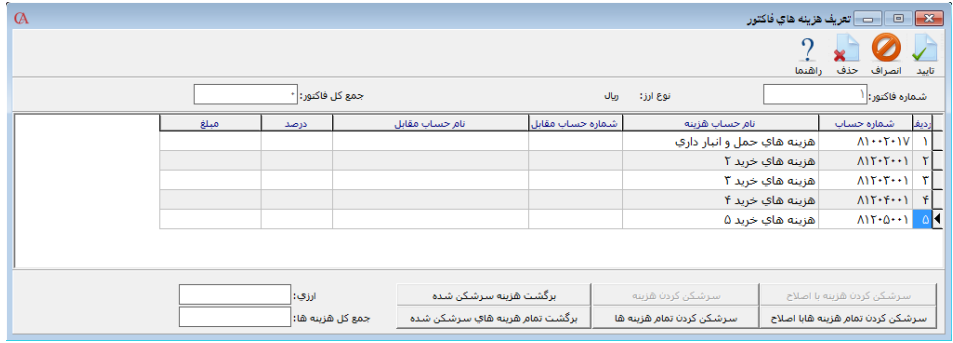

**گزینههایی که قابل انتخاب هستند عبارتند از:**

**سرشکن کردن هزینه: با کلیک بر روی این دکمه هزینـه انتخـابشـده، بـه صـورت اتوماتیـک بـر روی ردیفهای فاکتور سرشکن میشود. سرشکن کردن هزینه با اصالح: با کلیک بر روی این دکمه، میتوانید تعیین کنید که سرشکنکردن هزینه برای هر کاال به چه میزان باشد.**

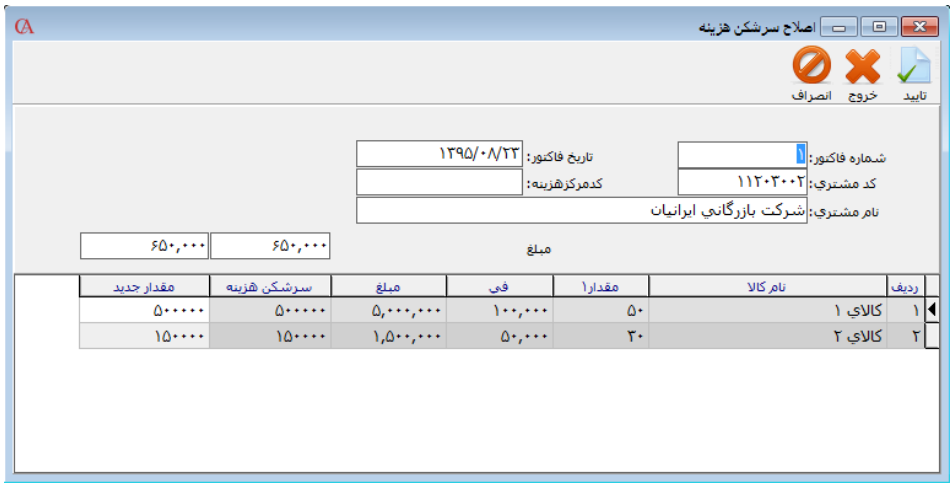

**سرشکن کردن تمام هزینهها: عمل سرشکن کردن هزینه را برای تمام هزینههای فاکتور انجام میدهد. سرشکن کردن تمام هزینهها با اصالح: عمل سرشکن کردن هزینهها با اصالح را برای تمام هزینهها انجام میدهد به طوری که میتوانید تعیین کنید سرشکن کردن هزینهها برای هر کاال به چه میزان باشد. برگشت تمام هزینههای سرشکن شده: تمام هزینههای سرشکن شده را برگشت میزند. برگشت هزینه سرشکن شده: هزینه انتخابی را از حالت سرشکن شده خارج میکند.**

## کنترل فاکتور

**در قسمت پایین فاکتور، آیتمی تحت عنوان کنترل فاکتور وجود دارد. مـدیر سیسـتم یـا مسـکول کنتـرل فاکتورها میتواند پس از کنترل فاکتورها این آیتم را تیک بزند. میتوان از این آیتم در گزارشهـا اسـتفاده کرد.**

**در گزارشهای مربوط به فاکتورها گزینهای تحت عنوان نوع کنترل وجود دارد. اگر در گزارش، نوع کنترل را کنترل شده انتخاب کنید، تنها از فاکتورهایی گزارش تهیه میشـود کـه تیـک مربوط به کنترل فاکتور زده شده باشد. به همین ترتیب میتوان گزینههای کنترل نشده و هـر دو را انتخـاب نمود. اگر گزینه هردو را انتخاب کنید، در گزارشات، تیک مربوط به آیـتم کنتـرل فـاکتور اثـری در نتیجـه گزارش نخواهد داشت.**

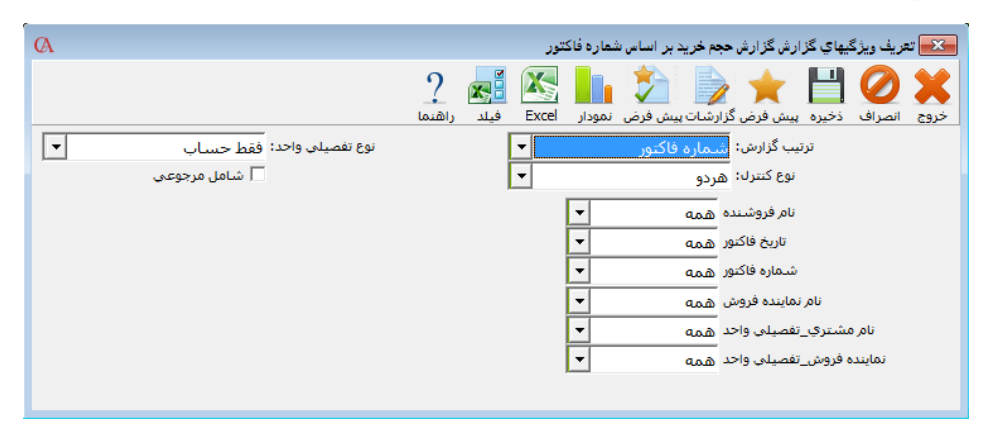

**در پایین فاکتور دکمههای »حساب« و »کاال« وجود دارد که برای این منظور به کار میرود که اگر در فـاکتور به حساب جدید یا کاالی جدیدی برخوردید، بدون بستن فاکتور بتوانید حساب یا کاالی مورد نظر را تعریـف کنید.**

**اگر دکمه »بهترتیب کد« را در پایین فرم فاکتور کلیک کنید، اقالم موجود در فاکتور به ترتیب کد کاال مرتب خواهند شد. به همین ترتیب اگر دکمه »بهترتیب نام« را کلیک کنید ردیفهای فاکتور بر اساس نـام مرتـب خواهند شد.**

**اگر بابت این فاکتور وجه یا چک دریافت کردهاید، دکمه برگه دریافت یا پرداخت را کلیک کنید.**

**اگر کل مبلغ فاکتور به صورت نقدی پرداخت یا دریافت شده باشد، کلید تسویه به صـورت اتوماتیـک برگـه دریافت یا پرداخت مربوطه را صادر مینماید.**

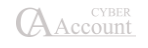

☜ **با استفاده از پارامتر شماره ۶3 پارامترهای خرید و فروش، بعـد از بسـته شـدن فـاکتور، بـه صـورت اتوماتیک برگه دریافت یا پرداخت باز میشود.**

#### ذخیره فاکتور

**از نوار ابزار باالی فرم فاکتور دکمه ذخیره را کلیک کنید. البته با رفتن به ردیف بعـد، ردیـف قبلـی ذخیـره میشود.**

☜ **تاکر مهم: به منظور جلوگیری از منفی شدن کاردکس و واقعی شدن سود و زیان ناخـالص، در صـورتی میتوانید اقدام به صدور فاکتور فروش نمایید که از کاال موجودی وجود داشته باشد. برای این کار میتوانیـد از پارامترهای شماره 1 و 2 پارامترهای خرید و فروش استفاده نمایید.**

#### صدور سند حسابداری مربوط به فاکتور

**از نوار ابزار باالی فرم فاکتور دکمه »ثبت« را کلیک کنید.**

☜ **اگر در منوی شرایط محیطی <sup>&</sup>lt; پارامترهای خرید و فروش <sup>&</sup>lt; پارامتر شماره ۶ )اسناد حسابداری مربـوط**  به فاکتورها به صورت اتوماتیک صادر شود) را تیک بزنید، نیازی به کلیک بر روی دکمه ثبـت نیسـت و بـه **صورت اتوماتیک سند حسابداری مربوط به فاکتورها صادر میشود.**

**دکمه »سند« در نوار ابزار باالی فرم فاکتور، سند حسابداری مربوط به این فاکتور را نشان میدهد. با کلیک بر روی دکمه »کاردکس«، از نوار ابزار باالی فرم فاکتور، کاردکس مربوط بـه کـاالی ردیـف انتخـاب شده نشان داده میشود.**

**با کلیک بر روی دکمه »گردش« از نوار ابزار، فعالیت حساب طرف حسـاب انتخـابی در فـاکتور، نشـان داده میشود.**

☜ **پس از وارد نمودن یک ردیف از فاکتور فقط میتوانید مقدار و مبلغ را تغییر دهید و نام کاال را نمیتـوان تغییر داد. برای تغییر نام کاال ابتدا ردیف را حاف کرده مجددا وارد کنید.**

#### روش حذف یك ردیف از فاکتور

**ردیف مورد نظر را انتخاب کرده، از ترکیب کلیدهای Delete+Ctrl استفاده کنید و یا دکمه حاف را از نـوار ابزار باالی فرم کلیک کنید.**

#### روش حذف یك فاکتور

**بر روی دکمه ذرهبین شکل جلوی شماره فاکتور کلیک کنید. سپس در لیست بازشـده روی شـماره فـاکتور مورد نظر قرار گرفته و دکمه حاف را کلیک مینماییم.**

> روش درج یك ردیف بین ردیفهای فاکتور **از کلید Insert استفاده کنید.**

## ۶-۸ کپی فاکتورها

**با استفاده از این امکان شما میتوانید فاکتورهای موجود را به فاکتور دیگری کپی نمایید. برای این کار یـک فاکتور جدید ایجاد کنید و دکمه »کپی از« را کلیک نمایید، لیست فاکتورهای موجود بـاز میشـود. یکـی از فاکتورها را انتخاب نموده کلید Enter را بفشارید.**

### ۶-۹ سررسید فاکتورها

**شما میتوانید برای فاکتورها تاریخ سررسید )مهلت پرداخت( تعیین نماییـد. بـا ایـن امکـان میتوانیـد از فاکتورها و وضعیت پرداخت آنها گزارش بگیرید. به عنوان مثال گزارش فاکتورهایی کـه تـاریخ سررسـید آنها گاشته و هنوز به صورت کامل تسویه نشده است. همچنین، هشدار فاکتورهای معوق در دفتر سررسید و سازماندهی اقدامات قابل استفاده خواهد بود. برای تعیین سررسید برای فاکتورها در قسمت باالی فاکتور، تاریخ سررسید را مشخص نمایید.**

# ۶-10 تسویه فاکتورها )ارتباط بین فاکتورها و دریافت/پرداختها(

**برای استفاده از این امکان از قسمت پایین فاکتور، بـرگ دریافت/پرداخـت وجـه را کلیـک کـرده و دکمـه »پرداخت شده برای فاکتورهای« را کلیک کنید.**

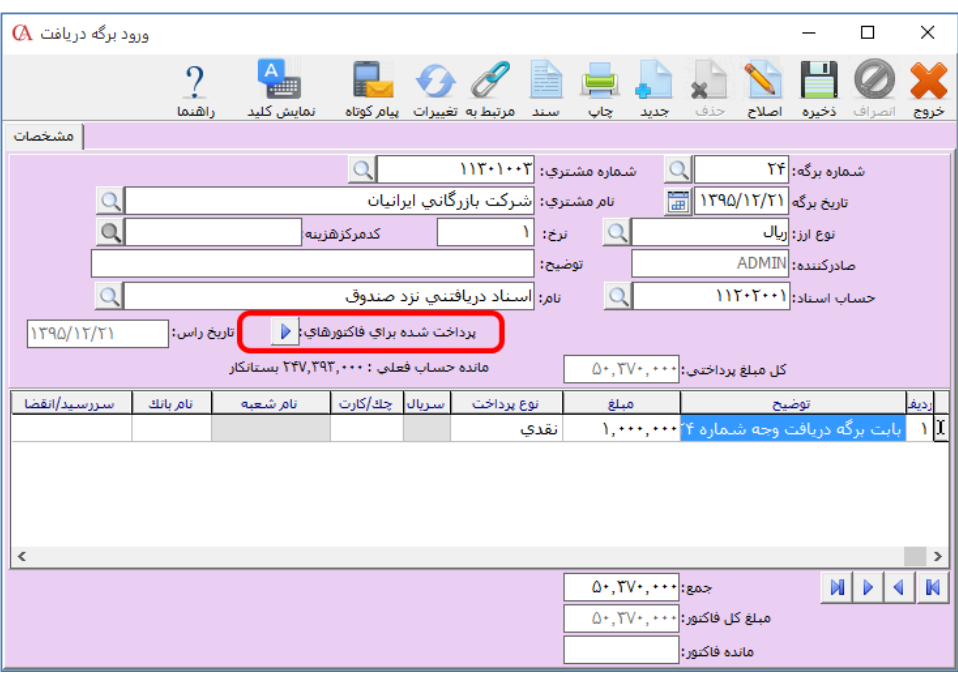

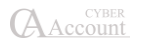

**لیست فاکتورهای صادر شده برای طرف حساب مورد نظر باز میشود. در قسمت »پرداخت کنونی« میتوانید مبلغ دریافتی/پرداختی برای این فاکتور را مشخص نمایید.**

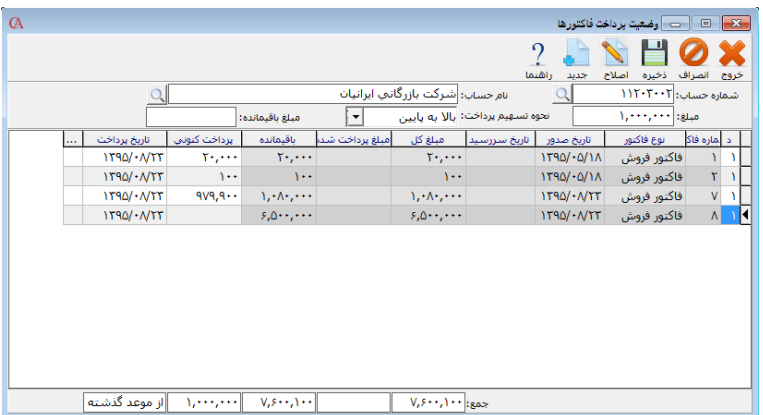

**- توجه داشته باشید که این امکان وجود دارد که از طریق یک بـرگ دریافت/پرداخـت، چنـدین فـاکتور را تسویه نمایید. به عنوان مثال مشتری چندین فاکتور را با یک چک تسویه میکند و یـا بـرای یـک فـاکتور چندین برگه دریافت/پرداخت وجود دارد و طی مراحل مختلف تسویه میشود.**

**در قسمت باالی فرم وضعیت پرداخت فاکتورها، آیتم نحوه تسهیم پرداخت برای این منظور به کـار مـیرود. یعنی اگر میخواهید با یک دریافت/پرداخت چندین فاکتور را تسویه کنید، برای راحتی بیشـتر و ایـن کـه مجبور نباشید ریز پرداختیها را برای تمام فاکتورها وارد نمایید، سیستم این قابلیت را به شما میدهـد کـه مبلغ برگ دریافت/پرداخت را بین فاکتورها تسهیم نمایید. نحوه تسهیم پرداخت هم میتواند از باال به پایین یا از پایین به باال باشد.**

**- در صورتی که فاکتور در همان لحظه تسویه میشود، میتوانید دکمه »تسویه« را از قسمت پـایین فـاکتور کلیک نمایید.**

**- با فشردن دکمه »پرداختها« از قسمت پایین فاکتور، کلیه پرداختهایی که برای این فـاکتور انجامشـده است قابل مشاهده خواهد بود.**

**گزارش فاکتورهای معوق: برای استفاده از ایـن گـزارش از منـوی گزارشـات < حسـابهای دریـافتنی <وضعیت فروش < گزارش فاکتورهای معوق فروش < گزارش فاکتورهای معوق را انتخاب کنید. این گـزارش لیست فاکتورهایی که از مهلت پرداخت آنها گاشته است را نمایش میدهد.**

**هشدار فاکتورهای معوق: از منوی اطالعات پایه < دفتر سررسید و سازماندهی اقدامات را انتخاب کنید یا کلیدهای T+Ctrl را بفشارید. در قسمت سررسید حساب، میتوانید هشدار فاکتورهای فـروش گاشـته از موعد، فاکتورهای سر موعد، خرید گاشته از موعد و خرید سر موعد را مشاهده نمایید. برای تنظـیم تعـداد روز هشدار، از قسمت باالی دفتر سررسید و سازماندهی اقدامات، دکمه »تنظیم« را کلیک کنید. در قسـمت فاکتور فروش پرداخت نشده و فاکتور خرید پرداخت نشده میتوانید تعداد روز هشدار را تعیین کنید.**

**بزنید.**

# ۶-11 سریال و گارانتی کاالها **شما میتوانید برای کاالها شماره سریال مشخص نمایید. یعنی برای هر واحد کاال یک شماره اختصاص دهید. به عنوان مثال برای هر واحد محصول که تولید میکنید، یک شماره اختصاصی داشته باشـید. ایـن سـریال قابل ردیابی بوده و تمام رخدادهایی که برای یک سریال کـاال اتفـاق میافتـد در سیسـتم ثبـت میشـود )تاریخچه(. ضمنا شما میتوانید برای هر شماره سریال، تاریخ شروع گارانتی و مدت گارانتی و مقدار مشخص**

**کنید. هر سریال میتواند دارای وضعیتهای »جاری«، »حواله شده«، »در کنترل«، »سوخت شده«، »فروش رفته«، »مرجوعی به فروشنده« و »معیوب« باشد. وضعیت »جاری«: سریال خریداری شده و آماده فروش است. وضعیت »حواله شده«: برای کاال حواله انبار صادر شده است. وضعیت »فروش رفته«: سریال فروخته شده و از انبار خارج شده است. وضعیت »در کنترل«: مشخص نیست که کاال سالم است یا نه. وضعیت »معیوب«: کاال دارای اشکال میباشد. وضعیت »سوخت شده«: کاال با آن سریال وجود دارد ولی قابل استفاده نیست. وضعیت »مرجوعی به فروشنده«: کاال به فروشنده اصلی برگشت شده است. در صورتی که کاالیی دارای سریال است، باید ابتدا از اطالعـات پایـه < معرفـی کاالهـا < اطالعـات اقـالم موجودی، آیتم »سریال دارد« را تیک بزنید. تنظیم پارامترهای سریال کاالها: از منوی شرایط محیطی < پارامترهای سریال کاال را انتخاب نمایید. در صورتی که میخواهید ورود سریال کاال در فاکتور اجباری باشد، پارامتر شماره 1 را تیک بزنید. در صورتی که میخواهید هنگام فروش کاال کد یا نام کاال پرسیده نشود و مستقیما لیسـت سـریال کاالها باز شود، پارامتر شماره 2 را تیک بزنید. در صورتی که سریالها دارای مقادیر مختلف میباشند، پارامتر شماره 3 را تیک بزنید. در صورتی که فقط هنگام فروش از سریال کاال استفاده میکنید، پارامتر شماره ۴ را تیک بزنید. در صورتی که میخواهید پس از چاپ فاکتور، لیست سریالها چاپ شود، پارامتر شـماره 5 را تیـک**

**برای ورود سریالها هنگام صدور فاکتور خرید یا رسید انبار از قسمت پایین فاکتور، دکمه »سریال« را کلیک کنید.**

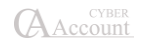

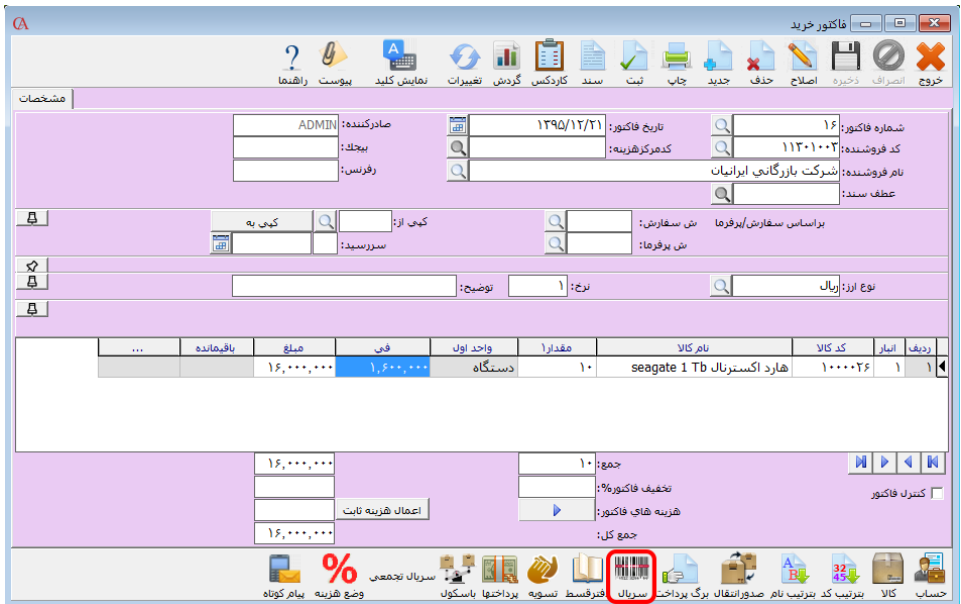

**پنجره »سریالهای مربوط به ردیف فاکتور« باز میشود. در صورتی که تعداد کاالها کم است و یا میخواهیـد سریالها را با استفاده از بارکد وارد نمایید، در همین جدول سریالها را وارد کنیـد. در صـورتی کـه تعـداد سریالها زیاد است و ورود آنها به صورت دستی مشکل است، از باالی این پنجره دکمه »ایجـاد« را کلیـک کنید.**

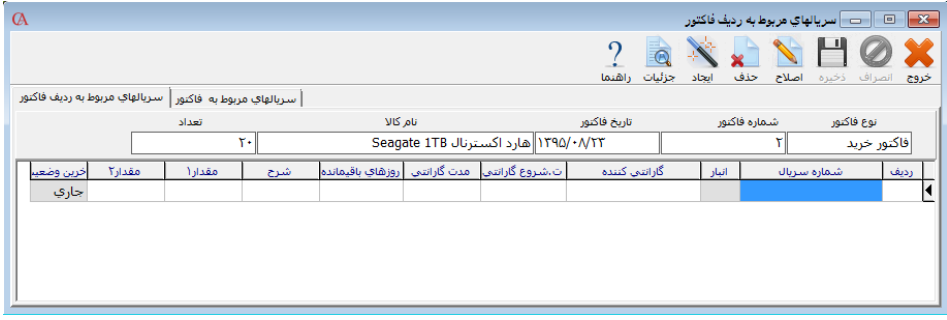

**با فشردن دکمه »ایجاد« پنجره »ایجاد سریال کاال« باز میشود.**

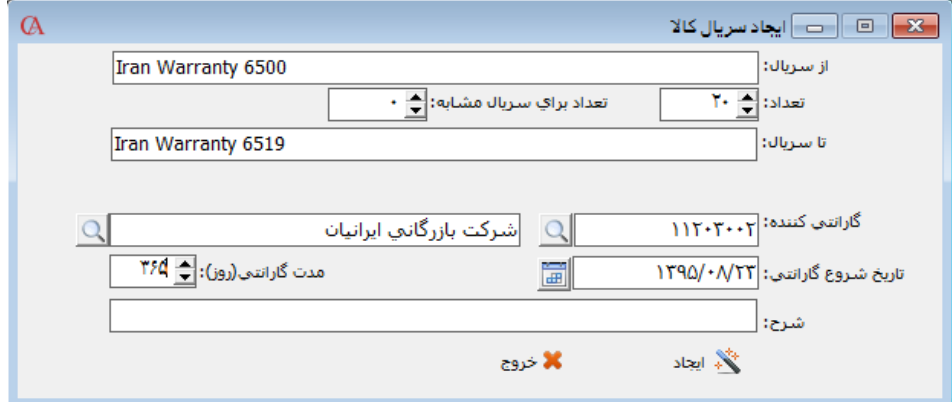

**در این قسمت کافی است سریال شروع را وارد نمایید، سریال انتهایی به صورت اتوماتیک بر اساس مقدار فاکتور تنظیم میگردد سپس دکمه ایجاد را کلیک کنید. سریالهای بین سریال شروع و انتها به صورت اتوماتیک ایجاد خواهند شد.**

#### سریال تجمعی

**این امکان زمانی مورد استفاده قرار میگیرد که بخواهیم یک سری سریال با تعداد بسیار زیاد تولید کنیم. طبیعتا ایجادکردن تعداد زیاد سریال به صورت تکتک، کاری زمانبر میباشد. سریال تجمعی به ما این امکان را میدهد که بتوان در بازه و تعداد مشخص، بهسادگی سریالهای مورد نظر را ایجاد کرد. به عنوان مثال در قسمت سریال تجمعی در قسمت از سریال: ابتدای شماره سریالی که قرار است تولید کنیم را وارد می کنیم؛ سپس سیستم به میزان تعداد محصول خودش این تعداد سریال را تولید میکند و در فاکتور فروش از آن استفاده میکنیم.**

#### استفاده از سریال کاال در فاکتور فروش

**پس از ورود ردیف فاکتور دکمه »سریال« را از قسمت پایین فاکتور کلیک کنید. در پنجره بازشده، میتوانید به صورت دستی یا با استفاده از دستگاه بارکدخوان، سریالهای مورد نظر را انتخاب کنیـد. بـرای مشـاهده تمام سریالها و انتخاب از میان آنها از قسمت باالی این پنجره دکمه »ایجاد« را کلیک کنید. پنجره »ایجاد سریال کاال« باز میشود. دکمه »لیست انتخابی سریال« را کلیک کنیـد، لیسـت سـریالهای مربوط به این کاال باز میشود که میتوان با استفاده از کلید »Insert »سریالهای مورد نظر بـرای فـروش را انتخاب کرد. هنگامی که سریالها را در فاکتور وارد میکنید، میتوانید تاریخ شروع گارانتی و مدت گـارانتی را نیز مشخص نمایید. شما میتوانید از وضعیت سریالها و گارانتی آنها گزارش تهیه نمایید. برای تغییر وضعیت یک سریال میتوانید از قسمت اطالعات اقالم موجودی، لیست سـریالها، روی سـریال مربوطه دابل کلیک کرده، در پنجره بازشده، وضعیت سریال را تغییر دهید.**

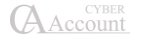

#### گزارشهای سریال کاال

**در منوی گزارشات برنامه حسابگر، گزینه گزارشهای وضعیت سریال را انتخاب می کنیم که 3 زیر مجموعـه دارد:**

- **1( وضعیت سریال براساس کاال: در این گزارش در کادر کد کاال یا نام کاال، کد یا نام کاالی مـدنظر را وارد میکنیم؛ سپس درکادر پایین لیست سریالهای این کاال همراه با وضعیت سـریال نمـایش داده میشود. با کلیک بر روی هر سریال نیز اطالعات تفصیلی سریال مانند تاریخ شروع و پایـان گارانتی و ... نمایش داده میشود.**
- **2( وضعیت سریال براساس سریال: این گزارش وضعیت یک سریال را همراه با تاریخچه کامـل آن به ما نمایش میدهد. همچنین با کلیک بر روی هر ردیـف از گـزارش، فـاکتور مربوطـه وضـعیت سریال، نمایش داده خواهد شد.**
- **3( جستجو سریال تجمعی: با درج سریال تجمعی در کـادر روبـروی سـریال و کلیـک جسـتجو، تاریخچه سریال تجمعی ایجادشده در سیستم به شما نمایش داده خواهد شد.**

#### حذف سریال های منقضی شده

**جهت حاف سریالهای منقضیشده دوره مالی قبـل بایـد از منـوی پرونـده < اصـالح اطالعـات <حـاف سریالهای منقضیشده اقدام کرد. در قسمت »روزهای گاشته از انقضا« تعداد روز مورد نظر جهت شناسایی سریالهای منقضی شده و در قسمت »گارانتی کننده« گارانتی کننده موردنظر را در صورت لزوم وارد کرده و دکمه «جستجو» را کلیک میکنیم و با زدن دکمه «حذف همه» سریالهای منقضیشده را حذف میکنیم.** 

### ۶-12 ارسال

**در نسخهی 9 برنامهی حسابگر، امکان تعریف شرایط ارسال قرار داده شده است. با اسـتفاده از ایـن امکـان میتوان انواع خودروها را به همراه رانندههایشان که در یک شرکت یا فروشگاه مسکولیت حمل کاالها را بـر عهده دارند تعریف کرد. این امکان این قابلیت را فراهم میآورد که کاربران بتوانند در هـر فـاکتور شـرایط حمل کاال را تعریف کرده و از وضعیت ارسال کاالها با شرایط مختلف گزارش بگیرند. برای این کـار ابتـدا در منوی اطالعات پایه < شرایط ارسال < تعریف خودروها میرویم.**

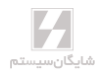

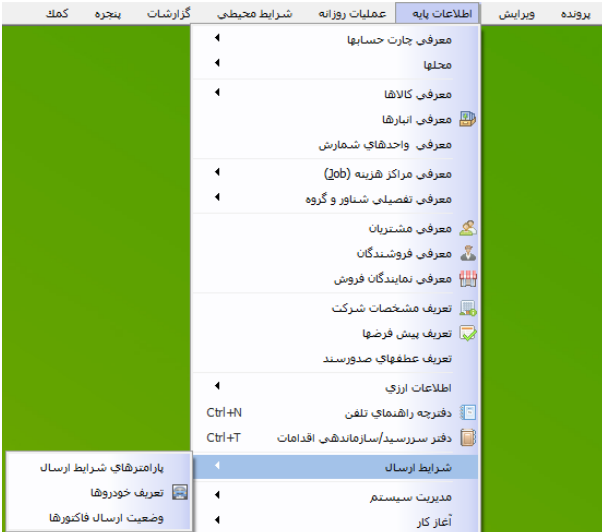

**در منوی بازشده روی دکمهی جدید کلیک میکنیم و شماره خودرو، نام خودرو، شماره پالک و حساب راننده را وارد میکنیم.**

**در قسمت اطالعات خودرو میتوانید توضیحاتی راجع به خودرو تعریف شده وارد نمایید.**

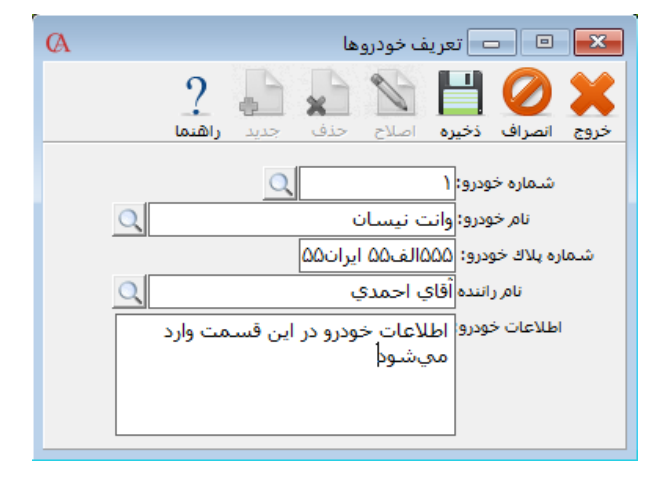

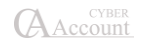

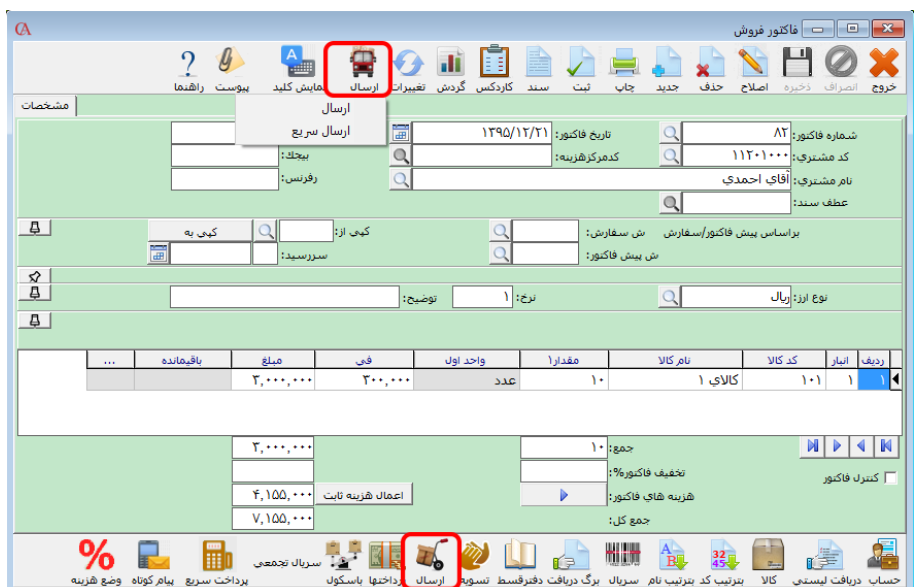

**حال در فاکتورهای فروش میتوانید بر روی گزینهی ارسال < ارسال کلیک کنید.**

**در این قسمت ابتدا شمارهی خودرو را انتخاب کرده و سپس سایر فیلدها را در صورت نیاز تکمیل میکنیم. در قسمت فاکتورهای مرتبط میتوان فاکتورهای مورد نظر جهت ارسال را انتخاب کرد. بـا انجـام ایـن کـار ردیفهای فاکتورهای انتخابی لیست میشود. در صورت نیاز مـیتوانیـد مقـدار ارسـالی را تغییـر دهیـد و همچنین کاالیی را با فشردن کلیدترکیبی Del+Ctrl از لیست حاف نمایید.**

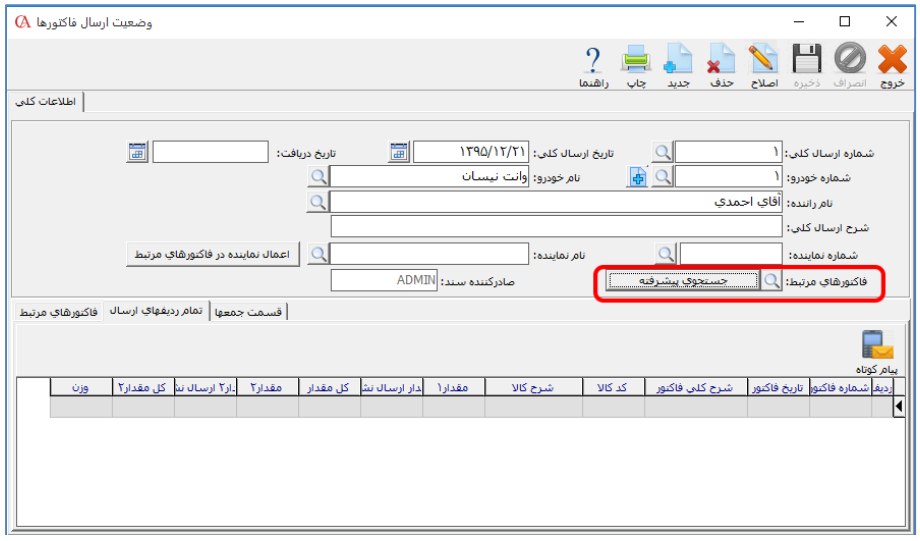

☜ **در فرم ارسال در فاکتور فروش نیز امکان معرفی خودروی جدید با کلیک برروی دکمه + در کنار شـماره خودرو وجوددارد.**

☜ **جهت تسریع در امر ارسال میتوانید از ارسال سریع استفاده کنید. برای اسـتفاده از ارسـال سـریع در فاکتورهای فروش در منوهای باال بر روی گزینهی ارسال<sup>&</sup>lt; ارسال سـریع کلیـک کنیـد. در منـوی بازشـده، ردیفهای فاکتور به صورت خودکار در فرم ارسال اضافه میشود <sup>و</sup> چنانچه مقادیر پیشفرض خودرو و راننده را در پارامترهای شرایط ارسال تعریف کرده باشید، این مقادیر به صورت اتوماتیک در فـرم ارسـال سـریع تکمیل میشوند.**

☜ **اگر قصد ارسال کاالهای یک فاکتور را به صورت جداگانه دارید میتوانیـد از دکمـه ارسـال در قسـمت پایین فاکتور فروش استفاده کنید. برای این کار ابتدا روی کاالی مورد نظر در فاکتور کلیک کرده تا به حالت انتخاب درآید؛ سپس با زدن دکمه ارسال میتوانید شماره خـودرو و اطالعـات تکمیلـی را وارد کـرده و در قسمت مقدار، مقدار ارسالی را وارد کنید و در نهایت با فشردن دکمه ذخیره، ارسال را انجام دهید. قابل ذکر است با هر بار استفاده از این گزینه، کاالها با شماره ارسالهای جدید، ارسال خواهد شد.**

### پارامتراهای شرایط ارسال

**جهت انجام تنظیمات مربوط به ارسال میتوانید از منوی اطالعات پایه < شرایط ارسال < پارامترهای شرایط ارسال اقدام نمایید.**

**فرم چاپ نسخه 1 و 2 و :3 اگر قصد چاپ ارسال را دارید باید فرم ارسالی و چاپگر مـورد نظـر را در ایـن قسمت انخاب کنید.**

**امکان تغییر در ارسال: با انتخاب این پارامتر بعد از ذخیره ارسال امکان تغییر مقادیر ارسالی وجود دارد. فاکتور ارسال شده قابل تغییر باشد: با انتخاب این پارامتر بعد از ارسال فاکتور امکـان تغییـر در فـاکتور وجود دارد.** 

**شماره خودرو-نام خودرو-نام راننده: با انتخاب این گزینهها این مقادیر به عنـوان پـیشفـرض در فـرم ارسال انتخاب میشوند.**

## ۶-1۳ فاکتورهای سریع

**این امکان برای فروشگاههای زنجیرهای و صندوقهای فروشگاهی پرفروش که فاکتورهای سـاده و سـریع را مورد استفاده قرار میدهند، کاربرد دارد. برای استفاده از این امکان از منوی عملیات روزانـه < فاکتورهـای سریع < فاکتور فروش سریع را انتخاب کنید.**

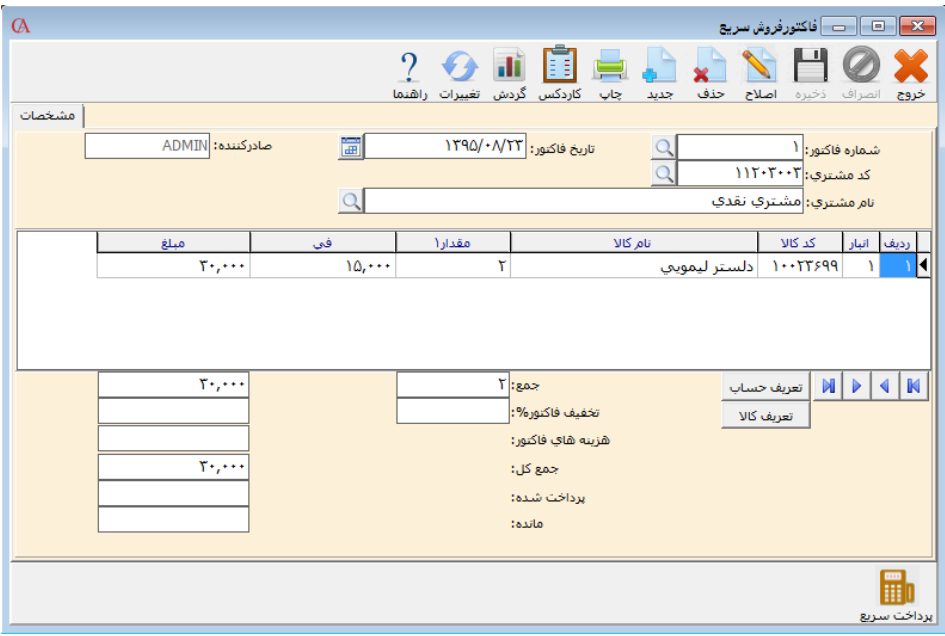

**روش کار کامال شبیه به فاکتورهای معمولی است. توجه داشته باشید که فاکتورهـای سـریع تـا زمـانی کـه دریافت نشوند و تبدیل به فاکتور معمولی نشوند، در موجودی کاالها و حسابها تاثیری ندارند. معموال در پایان روز کاری، فاکتورهای سریع باید دریافت شده و تبدیل به فاکتورهای معمولی شـوند. بـرای دریافت فاکتورها از منوی عملیات روزانه < فاکتورهای سریع < دریافت فـاکتور فـروش سـریع را انتخـاب نمایید.**

**دریافت میتواند به صورت یک به یک، همه فاکتورها به یک فاکتور و به صورت گروهبندی شده انجام شـود. در صورتی که نوع دریافت به صورت یک به یک انتخاب شده باشد، هر فاکتور فروش سریع تبدیل بـه یـک فاکتور فروش معمولی میشود.**

**در صورتی که گزینه »همه فاکتورها به یک فاکتور« تیک داشته باشد، ابتدا باید گزینه به حساب انتخـابی و به تاریخ انتخابی تیک زده شود و در قسمت نام، نام طرف حساب انتخاب شود و در قسمت »صـدور فـاکتور برای تاریخ«، تاریخ فاکتور را انتخاب کنید.**

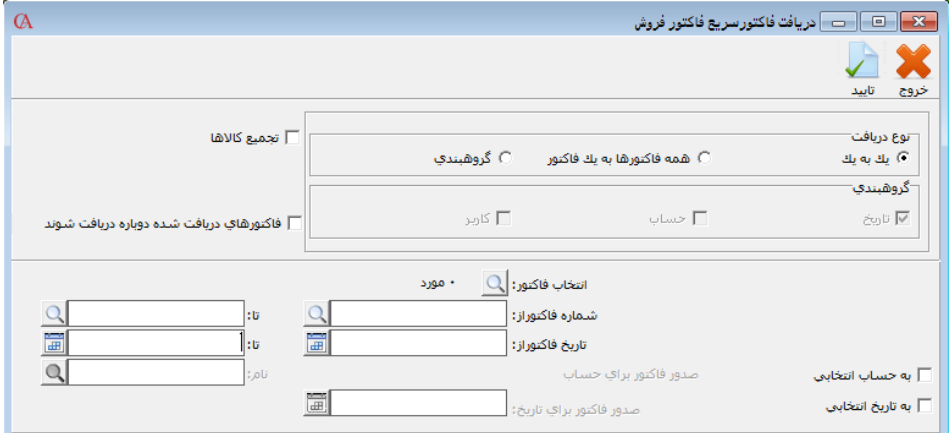

**در صورتی که در قسمت نوع دریافت، گزینه »گروهبندی« تیک داشته باشد، دریافت فاکتورها میتوانـد بـر**  اساس تاریخ فاکتور، طرف حساب فاکتور و یا کاربر صادرکننده فاکتور صورت پذیرد. بــه عنــوان مثــال اگــر **دریافت فاکتورها بر اساس کاربر صادرکننده انجام شود، تمام فاکتورهای سریعی که توسط یک کاربر خـاص صادر شدهاند، به صورت یک فاکتور فروش وارد سیستم میشوند.**

**مشابه فاکتورهای سریع، فاکتورهای مرجوعی سریع نیز در سیستم قابـل اسـتفاده هسـتند کـه روش ورود اطالعات و دریافت آنها مشابه فاکتورهای سریع میباشد.**

## ۶-1۴ سفارش خرید

**از منوی عملیات روزانه < سفارش خرید را انتخاب کرده و یا از ترکیب کلیدهای K+Alt استفاده کنید. نحوه ورود اطالعات مشابه فاکتورها میباشد.**

**برای تبدیل یک سفارش خرید به فاکتور خرید میتوانید بر روی دکمه تبدیل به فاکتور کلیک کنید.**

## ۶-1۵ پیش فاکتور فروش

**تفاوت پیشفاکتور فروش با فاکتور فروش این است که برای پیشفاکتور فروش هیچ سندی صادر نمیشود و از مانده اقالم موجودی نیز کاسته نمیشود. فرم پیشفاکتور نیز مانند تمامی فرمهای برنامه توسط کاربر قابل طراحی است.**

**از منوی عملیات روزانه < پیشفاکتور / سفارش فروش < پـیش فـاکتور را انتخـاب کنیـد و یـا از ترکیـب کلیدهای +8Alt استفاده کنید. پیشفاکتور فروش قابلیت تبدیل به سفارش فروش و فاکتور فـروش را دارد. برای این منظور از دکمههای تبدیل به سفارش و تبدیل به فاکتور استفاده کنیـد. نحـوه ورود اطالعـات نیـز مشابه فاکتورهاست. در صورتی که پارامتر شماره 2 از پارامترهای خرید و فروش تیک داشته باشد، از تبدیل پیشفاکتور به فاکتور در صورت کافینبودن موجودی، جلوگیری میشود )به منظور جلوگیری از منفیشـدن موجودی).** 

## ۶-1۶ سفارش فروش

**از منوی عملیات روزانه <پیشفاکتور/ سفارش فروش < سفارش فـروش را انتخـاب کـرده و یـا از ترکیـب کلیدهای O+Alt استفاده کنید. اگر میخواهید این سفارش از روی یک پیش فاکتور فروش صـادر شـود، از قسمت ش پیش فاکتور، پیش فاکتور مربوطه را انتخاب نمایید. برای تبدیل ایـن سـفارش بـه یـک فـاکتور فروش، دکمه تبدیل به فاکتور را کلیک کنید. سایر موارد مشابه فاکتورهای خرید و فروش میباشد که شـرح داده شد.**

**هنگامی که سفارش فروش برای کاالیی ثبت میشود، در لیست موجودیها بر مقـدار واقعـی کـاال تـأثیری نمیگاارد، اما بر روی مقدار قابل فروش تأثیر گااشته و مقدار قابل فروش را بر اساس مقدار سـفارش نشـان میدهد.**

**توضیح فیلدهای مهم در فرم سفارش: مقدار:1 مقدار سفارش کلی کاال را نشان میدهد. مقدار قطعی: مقدار قطعی سفارش کاال را نشان میدهد و مقدار رزروشده کاال در انبار براساس ایـن مقـدار میباشد و به طور معمول برابر »مقدار 1« میباشد.**

**مقدار حملشده: پس از تبدیل سفارش به فاکتور، مقادیر کلی فاکتورشده در فرم سفارش را نشان میدهد. به عنوان مثال اگر در فرم سفارش مقدار1 را 25 تعیین کنیم پس از تبدیل سفارش به فاکتور، میتوان مقـدار را در فاکتور فروش به 5 تغییر داد و 20 عدد از سفارش باقی میماند. دفعه بعد پس از بازکردن فرم سـفارش مربوطه و پس از تبدیل سفارش به فاکتور به طور اتوماتیک باقیمانده 20 عـدد سـفارش بـه فـاکتور تبـدیل میشود که آن نیز در فاکتور فروش قابل تغییر میباشد.**

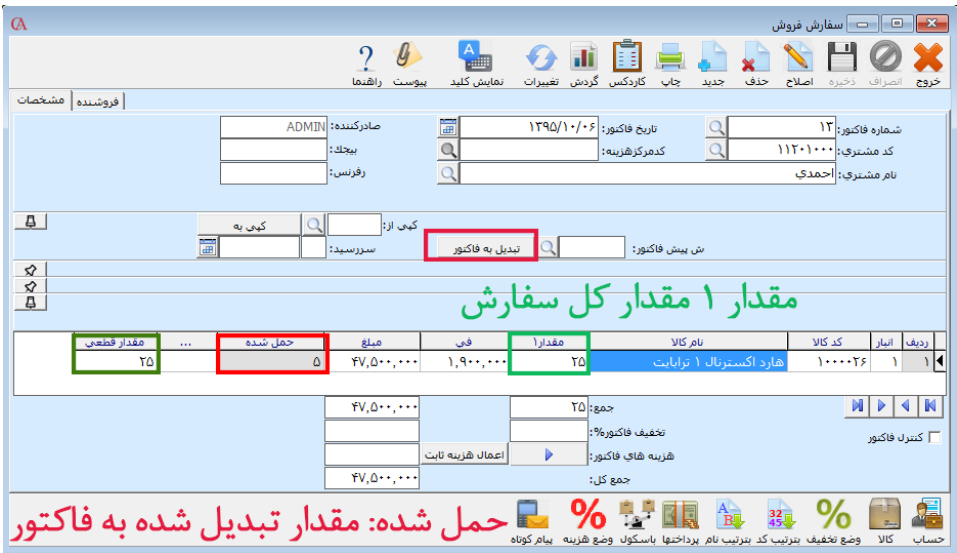

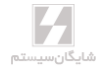

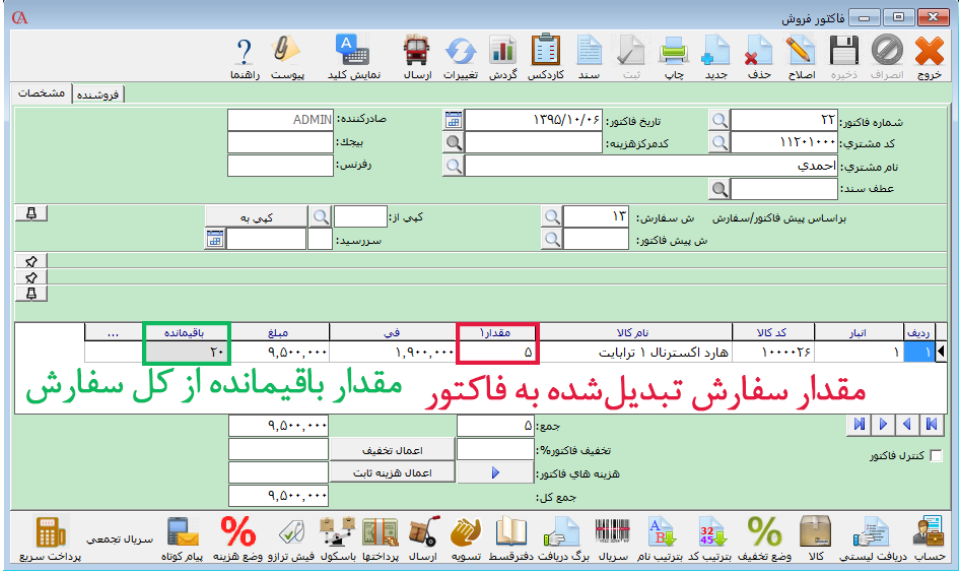

**صدور فاکتور جمعی از روی سفارشات در دست اقدام:**

**از منوی عملیات روزانه < پیشفاکتور/ سفارش فروش < صدور فاکتور جمعـی از روی سفارشـات در دسـت اقدام میتوانید سفارشاتی که تمام آن یا قسمتی از آن هنوز تبدیل به فاکتور نشدهاند را به صورت تجمیعـی و به نام یک حساب تبدیل به فاکتور فروش جدید نمایید یا به یک فاکتور موجود آنها را اضافه کنید.**

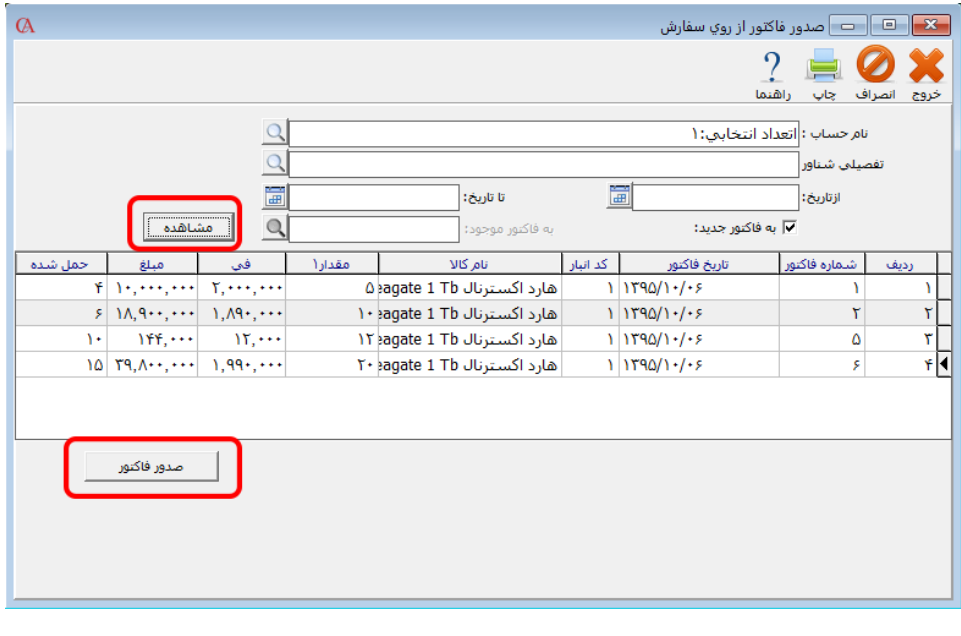

**A**Account

- **حساب مورد نظر را انتخاب نمایید.**
- **محدوده تاریخی که سفارشات در آن قرار دارد را انتخاب نمایید.**
- **اگر میخواهید که این سفارشات به فاکتور موجود اضافه گردد، تیک بـه فـاکتور جدیـد را برداریـد و شماره فاکتور مورد نظر را انتخاب نمایید.**
	- **با کلیک بر روی دکمه مشاهده، اقالم سفارشات و مانده آنها را میتوانید مشاهده کنید.**
		- **با کلیک بر روی دکمه صدور فاکتور، فاکتور مورد نظر صادر میگردد.**

# ۶-1۷ برگشت از خرید و برگشت از فروش

**برگشت از خرید هنگامی استفاده میشود که کاالیی را خریداری کردهاید و میخواهید به فروشنده مرجوع کنید. برای این منظور از منوی عملیات روزانه < برگشت از خرید را انتخاب کرده و یـا از ترکیـب کلیـدهای +4Alt استفاده کنید.**

**از برگشت از فروش، زمانی استفاده میشود که مشتری کاالی خریداریشده را مرجوع میکنـد. بـرای ایـن منظور از منوی عملیات روزانه < برگشت از فروش را کلیک کنید و یا از ترکیـب کلیـدهای +3Alt اسـتفاده کنید.**

**ورود اطالعات مشابه فاکتورهای خرید و فروش میباشد. نکتهای که در برگشت از خرید و برگشت از فـروش بسیار اهمیت دارد این است که در قسمت رفرنس، شماره فاکتور خریـد و یـا فـاکتور فـروش مربوطـه کـه مرجوعی از آن فاکتور انجام میشود، حتما مشخص گردد. اگر شماره فاکتور مورد نظر را به خاطر ندارید، باید در فیلدهای اضافی فاکتور که در قسمت فاکتورهای خرید و فروش به آن اشاره شـد، فـی برگشـتی را وارد کنید که باید برابر قیمت میانگین کاالی مرجوعی باشد.**

## ۶-1۸ افزایش، کاهش و جایگزینی قیمتها

**همانطور که در بخش معرفی کاالها شرح داده شد، برای هر کاال میتوان 5 سطح قیمت تعیین کرد. میتوانید این قیمتها را به صورت دستهای تغییر دهید. برای این منظور از منوی اطالعـات پایـه < معرفـی کاالها < افزایش / کاهش / جایگزینی قیمتها را انتخاب کنید.**

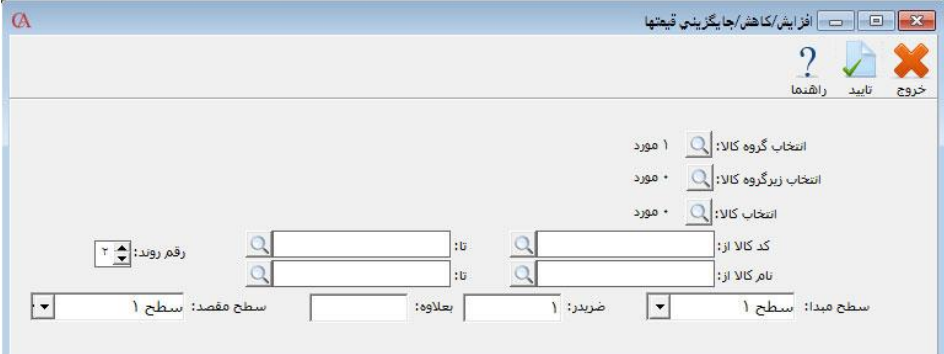

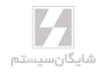

**در پنجره بازشده این امکان وجود دارد که یک گروه اصلی کاال، یک زیرگروه کـاال، کاالهـای انتخـابی و یـا محدودهای از کاالها را انتخاب کنید. به عنوان مثال میخواهید قیمت سطح 1 کاالهـا را 2 برابـر کـرده و بـه عالوه 500 ریال کنید و مبلغ محاسبهشده تا 2 رقم اعشار روند شود. کاالهای مورد نظر را از قسمت انتخـاب کاالها، با استفاده از کلید Insert انتخاب کرده، سطح مبدا و سطح مقصد را سطح 1 در نظر بگیرید. در جعبه متن مربوط به ضربدر، 2 را وارد نموده و در جعبه متن جلوی بعالوه، 500 را وارد کنید و از نوار ابزار باالی فرم دکمه تایید را کلیک کنید.**

## ۶-1۹ تغییر قیمت سطوح قیمت به صورت لیست

**از منوی اطالعات پایه< معرفی اقالم موجودی < تغییر قیمت سطوح قیمت به صورت لیست، ابتدا کاالهـای مورد نظر را انتخاب کرده و کلید شروع را بزنید و سپس در لیست نمایشدادهشده، میتوانید تمامی سـطوح قیمت کاال و درصد تخفیف پیشفرض را یکجا تعویض نمایید.**

**چنانچه در این پنجره زیرگروه، گروه و یا کاالی خاصی را انتخاب نکنید با زدن دکمه شـروع همـه کاالهـای موجود در سیستم نمایش داده میشود و میتوانید سطوح قیمت و یا درصد تخفیفهای پیشفـرض کـاال را تغییر دهید.**

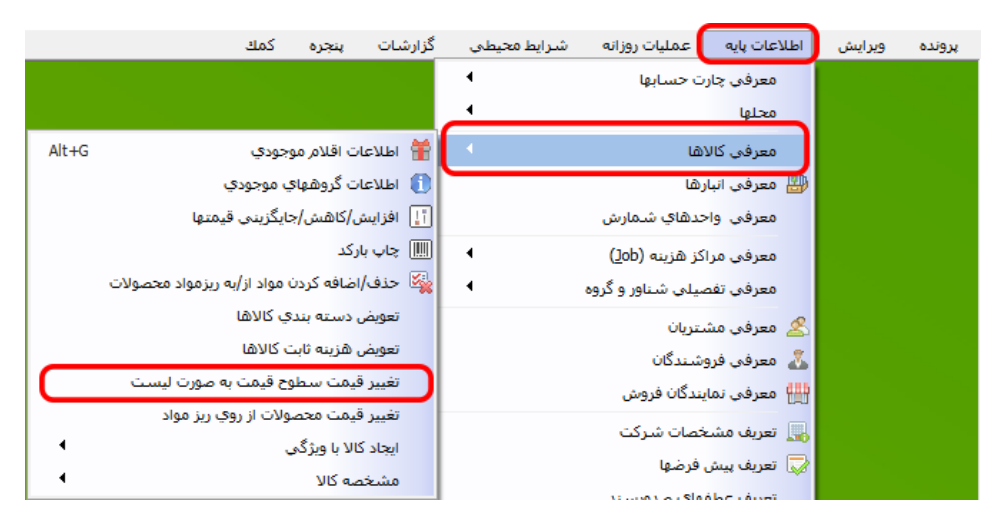

# www.irhesabdaran.ir

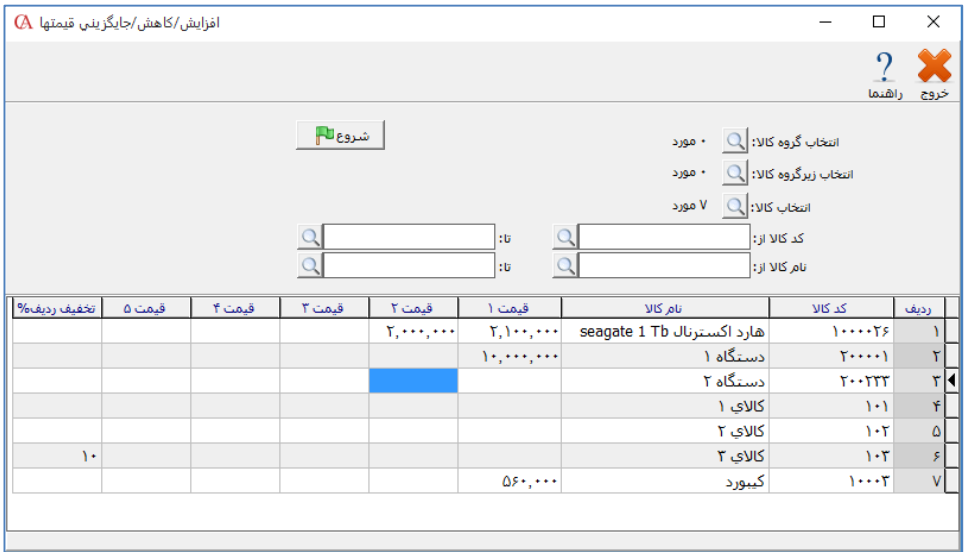

# ۶-20 فی پیشفرض در فاکتورها

**برنامه این امکان را دارد تا انواع مختلف قیمتها را به طور پیشفرض در فاکتور استفاده کند که البته توسط کاربر نیز قابل تغییر خواهد بود. برای این منظور از پارامترهای شماره 20 و 21 از منـوی شـرایط محیطـی < پارامترهای خرید و فروش استفاده کنید. گزینههای قابل انتخاب در این قسمت عبارتند از: قیمت سطح 1 تا ،5 آخرین قیمت خرید، آخرین قیمت فروش، قیمت محاسبهشده، قیمت میانگین. ایـن مـوارد در بخـش ،۴ قسمت معرفی کاالها شرح داده شده است.**

## ۶-21 تعریف انواع دستهبندی فاکتورها

**شما میتوانید کاالهای موجود در یک فاکتور را دستهبندی کنید و هر دسته را با یک فرم خاص چـاپ و بـه یک پرینتر خاص ارسال نمایید. این امکان برای کاالهای خدماتی و همچنـین رسـتورانها بسـیار مناسـب میباشد.**

**از منوی شرایط محیطی <پارامترهای خرید و فروش< پارامتر شماره 5۴ )تعریف انواع دستهبندی فاکتور( را انتخاب کنید.**

# www.irhesabdaran.ir

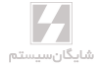

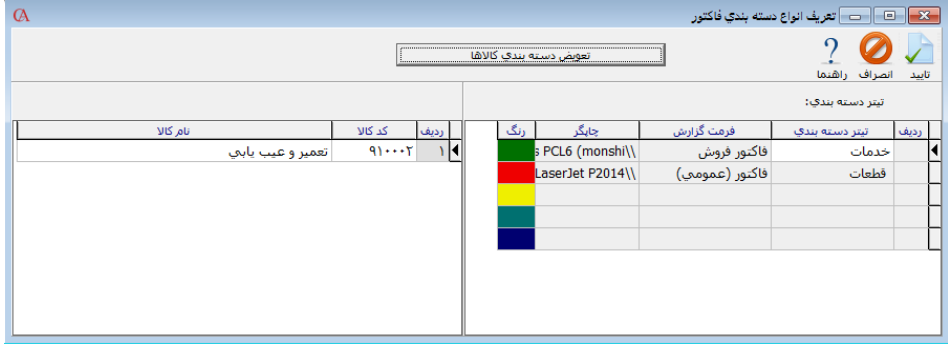

- **در جدول سمت راست اسامی دستهبندیهای مختلف را وارد نمایید. در ستون فرمت گزارش و سـتون چاپگر، نوع فرمی که دستهبندی مورد نظر با آن چاپ شود را تعیین کنید؛ ضمنا میتوانیـد بـرای هـر دستهبندی، یک رنگ اختصاص دهید.**
	- **دستهبندی مورد نظر خود را از جعبه متن مربوط به »دستهبندی« انتخاب نمایید. بر روی دکمه »تعویض دستهبندی کاالها« کلیک کنید.**

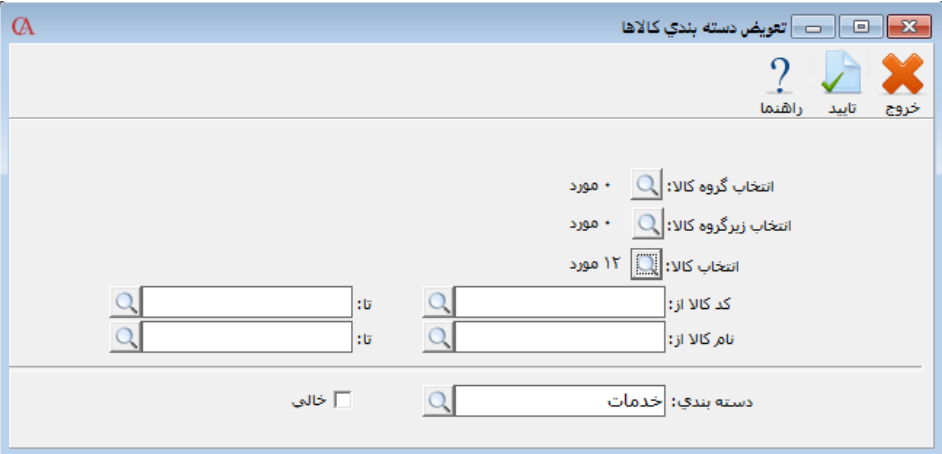

- **بر روی دکمه مربوط به »انتخاب کاال« کلیک کنید.**
- **از لیست کاالها، کاالهای مورد نظر را با کلید Insert انتخاب نموده و Enter بزنید.**
	- **دکمه »تایید« را کلیک کنید.**

# www.irhesabdaran.ir

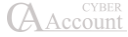

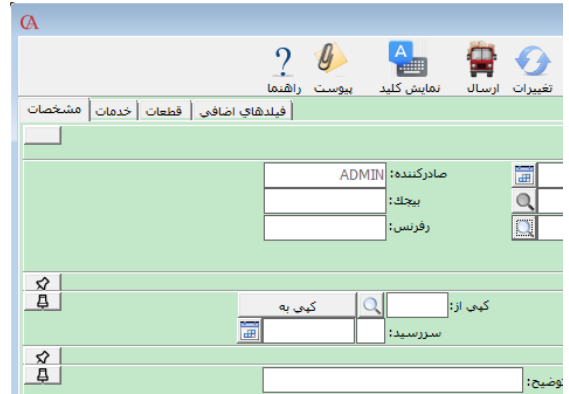

- **حال در فاکتور فروش به ازای هر دستهبندی، یک برگه باز شـده اسـت کـه کاالهـای مربـوط بـه هـر دستهبندی را میتوان در قسمت مربوط به خود مشاهده نمود. در ردیفهای فـاکتور فـروش کاالهـای مربوط به هر دستهبندی، با رنگ مربوط به خود نمایش داده میشوند. هنگام چاپ نیز هر دستهبندی از کاالها با فرم مربوط به خود چاپ میشود.**
- ☜ **چنانچه بخواهید بعد از چاپ فاکتور تمامی دسته بندیهای موجود در فاکتور نیز چاپ شوند الزم اسـت در پارامترهای صندوق های پرفروش، پارامتر شماره 15 را فعال نمایید.**

☜ **چنانچه بخواهید کاالها را از لیست دسته مورد نظر خـارج نماییـد، پـس از انتخـاب کـاال در تعـویض دستهبندی کاال، تیک »خالی« را بزنید و فرم را تایید نمایید.**

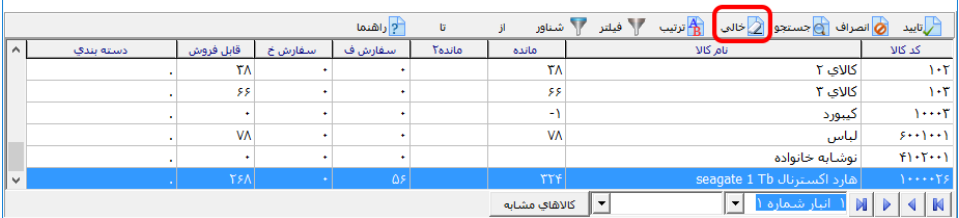

# ۶-22 هزینه ثابت در فاکتورها )مالیات و عوارض بر ارزش افزوده(

**هزینه ثابت یا همان ارزش افزوده به صورت پیشفرض تنهـا بـر روی فاکتورهـای خریـد و فـروش اعمـال میگردد. برای این کار ابتدا باید از منوی اطالعات پایه، تعریـف پیشفرضهـا، قسـمت هزینـههای ثابـت را انتخاب نمایید.**

**در قسمت پایین میتوانید سه نوع هزینه ثابت را تعریف نمایید. برای مثال بـرای تعریـف %9 هزینـه ثابـت، هزینه اول سهم 1 را ۶ درصد و هزینه اول سهم 2 را نیز 3 درصد انتخاب مینماییم. سپس از قسمتهای بـاال حسابهایی که برای هر سهم در فاکتورها مورد استفاده قرار میگیرد را تنظیم مینماییم.** **برای کاالها نیز از منوی اطالعات پایه< معرفی کاالها < تعویض هزینه ثابت کاالها، میتـوان بـرای همـه یـا تعدادی از کاالها، نوع هزینه ثابت پیشفرض تعیین نمود.**

**با انجام این تنظیمات به صورت اتوماتیک برای کاالها در فاکتورها هزینه ثابت اعمال میگـردد. بـرای سـایر تنظیمات مربوط به هزینه ثابت )از قبیل نوع اعمال با تأیید سرپرست، نـوع اعمـال پـس از تخفیـف و...( از شرایط محیطی<پارامترهای خرید و فروش < پارامتر شماره 59 استفاده نمایید.**

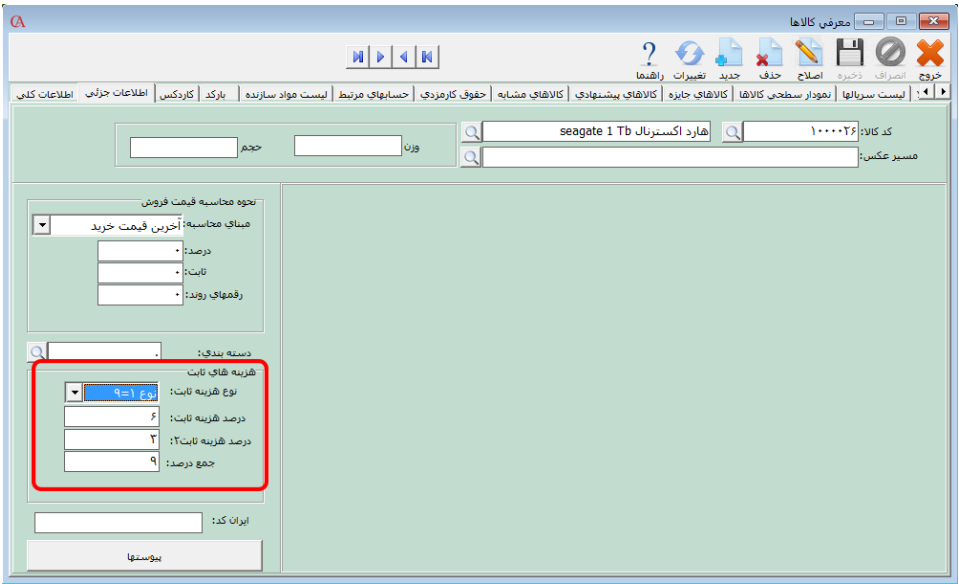

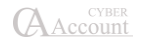

**فصل 7**

**حسابداری صنعتی**

تعاریف اولیه و فرمول ساخت تسهیم هزینهها رسید انبار تولید حقوق کارمزدی محاسبه قیمت تمامشده تجزیه
#### ۷-1 تعاریف اولیه

**برای کار در حسابداری صنعتی، ابتدا باید مراحل زیر را انجام دهید:**

- **تعیین انبارهای واحد تولیدی )انبار مواد اولیه، انبار کاالی ساختهشـده، انبـار کـاالی در جریـان ساخت و ...(**
	- **تعریف مواد اولیه**
	- **تعریف محصوالت**
	- **تعیین ریزمواد سازنده برای محصوالت و کاالهای نیمهساخته**
		- **تعریف هزینههای سربار و مستقیم تولیدی**
	- **تعیین حسابهای مرتبط، از منوی اطالعات پایه < تعریف پیشفرضها < حسابداری صنعتی**

☜ **اگر در هنگام ایجاد شرکت جدید پارامتر »چارت پیشفرض حسابها ساخته شود« را تیک زده باشـید و حسابهای اولیه توسط خود سیستم ایجاد شده باشـند، ایـن حسـابهای مـرتبط بـه طـور پیشفـرض مقداردهی شدهاند.**

#### تعیین انبارهای واحد تولیدی، مواد اولیه و محصوالت

**روش معرفی انبارها در بخش ۴ )معرفی کاالها(، قسمت ۴-1 شرح داده شده است.**

#### تعریف مواد اولیه

**روش معرفی مواد اولیه در بخش ۴ )معرفی کاالها(، قسمت ۴-3 شرح داده شده است. در این قسمت کـالس کاال را مواد اولیه انتخاب کنید.**

#### تعریف محصوالت

**روش معرفی محصوالت در بخش ،۴ قسمت ۴-3 شرح داده شده است. توجه داشته باشید که در این قسمت کالس کاال باید محصول انتخاب شود.**

#### تعیین ریز مواد سازنده برای محصولات (فرمول ساخت)

**از منوی اطالعات پایه < معرفی کاالها < اطالعات اقالم موجودی، محصول مورد نظر را انتخاب نموده، از برگه لیست مواد سازنده، انبار، مقدار و نام مواد اولیه مصرفی جهت تولید محصول )فرمـول سـاخت محصـول( را معرفی کنید.**

**در ستون شماره انبار، انباری را که مواد اولیه باید از آن خارج شود )انبار مواد اولیه( تعیین کنید. در سـتون نام کاال نام ماده اولیه را انتخاب کنید و در ستون مقدار مصرفی، مقداری از ماده اولیه که در محصول به کـار میرود، مشخص میشود. توجه داشته باشید که در رسید انبار تولید از این فرمول استفاده میشود. بنابراین باید بسیار دقیق باشد.**

☜ **اگر قصد دارید فرمول ساخت یک یا چند محصول را به صورت تکی یا گروهی تغییردهیـد کـافی اسـت وارد منوی اطالعات پایه <sup>&</sup>lt; معرفی کاالها <sup>&</sup>lt; حاف/ اضافه کردن مواد از/ به ریزمواد محصوالت شوید. در ایـن**  **قسمت ابتدا باید گروه محصول، زیرگروه محصول و یا محصولی که قصد تغییر ریزمواد آن را دارید، انتخـاب کنید. سپس در قسمت کد مواد یا نام مواد، موادی را که میخواهید به فرمول ساخت اضافه یا حاف کنیـد را انتخاب نمایید و در قسمت مقدار، مقدار موردنظر را وارد کنید، پارامتر اضافه یا حاف را انتخـاب کـرده و در نهایت دکمه تایید را کلیک کنید.**

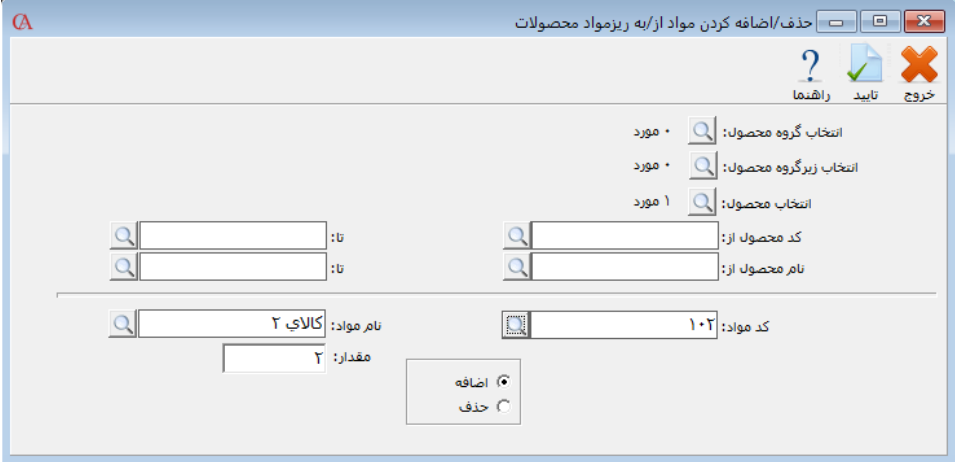

#### ۷-2 تسهیم هزینهها

**یک سری حسابهای هزینه هستند که در تولید دخیل میباشند و بایـد روی قیمـت محصـوالت سرشـکن شوند )هزینههای مستقیم و سربار تولیدی(. برای این هزینهها باید حساب تفصیلی تعریفشـده باشـد کـه روش معرفی حسابها در بخش 3 )عملیات مالی و حسابداری( قسمت 3-1 شرح داده شده است. نکتهای که حائز اهمیت میباشد این است که در هنگام معرفی حساب هزینه، قسمت نوع حساب، هزینـههای تولیـدی انتخاب شود. حال برگه تسهیم هزینه را انتخاب نمایید.**

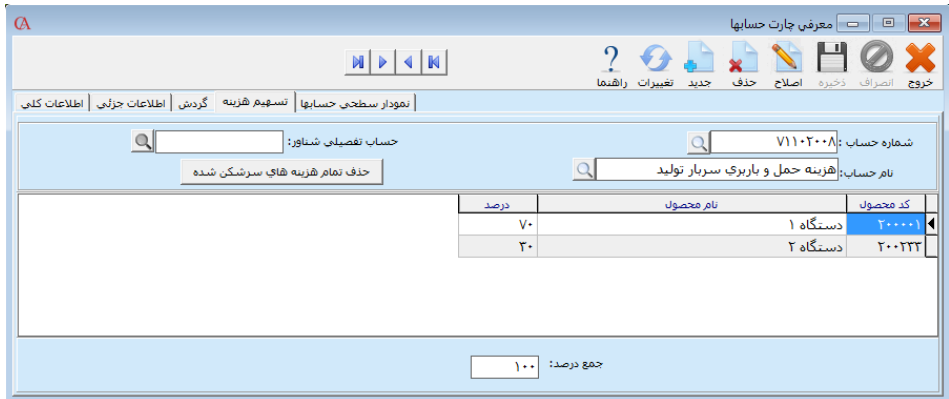

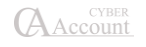

**از قسمت نام محصول، محصوالت مورد نظر که میخواهید هزینه را روی آنها سرشکن کنید انتخاب نمایید. باید درصدی از هزینه که برای هر محصول، به کار میرود مشخص شود؛ واضح است که در انتهـا بایـد جمـع درصدها 100 باشد.**

#### ۷-۳ رسید انبار تولید

**برای آنکه تولید یک محصول را به سیستم اعالم کنید، باید رسید انبار تولید صادر نمایید. برای این منظور از منوی عملیات روزانه < عملیات حسابداری صنعتی < رسید انبار تولیـد را انتخـاب نمـوده و یـا از ترکیـب کلیدهای +9Alt استفاده کنید.**

- **در ستون انبار، انبار کاالی ساختهشده را انتخاب کنید.**
	- **در ستون نام کاال، نام محصول را وارد کنید.**
- **در ستون مقدار، مقدار تولیدشده از محصول را وارد نمایید.**

**پس از صدور رسید انبار تولید، اگر در منوی شرایط محیطی < پارامترهـای حسـابداری صـنعتی < پـارامتر شماره 1 تیک داشته باشد، در ازای این رسید تولید، در انبار مواد اولیه، حوالهای صادر میشود که مطابق بـا فرمول ساخت محصول از مانده مواد اولیه مورد نظر کاسته میشود. سندی که برای رسید انبار صادر میشود بدین صورت است که حساب کاالی ساختهشده به اندازه ارزش مواد مورد استفاده در محصول طبـق فرمـول ساخت، بدهکار میشود و حساب کاالی در جریان ساخت نیز به اندازه ارزش مواد مصرف شـده در محصـول طبق فرمول ساخت بستانکار میشود. سندی که برای حواله انبار در انبار مواد اولیه صادر میشـود بـه ایـن صورت است که حساب کاالی در جریان ساخت به اندازه ارزش مواد اولیه که از انبار مواد اولیه خـارج شـده بدهکار میشود و حساب موجودی مواد اولیه به همان میزان بستانکار میشود. برای مشاهده حوالـه تولیـد صادر شده توسط سیستم، از پایین فرم رسید انبار تولید دکمه »حواله« را کلیک کنید.**

☜ **اگر در قسمت شرایط محیطی <sup>&</sup>lt; پارامترهای حسابداری صنعتی <sup>&</sup>lt; پارامتر شماره 2 )حواله انبـار پـس از صدور اتوماتیک قابل اصالح باشد( تیک داشته باشد، شما میتوانید پس از صدور رسید انبار تولیـد، حوالـه تولید را اصالح نموده و میزان مصرف واقعی مواد را مشخص نمایید.**

☜ **اگر در قسمت شرایط محیطی <sup>&</sup>lt; پارامترهای حسابداری صنعتی <sup>&</sup>lt; پارامتر شماره 5 تیک داشـته باشـد، پس از اصالح حواله تولید، به صورت اتوماتیک، فرمول ساخت محصول نیز اصالح خواهد شد.**

☜ **اگر محصول تولیدی دارای چند لیست مواد سازنده میباشد جهت مشاهده فرمول ساخت استفاده شده کافی است برروی دکمه فرمول ساخت در پایین رسید انبارتولید کلیک نمایید.**

#### ۷-۴ حقوق کارمزدی

**ممکن است شما بر اساس حجم تولید محصوالت به کارگران حقوق پرداخت کنید، یا محصوالت را برای انجام عملیات تکمیلی به کارگاههای دیگر ارسال نمایید. برای استفاده از حقوق کارمزدی ابتدا باید برای هریـک از کارگران )و یا کارگاهها( یک حساب تفصیلی ایجاد کنید. سپس از منوی اطالعات پایـه < معرفـی کاالهـا <**

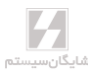

**اطالعات اقالم موجودی، برگه مربوط به حقوق کارمزدی را انتخاب کـرده و محصـول مـورد نظـر را انتخـاب نمایید.**

- **در ستون مربوط به نام حساب، حساب دریافتکننده دستمزد را انتخاب کنید.**
	- **در ستون مبلغ، دستمزد تولید هر واحد از محصول وارد میشود.**
	- **در ستون حساب مقابل، حساب مربوط به هزینه دستمزد را وارد کنید.**

☜ **اگر ستون »همواره« بله انتخاب شود، در هنگام محاسبه قیمت تمامشده و سند حسابداری مربـوط بـه آن، از این ردیف استفاده میشود.**

☜ **اگر ستون »فقط« بله انتخاب شود، در هنگام صدور رسید انبار تولید، نـام عوامـل کـارمزدی پرسـیده میشود و توسط کاربر قابل انتخاب خواهد بود.**

#### ۷-۵ محاسبه قیمت تمامشده

**معموال بعد از یک دوره تولید، قیمت تمامشده محاسبه میشود. برای محاسبه قیمت تمامشده به صورت زیر عمل کنید:**

- **از منوی عملیات روزانه < عملیات حسابداری صـنعتی < محاسـبه قیمـت تمامشـده را انتخـاب نمایید.**
	- **بر روی دکمه محاسبه جدید کلیک کنید.**
		- **روی برگه محاسبه کلیک کنید.**
	- **در پنجره بازشده، از دکمه »محاسبه و اعمال قیمت تمامشده« استفاده نمایید.**

#### جایگزینی قیمت تمامشده محصول

**انجام محاسبه جدید از آن جهت حائز اهمیت میباشد که با کلیک محاسبه جدید تاریخچهای برای آن ایجاد میگردد. اگر محاسبه جدیدتان با مشکل مواجه شد میتوانید با زدن کلید بازگشت به مرحله قبل از محاسبه برگشته و آن را دوباره انجام دهید. همچنین میتوانید محاسبه را بارها انجام دهید تا قیمت تمامشـده را در بین بازههای جدیدشده محاسبه نماید.**

**اگر از فرم محاسبه قیمت تمامشده، برگه قیمت تمامشده را انتخاب کنید و دکمـه جـایگزینی قیمـت تمـام محصوالت را کلیک کنید، قیمت تمامشده جدید بر اساس آخرین محاسبه، جایگزین قیمت تمامشده قبلـی میشود. بنابراین قیمت در کاردکس جایگزین خواهد شد. برای مشاهده آخرین قیمت تمامشده محصـول، از قسمت معرفی کاالها، لیست مواد سازنده را انتخاب کنید.**

#### تاریخچه محاسبات قیمت تمامشده

**محاسبه قیمت تمامشده معموال در پایان دوره مالی انجام میشود. با این حال برنامه این امکـان را دارد کـه این عمل چند بار انجام شود. در این صورت تاریخچـه محاسـبات قیمـت تمامشـده در قسـمت تاریخچـه نگهداری میشود و میتوان این محاسبات را برگشت زد. برای مشاهده جزییات قیمت تمامشده هـر سـری، دکمه مشاهده و برای برگشت محاسبه قیمت تمامشده، دکمه برگشت را کلیک کنید.**

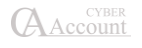

**برای دسترسی به گزارشهای حسابداری صنعتی، از منوی گزارشات، گزارشات حسابداری صنعتی را انتخاب کنید.**

#### ایجاد سند

**پس از محاسبه و جایگزینی قیمت تمامشده، میبایست برای هزینههایی که بر روی محصوالت سرشکن شدهاند، به میزان سرشکنشان سند صادر شود. برای این کار میتوانید در فرم محاسبه قیمت تمامشده در قسمت سند حسابداری، با کلیک بر روی کلید صدور سند، سند قیمت تمامشده را صادر نمایید.**

☜ **اگر پارامتر شماره ۸ پارامترهای حسابداری صنعتی تیک داشته باشد، میزان تسهیم هزینه بر روی محصوالت بر اساس میزان تولید محصول خواهد بود. به این معنی که تولید بیشتر، هزینه سرشکنشده بیشتر. در صورتی که این پارامتر تیک نداشته باشد، میزان تسهیم به همان میزان تعریفشده بر روی محصوالت خواهد بود.**

**با مراجعه به برگه هزینهها، میتوانید هزینهها و میزان هزینههای تسهیم شده بر روی محصوالت را مشاهده نمایید.**

# ۷-۶ گزارش محاسبه مقدار مواد اولیه برای تولید

**از منوی عملیات روزانه < عملیات حسابداری صنعتی < گزارش محاسبه مقـدار مـواد اولیـه بـرای تولیـد، میتوانید با توجه به فرمول ساخت و موجودی انبار، مشخص کنید که بـرای تولیـد مقـدار دلخـواه از یـک محصول، چه میزانی مواد اولیه و به چه بهایی )که این بها را میتوان از سطوح مختلف قیمت کاالهـا انتخـاب نمود( مورد نیاز میباشد.**

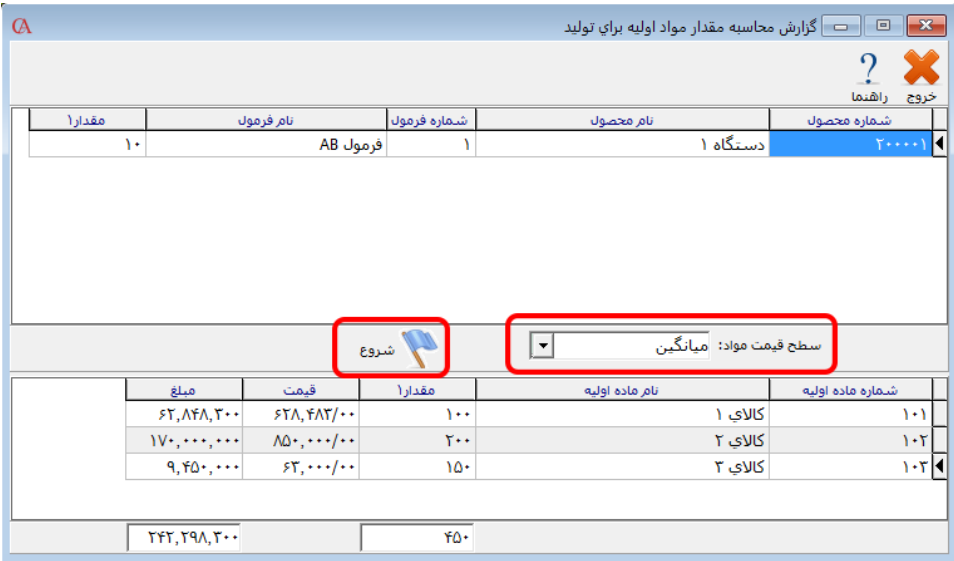

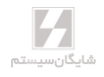

۷-۷ تغییر قیمت محصوالت از روی ریز مواد

**از منوی اطالعات پایه < معرفی کاالها < تغییر قیمت محصوالت از روی ریز مواد، میتوانید سطح قیمت یک محصول را با توجه به سطوح قیمت مواد اولیه استفادهشده در فرمول ساخت آن تغییر دهید. ابتدا محصوالت مورد نظر را از قسمت انتخاب گروه کاال یا انتخاب زیرگروه کاال یا انتخاب کاالها )با استفاده از کلیـد insert ) انتخاب کنید، سپس در قسمت »تغییر قیمت برای سطح قیمـت محصـوالت انتخـابشـده« سـطح قیمـت محصولی که میخواهید تغییر دهید و در قسمت »سطح قیمت مواد مربوطـه« سـطح قیمـت مـواد اولیـه را انتخاب نمایید و دکمه تغییر قیمت را کلیک کنید.**

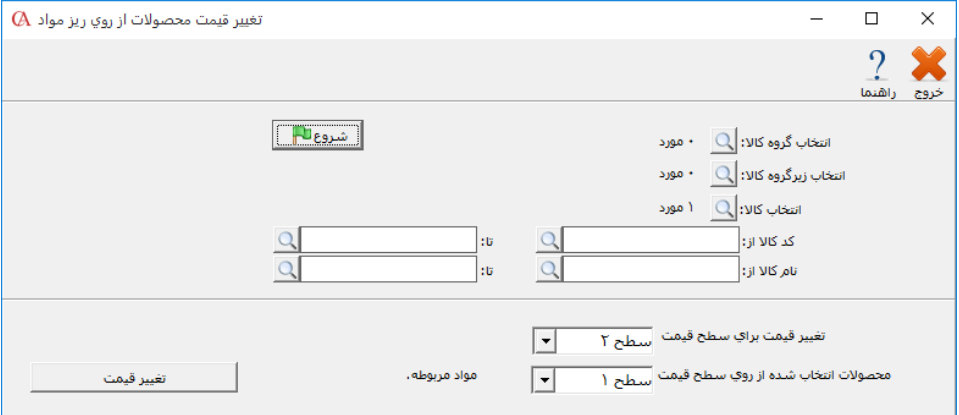

# ۷-۸ امکان تجزیه در حسابگر صنعتی

**ممکن است بخواهید مواد اولیه را که به صورت فلهای خریداری نمودهاید را به بخشهای کوچکتر تفکیـک نمایید و یا کاالهای خود را با بستهبندیهای متفاوت ارائه نمایید. در نرمافـزار حسـابداری صـنعتی تجزیـه )نسخه 9( این امکان وجود دارد که مواد اولیه خود را به چندین محصول بـا کیفیـتهـای متفـاوت و یـا بـا بستهبندیهای مختلف دستهبندی نمایید یا حتی جهت تعیین قیمت آن از قیمت پیشبینـیشـده اسـتفاده کنید.**

**برای استفاده از تجزیه در حسابداری صنعتی ابتدا از منوی اطالعات پایه < معرفی کاالها < اطالعـات اقـالم موجودی، اسامی کاالهایی را که قرار است حاصل تجزیه مواد دیگر باشد را تعریف نمایید و کالس کـاالی آن را »محصول تجزیه« انتخاب کنید. سپس در قسمت لیست مواد سازنده، محصول حاصل از تجزیه را انتخـاب نمایید و در برگهی لیست مواد سازنده، مادهی اولیهی آن را انتخاب نمایید و مقدار مصرفی آن را برابر با یک قرار دهید.**

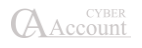

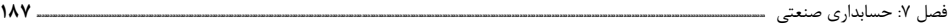

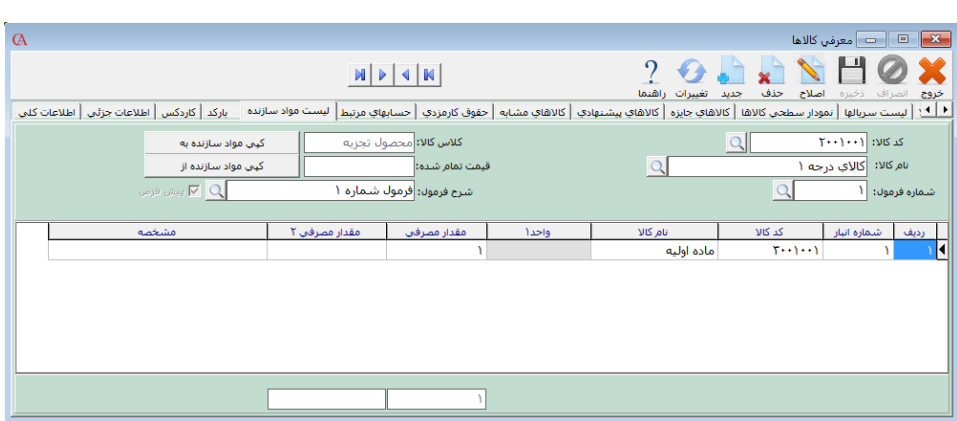

**از منوی عملیات روزانه < عملیات حسابداری صنعتی < تجزیه، برای هر عمل تجزیه شـماره فرمـول و نـام فرمول تجزیه را به دلخواه وارد نمایید. در قسمت کد/ نام ماده اولیه، مواد اولیه را انتخاب نمایید و در قسمت مقدار مصرفی میزانی که قرار است مواد اولیه برای تجزیه مورد استفاده قرارگیرد را وارد نمایید.**

- **در ستون نام انبار، انباری که قرار است محصول حاصـل از تجزیـه در آن قـرار گیـرد را انتخـاب نمایید.**
	- **در ستون کد / نام محصول، کد/ نام محصوالت تجزیه را انتخاب نمایید.**
	- **در ستون مقدار تولید، مقداری که قرار است از هر کدام تولید شود را وارد نمایید.**
- **در ستون قیمت پیشبینی، با توجه به قیمت بازار، قیمت پیشبینی را برای هرکدام از محصـوالت تجزیه وارد نمایید و دکمهی محاسبه را فشار دهید. سیستم با توجه به ارزش مواد اولیه و قیمـت پیشبینیشده ارزش هر واحد آن را محاسبه میکند.**

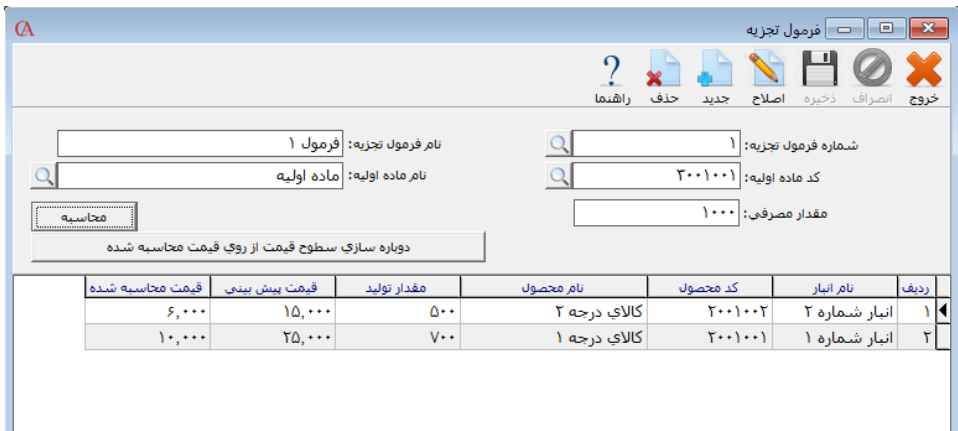

☜ **با زدن دکمهی دوبارهسازی سطوح قیمت از روی قیمت محاسبهشـده میتـوان قیمـت محاسبهشـده را جایگزین یکی از سطوح قیمت در منوی اطالعات پایه <sup>&</sup>lt; معرفی کاالها <sup>&</sup>lt; اطالعات اقالم موجـودی <sup>&</sup>lt; قیمـت فروش نمود.**

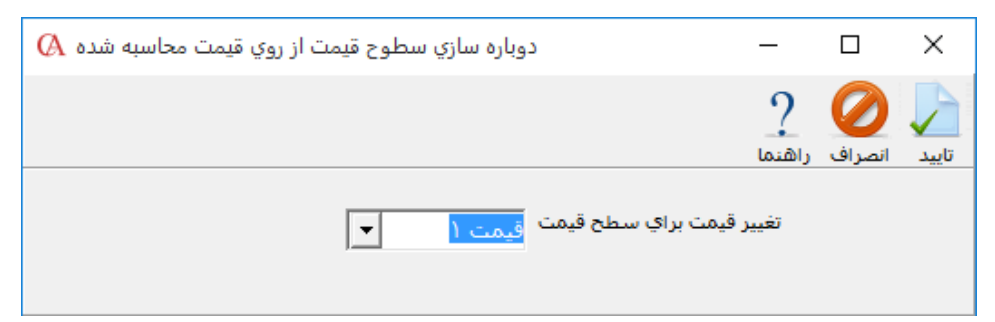

**سپس در منوی عملیات روزانه < عملیات حسابداری صنعتی < رسید انبار تولیـد، بـا زدن دکمـهی تجزیـه شماره/نام فرمول تجزیه مورد نظر را انتخاب نمایید. در این قسمت نیز میتوان میزان مواد اولیه مصـرفی را تغییر داد. سپس دکمهی تایید را کلیک کنید. برای محصوالت تجزیه، رسید انبـار تولیـد صـادر میگـردد و طبق حواله صادرشده، ماده اولیه از انبار خارج میگردد.**

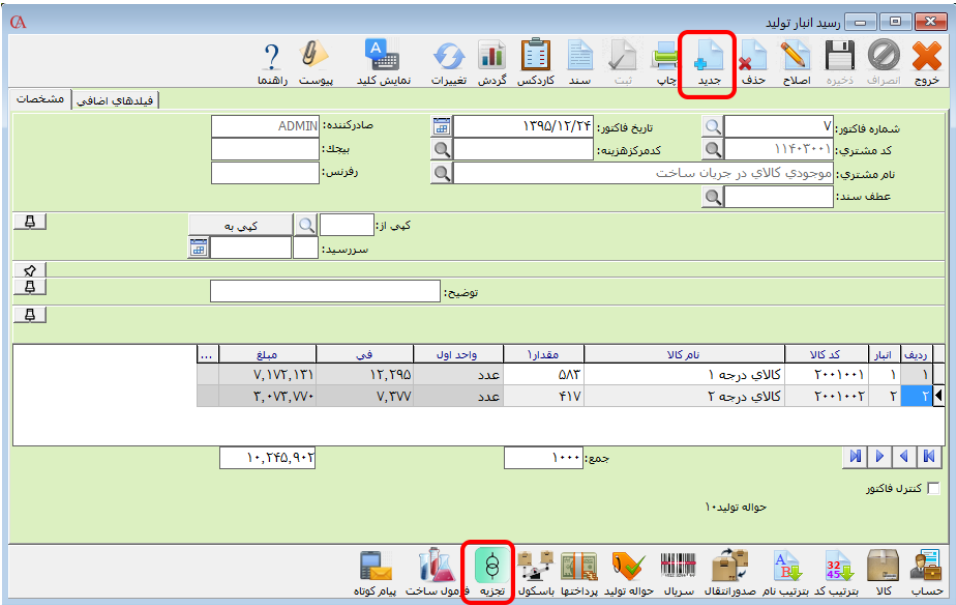

**AAccount** 

**فصل 8**

# **گزارشات و طراحیها**

انواع گزارشات جستجو و بازیابی طراحی فرمها و گزارشها نمودارهای سهبعدی گزارشات پارامتریک **Fast Report** گزارشات

# ۸-1 نکات عمومی مشترک در همه گزارشها

#### نحوه انتخاب گزارش

 $\alpha$ -<br>- التخاب گزارش **K-** $\boldsymbol{\eta}$  $\mathbb{R}$  $\sim$   $\sim$   $\sim$  $x$ مانيتور راهنما تروج گزارش حسا<mark>ب (دریافتنی)</mark> 国同 ليستها (دريافتني) h وضعيت فروش گزارشنهای فرمی h حسابهاي برداختنر **A** 面 Ė گزارشها<mark>ي</mark> كنترل فاكتور گزارشهاي دفتراقساط دريافتي<br>گزارشهاي وضعيت ارسال المن المعلم المعلم المعلم المعدادي المسابداري المعلم المعلم المعلم المعلم المعلم المعلم المعلم المعلم المعلم ا<br>المعلم المعلم المعلم المعلم المعلم المعلم المعلم المعلم المعلم المعلم المعلم المعلم المعلم المعلم المعلم المعل E دفتر چك گزارشات وضعيت مالي  $\overline{\phantom{a}}$ المعرودي المحمد المع المع موجودي المعرفي المعرفي المستقبل المستقبل المعرفية المستقبل المستقبل المستق گزارشات مراکز هزینه المن المعدن الساب كلف شركت<br>|| المعدن المعدن المعدن المعدن المعدن المعدن المعدن المعدن المعدن المعدن المعدن المعدن 2 گزارشات نقطه فروش گزارشات شخصی 【全】 گزارشات حسابداري صنعتي  $\circledcirc$ .<br>۲ دامنه گزارش هربارپرسیده شو .<br>نه ۶ گزارشات .<br>(© گزارشات ستونی .<br>6. تمامي گزارشات گزارشات صفحه نمایش  $\widehat{\mathbb{C}}$ .<br>© گزارشات فرمی

**برای انتخاب یک گزارش، از نمودار درختی گزارشها، روی گزارش مربوطه دابل کلیک کنید:**

**پنجره مربوط به ویژگیهای گزارش باز میشود که در تمام گزارشها کم و بیش مشابه است؛ حالت برخی از فیلدها قابل انتخاب میباشد. به عنوان مثال فیلد مشتری به طور پیشفرض »همه« میباشـد. با انتخاب این گزینه کلیه حسابها انتخاب میشوند؛ سایر گزینهها به شرح زیر میباشند: محدوده: میتوانید حسابهایی را انتخاب کنید که بین دو حساب خاص قرار دارند. انتخابی: میتوانید یک یا چند حساب خاص را انتخاب کنید. در صورت انتخاب این گزینه روی آیکن ذرهبین کنار جعبه متن مربوطه کلیک کرده، در صفحه باز شده با استفاده از کلید Insert، حسابهای مورد نظر خود را انتخاب کنید. انطباق قسمتی: اگر این گزینه را انتخاب کنید و در جعبه مـتن مربوطـه کلمـهای را تایـپ نماییـد، کلیـه حسابهایی انتخاب خواهند شد که کلمه تایپشده، بخشی از نام آنها باشد.**

**انطباق اول: اگر این گزینه را انتخاب کنید و در جعبه متن مربوطه کلمهای را تایپ نمایید، کلیه حسابهایی انتخاب خواهند شد که کلمه تایپشده، تمام یا بخشی از ابتدای نام آنها باشد.**

**در فیلد مربوط به تاریخ، آیتم پیشفرض، همه است. یعنی از لحا تاریخ، محدودیتی در گزارش وجود ندارد. اگر میخواهید گزارش را در یک فاصله زمانی خاص تهیه کنید، تاریخ را محدوده انتخاب کـرده و در جعبـه متنهای ظاهرشده تاریخ ابتدا و انتهای گزارشگیری را مشخص نمایید.**

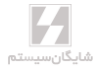

 $12$  0

#### انطباق ترکیبی

**در این روش امکان جستجوی قسمتی از کد یا متن مورد نظر وجود دارد؛ به عنوان مثـال در جسـتجوی کـد طرف حسابهای خاص میتوانید به یکی از روشهای زیر عمل جستجوی ترکیبی را انجام دهید: .1 طبق این روش هر \_ )line Under )معادل یک حرف یا رقم است و% زمانی به کار میرود که تعداد ارقـام مورد نظر نباشد.**

- **طبق الگوی زیرکد حسابهایی جستجو میشوند که دو رقم اولشان )از سمت چـپ( هـر چیـزی، رقم سومشان ،2 رقم چهارمشان هر چیزی، رقم پنجمشان ۴ و بقیه رقمها هرکدی باشد.** کد مشترې انطباق ترکیبې 2 4%
- **طبق الگوی زیر کد حسابهایی جستجو میشوند که رقم اولشان ،1 رقم دومشان هر چیزی، رقـم سومشان ،2 رقمهای ۴ تا ۷ شان هر چیزی و رقم آخر حتماً 0 باشد )این الگو در حالتی اسـت کـه کد حساب ۸ رقمی باشد درمورد هر تعداد کد نیز، الگو مشابه همین الگو خواهد بود(.**

کد مشتري انطباق ترکيبي |▼

**.2 اگر بخواهید کدهای موردنظر در هر قسمت از کد با یکی از ارقام موردنظرتان جستجو شوند این اعـداد را داخل ][ قرار داده و بینشان از عالمت – )منها( استفاده کنید. چنانچه اعدادی کـه داخـل ][ میآوریـد بـه ترتیب باشند میتوانید به جای آوردن تک تک رقمها، یک بازه تعریف کنید.**

 **طبق الگوی زیر، کد حسابهایی جستجو میشوند که رقم اولشان 1 یا ،2 رقم دومشان هر چیـزی رقم سومشان 0 و بقیه رقمها هرکدی باشد.**

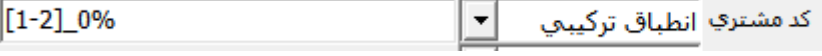

 **طبق الگوهای زیر، کدهایی جستجو میشوند که رقم اولشان هر چیزی، رقـم دومشـان یکـی از اعداد بین 1 تا ۴ )1 یا 2 یا 3 یا ۴(، رقم سومشان 0 و بقیه رقمها هرکدی باشد )این دو الگو دقیقـاً مشابه یکدیگر عمل میکنند(.**

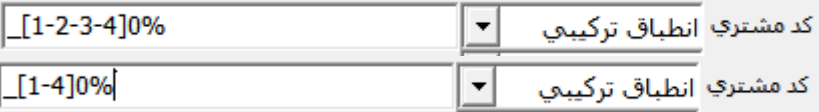

**.3 اگر بخواهید کد مورد نظر با رقم خاصی شروع نشود و یا در یک قسمت از کد رقم خاصی نیاید میتوانیـد از الگوی ] digit ]^استفاده کنید:**

 **طبق الگوی زیر، کدهایی جستجو میشوند که رقم اولشان 5 نباشـد، رقـم دوم و سومشـان هـر چیزی، رقم چهارمشان 0 و بقیه رقمها هر کدی باشد.**

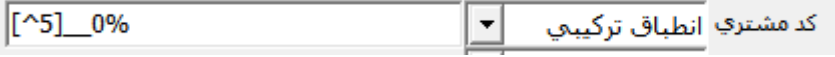

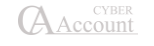

 **طبق الگوی زیر کدهایی جستجو میشوند که رقم اولشان ،1 رقمهـای 2 تـا ۶ هـر چیـزی، رقـم هفتمشان 0 و رقم آخرشان 1 نباشد. )این الگو برای حالتی است که کد حساب ۸ رقمی باشـد، در مورد هر تعداد کد دیگر نیز، الگو مشابه همین الگو خواهد بود.(**

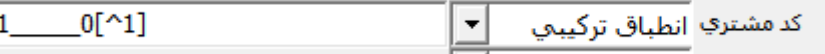

**این روش جستجو در بقیه موارد )مانند: اسامی حسابها، کد و اسامی کاالها، محلها، شماره فاکتور، شـماره اسناد و ...( نیز مشابه آنچه در کد حسابها شرح داده شد، کاربرد داشته و از همان الگوهای شرح داده شده تبعیت میکند.**

در فیلد مربوط به تاریخ، آیتم پیشفرض، همه است؛ یعنی از لحاظ تاریخ، محدودیتی در گزارش وجود ندارد. **اگر میخواهید گزارش را در یک فاصله زمانی خاص، تهیه کنید، تاریخ را محدوده انتخاب کـرده و در جعبـه متنهای ظاهرشده تاریخ ابتدا و انتهای گزارشگیری را مشخص نمایید.**

**نوع کنترل: این گزینه در گزارشهایی وجود دارد که به فاکتورها ارتباط دارند. اگر نوع کنترل، کنترل شـده باشد، در گزارش از فاکتورهایی استفاده میشود که آیتم کنترل فاکتور در پایین فاکتور تیک داشـته باشـد. اگر نوع کنترل هر دو انتخاب شده باشد، آیتم مربوطه چک نمیشود.**

☜ **تمامی گزارشات دارای قابلیت ارسال به** *Excel* **میباشند. البته باید توجـه داشـته باشـید کـه جهـت مشاهده فایل گزارش اکسل، حتما نرمافزار اکسل باید روی سیستم نصب شده باشد.**

☜ **همچنین این امکان وجود دارد که در پنجره تعریف ویژگیهای گزارش، با زدن دکمـه فیلـد، فیلـدهای موردنظر جهت ارسال به** *Excel* **را انتخاب نمایید.**

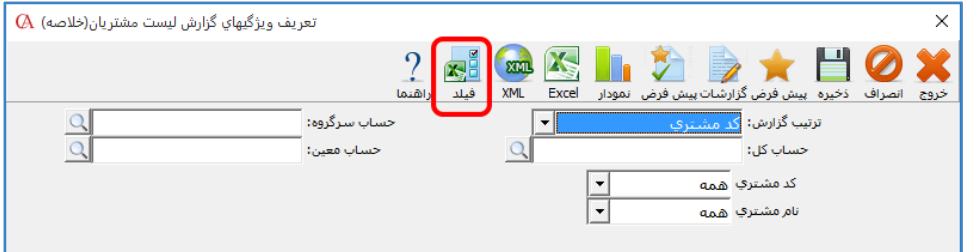

۸-2 گزارشهای حسابهای دریافتنی

**این گزارشها بیشتر مربوط به وضعیت فروش و مشتریان و مبالغ و چکهای دریافتی میشود. برای استفاده از این گزارشها، منوی گزارشات < حسابهای دریافتنی را انتخاب کنید. مثال - گزارش حجم فروش بر اساس سطح حساب انتخابی: برای اسـتفاده از ایـن گـزارش از منـوی گزارشات < حسابهای دریافتنی < وضعیت فروش < گزارشهای حجم فروش < گزارش حجـم فـروش بـر** 

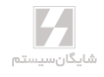

**اساس سطح حساب انتخابی را انتخاب نمایید. این گزارش لیست فروشها را بر اساس سطح حسابداری مورد نظر شما نمایش میدهد.**

**مثال - گزارش فروش سه ماهه مشروح بر اساس کاال: برای استفاده از این گزارش از منوی گزارشات < حسابهای دریافتنی < وضعیت فروش < گزارشهای حجم فروش < گزارش فروش سـه ماهـه مشـروح بـر اساس کاال، را انتخاب نمایید. این گزارش فروش سه ماهه براساس کاال را نشان میدهد و این امکـان وجـود دارد که فقط فاکتورهای دارای هزینه ثابت یا همه فاکتورها اعم از معاف و غیرمعاف را از طریـق انتخـاب یـا عدم انتخاب پارامتر »همه)معاف و غیر معاف(« گزارشگیری کرد. همچنین امکان ارسـال ایـن گـزارش بـه صورت فرمت TTMS با کلیک برروی دکمه »فایل دارایی« به دو صورت معمولی و امتناع وجود دارد.**

**مثال - گزارش حجم فروش بر اساس مشتری و کاال: برای استفاده از این گزارش از منـوی گزارشـات < حسابهای دریافتنی <وضعیت فروش < گزارشهای حجم فروش < گزارش حجم فروش بر اساس مشتری و کاال را انتخاب نمایید. با استفاده از این گزارش میتوانید لیستی از وضعیت فروش بـه مشـتریان بـر اسـاس کاالها و یا گروه کاالها تهیه نمایید.**

**مثال - گزارش حجم فروش اقالم موجودی بر اساس سطح قیمت انتخابی: برای استفاده از این گزارش از منوی گزارشات < حسابهای دریافتنی < وضعیت فروش < گزارشهای حجـم فـروش < گـزارش حجـم فروش اقالم موجودی بر اساس سطح قیمت انتخابی را انتخاب نمایید. با این گزارش میتوانید لیست کـاملی از فروشها با ترتیبهای دلخواه مثال به ترتیب کد کاال، کد مشتری، تاریخ یا روز بـر اسـاس سـطح قیمـت انتخاب شده تهیه نمایید.**

**مثال - گزارش فاکتورهای معوق: برای استفاده از این گزارش از منوی گزارشات < حسابهای دریـافتنی <وضعیت فروش < گزارش فاکتورهای معوق فروش < گزارش فاکتورهای معوق را انتخاب کنید. این گـزارش لیست فاکتورهایی که از مهلت پرداخت آنها گاشته است را نمایش میدهد.**

**مثال - گزارش فاکتورهای معوق بر اساس نام حساب: برای استفاده از این گزارش از منوی گزارشات < حسابهای دریافتنی <وضعیت فروش < گزارش فاکتورهای معوق فروش < گـزارش فاکتورهـای معـوق بـر اساس نام حساب را انتخاب کنید. این گزارش لیست فاکتورهایی که از مهلت پرداخت آنها گاشته اسـت را به تفکیک نام حساب نمایش میدهد.**

**مثال - گزارش فاکتورهای معوق بر اساس نماینده فروش 1 و :2 برای استفاده از این گـزارش از منـوی گزارشات < حسابهای دریافتنی <وضعیت فروش < گزارش فاکتورهای معوق فروش < گزارش فاکتورهـای معوق بر اساس نماینده فروش را انتخاب کنید. این گزارش لیست فاکتورهایی که از مهلـت پرداخـت آنهـا گاشته است را به تفکیک نماینده فروش نمایش میدهد.**

**مثال: صورتحساب مشتریان با اطالعات خرید و فروش: گزارشات < حسابهای دریـافتنی < گـزارش حساب )دریافتنی( < گزارش صورتحساب مشتری با اطالعات خرید و فروش، در پنجره بازشده نام مشـتری**

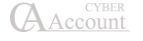

**را روی گزینه انتخابی گااشته و از لیست بازشده با استفاده از کلید Insert حساب یا حسابهای مورد نظـر را انتخاب نمایید.**

**تاریخ سند را نیز روی گزینه محدوده قرار داده و محدوده تاریخی مورد نظر بـرای گزارشگیـری را انتخـاب نمایید.**

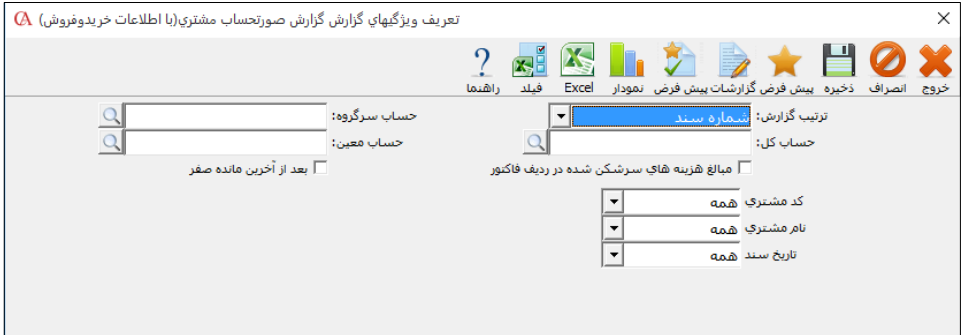

**ترتیب گزارش نیز قابل تغییر بوده و شامل گزینههای شماره سند، تاریخ سند و مبلغ میباشد. حـال از نـوار ابزار باالی فرم دکمه »گزارشات« را کلیک کنید.**

**مثال – گزارش حجم فروش بر اساس تاریخ گزارشات < حسابهای دریافتنی < وضعیت فروش <گزارشات حجم فروش < روی گزارش حجم فـروش بـر اساس تاریخ دابل کلیک کنید. در پنجره بازشده گزینههای مورد نظر خود برای گزارش را انتخاب کنید. اگر میخواهید مرجوعیها نیز در گزارش اعمال شوند، شامل مرجوعی را تیک بزنید. دکمه گزارشات را کلیک کنید. مثال – گزارش سود مشتریان و کاال گزارشات < حسابهای دریافتنی < وضعیت فروش < گزارشهای آماری فروش < گزارشهـای سـود < روی گزارش سود مشتریان دابل کلیک کنید. در پنجره بازشده فیلترهای مربوط به گزارش را تنظیم کنید.**

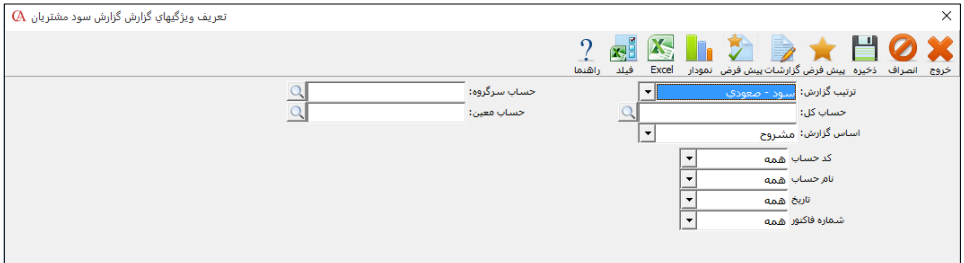

**دکمه »گزارشات« را کلیک کنید. به همین شکل و از همین منو میتوانید سود هر کاال را مشاهده نمایید.**

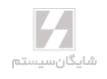

**مثال – گزارش حجم فروش بر اساس اقالم موجودی گزارشات < حسابهای دریافتنی < وضعیت فروش < گزارشات حجم فروش < روی گزارش حجم فروش بر اساس اقالم موجودی دابل کلیک کنید. در پنجره بازشده گزینههای مورد نظر خود برای گزارش را انتخاب کنید. اگر میخواهید مرجوعیها نیز در گزارش اعمال شوند، شامل مرجوعی را تیک بزنید. دکمه گزارشات را کلیک کنید. گزارشی از فاکتورهای فروش به همراه هزینه ارزش افزوده که در فاکتورها اعمال شدهاند را بـه شـما نشـان میدهد. مثال – گزارشهای وضعیت ارسال برای استفاده از این گزارش از منوی گزارشات < حسـابهای دریـافتنی < وضـعیت فـروش < گزارشهـای وضعیت ارسال را انتخاب نمایید. با انتخاب این گزارشات میتوانید از نحوه و مقدار ارسال کاالها بـر اسـاس خودرو، نام راننده و... گزارش تهیه نمایید. مثال – برگه خروجی انبار اگر از منوی گزارشات < حسابهای دریافتنی < وضعیت فروش < گزارشات حجـم فـروش < روی گـزارش حجم فروش بر اساس اقالم موجودی، دابل کلیک کنید، پس از گزارشگیـری میتوانیـد در صـفحه تعریـف ویژگیهای گزارش حجم فروش بر اساس اقالم موجودی بر روی دکمه برگه خروجی انبار کلیک کنید. با ایـن کار یک برگه خروجی انبار که از منوی گزارشات < برگه خروجی انبار قابل دسترسی میباشد صادر میگردد که شامل اطالعات فروش و مرجوعی کاال میباشد.**

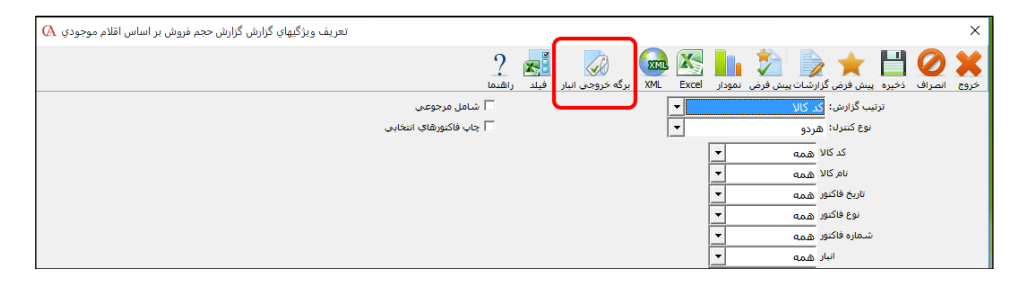

## گزارشهای دفتر قسط

**گزارشهای مربوط به دفتر قسـط دریـافتنی از منـوی گزارشـات < حسـابهای دریـافتنی )مشـتریان( < گزارشهای دفتر قسط دریافتنی و گزارشهای مربـوط بـه دفتـر قسـط پرداختنـی از منـوی گزارشـات < حسابهای پرداختنی )فروشندگان( < گزارشهای دفتر قسط پرداختنی قابل دسترسی میباشند.**

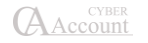

۸-۳ گزارشهای حسابهای پرداختنی **منوی گزارشات < حسابهای پرداختنی شامل گزارشهای خرید و مبالغ و چکهای پرداختی میباشد. مثال – گزارش وضعیت خرید از فروشندگان از منوی گزارشات < حسابهای پرداختنی < وضعیت خرید <روی گزارش وضعیت خرید از فروشـنده دابـل کلیک کنید. در پنجره بازشده گزینههای مربوطه را تنظیم نموده روی دکمه گزارش کلیک کنید.**

**مثال - گزارش خرید سه ماهه مشروح بر اساس کاال: برای استفاده از این گزارش از منوی گزارشـات < حسابهای پرداختنی < وضعیت خرید < گزارشهای حجم خرید < گزارش خرید سه ماهه مشروح بر اساس کاال، را انتخاب نمایید. این گزارش خرید سه ماهه براساس کاال را نشان میدهد و این امکان وجـود دارد کـه فقط فاکتورهای دارای هزینه ثابت یا همه فاکتورها اعم از معاف و غیرمعـاف را از طریـق انتخـاب یـا عـدم انتخاب پارامتر »همه)معاف و غیر معاف(« گزارشگیری کرد. همچنین امکان ارسال این گـزارش بـه صـورت فرمت TTMS با کلیک برروی دکمه »فایل دارایی« به دوصورت معمولی و امتناع وجود دارد.**

## ۸-۴ گزارشهای عمومی حسابداری

**گزارشهای مربوط به حسابداری از منوی گزارشات < گزارشات عمومی حسابداری قابل دسترسی اسـت. در این قسمت میتوانید گزارشاتی از قبیل ترازها، دفاتر حسابداری )دفتر روزنامـه، دفتـر کـل، دفتـر معـین(، گزارشهای شیفریه، گزارشهای ارزی، تفصیلی شناور و ... را تهیه نمایید. مثال – گزارش تراز سطحی مانده حسابها )با امکان Drilling) یکی از گزارشهای مفید این قسمت گزارشهای سطحی مانده حسابها )صفحه نمایش( اسـت. بـه عنـوان** 

**مثال در قسمت گزارشهای سطحی مانده حسابها< روی گزارش سطحی مانده حسابهای سـرگروه دابـل کلیک کنید.**

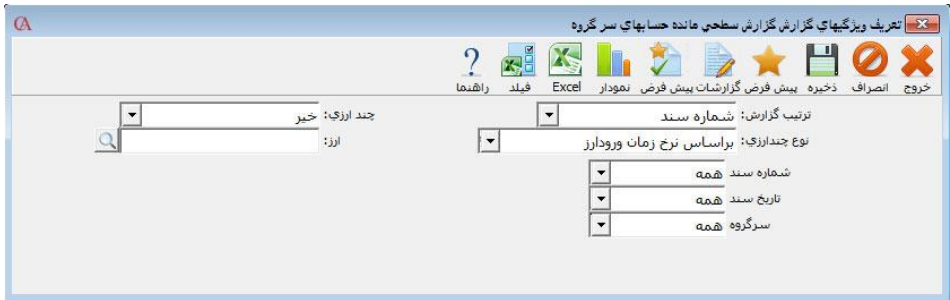

**از پنجره بازشده، دکمه گزارش را کلیک کنید، مانده بدهکار، بستانکار و مانده نهـایی حسـابهای سـرگروه نمایش داده میشود**.

**این گزارش دارای امکان (Down Drill (Drilling میباشد. به طوری که اگر روی هر سرگروه دابـل کلیـک کنید، مانده بدهکار، بستانکار و مانده نهایی حسابهای کل زیرگروه آن سرگروه نشان داده میشود.** 

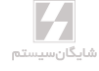

**به همین ترتیب اگر روی هر حساب کل دابل کلیک کنید، مانده حسابهای معین مربوطه نشان داده میشود و با دابل کلیک روی هر حساب معین، مانده حسابهای تفصیلی زیرگروه آن معین نشان داده میشود؛ حال با دابل کلیک بر روی هر حساب تفصیلی، اسناد مربوطه نمایش داده میشوند.**

**در یـک تقسـیمبندی کلـی گزارشهـای عمـومی حسـابداری بـه پـنج دسـته کلـی ترازهـا، لیسـتها، صورتوضعیتها، دفاتر و فرمها تقسیمبندی میشوند.**

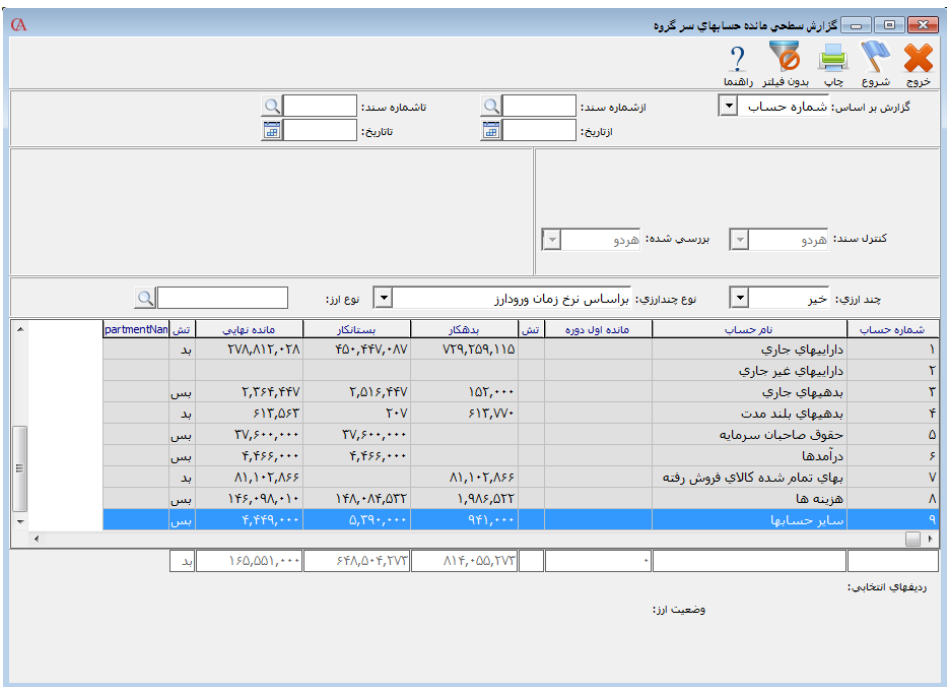

**مثال - گزارش مانده حسابهای تفصیلی شناور بر اساس تفصیلی: در این گزارش میتـوان از مانـده تفصیلی شناورهای یک تفصیلی به طور مجزا گزارش تهیه نمود. مواردی که در ایـن گـزارش قابـل انتخـاب هستند عبارتند از: حساب سرگروه، کل، معین، تفصیلی، گروه تفصیلی شناور، تفصیلی شناور، تاریخ، شماره سند، مرکز هزینه و نوع حساب نیز میتواند کلیه حسابها، حسابهای دارای مانده، فقط با مانـده بـدهکار، فقط با مانده بستانکار، فقط با مانده صفر و دارای مانده یا گردش باشد. برای استفاده از این گزارش میتوانید از منوی گزارشات < گزارشات عمومی حسابداری < گزارشهای تفصیلی شناور < گزارش مانده حسـابهای تفصیلی شناور بر اساس حساب تفصیلی را انتخاب نمایید.**

**مثال - گزارش وضعیت مانده حساب تفصیلی شناور: با استفاده از این گزارش میتوان از میزان گردش بدهکاری و بستانکاری یک حساب تفصیلی شناور و مانده حساب گزارش تهیه نمـود. مـواردی کـه در ایـن گزارش قابل انتخاب هستند عبارتند از: حساب سرگروه، کل، معین، تفصیلی، گروه تفصیلی شناور، تفصـیلی**

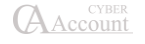

**شناور، تاریخ، شماره سند، مرکز هزینه و نوع حساب نیز میتواند کلیه حسابها، حسـابهای دارای مانـده، فقط با مانده بدهکار، فقط با مانده بستانکار، فقط با مانده صفر و دارای مانده یا گردش باشد. برای استفاده از این گزارش میتوانید از منوی گزارشـات < گزارشـات عمـومی حسـابداری < گزارشهـای تفصیلی شناور < گزارش وضعیت مانده حسابهای تفصیلی شناور را انتخاب نمایید.**

**مثال - گزارش دفاتر حسابداری روزانه: این گزارش مانند گزارش دفتر کل است بـا ایـن تفـاوت کـه در صورتی که یک حساب کل در یک روز چندین گردش مالی داشته باشد، همه گردشها در یک ردیف از دفتـر کل نمایش داده میشود. برای استفاده از این گزارش میتوانیـد از منـوی گزارشـات < گزارشـات عمـومی حسابداری < گزارش دفاتر حسابداری < گزارش دفتر کل روزانه را انتخاب نمایید. مثال - گزارش حسابهای بدهکار**

**از منوی گزارشات < گزارشات عمومی حسابداری < گزارش وضعیت حسابها < بر روی گزارش حسـابهای بدهکار )چهار ستونی( دابل کلیک کنید.**

**در پنجره بازشده، نام حساب، محدوده تاریخی و ... را تنظیم نموده و روی دکمه گزارش کلیک کنید. مثال – گزارش دفتر معین حسابها**

**از منوی گزارشات < گزارشات عمومی حسابداری < گزارش دفاتر حسابداری < گزارش دفتر معین حسابها را دابل کلیک کنید.**

**نام حساب را انتخابی زده و از لیست حسابها، حساب مورد نظر را با کلید Insert انتخـاب نماییـد. دکمـه گزارشات را از نوار ابزار باالی فرم کلیک کنید.**

#### **مثال - گزارش تراز کلیه حسابها**

**از منوی گزارشات< گزارشات عمومی حسابداری< ترازها < بر روی گزارش تراز کلیه حسابها دابـل کلیـک کنید. در قسمت مشخصات گزارش میتوانید تعداد ستون، نوع حسابها )با مانده، با مانده و گـردش، کلیـه حسابها و...(، حسابهای خاص و در محدوده خاصی را انتخاب نمایید. این گزارش بـدهکاری و بسـتانکاری کلی هر حساب به همراه مانده بدهکار و مانده بستانکار حسابها را نشان میدهد.**

## ۸-۵ گزارشات اقالم موجودی

**از منوی گزارشات < گزارشات اقالم موجودی قابل دسترسی هستند که به دو دسـته گزارشـات حسـابداری انبار )ریالی-مقداری( و گزارشات انبار )مقداری( تقسیمبندی میشوند. این گزارشات تنوع زیادی دارند ولی روش گزارشگیری در تمام گزارشات کم و بیش مشابه است. بنابراین چند نمونه را ذکر میکنیم. مثال -گزارش کاردکس کاال گزارشات < گزارشات اقالم موجودی < گزارشات حسابداری انبار )ریـالی-مقـداری( < گزارشـات وضـعیت موجودیها < گزارشات کاردکس کاال < روی آیتم گزارش کاردکس کاال دابل کلیک کنید. در فرم بازشده، فیلترهای مختلفی را مشاهده میکنید. پیشفرض تمام فیلترها بر روی همه است که توسـط کاربر قابل تغییر و انتخاب میباشد.**

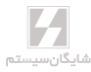

**به عنوان مثال میخواهید گزارش کاردکس یک یا چند کاالی خاص را بگیریـد. از فیلتـر نـام کـاال، گزینـه »انتخابی« را کلیک کنید و از پنجره بازشده با کلید Insert کاالهای مورد نظر را انتخاب کرده، Enter بزنید. یا اینکه میخواهید گزارش را در یک محدوده تاریخی بگیرید، از فیلتر تاریخ گزینه »محـدوده« را انتخـاب کنید. در جعبه متن اول تاریخ مبدا و در جعبه متن دوم تاریخ مقصد را وارد نمایید. نهایتا دکمه گـزارش را از نوار ابزار کلیک کنید.**

**مثال - گزارش وضعیت سریال کاالها: برای استفاده از این گزارش از منوی گزارشات < گزارشـات اقـالم موجودی < حسابداری انبار )ریالی- مقداری( < گزارشات سریال کاال < گزارش وضـعیت سـریال کاالهـا، را انتخاب کنید. این گزارش لیستی از سریالها به همراه وضعیت آنها را نمایش میدهد.**

**مثال - گزارش وضعیت سریال کاالها با جزئیات: برای اسـتفاده از ایـن گـزارش از منـوی گزارشـات < گزارشات اقالم موجودی < حسابداری انبار )ریالی-مقداری( < گزارشات سـریال کـاال < گـزارش وضـعیت سریال کاالها با جزییات، را انتخاب کنید. این گزارش لیستی از سریالها را به همراه وضعیت آنها به همـراه اطالعات تکمیلی گارانتی نمایش میدهد.**

**مثال - گزارش وضعیت سریال کاالها بر اساس مقادیر سریال: برای استفاده از این گزارش از منوی گزارشات < گزارشات اقالم موجودی < حسابداری انبار )ریالی-مقداری( < گزارشات سریال کـاال < گـزارش وضـعیت سریال کاالها بر اساس مقادیر سریال، را انتخاب کنید. این گزارش لیستی از سریالها را نمایش میدهد کـه برای آنها مقدار وارد شده باشد و بر اساس محدوده مقادیر واردشده برای سریال کاال قابل تفکیک میباشد. مثال -گزارش مانده اقالم موجودی**

**از منوی گزارشات < گزارشات اقالم موجودی < گزارشات حسـابداری انبـار )ریـالی مقـداری( < گزارشـات وضعیت موجودیها < گزارشهای مانده اقالم موجودی <روی گزینه لیست مانده اقالم موجودی )مقـداری و مبلغی- هر دو واحد( دابل کلیک کنید.**

**درپنجره بازشده میتوانید نوع گزارش را فقط مقدار یا مبلغ و مقدار انتخاب کنید. به همین ترتیب فیلترهای دیگر مثل نام کاال، گروه اصلی و ... نیز قابل انتخاب میباشند.**

#### **مثال -گزارش مصرف کاال**

**این گزارش نشاندهنده خروج از انبارها است. برای استفاده از این گزارش از منـوی گزارشـات < گزارشـات اقالم موجودی < گزارشات حسابداری انبار )ریالی- مقـداری( < گزارشـات ورود و خـروج کـاال < بـر روی گزارش مصرف کاال )مشروح( دابل کلیک کنید.**

**مثال میخواهید گزارش خروج کاالی خاصی از انبار خاصی را تهیه کنید، برای این منظور در پنجـره بازشـده نام کاال را روی گزینه انتخابی گااشته و از جعبه متن بازشده نام کاال را با استفاده از کلیـد Insert انتخـاب کنید. به همین ترتیب نام انبار را نیز انتخابی کرده و با استفاده از کلیـد Insert آن را انتخـاب کنیـد. شـما همچنین میتوانید نوع خروج کاال را تعیین کنید. به عنوان مثال اگر بخواهید فقط از خروجیهـایی گـزارش بگیرید که به وسیله فاکتور فروش انجامشدهاند، آیتم مربوط به نوع فاکتور را روی محدوده قرار دهیـد و در هر دو جعبه متن مربوطه، فاکتور فروش را انتخاب کنید. از نوار ابزار باالی فرم، دکمه گزارش را کلیک کنید.**

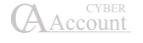

## ۸-۶ گزارشهای مراکز هزینه

**اگر در برنامه از مراکز هزینه استفاده میکنید، برای دسترسی به گزارشهای مربوط به این مراکـز، از منـوی گزارشات < گزارشات مراکز هزینه استفاده نمایید.**

**مثال – صورتحساب مراکز هزینه از منوی گزارشات < گزارشات مراکز هزینه < روی آیتم صورتحساب مراکز هزینه دابل کلیک کنید. در پنجره بازشده نام مرکز هزینه را روی گزینه انتخابی گااشته و از لیست بازشده مرکز هزینه مورد نظـر را با استفاده از کلید Insert انتخاب نمایید. به همین ترتیب سایر گزینهها را تنظیم نموده و روی دکمه گزارش کلیک کنید.**

# ۸-۷ گزارشات کلی شرکت

**گزارشات کلی شرکت، شامل ترازنامه، سود و زیان و دفتر تلفن میباشند. گزارشهای ترازنامه و سود و زیان در صورتی نتایج صحیح باز میگردانند که در هنگام معرفی حسابهای تفصیلی در قسمت اطالعات کلی نوع حساب درست تعریفشده باشد.**

## ۸-۸ گزارشات حسابداری صنعتی

**از طریق منوی گزارشات < گزارشات حسابداری صنعتی، به این گزارشات دسترسی خواهید داشت. مثال – گزارش مواد مورد نیاز برای تولید محصوالت از منوی گزارشات < گزارشات حسابداری صنعتی < روی گزارش مواد مورد نیاز جهت تولید محصـول دابـل کلیک کنید**

**در پنجره بازشده محصول یا محصوالت مورد نظر را انتخاب کرده و تعـداد مـورد نیـاز جهـت تولیـد را وارد نمایید. برنامه طبق فرمول ساخت محصول، مواد اولیه مورد نیاز جهت تولید محصول را باز میگرداند.**

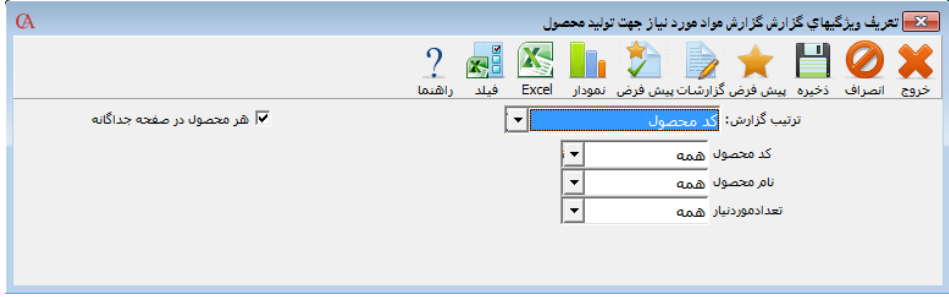

**مثال - گزارش وضعیت تولید به همراه ریز مواد مصرفی**: **برای استفاده از این گزارش از منوی گزارشات < گزارشات حسابداری صنعتی < گزارش وضعیت تولید به همراه ریز مـواد مصـرفی را انتخـاب نماییـد. بـا استفاده از این گزارش میتوانید لیستی از محصوالت تولیدشده به همراه مواد اولیه مصرفشده تهیه نمایید.**

## ۸-۹ تهیه گزارشات سهماهه دارایی

**.1 برای تهیه گزارش و ارسال به دارایی ابتدا الزم است پیش فرضهای الزم برای تهیه گزارش را آماده کنید، این پیش فرضها به دو قسمت تقسیم میشود:**

- **1-1 تکمیل اطالعات شرکت که از منوی اطالعات پایه < تعریف مشخصات شرکت، اطالعات شرکت مربـوط به کاربر باید تکمیل شود.**
- **2-1 تکمیل اطالعات طرف حسابها اعم از خریداران و فروشندگان که از منـوی اطالعـات پایـه< معرفـی چارت حسابها<معرفی حسابها سربرگ اطالعات جزیی، اطالعات مربوط به اشخاص را وارد میکنیم.**
- **3-1 این گزارش فاکتورهای صادر شده توسط سیستم را با فرمت مورد نظر اداره دارایی دستهبندی کـرده و اطالعات الزم را منطبق بر استاندارد دارایی به فایل اکسس انتقال میدهد و این فایل از طریق نرمافزار TTMS که از سایت اداره دارایی قابل دریافت است برای اداره دارایی ارسال میشود.**

**.2 این گزارش شامل 2 بخش است -1 فروش -2 خرید**

**.3 در منوی فروش، فاکتورهای فروش صادرشده را مشاهده مـیکنیم و بـا اسـتفاده از فیلترهـای موجـود میتوان از مجموع فاکتور موجود، فقط فاکتورهای با ارزش افزوده را انتخاب کنیم یا از فیلترهای مثل امتناع برای زمانی که اطالعات مشتری ناقص است و ما دسترسی به مشتری نداریم و میخواهیم با همین اطالعـات ناقص، فاکتور را برای دارایی ارسال کنیم و فیلترهـای متنـوع دیگـر در ایـن فـرم اسـتفاده کـرد. پـس از فیلترگزاری و زدن دکمه »فایل دارایی« پنجرهای باز میشود که در آن مسیری که فایل در آن ذخیـره شـده نمایش داده میشود. بعد از این مرحله باید برنامه TTMS را باز کرده و سـپس از گزینـه هـای بـاال دکمـه انتخاب فایل اکسس را کلیک کرده و فایل مورد نظر را انتخاب کنید.**

**بعد از این مرحله می توانید از قسمت ورود اطالعات خرید و فروش صحت اطالعات را بررسی کنید و سـپس مراحل ارسال را کامل نمایید.**

**.۴ منوی خرید نیز همانند فروش اطالعات الزم فاکتورهای خرید را برای ارسال به دارایی، در اختیار ما قـرار میدهد.**

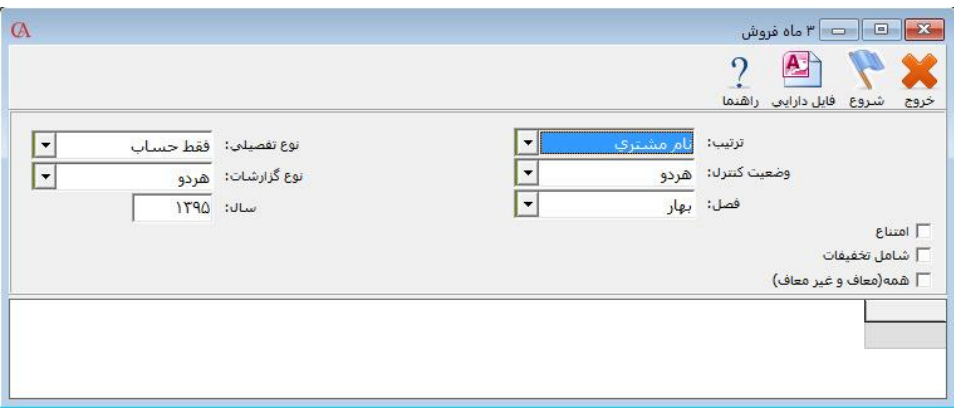

AAccount

۸-10 گزارشهای حساب در یك نگاه، کاال در یك نگاه، شرکت در یك نگاه

**حساب در یک نگاه: از مسیر گزارشات < حساب در یک نگاه یا با ترکیب کلیدهای +2Ctrl قابل انتخـاب میباشد. با این گزارش میتوانید تمامی فعالیت یک حساب از قبیل ماندهحساب، جمع فاکتورهای فـروش و خرید، برگههای دریافت و پرداخت را مشاهده نمود. همچنین میتوان با کلیک بر روی دکمه فاکتور فروش یا خرید، یا برگههای دریافت و پرداخت برای حساب فاکتور یا برگه جدید ثبت نمود. همچنین با کلیک بـر روی دکمه آخرین فاکتور، آخرین فاکتور صادرشده و همچنین با کلیک بر روی دکمـه گـردش حسـاب، گـردش حساب را مشاهده نمایید.**

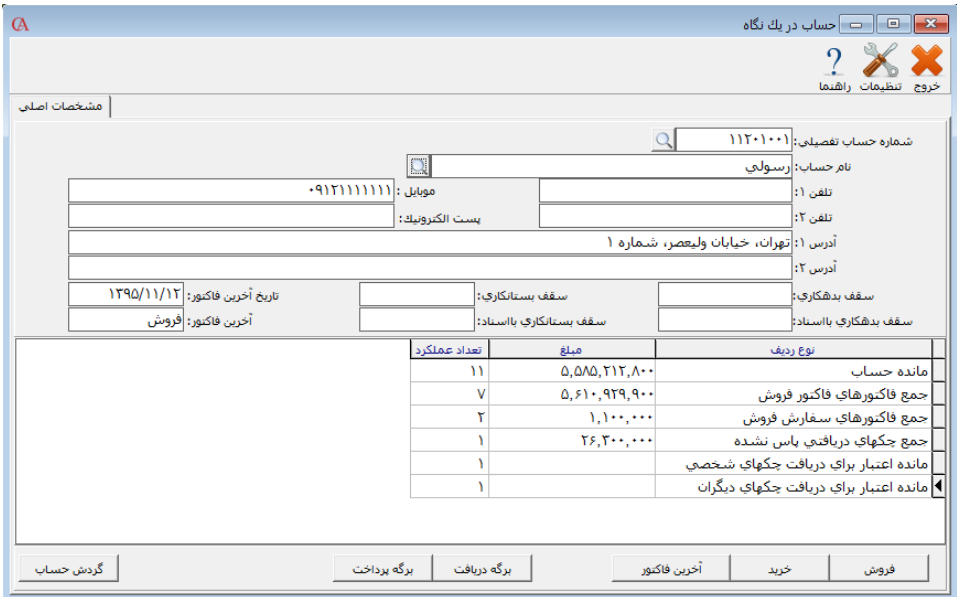

**کاال در یک نگاه: از مسیر گزارشات < کاال در یک نگاه یا با ترکیب کلیدهای +4Ctrl قابل انتخاب میباشد. با این گزارش میتوانید تمامی فعالیتهای یک کاال از قبیل سـود و زیـان، موجـودی ابتـدا و انتهـای دوره، فاکتورهای صادرشده و مانده را مشاهده نمود. همچنین میتوان با کلیک بر روی دکمـه کـاردکس، وضـعیت کاردکس کاال را مشاهده نمود.**

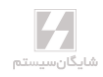

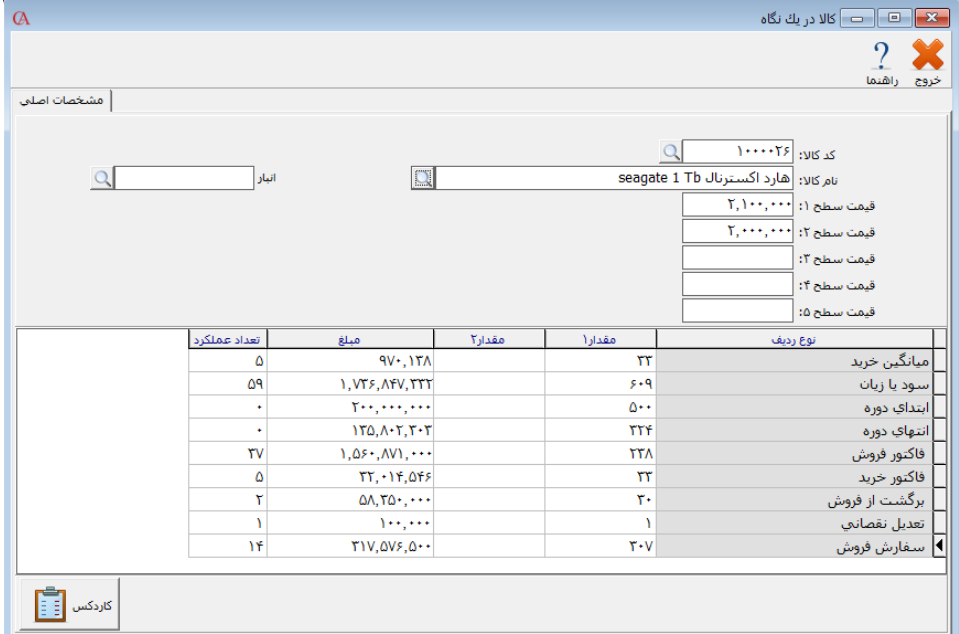

**شرکت در یک نگاه: از مسیر گزارشات < شرکت در یک نگاه، میتوانید تمامی فعالیـت شـرکت از قبیـل ماندهحساب، جمع فاکتورهای مختلف، جمع چکها با وضعیت مختلف و ... را مشاهده نمود.**

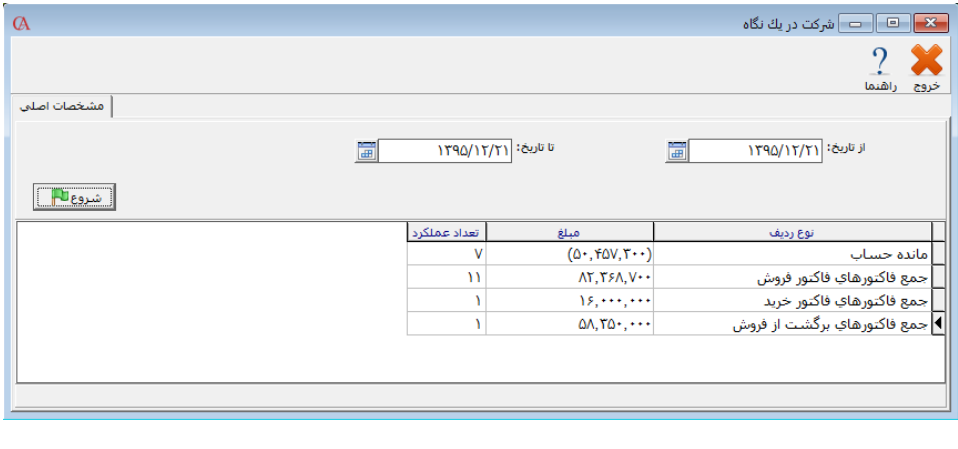

## ۸-11 جستجو و بازیابی

**از منوی گزارشات < جستجو و بازیابی، میتوانید به این قسمت دسترسی داشته باشید. از قسمت باالی فرم میتوانید اسنادی را که میخواهید عمل جستجو روی آن انجـام شـود مشـخص کنیـد بـه همـین ترتیـب میتوانید تاریخ، مبلغ، رفرنس و ... را فیلتر کنید. پس از ورود این موارد، دکمه شروع را کلیک کنید.** 

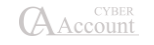

**اگر در جدول نتایج که در پایین فرم نمایش داده میشود روی تیتر هر ستون کلیک کنید، نتایج بـر اسـاس ستون ماکور مرتب میشوند.**

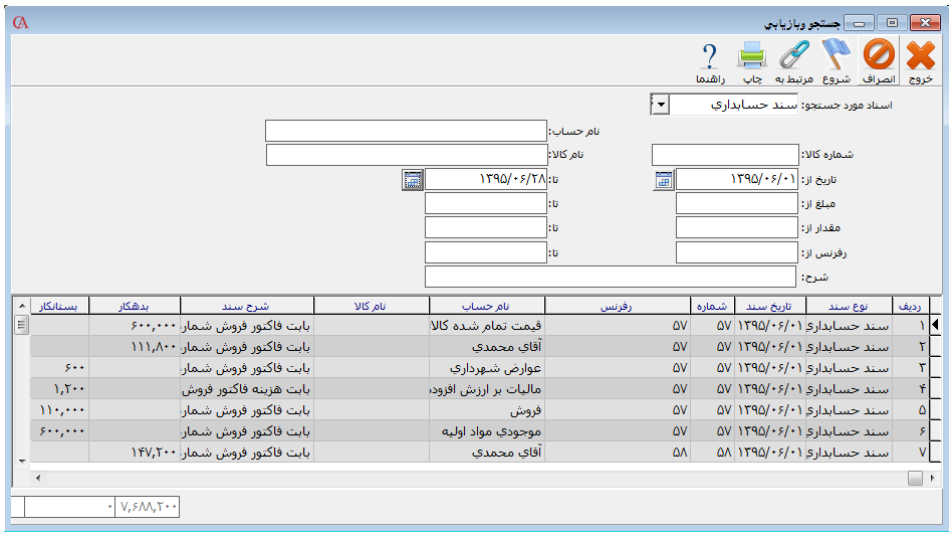

# ۸-12 جستجو و بازیابی 2

**به منظور جستجو در حسابها، کاالها، اسناد، فاکتورها، ردیفهای اسـناد و ردیفهـای فـاکتور، برگـههای دریافت و پرداخت و ... به کار میرود.**

# ۸-1۳ گزارش صفحه نمایش دفتر معین حسابها

**یکی از کاربردیترین گزارشات برنامه میباشد که با ترکیب کلیدهای +1Shift قابل استفاده میباشد. با این گزارش میتوانید گردش حساب یک حساب تفصیلی یا تفصیلی شناور را با فیلترهایی همانند تاریخ، بعـد از آخرین مانده صفر و ... را مشاهده نمایید. همچنین با کلید Insert یـا 5F میتوانیـد ردیفهـای خاصـی را انتخاب نمایید و در پایین جمع انتخابیها و تعداد انتخابشده را مشـاهده نماییـد. بـا ایـن تفـاوت کـه بـا بستهشدن فرم، ردیفهای انتخابشده با دکمه 5F همچنان باقی میمانند، امـا ردیفهـایی کـه بـا Insert انتخاب شدهاند، از حالت انتخاب خارج میشوند. همچنین پس از انتخـاب ردیفهـا، بـا ترکیـب کلیـدهای 10F+Ctrl میتوانید رأس حسابهای انتخابی را مشاهده نمایید. همچنین این امکان وجود دارد که گـردش حساب در دوره مالی قبل را با کلیک بر روی دکمه »مانده از قبل« مشاهده کنید. اگر تمایل داریـد کـه ایـن گزارش را با کلیک بر روی سرستون دلخواه مثال شرح سند مرتب کنید باید ابتـدا بـرروی گـزارش، کلیـک راست کرده و سپس برروی گزینه »فعالکردن مرتبسازی در جدول« کلیک کنید. توجه داشته باشد کـه دو امکان مانده از قبل و مرتب سازی در جدول به صورت همزمان ممکن نمیباشد.**

☜**جهت مرتبسازی جداول با کلیک روی سرستونها، پارامترهای عمومی شماره ،2۶ بایـد تیـک نداشـته باشد.**

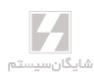

#### ۸-1۴ گزارش وضعیت مشتری و کاال

**این گزارش به ازای انتخاب هر تعداد کاال و حساب، وضعیت کاالها )میزان خرید، میزان فروش و ...( را برای هر کدام از حسابهای مربوطه نمایش میدهد.**

**در این گزارش به ازای انتخاب هر تعداد کاال و حساب، تعداد ستونها و ردیفهای گزارش افزایش مییابد. برای این منظور از منوی گزارشات/ گزارش وضعیت مشتری و کاال را انتخاب کنید:** 

- **توجه داشته باشید که حداقل باید یک کاال و یک حساب انتخاب شود.**
- **در قسمت کاالی انتخابی میتوانید یک و یا چندین کاال را انتخاب نمایید.**
- **در قسمت حساب انتخابی میتوانید یک و یا چندین حساب را انتخاب نمایید.**
- **چنانچه بخواهید وضعیت کاالها و مشتریهای انتخابی را در یک بازه تاریخی خاص مشاهده کنید میتوانید در قسمت »از تاریخ« »تا تاریخ« بازه موردنظر خود را مشخص نمایید.**
- **در صورت تعریفنکردن بازه تاریخی، وضعیت نمایشدادهشده از ابتدای دوره مالی تا روز گزارشگیری خواهد بود.**
	- **با زدن دکمه شروع، به تعداد کاالها و حسابهای انتخاب شده، ستون و ردیف ایجاد میشود.**
- **در قسمت نوع فاکتور میتوانید مشخص کنید وضعیت کاالهای انتخابی برای کدامیک از فاکتورهای حسابهای انتخابی باشد.**

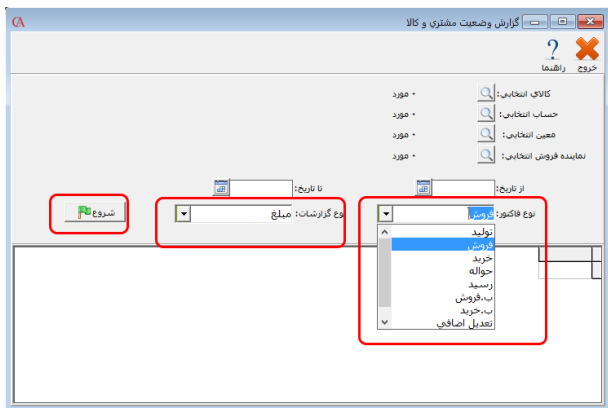

**به عنوان مثال چنانچه نوع فاکتور را فروش انتخاب کنید در اینصورت اعداد نمایشدادهشده در جدول، میزان فروش کاالهای انتخابی )مقداری یا مبلغی( به طرف حسابهای انتخابی خواهد بود و یا چنانچه نوع فاکتور را خرید انتخاب کنید، اعداد نمایشدادهشده در جدول، میزان خرید کاالهای انتخابی )مقداری یا مبلغی( از حسابهای انتخابی خواهد بود.** 

**در قسمت نوع گزارش میتوانید مشخص کنید گزارش مبلغی باشد یا مقداری )گزارش مقداری در دو حالت واحد اصلی و واحد فرعی )واحد دوم( وجود دارد(**

**با زدن دکمه شروع به تعداد کاال و حسابهای انتخابی ستون و ردیف ایجاد میشود.**

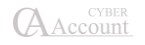

**جدول زیر گزارش را در حالت مبلغی نمایش میدهد:**

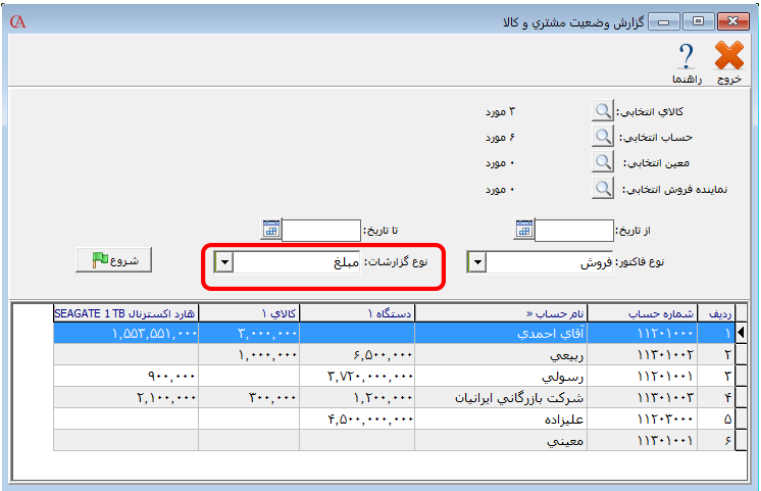

## **جدول زیر گزارش را در حالت تعدادی نمایش میدهد:**

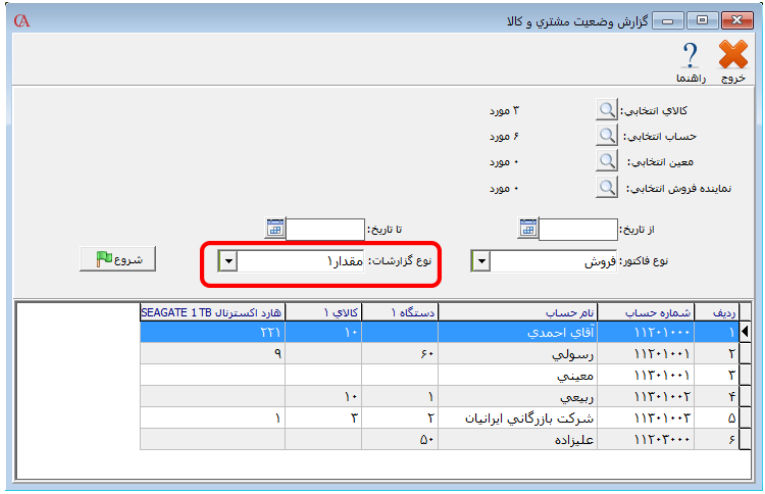

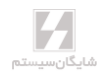

## ۸-1۵ گزارش وضعیت حساب و حسابهای تفصیلی شناور

**این گزارش به ازای انتخاب هر تعداد حساب تفصیلی شناور و حساب تفصیلی، مانده هـر حسـاب تفصـیلی شناور را در هر کدام از تفصیلیهای مربوطه نمایش میدهد.**

**در این گزارش به ازای انتخاب هر تعداد حساب تفصـیلی شـناور و حسـاب تفصـیلی، تعـداد سـتونهـا و ردیفهای گزارش افزایش مییابد.**

- **برای این منظور از منوی گزارشات/ گزارش وضعیت حساب و حسابهای شناور را انتخاب نمایید.**
- **توجه داشته باشید که حداقل باید یک حساب تفصیلی شناور و یـک حسـاب تفصـیلی انتخـاب شود.**
- **در قسمت حساب تفصیلی شناور انتخابی میتوانید یک و یا چندین حسـاب تفصـیلی شـناور را انتخاب نمایید.**
- **در قسمت حساب انتخابی میتوانید یک و یا چندین حساب تفصیلی را که با تفصیلیهای شـناور انتخابی در ارتباط میباشند انتخاب نمایید.**
- **چنانچه بخواهید مانده حسابهای تفصیلی شناور را در یک بازه تاریخی خـاص مشـاهده کنیـد میتوانید در قسمت »از تاریخ« »تا تاریخ« بازه مورد نظر خود را مشخص نمایید.**
- **در صورت تعریفنکردن بازه تاریخی، ماندههای نمـایشدادهشـده از ابتـدای دوره مـالی تـا روز گزارشگیری خواهد بود.**
- **با زدن دکمه شروع، به تعداد حسابهای تفصیلی شناور و حسابهـای تفصـیلی انتخـابشـده، ستون و ردیف ایجاد میشود.**
- **در حالت پیشفرض، حسابهای تفصیلی انتخابی در ردیفهای جـدول و حسـابهـای تفصـیلی شناور انتخابی در ستونهای جدول قرار میگیرند.**

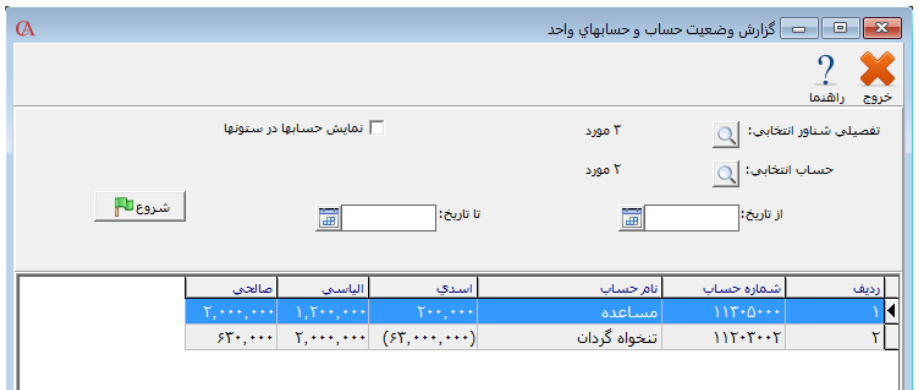

☜ **چنانچه در باالی صفحه گزینه »نمایش حسابها در ستونها« را عالمتدار نماییـد، جـای سـتونهـا و ردیفها عوض میشود )یعنی حسابهای تفصیلی شناور در ردیفها و حسابهای تفصیلی در ستونها قـرار میگیرند(.**

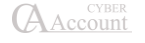

۸-1۶ طراحی فرم و گزارش در حسابگر **برای طراحی فرمها و یا گزارشات مراحل ذیل را انجام دهید: انتخاب یک گزارش جهت طراحی: از منوی گزارشات در برنامه وارد پنجره انتخاب یک گزارش شوید: همان طورکه در شکل نیز مشخص شده، دکمه طراحی در این قسمت غیر فعال میباشد. برای در اختیار داشتن امکان طراحی ابتدا باید فرم یا گزارش مورد نظر را انتخاب کنید، به عنوان مثال بـرای طراحی فرم حواله انبار، از قسمت حسابهای دریافتنی، گزارشهای فرمی را باز نموده و سپس حواله انبار را انتخاب کرده و از دکمههای باال گزینه جدید را انتخاب کنید. در فرم بازشده میتوانید نام فارسـی جدیـدی برای گزارش خود وارد نمایید.**

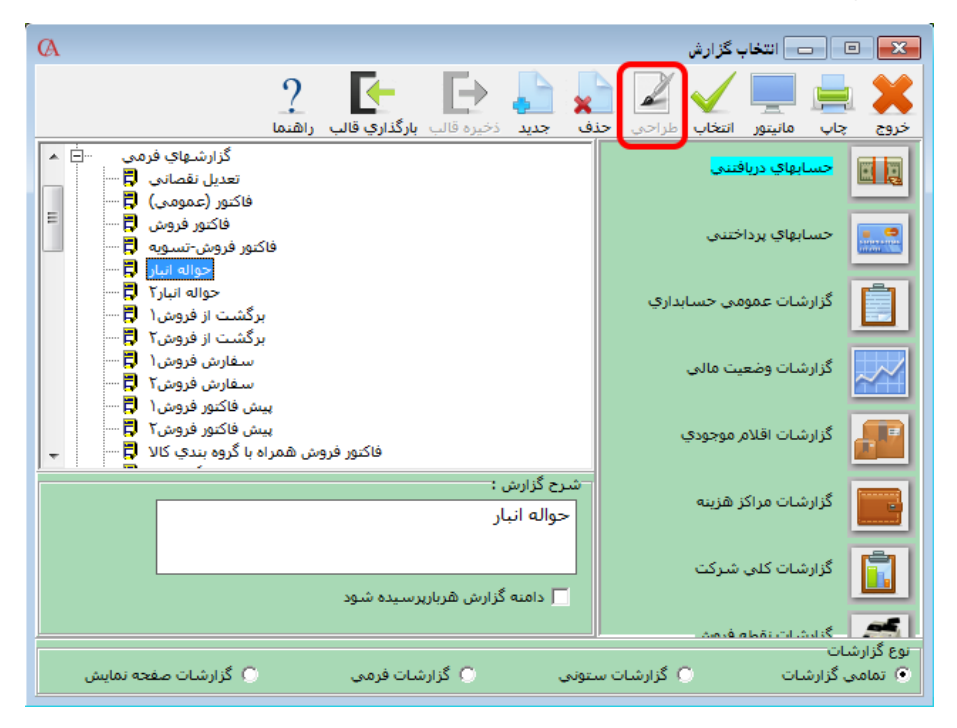

**پس از زدن دکمه جدید و تایید آن، فرم طراحی جدید حواله انبار در قسمت گزارشـات شخصـی اضـافه میشود.**

**وارد گزارشات شخصی شده و فرم اضافهشده را انتخاب میکنیم، پـس از انتخـاب کلیـد طراحـی فعـال میشود.**

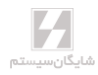

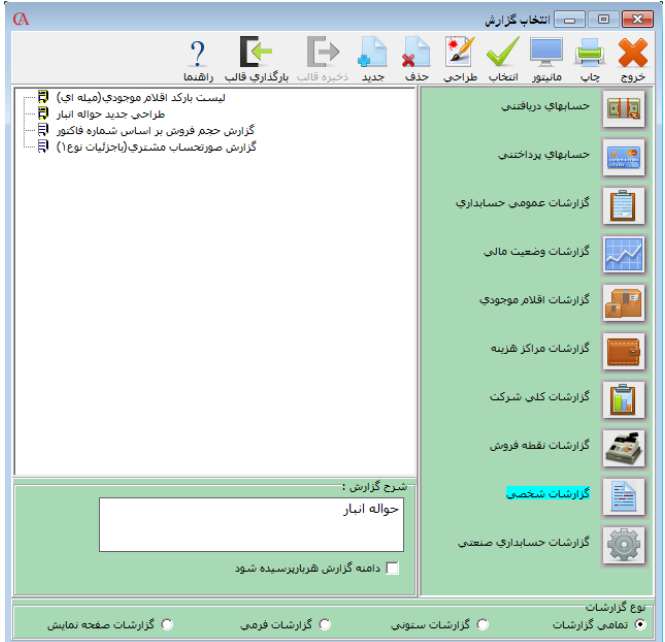

#### **پس از زدن کلید طراحی فرم انتخاب شده در محیط مربوط به طراحی باز میشود.**

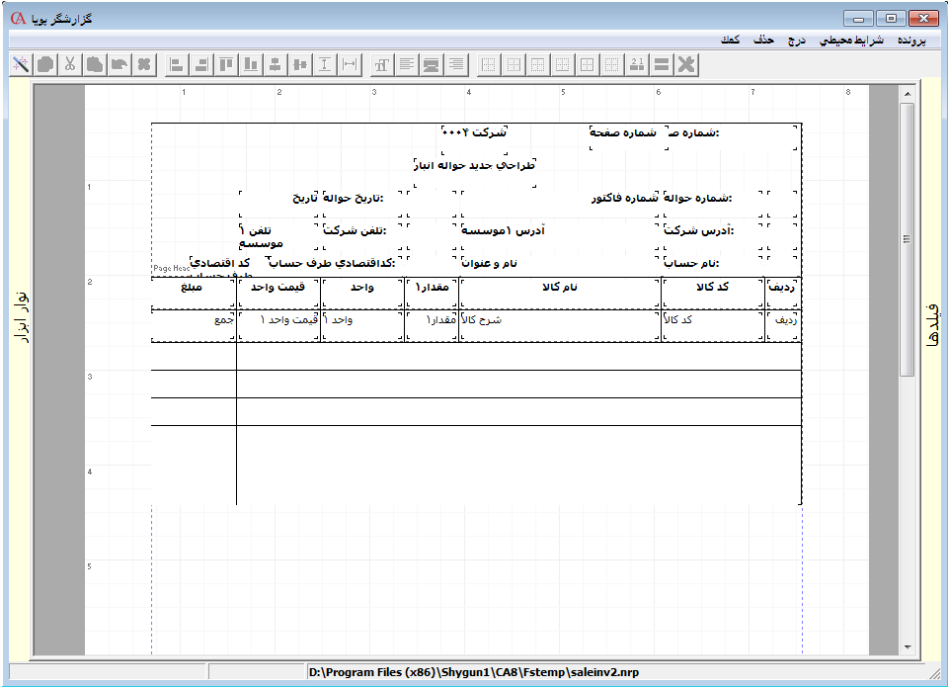

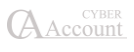

**معرفی محیط طراحی: محیط طراحی شامل ۴ منوی اصلی برای طراحی میباشد: -1پرونده -2شرایط محیطی -3درج -۴حاف**

**منوی پرونده برای ضبط تغییرات انجامشده به کار میرود که در ادامه به آن اشاره خواهد شد. منوی شرایط محیطی امکانات مدیریتی در خصوص طراحی در اختیار شما قـرار میدهـد، مـثال در قسـمت پیشفرضها میتوانید تنظیمات اولیه برای متنها، فیلدها را انجام دهید. )تنظیماتی از قبیـل نـوع فونـت و اندازه نوشتهها(.**

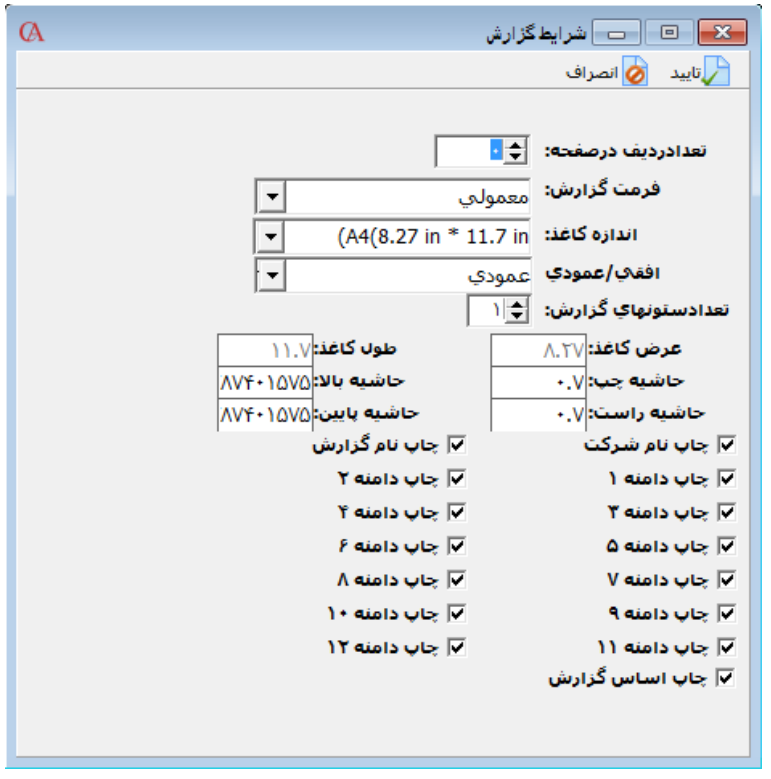

**گزینه مورد توجه در منوی شرایط محیطی، گزینه مختصات گزارش میباشد. در این پنجره میتوانید مواردی از قبیل اندازه کاغا و حاشیهبندی را تنظیم کنیـد، دقـت کنیـد کـه حتمـا حاشیه چپ و راست برای کاغا در نظر گرفته شود.**

**در صورت انتخاب مواردی از قبیل چاپ نام گزارش یا چاپ نام شرکت، در چاپ نهایی این موارد درج خواهند شد. همچنین میتوانید اندازه کاغا را مشخص نمایید. برای این کار میتوانید هـم از انـدازههای پیشفـرض کاغا )5A 4,A و ...( و هم با انتخاب گزینه Custom اندازه دلخواه بر اساس واحد اینچ را استفاده نمایید. با تنظیم افقی یا عمودی بودن فرم، میتوانید نوع چاپ گزارش را به یکی از این دو صورت تغییر دهید.**

## شروع طراحی

**برای شروع میتوانید از منوی حاف-کلیه متنها، اشکال هندسی )جدولها( و فیلدهای موجـود در صـفحه طراحی را حاف کنید. الزم به ذکر است که حاف تمامی جزییات را زمانی انجام میدهید که بخواهید فرم یا گزارش را به طور کلی تغییر داده و با شکل دلخواه خود طراحی کنید، در غیر اینصورت اگر تغییـرات جزیـی مانند اضافه کردن یک متن و ... داشته باشید میتوانید بر روی همان فرم بازشده تغییرات را اعمال نمایید. در ادامه مراحل بر حسب تغییرات کلی و از ابتدا توضیح داده میشود، بنابراین کار طراحی بـا حـاف کلیـه متنها و فیلدهای موجود شروع میشود.**

**همچنین میتوانید فیلدها و یا موارد باقیمانده در صفحه را با زدن راست کلیـک روی آن و انتخـاب گزینـه حاف از صفحه طراحی پاک کنید.**

**بعد از پاک شدن صفحه، طراحی آغاز میشود، محیط صفحه طراحی به صورت زیر قسمتبندی شده است.**

#### گروهبندی محیط طراحی

- **1( قسمت باالی صفحه )Header Page): برای نمایش مشخصات کلی فاکتور مانند مشخصات خریدار یا فروشنده.**
	- **2( قسمت تیترها (Header Column(: در این قسمت تیتر ستونهای گزارش قرار میگیرند.**
- **3( قسمت جزئیات )Detail): در این قسمت مقادیر ستونها قرار میگیرند. توجه داشته باشید که در چاپ، این ردیف به تعداد ستونهای گزارش تکرار میشود، اما در طراحی تنها یکبار تعریف میگردد.**
- **۴( قسمت پایان گروهبندی )Footer Group): این قسمت برای جمعهای انتهایی فاکتور استفاده میشود و تنها یکبار در انتهای تمام صفحات گروهبندی جمع را نشان میدهد.**
	- **5( قسمت جمعها )Summary): برای جمعهای گزارشات استفاده میگردد.**
- **۶( قسمت پایین صفحه (Footer Page(: در انتهای صفحه مقادیر را به صورت ثابت تکرار میکند.**

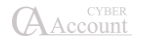

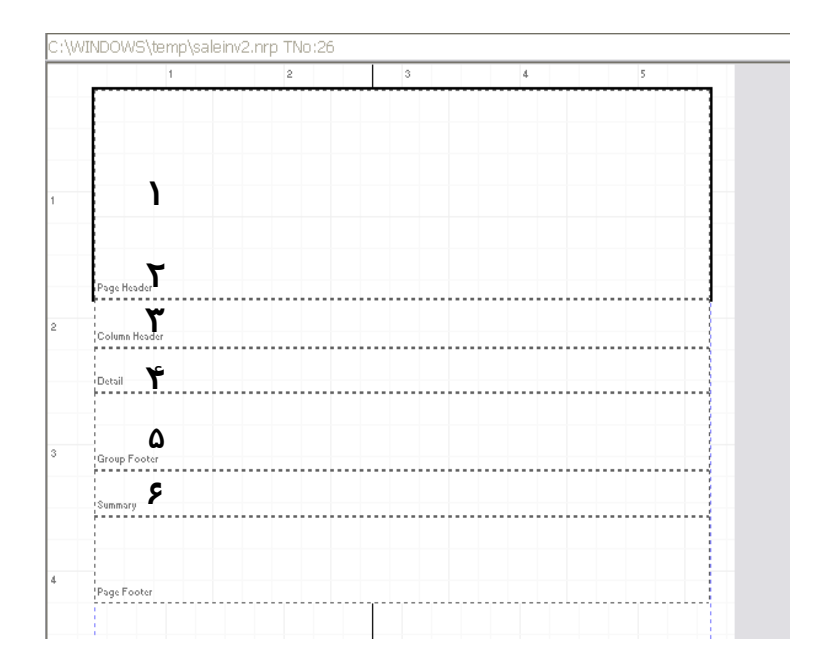

**در قسمت باالی صفحه )Header Page )اطالعاتی همچون عنوان، تاریخ، تلفن و غیره درج میشود.**

# نحوه نوشتن متنها و درج فیلدها

**برای نوشتن متن در صفحه باید از منوی درج گزینه متن را انتخاب کنید سـپس در قسـمت تایـپ فارسـی پنجره بازشده متن مورد نظر را درج نمایید.**

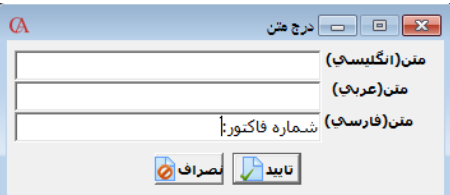

**سپس گزینه تایید را انتخاب و در هر کجای صفحه که مد نظر بود کلیک کنید تا متن مربوطه در آن قسـمت درج شود. به این ترتیب کلیه متنها و عنوانها درج میشوند.**

**در منوی درج سه جزح اصلی وجود دارد:**

- **1( متنها: که عینا متن نوشته شده در چاپ نشان داده میشود.**
- **2( فیلد گزارش: که متغیر میباشند و مقادیرشان را از مقادیر متناظر فـرم انتخـابی )ماننـد فـاکتور فروش، سند و...( میگیرند.**

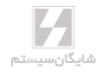

.<br>:شماره فاکتور ۔<br>انام طرف حساب <mark>۔</mark> <mark>ا× ا⊡ا ــ</mark> درج متن Column Header<br>----------------متن(انگلیس<sup>ي</sup>) |<br>|----------------متن(عرباب) متن(فارسـي) <mark>نام طرف حسـاب:</mark> أنسراف (8 Group Footer<br>|----------------- $\bigcirc$  and  $\bigcirc$ . . . . . . . .

**بعد از درج یک عنوان باید فیلد مربوط را برای آن قرارداد، برای نمونه در مثال فوق برای این که رقم شـماره فاکتور در جلوی متن آن چاپ شود باید فیلد شماره فاکتور را از قسـمت: فیلـد گـزارش )پنجـره مربوطـه( انتخاب نموده و در جلوی متن آن قرار دهید.**

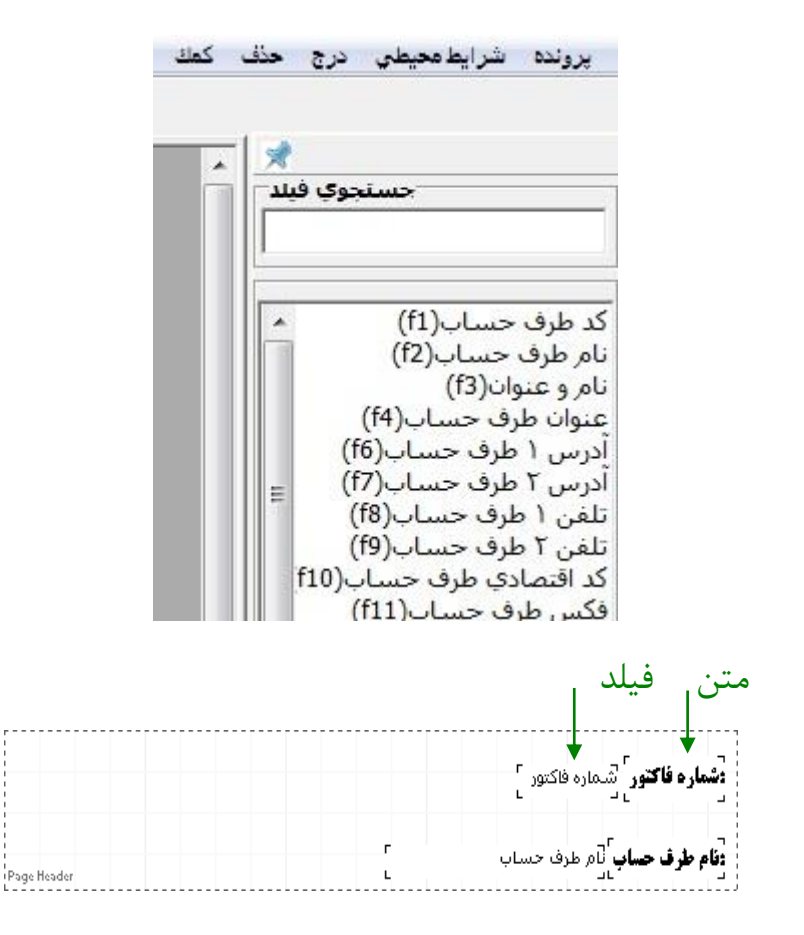

AAccount

**3( شکل هندسی: که با اشکالی همانند خطهای افقـی و عمـودی میتـوان اقـدام بـه جدولبنـدی ستونها و الیهها نمود.**

**در زیر نمونه کامل شده باالی صفحه در فاکتور فروش دیده میشود، الزم به ذکر است در طراحی امکان درج تصویر وجود دارد که برای این منظور از منوی درج گزینه درج تصویر را انتخاب میکنید و در پنجره بازشده آدرس عکسی را که قبال آماده شده و بـا فرمـت BMP ذخیـره شـده اسـت مشـخص میکنیـد و عکـس انتخابشده را همانند فیلدها در صفحه درج میکنید.**

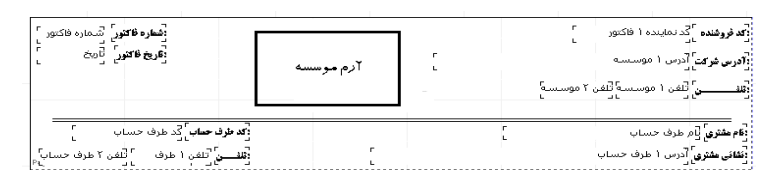

**بعد از تکمیل قسمت باالی صفحه باید فیلدهای مربوط به ستونهای فرم یا گزارش را مشخص کنیـد، بـرای این منظور فیلدهای مورد نظر را به روشی که قبال گفته شد انتخـاب و در قسـمت جزئیـات )Detail )قـرار دهید.**

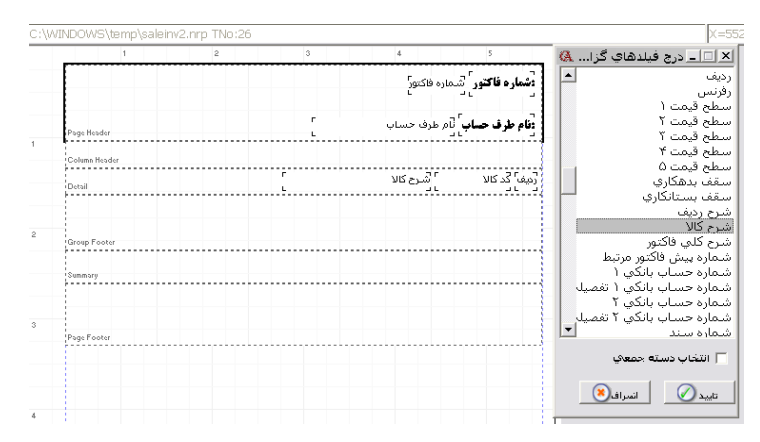

**پس از تکمیل ردیف جزییات، میتوانید ردیف باالی آنکه تیتر ستونها را مشخص میکنـد تعریـف کنیـد. برای این منظور از قسمت درج، گزینه ایجاد تیتر ستونها را انتخاب کنید تا همـه تیترهـا از روی فیلـدهای درجشده در قسمت جزییات ساخته شوند.**

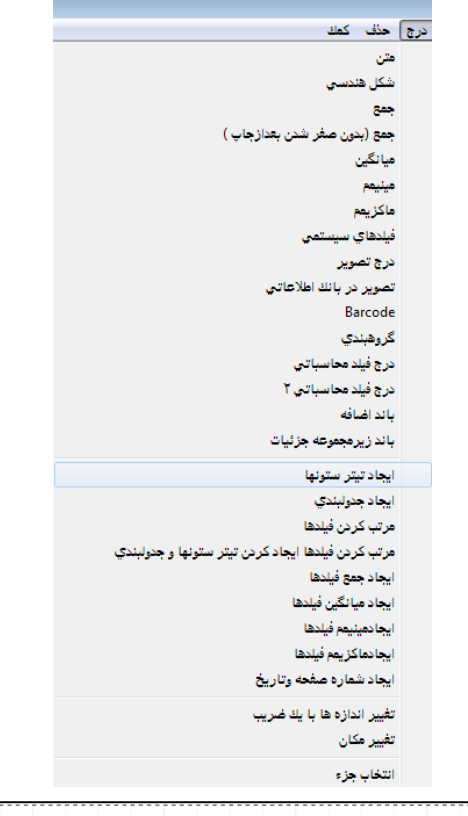

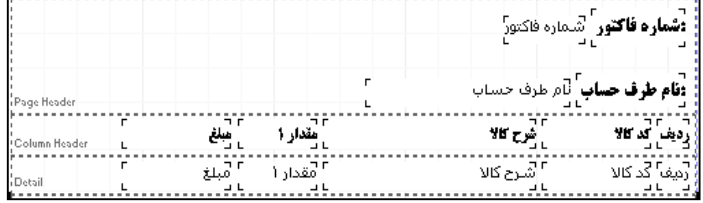

**برای ایجاد تغییرات احتمالی در متن تیتر ستونها میتوانید بر روی هر کدام راست کلیک کنید و سـپس بـا انتخاب گزینه تغییر متن، تیتر را تغییر دهید.**

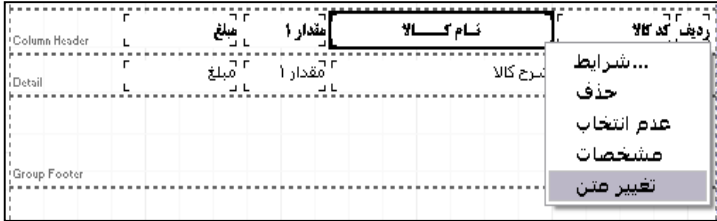

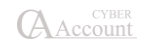
**همچنین با کلیک راست و انتخاب گزینه شرایط میتوانید تغییراتی از قبیل تعویض فونتها و اندازه متنهـا را نیز در قالب پنجره مختصات جزح مدیریت کنید.**

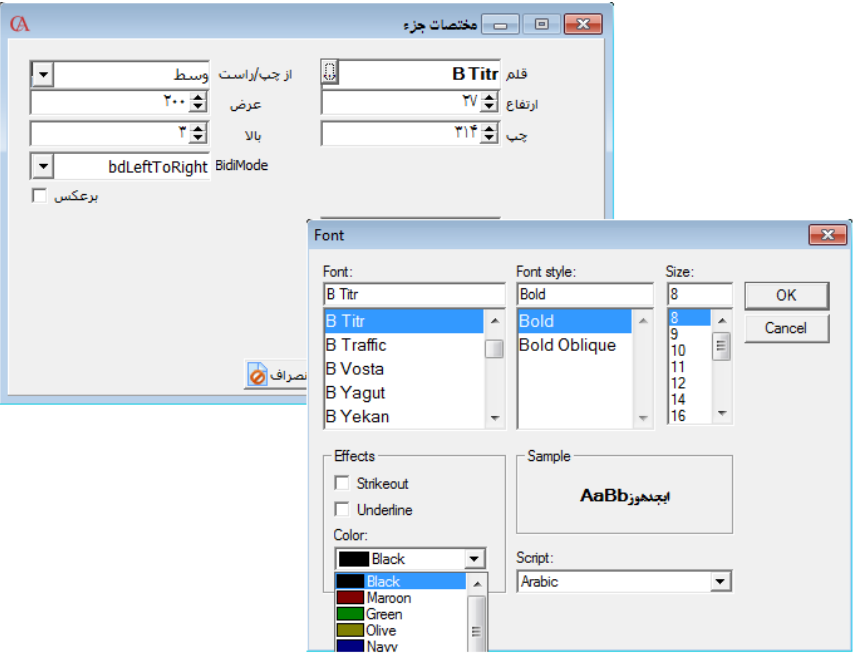

**بعد از اتمام این ستونها، باید فیلدهای ستونهایی را که دارای جمع میباشند در جای خود قرار گیرند، برای مثال در این فاکتور باید برای ستونهایی همچون مبلغ و مقدار، جمع نشان داده شود. بدین منظور از منـوی درج گزینه جمع را انتخاب میکنید تا پنجره زیر ظاهر شود.**

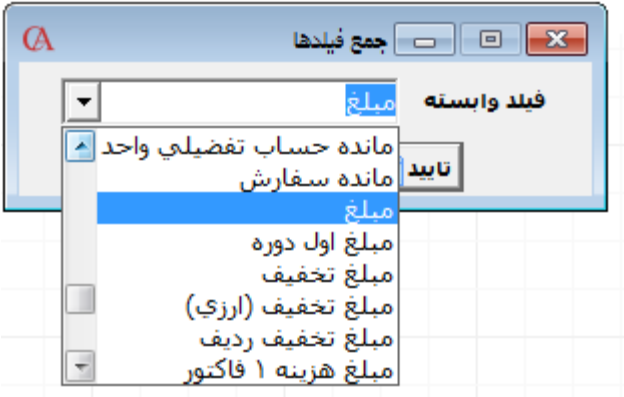

**در این پنجره در قسمت فیلد وابسته، فیلدی را که میخواهید جمع آن را داشته باشید انتخاب کنید و فیلـد ساختهشده را زیرستون مربوطه قرار دهید.**

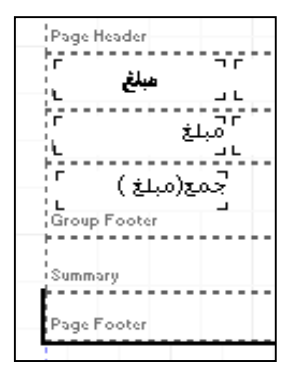

**همانطور که در شکل فوق مشخص میباشد، فیلد جمع مبلغ در قسمت پایان گروهبندی )Footer Group) درجشده، در این صورت در هنگام چاپ هر کجا که سطرهای فاکتور تمام شود جمع زیر آن نوشته میشـود، اما اگر فیلد جمع در قسمت جمعها (Summary (درج شود در صورت چند صفحه شدن گزارش یا فرم مبلغ جمع در آخـرین صـفحه نشـان داده میشـود و در صـورت قرارگـرفتن فیلـد در قسـمت پـایین صـفحه )PageFooter )در پایان هر صفحه مقدار آن چاپ میشود.**

### ایجاد جدولبندی

**پس از پایان چیدمان فیلدها و متنها میتوانید اقدام به جدولبندی فرم یا گزارش طراحیشده نمایید، بدین منظور از منوی درج گزینه ایجاد جدولبندی را انتخاب کنید.**

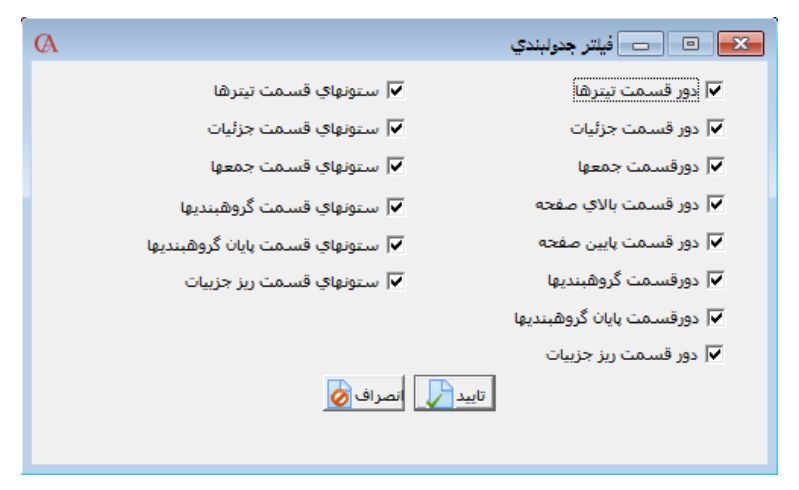

**در این پنجره میتوانید قسمتهایی را که میخواهید به دور آنها جدول کشیده شود مشـخص کنیـد و بـا زدن تایید جدول را مشاهده کنید.**

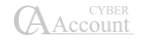

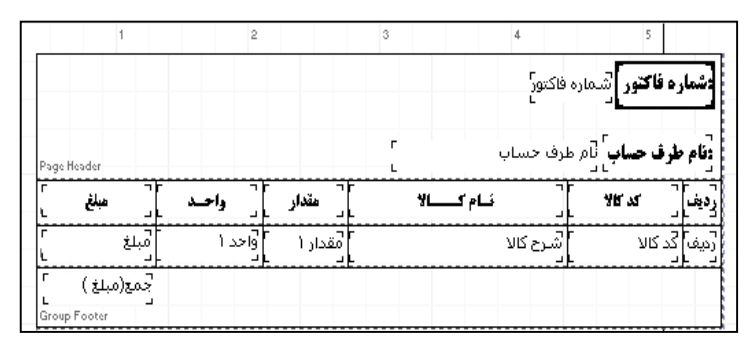

**ضمنا اگر بخواهید به دور فیلد خاصی خط بکشید میتوانید از منوی درج، گزینه شکل هندسـی را انتخـاب نموده و با درج خطهای افقی و عمودی این کار را انجام دهید.**

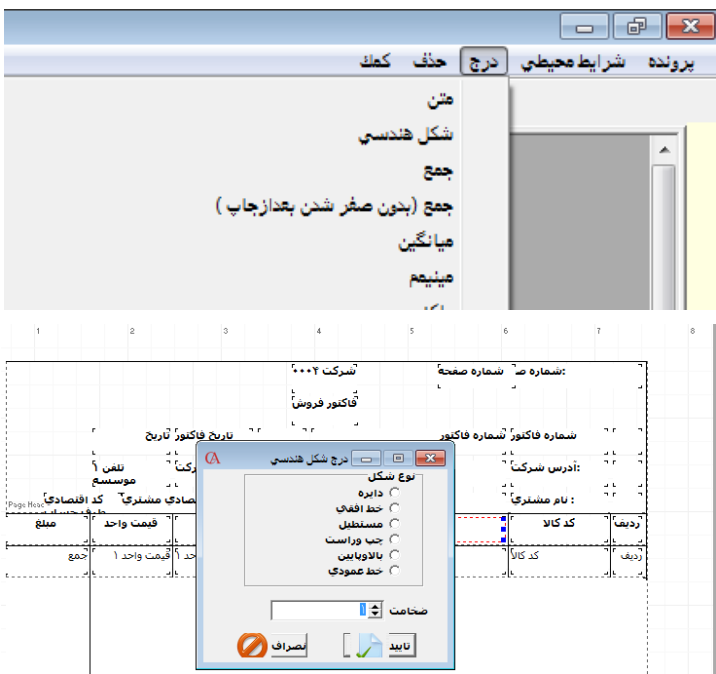

**برای مثال در شکل زیر میتوان به دور فیلد جمع مبلغ خط کشید.**

**برای حرکت دادن فیلدها میتوانید از موس یا ترکیب کلیدهای Ctrl و کلیدهای جهتنما اسـتفاده نماییـد. همچنین برای تغییر اندازه فیلدها میتوانید از ترکیب کلیدهای Shift و کلیدهای جهتنما استفاده نماییـد.** فیلدهای سیستمی

**برای اضافه نمودن فیلدهای خاصی که در تمام گزارشات میتوانند مورد استفاده قرار گیرند )ماننـد شـماره ردیف، جمع ردیف، زمان و ...( از این فیلدها استفاده میشود.**

**Barcode جهت طراحی فرمهایی که در آنها بارکد کاال استفاده میگردد از این قسمت استفاده میگردد.**

# ذخیرهسازی گزارشهای طراحیشده

**پس از انجام کلیه موارد فوق، میتوانید گزارش یا فرم طراحیشده را ذخیره نمایید، بـدین منظـور از منـوی پرونده گزینه ضبط را انتخاب کنید. در صورت تمایل و با انتخاب گزینه »ضبط با نام« میتوانید فرم یا گزارش مربوطه را در مسیر و با نام دلخواه ذخیره نمایید. )گزارشـات و فرمهـا در حسـابگر )Account Cyber )بـا فرمت nrp ذخیره میشوند(.**

#### فرمول نویسی در هنگام طراحی گزارشات

**این مورد با ذکر یک مثال توضیح داده میشود. فرض کنید در هنگام طراحی فرم فاکتور میخواهید در زیـر فاکتور %3 مبلغ کل فاکتور به عنوان تخفیف در صورت پرداخت نقدی، نمایش داده شود.**

**روی فیلدی که میخواهید بر روی آن محاسباتی انجام دهید راست کلیک کنید. گزینه مشخصات را انتخاب نمایید و در پنجره بازشده، آخرین ردیف، نام فیلد مورد نظر نوشته شده است که برای این مـورد )جمـع بـه عدد( 81F است.**

**حال از منوی درج، درج فیلد محاسباتی را انتخاب کنید. در قسمت فرمول تایپ کنید:**

**(F81\*3)/100**

**دکمه تایید را کلیک کرده و روی محلی که این فیلد محاسباتی باید قرار گیـرد کلیـک کنیـد تـا در محـل مربوطه قرار گیرد. با استفاده از گزینه درج فیلد محاسباتی ،2 میتوان از مقادیر فیلدهای پیشفرض استفاده نمود. برای این کار میتوان با دابل کلیک روی هر یک، آنها را به صفحه فرمول اضافه نمود. این فیلـدها بـا عالمت جمع به فرمول تبدیل میگردند که میتوان آن را تغییر داد.**

#### ۸-1۷ نمودارهای سهبعدی

**در اکثر گزارشها ایـن امکـان وجـود دارد کـه نمـودار سـهبعدی مربـوط بـه آن گـزارش را تهیـه کنیـد. روش کار با ذکر یک مثال شرح داده میشود.**

- **مثال- نمودار مربوط به حجم فروش، بر اساس ماه**
- **از منـوی گزارشـات < حسـابهای دریـافتنی )مشـتریان( < وضـعیت فـروش < گزارشهـای حجم فروش < گزارش حجم فروش بر اساس تاریخ را دابل کلیک کنید.**
	- **ترتیب گزارش را تاریخ و تاریخ را ماهانه انتخاب کنید.**
		- **نوع کنترل را هردو انتخاب کنید.**
	- **حال در پنجره تعریف ویژگیهای گزارش روی دکمه نمودار کلیک کنید.**

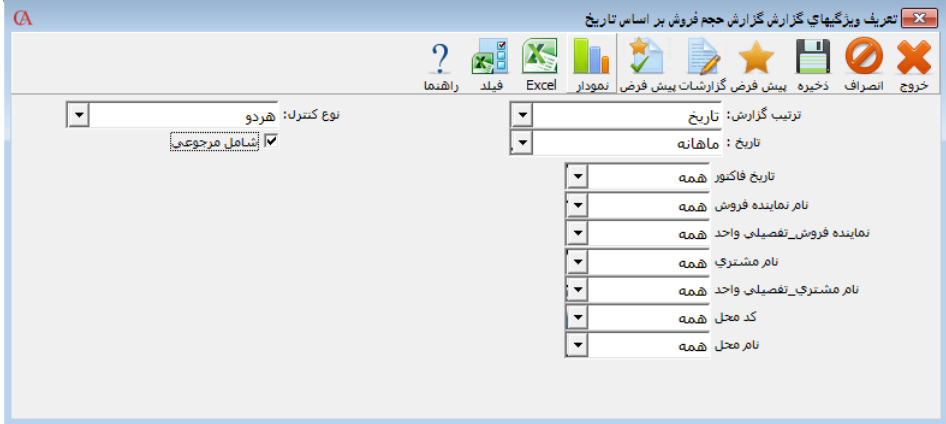

 **در پنجره مشخصات نمودار، فیلد x و فیلد y را انتخاب نموده، دکمه نمودار از نوار ابزار باالی فرم را کلیک کنید.**

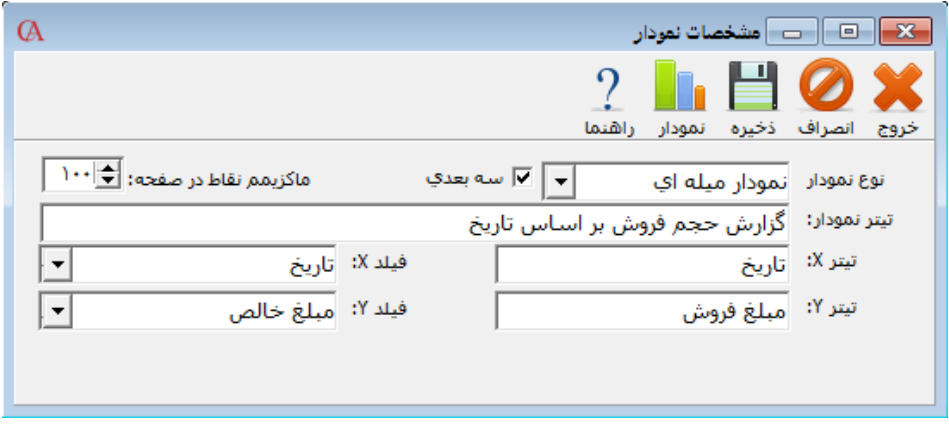

 **در نوع نمودار میتوان نوعهای میلهای، خطی و یا دایرهای را انتخاب نمود که در زیر تصاویرشان نمایش داده میشوند:**

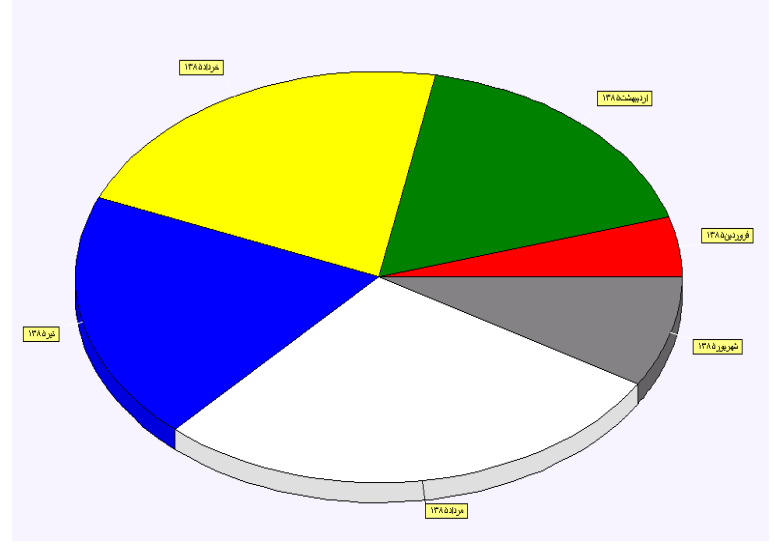

**نمودار دایرهای حجم فروش بر اساس ماه**

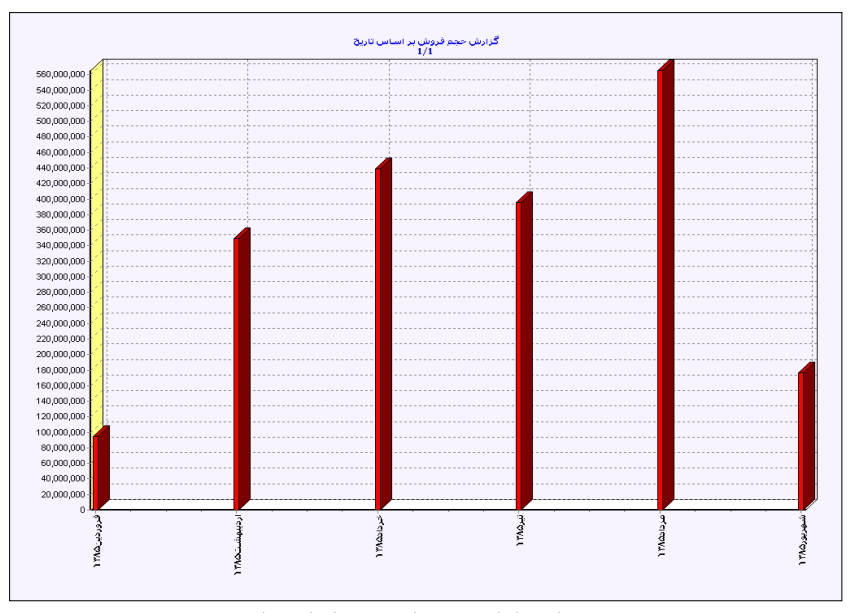

# **نمودار میلهای حجم فروش بر اساس ماه**

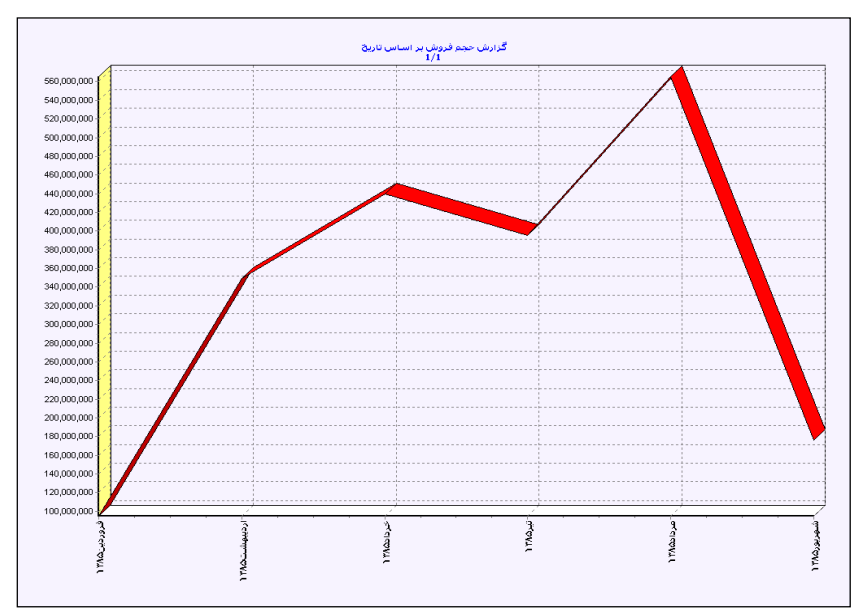

**نمودار خطی فروش بر اساس ماه**

**برخی از گزارشات قابلیت طراحی را به صورت پیشفرض دارا نمیباشند. گزارشات خاصـی ماننـد ترازنامـه، سود و زیان و ... را نمیتوان از روشهای معمول طراحی نمود. برای این کار از گزارشات پارامتریک اسـتفاده میگردد.**

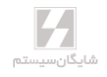

۸-1۸ گزارشهای پارامتریك **مراحل تهیه گزارش پارامتریک به صورت زیر میباشد: ابتدا از منوی گزارشات > تعریف فرمت گزارشهای پارامتریک، فیلدهای مورد نیاز را با شرایط دلخواه تعریف نمایید. تعریف این فرمت به صورت زیر میباشد: .1 ابتدا شماره فرمت و نام فرمت را وارد نمایید.**

**.2 سپس در قسمت نوع، نوع ردیف که اساس محاسبه فیلد بر اساس آن انجام میپایرد را وارد نمایید. نـوع شامل مواردی همچون: شماره حساب سرگروه، شماره حساب کل، شماره حساب معین، کـد حسـاب، حجـم فروش و ... است.**

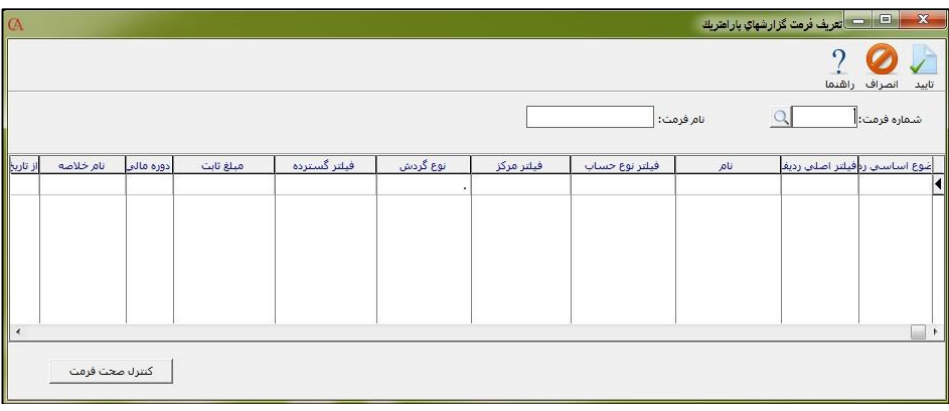

**.3 سپس در قسمت فیلتر نوع چنانچه نیاز دارید نوعی را که در قسمت ب انتخاب کردهاید را محدود نمایید، محدودیت مورد نظر را انتخاب نمایید. به عنوان مثال چنانچه به جمع حساب کل بانکها احتیاج دارید بایـد ابتدا در ستون نوع »شماره حساب کل« را انتخاب نمایید و سپس در ستون »فیلتر نوع« شماره حساب کـل بانکها را انتخاب نمایید. توجه فرمایید که این ستون برای بعضی از نوعهایی کـه در قسـمت الـف انتخـاب کردهاید قابل انتخاب نیست. به عنوان نمونه چنانچه در ستون نوع شما نیاز به جمع کـل تخفیـف فروشهـا دارید نمیتوانید در قسمت فیلتر نوع آن را محدود نمایید. در این حالت سیستم پیغـام »ایـن سـتون قابـل انتخاب نیست« میدهد.**

**.۴ در قسمت نام برای فیلد مورد نظر یک نام انتخاب نمایید. به صورت پیشفـرض ایـن سـتون بـا انتخـاب قسمت نوع، همنام با همان ستون پر میشود ولی چنانچه نیاز به اطالعات دقیقتری دارید میتوانیـد ایـن قسمت را تغییر دهید. به عنوان مثال برای کل بانکها میتوانید »مانده کل بانکها« را وارد نمایید. .5 در قسمت فیلتر نوع حساب چنانچه نیاز به انتخاب محدودیتی برای نـوع حسـاب داریـد، نـوع حسـاب مربوطه را در این قسمت وارد نمایید. به عنوان مثال چنان چه نیاز دارید برای حساب کل انتخاب شده فقـط نوع حسابهای »تراز-د-نقدی« در محاسبات دخیل باشند نوع حسـاب مـورد نظـر را در سـتون مربوطـه انتخاب نمایید؛ در غیر این صورت ستون فیلتر نوع حساب را خالی بگاارید. توجه فرمایید کـه ایـن سـتون برای بعضی از نوعهایی که در قسمت الف انتخاب کردهاید قابل انتخاب نیست.** 

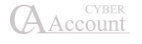

**به عنوان نمونه چنانچه در ستون نوع شما نیاز به حجم فروش کاال دارید نمیتوانید در قسـمت فیلتـر نـوع حساب آن را محدود نمایید. در این حالت سیستم پیغام »این ستون قابل انتخاب نیست« میدهد. .۶ در قسمت فیلتر مرکز نیز چنانچه نیاز دارید محاسبات مربوطه تنها برای یک مرکز خاص انجام شـود در قسمت فیلتر مرکز، مرکز هزینه مورد نظر را انتخاب نمایید. توجه فرمایید کـه ایـن سـتون بـرای بعضـی از نوعهایی که در قسمت الف انتخاب کردهاید قابل انتخاب نیست. به عنوان نمونه چنانچه در ستون نوع، شما نیاز به حجم فروش کاال دارید نمیتوانید در قسمت فیلتر مرکز، مرکز هزینه آن را محـدود نماییـد. در ایـن حالت سیستم پیغام »این ستون قابل انتخاب نیست« میدهد.**

**.۷ در قسمت نوع جمع نیز چنانچه نیاز دارید تنها یکی از گردشهـای بـدهکار و یـا بسـتانکار حسـاب در محاسبات منظور شود، نوع جمع مربوطه را در این ستون انتخاب نمایید و در غیر این صورت در ایـن سـتون قسمت »مانده« را انتخاب نمایید. توجه فرمایید که این ستون برای بعضی از نوعهایی کـه در قسـمت الـف انتخاب کردهاید قابل انتخاب نیست. به عنوان نمونه چنانچه در ستون نوع شما نیاز به حجـم فـروش کـاال دارید نمیتوانید در قسمت نوع جمع، نوع جمع آن را انتخاب نمایید. در این حالت سیستم پیغام »این ستون قابل انتخاب نیست« میدهد.**

**همچنین میتوانید این فیلد را از دوره مالی خاصی یا شرکت دیگری با مشخص نمـودن نـام خالصـه آن بـه گزارش خود اضافه نمایید.**

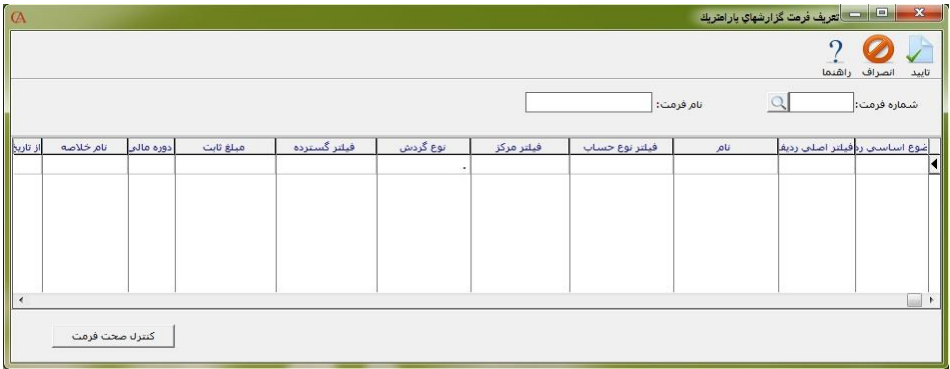

**به همین ترتیب مراحل 1 تا ۷ را برای بقیه فیلدهای مورد نظر خود تکرار نمایید.**

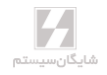

**بعد از تکمیل کار توسط کلید »کنترل صحت فرمت« از صحت تعاریف مطمکن شوید.**

**1( پس از تکمیل فرمت وارد قسمت گزارشات کلی شرکت شـده و گـزارش پارامتریـک را انتخـاب نمایید و سپس با استفاده از کلید جدید اقدام به ایجـاد یـک گـزارش شخصـی از روی گـزارش پارامتریک نمایید.**

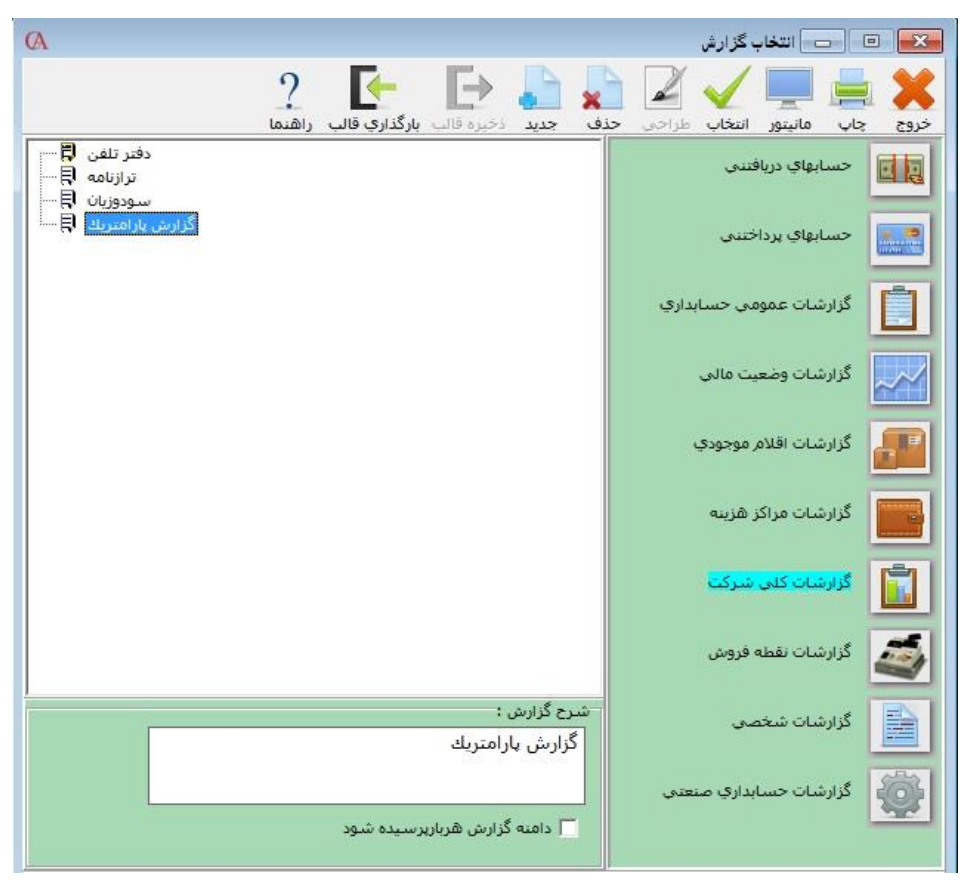

**2( با زدن کلید جدید فرم اضافه کردن گزارش شخصی باز میشود که در این فرم باید شماره فرمـت تعریفشده خودتان را وارد نمایید.**

**بعد از انتخاب شماره فرمت و زدن کلید تایید یک گزارش جدید با فرمت تعریفشده به گزارشـات شخصـی اضافه میشود.**

**3( وارد قسمت گزارشهای شخصی شوید و اقدام به طراحی گزارش با فرمت مورد نظر خود نمایید. با وارد شدن به قسمت طراحی، فیلدهایی که در قسمت تعریف فرمت گزارشهای پارامتریک تعریف نمودهاید در قسمت باالی گزارش موجود است.**

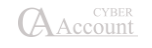

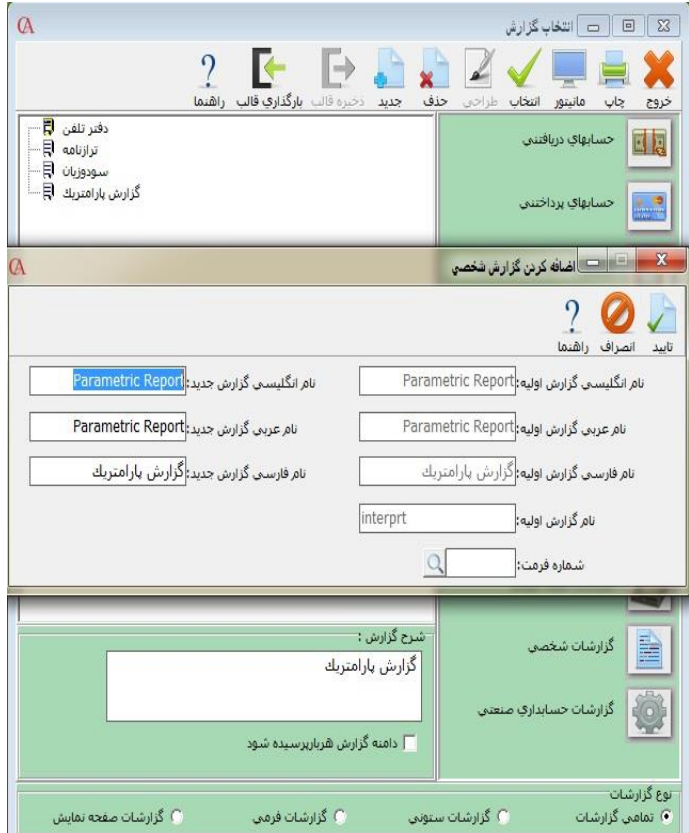

**چنانچه نیاز به انجام عملیات ریاضی بین فیلدهای تعریفشده دارید میتوانید از قسـمت درج > درج فیلـد محاسباتی استفاده نمایید.**

**برای استفاده از فیلد محاسباتی ابتدا با قراردادن فیلدهای مورد نظر روی فرم و راست کلیک روی فیلد مورد نظر و انتخاب قسمت مشخصات نام فیلد مورد نظر را مشخص نمایید. فرضا برای فیلد مانـده کـل بانکهـا و مانده اسناد دریافتنی، نام فیلد را بدست میآوریم و سپس در قسمت فیلد محاسباتی چنانچه نیاز به جمـع این 2 فیلد دارید عبارت زیر را وارد نمایید: 111\_IntPtr1+\_IntPtr**

**همچنین میتوانید از قسمت پرونده مسیر عکس موقت زمینه جهت قراردادن تصویر فرم مـورد نظـر بـرای طراحی را انتخاب نمایید. این قسمت زمانی مورد نیاز است که شما نیاز داشته باشید خروجـی گـزارش روی فرمهای از قبل چاپ شده باشد و نرمافزار تنها قسمتهای خالی فرم را پر کند. به عنوان مثال برای پرکردن فرم اظهارنامه مالیاتی میتوانید ابتدا فرم مورد نظر را اسکن کرده و سپس از قسمت مسـیر عکـس موقـت زمینه، فایل مورد نظر را انتخاب کرده و قسمتهای مورد نظر را با استفاده از روشهای باال پر نمایید.** **نوع دیگری از گزارشات تحت عنوان گزارشگر پویا )Report Fast )در نرمافزار نسخهی 9 و باالتر قرار دارد که دارای امکانات بیشتری از نظر فرمولنویسی نسبت به سایر گزارشات میباشد. این گزارشات دارای آیکن متفاوتی نسبت به سایر گزارشات هستند که در شکل زیر نمونهای از آنها را میبینید.**

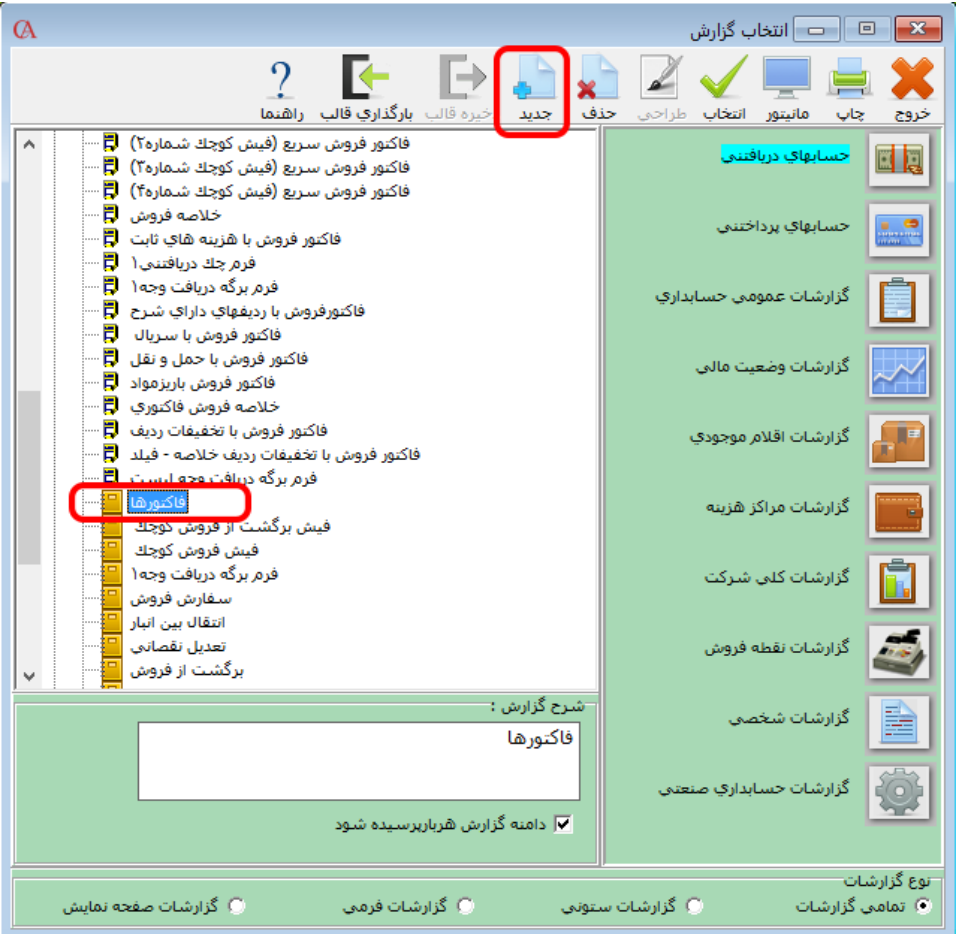

**برای طراحی این گزارشات، مشابه قبل عمل کنید؛ ابتدا گزارش مـورد نظـر را انتخـاب کـرده و سـپس روی دکمهی جدید کلیک کنید. صفحهای مشابه زیر باز میشود:**

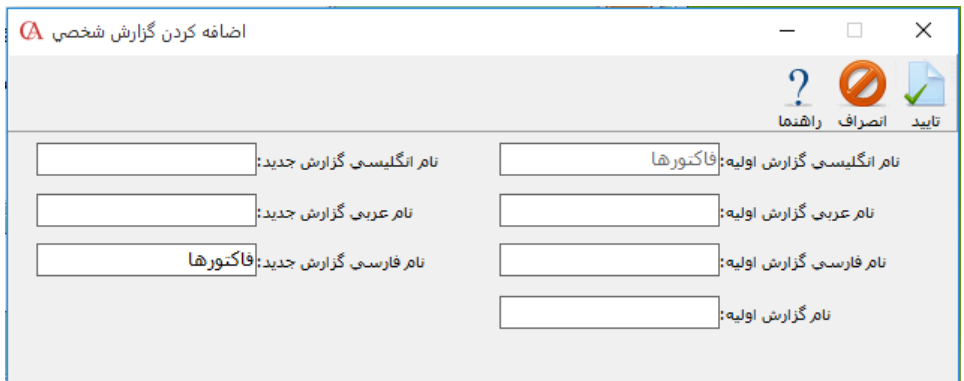

**در این صفحه نام جدیدی به گزارشی که قصد طراحی آن را دارید دهید و بر روی دکمهی تایید کلیک کنید. گزارش جدید به قسمت گزارشات شخصی اضافه میگردد. در آن قسمت گزارش جدید را انتخاب کرده و بـر روی دکمهی طراحی کلیک کنید.**

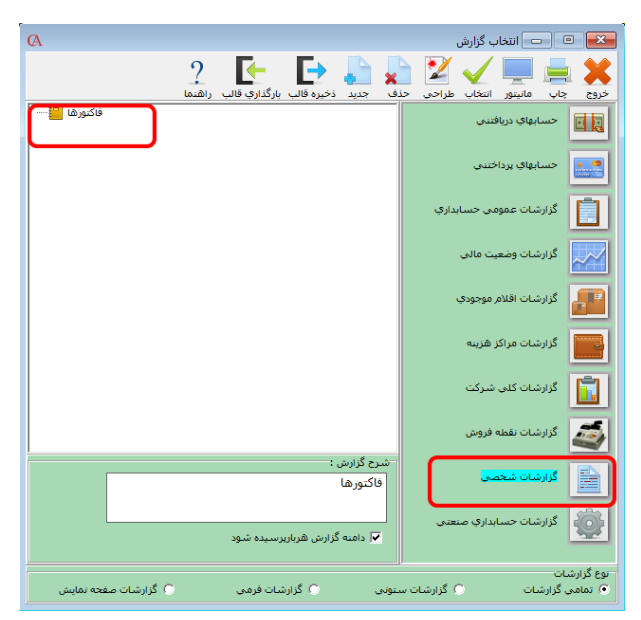

**در صفحهی بازشده نیز بر روی دکمهی طراحی کلیک کنید.**

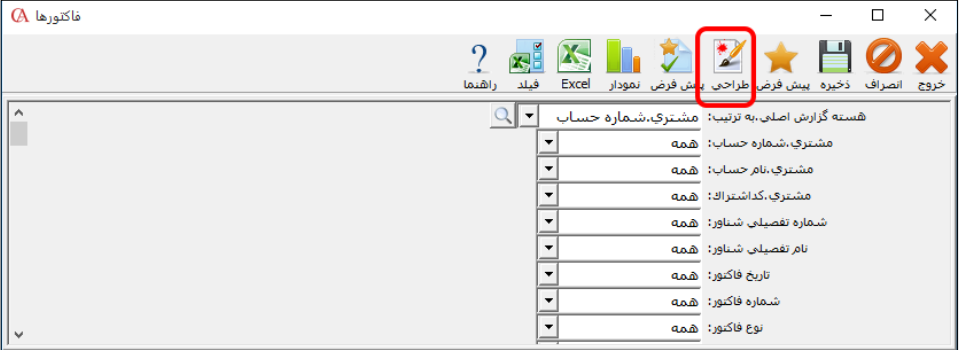

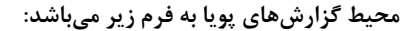

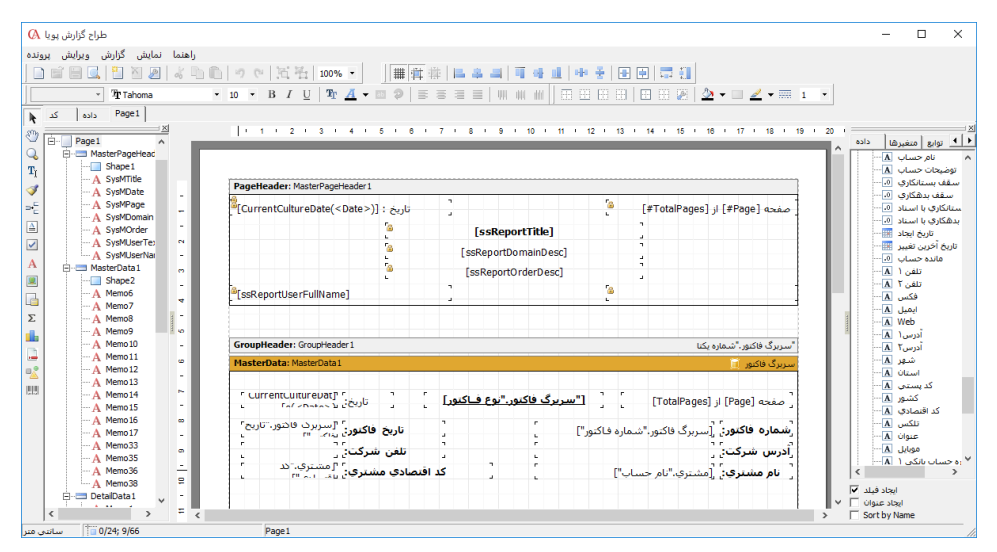

**در قسمت سمت راست این صفحه، شما میتوانید دادههای خود را انتخاب کنید و بـه گـزارش خـود اضـافه نمایید. ویژگی بارز این دادهها نسبت به فیلدها در گزارشات عادی، طبقهبندی دادهها و تعداد بیشتر آنهـا میباشد که امکان طراحی گزارشات متنوعتری را فراهم میآورد. در قسمت باالیی برنامه منوهایی شامل پرونده، ویرایش، گزارش، نمایش و راهنما قرار داده شده است. ابزارهای هم ترازی، بردارها، تنظیمات فونت و ... مطابق تصویر زیر قرار داده شده است کـه جهـت طراحـی میتوانید از آنها استفاده نمایید.**

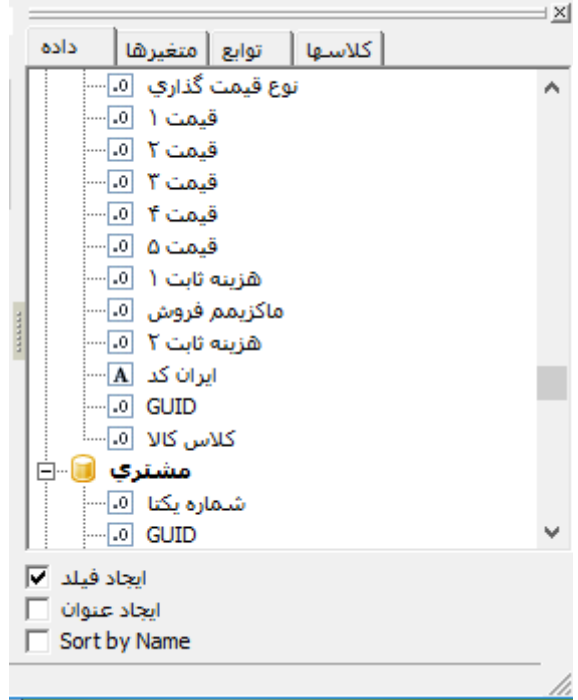

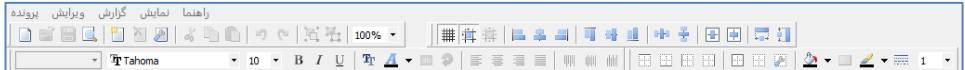

**در باند سربرگ فاکتور، هر آن چه که قرار است ابتدای هر فاکتور وجود داشته باشد قرار داده شده است.**

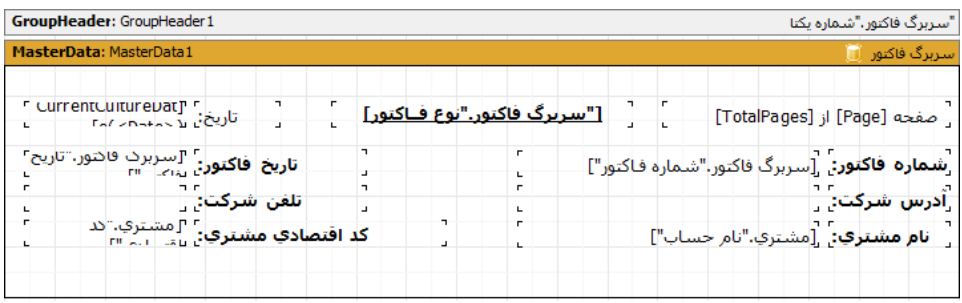

**در قسمت زیر نیز بدنهی اصلی طراحی شما قرار گرفته شده است که از آن جمله ردیفهای گزارش میباشد. در این قسمت سرستونهای گزارش، ردیفهای گزارش و قسمت انتهایی قرار میگیرد.**

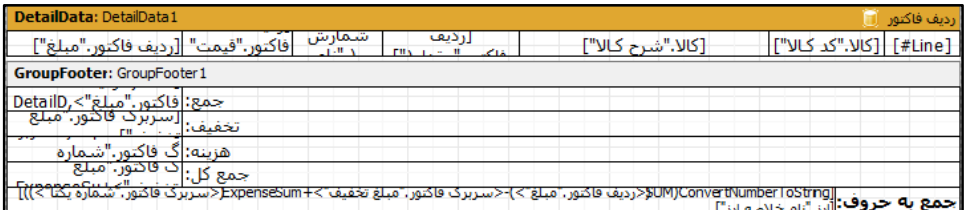

**برای این که فایل طراحی خود را بر روی کامپیوتر ذخیره کنیـد، از قسـمت گزارشهـای شخصـی گـزارش طراحیشدهی خود را انتخاب کرده و سپس روی گزینهی ذخیره قالب کلیک کنید.**

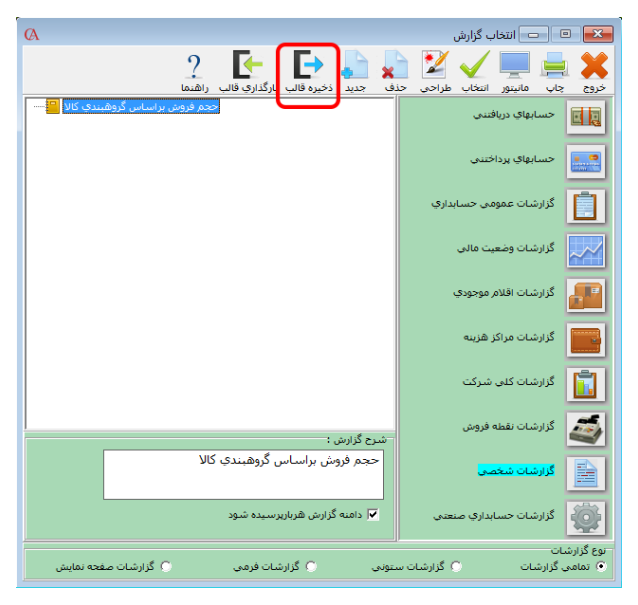

**حال در صفحهای که باز میشود محل ذخیرهی فایل خود را انتخاب کرده و بـر روی دکمـهی Save کلیـک کنید.**

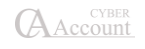

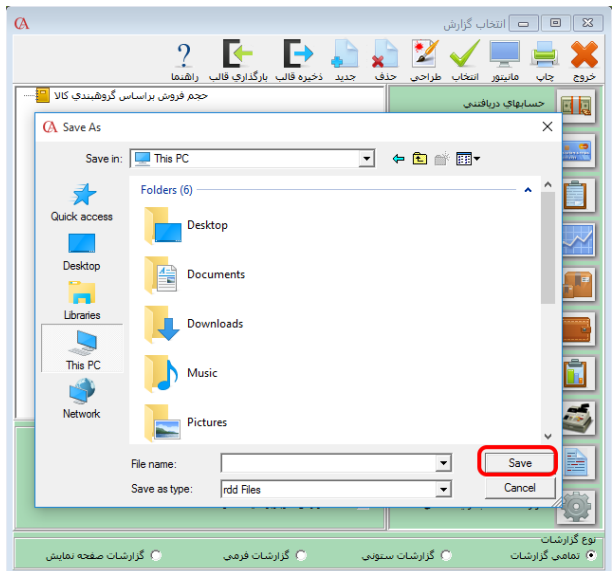

**برای بارگااری فایل طراحی از روی کامپیوتر نیز یک گزارش خالی ایجاد کـرده و سـپس بـر روی گزینـهی بارگااری قالب کلیک کنید.**

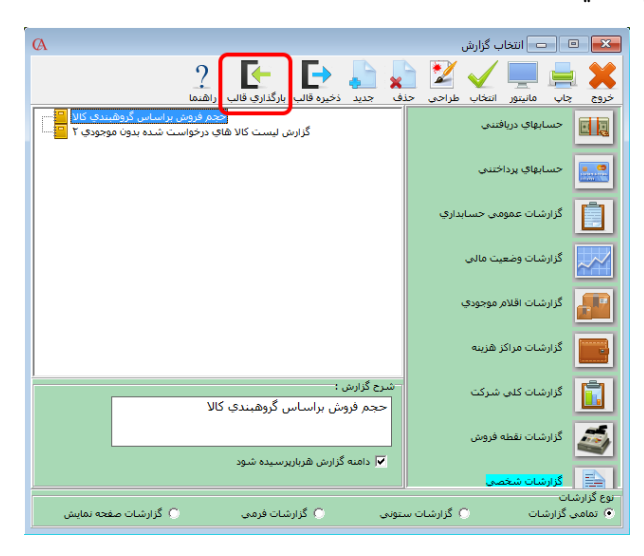

**در صفحهای که برای شما بازمیگردد فایل طراحیشده را انتخاب کرده و بر روی دکمهی Open کلیک کنید.**

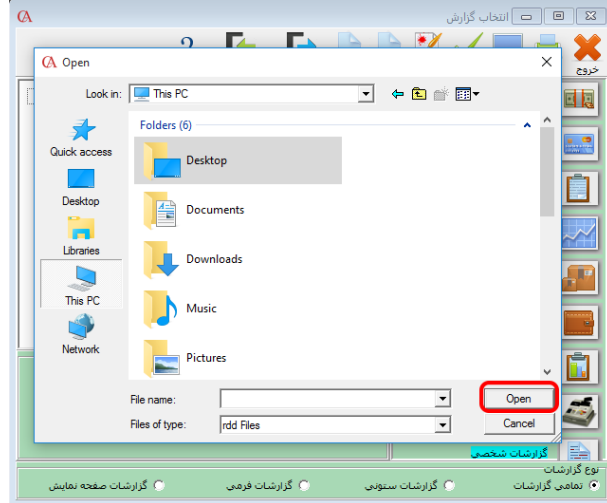

**عالوه بر دادههایی که در قسمت سمت راست قرار گرفته است شما میتوانید دادههای دیگری را نیز اضافه کنید. برای این کار در منوی گزارش بر روی گزینهی داده کلیک کنید.**

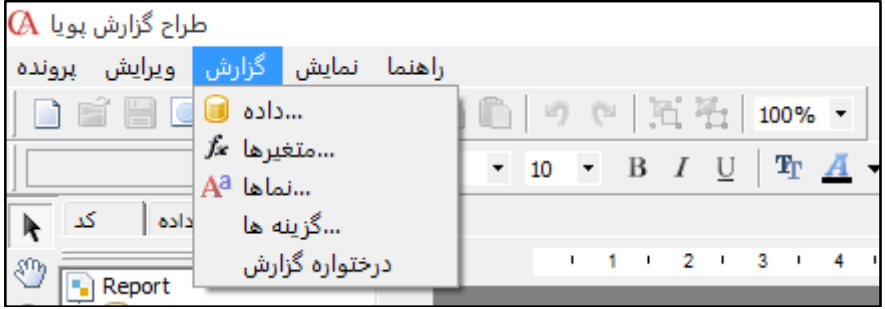

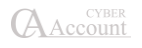

**در صفحهای که برای شما باز میگردد نوع دادههایی را که نیاز دارید انتخـاب کـرده و روی گزینـهی تاییـد کلیک کنید.**

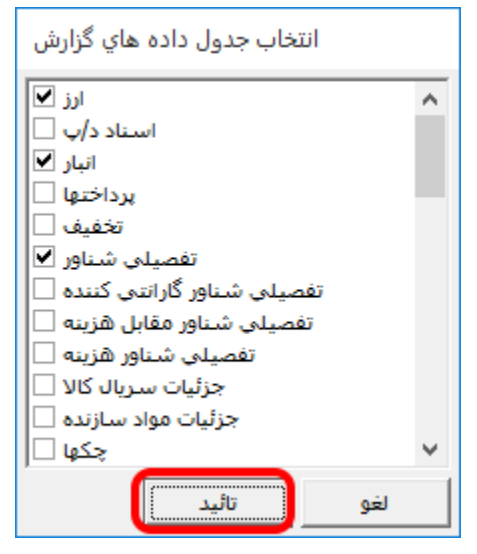

**برخالف گزارشات عادی که برای مشاهدهی نتیجهی طراحی میبایست از برنامه خارجشده و سپس اقدام بـه گزارشگیری میکردیم، در گزارشات پویا این امکان وجود دارد که در محیط طراحی نسبت به گرفتن گزارش اقدام کنیم. برای این کار تنها کافی است دکمههای P+Ctrl را فشار دهـیم یـا از منـوی پرونـده، گزینـهی پیشنمایش را انتخاب کنیم.**

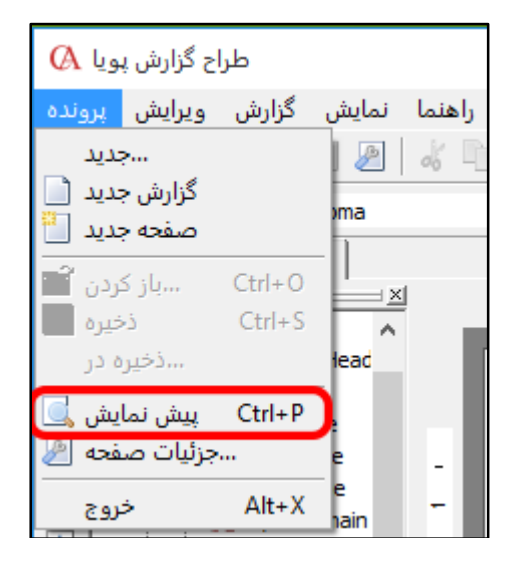

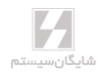

**ابزارهای پرکاربردی در سمت چپ برنامه قرار داده شده است که در شکل زیر مشاهده میشود:**

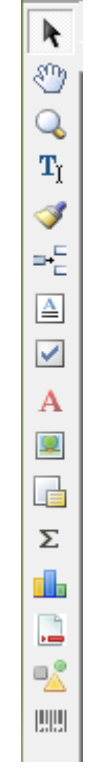

**یکی از این ابزارها، ابزار شی متن میباشد که با نماد حرف A مشخص شده است. برای استفاده از ایـن ابـزار روی آن یک بار کلیک چپ کرده و سپس بر روی جایی که میخواهید متن خود را قرار دهید کلیک کـرده و سپس در صفحهی بازشده متن خود را تایپ کرده و بر روی دکمهی تایید کلیک کنید.**

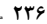

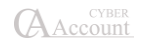

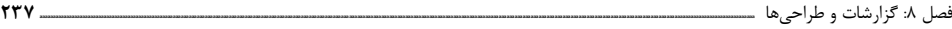

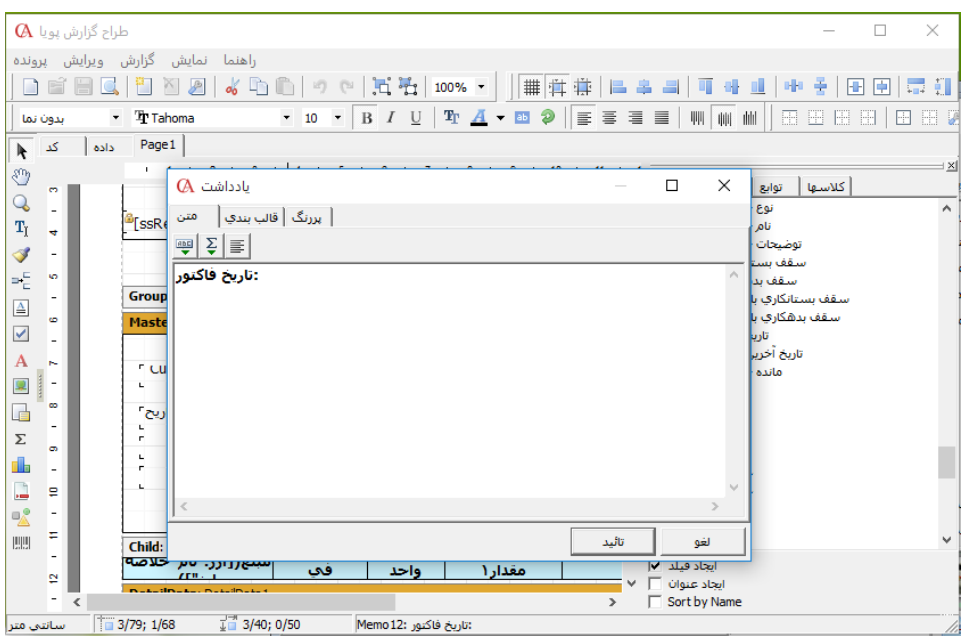

**یکی دیگر از این ابزارها، ابزار شی باند است که امکان اضافه کردن بانـدهای مختلـف سیسـتمی را فـراهم میآورد.**

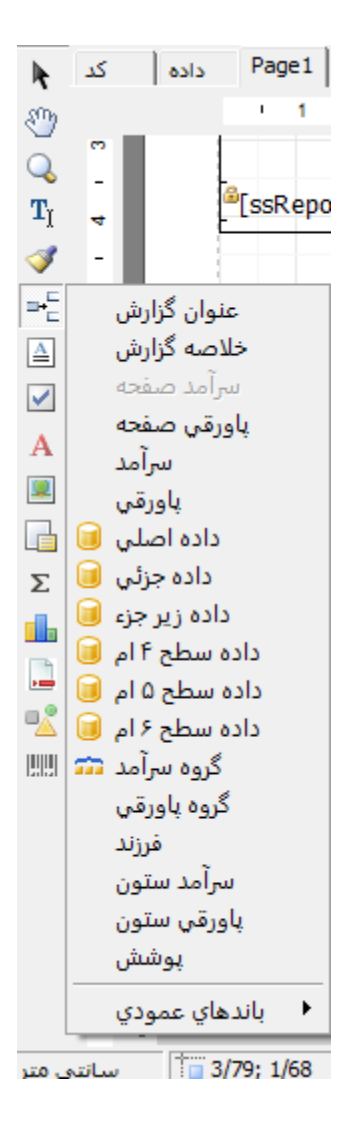

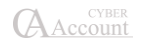

**فصل 9**

# **امکانات جانبی و تبادل اطالعات**

پشتیبانی و بازیابی اطالعات ارسال و دریافت اطالعات بین شرکتها دریافت اطالعات از شرکتهای دیگر ارسال اطالعات به **Excel** سررسید و سازماندهی اقدمات دفتر تلفن، فیلدهای اضافی و نوار ابزار ارسال پیام کوتاه از طریق پنل پیامک

# ۹-1 پشتیبانی اطالعات

**برای پشتیبانی اطالعات از منوی پرونده، پشتیبانی اطالعـات را انتخـاب کنیـد و یـا از ترکیـب کلیـدهای B+Ctrl استفاده نمایید.**

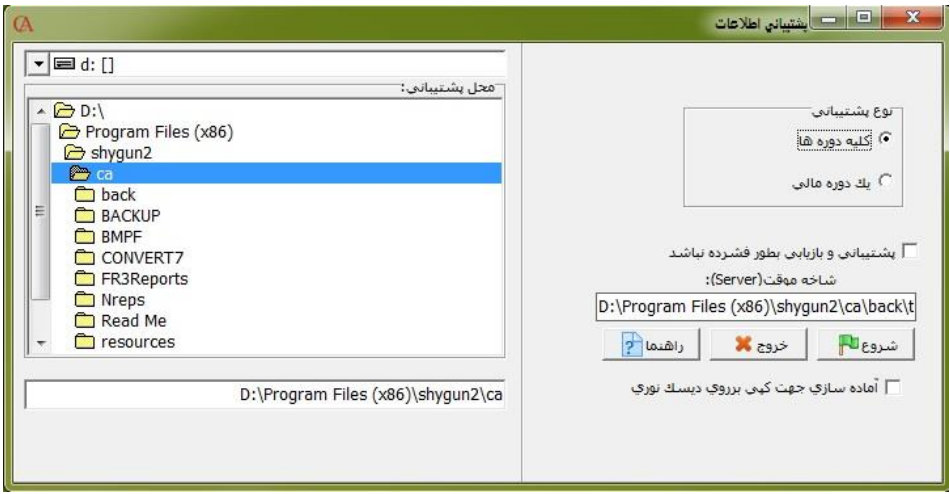

**از قسمت »محل پشتیبانی« محل قرارگیری فایلهای پشتیبان را انتخاب نمایید. اگر چند دوره مالی داریـد، در قسمت نوع پشتیبانی، کلیه دورهها را انتخاب کنید و سپس دکمه شروع را کلیک کنید.**

**تعریف پارامترهای پشتیبانی برنامهریزیشده: شما میتوانید عملیات پشتیبانی اطالعات را زمانبندی کنید. به طوری که پس از یک فاصله زمانی مشخص، سیستم به طور اتوماتیک از اطالعات، نسخه پشتیبان تهیه کند. به طور پیشفرض تنها از دوره مـالی فعـال پشتیبانی انجام میشود. اگر شرکت دارای چند دوره مالی میباشد، میتوانید با تیـک زدن گزینـه »شـامل کلیه دورهها« از تمام دورههای مالی نسخه پشتیبانی تهیه نمایید.**

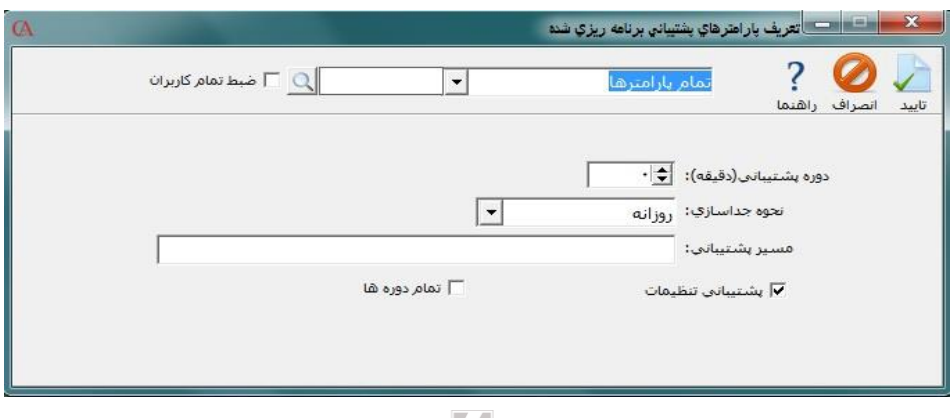

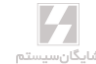

**از منوی پرونده، گزینه تعریف پارامترهای پشتیبانی برنامـهریزیشـده را انتخـاب کنیـد. در قسـمت دوره پشتیبانی تعیین کنید که برنامه هر چند دقیقه یک بـار از اطالعـات پشـتیبانی بگیـرد. در قسـمت مسـیر پشتیبانی، محل قرارگیری این فایلهای پشتیبان را تعیین نمایید.**

# ۹-2 بازیابی اطالعات

**برای بازیابی اطالعات از ترکیب کلیدهای R+Ctrl استفاده کرده و یا از منوی پرونده، گزینه بازیابی اطالعات را انتخاب کنید.**

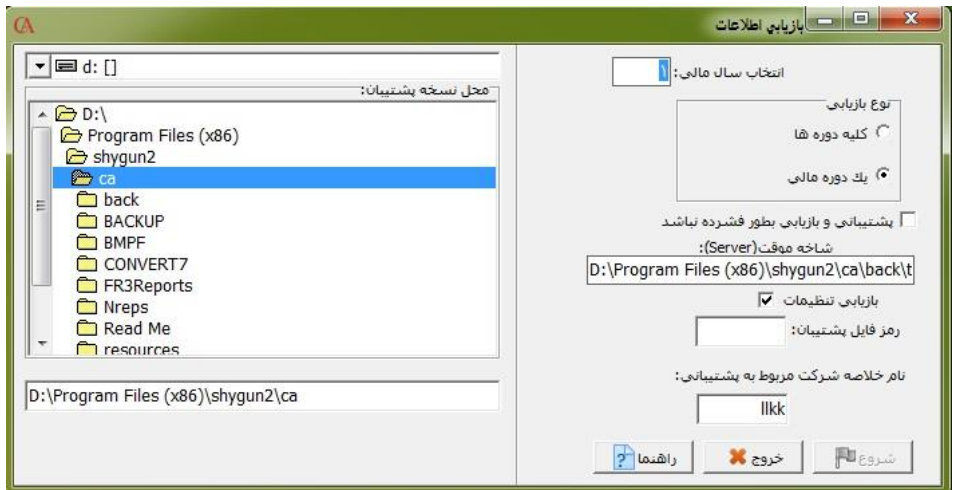

**از قسمت محل نسخه پشتیبان، محل قرارگیری فایلهای پشتیبان را مشخص کنید. در قسمت نـام خالصـه شرکت مورد پشتیبانی، نام خالصه شرکتی را بنویسید که میخواهید اطالعات آن شرکت را بازیابی کنید. در قسمت دوره مالی، دوره مالی که میخواهید بازیابی شود را بنویسید یا میتوانید بـا تیـکدار کـردن کلیـه دورهها، تمام دورهها را بازیابی نمایید. رمز فایل پشتیبان، رمز سوپروایزر مربـوط بـه شـرکتی اسـت کـه از اطالعات آن پشتیبان گرفتهاید. دکمه شروع را کلیک کنید تا بازیابی انجام شود.**

☜ **در صورتی که عمل بازیابی را در شرکت فعلی خود انجام دهید، اطالعـات مربـوط بـه فایـل پشـتیبان جایگزین اطالعات فعلی خواهد شد و اطالعات شرکت فعلی از بین خواهد رفت.**

# ۳ **–**۹ ارسال و دریافت اطالعات بین شرکتها

**با این قسمت میتوان تنها قسمتهای الزم را به صورت فایل مجزا از شرکتی ارسـال و در شـرکت دیگـری دریافت نمود. برای مثال با استفاده از گزینه ارسال حسابها میتوان همه یا بخشی از حسابهای شـرکت را در قالب یک فایل rar ذخیره کرد. برای این کار ابتدا از منوی پرونـده < ارسـال و دریافـت اطالعـات بـین شرکتها < چارت حسابها < ارسال حسابها را انتخاب نمایید.**

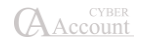

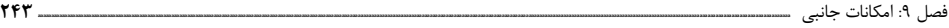

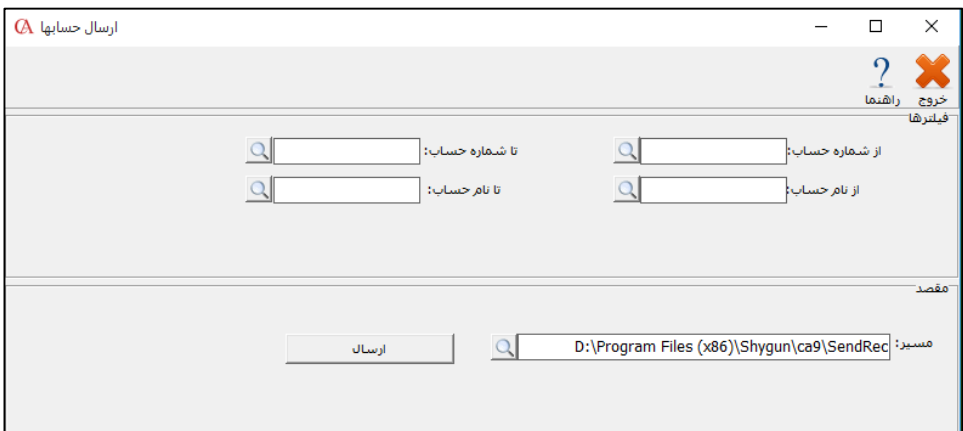

**در پنجره بازشده در قسمت فیلترها میتوان بازهای را برای حسابهای مورد نظر در نظر گرفـت )در صـورت تعریفنکردن بازه حسابها، کل حسابهای موجود در شرکت مبدأ ارسال میشود(. در قسمت مقصد مسـیر ذخیرهشدن فایل حسابها را تعریف کنید )به عنوان مثالhesab\:D) . با زدن دکمـه ارسـال بعـد از انجـام پردازش، یک فایل فشرده در مسیر تعریفشده ایجاد میشود. نکته قابل توجه در ارسال حسابها این است که با ارسال حسابها، تمام اطالعات وابسته به حسابها از جمله گروهبندی حسابها )سطح معـین، سـطح**  کل و سطح سرگروه)، سقف اعتبار، تلفن، آدرس ، محلها و ... نیز ارسال میشود.

**برای استفاده از فایل ایجادشده در شرکت مقصـد، از منـوی پرونـده < ارسـال و دریافـت اطالعـات بـین شرکتها< چارت حسابها، گزینه دریافت حسابها را انتخاب کنیـد. در قسـمت محـل اطالعـات، مسـیر ذخیرهشدن فایل حسابها را انتخاب کنید. با زدن دکمه »دریافت«، لیست حسابهای ذخیرهشده در فایـل موجود، در شرکت مقصد اضافه میشود. با دریافت حسابها تمام اطالعات وابسته بـه حسـابهـا ازجملـه گروهبندی حسابها )سطوح معین، کل و سرگروه(، تلفن، آدرس و ... نیز در شرکت مقصد دریافت میشود.**

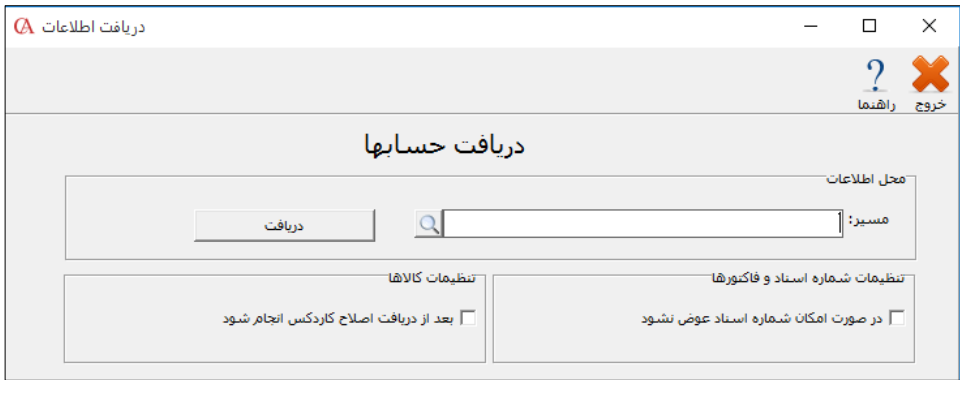

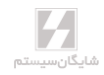

#### ۹-۴ ارسال و دریافت چكها

**این گزینه این امکان را برای کاربر فراهم میآورد تا بتواند همه یا فقط بخشی از چکهای موجود در شـرکت مبدأ با وضعیتهای متفاوت را در قالب یک فایل rar ذخیره کرده و در شرکت مقصد دریافت نماید. برای این منظور از منوی پرونده/ ارسال و دریافت چکها را انتخاب نمایید. ارسال و دریافت چکها شامل دو گزینه میباشد: -1 ارسال چکها -2 دریافت چکها**

☜ **توجه داشته باشید برای ارسال و دریافت چکها در حالت شبکه هیچ کاربری نباید در سیستم باشد.**

# ۹-۴-1 ارسال چكها

**برای ذخیرهکردن همه یا بخشی از چکهای شرکت در قالب یک فایل، از منوی پرونده < ارسـال و دریافـت چکها < ارسال چکها را انتخاب کنید.** 

**در این قسمت بعد از تایید صالحیت و وارد کردن رمز ورود کاربر اصلی سیستم، وارد پنجره ارسـال چکهـا میشوید.**

- **در این پنجره در قسمت فیلترها میتوانید بازه تاریخ سررسید را برای ارسال چکها تعریف کنید )مثالً فقط چکهایی که تاریخ سررسیدشان از یک تاریخ تا یک تاریخ مشخص است ارسال شود(.**
- **در قسمت نوع چک میتوانید مشخص کنید که فقط چکهای دریافتنی و یا پرداختنی و یا هر دو نوع ارسال شود.**
- **در قسمت وضعیت جدید چک میتوانید تعریف کنید که چکها با کدام وضـعیت ارسـال شـوند )مثالً فقط چکهای سفید و چکهای در جریان ارسال شوند( توجه داشته باشید در این قسـمت امکان انتخاب چند وضعیت به طور همزمان وجود دارد.**
- **در قسمت توضیحات میتوانیم برای ارسال، شرحی را وارد کنیم )واردکردن این شرح برای ارسال چکها ضروری است(.**
- **با زدن دکمه »مشاهده موقت« لیست چکهایی که قرار است ذخیره شود نمایش داده مـیشـود. توجه داشته باشید در صورت انتخاب نکردن هیچ کـدام از فیلترهـا تمـام چکهـای موجـود در شرکت ارسال خواهد شد.**
- **قبل از ارسال نهایی در قسمت مسیر، محل ذخیره شدن فایل مربوط به چکها را انتخاب کنید )به عنوان مثال cheque\:c).**
- **با زدن دکمه »ارسال نهایی« فایل مربوط به چکها در قالب یک فایل فشرده در مسیر تعریفشده ایجاد میشود. نکته قابل توجه در ارسال چکها این است که با ارسال چکها تمام حسـابهـای مربوط به چکها همراه با وابستگیهای مربوطه مثل جداول و گروهبندیها و همچنـین سـندهای مربوط به این چکها نیز ارسال میشود.**

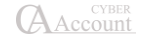

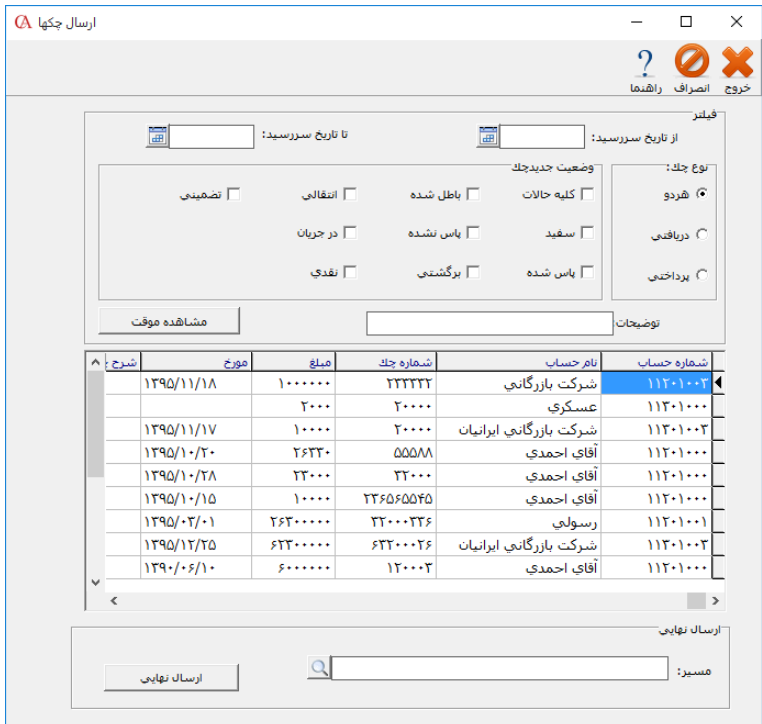

#### ۹-۴-2 دریافت چكها

**برای اینکه بتوانید از فایل چکها در شرکت مقصد استفاده کنید، از منوی پرونده < ارسال و دریافت چکها < دریافت چکها را انتخاب کنید.** 

**بعد از واردکردن رمز ورود، وارد پنجره دریافت چکها میشوید.**

- **در این پنجره در قسمت فیلتر میتوانید مشخص کنید که از بین چکهای ذخیرهشـده در فایـل موجود فقط چکهایی که تاریخ سررسیدشان از یک تاریخ تا یک تاریخ مشخص اسـت دریافـت شود و در صورت تعریفنکردن بازه، کل چکهای ارسالشده دریافت میشود.**
- **با زدن دکمه »مشاهده موقت« لیست چکهایی که قرار است در شـرکت مقصـد دریافـت شـود نمایش داده میشود. در دریافت نهایی در قسمت مسیر، محل ذخیره شدن فایل مربوط به چکها را مشخص نمایید.**
- **با انتخاب گزینه »در صورت وجود در مقصد بروز رسانی شود« اگـر از بـین چکهـای موجـود در لیست موقت، چکی در شرکت مقصد با همان مشخصات، از قبل موجود باشد چک موجـود بـروز میشود.**

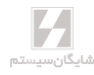

 **بعد زدن دکمه »دریافت نهایی« لیست چکهـای موجـود در فایـل در شـرکت مقصـد دریافـت میشود. با دریافت چکها تمامی حسابهای مربوط به چکها همراه با وابستگیهـای مربوطـه و همچنین سندهای مربوط به این چکها نیز در شرکت مقصد دریافت خواهد شد.**

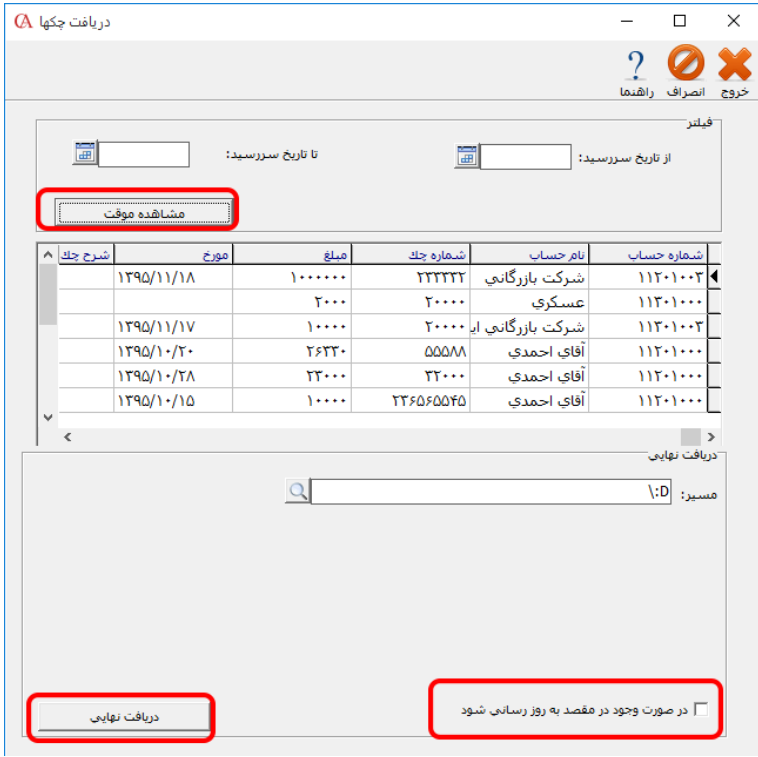

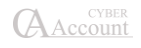

# ۹-۵ دریافت اطالعات از شرکتهای دیگر

**اگر در سیستم خود چندین شرکت ایجاد کردهاید، میتوانید اطالعات یـک شـرکت نظیـر انـواع فاکتورهـا )خرید، فروش، رسید، حواله و ...(، اسناد حسابداری، حسابها و کاالها را از شرکت دیگر دریافت کنید. ابتدا پنجره ورود نام کاربر و رمز ورود از شما سوال میشود. در این قسمت باید نام کاربری مدیر سیسـتم و رمز ورود مدیر سیستم را وارد نمایید. شرکتی را که میخواهید اطالعات از آن شرکت دریافت شود انتخـاب نمایید. گزینههای مختلفی برای دریافت اطالعات وجود دارند که عبارتند از:**

 **دریافت کاالها: اگر دکمه مربوط به این آیتم را کلیک کنید، لیست کاالهای معرفی شده در شـرکت مبدا )شرکتی که میخواهید اطالعات را از آن دریافت کنید( نمایش داده میشود. با اسـتفاده از ترکیـب کلیدهای Insert+Ctrl میتوانید تمام کاالها را انتخاب کنید و یا با اسـتفاده از کلیـد Insert، کاالهـای انتخابی را دریافت کنید.**

☜ **اگر در شرکت مبدا کاالها را گروهبندی کردهاید، فقط گروههای اصلی و زیرگروههایی دریافت میشود که برای آنها کاال نیز تعریفشده باشد.**

 **دریافت حسابها: با استفاده از کلید Insert میتوانید حسابهای انتخابی را دریافت کرده و یا بـا استفاده از ترکیب کلیدهای Insert+Ctrl همه حسابهای تفصیلی را انتخاب کنید. توجه داشته باشـید که تنها سرگروهها، حسابهای کل و حسابهای معینی دریافت میشـوند کـه بـرای آنهـا حسـابهای تفصیلی تعریفشده باشد.**

 **دریافت فاکتورها: از آیتم سمت چپ دکمه دریافت فاکتورها، نوع فاکتور را انتخاب نموده و دکمـه دریافت فاکتورها را کلیک کنید. فاکتورهای مربوطه با کلید Insert قابل انتخاب خواهند بود.**

 **دریافت اسناد: دکمه دریافت اسناد را کلیک کنید. لیست کلیه سـندهای حسـابداری مربـوط بـه شرکت مبدا نمایش داده میشود که با کلید Insert قابل انتخاب خواهند بود**.

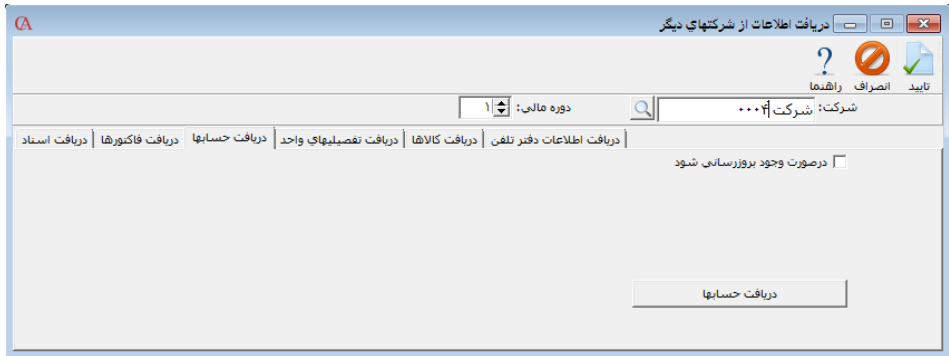

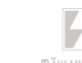

**برنامه حسابگر )Account Cyber )این امکان را به شما میدهد که اطالعات خود را به برنامه اکسل ارسـال نمایید. برای این منظور پس از انتخاب گزارش مورد نظر خود از منوی گزارشات، بر روی دکمه Excel کلیـک نمایید. در پنجره بازشده، نام و محل ذخیرهسازی فایل اکسل را مشخص کنید و دکمه Save را کلیک نمایید.**

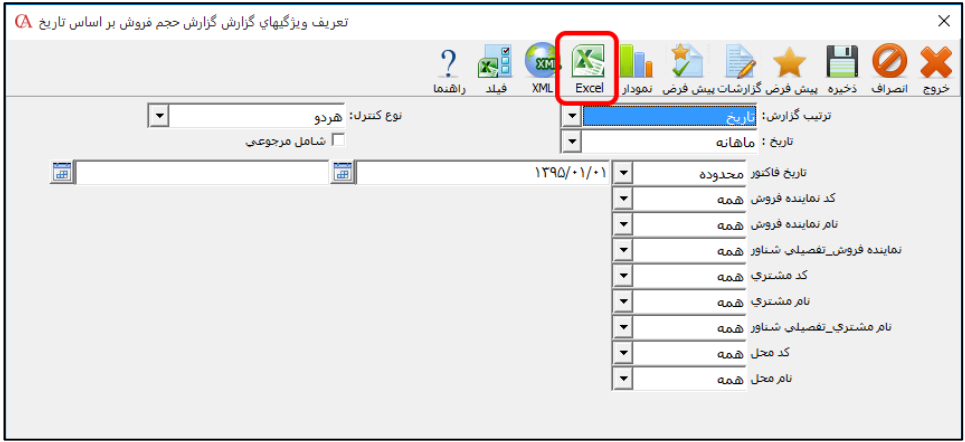

# ۹-۷ متون کمکی

**با استفاده از متون کمکی میتوانید به منظور تایپ کمتر، یک سری متن از پیش آماده مانند شرح سـندهای حسابداری و ... را تعریف کنید. این متنهای آماده با استفاده از ترکیب کلیدهای Y+Ctrl و یا Y+Alt قابـل انتخاب میباشند. برای این منظور از منوی ویرایش< متون کمکی را انتخاب کنید.**

- **دکمه جدید را کلیک کنید.**
- **متن مورد نظر را وارد کرده Enter بزنید.**
	- **دکمه تایید را کلیک کنید.**

**پس از تعریف متون کمکی، برای استفاده از آنها، در قسمتی که قصد دارید از این متـون اسـتفاده کنیـد - مانند شرح سند حسابداری - ترکیب کلیدهای Y+Ctrl و یا Y+Alt را بزنید. تفاوت این دو این میباشد که با فراخواندن متن ذخیرهشده با Y+Alt متن به ادامه متن قبلی اضافه میگردد اما Y+Ctrl باع جایگزینی متن ذخیرهشده به جای متن قبلی میشود.**

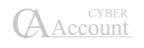

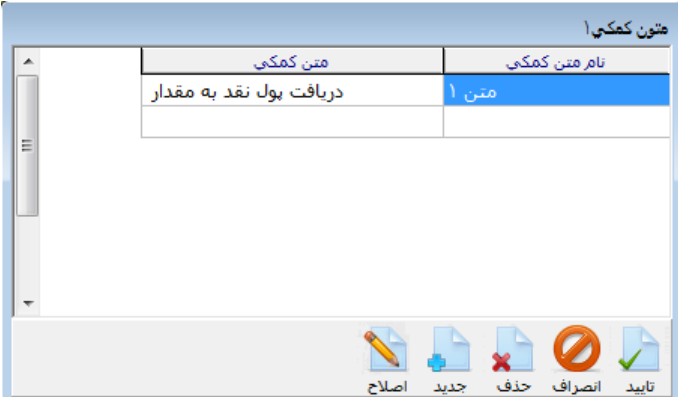

# ۹-۸ هشدار وضعیت چكها، دفتر سررسید و سازماندهی اقدامات

**دفتر سررسید و سازماندهی اقدامات، برای هشدار وضعیت چکها و اقدامات از پـیش تنظیمشـده بـه کـار میرود.**

 **از منوی اطالعات پایه < دفتر سررسید و سازماندهی اقدامات را انتخاب نماییـد و یـا از ترکیـب کلیدهای T+Ctrl استفاده کنید.**

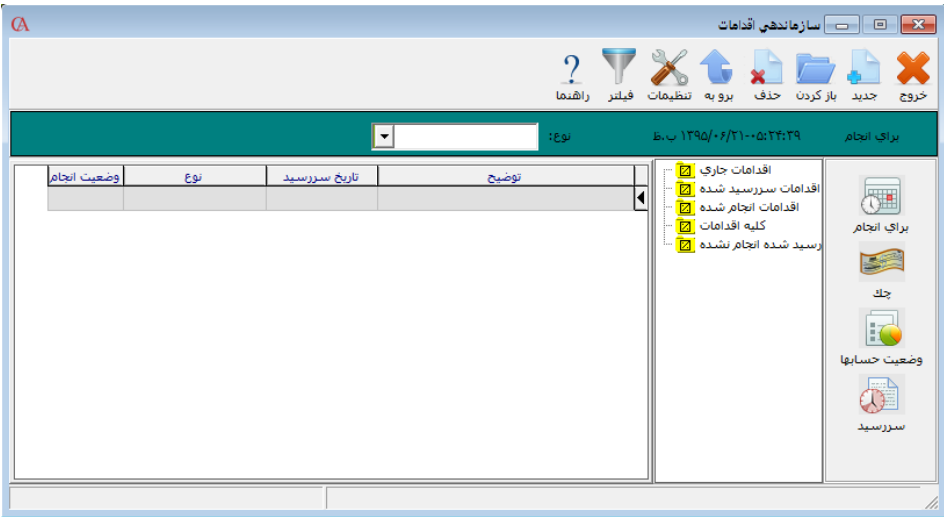

- **دکمه تنظیمات را کلیک کنید.**
- **در پنجره بازشده برگه دفتر سررسید را کلیک کنید.**
- **در این پنجره میتوانید تعداد روزهای هشدار قبل از تاریخ سررسید چک را معین نمایید.**

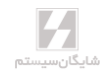

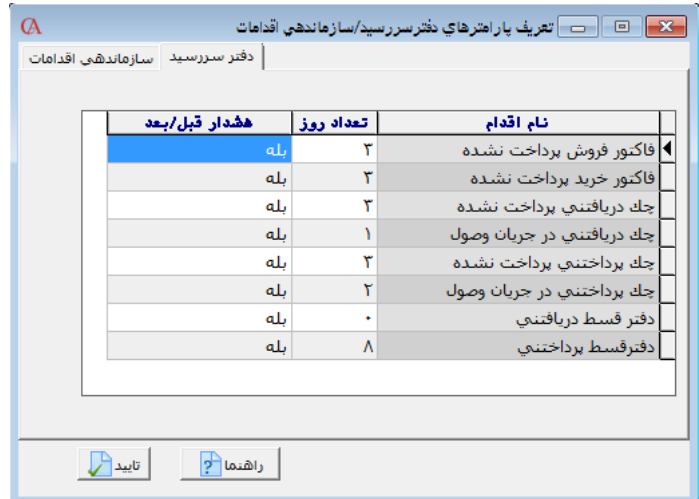

**در این قسمت میتوانید تنظیم کنید که چند روز قبل برای چکها هشدار داده شود.**

**به همین ترتیب میتوانید سایر اقدامات خود را از قبیل جلسه، تماس تلفنی و ... تنظیم کنید.**

**از پنجره تعریف پارامترهای دفتر سررسید/سازماندهی اقدامات، روی برگه سازماندهی اقدامات کلیک کنید.**

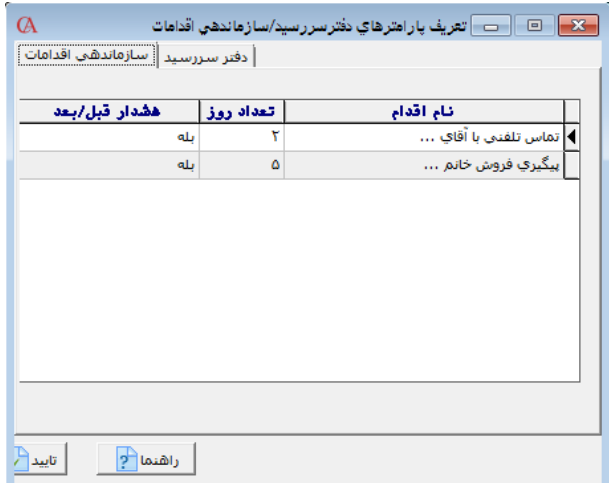

- **در ستون نام اقدام، نام اقدام مورد نظر را وارد کنید.**
- **در ستون تعداد روز، تعیین میکنید که چند روز قبل برای این اقدام هشدار داده شود.**
	- **دکمه تایید را کلیک کنید.**
	- **از پنجره سازماندهی اقدامات، دکمه »برای انجام« را کلیک کنید.**
		- **از نوار ابزار باالی فرم، دکمه جدید را کلیک کنید.**

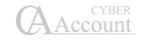

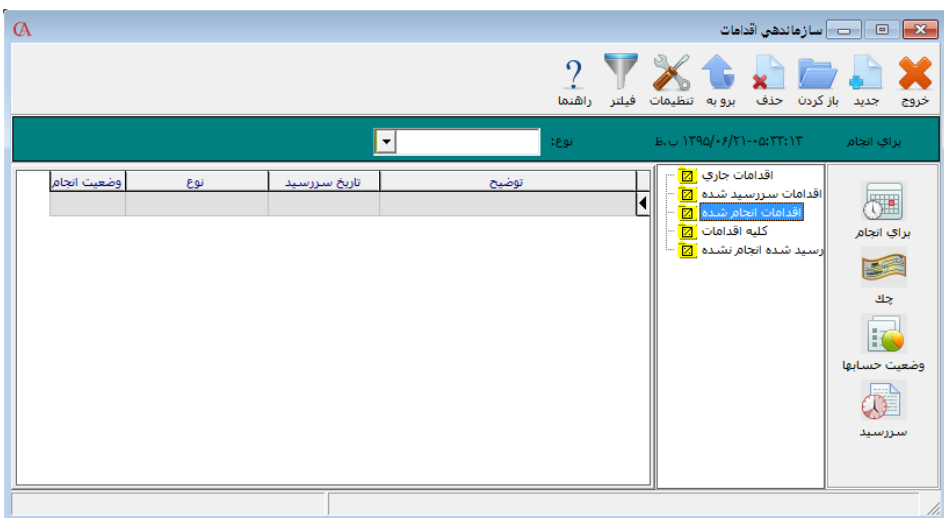

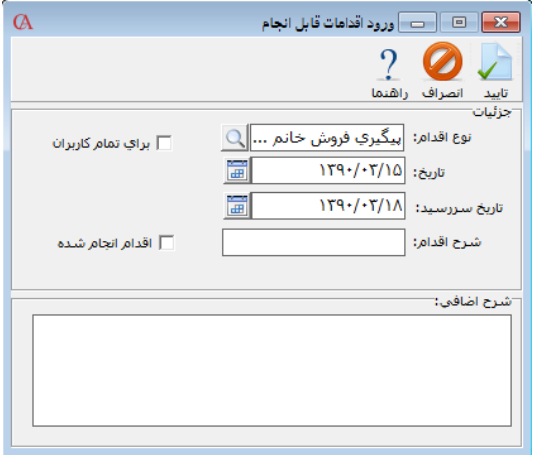

- **از قسمت نوع اقدام، نوع اقدامی را که در قسمت قبل معرفی کردهاید، انتخاب کنید.**
	- **تاریخ اقدام و تاریخ سررسید را مشخص کنید.**
- **در قسمت شرح اقدام، اقدام مورد نظر را بنویسید. هنگامی که اقدام مورد نظر را انجام دادیـد، از قسمت اقدامات جاری در سازماندهی اقدامات، اقدام مورد نظر را انتخاب کرده و آیتم مربـوط بـه اقدام انجامشده را تیک بزنید.**

☜ **برای این که هشدارها در ابتدای ورود بـه برنامـه نمـایش داده شـوند، از قسـمت شـرایط محیطـی <sup>&</sup>lt; پارامترهای هشدار <sup>&</sup>lt; پارامتر فرم سازماندهی اقدامات در ابتدای کار با برنامه نمایش داده شود را تیک بزنید.**

# ۹-۹ ارسال پیام

**اگر در برنامه چندین کاربر تعریف شده باشند، کاربران میتوانند برای یکدیگر پیـام بفرسـتند. بـرای ایـن منظور از منوی ویرایش < ارسال پیغام را انتخاب نمایید.**

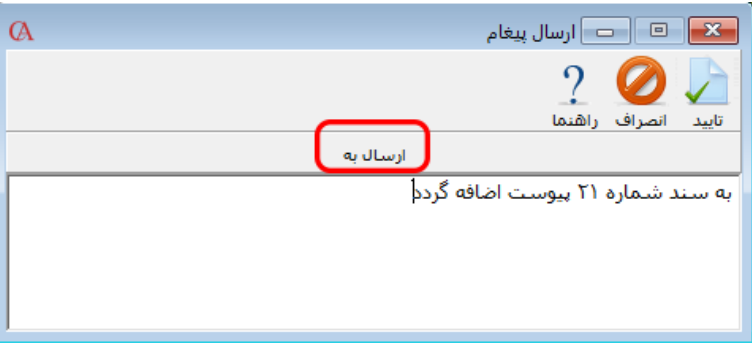

**متن مورد نظر را تایپ نموده سپس از قسمت »ارسال به« نام کاربری را انتخاب کنید که میخواهید پیغام بـه این کاربر فرستاده شود. سپس دکمه تایید را کلیک کنید.**

#### ۹-10 دفتر تلفن

**برای استفاده از دفتر آدرس و تلفن برنامه، از منوی اطالعات پایه < دفترچه راهنمای تلفن را انتخاب نموده و یا از ترکیب کلیدهای N+Ctrl استفاده کنید. چنانچه برای طرف حساب، در قسمت اطالعات جزئی، آدرس و شماره تلفن وارد کنید، پیغامی نمایش داده میشود مبنی براین که آیا میخواهید به دفتر تلفن اضافه شـود یا خیر. اگر این پیغام را تایید کنید، اطالعات به دفتر تلفن اضافه میشود.**

**برای وارد کردن آدرس و تلفن یک شخص در دفتر تلفن، ابتدا دکمه جدید را از نوار ابزار باالی فـرم کلیـک کرده، سپس نام شخص را وارد کرده Enter بزنید، به همین ترتیب سایر اطالعات را وارد نموده دکمه ذخیره را کلیک کنید.**

☜ **جهت بروزرسانی دفتر تلفن از روی حسابهای جدید، کافی است از منوی پرونده <sup>&</sup>lt; اصالح اطالعـات <sup>&</sup>lt; اصالح دفترتلفن از روی حسابهای جدید را انتخاب نمایید.**

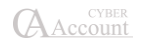
#### ۹-11 چاپ بارکد

**شایگان بارکد، برنامهای است برای چاپ بارکد که در برنامـه حسـابگر )Account Cyber )گنجانـده شـده است.**

**برای استفاده از این برنامه از منوی اطالعات پایه < معرفی کاالها < چاپ بارکد را انتخاب کنید.**

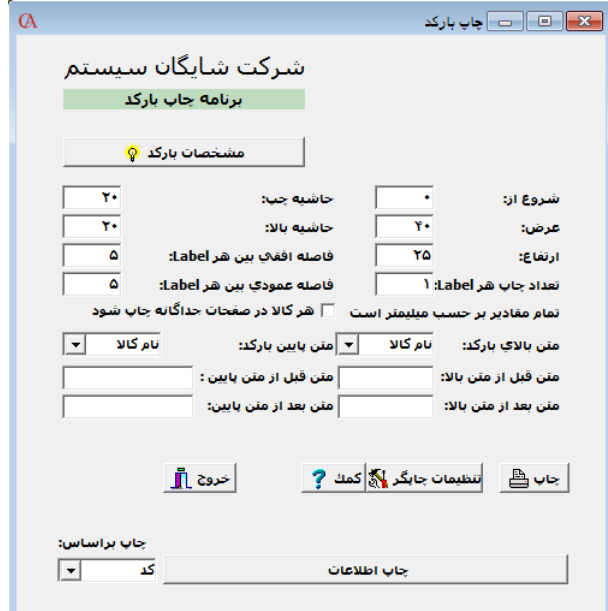

**با کلیک بر روی دکمه مشخصات بارکد میتوانید تنظیمات الزم را برای چاپ بارکد انجام دهید.**

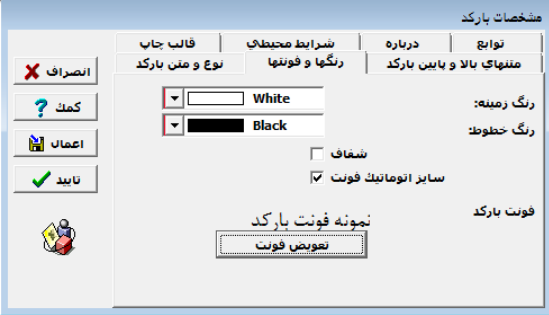

**در قسمت نوع و متن بارکد، لیستی از استانداردهای بارکد را مشاهده میکنید که قابل انتخاب میباشند. بـه طور پیشفرض نوع بارکد Standard 39 Code انتخاب شده است که شامل کاراکترهـای عـددی و حرفـی میگردد.**

**در قسمت رنگها و فونتها رنگ و فونت توسط کاربر قابل تنظیم میباشد.**

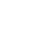

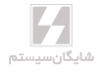

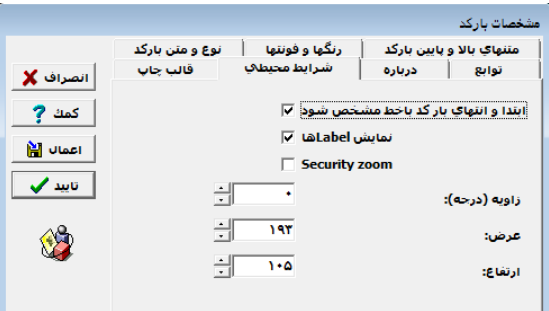

**در قسمت شرایط محیطی میتوان تنظیماتی از قبیل عرض و ارتفاع لیبلها را تعیین نمود. در قسمت متنهای باال و پایین بارکد میتوان مشخصات متنهای باال و پایین بارکد را تنظیم کرد.**

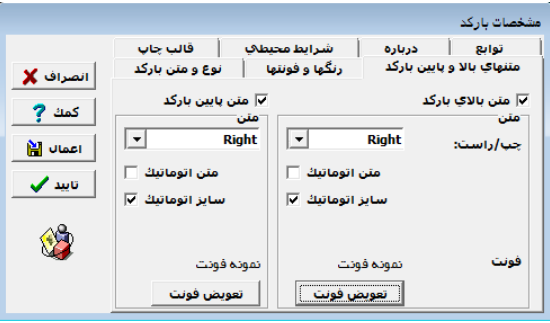

#### روش چاپ بارکد کاالها

**چنانچه در صفحه اصلی شایگان بارکد آیتم »چاپ بر اساس« کد کاال را انتخاب کنیـد، در چـاپ لیبـلهـای بارکد، از کد کاال استفاده میشود ولی اگر کد کاال با بارکد کاال متفاوت است و برای کاالها به طـور جداگانـه بارکد تعریف کردهاید، این آیتم را روی بارکد کاال تنظیم نمایید.**

**حال دکمه چاپ اطالعات را کلیک کنید.**

**در پنجره بازشده لیست کاالهای معرفی شده به سیستم نمایش داده میشود. در صورتی که میخواهید برای تمام کاالها لیبل بارکد چاپ کنید، از ترکیب کلیدهای Insert+Ctrl استفاده کنید و یا اگر میخواهید چنـد کاالی خاص را انتخاب کنید، از کلید Insert استفاده نمایید.**

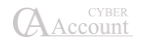

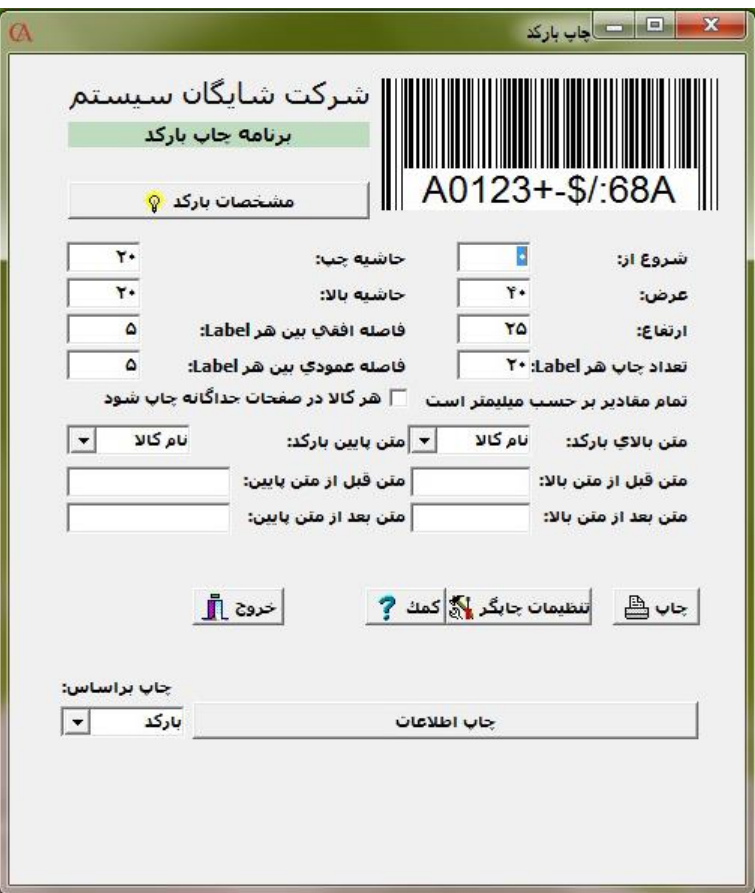

**در صفحه اصلی برنامه شایگان بارکد گزینههای دیگری نیز مشاهده میکنید. به عنوان مثال در قسمت تعداد چاپ هر لیبل مشخص مینمایید که برای هر کاال چند لیبل چاپ شود و یا در آیتم عرض و ارتفاع، میتوانیـد عرض و ارتفاع لیبلها را مشخص کنید.**

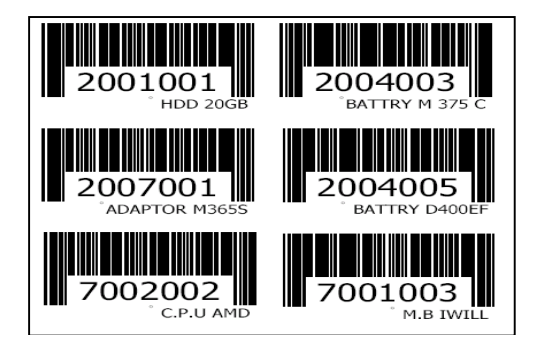

Δ شايگانسيستم

#### ۹-12 تنظیم رنگها و متنها

**جهت تغییر تنظیمات رنگها و متنها برای تمامی فرمها به صورت دستهای میتوان از مسیر شرایط محیطی < تنظیم رنگها و متنها اقدام کرد. همچنین امکان بازگرداندن سایز و رنگ وتیترها تمامی فرمها به مقـدار اولیه )پیشفرض نرمافزار( با انتخاب گزینه »پیشفرض« و سپس دکمه »بازگرداندن سایز و رنگ و تیترهـای تمام فرم ها به مقدار اولیه« وجود دارد.**

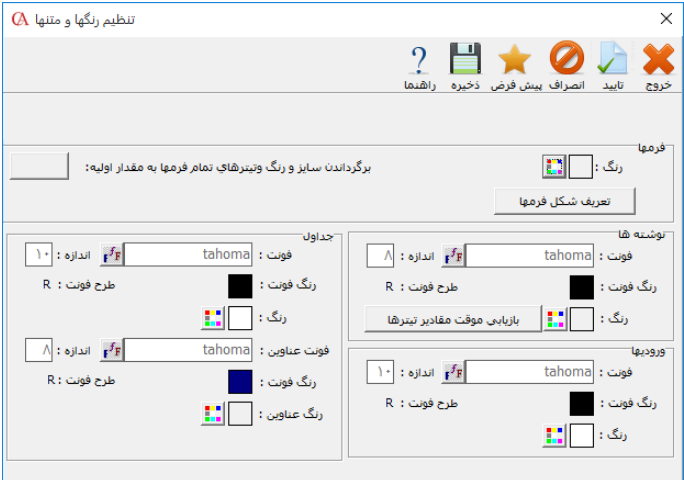

#### ۹-1۳ استفاده از تصویر زمینه **(Background(**

**شما میتوانید برای پنجره اصلی برنامه یک تصویر پیش زمینه )Background )تعیین کنید. برای ایـن کـار باید از منوی شرایط محیطی < تنظیم رنگها و متنها < دکمه تعریف شکل فرمها را کلیک نمایید، سپس از قسمت تصویر زمینه فرم اصلی، مسیر عکس مورد نظرتان را مشخص نمایید.**

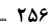

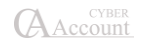

#### ۹-1۴ فیلدهای اضافی

**یکی از امکانات برنامه حسابگر، امکان افزودن فیلدهای اضافی است. در صورتی که به فیلدی نیاز دارید کـه به طور پیشفرض در برنامه وجود ندارد، میتوانید خودتان این فیلدها را اضافه کنید. امکان افزودن فیلدهای اضافی در حسابها، کاالها، فاکتورها، اسناد حسابداری، سریال کاالها و اسناد دریافت/پرداخت وجود دارد. برای تعریف فیلدهای اضافی، بسته به این که فیلدهای اضافی را در چه قسمتی میخواهید تعریف کنید، باید از منوی اطالعات پایه < مدیریت سیستم < پارامترهای مدیریتی < فیلدهای اضافی < گزینه مورد نیاز برای فیلد اضافی در فاکتورها، اسناد، کاالها، حسابها، سریال کاالها، شرایط ارسال و ... را تیک بزنید.**

**به عنوان مثال میخواهید در سند حسابداری فیلدهای »تایید مدیر مالی« و »تایید مدیر عامل« را بیفزایید. پس از تیکزدن گزینه »فیلدهای اضافی در اسناد حسابداری« در پارامترهای مدیریتی، یک سند حسابداری باز کنید و در برگه »فیلدهای اضافی« دکمه »تعریف فیلدهای اضافی« را کلیک کنید. در پنجـره بازشـده در قسمت نام، متن مورد نظر و در قسمت نوع »بله / خیر« را انتخاب کنید. در قسمت نوع میتوانید متن، عـدد و مسیر عکس را نیز انتخاب کنید. پس از ذخیره، به سند حسابداری گزینههای تایید مـدیر عامـل و تاییـد مدیر مالی نیز اضافه میشود. شما میتوانید از منوی گزارشات < جستجو و بازیابی ،2 بر اساس این فیلدهای افزوده شده نیز عمل جستجو را انجام دهید. همچنین این گزینهها بـه طراحـی گـزارش شـما نیـز اضـافه میگردند.**

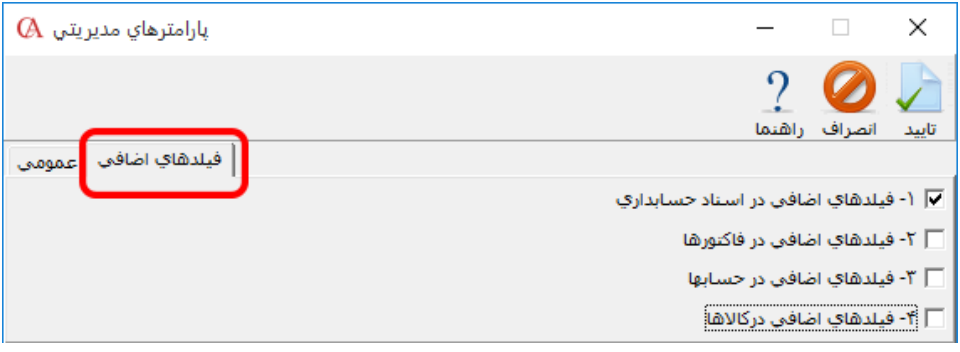

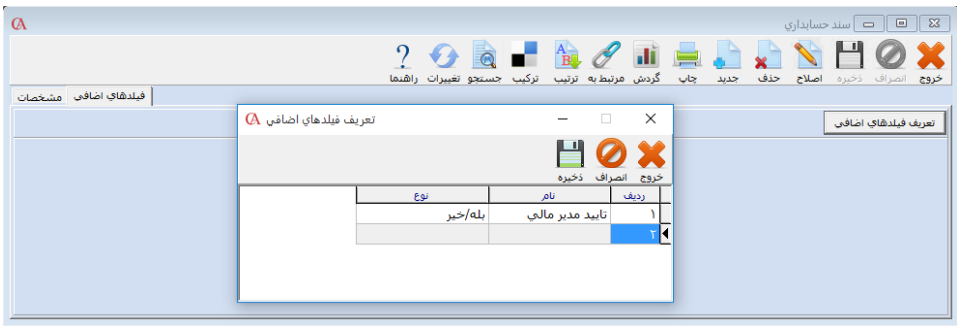

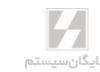

۹-1۵ تعریف نوار ابزار **(Toolbar(**

**برای راحتی و سرعت بیشتر استفاده از برنامه، شما میتوانید یک نوار ابزار تعریف کنید و عملیات پرکـاربرد خود را در این نوار ابزار قرار دهید. برای این کار از منوی شرایط محیطی < تعریف نوار ابزار را کلیـک کنیـد. در قسمت »گروهها« باید یک گروه برای گزارشها مشخص کنید. برای ایجاد یک گروه جدید در گروهها باید ابتدا نام گروه را وارد نموده و سپس با کلیدهای جهتنما یک ردیف پایین روید تـا شـماره ردیـف بـرای آن ایجاد گردد. به عنوان مثال عملیات انبار یا گزارشهای روزانه. حال از نمودار درختی، آیتمهای مربوطه را بـه سمت پایین بکشید و در نوع گروه مربوطه قرار دهید. همچنین میتوانید با کلیدهای بـاال و پـایین، چیـنش نوار ابزار را مشخص نمایید و با کلید حاف نیز ردیفهای دلخواه را پاک کنید.**

**برای نمایش نوار ابزار، از منوی شرایط محیطی، گزینه نمایش نوار ابزار را تیک بزنید. اگر ایـن گزینـه تیـک نداشته باشد نمایش داده نمیشود.**

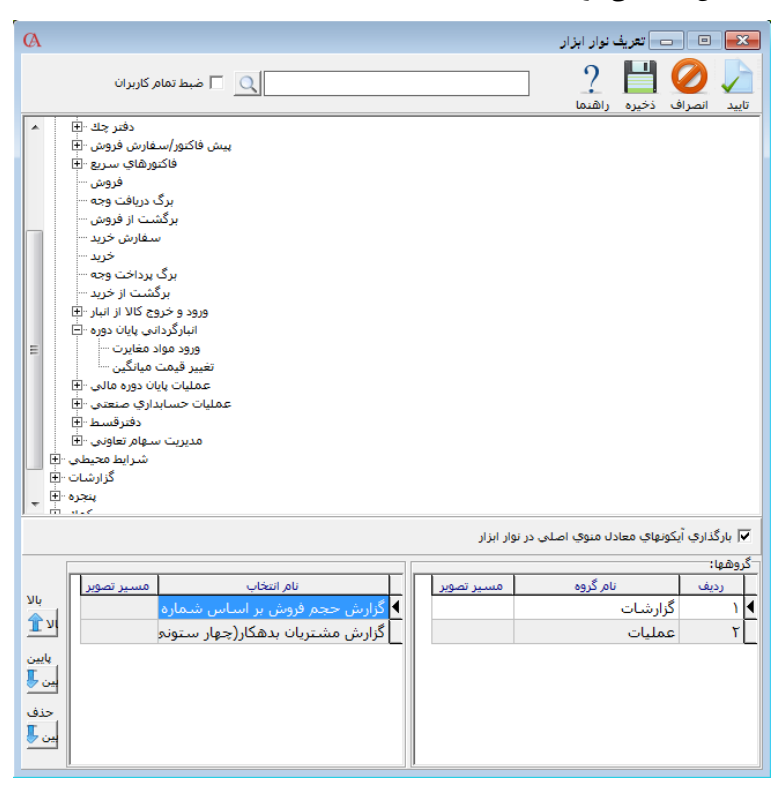

**AAccount** 

#### ۹-1۶ تنظیمات ترازو Digi

**جهت برقراری ارتباط با ترازو Digi میبایست تنظیمات مربوط به آن را انجام دهید. برای انجام این کار ابتدا وارد مسیر اطالعات پایه < مدیریت سیستم < تنظیمات ترازو Digi شوید.**

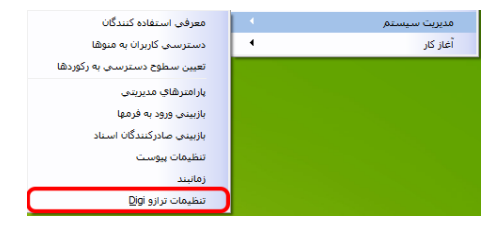

**بعد از اتصال دستگاه Digi به سیستم از طریق دکمه »تست اتصال« از اتصال درست آن مطمـکن شـوید. در سربرگ ترازوها لیست ترازوهای متصل شده به سیستم قابل مشاهده میباشد. حـال مـیتوانیـد کاالهـای موردنظر خود را وارد ترازو نمایید. برای اینکار ابتدا در قسمت »پایگاه داده« نام فایل مربوط به تـرازو را کـه در مسیر نصب برنامه کپی کردهاید را وارد نمایید. در »مشتری پیشفرض« نام حسابی را که میخواهیـد بـه عنوان مشتری پیشفرض در نظرگرفته شود را انتخاب کنید. در قسمت »سطح قیمت« سطح قیمت مورد نظر برای کاالها را انتخاب نمایید و در قسمت ضریب اگر ضریب خاصی از وزن، مد نظر میباشد )مثال میخواهیـد کیلو را به گرم تبدیل کنید( را وارد کنید. اگر میخواهید پس از تایید، فیش به صورت اتوماتیک صادر شـود گزینه »چاپ بعد از تایید فیش« را تیکدار کنید. حال میتوانید در سربرگ »اقالم موجودی« با انتخاب دکمه »انتخاب کاالها« کاالهای مورد نظرجهت انتقال به دستگاه ترازو را انتخاب نمایید و سـپس در سـتون کلیـد سریع، کلید موردنظر جهت اتصال به کاال را انتخاب کنید. بعد از انتخاب کاالها و تخصـیص کلیـد سـریع بـا فشردن دکمه »ارسال کاالها به ترازو« لیست کاالها به ترازو منتقل میشود.**

**در سربرگ »فاکتورهای دریافت نشده« لیست فاکتورهـای دریافـت نشـده کـه شـامل »کـدترازو« و »کـد فیشترازو« است نمایش داده میشود. در فاکتور فروش با استفاده از دکمه »فیش ترازو« مـیتوانیـد بارکـد فیشترازو را وارد کرده و فاکتور را دریافت کنید. دکمه »فیش اضافه« آخرین فیش ثبـت شـده را دریافـت میکند.**

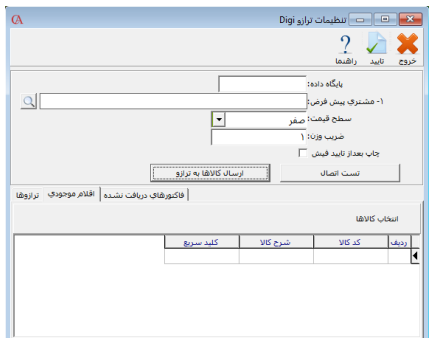

☜**جهت استفاده از ترازو »***Digi* **»باید قفل مخصوص تهیه نمایید.**

#### ۹-1۷ ارسال پیام کوتاه از طریق مودم GSM

**برای ارسال پیام کوتاه الزم است که کامپیوتر شما به یک مودم GSM مجهز و یا به موبایلی کـه دارای ایـن نوع مودم است متصل باشد.**

**با استفاده از این امکان میتوانید از طریق برنامه برای مشتریان خود پیام کوتاه ارسـال کنیـد. پیـام کوتـاه میتواند شامل متن، آخرین گردش و مانده حساب باشد.**

**برای استفاده از این امکان از منوی گزارشات < گزینه پیام کوتاه را انتخاب کنید.**

#### مرحله اول **–** تنظیمات

**از قسمت تنظیمات < Settings Port Serial > Port را همان پورتی انتخاب کنیـد کـه مـودم یـا گوشـی موبایل شما از طریق آن به کامپیوتر متصل است.**

**در قسمت type Encoding گزینه (bit16- (Unicode را انتخاب کنید.**

#### مرحله دوم **–** تعریف فرمت ارسال

**در این قسمت میتوانید برای پیام کوتاه ارسالی یک فرمت تعریف نمایید. در ستون »نوع شرح« آیتمهـایی که قابل انتخاب میباشند عبارتند از »عنوان حساب«، »نام حساب«، »مانده اسناد دریافتنی«، »مانده اسـناد پرداختنی«، »آخرین گردش« و »تاریخ آخرین گردش«. در قسمت »متن ثابت« میتوانید یـک مـتن ثابـت داشته باشید. اگر در ستون »در خط جدید« بله انتخاب شده باشد. ادامه متن در سطر جدید درج میشود.**

#### مرحله سوم **–** انتخاب حسابها

**از آیتمهای این قسمت برای انتخاب حسابهای مورد نظر استفاده کنید. پس از انتخاب حسابها، یـک نـام برای لیست تنظیمشده انتخاب کنید و در قسمت عنوان لیست وارد نمایید. سپس دکمه »ایجاد لیست بـرای ارسال« را کلیک کنید.**

#### مرحله چهارم **–** ارسال پیام کوتاه

**حال در این قسمت میتوانید برای حسابهای انتخابشده پیام کوتاه ارسال نمایید. کافی است کـه بـر روی دکمه »ارسال« کلیک نمایید.**

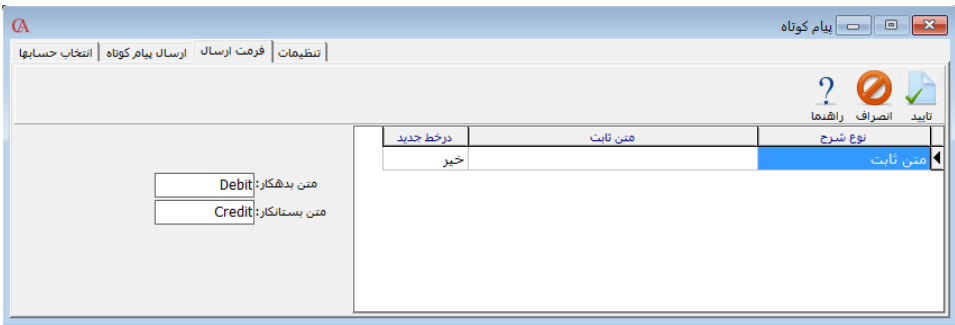

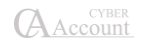

#### ۹-1۸ ارسال پیام کوتاه از طریق پنل پیامك

**یکی از امکاناتی که در برنامهی حسابگر نسخهی 9 قرار داده شده است امکان ارسال پیام کوتاه از طریق پنل پیام کوتاه میباشد.**

**برای این کار میبایست ابتدا از سایت پیشفرض نسبت به تهیه یک پنل اقدام کنید. پس از ثبت نام و تهیـه پنل، به شما یک شماره، نام کاربری و رمز عبور داده میشود.**

**برای برقراری ارتباط برنامهی حسابگر با پنل مراحل زیر را طی کنید:**

**از منوی گزارشات < پیام کوتاه < ارسال پیام کوتاه (Service Web < (تنظیمات پیام کوتاه را باز کنید.**

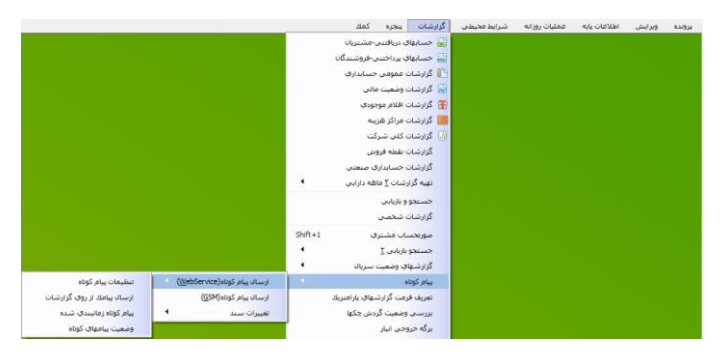

**در این مرحله از شما نام کاربری و رمز عبور کاربر admin پرسیده میشود که آن را وارد کرده و سپس بر روی دکمهی تایید کلید کنید.**

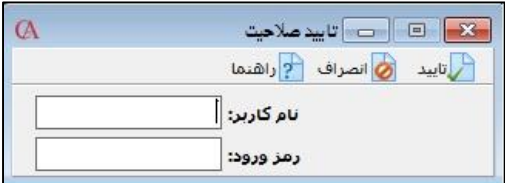

**در فرم تنظیمات پیام کوتاه مشخصات دریافتی از سایت مورد نظر را جهت ارتباط نرمافزار با سایت تکمیل نموده و آن را ذخیره کنید.**

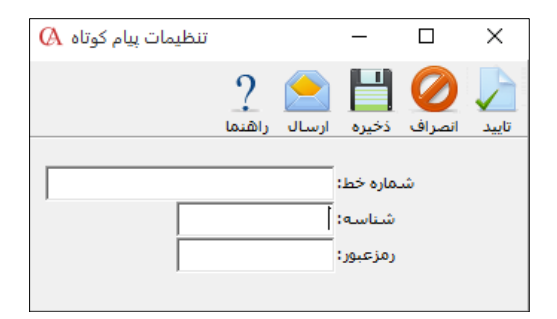

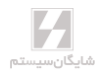

**یکی از موارد استفادهی پیام کوتاه، ارسال گزارشات میباشد؛ برای این منظـور از منـوی گزارشـات < پیـام کوتاه < پیام کوتاه (Service Web >(ارسال پیام کوتاه از روی گزارشات، بروید.**

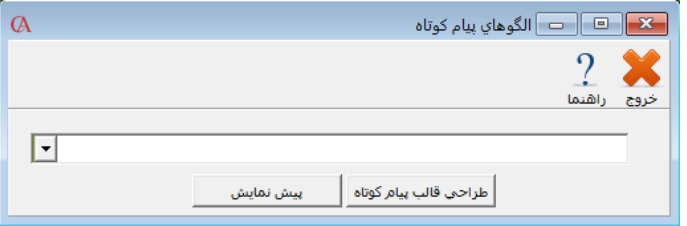

**در ابتدا قالب پیام کوتاه را طراحی کنید. برای این کار ابتدا گزارش مورد نظر خود را انتخاب کرده و سپس بر روی گزینهی طراحی قالب پیام کوتاه کلیک کنید. طراحی قالب پیام کوتاه در تمام سیستم حسابگر به طـور مشابه میباشد.**

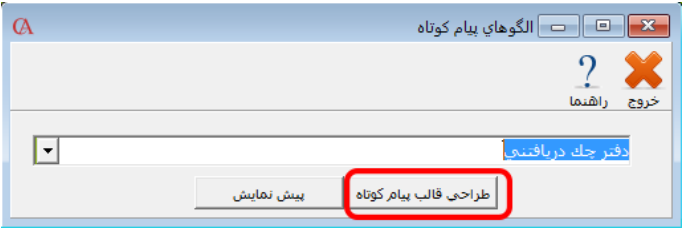

**اکنون فرم زیر برای شما باز میگردد.**

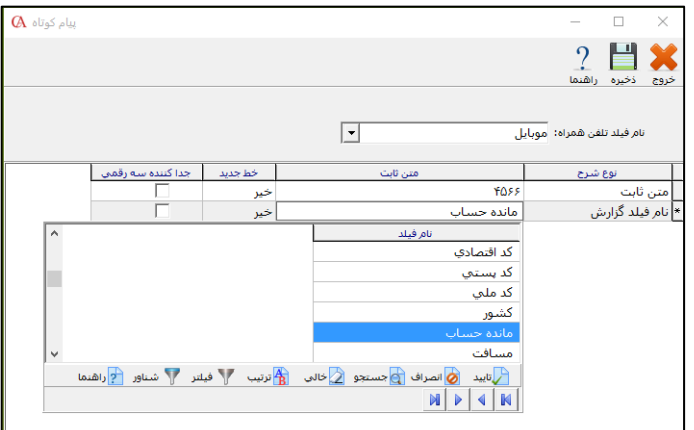

**در قسمت نام فیلد تلفن همراه، فیلدی را انتخاب کنید که در معرفی حساب مشتریان، شمارهی تلفن همـراه را در آن جا وارد کردهاید که به طور معمول همان فیلد موبایل میباشد. ستون نوع شرح میتواند دو حالت داشته باشد، چنانچه این ستون در حالت متن ثابت قـرار داشـته باشـد آنچه که در ستون متن ثابت قرار دارد عینا در پیام کوتاه ارسال میگردد.** 

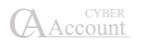

**اگر نوع شرح بر روی نام فیلد گزارش قرار داشته باشد، شما میتوانید در ستون متن ثابت، فیلدی را که قصد ارسال آن را دارید انتخاب کنید. ستون خط جدید اگر بر روی گزینهی بله قرار گیرد، ردیف بعدی از خط جدید آغـاز میگـردد در غیـر ایـن صورت در ادامهی این ردیف میآید.**

**با زدن تیک جداکننده سهرقمی چنانچه متن ارسالی ما عددی باشد، سه رقم به سه رقم جداسازی میشود. برخی از گزارشات مطابق شکل زیر به صورت پیشفرض در سیستم قرار داده شده است که میتوانید نسبت به ارسال آنها اقدام کنید.**

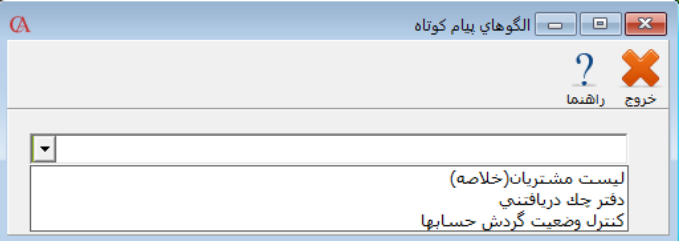

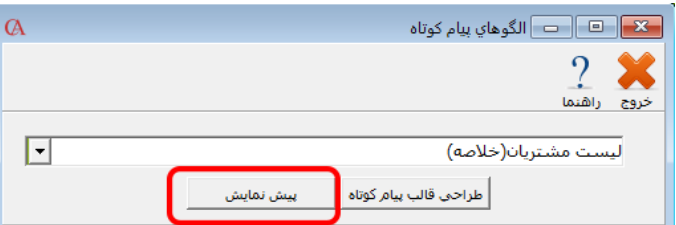

**در منوی بازشده چنان چه بر روی دکمهی گزارشات کلیک کنید، صفحهی پیشنمایش برای شما نمایش داده میشود.**

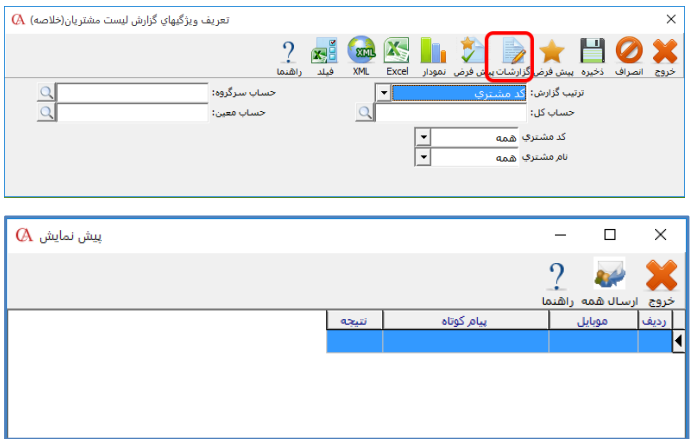

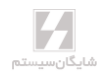

**برای اینکه امکان ارسال فرمهایی نظیر فاکتور و سند را داشته باشید، میبایست ابتدا یک زمانبـد تعریـف کنید. زمانبد، صفی از پیامهایی را که نیاز به ارسال آن دارید ایجاد کـرده و بـر اسـاس نحـوهی زمانبنـدی موردنظرتان، آنها را ارسال میکند. برای تعریف زمانبد به منوی اطالعات پایه < مدیریت سیستم < زمانبند بروید.**

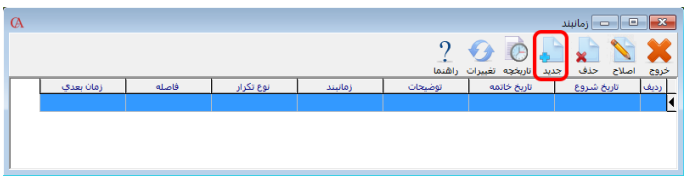

**در منوی بازشده بر روی دکمهی جدید کلیک کنید.**

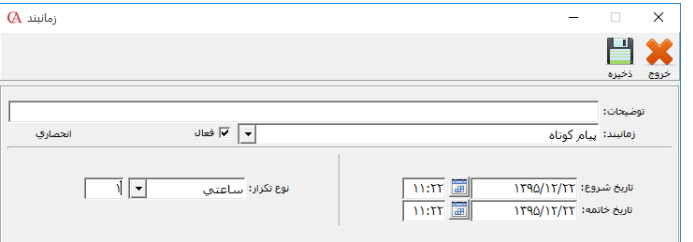

**در قسمت توضیحات، توضیحاتی را برای زمانبند وارد کنید. در قسمت زمانبند، پیام کوتاه را انتخاب نموده و تیک فعال را بزنید.**

**تاریخ و ساعت شروع و خاتمهی زمانبند را مشخص کنید. در قسمت نوع تکرار میتوانید چگـونگی اجـرای زمانبد را انتخاب کنید که حالتهای دقیقهای، ساعتی و ... قرار داده شده است که نوع تکرار جهت ارسال را مشخص میکند.**

**در فرم بازشده میتوانید شمارههای مورد نظر را انتخاب نموده و نسبت به ارسال اقدام نمایید.**

☜ **در قسمت زمانبند گزینههای دیگری نیز وجود دارد که جهت ارسال پیامک بـرای یـادآوری یـا ارسـال پیامک در ازای تغییرات سند برای هر رکورد یا هر حساب مورد استفاده قرار میگیرند.** **یکی دیگر از قابلیتهای نرمافزار حسابگر ارسال پیام کوتاه از فاکتورها میباشد.**

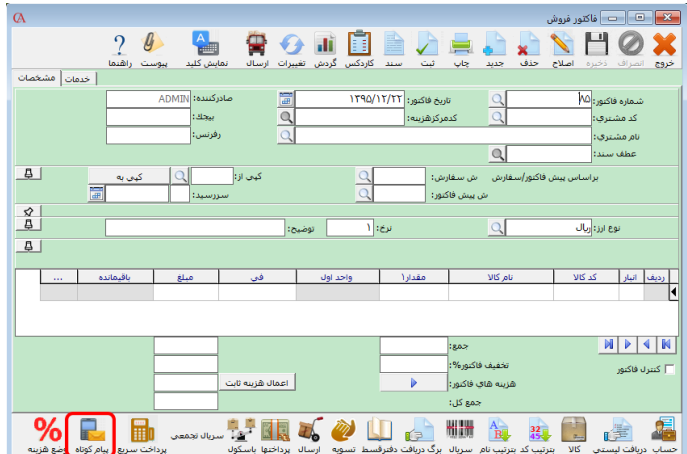

**پس از صدور فاکتور، با کلیک بر روی دکمهی پیام کوتاه صفحهی زیر باز میگردد که با زدن دکمهی ارسال پیام کوتاه، وارد صف زمانبد شده و ارسال میگردد.**

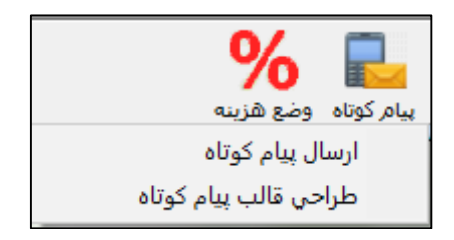

## www.irhesabdaran.ir

# www.irhesabdaran.ir

**فصل 10**

### **مدیریت سیستم و امنیت اطالعات**

تغییر نام کاربری و رمز ورود مدیر سیستم معرفی کاربر جدید محدودیت برای گروههای کاربران تعیین سطوح دسترسی به رکوردها پارامترهای مدیریتی

## www.irhesabdaran.ir

**برنامه حسابگر )Account Cyber )نسخه 9 این امکان را دارد که مدیر سیستم کاربران متعدد با گروههـای امنیتی مختلف و سطح دسترسیهای گوناگون تعریف نموده، قسـمتهای مختلـف برنامـه، گزارشـات و یـا حسابها را برای ایشان محدود کند. همچنین کلیـه تغییـرات اسـناد، چکهـا، فاکتورهـا و ... قابـل ثبـت میباشند.**

☜ **نام کاربر برای مدیر سیستم به طور پیشفرض ADMIN و رمز ۷۷۷۷۷۷ میباشد.**

#### 10-1 تغییر نام کاربری و رمز ورود مدیر سیستم

- **از منوی اطالعات پایه < مدیریت سیستم < معرفی استفادهکنندگان را انتخاب کنید.**
- **در پنجره بازشده روی نام استفادهکننده کلیک کنید تا به حالت انتخابشده درآید.**

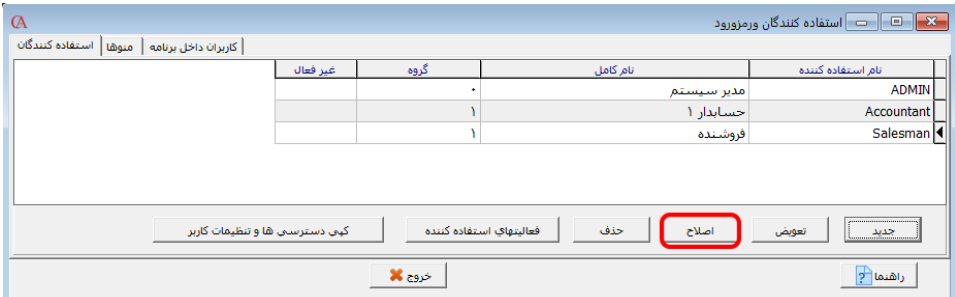

- **از پایین فرم دکمه اصالح را کلیک کنید.**
- **در پنجره بازشده نام استفادهکننده را اصالح کنید.**
- **در قسمت گروه، گروه امنیتی کاربر را مشخص میکنیـد. در برنامـه 50 گـروه امنیتـی قابـل تعریـف میباشد. سوپروایزر، مدیر سیستم است که به تمامی قسمتهای سیستم دسترسی کامل دارد.**
- **وضعیت را فعال انتخاب کنید مگر اینکه کاربر موقتا نباید وارد سیستم شود. اگر وضعیت در حالت غیر فعال قرار گیرد، کاربر نمیتواند وارد سیستم شود.**

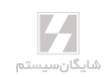

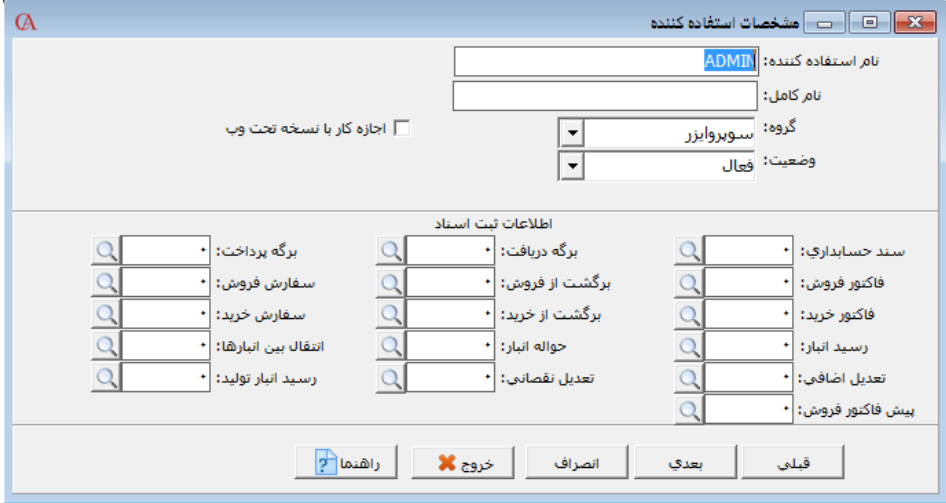

**در قسمت اطالعات ثبت اسناد، آیتمهای مختلفی از قبیل سند حسابداری، فـاکتور فـروش و ... را مشـاهده میکنید. در صورتی که در این جعبه متنها عددی وارد شود، کاربر تـا آن شـماره، حـق حـاف و اصـالح را نخواهد داشت و فقط میتواند آیتم جدید صادر کند. به عنوان مثال اگر در جعبه متن سند حسابداری شماره 99999 وارد شود، کاربر تا این شماره سند حق حاف و اصالح نخواهد داشـت. توجـه کنیـد کـه هیچگونـه محدودیتی برای کاربر سطح سوپروایزر وجود ندارد.**

**دکمه بعدی را کلیک کنید. پنجرهای باز میشود مبنی بر ورود رمز جدید و تایید آن.**

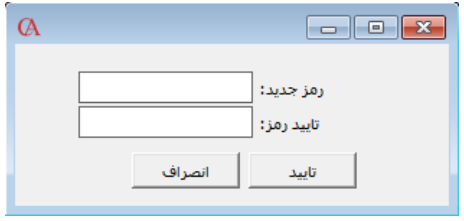

#### 10-2 معرفی یك کاربر جدید

- **از منوی اطالعات پایه < مدیریت سیستم < معرفی استفادهکنندگان را انتخاب کنید.**
	- **در پنجره بازشده دکمه جدید را کلیک کنید.**
		- **بقیه مراحل مشابه قسمت قبل میباشد.**

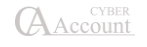

#### 10-۳ تعریف محدودیت برای کاربران

**از منوی اطالعات پایه< مدیریت سیستم< معرفی اسـتفادهکنندگان، یکـی از کـاربران غیـر سـوپروایزر را انتخاب کنید و سپس برگه منوها را انتخاب کنید.**

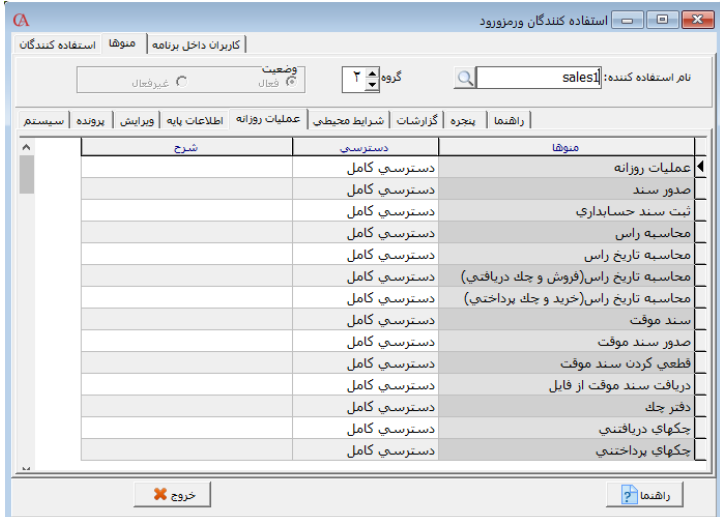

**به عنوان مثال میخواهید فاکتور فروش را برای کاربری ببندید. از برگه منوها، آیتم عملیات روزانه را کلیـک کرده و در ردیف مربوط به فروش، آیتم عدم دسترسی را انتخاب کنید.**

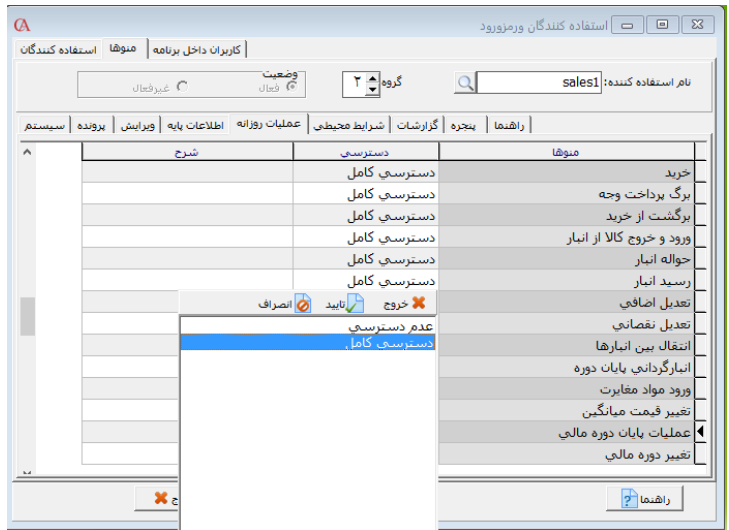

**به همین ترتیب میتوان سایر قسمتهای برنامه هم چون دفتر چک، گزارشات و ... را برای کاربران غیر قابل دسترسی کرد. عدم دسترسی شدن شاخه باالتر، تمام زیرشاخههای منو را نیز غیر قابل دسترسی مینماید. برای مثال اگر دفتر چک عدم دسترسی شود، چک دریافتنی، چـک پرداختنـی و ... نیـز بـه حالـت عـدم دسترسی در میآیند.**

☜ **ایـن امکـان وجـود دارد کـه از طریـق دکمـه »کپـی دسترسـیهـا و تنظیمـات کـاربر« در قسـمت استفادهکنندگان دسترسی ها و تنظیمات یک کاربر را به کاربر دیگر کپی کرد.**

#### 10-۴ محدودیت برای گروههای کاربران

**میتوان برای گروه کاربران محدودیت قرار داد. محدودیت اعمالشده برای یک گروه، بـه کـاربران عضـو آن گروه نیز اعمال میشود.**

**محدودکردن منوهای برنامه برای گروههای امنیتی: از منوی اطالعات پایه < مدیریت سیستم < دسترسی کاربران به منوها را انتخاب کنید. در پنجره بازشده، گروه امنیتی مربوطه را انتخاب کنید، روی منوی مورد نظرتان کلیک کنید. در قسمت نوع دسترسی میتوانید دسترسی گروه به این منوی خاص را تعیین کنیـد کـه میتوانـد یکـی از حالتهای خواندن/ نوشتن، فقط خواندن، مخفی یا پیشفرض قرار گیرد.**

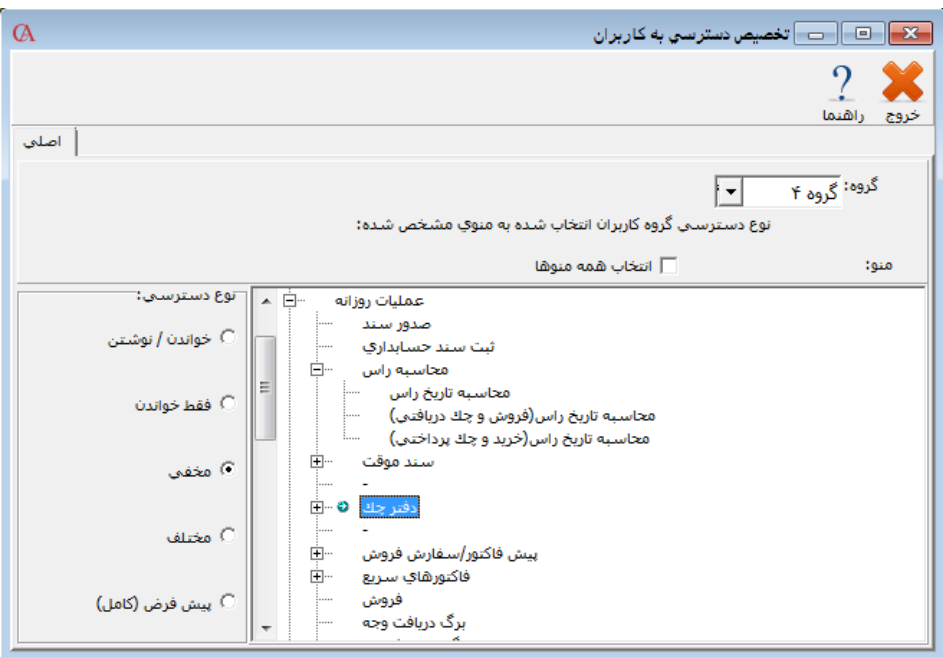

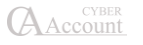

#### 10-۵ تعیین سطوح دسترسی به رکوردها

**با استفاده از این قابلیت میتوان برای گروههای کاربری جهت دسترسی به رکوردها برای ایجـاد سـند و یـا مشاهده گزارشات در آیتمهای مختلف محدودیت ایجاد نمود. از منوی اطالعات پایه < مـدیریت سیسـتم < تعیین سطوح دسترسی به رکوردها را انتخاب میکنیم. پس از تشخیص صالحیت وارد فرم مربوطه میشویم. گروه کاربری که قصد محدودیت آن را داریم مشخص میسازیم. در لیست جداول، یکـی از مـوارد سـرگروه حسابها، کل، معین، حسابها، سرگروه کاالها، گروه کاال، کاال، انبار، تفصیلی شناور را انتخاب مینماییم. در لیست نشاندادهشده میتوان در هر ردیف برای عدم دسترسی به آیتم در سند و عدم دسترسی به آیـتم در گزارش، با زدن تیک، محدودیت برای گروه کاربری ایجاد نماییم.** 

☜ **چنانچه بخواهیم برای تمامی آیتمهای یک جدول عدم دسترسی قرار دهیم از منوهای باالی فرم، پـس از تیک گزینههای »عدم دسترسی برای تمام رکوردها در سند« و »عدم دسترسی بـرای تمـام رکوردهـا در گزارش« دکمه تایید را کلیک میکنیم.**

☜ **با استفاده از جستجو میتوان آیتمهای مورد نظر برای اعمال محدودیت را انتخاب نمود.**

☜ **جهت فعالسازی سطوح دسترسی رکوردها، از قسمت اطالعات پایه<sup>&</sup>lt; مدیریت سیسـتم <sup>&</sup>lt; پارامترهـای مدیریتی، فرم پارامترهای سطوح دسترسی به رکوردها را باز نمایید. در فرم بازشده، اعمال سطوح دسترسی به رکوردها باید فعال باشد. همچنین در قسمت تنظیمات تفکیکی سطوح دسترسـی بـه رکوردهـا، سـطوح دسترسی به رکوردها برای تمامی گروههای کاربری، قابل تنظیم میباشد. )چنانچه آیتمـی از جـداول تیـک اعمال در سند و یا اعمال در گزارشها را نداشته باشد، برای آن آیتم، اعمال سـطوح دسترسـی غیـر فعـال میباشد.(**

**به عنوان مثال اگر میخواهید گروه 1 بتواند برای حساب معین »موجودی نزد بانکها« سند بزند ولی نتوانـد مانده حساب بانک را ببیند، پس از مشخصکردن گروه کاربری و آیتم معین در قسـمت جـداول، در لیسـت حسابها، »موجودی نزد بانکها« را پیدا نموده و در قسمت عدم دسترسی در سند بدون تیک و در قسـمت عدم دسترسی در گزارش تیک میگااریم.**

**مشابه این موضوع در دسترسی به گروه کاالها، انبار، کاال، تفصیلی شناور، گروه مرکز هزینه و مرکـز هزینـه نیز وجود دارد.**

#### 10-۶ پارامترهای مدیریتی

**از منوی اطالعات پایه < مدیریت سیستم < پارامترهای مدیریتی را انتخاب کنید. پارامترهایی که مشـاهده میکنید عبارتند از:**

 **ثبت تغییرات اسناد: اگر این گزینه تیک داشته باشد، تمامی تغییراتی را کـه کـاربران بـر روی اسناد میدهند، در سیستم ثبتشده و توسط مدیر سیستم قابل پیگیری است.**

- **ثبت تغییرات فاکتورها، اسناد دریافت و پرداخـت، چکهـا )پارامترهـای 2 و 3 و ۴(: در صورت تیک داشتن این پارامتر تمامی تغییراتی را کـه کـاربران در فاکتورهـا، اسـناد دریافـت و پرداخت و چکها، اعمال میکنند، در سیستم ثبت میشود.**
	- **در صورت تیک داشتن پارامتر شماره ،۸ کاربران میتوانند رمز ورود خود را تغییر دهند.**
- **در صورتی که پارامتر شماره 9 تیک داشته باشد، در دورههای مالی بستهشده میتـوان عملیـاتی انجام داد.**

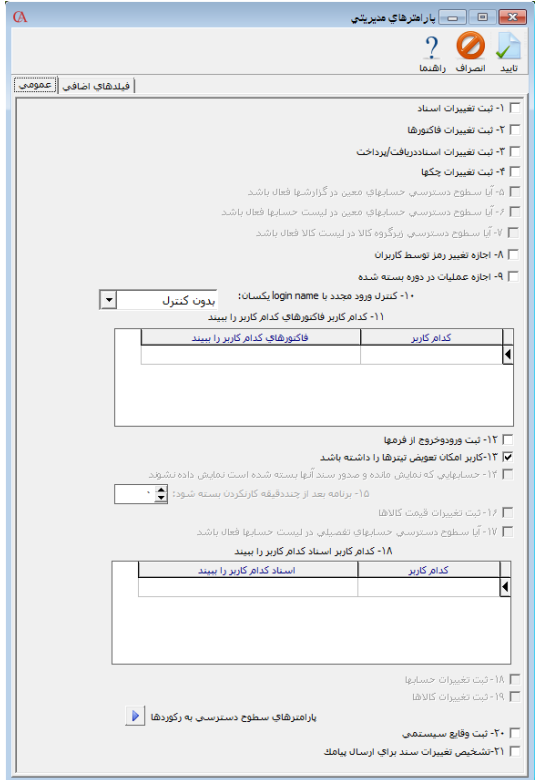

- **پارامتر شماره 10 کنترل میکند که اگر بیش از یک نفر با یـک نـام کـاربری وارد سیسـتم شـود، سیستم چه عملی انجام دهد.**
- **کدام کاربر فاکتورهای کدام کاربر را ببیند: در جدولی که در پـارامتر 11 تعیـین شـده اسـت میتوانید مشخص کنید کدام یک از کاربرها میتوانند فاکتورهای کاربرانی که تعیین مـیکنیـد را ببینند.**
- **ثبت ورود و خروج از فرمها: این پارامتر اگر فعال باشد تمامی ورود و خـروجهـای کـاربران بـه برنامه را ثبت مینماید.**

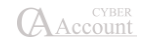

- **در صورت تیک داشتن پارامتر شماره 13 کاربران میتوانند با راست کلیک بر روی تیتـر فرمهـای برنامه، متن آن را عوض کنند.**
- **حسابهایی که نمایش مانده و صدور سند آنها بسته شده است نمـایش داده نشـوند: در صورتی که این پارامتر تیک داشته باشد حسابهایی که در قسمت سطوح دسترسی به حسابهـا ستاره نمایش مانده و سند آنها برداشته شده، در لیست حسابها نمایش داده نمیشوند.**
- **برنامه بعد از چند دقیقه کار نکردن بسته شود: چنانچه عددی در این قسمت وارد شود بعـد از این مدت اگر با برنامه کار نشود برنامه به صورت اتوماتیک بسته خواهد شد.**
- **ثبت تغییرات قیمت کاالها: چنانچه ایـن پـارامتر فعـال باشـد، اگـر در سـطوح قیمـتهـای تعریفشده برای کاالها تغییراتی ایجاد شود این تغییرات ثبت شده و در سطوح قیمـت کاالهـا در پنجره لیست تغییرات قابل مشاهده خواهد بود.**
- **ثبت تغییرات حسابها: چنانچه این پارامتر فعال باشد، اگر کاربران تغییراتی در حسـابهـای تعریفشده در سیستم ایجاد کنند، این تغییرات ثبت شده و توسط کـاربر اصـلی قابـل پیگیـری خواهد بود.**
- **ثبت تغییرات کاالها: چنانچه این پارامتر فعال باشد، اگـر کـاربران تغییراتـی در حسـابهـای تعریفشده در سیستم ایجاد کنند، این تغییرات ثبت شده و توسط کـاربر اصـلی قابـل پیگیـری خواهد بود.**
	- **ثبت وقایع سیستمی: در صورت فعال بودن این پارامتر وقایع سیستم شما ثبت میشود.**
- **تشخیص تغییرات سند برای ارسال پیامک: با فعالبودن ایـن پـارامتر تمـام تغییراتـی سـند حسابداری )درج، حاف و ویرایش( ذخیره میشود.**

<sup>33</sup> این پارامتر باعث بالا رفتن حجم داده های شرکت شما و کند شدن سیستم حسابداری میشود.

#### پارامترهای سطوح دسترسی به رکوردها

- **اعمال سطوح دسترسی به رکوردها: با انتخاب این گزینه محدودیتهای دسترسی به رکوردهـا برای کاربران فعال میشود.**
- **اعمال سطوح دسترسی به رکوردها در گزارشها: بـا انتخـاب ایـن گزینـه محـدودیتهـای دسترسی به رکوردها در گزارشگیری برای کاربران فعال میشود.**
- **اعمال سطوح دسترسی به رکوردها در گزارشهای صورت حساب صفحه نمایش: با انتخاب این گزینه محدودیتهای دسترسی به رکوردها در گزارشهـای صـفحه نمایشـی ماننـد گـزارش سطحی مانده حسابها برای کاربران فعال میشود.**
- **تنظیمات تفکیکی سطوح دسترسی به رکوردها: در این قسمت میتوانیـد بـه صـورت مجـزا اعمال دسترسی کاربران به سطوح حسابها، معین، کل و ... را فعال یا غیرفعال کرد.**

#### 10-۷ گزارش گرفتن از فعالیتهای کاربر و عملیات انجامشده کاربران

**از منوی اطالعات پایه < مدیریت سیستم < بازبینی ورود به فرمها را انتخاب کنید. در قسمت باالی فرم فیلترهای مختلفی برای جستجو وجود دارد که میتوانید بر اسـاس محـدوده تـاریخی، نوع سند، کاربر و کامپیوتر مورد استفاده، عمل جستجو را انجام دهید. این گزارش، نشان میدهـد کـه هـر کاربر چه فرمی را باز کرده و چه عملیاتی در آن فرم انجام داده است. برای اینکـه بتوانیـد از ایـن گـزارش استفاده نمایید باید پارامتر شماره 12 پارامترهای مدیریتی فعال باشد.**

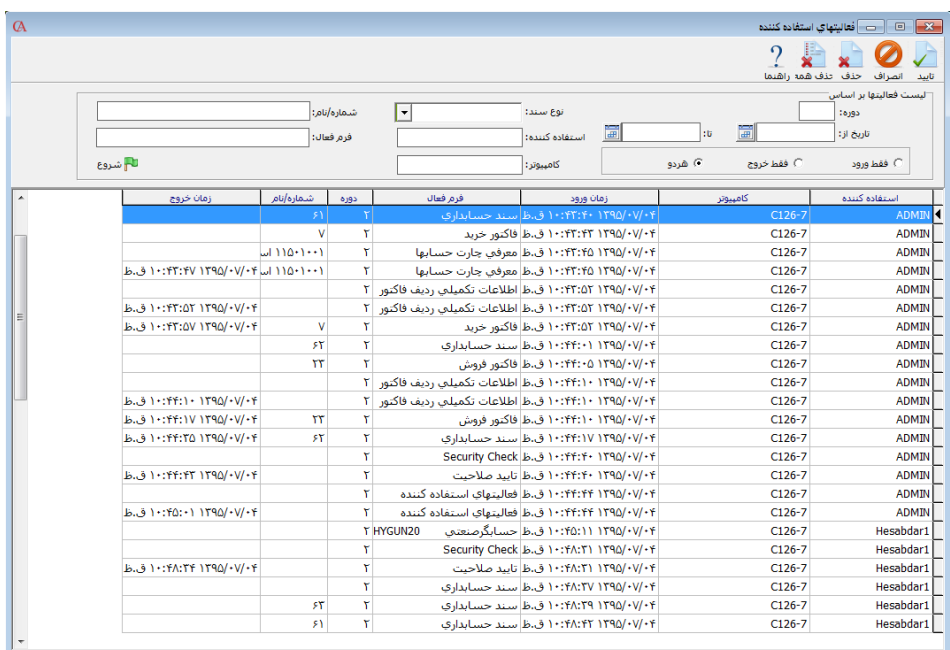

#### 10-۸ گزارش از ریز عملیات کاربران

**اگر بخواهید ریز عملیات انجامشده را داشته باشید؛ بدین صورت کـه تغییراتـی کـه در مبـالغ اسـناد داده شدهاند نیز قابل رویت باشند، منوی اطالعات پایه < مدیریت سیسـتم < بـازبینی صـادرکنندگان اسـناد را انتخاب کنید. گزارش مربوطه ریزعملیات انجامشده توسط کاربران به همراه نـوع عملیـات و ریـز مبـالغ را نمایش میدهد. برای استفاده از این گزارش پارامترهای شماره 1 تا ۴ مدیریتی باید فعال باشد.**

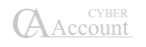

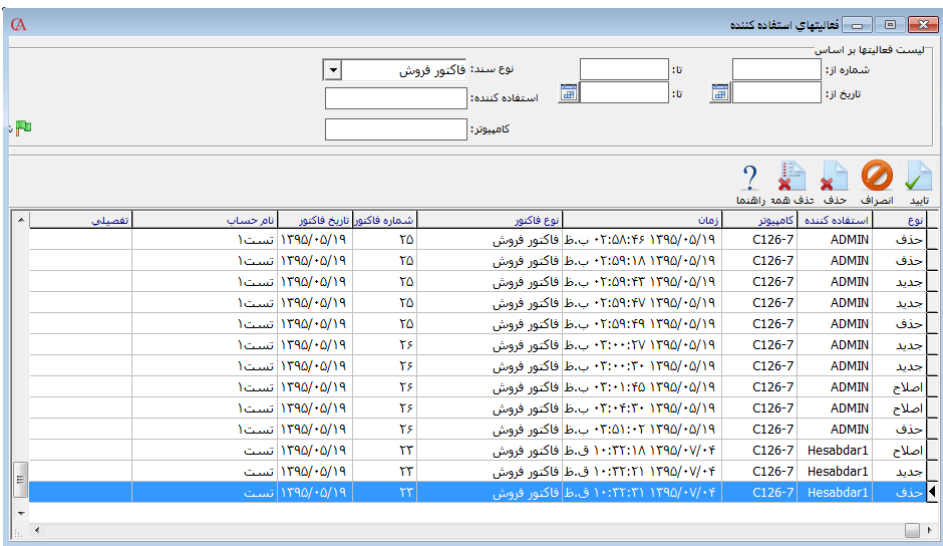

#### 10-۹ برگشت اسناد ثبت شده

**از منوی پرونده < اصالح اطالعات < گزینه برگشت اسناد ثبت شده را کلیک کنید.**

#### 10-10 دسترسی به فاکتورها و اسناد

☜ **برای این که به یک کاربر دسترسی »فقط خواندن« بدهید، یعنی فقط امکان مشاهده اطالعات را داشـته باشد و امکان تغییر اطالعات را نداشته باشد، از منوی شرایط محیطی <sup>&</sup>lt; پارامترهای عمومی <sup>&</sup>lt; پارامتر شماره 22 را تیک بزنید.**

☜ **برای این که کاربر امکان تعریف حساب جدید و کاالی جدید را نداشته باشد، از منوی شرایط محیطی <sup>&</sup>lt; پارامترهای عمومی <sup>&</sup>lt; تیک پارامترهای شماره 20 و 21 را بردارید.**

☜ **در صورتی که میخواهید هر کاربر تنها اسناد صادر شده توسط خودش را مشاهده کند، از منوی شرایط محیطی <sup>&</sup>lt; پارامترهای حسابداری <sup>&</sup>lt; پارامتر شماره 1۴ را تیک بزنید.**

☜ **در صورتی که میخواهید یک کاربر نتواند اسناد صادر شده توسط کاربران دیگر را اصالح کند، از منـوی شرایط محیطی <sup>&</sup>lt; پارامترهای حسابداری <sup>&</sup>lt; پارامتر شماره 2۶ را تیک بزنید.**

☜ **در صورتی که میخواهید هر کاربر تنها فاکتورهـای صـادر شـده و تغییردادهشـده توسـط خـودش را مشاهده کند، از منوی شرایط محیطی <sup>&</sup>lt; پارامترهای خرید و فروش <sup>&</sup>lt; پارامتر شماره 2۸ را تیک بزنید.**

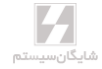

# **فصل 11**

# **پارامترهای برنامه**

پارامترهای عمومی حسابداری خرید و فروش ثبت اطالعات هشدار گزارشات حسابداری صنعتی صندوقهای پرفروش سریال کاال دفتر قسط توزین

#### 11-1 پارامترهای عمومی

**پارامترهای عمومی با انتخاب منوی شرایط محیطی < پارامترهای عمومی و یا ترکیـب کلیـدهای 6F+Ctrl قابل انتخاب میباشند. این پارامترها عبارتند از:**

**.1 زبان فعال برنامه حسابگر: مخصوص برنامههای دوزبانه که منوهـای برنامـه و گزارشهـا را بـه صـورت انگلیسی یا فارسی نمایش میدهد.**

**.2 زبان فعال برای ورود اطالعات: با استفاده از این پارامتر زبان پیشفرض برای ورود اطالعات را فارسی یا انگلیسی انتخاب میکنید.**

**.3 تقویم فعال برنامه حسابگر: با این پارامتر میتوانید تاریخ پیشفرض برنامه که میتوانـد یکـی از سـه مورد هجری شمسی، هجری قمری و میالدی باشد را مشخص کنید. با تغییر تاریخ، تـاریخ تمـامی اسـناد و فاکتورهای سیستم نیز تغییر میکنند و به فرمت جدید تبدیل میشوند.**

**.۴ اولویت ارتباط اتوماتیک حسابداری و انبارداری: برای این پارامتر سه گزینه قابل انتخاب است.**

**بر اساس کاال: سیستم سند اتوماتیک حسابداری بـرای انـواع فـاکتور )خریـد، فـروش و ...( را بـر اسـاس حسابهای مرتبط مشخصشده در قسمت معرفی کاالها صادر میکند.**

**بر اساس انبار: سند حسابداری اتوماتیک برای انواع فاکتور، از روی حسـابهای مشـخص شـده در قسـمت انبارها صادر میشود.**

**بر اساس پیشفرضها: سند حسابداری اتوماتیک برای انواع فاکتورها، از روی حسـابهای معرفـیشـده در قسمت تعریف پیشفرضها صادر میشود.**

**.5 مانده اقالم موجودی در فهرستهای اقالم موجودی نشان داده نشود: در صورت تیک داشتن ایـن پارامتر، در صدور فاکتورها و یا گزارشگیری هنگامی که لیست کاالها باز میشود، مانـده کـاال نمـایش داده**  نمے شود.

**.۶ مانده حساب مربوط به طرف حسابها در فهرست حسابها نشان داده نشود: در صورت تیک داشتن این پارامتر در هنگام باز شـدن لیسـت حسـابها در فاکتورهـا و گزارشهـا مانـده حسابها نمایش داده نمیشود.**

**.۷ تاریخ سند/ فاکتور خارج از تاریخ قابل قبول دوره مالی پایرفته نشود:**

**در صورت فعالشدن این پارامتر، تاریخ تمام اسناد حسابداری و فاکتورها باید در بازه قابل قبول دوره مـالی فعلی باشد.**

**.۸ پیغام هشدار برای تاریخهای خارج از تاریخ قبول دوره مالی صادر شود: در صورت تیک داشتن این پارامتر اگر هنگام صدور سند یا فاکتور، تاریخ وارده خارج از بازه قابل قبول دوره مالی باشد پیغام هشدار داده میشود.**

**.9 کنترل روز تعطیل: برای این پارامتر سه گزینه بدون کنترل، دادن پیغام و جلوگیری برای روزهای تعطیل وجود دارد. در صورتی که پارامتر روی گزینه دوم تنظیم شده باشد هنگام صدور سـند در روزهـای تعطیـل**  **پیغام داده میشود. در صورتی که گزینه سوم انتخاب شده باشد هنگام صدور سند یا فاکتور در روز تعطیـل، از صدور سند و فاکتور جلوگیری میشود. .10 فعال بودن کلیدهای منو: در صورت فعـالبـودن ایـن پـارامتر، هنگـام اسـتفاده از کلیـد Tab روی کلیدهایی مثل جستجو، توقف میشود. .11 RPC: این پارامتر مربوط به تنظیمات داخلی برنامه است و باید تیک داشته باشد. .12 پشتیبانی و بازیابی به صورت فشرده نباشد: به طور پیشفرض برنامه نسـخه پشـتیبان بـه صـورت فایلهای فشرده با پسوند rar تهیه میشود. در صورتی که این گزینه تیک داشته باشد، فایلهای پشـتیبان به صورت فایلهای غیر فشرده با پسوند bak تهیه میشوند. توجه داشته باشید کـه در صـورتی کـه فایـل پشتیبانی به صورت غیر فشرده باشد، هنگام بازیابی نیز این پارامتر باید تیک داشته باشد .13 حالت تست RPC: این پارامتر مربوط به تنظیمات داخلی برنامه بوده و نباید تیک داشته باشد. .1۴ شماره شعبه شرکت: با استفاده از این پارامتر میتوان شماره شعبه شرکت را تعیین نمود. .15 شاخه موقت سرور: این آدرس، یک مسیر موقت برای پشتیبانی و بازیابی میباشد. در نسـخه شـبکه، این مسیر باید آدرس یک پوشه روی کامپیوتر سرور باشد که همه کاربران شبکه به ایـن پوشـه دسترسـی کامل دارند. .1۶ روش محاسبه سود بر اساس حجم فروش باشد: در صورتی که این پارامتر تیـک داشـته باشـد، در صدور اتوماتیک سند حسابداری مربوط به فاکتورها، حساب فروش و قیمت تمامشـده اعمـال میشـوند؛ در غیر این صورت برنامه فروش را منهای قیمت تمامشده کـرده و حسـاب سـود و زیـان حاصـل از فـروش را بستانکار میکند.**

**.1۷ لیست اسناد هنگام ورود به فرم اسناد باز شود: در صورت تیک داشتن این پـارامتر، هنگـامی کـه وارد سند حسابداری میشوید، لیست اسناد باز میشود.**

**.1۸ لیست فاکتورها هنگام ورود به فاکتورها باز شود: در صورت تیک داشتن این پارامتر، هنگامی کـه وارد فاکتور میشوید، لیست فاکتورها باز میشود.**

**.19 لیست اسناد د/پ هنگام ورود به فرم اسناد د/پ باز شود: در صورت تیک داشـتن ایـن پـارامتر، هنگامی که وارد برگ دریافت و پرداخت میشوید، لیست برگههای دریافت و پرداخت باز میشود.**

**.20 امکان تعریف حساب جدید: در صورتی که این پارامتر تیک نداشته باشد، کاربری که در بـاالی فـرم انتخاب شده است، امکان تعریف حساب جدید را نخواهد داشت.**

**.21 امکان تعریف کاالی جدید: در صورتی که این پارامتر تیک نداشته باشد، کاربری کـه در بـاالی فـرم انتخاب شده است، امکان تعریف کاالی جدید را نخواهد داشت.**

**.22 هر گونه عملیات بر روی این دوره برای این کاربر بسته شود: در صورتی کـه ایـن پـارامتر تیـک داشته باشد، کاربری که در باالی فرم انتخاب شده است، امکان ورود اطالعات در دوره مالی فعلی را نخواهـد داشت و فقط امکان مشاهده اطالعات را دارد.**

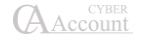

**.23 تمام دورهها در پشتیبانی اتوماتیک بیاید: در صورتی که این پارامتر تیک نداشته باشد، در پشتیبانی انجامشده در ابتدای برنامـه، تنهـا از دوره فعـال پشتیبانی انجام میپایرد. .2۴ تمام دورهها در پشتیبانی سریع بیاید: با تیکزدن ایـن گزینـه، در هنگـام انجـام عملیـات تهیـه پشتیبانی سریع، به جز دوره فعال تمامی دورههای دیگر را نیز در فایل پشتیبانی میآورد. .25 قبل از خروج از برنامه سؤال شود: در صورتی که این پارامتر تیک داشته باشـد، در هنگـام بسـتن برنامه از شما سؤال آیا از برنامه خارج میشوید را خواهد پرسید و تنها با تایید آن میتوانید از برنامه خـارج شوید. .2۶ مرتبسازی جداول با کلیک روی سرستونها، غیر فعال باشد: در صورتی که ایـن پـارامتر تیـک نداشته باشد، با کلیک کردن بر روی نام هر ستون از جداول برنامه، جدول بر اساس آن ستون مرتب خواهـد شد. .2۷ امکان حاف در جداول غیرفعال شود: با انتخاب این پارامتر امکان حاف رکوردها با کلیـد ترکیبـی Delete+Ctrl غیرفعال میشود. .2۸غیر فعال کردن راست کلیک در فرمها: با انتخاب این پارامتر راسـت کلیـک در فـرمهـا غیرفعـال میشود. .29غیر فعال کردن تغییر دوره مالی در فرم انتخاب شرکت: با انتخاب این پارامتر امکان انتخـاب دوره مالی در فرم انتخاب شرکت غیرفعال میشود. .30حالت نمایشی فرمها به صورت سربرگی باشد: با انتخاب این پارامتر نمایش فـرم هـا در برنامـه بـه صورت سربرگی میشود.**

#### 11-2 پارامترهای حسابداری

**پارامترهای حسابداری از منوی شرایط محیطی < پارامترهای حسابداری و یـا ترکیـب کلیـدهای 7F+Ctrl قابل انتخاب هستند.**

**این پارامترها به شرح زیر میباشند:**

**.1 حسابهای مشتریان و فروشندگان در دو حساب جداگانه طبقهبندی شود: در صورت تیک داشتن این پارامتر، هنگام صدور فاکتور فروش در لیسـت حسـابهای تفصـیلی، تنهـا حسـابهایی نمـایش داده میشوند که از قسمت اطالعات پایه < معرفی فروشندگان، تعریف شدهاند. همچنین در فاکتور خریـد تنهـا حسابهایی نمایش داده میشوند که از قسمت اطالعات پایه < معرفی مشتریان تعریف شده باشند. .2 نوع حساب پرسیده شود: در صورت فعالبودن این پارامتر، اگر هنگام معرفی حساب، »نـوع حسـاب«**

**تعریف شده باشد، هنگام انتخاب گزارشات < حسابهای دریافتنی )مشتریان( تنها حسابهایی نمایش داده میشوند که نوع حساب آنها »حسابهای دریافتنی« تعریف شده باشد. به همین ترتیـب، هنگـام انتخـاب**

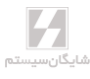

**گزارشات < حسابهای پرداختنی )فروشندگان( تنها حسابهایی نمایش داده میشوند که نوع حساب آنها »حسابهای پرداختنی« تعریف شده باشد.**

**.3 نوع کنترل وقتی مانده حساب بیش از اعتبار میشود: برای این پارامتر سه گزینه قابل انتخاب است که عبارتند از بدون کنترل، پیغام داده شود و جلوگیری شود. با استفاده از این پارامتر میتوان روش عملکرد سیستم را در مورد سقف اعتبار بدهکاری و بستانکاری حساب که در هنگـام معرفـی حسـاب تفصـیلی در قسمت اطالعات کلی – سقف بدهکاری و سقف بستانکاری مشخص شده است، تعیین نمود.**

**.۴ سریال اسناد حسابداری رعایت نشود: به صورت پیشفرض ترتیب اسناد رعایت میشود. یعنی شماره اسناد حسابداری پشت سر هم است. در صورتی که این پارامتر تیک داشته باشد، این شرط چک نمیشود.**

**.5 سریال اسناد دریافت و پرداخت رعایت نشود: به طور پیشفرض سریال برگههای دریافت و پرداخت رعایت میشود. با تیک زدن این پارامتر این شرط کنترل نمیشود.**

**.۶ ردیف جدید در سند حسابداری همراه با مبلغ طرف مقابل ایجاد شود: با تیـک زدن ایـن پـارامتر هنگامی که یک ردیف جدید در سند حسابداری ایجاد میشود، مبلغ ردیف قبلی سند به ردیف جدید کپـی میشود. در صورتی که ردیف قبلی بدهکار باشد، ردیف جدید بستانکار میشود و برعکس.**

**.۷ قبل از پرسیدن نام یا کد حساب، حساب کل مربوطه پرسیده شود: همانطور که از نام این پارامتر مشخص است، در صورت تیک داشتن این پارامتر، هنگام باز شدن لیست حسابهای تفصیلی در فاکتورهـا، اسناد و گزارشات و ... ابتدا حساب کل مربوط به این حساب تفصیلی پرسیده میشود.**

**.۸ قبل از پرسیدن نام یا کد حساب، حساب معین مربوطه پرسیده شود: در صورت تیک داشتن ایـن پارامتر هنگام باز شدن لیست حسابهای تفصیلی در فاکتورها، اسناد و گزارشات، ابتدا حساب معین مربوط به حساب تفصیلی پرسیده میشود.**

**.9 نوع پیغام برای ترتیب تاریخ سند: سه گزینه برای این پارامتر قابل انتخاب است که عبارتند از بـدون کنترل )پیغام داده نشود(، پیغام داده شود و جلوگیری شود. این سه گزینه روش عملکرد سیستم را هنگامی که تاریخ سند جدید، قبل از تاریخ اسناد قبلی باشد تعیین میکنند.**

**.10 شرح سند چک از شرح چک بیاید: در صورت تیک داشـتن ایـن پـارامتر شـرح سـند حسـابداری اتوماتیک مربوط به چک، از شرح چک میآید.**

**.11 نوع کنترل وقتی مانده حساب بیش از اعتبار اسناد میشود: برای این پـارامتر سـه گزینـه قابـل انتخاب است بدون کنترل، پیغام داده شود، جلوگیری شود. این پارامتر نوع عملکرد سیستم را هنگامی کـه مانده طرف حساب از میزان بدهکاری با اسناد که در هنگام معرفی حساب تفصیلی در قسمت اطالعات کلی، سقف بدهکاری و بستانکاری با اسناد تعریف شده است، تعیین مینماید.**

**.12 مرکز هزینه در ردیف دوم سند چک اعمال شود: در صورتی که برای طرف حساب چک مرکز هزینه تعیین شده باشد و در هنگام ورود مشخصات چک، مرکز هزینه انتخاب شـده باشـد، در سـند حسـابداری مربوطه به طور پیشفرض مرکز هزینه برای ردیف اول، یعنی ردیف مربوط به طرف حسـاب، در نظـر گرفتـه** 

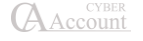

**میشود. اگر این پارامتر تیک داشته باشد، مرکز هزینه برای ردیف دوم سند اتوماتیک مربوط به چـک نیـز اعمال میشود.**

**.13 مرکز هزینه در ردیفهای دیگر سند فاکتور اعمال شود: در هنگام صدور سند اتوماتیک مربوط به فاکتورها، در صورتی که فاکتور دارای مرکز هزینه باشد، به طور پیشفرض، مرکـز هزینـه بـرای ردیـف اول، یعنی طرف حساب اعمال میشود. اگر این پارامتر تیک داشته باشد، مرکز هزینه فاکتور برای تمام ردیفهای سند حسابداری مربوط به فاکتور اعمال میشود**.

**.1۴ هر کاربر فقط سندهای صادرشده توسط خودش را مشاهده کند: در صورتی که این پارامتر فعـال باشد و کاربران مختلف معرفی شده باشند، کاربری که این پارامتر برای وی تیک داشته باشد، تنها سندهایی را مشاهده میکند که خودش صادر کرده است و سندهایی را که کاربران دیگر صادر کردهاند توسط وی قابل مشاهده نیست.**

**.15 هر کاربر فقط سندهای د/پ صادر شده توسط خودش را مشاهده کند: در صورتی که این پارامتر فعال باشد و کاربران مختلف معرفی شده باشند، کاربری که این پارامتر برای وی تیک داشـته باشـد، تنهـا برگههای دریافت و پرداختی را مشاهده میکند که خودش صادر کرده است و برگههای دریافت و پرداختی را که کاربران دیگر صادر کردهاند توسط وی قابل مشاهده نیست.**

**.1۶ نوع کنترل در فاکتور فروش و چک دریافتنی چنانچه حساب چک برگشتی داشته باشـد: ایـن پارامتر عملکرد سیستم را هنگام صدور فاکتور فروش و چک دریافتی در صورتی کـه طـرف حسـاب چـک برگشتی داشته باشد، تعیین میکند. این پارامتر دارای سه وضعیت جلوگیری شود، پیغام داده شود و بـدون کنترل است.**

**.1۷ مانده اعتبار حساب: این پارامتر روش نمایش مانده اعتبار حساب هنگام باز شدن لیست حسـابها را تعیین مینماید. برای این پارامتر چهار گزینه قابل انتخاب است که عبارتنـد از نشـان داده نشـود - مانـده اعتبار حساب نشان داده نمیشود، فقط مانده حساب – تنها مانده حساب را نمایش میدهد، مانـده حسـاب بدون احتساب چکهای دریافتی پاس نشده و مانده حساب بدون احتساب چکهـای دریـافتی و پرداختـی پاس نشده.**

**.1۸ مانده اسنادی حساب: این پارامتر نیز مشابه پارامتر 1۷ میباشد و گزینـههای قابـل انتخـاب آن نیـز مشابه پارامتر قبل است با این تفاوت که این پارامتر نحوه نمایش مانده اسنادی حساب را مشخص میکند. .19 سند غیر تراز قابل صدور نباشد: در صورتی که این گزینه تیک داشته باشد و سند حسابداری صـادر شده تراز نباشد، برنامه اجازه خارج شدن از سند را نمیدهد.**

**.20 مرکز هزینه در ردیفهای دیگر سند د/پ اعمال شود: به صورت پیشفرض هنگامی کـه در بـرگ دریافت و پرداخت مرکز هزینه تعیین شود، در سند اتوماتیک مربوط به برگ دریافت و پرداخت، تنها بـرای ردیف اول سند )مربوط به حساب برگ د/پ( مرکز هزینه تعیین میشود. اگر این پارامتر تیک داشته باشـد، برای حساب مقابل حساب برگ د/پ نیز مرکز هزینه تعیین میشود.** **.21 کنترل ورود مرکز هزینه برای حسابهایی که مرکز هزینـه دارنـد: بـا اسـتفاده از ایـن پـارامتر میتوانیم کنترل کنیم حسابهایی که دارای مرکز هزینه هستند )در قسمت چـارت حسـابها < اطالعـات**  کلی، آیتم مرکز هزینه تیک خورده باشد) بدون درج نام مرکز، سند یا فاکتور مربوطه صادر شود یا جلوگیری **شود یا فقط پیغامی مبنی بر اینکه این حساب دارای مرکز هزینه می باشد بدهد.**

**.22 در فرم دفتر چک، پیشفرض طرف حساب از چک قبلی بیاید: در صورتی که ایـن پـارامتر تیـک داشته باشد، هنگام ورود چک جدید، به منظور سرعت در ورود اطالعات، حساب مربوطـه را از چـک قبلـی میآورد.**

**.23 نوع پیغام هنگام ورود شماره حساب تکراری: برای این پـارامتر، میتـوان گزینـههای: پیغـام داده شود، جلوگیری شود و بدون کنترل را انتخاب کرد که مربوط به کنترل ورود کد حساب تکراری میباشند. .2۴ نوع پیغام هنگام ورود شماره چک تکراری: برای این پارامتر، میتوان گزینههای: پیغام داده شـود، جلوگیری شود و بدون کنترل را انتخاب کرد که مربوط به کنترل شماره چک تکراری میباشند.**

**.25 چکها داخل سند دریافت و پرداخت به صورت مستقیم قابل تعریف باشند: در صورتی که ایـن پارامتر تیک داشته باشد، میتوان اطالعات مربوط به چکها را بدون باز شدن دفتر چک، در برگ دریافـت و پرداخت وارد نمود )برای سرعت در ورود اطالعات(.**

**.2۶ کاربر نتواند اسناد کاربران دیگر را اصالح کند: در صورتی که این پارامتر تیک داشته باشد، کاربری که در باالی فرم انتخاب شده است، نمیتواند اسناد کاربران دیگر را اصالح و حاف کند.**

**.2۷ سندها بطور اتوماتیک تا چند روز قبل ثبت شود: در این پارامتر، شما میتوانیـد تعـداد روز ثبـت )قطعی شدن( اتوماتیک اسناد را مشخص نمایید. به عنوان مثال در صورتی که مقدار این پارامتر برابر بـا »1« انتخاب شده باشد، به صورت خودکار، تمامی اسناد یک روز پس از صدور به حالت قطعیشده در مـیآینـد و کاربران نمیتوانند اسناد را اصالح یا حاف کنند مگر این که مدیر سیستم اسناد را از حالت ثبتشده خـارج کند. اگر در کادر موجود عدد 0 باشد سندها همیشه ثبت موقت باقی میمانند و قابل ویرایش توسـط کـاربر هستند.**

**.2۸ نام/ کد حساب از ردیف آخر سند بیاید: در صورتی که این پارامتر تیک داشته باشد، هنگام صـدور سند حسابداری، حساب مربوط به ردیف جدید را به صورت اتوماتیک از ردیف قبلی میآورد.**

**.29 نوع پیغام هنگام ورود نام حساب تکراری: برای این پارامتر، میتوان گزینـههای پیغـام داده شـود، جلوگیری شود و بدون کنترل را انتخاب کرد که مربوط به کنترل ورود نام حساب تکراری میباشند.**

**.30 از انتخاب مرکز هزینه در سند برای حسابهایی که مرکز ندارند جلوگیری شود: در صورتی کـه این پارامتر تیک داشته باشد، در سند برای حسابهایی که در تعریفشان تیک مرکز هزینه زده نشده باشد، نمیتوان مرکز هزینه انتخاب نمود.**

**.31 پیغام حساب بعد از انتخاب حساب داده شود. با استفاده از این پارامتر بعـد از انتخـاب حسـاب در فرمها، متنی که در قسمت پیغام اطالعات جزیی حساب نوشته شده است به نمایش در میآید.** 

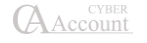

**.32 تعریف فرمت شرح اتوماتیک سند د/پ: با استفاده از این پارامتر میتوانید برای شـرح اتوماتیـک اسناد مربوط به اسناد د/پ، فرمت تعیین کنید. برای این کار بر روی دکمه فلـش کلیـک کنیـد. در صـفحه بازشده، هر سطر نشانگر یک عبارت میباشد که در شرح اتوماتیک به کار میرود که میتوان از قسمت »نوع شرح« انتخاب نمود و یا در ستون »متن ثابت« یک عبارت را تایپ نمود.**

**.33 زبان برای پر شدن شرح دوم سند: اگر از برنامه دو زبانه استفاده مینمایید، بـرای شـرح سـند دوم میتوانید یکی از زبانهای انگلیسی، عربی، فارسی و یا هیچکدام را انتخاب نمایید.**

**.3۴ قبل از پرسیدن نام یا کد حساب، حساب سرگروه مربوطه پرسیده شود: همانطور که از نام این پارامتر مشخص است، در صورت تیک داشتن این پارامتر، هنگام باز شدن لیسـت حسـابهای تفصـیلی در فاکتورها، اسناد و گزارشات و ... ابتدا حساب سرگروه مربوط به این حساب تفصیلی پرسیده میشود.**

**.35 سندهایی که تیک شدهاند قابل اصالح نباشند: اگر تیک کنترل سند زده شده باشـد، بـا تیـکدار نمودن این پارامتر از تغییر مجدد آن میتوان جلوگیری نمود.**

**.3۶ تعداد روز محاسبه چکهای خرج شده در سقف اعتباری اسناد بعـد از سررسـید )محاسـبه نشود(: همانطور که از نام این پارامتر مشخص است، زمان محاسبه برای چکهـایی کـه خـرج شـدهاند را مشخص مینماید.**

**.3۷ نوع پیغام برای کنترل تاریخ سررسید چک و ماکزیمم تعیینشده در حساب: برای این پـارامتر، میتوان گزینههای: پیغام داده شود، جلوگیری شود و بدون کنترل را انتخاب کرد که با توجـه بـه مـاکزیمم تعداد روز تسویه که در اطالعات جزئی حساب تعیین میگردد، میتوان نوع هشدار سیستم را مشخص نمود. .3۸ در اسناد دریافت و پرداخت مشخصات چک از روی ردیف قبل کپی شود: بـا فعـالکـردن ایـن پارامتر در هنگام تعریف چک از داخل برگه دریافت و پرداخت اگر برای چک مد نظر شرح چک را وارد کنیم سیستم آن شرح را بصورت پیشفرض برای چکهای بعدی که قرار است وارد کنیم در نظر میگیرد.**

**.39 هنگام ورود به فرم روی آخرین شماره فعال باشد: چنانچه این پارامتر تیک داشـته باشـد هنگـام بازکردن فرم اسناد، اطالعات آخرین شماره سند نمایش داده خواهد شد.**

**.۴0 نمایش آدرس حساب در لیست حسابها: با انتخاب این گزینـه در لیسـت حسـابهـا، آدرس نیـز نمایش داده میشود.**

**.۴1 قبل از پرسیدن کد یا نام مرکز هزینه، گروه مرکز هزینه پرسیده شود: همانطور که از نـام ایـن پارامتر مشخص است، در صورت تیک داشتن این پارامتر، هنگام انتخاب مرکز هزینه در فاکتورهـا، اسـناد و گزارشات و ... ابتدا گروه مرکز هزینه پرسیده میشود.**

**.۴2 صدور اتوماتیک ردیف در برگه دریافت و پرداخت در فاکتور به اندازه مبلغ فاکتور: با فعال بودن این پارامتر اگر ما از داخل فاکتور قصد تسویه داشته باشیم و برگه دریافـت یـا پرداخـت را از داخل فاکتور مربوط باز کنیم ردیف مد نظر با مبلغ کل فـاکتور در برگـه دریافـت یـا پرداخـت بـه صـورت پیشفرض پر میشود.**

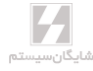

11-۳ پارامترهای خرید و فروش

**پارامترهای خرید و فروش، تنظیمات برنامه در مورد خرید و فروش میباشد که از منوی شـرایط محیطـی < پارامترهای خرید و فروش و یا با استفاده از ترکیب کلیدهای 8F+Ctrl قابل دسترسی است. پارامترهای خرید و فروش به شرح زیر میباشند:**

**.1 پیغام هشدار برای کاالهایی که موجودی ندارند صادر شود: در صورتی که این پارامتر تیـک داشـته باشد، اگر یک ردیف جدید در فاکتور ایجاد شود که منجر به منفی شدن مانده موجودی کـاال شـود، پیغـام هشداری مبنی بر این که موجودی کاالی مورد نظر منفی میشود نمایش داده میشود.**

**.2 موجودی منفی برای کاالها پایرفته نشود: در صورت فعال بودن این پارامتر در صـورتی کـه صـدور ردیف جدیدی در فاکتور منجر به منفی شدن موجودی شود، برنامه اجازه ذخیره شدن آن ردیف را نمیدهد. .3 در محاسبه هزینههای فاکتور تخفیف منظور شود: این پارامتر تعیین میکند که در صـورت داشـتن تخفیف در فاکتور، درصد هزینههای فاکتور براساس مبلغ خالص )کسر تخفیـف از مبلـغ فـاکتور( محاسـبه خواهد شد.**

**.۴ فروش سفارشات بر اساس موجودی آزاد صورت گیرد: در صورتی که این پارامتر فعال باشد، هنگـام صدور سفارش فروش، موجودی انبار بررسی می شود.**

**.5 سریال فاکتورهای خرید و فروش رعایت نشود: به طور پیشفرض ترتیب سریال فاکتورها در برنامـه رعایت میشود یعنی الزاما شماره فاکتورها باید مرتب باشند. اگر این پارامتر تیـک داشـته باشـد، ترتیـب سریال فاکتورها کنترل نمیشود. به عنوان مثال در صورتی که این پارامتر فعال نباشـد هنگـام حـاف یـک فاکتور از بین فاکتورهای قبلی سیستم پیغام میدهد که سریال فاکتورها رعایت نشده است.**

**.۶ اسناد حسابداری مربوط به فاکتورها به صورت اتوماتیک صادر شود: در صورتی کـه ایـن پـارامتر تیک داشته باشد، هنگام ذخیره فاکتور، به صورت اتوماتیک سند حسابداری مربوطه نیز صادر میشود.**

**.۷ ثبت کردن بالفاصله سند حسابداری فاکتورهای دیگر: در صورت فعالبودن این پارامتر اگـر صـدور سند برای یک فاکتور، منجر به تغییر در فاکتورهای دیگر شود )مثال تغییر قیمت میانگین(، سند حسـابداری مربوط به آن فاکتورها نیز اصالح میشود.**

**.۸ قبل از پرسیدن نام یا کد کاال، زیرگروه کاالی مربوطه پرسیده شود: در صورت تیک داشـتن ایـن پارامتر هنگام باز شدن لیست کاالها در فاکتورها و گزارشات، ابتدا زیرگروه کاالی مربوطه پرسیده میشود. .9 هنگام رسیدن کاال به نقطه سفارش پیغام داده شـود: در هنگـام معرفـی کاالهـا، اطالعـات اقـالم موجودی فیلدی به نام مینیمم موجودی وجود دارد که نقطه سـفارش کـاال را مشـخص میکنـد. در صـورت تیکداشتن این پارامتر هنگامی که موجودی کاال به این عدد برسد، پیغام داده میشود.**

**.10 هنگام رسیدن کاال به موجودی ماکزیمم پیغام داده شود: اگر این پارامتر فعال باشد هنگامی که بـا عملیات ورود کاال، موجودی کاال از موجودی ماکزیمم تعریفشده در معرفی کاال بیشتر شود، سیستم پیغـام میدهد.**

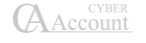
**.11 هنگام انتخاب قیمت خارج از قیمت مینیمم و ماکزیمم پیغام داده شود: اگـر ایـن پـارامتر فعـال باشد، هنگامی که کاربر در هنگام صدور فاکتور قیمتی بیشتر از قیمت ماکزیمم تعریفشده در هنگام معرفی کاال و یا قیمتی کمتر از قیمت مینیمم تعریفشده وارد نماید پیغام اخطار نمایش داده میشود.**

**.12 هنگام انتخاب قیمت خارج از قیمت مینیمم و ماکزیمم جلوگیری شود: اگر این پارامتر فعال باشد، هنگامی که کاربر در هنگام صدور فاکتور قیمتی بیشتر از قیمت ماکزیمم تعریفشده در هنگام معرفی کاال و یا قیمتی کمتر از قیمت مینیمم تعریفشده وارد نماید از صدور سند جلوگیری میشود.**

**.13 رفرنس تکراری در فاکتور پایرفته نشود: در صورت تیک داشتن ایـن پـارامتر برنامـه اجـازه ورود رفرنس تکراری در فاکتور را نمیدهد.**

**.1۴ کاردکس کاال به صورت اتوماتیک اصالح شود: در صورتی که این پارامتر فعال باشد، پس از ورود هر ردیف از فاکتور، کاردکس مربوط به کاالی آن ردیف به صورت اتوماتیک تصحیح میگردد.**

**.15 اسناد حسابداری مربوط به فاکتورها صادر نشود: در صورتی که این پارامتر تیک داشته باشد بـرای فاکتورها سند اتوماتیک صادر نمیشود.**

**.1۶ قبل از پرسیدن زیرگروه کاال گروه کاال پرسیده شود: در صورتی که این پارامتر تیک داشته باشـد در فاکتورها و گزارشها، هنگام باز شدن لیست کاالها قبل از پرسیدن زیرگروه کاالها، گـروه کـاال پرسـیده میشود. البته این امکان زمانی مفید خواهد بود که پارامتر شماره ۸ نیز تیک داشته باشد.**

**.1۷ تعداد ارقام بعد از ممیز در چاپ مقادیر: تعداد ارقام بعـد از ممیـز را در ورود مقـادیر در فاکتورهـا مشخص مینماید. در صورتی که عدد وارد شده در این قسمت صفر باشد، مقدار مربوطه گرد میشود.**

**.1۸ صفرهای انتهایی بعد از ممیز در مقادیر حاف شوند: در صورتی که تعداد ارقام بعد از ممیـز مقـدار واردشده توسط کاربر از تعداد ارقام تنظیمشده در پارامتر 1۷ کمتر باشد، به همان میزان صفر جلـوی ممیـز نمایش داده میشود. در صورتی که این پارامتر تیک داشته باشد این صفرها حاف میشود.**

**.19 تعداد ارقام بعد از ممیز در چاپ فی: تعداد ارقام بعد از ممیز را در ورود فـی در فاکتورهـا مشـخص مینماید. در صورتی که عدد وارد شده در این قسمت صفر باشد، فی مربوطه گرد میشود.**

**.20 قیمت پیشفرض کاال در فاکتور فروش: در این قسمت میتوان قیمـت پیشفـرض را در فاکتورهـای فروش مشخص نمود.**

**.21 قیمت پیشفرض در فاکتور خرید: به همین ترتیب میتوان قیمت پیشفرض را در فاکتورهای خریـد مشخص نمود.**

**.22 انتخاب کاالهای مربوط به یک انبار: اگر این گزینه انتخاب شده باشد و کاالیی انبار پیشفرض داشته باشد در فاکتورفروش یا خرید با انتخاب انبار در لیست کاالها فقط کاالهای پیشفرض همان انبار نمایش داده میشوند.**

**.23 ردیفهای با کاالی یکسان در یک فاکتور پایرفته نشود: در صورتی که این پارامتر تیـک داشـته باشد، از زدن ردیفهای با کاالی تکراری در فاکتور جلوگیری میشود.**

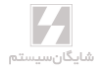

**.25 مدیریت فیلدهای فاکتور: با استفاده از این پارامتر میتوان فیلـدهای قابـل نمـایش در فاکتورهـا را مشخص نمود.**

**.2۶ مانده سفارش کاال نمایش داده نشود: در صورتی که این پارامتر تیک داشته باشـد، مانـده سـفارش کاالها در لیست اقالم موجودی نمایش داده نمیشود.**

**.2۷ شرح ردیفهای سند مربوط به فاکتور از شرح فاکتور بیاید: در صورتی که این پارامتر فعال باشـد در سند حسابداری مربوط به فاکتور، شرح ردیفهای سند از شرح فاکتور میآید.**

**.2۸ هر کاربر فقط فاکتورهای صادر شده و تغییر داده شده توسـط خـودش را مشـاهده کنـد: در صورتی که این پارامتر فعال باشد، هر کاربر فقط میتواند فاکتورهای صادر شده و یا فاکتورهای خـود را کـه تغییر داده است را مشاهده کند و فاکتورهای دیگر کاربران را نمیبیند.**

**2۸A. هر کاربر فقط فاکتورهای صادر شده یا تغییر داده شده توسط خودش را مشـاهده کنـد: در صورتی که این پارامتر فعال باشد، هر کاربر فقط میتواند فاکتورهای صادر شده و یا فاکتورهای دیگران را که خود تغییر داده است را مشاهده کند و فاکتورهای دیگر کاربران را نمیبیند.**

**.29 مقدار پیشفرض در فاکتور: مقدار پیشفرض کاالها در فاکتور را تعیین میکند.**

**.30 مقدار ماکزیمم در فاکتور: مشخص میکند که در فاکتورها کاربر نتواند بیشتر از این مقدار وارد کند. .31 نمایش کد کاال در فارسی از چپ به راست باشد: در صورت فعال بودن این پـارامتر در لیسـتهای مربوط به کاالها کد کاال از چپ به راست نمایش داده میشود.**

**.32 نمایش نام کاال در فارسی از چپ به راست باشد: در صورت فعال بودن این پـارامتر در لیسـتهای مربوط به کاالها نام کاال از چپ به راست نمایش داده میشود.**

**.33 بعد از صدور ردیف فاکتور لیست کاالهای پیشنهادی پرسیده شود: در صورتی که ایـن پـارامتر فعال باشد، هنگامی که یک ردیف جدید برای فاکتور صادر میشود، پنجره لیست کاالهای پیشنهادی کـاالی مورد نظر باز میشود و کاربر میتواند تعیین کند که با این کاال، کاالی پیشنهادی داده شود یا خیر.**

**.3۴ تنها کاالهای دارای مانده در لیست کاالها بیاید: در صورتی که این پارامتر تیـک داشـته باشـد در لیستهای مربوط به کاالها در فاکتورها، گزارشات و ... تنها کاالهایی نمایش داده میشود که مانـده داشـته باشند.**

**.35 بعد از صدور ردیف فاکتور ردیف کاالهای جایزه صادر شود: در صورتی که این پارامتر فعال باشـد بعد از زدن ردیف جدید در فاکتور، در صورتی که برای این کاال، کاالی جایزه تعریفشده باشد، ردیف کـاالی جایزه صادر میشود.**

**.3۶ بارکد در لیست کاالها نمایش داده شود: در صورتی که این پارامتر تیک داشته باشد و بـرای کـاال بارکد تعریفشده باشد، در لیستهای مربوط به کاال، بارکد نیز نمایش داده میشود.**

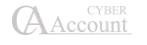

**.3۷ مبلغ تخفیف با تغییر مبلغ فاکتور تغییر نکند: به طور پیشفرض اگر در مبلغ فاکتور تغییـری داده شود، مبلغ تخفیف نیز به عنوان درصدی از مبلغ کل تغییر میکند در صورتی که این پـارامتر تیـک داشـته باشد، مبلغ تخفیف ثابت مانده و با تغییرات بعدی در مبلغ فاکتور، تغییر نمیکند.**

**.3۸ مبلغ هزینه با تغییر مبلغ فاکتور تغییر نکند: در صورتی که این پارامتر تیک داشـته باشـد، مبلـغ هزینه ثابت مانده و با تغییرات بعدی در مبلغ فاکتور، تغییر نمیکند.**

**.39 فاکتورهایی که تیک شدهاند قابل اصالح نباشند: در صورتی که این پارامتر فعال باشد، فاکتورهایی که آیتم کنترل فاکتور آنها تیک خورده است قابل اصالح نخواهند بود.**

**.۴0 نوع کنترل مینیمم فروش کاال: در این پارامتر میتوان کنترل کرد که از کاالی خاصـی کمتـر از یـک مقدار مینیمم فروخته نشود. مینیمم فروش کاال در هنگام معرفی کاالها در قسمت اطالعات کلی قابل تعریف است.**

**.۴1 نوع هشدار قیمت فروش زیر قیمت میانگین: با استفاده از این پـارامتر میتـوان کنتـرل کـرد کـه هنگامی که قیمت فروش یک کاال زیر قیمت میانگین آن کاال باشد، هشدار داده شود، جلوگیری شـود و یـا کنترلی انجام نشود.**

**.۴2 صدور سند اصالحی برای فاکتورهای ثبتشده: در صورت تیک داشتن ایـن پـارامتر، اگـر اسـناد مربوط به فاکتورها ثبت )قطعی( شده باشند، با تغییر در مبالغ سند فاکتور، برای این اسناد، سـند اصـالحی صادر میشود.**

**.۴3 نوع کنترل بیجک تکراری: برای این پارامتر، میتوان گزینههای: پیغام داده شود، جلـوگیری شـود و بدون کنترل را انتخاب کرد که مربوط به کنترل بیجک تکراری میباشند.**

**.۴۴ خرید و فروشهای یک کاال به مشتری در مرجوعی نمایش داده شود: اگر این پارامتر تیک داشته باشد، هنگام صدور فاکتور مرجوعی، لیست خرید و فروشهای مربوط به کاالی این ردیف که بـرای مشـتری مورد نظر انجام شده است، نمایش داده میشود.**

**.۴5 مقدار مینیمم به جای مقدار پیشفرض قرار گیرد: در صورتی که این پارامتر تیـک داشـته باشـد، هنگام صدور فاکتور مقدار مینیمم که در معرفی کاالها تعیین شده است، به جای مقدار پیشفرض کاال قـرار میگیرد.**

**.۴۶ تعریف فرمت شرح سند اتوماتیک فاکتور: با استفاده از این پارامتر میتوانید برای شرح اتوماتیـک اسناد مربوط به فاکتورها، فرمت تعیین کنید. برای این کار بر روی دکمه فلش کلیک کنید. در صفحه بازشده، هر سطر نشانگر یک عبارت میباشد که در شرح اتوماتیک به کار میرود که میتوان از قسمت »نوع شـرح« انتخاب نمود و یا در ستون »متن ثابت« یک عبارت را تایپ نمود.**

**.۴۷ کدام یک از سطوح قیمت در لیست کاالها نمایش داده شود: این پارامتر مشخص میکنـد کـه در لیست مربوط به انتخاب کاالها، کدامیک از سطوح قیمت کاالها که در قسمت »قیمت فـروش« در اطالعـات اقالم موجودی تعیین شده است، نمایش داده شود.**

**.۴۸ فاکتورهای دوره قبل در لیست تسویه بیاید: اگر این پارامتر تیک داشته باشد، هنگامی که در برگ دریافت و پرداخت، گزینه »پرداخت شده برای فاکتورهای« را کلیک میکنید تا از لیست فاکتورهای تسـویه نشده، فاکتورهای مورد نظر برای تسویه را انتخاب کنید، فاکتورهای تسویه نشده دوره مالی قبل نیز نمـایش داده میشوند.**

**.۴9 تعداد فاکتورهای طرف حساب تاکنون در فاکتور نمایش داده شود: اگر این پارامتر تیـک داشـته باشد، تعداد کل فاکتورهای صادر شده تاکنون، برای حساب مورد نظر در هنگام صدور فاکتور فروش نمـایش داده میشود.**

**.50 هنگام انتخاب قیمت خارج از قیمت مینیمم و ماکزیمم پیغام داده شود )ورودی(: در صورتی که این پارامتر تیک داشته باشد، هنگام ورود کاال، قیمت مینیمم و ماکزیمم که در معرفی اقـالم تعیـین شـده است، کنترل شده و پیغام داده میشود.**

**.51 هنگام انتخاب قیمت خارج از قیمت مینیمم و ماکزیمم جلوگیری شود )ورودی(: در صورتی کـه این پارامتر تیک داشته باشد، هنگام ورود کاال، قیمت مینیمم و ماکزیمم که در اطالعات کلـی کـاال تعیـین شده است، کنترل شده و از ورود کاال جلوگیری میشود.**

**.52 انتخاب قیمتها از سطوح قیمت در فاکتور: در صورتی که این پارامتر تیـک داشـته باشـد هنگـام صدور ردیف فاکتور، سطوح قیمت کاال باز شده و میتوانید قیمت را از لیست سـطوح قیمـت کـاال انتخـاب نمایید.**

**52A. فقط 5 سطح: در این حالت در پنجره باز شده قیمتها تنهـا 5 سـطح قیمـت کاالهـا نمـایش داده میشود.**

**.53 تسویه اتوماتیک فاکتور اگر مبلغ د/پ مساوی مبلغ فاکتور بود: در صورتی که این پارامتر تیـک داشته باشد، اگر در فاکتور، بر روی دکمه برگ دریافت و یا برگ پرداخت کلیک نمایید و مبلغ برگ دریافـت یا پرداخت مساوی مبلغ فاکتور باشد، فاکتور به صورت اتوماتیک تسویه میشود.**

**.5۴ تعریف انواع دستهبندی فاکتور: با استفاده از این پارامتر میتوانیـد کاالهـای موجـود در فـاکتور را دستهبندی کنید. به عنوان مثال خدمات با یک فرم فاکتور و قطعات با یک فرم دیگر چاپ شوند. این موضوع در بخش خرید و فروش قسمت ۶-21 شرح داده شده است.**

**.55 حداقل مبلغ فاکتور فروش: با استفاده از این پارامتر میتوانید برای مبلغ در فاکتور فروش، مینـیمم تعیین نمایید.**

**.5۶ انبار پیشفرض کاال از روی انبار فعال پر شود: در صورتی که این پارامتر تیک داشته باشد، هنگـام معرفی کاالها، انبار پیشفرض مربوط به کاال از قسمت اطالعات پایه < تعریف پیشفرضها < موجودی < انبار پیشفرض، پر میشود.**

**.5۷ در کپی فاکتور شماره رفرنس خالی از روی شماره فاکتور مبدا پر شود: در صورتی که این پارامتر تیک داشته باشد، پس از کپی نمودن فاکتور، مقدار رفرنس نیز از همان فاکتور کپی میشود.**

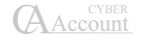

**.5۸ نوع کنترل ماکزیمم فروش کاال: با انتخاب یکی از وضعیتهای این گزینـه میتوانیـد بـرای فـروش بیشتر از ماکزیمم کاال در فاکتور فروش کنترل قرار دهیم.**

**.59 پارامترهای هزینه ثابت: با زدن کلید جلوی این پارامتر میتوانید تنظیمات مربوط به هزینـه ثابـت را انجام دهید مانند مشخصنمودن اینکه هزینه ثابت بر روی چه فاکتورهایی اعمال شـوند، نحـوه عملکـرد در قبال تخفیف و هزینه و ... .**

**.۶0 نوع پیغام برای ترتیب تاریخ فاکتور: سه گزینه برای این پارامتر قابل انتخاب اسـت کـه عبارتنـد از بدون کنترل، پیغام داده شود و جلوگیری شود. این سه گزینه روش عملکرد سیستم را هنگـامی کـه تـاریخ فاکتور جدید، قبل از تاریخ فاکتورهای قبلی باشد تعیین میکنند.**

**.۶1 نوع پیغام هنگام ورود بارکد تکراری: همانند پارامتر قبل، سه گزینه برای این پارامتر قابـل انتخـاب است که عبارتند از بدون کنترل، پیغام داده شود و جلوگیری شود. با انتخاب یکـی از مـوارد میتـوان نـوع عملکرد سیستم در قبال ورود بارکد تکراری را تنظیم نمود.**

**.۶2 در لیست مشتریان در فاکتور تنها مشتریان مربوط به نماینده انتخاب شده بیاید: در صورتی که این پارامتر تیک داشته باشد، تنها اسامی حسابهایی که نماینده انتخاب شده در فاکتور به عنوان نماینـده پیشفرض آنها انتخاب شده را نمایش میدهد.**

**.۶3 هنگام خروج از فاکتور برگه دریافت یا پرداخت باز شود: در صورتی که این پارامتر تیـک داشـته باشد، هنگامی که از فاکتور خارج میشوید برگه د/پ به صورت خودکار باز شـده و میتوانیـد پرداختهـای فاکتور را ثبت نمایید.**

**.۶۴ در لیست فاکتورها تنها فاکتورهای با مشتری پیشفرض بیاید: در صورتی که این پـارامتر تیـک داشته باشد، در لیست باز شونده فاکتورها تنها فاکتورهای مربوط به مشتری پیشفرضی که در پارامترهـای صندوقهای پرفروش انتخاب شده را نمایش میدهد.**

**.۶5 صدور فاکتور برای مشتریانی که فاکتور تسویه نشده دارند: سه حالت جلوگیری نشود، جلوگیری شود و جلوگیری-تعداد روز تسویه را دارد. با توجه به تعـداد روز تسـویه کـه در اطالعـات جزئـی حسـاب مشخص میشود نوع عملکرد سیستم در برابر حسابهایی کـه فـاکتور تسـویه نشـده دارنـد را مشـخص مینماید.**

**.۶۶ پیشفرض روز برای محاسبه تاریخ سررسید: با مقدار دادن به این پارامتر، تعداد روزهای پیشفرض برای تاریخ تسویه فاکتورها مشخص میگردد.**

**.۶۷ باز کردن فرم پرداخت شده برای فاکتورهـای هنگـام خـروج از برگـه دریافـت و پرداخـت: همانگونه که از اسم پارامتر مشخص است، هنگامی که از برگه دریافت یا پرداخـت خـارج میشـوید، فـرم پرداخت شده برای فاکتورهای جهت تسویه فاکتورها باز میشود.**

**.۶۸ نوع پیغام برای ورود کد کاالی تکراری: با انتخاب یکی از وضعیتهای ایـن گزینـه )بـدون کنتـرل، پیغام داده شود، جلوگیری شود( میتوانید برای ورود کد کاالی تکراری کنترل قرار دهیم.**

**.۶9 در تبدیل سفارش در صورت کافی نبودن موجودی، فاکتور به اندازه موجودی آزاد صادر شود: با تیک زدن این پارامتر، اگر در هنگام تبدیل سفارش فروش به فاکتور فروش، موجودی کمتر از سفارش بود، تنها مقدار موجود به فاکتور تبدیل میگردد.**

**.۷0 از سیستم شماره موقت و دایم برای فاکتور استفاده شود: چنانچه این پارامتر فعال باشد، زمانیکه کاربر وارد فاکتور میشود برای جلوگیری از خالی ماندن فاکتور شماره فاکتور بـه صـورت اتوماتیـک عـوض میشود.**

**.۷1 در فاکتورها امکان نمایش کاردکس بر اساس حساب وجود داشته باشد: زمانیکه این پارامتر فعال باشد در فاکتورها با انتخاب گزینه کاردکس در منوی باالی فرم، دو حالت برای انتخاب بوجود مـیآیـد کـه یکی از آنها کاردکس بر اساس حساب انتخابی در فاکتور است.**

**.۷2 کنترل صدور فاکتور تکراری در یک روز برای یک حساب: با استفاده از این پـارامتر چنانچـه در یک روز بیش از یک فاکتور برای یک مشتری صادر شود میتوان پیغام هشدار و یا جلوگیری تنظیم کرد. .۷3 نمایش مانده حساب در فاکتورها: در صورتیکه این گزینه فعال باشد، در فرم فاکتورها، مانده حساب** 

**-۷3A . نمایش مانده حساب تفصیلی شناور در فاکتورها: در صورتیکه این گزینه فعال باشد، در فـرم فاکتورها، مانده حساب فعلی تفصیلی شناور نشان داده میشود.**

**.۷۴ هنگام ورود به فرم روی آخرین شماره فعال باشد: چنانچه این پارامتر تیک داشـته باشـد هنگـام بازکردن فرمهای خرید و فروش، اطالعات آخرین شماره فاکتور نمایش داده خواهد شد.**

**.۷5 تعریف بارکد ردیف: بارکد ردیف زمانی استفاده میشود که بخواهیم کلیه اطالعات الزم شامل کدکاال، مقدار، فی و ... جهت ورود یک کاال به فاکتور را فقط با واردکردن یک بارکد انجام دهیم. در ایـن روش ارقـام موجود در بارکد به ترتیب از چپ به راست، هرکدام بیانگر اطالعات خاصی از کاال هستند .**

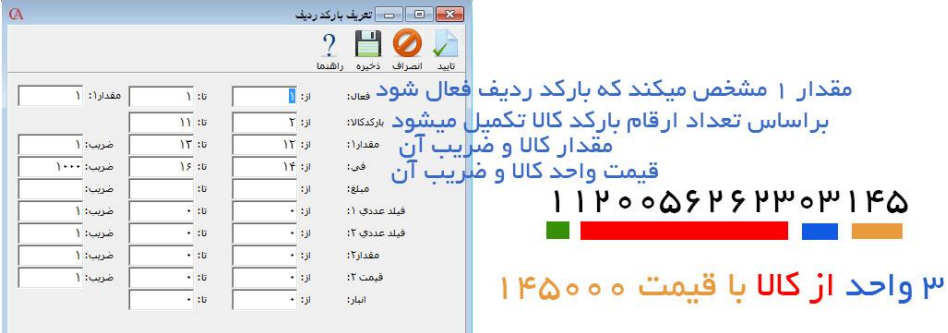

**فعال: سیستم برای شناسایی اینکه بارکد وارد شده یک بارکد ردیف است یا بارکد معمولی، از این کاراکترها استفاده میکند. در این قسمت مشخص میکنیم که محدوده کاراکترهای وارد شده در فیلدهای »از« و »تـا« اگر برابر با فیلد »مقدار1« بود یعنی این بارکد یک بارکد ردیف است.**

**فعلی طرف حساب نشان داده میشود.**

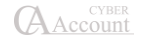

**بارکد کاال: این محدوده کاراکتری بیانگر بارکد کاال است. به همین ترتیب فیلدهای مقدار1 ، فی، مبلغ و ... نیز مشخص میشود. .۷۶ سفارش و پیشفاکتور فقط یک بار قابل تبدیل باشد: با فعالکردن این پارامتر کـاربر فقـط یکبـار میتواند سفارش یا پیش فاکتور مد نظر را تبدیل به فاکتور نماید.**

# 11-۴ پارامترهای ثبت اطالعات

**پارامترهای ثبت اطالعات مشخصکننده نحوه ثبت )قطعی شـدن( اسـناد بـرای گروههـای امنیتـی برنامـه میباشند. برای دسترسی به این پارامتر از منوی شرایط محیطی < پارامترهای ثبت اطالعات را انتخاب کرده و یا از ترکیب کلیدهای 9F+Ctrl استفاده نمایید.**

**برای قطعی کردن اسناد برای یک گروه خاص، آخرین سند حسابداری قطعی شده را از جعبه متن مربوط بـه گروه امنیتی مورد نظر انتخاب کنید.**

# 11-۵ پارامترهای هشدار

**در صورتی که پارامتر شماره 1 مربوط به این قسمت تیک داشته باشد، پنجره مربـوط بـه هشـدار وضـعیت چکها و سررسید و سازماندهی اقدامات در ابتدای شروع کار با برنامه نمایش داده میشود. برای دسترسی به این پارامتر از منوی شرایط محیطی < پارامترهای هشدار را انتخاب نموده و یـا از ترکیـب کلیدهای 4F+Ctrl استفاده نمایید.**

**همچنین میتوانید انتخاب نمایید که کدامیک از قسمتهای فرم سازماندهی اقدامات به صورت پیشفـرض نمایش داده شود.**

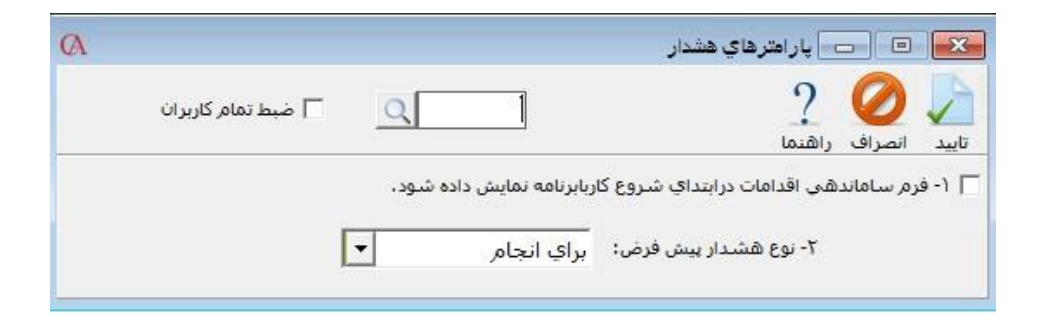

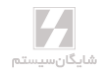

## 11-۶ پارامترهای گزارشات

**پارامترهای گزارشات پارامترهای مربوط به تنظیمات فرمها و گزارشها میباشد. بـرای دسترسـی بـه ایـن پارامترها از منوی شرایط محیطی < پارامترهای گزارشات را انتخاب نموده و یا از ترکیب کلیدهای 2F+Ctrl استفاده کنید.**

**این پارامترها به شرح زیر میباشند:**

**.1 گزارشها مستقیم به چاپگر ارسال شود: در صورتی کـه ایـن پـارامتر تیـک داشـته باشـد، هنگـام گزارشگیری و چاپ فاکتورها، اسناد و ... پیشنمایش چاپ برای گزارشها نمایش داده نمیشود و مسـتقیما چاپ میشود.**

**.2 فرم گزارشهای آماده قبل از مرور یا چاپ نمایش داده شود: در صورتی که این پارامتر تیک داشته باشد، قبل از نمایش گزارش، فرمت کلی گزارش )شامل نام فیلدهای بهکاررفته در آن( نمایش داده میشود. .3 شماره صفحه در گزارشهای آماده چاپ شود: در صورت تیک داشتن این پارامتر شماره صفحات در گزارشها چاپ میشود.**

**.۴ تاریخ گزارشگیری در گزارشهای آماده چاپ شود: در باالی پرینت گزارش تاریخ گزارشگیری چاپ میشود.**

**.5 تعداد ردیف در صفحه: تعداد ردیفهای قابل چاپ در گزارشات را نمایش میدهد. .۶ فونت عمومی گزارشات: فونت گزارشات از این قسمت قابل تنظیم میباشد. .۷ سایز پیشفرض کاغا: سایز پیشفرض کاغا را برای گزارشات تعیین میکند. .۸ قبل از چاپ فاکتور مشخصات پرسیده شود: در صورتی که این پارامتر تیک داشته باشد قبل از چاپ** 

**فاکتورها پنجرهای باز میشود که مشخصات فاکتور در آن قابل تنظیم میباشد.**

#### نکات مهم

- **در فرم ورود مشخصات فاکتور متنی که جلوی نام حساب وارد شود و همچنین فیلـدهای تلفـن، آدرس و ... هنگام پرینت نیز چاپ خواهد شد بدون توجه به این که مشخصات اصلی طرف حساب چه بوده است.**
- **در قسمت نوع فرم، مشخص میکنید که نوع فرمی که فاکتور برای پرینت از آن استفاده میکنـد چه باشد. به عنوان مثال اگر فرمی را برای فاکتورها طراحی کردهاید، فرم شما در این لیست قابـل انتخاب خواهد بود.**
- **در صورتی که آیتم چند ارزی، »بله« انتخاب شده باشد، به طور پیشفرض در باالی فـرم فـاکتور، نوع چند ارزی چاپ میشود. در صورتی که چند ارزی »خیر« شود این گزینه چاپ نمیشود.**
- **اگر در فاکتور از چندین انبار استفاده شده باشد و در قسمت انبار، انبـاری انتخـاب شـود، تنهـا ردیفهایی از فاکتور چاپ میشوند که انبار آنها انبار انتخاب شده باشد.**
	- **در قسمت تعداد نسخه نیز میتوانید تعداد نسخه پرینت فاکتور را مشخص نمایید.**

**.9 قبل از چاپ سند مشخصات پرسیده شود: در صورتی که این پارامتر تیک داشته باشد قبـل از چـاپ**  اسناد پنجرهای باز میشود که مشخصات سند (نوع فرم و تعداد نسخه چاپ) در آن قابل تنظیم میباشد. **.10 قبل از چاپ چک مشخصات پرسیده شود: در صورتی که این پارامتر تیک داشته باشد قبل از چـاپ چک پنجرهای باز میشود که نوع فرم چک در آن قابل تنظیم میباشد.**

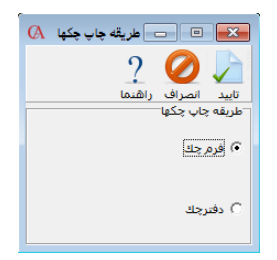

**طریقه چاپ چکها میتواند به دو صورت انجام پایرد: فرم چک و دفتر چک. در صورتی از آیتم فـرم چـک استفاده میشود که فرم چاپ چک را خودتان طراحی کرده باشید.**

**.11 قبل از چاپ سند دریافت و پرداخت مشخصات پرسیده شود: در صورتی کـه ایـن پـارامتر تیـک داشته باشد قبل از چاپ برگه دریافت و پرداخت پنجرهای باز میشود که نوع فرم چاپی در آن قابـل تنظـیم میباشد. چنان چه برای برگه دریافت وجه فرم طراحی شده باشد، از قسمت نوع فرم میتوان انتخـاب نمـود که چاپ، با چه فرمی انجام شود.**

**.12 قبل از چاپ دفتر تلفن مشخصات پرسیده شود.**

**.13 مشخصات فنی به جای شرح کاال در فاکتور چاپ شود: در صورتی که این پارامتر فعال بوده و برای کاال اطالعات فنی وارد شده باشد، اطالعات فنی به جای نام کاال در فاکتور چاپ میشود. توجه داشته باشید چنان چه این پارامتر تیک داشته و برای کاال اطالعات فنی وجود نداشته باشد عالمت »\*« به جای نـام کـاال چاپ میشود.**

**.1۴ توضیحات اضافی به جای شرح کاال در فاکتور چاپ شود: در صورتی که این پارامتر فعـال بـوده و برای کاال توضیحات اضافی وارد شده باشد، توضیحات اضافی به جای نام کاال در فاکتور چاپ میشود. توجـه داشته باشید چنان چه این پارامتر تیک داشته و برای کاال توضیحات اضافی وجود نداشته باشد عالمت »\*« به جای نام کاال چاپ میشود.**

**.15 شرح ردیف فاکتور به جای شرح کاال در فاکتور چاپ شود: در فاکتورها میتوانید برای هر ردیـف، توضیح وارد نمایید. در صورتی که این پارامتر فعال باشد در پرینت فاکتور به جای نام کـاال، توضـیح ردیـف مربوط به آن کاال چاپ میشود.**

**.1۶ مشخصات فنی بعد از شرح کاال در فاکتور چاپ شود: در صورت فعال بودن این پارامتر، هنگام چاپ فاکتور، پس از نام کاال، اطالعات فنی مربوط به آن کاال نیز چاپ میشود.** **.1۷ توضیحات اضافی بعد از شرح کاال در فاکتور چاپ شود: در صورت فعال بودن این پـارامتر، هنگـام چاپ فاکتور، پس از نام کاال، توضیحات اضافی مربوط به آن کاال نیز چاپ میشود.**

**.1۸ شرح ردیف فاکتور بعد از شرح کاال در فاکتور چاپ شود: در صورت فعال بودن این پارامتر، هنگام چاپ فاکتور، پس از نام کاال، توضیح ردیف مربوط به آن کاال در فاکتور نیز چاپ میشود.**

**.19 مانده حساب بعد از فاکتور چاپ شود: چنان چه این پارامتر فعال باشد، هنگامی کـه فـاکتور چـاپ میشود، در انتهای فاکتور مانده حساب نیز نمایش داده میشود. الزم به ذکر اسـت ایـن موضـوع در مـورد فرمهای پیشفرض برنامه صدق میکند و نه فرمهایی که توسط کاربر طراحی شده است.**

**.20 ترتیب گزارش نمایش داده شود: در صورت فعال بودن این پارامتر، هنگام چاپ گزارشهـا در بـاالی صفحه، نوع ترتیب گزارش در باالی پرینت گزارش چاپ میشود.**

**.21 مقادیر دامنهها نمایش داده شوند: چنان چه این پارامتر فعال بوده و در هنگـام گزارشگیـری، بـرای یکی از فیلدها مانند تاریخ یا شماره سند محدوده تعریفشده باشد، دامنه محدوده گزارش در باالی پرینـت گزارش نمایش داده میشود.**

**.22 تعداد کل صفحات در گزارش چاپ شود: در صورتی که این پارامتر تیک داشـته باشـد تعـداد کـل صفحات در گزارش چاپ میشود.**

**.23 شماره صفحه در هر گروه صفر شود: در صورتی که این پارامتر تیک داشته باشد، در هر گروهبنـدی، شماره صفحه از یک شروع میشود. به عنوان مثال در صورتی که چند سند را با هم چاپ کنیـد، بـرای هـر شماره سند، شماره صفحه از یک شروع میشود.**

**.2۴ شماره ردیف در هر گروه صفر شود: در صورتی که این پارامتر تیک داشـته باشـد، اگـر ردیفهـای گزارشها گروهبندی شده باشد، در هر گروه، شماره ردیف مجددا از یک شروع میشود.**

**.25 متن عمومی باالی گزارشات: میتوانید متن ثابتی را برای چاپ در باالی گزارشات خود تایپ نمایید. .2۶ مقدار تغییر رنگ ردیفهای گزارش: با انتخاب عدد برای این پارامتر، ردیفهای گزارش بـه صـورت یک در میان دارای رنگ پس زمینه خاکستری میشوند. عدد انتخاب شده میزان رنگ خاکستری را مشخص میکند.**

**.2۷ در ارسال اطالعات به XLS فقط خود اطالعات منتقل شود: در صورتی که این پارامتر تیک داشته باشد، در ارسال اطالعات به نرمافزار Excel فقط مقادیر جدولها انتقال مییابد و مقادیری مانند نام شـرکت و ... منتقل نمیشوند.**

**.2۸ نام کاربر در گزارشها چاپ شود: همانگونه که مشخص است، با تیک زدن ایـن پـارامتر در هنگـام گزارشگیری نام کاربری که گزارش را گرفته است در گزارش قرار میدهد.**

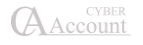

## 11-۷ پارامترهای حسابداری صنعتی

**کاربرد پارامترهای حسابداری صنعتی، تنظیم عملیات صنعتی برنامه میباشد. واضح اسـت کـه در حسـابگر نسخه بازرگانی این پارامترها وجود ندارند.**

**برای دسترسی به پارامترهای حسابداری صنعتی از منوی شرایط محیطی < پارامترهای حسابداری صنعتی را انتخاب نموده و یا از ترکیب کلیدهای 10F + Alt استفاده نمایید.**

**.1 حواله انبار پس از صدور رسید تولید به طور اتوماتیک صادر شود: در صورت فعالبودن این پارامتر هنگام صدور رسید انبار تولید، حواله انبار مربوط به خروج مواد اولیه به صورت اتوماتیک صادر میشود. .2 حواله انبار پس از صدور اتوماتیک قابل اصالح باشد: چنان چه این پارامتر فعال باشد و حواله انبـار،** 

**پس از صدور رسید انبار تولید به صورت اتوماتیک صادر شده باشد، کاربر این امکان را خواهـد داشـت کـه حواله انبار مربوطه را تغییر دهد.**

**.3 سند حقوق کارمزدی بعد از صدور رسید به طور اتوماتیک صادر شود: چنانچه این پارامتر فعـال بوده و برای محصوالت، حقوق کارمزدی تعریفشده باشد. پس از صدور رسید انبار تولیـد سـند حسـابداری مربوط به حقوق کارمزدی به صورت اتوماتیک صادر میگردد.**

**.۴ سند حقوق کارمزدی پس از صدور اتوماتیک قابل اصالح باشد: در صورت فعال بودن ایـن پـارامتر سند مربوط به حقوق کارمزدی پس از صدور اتوماتیک توسط کاربر قابل اصالح خواهد بود.**

۵. اصلاح حواله تولید باعث اصلاح فرمول شود: در صورت فعال بودن ایــن پــارامتر، چنانچــه کــاربر در **حواله انبار تولید تغییراتی ایجاد نماید، فرمول ساخت محصول )ریز مواد سازنده( اصالح میگردد.**

**.۶ برای هر ردیف رسید انبار تولید حواله جداگانه صادر شود: در صورت فعال بودن این پارامتر چنانچه در یک رسید انبار چندین محصول تولیدشده باشند، برای هر ردیف از رسید انبار تولید یک حواله جداگانـه صادر میگردد.**

**.۷ قیمت رسید انبار تولید از روی قیمت استاندارد صادر شود: در صورت فعال بودن این پـارامتر، اگـر برای کاال قیمت استاندارد تعیینشده باشد، در رسید تولید بهجای قیمت میانگین کاال از قیمـت اسـتاندارد استفاده میشود.**

**.۸ درصد هزینهها به نسبت تولید تسهیم شود: در صورتی که این پارامتر تیک داشـته باشـد، تسـهیم هزینههای سربار و مستقیم تولیدی به نسبت تولید انجام میشود.**

**.9 فرمول ساخت در رسید تولید پرسیده شود: اگر برای محصولی چند فرمول ساخت تعریفشده باشد، با تیک زدن این گزینه، در هنگام تولید شماره فرمول را میتوانید انتخاب نمایید.**

## 11-۸ پارامترهای صندوقهای پرفروش

**پارامترهای صندوقهای پرفروش به منظور تسریع در انجام عملیات فروش به کار میروند. ایـن پارامترهـا از منوی شرایط محیطی < پارامترهای صندوقهای پرفروش قابل دسترسی هستند. این پارامترها به شرح زیر میباشند:**

**.1 مشتری پیشفرض: این امکان وجود دارد که یک مشتری پیشفرض برای فاکتورها در نظر گرفته شـود. در صورت انتخاب مشتری پیشفرض، هنگام باز شدن فاکتور الزم به تعیین طرف حساب برای فاکتور نیست و به طور پیشفرض انتخاب شده است.**

**.2 فاکتور هنگام خروج چاپ شود: در صورتی که این پارامتر تیک داشته باشد. پس از صدور فاکتور نیـاز به زدن دکمه چاپ نیست و بالفاصله پس از زدن فاکتور جدید، فاکتور قبلی چـاپ میشـود. توجـه داشـته باشید که این پارامتر زمانی به درستی عمل میکند که در پارامتر شماره ۴ برای فاکتور فـروش فـرم تعیـین شده باشد و پارامتر شماره ۸ از پارامترهای گزارشات نیز تیک نداشته باشد.**

**.3 پیشفرض تعداد نسخه چاپ برای فاکتور فروش: در این پارامتر میتوان تعداد پیشفـرض چـاپ را برای فاکتور فروش تعیین نمود.**

**۴ و 5 و :۶ فرم چاپ نسخه 1 و 2 و :3 در این پارامتر مشخص میکنید که فاکتورهای چاپشده با چه فرمـی پرینت گرفته شوند و به چه پرینتری فرستاده شوند. به عنوان مثال در شرکت خود چندین بخش دارید کـه برای هر یک فرم خاص خود را طراحی نمودهاید. این بخشها با یکدیگر شبکه هسـتند. بـا اسـتفاده از ایـن پارامتر میتوانید پرینت هر بخش را با فرم مخصوص خود چاپ نموده و به پرینتر همان بخش بفرستید.**

**۷ و ۸ و 9 و :10 همان پارامترهای باالست که برای فاکتورهای سریع به کار میرود.**

**.11 مشخصات ردیف فاکتور از ردیف باال کپی شود: در صورت تیک داشتن این پارامتر ردیف جدیـد در فاکتور مشابه ردیف باال صادر میشود.**

**.12 برای انتخاب کاال در فاکتور لیست کاالها باز نشود: در صورت فعال بـودن ایـن پـارامتر در ردیـف فاکتور، لیست کاالها باز نمیشود. این امکان هنگام استفاده از دستگاه بارکد مفید میباشد.**

**.13 بعد از چاپ فاکتور برگه دریافت مربوطه چاپ شود: اگر این پارامتر تیک داشته باشد، پس از چـاپ فاکتور، برگ دریافت مربوط به تسویه فاکتور چاپ میشود.**

**.1۴ نوع فرم چاپ برگ دریافت: نوع فرم برگ دریافت را برای چاپ بعد از فاکتور مشخص میکند. .15 چاپ تمام دستهبندی فاکتورها بعد از چاپ فاکتور: در صورت تیک داشتن این پارامتر و در صورتی که کاالها را دستهبندی کرده باشید، تمام این دستهبندیها چاپ میشوند.**

**.1۶ فاکتورهای فروش در فرمها تنها یک بار چاپ شوند: در صورت تیک داشتن ایـن پـارامتر فـاکتور فروش را تنها یک بار میتوانید چاپ کنید.**

**.1۷ فاکتورهای چاپشده قابل اصالح نباشند: در صورتی که این پارامتر تیک داشته باشد، دیگر بعـد از چاپ فاکتور نمیتوانید آن را اصالح نمایید.**

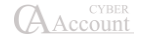

**.1۸ اگر طرف حساب فاکتور مشتری پیشفرض بود، مانده حساب چاپ نشود: در صـورتی کـه ایـن پارامتر تیک داشته باشد، مانده حساب مشتری پیشفرضی که در پارامتر 1 انتخاب شده را نمایش نمیدهد. .19 مشخصات انبار فاکتور از ردیف باال کپی شود: در صورتی که این پارامتر تیک داشته باشد، با ایجـاد ردیف جدید در فاکتور، شماره انبار آن از انبار ردیف قبلی کپی میشود.**

**.20 پارامترهای نمایشگر صندوقهای فروش: در این قسمت میتوانید تنظیمـات مربـوط بـه نمایشـگر صندوقهای فروش را انجام دهید.**

**.21 اعمال هزینه ثابت در فاکتورهای سریع: چنانچه این پارامتر فعال باشد، هنگام صدور فاکتور سـریع، بعد از انتخاب کاال با توجه به نوع هزینه ثابت کاال در قسمت اطالعات جزیی، هزینه ثابت هماننـد مالیـات و عوارض بر ارزش افزوده به صورت اتوماتیک به فاکتور سریع اضافه خواهد شد.**

**.22 وضعیت منو کلید سریع کاالها در فاکتور: میتوان تعیین نمود که منوی کلید سریع کاالها در فاکتور در کدام قسمت نمایش داده شود. چپ، راست و یا هردو.**

**.23 وضعیت منو کلید سریع کاالها در فاکتورفروش سریع: میتوان تعیین نمود که منـوی کلیدسـریع کاالها در فاکتورفروش سریع در کدام قسمت نمایش داده شود. چپ، راست و یا هردو.**

# 11-۹ پارامترهای سریال کاال

**.1 ورود سریال در فاکتور اجباری باشد: در صورتی که این پارامتر تیک داشته باشد، ورود سـریال بـرای کاالهایی که در قسمت اطالعات اقالم موجودی، آیتم سریال برای آنها تیک خورده است، اجبـاری خواهـد شد.**

**.2 در فاکتور فروش به جای کد و نام کاال سریال کاال پرسیده شود: اگر این پارامتر تیک داشته باشـد، هنگام صدور فاکتور فروش، به جای کد و نام کاال، لیست سریالها نمایش داده میشود که سریال مورد نظـر قابل انتخاب است.**

**.3 سریال کاال دارای مقدار باشد: اگر این پارامتر تیک داشته باشد، برای هر سریال از کاال میتوان مقدار اختصاص داد. در صورتیکه هنگام صدور فاکتور خرید یا رسید انبار، در ستون مقدار سریال تعداد یا مقـدار آن را وارد کنیم در هنگام فروش آن مقدار به صورت پیشفرض در ستون مقدار در فاکتور قرار میگیرد.**

**.۴ سریالهایی که موجود نیستند قابل فروش باشند: اگر این پارامتر تیک نداشته باشد، هنگام صـدور فاکتور فروش حتما باید از سریالهایی فروخته شود که قبال وارد سیستم شدهاند.**

**.5 بعد از چاپ فاکتور لیست سریالهای مربوطه چاپ شود: در صورتی که این پـارامتر تیـک داشـته باشد، پس از چاپ فاکتور لیست سریالهای مربوط به فاکتور نیز چاپ میشود.**

**.۶ نوع فرم چاپ سریال: برای چاپ سریالها پس از چاپ فاکتور، میتوان نوع فرم چاپ سریال و پرینتـر مخصوص را انتخاب نمود.**

**.۷ نوع کنترل سریال تکراری: در این قسمت میتوان ورود سریال تکراری را کنترل نمود کـه گزینـههای پیغام داده شود، جلوگیری شود و بدون کنترل قابل انتخاب میباشند.**

**.۸ لیست انتخاب سریال کاالها در فاکتور باز نشود: با تیک زدن این پارامتر، در فاکتورها برای کاالهـای سریال دار، به طور اتوماتیک پنجره ورود سریال باز نمیشود. .9 نوع کنترل تاریخ گارانتی در برگشت از فروش: با تنظیم این پـارامتر میتوانیـد نحـوه برخـورد بـا برگشت از فروشهایی که از تاریخ گارانتی آنها گاشته است را مشخص نمایید. .10 لیست سریال ها براساس تاریخ پایان گارانتی باشد: اگر ایـن گزینـه تیـک داشـته باشـد لیسـت سریالهای موجود در سیستم براساس تاریخ گارانتی، مرتب و به ما نمایش داده میشود.**

## 11-10 پارامترهای دفتر قسط

**.1 روندینگ در قسط اول انجام شود: در صورتی که این پارامتر تیک داشته باشد، اگر تقسیم مبلغ کل بر تعداد اقساط مانده داشته باشد، این مانده بر روی اولین قسط در نظر گرفته میشود. .2 حساب درآمد اقساط دریافت شده: در این قسمت حساب مرتبط درآمد اقساط دریـافتی را مشـخص**  م*ی ک*نید. **.3 حساب ذخیره اقساط دریافتنی: در این قسمت حساب مرتبط ذخیره اقسـاط دریـافتنی را مشـخص میکنید. .۴ حساب هزینه اقساط پرداخت شده: در این قسمت حساب مرتبط هزینه اقساط پرداختی را مشـخص میکنید. .5 حساب ذخیره اقساط پرداختنی: در این قسمت حساب مرتبط ذخیره اقساط پرداختنـی را مشـخص**  م*ی ک*نید. **.۶ شماره فرمت پیشفرض قسط: در این قسمت شماره فرمت پیشفـرض قسـط را کـه در دفتـر قسـط تعریفشده است میتوانید تعیین کنید.**

# 11 **–** 11 پارامترهای توزین

**.1 فعال بودن سیستم توزین: با تیک زدن این گزینه خواندن وزن میتواند از روی باسکول انجام شود. .1A: ایجاد فابل تغییرات برای باسکول: اگر این گزینه تیک داشته باشد، تمامی تغییراتی که در اطالعات باسکول انجام میشود، در سیستم ثبت شده و در فاکتور فروش < باسکول < LogFile قابل پیگیری است. .2 نوع ترازو: میتوانید نوع ترازوی خود را انتخاب نمایید.**

**.3 پورت اتصال ترازو: باید پورتی را که ترازوی شما با آن به سیستم متصل است را مشخص نمایید که یک پورت Com میباشد.**

> **.۴ Rate Baud: از روی مشخصات ترازو انتخاب میشود. .5 حداقل وزن مورد قبول: میتوانید حداقل وزن مجاز برای وزن کردن را انتخاب نمایید. .۶ حداکثر وزن مورد قبول: میتوانید حداکثر وزن مجاز برای وزن کردن را انتخاب نمایید.**

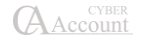

# **فصل 12**

# **سواالت متداول**

# (FAQ)

 **مشکل: در هنگام باز شدن برنامه، پیغام »قفل سختافزاری متصل نیست« داده میشود. دالیل پیغام قفل سختافزاری: 1 - نبودن قفل پشت سیستم یا روشن نبودن چراغ قفل. 2 - نصب نشدن درایور قفل بطور کامل: برای رفع این مشکل باید به یکی از دو روش زیر عمل کرد: نصب مجدد برنامه بهصورت Client با سی دی صحیح در همان شاخه نصب برنامه. Remove کردن درایور قفل از کنترل پنل و Restart، سپس اجرا کردن فایل SSD و نصـب مجدد درایور قفل. 3 - روشن بودن Firewall یا Antivirus. ۴ - چک کنید که قفل دیگری روی سیستم نباشد. 5 - Restart کردن سرویسهای قفل: Start ویندوز را بازکرده، پنجره panel Control را انتخـاب سـپس گزینه Tools Administrative را کلیک کرده، سـپس گزینـه Services را انتخـاب میکنیـد، در پنجـره Sentinel و Sentinel Keys Server و Sentinel Protection Server گزینـههای روی بـر Services Runtime Security راست کلیک کرده و دکمه Restart را انتخاب میکنیم. ۶ - قدیمی بودن قفل یا درایور آن یعنی Sentinel.** ۷ – عدم تطابق قفل با نسخه برنامه يعني همان Prgset. بهترين راه، كيبي كردن فايــل Prgset.dll از داخــل **سی دی برنامه در شاخه نصب برنامه است. -۸ در حالت شبکه، اگر کالینت پیغام قفل بدهد باید تنظیمات زیر انجام شود: روی Shortcut برنامه راست کلیک کرده سپس در قسـمت properties گزینـه Location File Open را کلیک کرده، فایل Sntlconfig را با برنامه Notepad بـاز کـرده، بـین دو تـگ >AccessMode >آی پـی کامپیوتر سرور و یا اسم کامپیوتر سرور را تایپ میکنیم. مشکل: هنگام انتخاب شرکت، پس از چند ثانیه پیغام امکان ارتباط وجود ندارد داده میشـود.در دو حالت امکان نمایش چنین پیغامی وجود دارد: -1پیغام بالفاصله بعد از انتخاب شرکت نمایش داده میشود که برای رفع مشکل آن بایستی بـر روی گزینـه بله کلیک کرده و نام و کلمه عبور مربوط به Sql را که از قبل تعریف نمودهاید وارد نمایید. اگر از پیشفـرض**

**نصب نرمافزار شایگان سیستم استفاده نمودهاید و instance name مربـوط بـه Sql شـما 2008shygun میباشد نام کاربری sa و رمز عبور 123@123 را وارد نمایید.**

**-2در صورتی که پیغام پس از مک به شما نشان داده شد: برای رفع مشکل آن ابتدا از خاموش بودن فایروال و غیر فعال بودن آنتی ویروس اطمینان حاصل نمایید در غیر این صورت از منوی**

**Start->All program->Microsoft Sql Server->Configuration Tools->Sql Server Configuration Manager**

**از استارت بودن سرویسهای sql اطمینان حاصل فرمایید.**

 **مشکل: پیشنمایش چاپ، برای گزارشها فرمت صحیحی ندارد و به درستی نمایش داده نمیشود؛ مثال نیمی از گزارش نمایش داده نمیشود.**

**پاسخ: باید این دو مورد بررسی شود:**

**1 – در شرایط محیطی -< پارامترهای گزارشات -< پارامتر شماره ۷ سایز پیش فرض کاغـا 4A انتخاب شده باشد.**

**2 – در Panel Control در قســمت Printers and Devices پرینتــر درســتی بــه عنــوان Default as Set انتخاب شده باشد.**

 **مشکل: هنگام باز شدن برنامه، متون فارسی به درستی نمایش داده نمیشوند. پاسخ: تنظیمات فارسی ویندوز انجام نشده است. اگر ویندوز شما xp است برای اطالعات بیشتر به بخش 2 قسمت 2-2 مراجعه نمایید.**

**اگر شما از ویندوز Seven و باالتر استفاده مینمایید:**

**برای حل این مشکل از منوی استارت به کنترل پنل مراجعه کرده و گزینه Language and Region را باز کنید:**

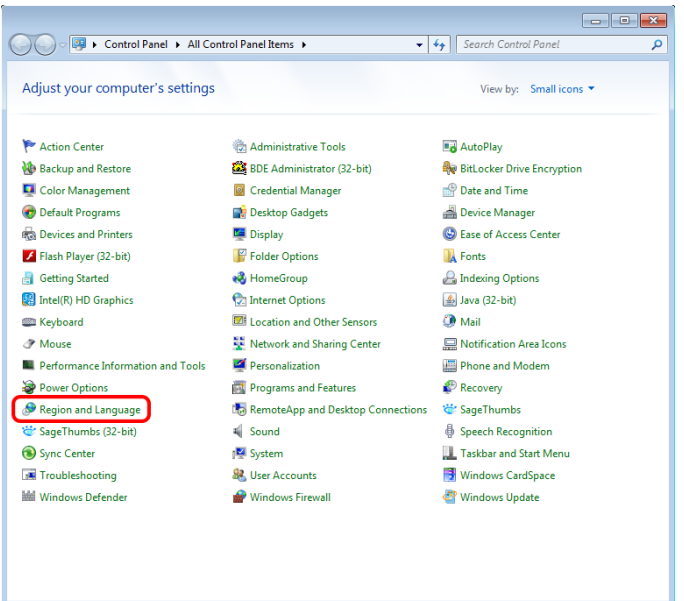

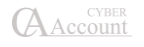

**از تب Format زبان را روی Persian قرار دهید.**

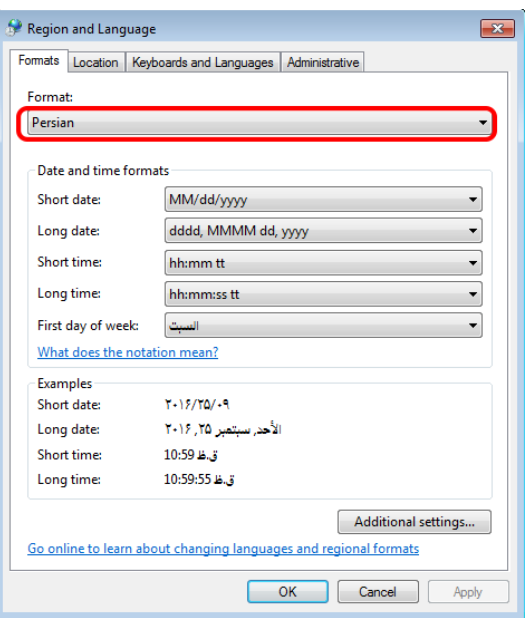

**سپس از تب Administrative،… locale system Change را بزنید و آن را روی Persian قـرار دهیـد و سیستم را ریستارت کنید.**

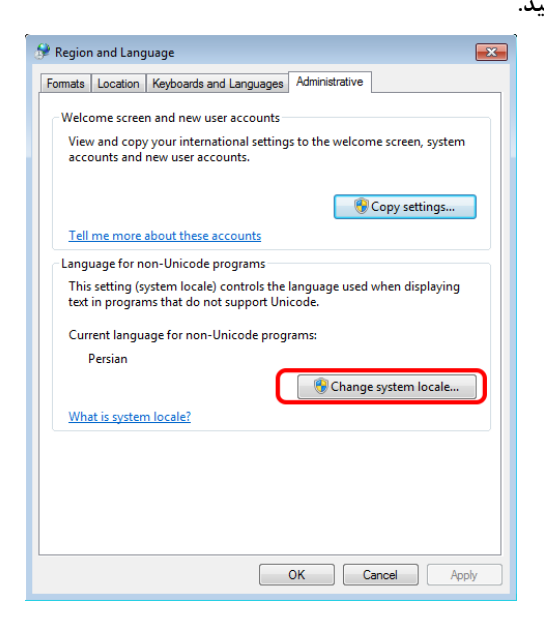

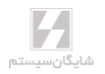

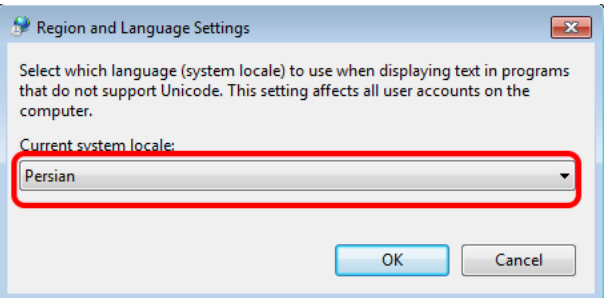

 **مشکل: در جستجوها، آیتم مورد نظر با این که وجود دارد پیدا نمیشود. پاسخ: اطمینان حاصل کنید که غیر از گزینه مورد جستجو، تمام جعبه متنهای مربـوط بـه جسـتجو خـالی باشند. توجه داشته باشید که Space( فضای خالی( نیز به عنوان یک کاراکتر در نظر گرفتـه میشـود. پـس مطمکن شوید که داخل جعبههای متن Space نخورده باشد.**

 **مشکل: هنگام وارد کردن رمز ورود، پیغام رمز صحیح نیست داده میشود. پاسخ: با فشردن ترکیب کلیدهای Shift+Alt زبان کیبوردتان را تغییر دهیـد و سـپس رمـز را وارد کنیـد. امکان دارد زبان ورود اطالعات تغییر کرده باشد. در صورتی که مشکل برطرف نشـد کلیـد Lock Caps را کنترل نمایید. ممکن است کلید Lock Caps روشن باشد.**

 **مشکل: در هنگام انتخاب برخی گزینههای برنامه نام کاربر و رمز ورود پرسیده میشود در حـالی که رمزی تعریف نشده است.**

**پاسخ: نام کاربر پیشفرض سیستم admin و رمز ورود پیشفرض ۷۷۷۷۷۷ میباشد.**

 **مشکل: هنگامی که گزینه اصالح داخلی را از منوی پرونده – اصالح اطالعـات انتخـاب مـیکنیم پیغامی نمایش داده میشود مبنی بر این که امکان دارد این عمل به سیستم صدمه بزند.**

**پاسخ: خود این عمل صدمهای به اطالعات وارد نمیکند؛ ولی در موارد خاص نظیر قطع شدن برق در هنگـام اصالح و یا Reset شدن کامپیوتر ممکن است مشکالتی پیش آید بنابراین بهتر است قبل از انجام این کار از اطالعات، پشتیبانی تهیه کنید.**

**مشکل: هنگام پشتیبانی اطالعات، برنامه WinRar پیغام خطا میدهد.**

**پاسخ: اگر در سیستم شما برنامه WinRar نصب شده است، از داخل فولدر برنامه WinRar فایـل اجرایـی exe.WinRar را داخل فولدر برنامه کپی کنید.**

**اگر هنوز مشکل رفع نشده است، در برنامههای تک کاربره، از منوی شرایط محیطی < پارامترهای عمومی < جعبه متن مربوط به شاخه موقت سرور را پاک کنید. در صورتی که از نسخه شبکه استفاده میکنیـد، بایـد مسیر یک فولدر در کامپیوتر سرور که تمام کاربران به آن دسترسـی کامـل دارنـد )Share Full )در ایـن قسمت وارد شود.**

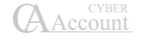

 **مشکل: خروجی برخی از گزارشات با سایر گزارشات متفاوت اسـت و یـا نتـایج صـحیحی را بـر نمیگرداند.**

**پاسخ: از تعریف صحیح پیشفرضهای سیستم )حسابهای مرتبط( اطمینان حاصل کنید. ضمنا در قسـمت اصالح مقدماتی که از منوی پرونده < اصالح اطالعات قابل دسترسی است، خطاهای سیستم را چک کنید به عنوان مثال کنترل کنید که برای تمامی فاکتورها سند حسابداری صادر شده باشد.**

 **مشکل: حساب سود و زیان حاصل از فروش عددی غیر واقعی را نشان میدهد پاسخ: اوال توجه داشته باشید که حساب سود و زیان حاصل از فروش، سود و زیان ناخالص را نشان میدهـد. ثانیا کنترل کنید که موجودی کاال و کاردکس کاال منفی نشده باشد. ممکن است در کـاردکس کـاال در یـک تاریخ خاص موجودی منفی شده باشد. برای رفع مشکل باید تاریخ فاکتور خرید و یا رسید انبـار را قبـل از فروش و یا حواله انبار بزنید.**

 **مشـکل: گزارشهـای ترازنامـه و سـود و زیـان، در گزارشهـای کلـی شـرکت، نتـایج درسـت برنمیگردانند.**

**پاسخ: هنگام تعریف حساب، نوع حساب باید درست تعریفشده باشد تـا ایـن گزارشهـا نتـایج صـحیحی برگردانند.**

 **مشکل: هنگام ورود ردیف فاکتور یا سند برخی از ستونها غیر فعال شدهاند پاسخ: روی تیتر ستون مربوطه راست کلیک کنید و گزینه »فعال یا غیـر فعـال کـردن سـتون جـدول« را انتخاب کنید.**

 **مشکل:حسابهای تفصیلی کد ندارند. پاسخ: شما هنگام ایجاد شرکت گزینه استاندارد را انتخاب کردهاید. برای توضیحات بیشتر به بخـش ایجـاد شرکت مراجعه نمایید.**

# **فصل 13**

# **پیوستها**

**کلیدهای میانبر** Asset **و** PayRoll **با** Cyber Account **ارتباط نوع حسابها سایر محصوالت شایگانسیستم**

# 1۳-1 لیست کلیدهای میانبر **+1Alt : فروش +2Alt : خرید +3Alt : برگشت از فروش +4Alt : برگشت از خرید +5Alt : رسید انبار +6Alt : حواله انبار +7Alt : انتقال بین انبارها +8Alt : پیشفاکتور فروش +9Alt : رسید انبار تولید C+Alt : معرفی حسابهای اصلی D+Alt : برگ دریافت وجه F+Alt : عملیات بستن حسابها G+Alt : اطالعات اقالم موجودی H+Alt : تعدیل اضافی K+Alt : سفارش خرید L+Alt : چکهای پرداختنی M+Alt : تغییر دوره مالی N+Alt : تعدیل نقصانی O+Alt : سفارش فروش P+Alt : برگ پرداخت وجه R+Alt : چکهای دریافتنی S+Alt : صدور سند حسابداری T+Alt : انتقال به دوره مالی جدید U+Alt: حاف اطالعات یک دوره مالی Y+Alt : متون کمکی 1 Z+Alt : معرفی دسته چک جدید A+Ctrl : معرفی شرکت جدید B+Ctrl : پشتیبانی اطالعات C+Ctrl : کپی از پرونده K+Ctrl : ورود نرخ روزانه ارزها L+Ctrl : ماشین حساب**

**N+Ctrl : دفترچه راهنمای تلفن**

**O+Ctrl : انتخاب یک شرکت چاپ : Ctrl+P Q+Ctrl : رفتن به ردیف ها R+Ctrl : بازیابی اطالعات T+Ctrl : دفتر سررسید/سازماندهی اقدامات X+Ctrl : برداشتن از پرونده V+Ctrl : کپی در پرونده Y+Ctrl : متون کمکی 2 2F+Ctrl : پارامترهای گزارشات 4F+Ctrl : پارامترهای هشدار 6F+Ctrl : پارامترهای عمومی 7F+Ctrl : پارامترهای حسابداری 8F+Ctrl : پارامترهای خرید وفروش 9F+Ctrl : پارامترهای ثبت اطالعات 10F+Alt : پارامترهای حسابداری صنعتی 1F : راهنما 2F : ذخیره 3F : جدید 4F : تغییر تاریخ سیستم +1Shift : صورتحساب مشتری Delete+Ctrl : حاف ردیف Insert : ایجاد یک ردیف بین ردیفهای فاکتور و سند حسابداری Insert+Ctrl : انتخاب همه ردیفهای فاکتور Insert+Alt : انتخاب ردیف در فاکتور W+Alt : کاردکس کاال در ردیف فاکتور +3Shift : کاردکس کاال 1F+Ctrl : لیست کلید سریع Tab+Ctrl : حرکت بین فرم ها M+Ctrl : ارسال پیام کوتاه +2Ctrl : حساب در یک نگاه +4Ctrl : کاال در یک نگاه \+Ctrl: پشتیبانی سریع**

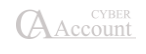

# 1۳-2 ارتباط نرمافـزار حسـابگر بـا حقـوق دسـتمزد و پرسـنلی **)**PayRoll **)**و حسابداری اموال (Asset(

**از منوی عملیات روزانه > سند موقت > دریافت سند موقت از فایـل را انتخـاب کنیـد و پنجـره زیـر بـاز میشود:**

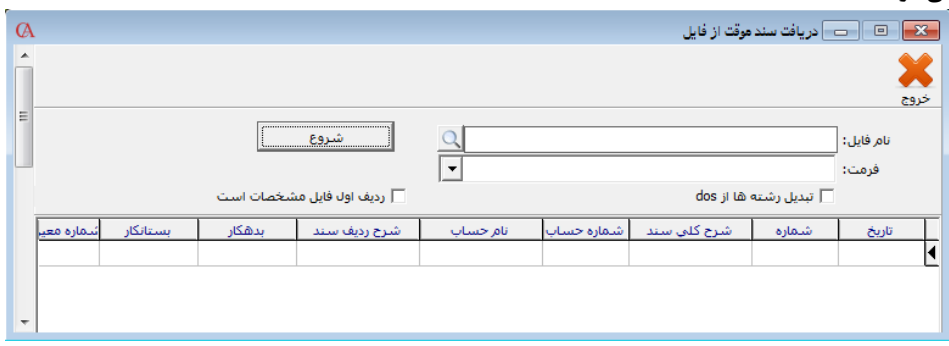

**در این حالت میتوانید اسناد را از فایلهایی با فرمت TXT خارج از سیستم دریافت نمایید. بـرای دریافـت اسناد در برنامه حقوق دستمزد و پرسنلی و حسابداری اموال، پـس از ارسـال سـند حسـابداری در برنامـه مربوطه و ذخیره فایل )فایلی با فرمت TXT)، در برنامه حسابگر در قسمت دریافـت سـند موقـت از فایـل، مسیر فایل محتوای سند حسابداری حقوق دستمزد و یا اموال را انتخاب مـیکنیم و بـا مشـخصکردن نـوع فرمت، دکمه شروع و دریافت را میزنیم.**

# 1۳-۳ نوع حسابها

**هنگام معرفی حسابهای تفصیلی، در برگه »اطالعات کلی« نوع حساب باید به درستی تعریـف شـود. نـوع حساب، در گزارش سود و زیان و ترازنامه و همچنین بستن حسابها در پایان دوره مالی اهمیت زیادی دارد. در جدول زیر نمونههایی از حسابهای تفصیلی و نوع حساب مربوط به آن نشان داده شده است.**

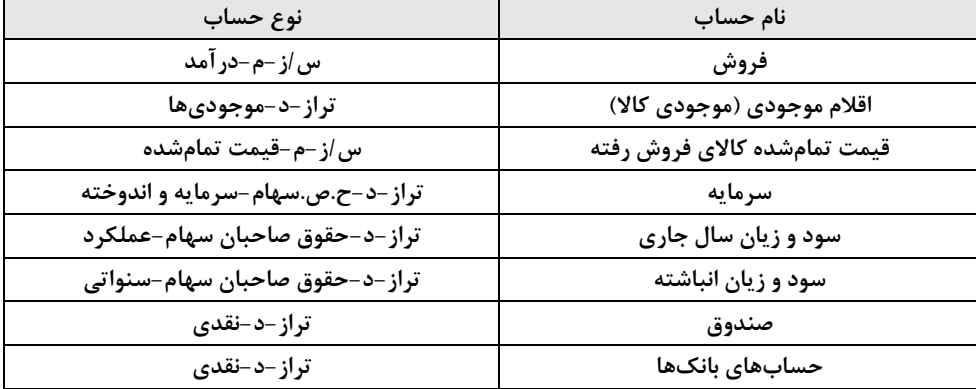

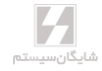

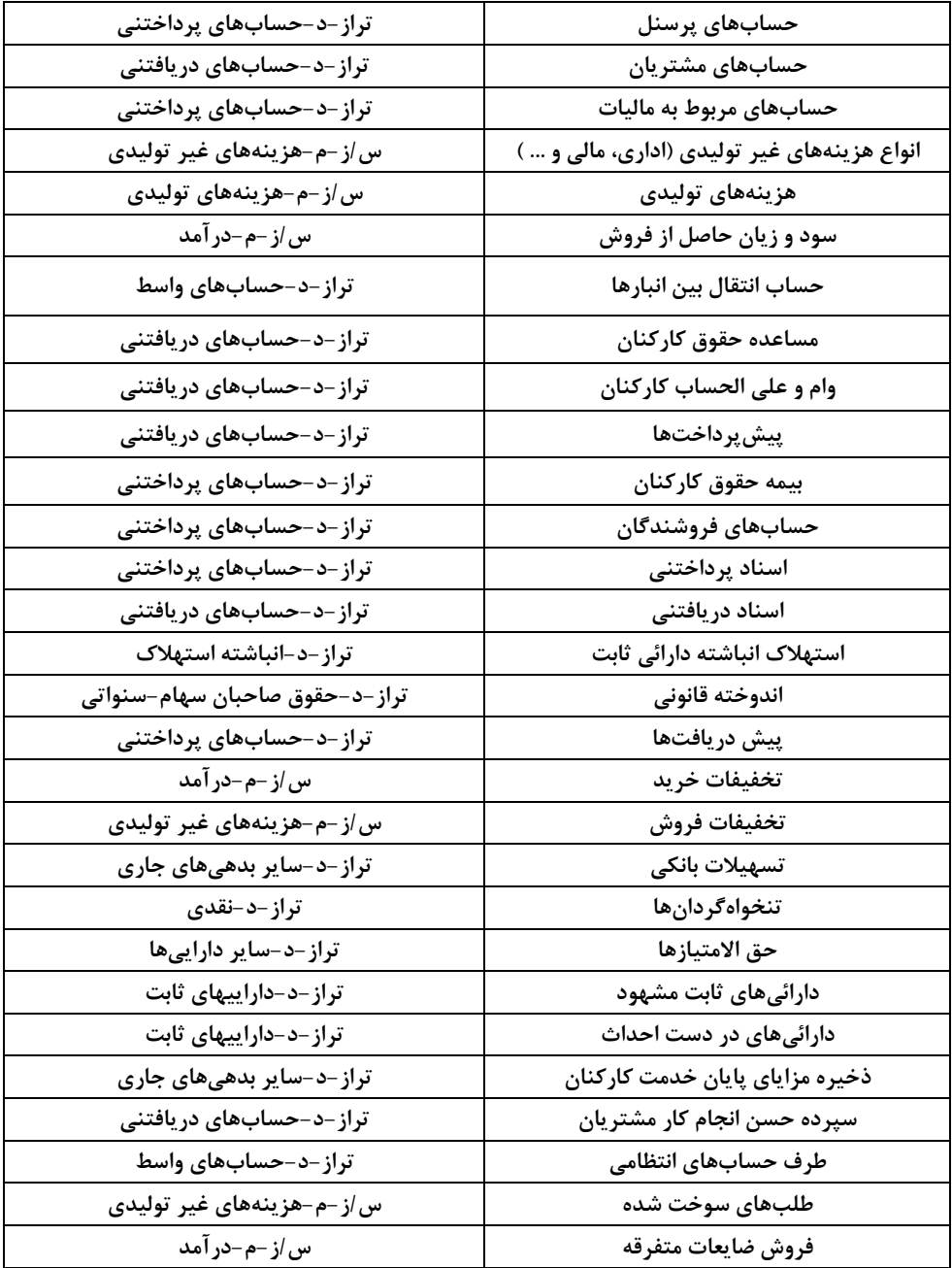

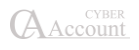

# 1۳-۴ سایر محصوالت شرکت شایگانسیستم حسابگر ویژه پخش

**نرمافزار ویژه پخش کلیه امکانات نرم افزار حسابگر بازرگانی و صنعتی را دارا میباشد و با امکانات تخصصـی مدیریت تخفیفات به مشتریان، مدیریت پورسانت نمایندگان فروش، گروهبندی کاالها با سـطوح نامحـدود، درج سریع اطالعات دریافت وجوه نقدی و چک از مشتریان در لیست، تهیه گزارشات خواب سرمایه و امکان ارتباط با برنامه پاکتسایبر مناسب شرکتهای پخش و بازرگانی میباشد. برخی از امکانات برنامه بـه شـرح زیر میباشد:**

**مدیریت تخفیفات**

- **اعمال تخفیفات مشخص و از قبل پیشبینیشده بنابر شرایط فروش مانند حجم فروش، طرف حساب و ... .**
- **اعمال تخفیفات در ردیف برای هرکاال بنابر شرایط کاال مانند تاریخ خرید، نـوع کـاال، نـوع تسـویه، مقدار کاال، مسافت و ... .**
- **اعمال تخفیف بر اساس حجم کلی فاکتور بر اساس شرایط مشتری مانند تـاریخ، مقـدار و یـا مبلـغ فروش، گروه مشتریان، تعداد مجاز، مبلغ فاکتور، مسافت، نماینده فروش و ... .**
	- **اعمال تخفیف به صورت مبلغی یا درصدی.**
		- **اولویتبندی قوانین تخفیفات.**
	- **اعمال چندین تخفیف در یک فاکتور به طور همزمان (تخفیف نحوه تسویه، تخفیف تاریخی و ...).**

**مدیریت پورسانتها**

- **تعریف نمایندگان فروش بر اساس گروه و نوع نمایندگی.**
- **تعریف حسابهای مرتبط نمایندگان فروش )حساب نماینده، هزینه و مرجوعی(.**
- **تعریف کمیسیون و اعمال پورسانت فروش در فاکتور برای افراد ذینفع فـروش بـر اسـاس نماینـده، تاریخ، نام خریدار، کاالها، محل و مسافت، مبالغ فاکتور و ... .**
	- **امکان اعمال جریمه برای ویزیتورها در صورت برگشت فاکتور.**
		- **امکان تعریف درصد پورسانت پلکانی برای نمایندگان فروش.**
	- **اضافهکردن گروهی ذینفعان فروش به فاکتورها و امکان تغییر این لیست در هنگام صدور فاکتور.**
		- **امکان محاسبه پورسانت بر اساس کل مبلغ فاکتور و یا فقط مبالغ دریافتی از مشتریان.**
			- **صدور اتوماتیک سند حسابداری کمیسیون نمایندگان فروش.**
				- **امکان تعیین نوع نماینده برای ارسال فاکتورها.**
		- **تعیین نحوه محاسبه پورسانت از روی مبلغ فاکتور و یا مبلغ پس از تخفیفات به مشتری.**

**سایر امکانات**

 **امکان استفاده از برنامه Cyber Pocket بر روی تبلتهای سازگار با برنامه جهت استفاده در محـل مشتری.**

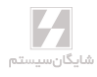

- **پشتیبانی از فروش سرد و گرم.**
- **درج سریع اطالعات دریافت وجوه نقد و اسناد دریافتی از مشتریان بـه صـورت لیسـتی و تسـویه نمودن فاکتورهای مربوطه.**
	- **گروهبندی کاالها با تعداد سطوح مورد نیاز کاربر.**
		- **انواع گزارشات خواب سرمایه در موجودیها.**

#### برنامه پاکت سایبر **)Cyber Pocket )**

**این برنامه همراه نرمافزار ویژه پخش ارائه میشود و روی تبلتهای سازگار با برنامه نصـب میشـود و بـرای درج اطالعات در محل خریدار یا فروشنده کاربرد دارد. نحوه طراحی برنامه به گونهای است کـه بـا کـارکرد لمسی، استفاده از آن ساده است. برخی از امکانات برنامه به شرح زیر میباشد:**

- **صدور انواع فاکتور فروش، خرید، برگشت از فروش، برگشت از خریـد و سـفارش فـروش در محـل خریدار یا فروشنده.** 
	- **امکان ثبت تخفیف و هزینه برای هر فاکتور و تخصیص کاالی جایزه.**
- **امکان ارسال خودکار پیامک خالصه فاکتور و خالصه دریافت از طریق دستگاه و یا سـامانه پیـامکی تعیینشده.**
	- **امکان افزودن طرف حساب جدید.**
	- **نمایش آلبوم تصاویر )کاتالوگ( کاالها و انتخاب کاالها از روی آن برای فاکتور.**
		- **امکان تعریف پنج سطح قیمت برای هر کاال.**
		- **امکان ثبت برگه دریافت وجه در فاکتور فروش برای ویزیتور.**
- **گامکان بارگذاری نقشه هر شهر ایران (یا جهان) و استفاده به صورت آفلاین و آنلایــن از نقشــهها بــا کاملترین جزئیات.**
- **امکان تعیین مسیر برای ویزیتور، ثبت نقاط عبوری، ذخیره مکانهای ثبت فاکتورها و نمـایش آن در نقشه و امکان مشاهده مسیر تعریفشده برای ویزیتور.**
	- **چاپ فاکتور و برگه دریافت وجه در محل با پرینترهای تعریفشده.**
	- **قابلیت انبارگردانی در برنامه Cyber Pocket و استفاده از بارکدخوان.**
		- **نمایش مانده حسابها و کاالها.**
	- **گزارشگیری هر ویزیتور از عملکرد خودش با جزئیات و محدوده تاریخی دلخواه.**
	- **ارتباط و ارسال/دریافت اطالعات بین Cyber Pocket و برنامه Account Cyber.**
	- **اعمال محدودیت در سطح حساب، کاال، انبار و ... در برنامهCyber Pocket برای ویزیتور.**

#### حسابگر چندزبانه

**تمامی امکانات حسابگر به فارسی و انگلیسی با امکان ایجاد زبان سوم به انتخاب کـاربر، امکـان دسترسـی لحظهای به منوهای برنامه فارسی و انگلیسی و زبان سوم به انتخاب کاربر، چاپ انـواع فرمهـا بـا چیـدمان راستچین یا چپچین. )امکان ایجاد زبان سوم از نسخه 9 حسابگر موجود میباشد(.**

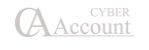

## حسابگر مبتنی بر وب **Web Cyber**

**با توجه به نیاز کاربران نرمافزار Account Cyber برای یکپارچهسازی اطالعات وارد شده در یک مجموعه کاری و تجمیع اطالعات شعب، دفاتر، مراکز فروش، تولید و ورود و خروج انبار در یک بانک اطالعاتی از نقاط مختلف جغرافیایی، شرکت شایگانسیستم نرمافزار Web Cyber را ارائه نموده اسـت کـه امکـان اتصـال کاربران را از هر نقطه به بانک اطالعاتی نرمافزار حسابگر Account Cyber از نسخه 9 فراهم نموده اسـت. با استفاده از نرمافزار Web Cyber تمامی اطالعات واردشده در یک بانک اطالعاتی ذخیره شده و شـرایط مناسبی را برای دسترسی مدیران به وضعیت کارکرد شعب و نقاط مختلف کاری فـراهم مـیآورد. برخـی از امکانات حسابگر مبتنی بر وب به شرح زیر میباشد:**

- **ورود به برنامه از طریق مرورگرهای اینترنتی.**
- **یکپارچگی و استفاده همزمان با نرم افزار حسابگر 9 )Account Cyber).**
- **عملیات روزانه با انجام کلیه امور مالی، انبارداری، خرید و فروش، سفارشات، برگشتیها، دفترچـک، دریافت و پرداخت، همراه با قابلیتهای مهم نرمافزار 9 Account Cyber.**
- **انواع گزارشات Time Real موجود در نرمافزار Account Cyber همراه با امکان تهیه نمودارهای متنوع به صورت جدول و چارت، در زمینههای مختلف فروش، موجودیها، دریافت و پرداخت و ... .**
	- **داشبورد )گزارشات و نمودارهای مفید و مختصر از وضعیت فروش و مالی شرکت(.**
		- **مدیریت و پیگیری ارسال در فاکتورهای فروش.**
- **بانک اطالعاتی جامع از مشتریان و سایر حسابهای موجود با مشخصات کامل و تفکیکشده همـراه با انواع گزارشات کاربردی در دفتر تلفن.**
- **ارسال پیامک از طریق پنل تعیینشده با مدیریت کامل فرمها و قابلیت طراحی قالـب در بخشهـای مختلف فاکتور، ارسال بار، دریافت یا پرداخت.**
	- **امکان انبارگردانی با ثبت و ویرایش موارد مغایرت و صدور فاکتور تعدیل.**
		- **امکان طراحی گزارشات شخصی متنوع از بخشهای مختلف.**
	- امکان تهیه نرمافزار با قابلیت تک زبانه (فارسی) و دوزبانه (فارسی و انگلیسی).
		- **مدیریت پیشرفته کاربران جهت دسترسی به بخشهای مختلف برنامه.**
			- **جلوگیری از ورود در خارج از ساعات کاری.**
			- **استفاده از مدرنترین پروتکلهای امنیتی.**
		- **امکان فعالسازی ورود دومرحلهای با تخصیص رمز دوم )توکن نرمافزاری(.**
			- **اعمال محدودیت بر اساس پارامترهای مدیریتی.**
				- **طراحی واکنشگرا.**
				- **کلیدهای میانبر اختصاصی.**

#### حقوق دستمزد و پرسنلی

**نگهداری اطالعات کامل پرسنلی و شغلی همراه با طراحی فرمهای کارگزینی، اداری؛ فیش حقوقی \* محاسبه کامل حقوق و دستمزد ماه پرسنل بر اساس جدول مالیاتی سال همراه با محاسـبات کامـل مزایـا، اضـافات، کسورات و ... \* ثبت ماموریتها، مرخصیها، تشویقها و ... \* طرح طبقهبندی مشاغل \* تهیه لیسـت بیمـه، مالیات و حقوق پرسنل براساس فرمهای استاندارد \* تهیه فایل ماهانه لیست حقوق جهت ارائه بـه سـازمان تامین اجتماعی \* امکان تهیه فایل پرداخت حقوق ماهانه کارکنان از طریق بانکها \* ذخیره سنوات خـدمت پرسنل و امکان محاسبه عیدی و پیشپرداخت عیدی \* امکان ارتباط با انواع دستگاههای کارت ساعتزنی و ورود اطالعات به صورت دستهای \* گزارشات پرسنلی از جمله دریافتهای کارکنان، حق مسکن، حـق اوالد، مراکز هزینه و قسمتهای کاری افراد \* ارسال به Excel \* نگهداری اطالعات در دورههای مـالی متعـدد \* امکان تعریف شرکت به صورت نامحدود \* فایل مالیات برحقـوق طبـق فرمـت سـال 1395 اداره دارایـی و سایرگزارشات پارامتریک.**

## حسابگر اموال

**نگهداری اطالعات کامل داراییهای ثابت \* محاسبه و برگشت استهالک با روش قانون مالیاتها \* محاسبه و نگهداری ذخیره استهالک و ارزش دفتری \* ساختار درختی اموال \* نگهداری اطالعات واگااری یا نامگااری و مفقودیها \* امکان درج کد اموالی در بارکد و پرینت برچسب اموالی \* نگهـداری اطالعـات در دورههـای مالی متعدد \* امکان تعریف شرکت به صورت نامحـدود \* گزارشـات متنـوع کـارت مشخصـات داراییهـا، محاسبات استهالک، انتقال و ... .**

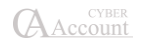

# **فصل 14 پیوستها: زبان سوم در حسابگر چندزبانه**

# زبان سوم (امکان حسابگر نسخه ۹ چندزبانه)

**برای کاربرانی که به غیر از 2 زبان اصلی برنامه )فارسی و انگلیسی( نیاز به زبان سومی دارند که در سیسـتم موجود نمیباشد، در »نسخه 9 چندزبانه« امکانی فراهم شده است که کاربران بتوانند تمام قسمتها و متـون مورد نیاز خود را به زبان مورد نظر خود ترجمه نموده و در برنامه استفاده نمایند. برای این منظـور از منـوی شرایط محیطی گزینه زبان سوم را انتخاب کنید.**

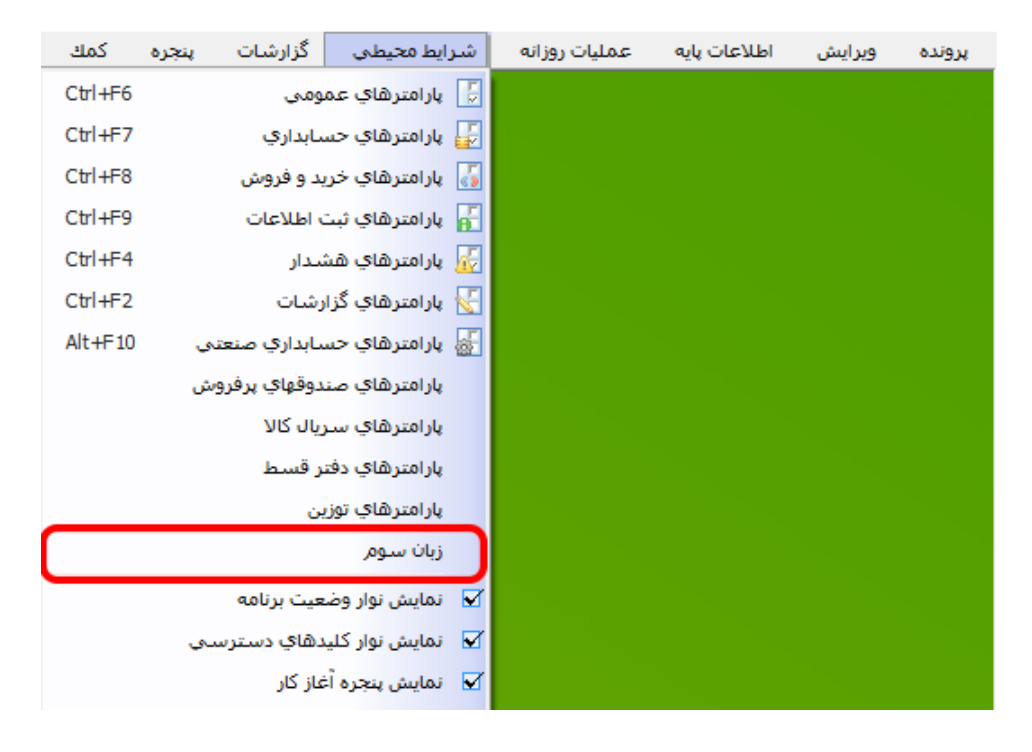

**در پنجره بازشده دو ستون اصلی وجود دارد. در ستون اول تمامی عناوین، تیترها، منوها و پیغامهای برنامـه و ... که قابل ترجمه است، درجشده است و در ستون دوم در مقابل هر ردیف، محل تایپ عبارت ترجمهشـده آن ردیف وجود دارد که پس از تایپ و ذخیره آن، از این پس عبارت ترجمهشده نمایش داده میشود.**

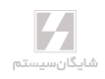

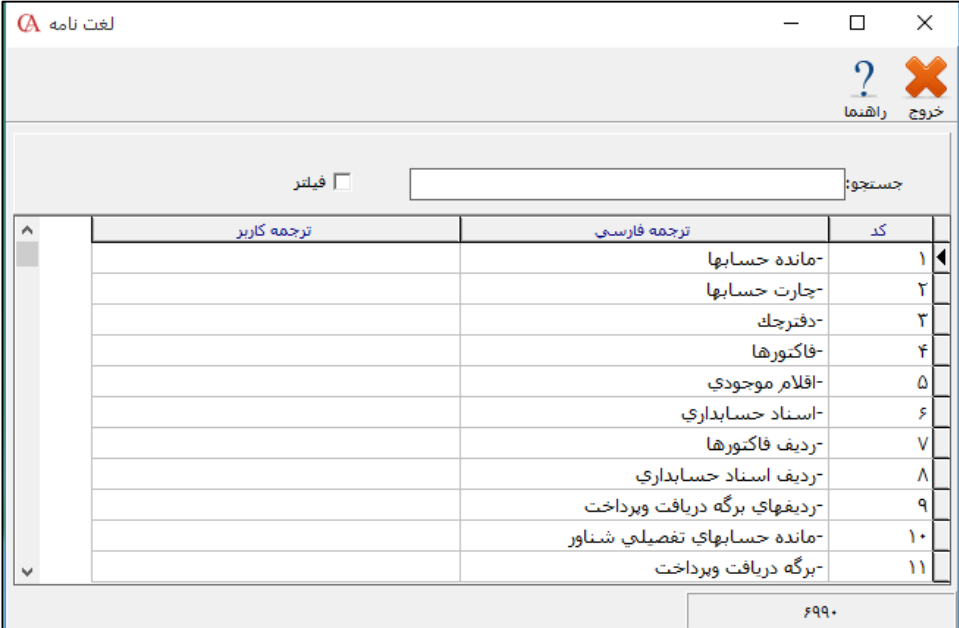

**عالوه بر متون موجود در این پنجره، میتوانید هر متن دیگری را که در برنامه وجود دارد اما در ایـن لیسـت موجود نیست اضافه نمایید. این کار با زدن دکمه insert در هر قسمت از لیست صورت میگیـرد. در برخـی موارد ممکن است الزم باشد یکبار از برنامه خارج شوید. بعد از معادلسازی عبارات به زبان مـوردنظر، ایـن عبارات در تمام قسمتهای برنامه )مثل [گزارشات\(](mk:@MSITStore:D:/Program%20Files/Shygun/ca/help.chm::/reports.htm) به صورت ترجمهشده نمایش داده خواهند شد.**

☜ **با استفاده از کلمه جستجو میتوانید یک عبارت یا کلمه خاصی را در لیست موجود جستجو نمایید.** ☜ **با زدن دکمه فیلتر ، لیست موجود، به عبارت نوشتهشده در مقابل جستجو محدود خواهد شد.**

## نکات مورد توجه برای استفاده از امکان زبان سوم

**برای استفاده از امکان فوق، کاربر باید به همان زبانی که قصد معادلسازی آن را به زبـان دیگـری دارد )فارسی یا انگلیسی( وارد برنامه حسابداری شود. اگر کاربر یکبار مثالً با زبان فارسی وارد برنامه شده و معادل متون را به زبان دلخواه خود وارد کرده و مجدداً با زبان انگلیسی وارد برنامه شود همه متونی کـه در لیست زبان سوم نمایش داده میشود دو بار )هم به زبان فارسی و هم به زبان انگلیسی( نمایش داده خواهند شد و این مسکله حجم متون را باال برده و سرعت جستجو را کاهش میدهد.**

**کاربرانی که قصد معادلسازی برای زبانی را دارند که سیستم عامل windows از روش Unicode بـرای نمایش آنها استفاده میکند )همانند چینی، ژاپنی و ...(، باید تنظیمـات مربوطـه را در and Region Language در قسمت Unicode Non Programs و همچنین در قسمت Keyboard انجام دهنـد. در حالت شبکه، هر کاربر میتواند معادل متون را به زبان دلخواه خود وارد نماید؛**
**مثالً ممکن است مدیر یک شرکت آلمانی و یکی از کاربران فرانسوی و یکـی دیگـر از کـاربران چینـی باشد. در این صورت هر کدام از کاربران میتواند ترجمههای مورد نظر خود را وارد نمایند بـدون اینکـه روی سیستم کاربر دیگر تاثیر داشته باشد.**

**کاربر میتواند کل جدول زبان سوم را ارسال به اکسل کند )این کار با راست کلیک کردن بر روی جدول و انتخاب گزینه ارسال به اکسل صورت میگیرد( و در فایل اکسل ایجادشده، معادل متـون را بـه زبـان دلخواه وارد کرده و سپس در داخل برنامه به صورت تکتک وارد نماید. تمام کارهای انجامشده توسـط زبان سوم به وسیله یک فایل Dat.Dictionary که در داخل شاخه اصلی برنامه موجود اسـت صـورت گرفته و تمام عناوین ترجمهشده در داخل این فایل ذخیره میشود؛ بنابراین با پاک کردن این فایل کل تنظیمات زبان سوم نیز از بین میرود و با کپی کردن این فایل در شاخه برنامه دیگر البته با شرط اینکه 9 CyberAcc دو زبانه باشد کل تنظیمات به آن برنامه منتقل میشود. )چنانچه بخواهیـد از تنظیمـات زبان سوم استفاده نکنید کافی است نام فایل را تغییر دهید و یا آن را حاف نمایید.( در فایلهای پشتیبانی که از شرکت با تنظیمات زبان سـوم گرفتهشـده، هیچکـدام از معادلسـازیهـا**

**ذخیره نمیشود بنابراین در بازیابی اطالعات نیز اطالعات بدون تنظیمات زبان سوم بازیابی خواهد شد و الزم است در صورت نیاز کاربر خود اقدام به تهیه نسخه پشتیبان از فایل مورد نظر نماید. این فایل رمز ندارد و روی شرکتها با Admin و رمزهای مختلف قابل کپی کردن است.**

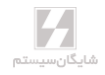

**فصل 15**

# **پیوستها: برنامه سهام**

#### 1۵-1 مقدمه

**مدیریت سهام تعاونی جهت خرید و فروش سهام و محاسبه سود/زیان بر اساس روز سهم هر سهامدار، همچنین صدور سند بستانکاری/بدهکاری بر اساس سود/ زیان وارد شده است.** ☜ **فروش سهام در شرکت تعاونی بر عکس شرکتهای سهامی عام محدودیتی در عرضه سهام ندارد. در بخش مدیریت سهام تعاونی فروش سهم خرید سهم و محاسبه سود دارای سند مجزا است. بخش سهام تعاونی شامل موارد زیر است: -1 درج ارزش انواع برگه سهام قابل خرید و فروش. -2 ورود اطالعات خرید و فروش سهام به حساب ویژه سهامداران. -3صدور سند حسابداری خرید و فروش سهام. -۴محاسبه و نمایش خالصه وضعیت سود/زیان هر سهامدار و تسهیم به نسبت آن بر اساس روز/سـهم آن. -5صدور سند حسابداری سود/زیان محاسبهشده پس از ثبت و درج بسـتانکاری/بدهکاری در حسـاب هر سهامدار در پایان دوره مالی.**

> **برای استفاده از قابلیتهای مدیریت سهام تعاونی باید مراحل زیر را انجام دهید: -1تنظیمات -2ارزشهای سهام -3 خرید و فروش سهام -۴محاسبه**

# -2 1۵ ارزش برگههای سهام قابل خرید و فروش

**در این بخش میتوانید انواع برگههای سهام مورد معامله با ارزشهـای گونـاگون را وارد نماییـد و همچنـین حداقل قیمت سهام را مشخص کنید.**

**برای تعیین ارزش برگههای سهام از منو عملیات روزانه < مدیریت سهام تعـاونی < ارزش سـهام، وارد فـرم مربوطه شوید، در پنجره بازشده در قسمت ارزش سهام، ارزش سهم را وارد کنیـد و در قسـمت توضـیحات، شرح الزم را وارد کنید؛ سپس دکمه ذخیره را فشار دهید. به همین ترتیب انواع برگههای سهام با ارزشهای مختلف را وارد کنید.**

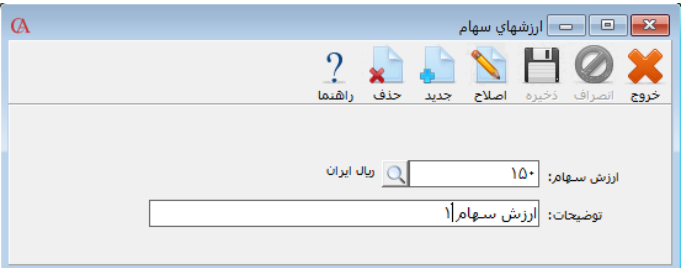

#### 1۵-۳ فروش سهام

**در این قسمت شما میتوانید سهام شرکت را به اشخاص حقیقی و حقوقی که قصد خرید سهام را دارنـد بـه فروش برسانید. برای فروش سهام از منو عملیات روزانه < مدیریت سهام تعاونی < فروش سهام، وارد پنجره فروش سهام شوید در پنجره بازشده برای فروش سهام ابتدا بر روی کلیـد جدیـد کلیـک کنیـد سـپس در قسمت کد حساب )نام حساب( شخصی که میخواهید سهام به او فروخته شود را انتخاب کنید.**

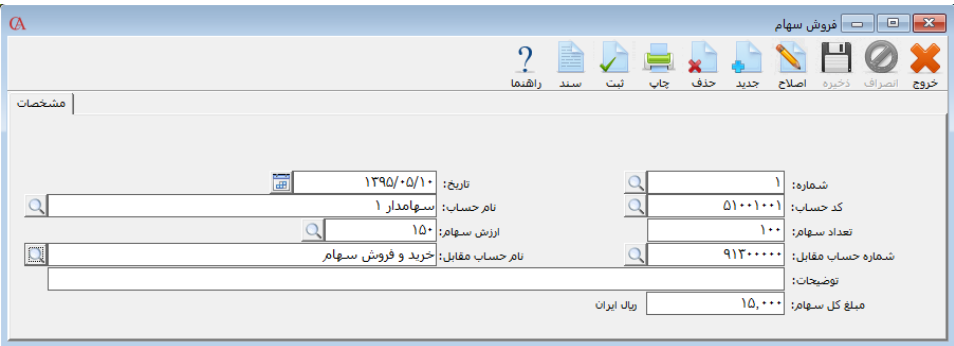

☜ **در لیست حسابها فقط حسابهایی نمایش داده میشوند که نوع حساب آنهـا شـماره <sup>11</sup> )تـراز-د- ح.ص.سهام- سرمایه و اندوخته( باشد. برای آشنایی با تعریف حسابها میتوانید به معرفی چارت حسابها مراجعه کنید.**

**در قسمت تعداد سهم، تعداد سهم فروختهشده و در قسمت ارزش سهام، ارزش هـر سـهام کـه در قسـمت قیمت سهام تعریف کردهاید را انتخاب کنید سپس در قسمت شمارهحسـاب مقابـل، شمارهحسـابی کـه در قسمت تنظیمات برای »حساب پیشفرض برای خرید و فروش سهام« مشخص کردهاید نشـان داده میشـود درصورتیکه حساب پیشفرض برای خرید و فروش سهام را در تنظیمات مشخص نکردهاید و یا میخواهیـد حساب مقابل را تغییر دهید میتوانید بر روی دکمه کلیک کنید و حساب مورد نظـر خـود را انتخـاب نمایید در قسمت توضیحات میتوانید توضیحات مربوط به فروش سهام را وارد کنید سـپس بـر روی دکمـه ذخیره کلیک کنید.**

**برای صدور سند اتوماتیک بر روی دکمه ثبت کلیک کنید.**

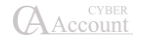

☜ **درصورتیکه سند به صورت اتوماتیک صادر شود حساب خریدار سهام به مبلغ کل سهام خریداریشده بدهکار و حساب مقابل آن برای خرید و فروش سهام بستانکار میشود. درصورتیکه نیاز دارید نوع سند شما متفاوت باشد باید سند را به صورت دستی صادر نمایید. برای آشنایی بیشتر با صدور سند دستی میتوانیـد به صدور سند حسابداری مراجعه نمایید.**

☜ **ثبت سند حسابداری اجباری نیست.**

**برای مشاهده سند حسابداری بر روی دکمه سند کلیک کنید تا سند مربوط به فـروش سـهام نمـایش داده شود. در سند حسابداری مربوط به فروش سهام حساب خریدار سهام به مبلـغ کـل سـهام خریـداریشـده بدهکار و حساب مقابل آن برای خرید و فروش سهام بستانکار میشود.**

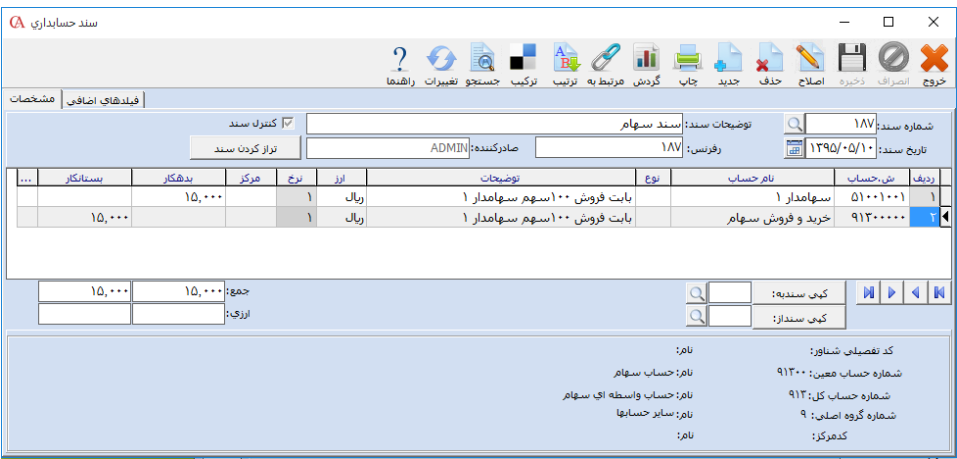

# 1۵-۴ خرید سهام

**در این قسمت شما میتوانید سهام فروختهشده شرکت به اشخاص حقیقی و حقوقی که قصد فروش سهام را دارند خریداری کنید. برای خرید سهام از منو عملیات روزانه < مدیریت سهام تعاونی < خریـد سـهام، وارد پنجره خرید سهام شوید. در پنجره بازشده برای خرید سهام ابتدا بر روی کلید جدید کلیک کنید سـپس در قسمت کد حساب )نام حساب( شخصی که میخواهید سهام از او خریداری شود را وارد کنید.**

☜ **در لیست حسابها فقط حسابهایی نمایش داده میشوند که نوع حساب آنهـا شـماره <sup>11</sup> )تـراز-د-** ح.ص.سهام-سرمایه و اندوخته) باشد. برای آشنایی با تعریف حساب به معرفی چارت حســابهــا مراجعــه **کنید.**

**در قسمت تعداد سهم، تعداد سهام خریداریشده و در قسمت ارزش سهام، ارزش هر سهم کـه در قسـمت ارزش سهام تعریف کردهاید را انتخاب کنید. سپس در قسمت شمارهحسـاب مقابـل، شمارهحسـابی کـه در قسمت تنظیمات برای »حساب پیشفرض برای خرید و فروش سهام« مشخص کردهاید نشان داده میشـود. درصورتیکه حساب پیشفرض برای خرید و فروش سهام را در تنظیمات مشخص نکردهاید و یا میخواهیـد** 

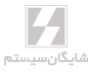

**حساب مقابل را تغییر دهید میتوانید بر روی دکمه کلیک کنید و حساب مورد نظـر خـود را انتخـاب نمایید. در قسمت توضیحات میتوانید توضیحات مربوط به فروش سهام را وارد کنید. سپس بـر روی دکمـه ذخیره کلیک کنید.**

**برای صدور سند اتوماتیک بر روی دکمه سند کلیک کنید.**

☜ **درصورتیکه سند به صورت اتوماتیک صادر شود خریدار سهام به مبلـغ کـل سـهام خریـداریشـده بدهکار و حساب مقابل آن برای خرید و فروش سهام بستانکار میشود. درصورتیکه نیاز دارید نوع سند شما متفاوت باشد سند را به صورت دستی صادر نمایید. برای آشنایی بیشتر با صدور سند دستی میتوانیـد بـه بخش صدور سند حسابداری مراجعه نمایید.**

☜ **ثبت سند حسابداری اجباری نیست.**

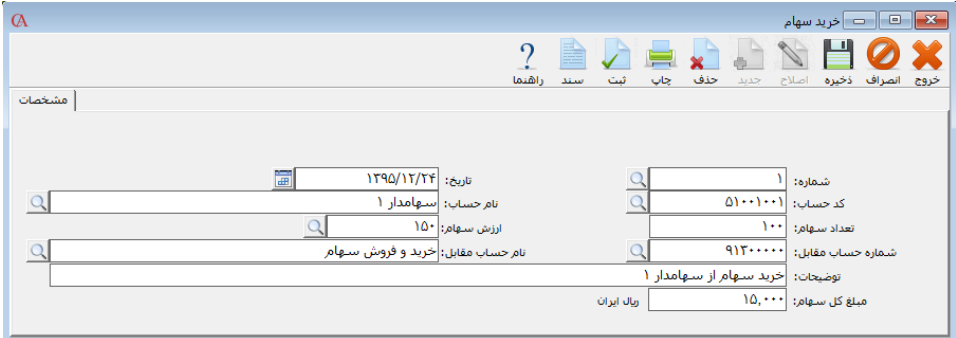

**برای مشاهده سند حسابداری بر روی دکمه سند کلیک کنید تا سند مربوط به خرید سهام نمایش داده شود. در سند حسابداری مربوط به خرید سهام حساب خرید و فروش به ارزش کل سهام خریداریشده بـدهکار و حساب فروشنده سهام به ارزش کل سهام بستانکار میشود.**

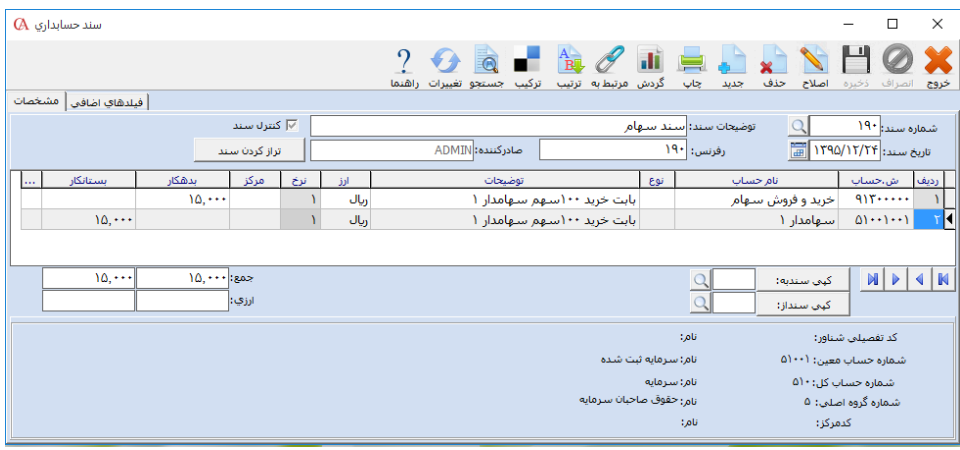

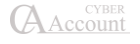

**برای سهامدار 1**

**برای سهامدار 2**

**جمع نسبت مبلغ سهامدار :1 3۶۴5000=15،000\*231**

**سود و زیان سهامدار:1 ۷09،02۴ =)3۶۴5000/۴۸۸۷000(\*1000000**

**سود و زیان سهامدار:2 290،9۷۶=)1۴22000/۴۸۸۷000(\*1000000**

**جمع نسبت مبلغ سهامدار:2 1۴22000 = 1۸،000\*۷9**

1۵-۵ تسهیم سود و زیان به نسبت روز/سهم در پایان دوره مالی **برای مشاهده محاسبه سود بر اساس روز/ سهم از منو عملیات روزانه < مدیریت سهام تعـاونی < محاسـبه، وارد فرم محاسبه سود سهام شوید. برای محاسبه سود سهام تاریخ محاسبه را مشخص کنید تاریخ محاسبه قاعدتا تاریخ پایان دوره مالی )3۶5 روز( است در قسمت »کل سود و زیان«، سود و زیان کلی شرکت را وارد کنید و در قسمت توضیحات، توضیحات مربوط به این محاسبه را قرار دهید؛ سپس بر روی دکمـه محاسـبه کلیک کنید تا محاسبه انجام شود. پس از انجام محاسبه در قسمت مبلغ سود، مبلغ سود هـر سـهامدار بـا توجه به ارزش سهام و تعداد روزهایی که سهام را در اختیار داشته است محاسبه میشـود. محاسـبه تعـداد روزهایی که سهام نزد خریدار بوده است به شرح زیر است: تعداد روز= فاصله زمانی تاریخ خرید سهام توسط سهامدار تا پایان دوره مالی یا فروش سهم توسط سهامدار** ☜ **خرید سهام نیز در محاسبه سود/زیان تاثیر دارد. برای محاسبه سود و زیان سهام از فرمول زیر استفاده میشود: جمع نسبت مبلغ = مبلغ سهام \* تعداد روز جمع نسبت مبلغها = مجموع مبلغ هر سهم \* تعداد روز سود سهام هر سهامدار = )جمع نسبت مبلغها / جمع نسبت مبلغ( \* سود** ☜ **قبل از انجام محاسبه حتما به قسمت تنظیمات مراجعه کرده و آن را تکمیل نمایید. مثال: سهامدار 1 تعداد 100 سهم را با ارزش 150 ریال در تاریخ 1395/05/10 و سهامدار 2 تعداد 120 سـهم را با ارزش 150 ریال در تاریخ 1395/10/10 خریداری کرده است و مبلغ کل سود و زیان 1/000/000 ریال اسـت. سود هر سهامدار به صورت زیر است: تعداد روز سهامدار :1 231 تعداد روز سهامدار :2 ۷9 جمع نسبت مبلغها: ۴۸۸۷000=)15،000\*231(+)1۸،000\*۷9(**

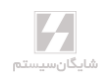

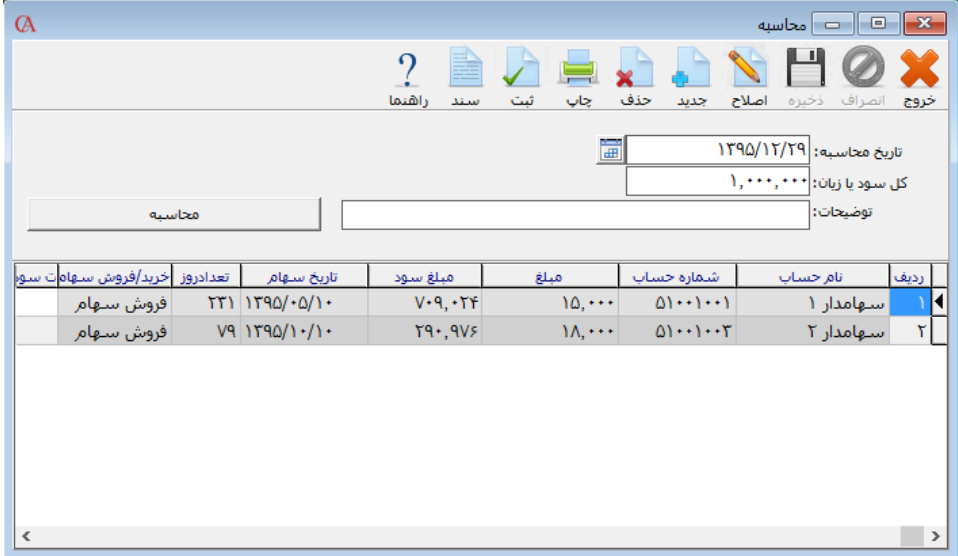

**برای صدور سند بر روی دکمه ثبت کلیک کنید تا سند اتوماتیک محاسبه سود و زیان صادر شـود در سـند اتوماتیک سهامداران به مقدار سود خود بستانکار و حساب تقسیم سود و زیان به مبلـغ کـل سـود و زیـان بدهکار میشود.**

☜ **درصورتیکه میخواهید سند تسهیم سود و زیان به صورت دیگر ثبت شود بایـد سـند را بـه صـورت دستی ثبت کنید.**

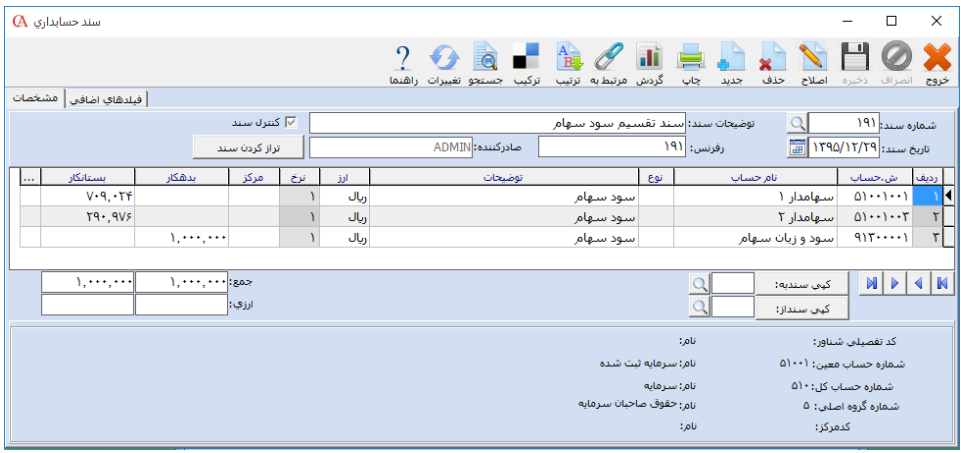

# 1۵-۶ تنظیم طرف حسابها

**برای تنظیمات سهام تعاونی از منو عملیات روزانه < مدیریت سهام تعاونی < تنظیمـات، وارد فـرم مربوطـه میشوید.**

**برای ورود اطالعات خرید و فروش سهام و همچنین تسهیم سود و زیان سهام باید حساب طرف مقابل بـرای صدور سند مشخص شود. حساب سود و زیان برای صدور سند تقسیم سـود، حسـاب اصـلی سـود و زیـان شرکت که قاعدتا مبلغ بستانکاری سود شـرکت در آن مشـخص میشـود، اسـت و در مقابـل بسـتانکاری سهامداران بدهکار میشود. حساب مقابل پیشفرض برای خرید و فروش سهام مشخص میکند کـه درآمـد حاصل از خرید و فروش سهام به کدام حساب مرتبط باشد.**

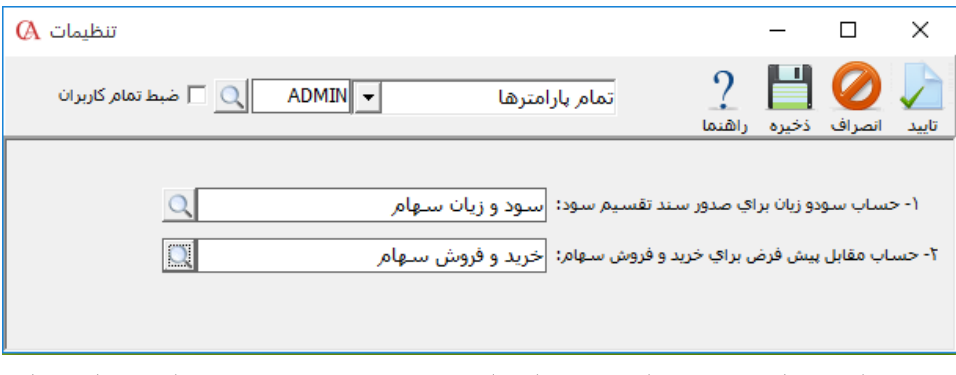

**در پنجره بازشده برای تعیین »حساب سود و زیان برای صدور سند تقسیم سود« و »حساب پیشفرض برای خرید و فروش سهام« بر روی گزینه کلیک کرده و طرف حساب مورد نظر را انتخاب کنید؛ سپس دکمه ذخیره و تایید را فشار دهید.**

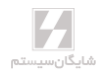

**فصل 16**

# **پیوستها: راهنمای نسخه 9 ویژه پخش**

**نرمافزار حسابگر Account Cyber نسخه 9 ویژه پخش شامل تمامی منوها و قسمتهای مربوط به نسخه 9 بوده و فقط بخشهای زیر به آن افزوده شده است. جهت اطالع از امکانات دیگر ایـن نرمافـزار بـه دفترچـه راهنمای نسخه 9 مراجعه فرمایید. همچنین در این نسخه از برنامه امکان تعریف نامحدود سطوح کاال افزوده شده است که در بخش »گروهبندی و معرفی کاالها« به طور مشروح توضیح داده شده است. مهمترین بخش در این نسخه امکان تعریف تخفیفات و پورسانتها به همراه مسیربندی و زمانبنـدی بـرای** 

**ویزیتورها میباشد که از مسیر »عملیات روزانه– مدیریت سیاستهای فروش و تخفیفـات« قابـل دسـترس میباشد و شامل منوهای زیر میباشد:**

- **.1 مدیریت تخفیفات**
- **.2 مدیریت پورسانت**
- **.3 ارتباط با PC Pocket**
	- **.۴ نقشه**
	- **.5 برگه دریافت لیست**

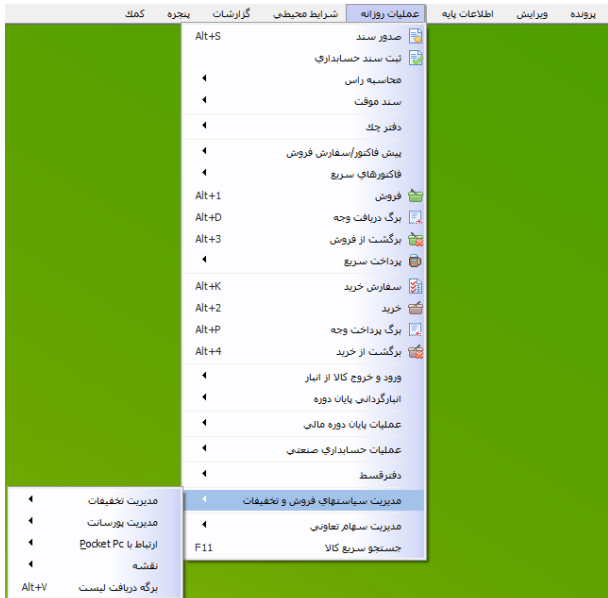

☜ **در نرمافزار نسخه 9 ویژه امکان برقراری ارتباط با تبلتهای دارای سیسـتم Android توسـط برنامـه Cyber Pocket قرار داده شده است که راهنمای آن در ادامه آمده است.**

# 1۶-1 مدیریت تخفیفات

**با توجه به امکان تعریف تخفیف بر اساس کل فاکتور و هر ردیـف از فـاکتور در بخـش فاکتورهـا میتـوان سیاستهایی نیز برای این دو بخش در نظر گرفت که از مسیر »عملیـات روزانـه- مـدیریت سیاسـتهای فروش و تخفیفات – مدیریت تخفیفات« قابل دسترس میباشد.**

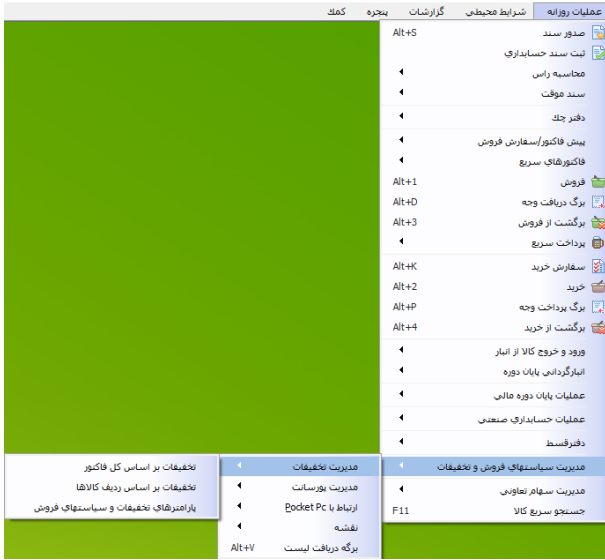

# 1۶-1-1 تخفیفات بر اساس کل فاکتور

**با توجه به سیاستهای شرکت امکان تعریف تخفیفات کلی در فاکتورها، بر اساس حجم فـروش، مبلـغ هـر فاکتور و... وجود دارد که برای سهولت کار و تعریف قوانین میتوان از منوی »نمایش در فرم« استفاده نمود.** 

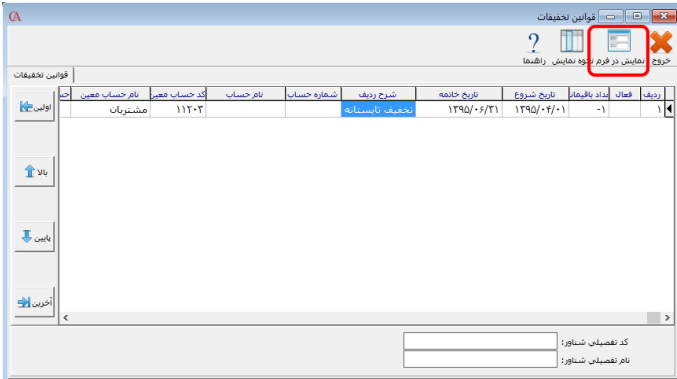

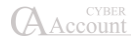

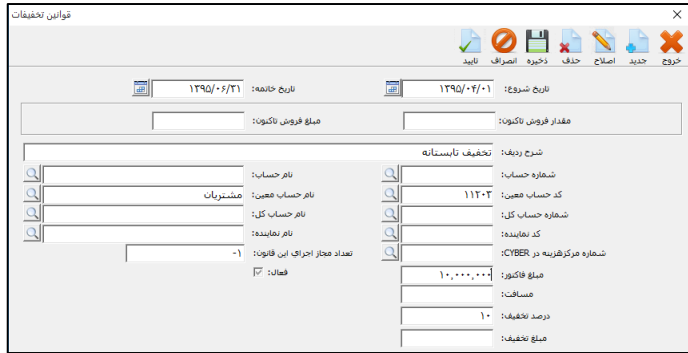

- **تاریخ شروع و تاریخ خاتمه: برای تعیین یک بازه زمانی برای اعمال قوانین مـورد اسـتفاده قـرار میگیرد.**
- **مقدار فروش تاکنون: مربوط به مقدار کل فروش به مشتری مورد نظر میباشد کـه اگـر بـه مقـدار وارده برسد تخفیف مورد نظر اعمال میگردد.**
- **مبلغ فروش تاکنون: مربوط به مبلغ کل فروش به مشتری مورد نظر میباشد که اگر به مبلـغ وارده برسد تخفیف مورد نظر اعمال میگردد.**
	- **شرح ردیف: شرح قانون مورد نظر در این قسمت وارد میگردد.**
	- **شمارهحساب: میتوان شرایط قانون را برای یک نفر وارد نمود.**
	- **شمارهحساب معین: میتوان شرایط قانون را برای یک گروه معین حساب وارد نمود.**
		- **شمارهحساب کل: میتوان شرایط قانون را برای یک گروه کل حساب وارد نمود.**
- **کد نماینده: قوانین تحت شرایطی اعمال میگردد که نماینده فاکتور، نماینده ماکور در ایـن بخـش باشد.**
- **شماره مرکز هزینه: قوانین تحت شرایطی اعمال میگردد که مرکز هزینـه فـاکتور، مرکـز هزینـه درجشده در این بخش باشد.**
- **تعداد مجاز اجرای این قانون: در این قسمت اگر عدد صفر وارد شود قـانون فـوق هرگـز اعمـال نخواهد شد، اگر منفی یک )-1( وارد شود قانون مورد نظر همواره اعمال میگردد و اگر غیـر از ایـن عددی وارد شود به همان تعداد قانون اعمال خواهد شد.**
- **مبلغ فاکتور: در صورت رسیدن مبلغ فاکتور به عدد درجشده در این قسـمت، تخفیـف در فـاکتور اعمال خواهد گردید.**
- **فعال: اگر این قسمت تیک داشته باشد قانون فوق اعمال میگردد در غیر این صـورت قـانون غیـر فعال میگردد )این بخش به طور پیشفرض فعال میباشد.(**
- **مسافت: تحت شرایطی که در »معرفی چارت حسابها - اطالعات جزئـی« در قسـمت »مسـافت« عددی وارد گردد و این عدد کمتر از یا مساوی با مسافت بخش مدیریت تخفیفات باشد، قانون اعمال میگردد.**
- **درصد تخفیف: اگر شرایط فوق مساعد باشد درصد تخفیف واردشـده در ایـن قسـمت در فـاکتور اعمال میگردد.**
- **مبلغ تخفیف: اگر شرایط فوق مساعد باشد مبلغ تخفیف وارد شده در این قسمت در فاکتور اعمـال میگردد.**

#### 1۶-1-2 تخفیفات بر اساس ردیف کاالها

**در این قسمت امکان تعریف تخفیفات ردیفی کاال بر اساس حجم فروش و مبلغ ردیفی کاال و... وجود دارد که برای سهولت کار و تعریف قوانین میتوان از منوی »نمایش در فرم« استفاده نمود.** 

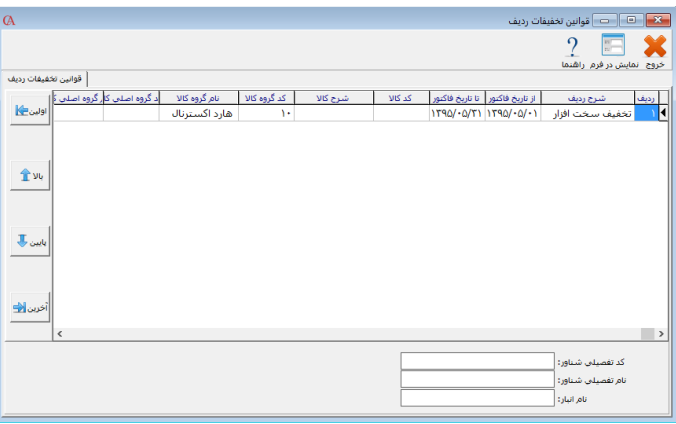

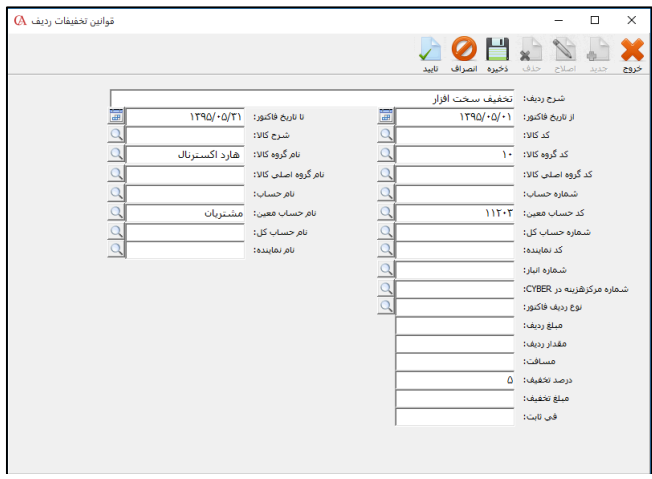

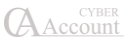

- **شرح ردیف: توضیح مربوط به قانون درجشده را میتوان وارد نمود.**
- **از تاریخ فاکتور تا تاریخ فاکتور: برای تعیین یک بازه زمانی برای اعمال قوانین مورد استفاده قرار میگیرد که در صورت خالی بودن هیچگونه بازه زمانی در نظر گرفته نخواهد شد.**
	- **کد کاال: قانون تخفیف فقط برای یک کاال در نظر گرفته میشود.**
	- **کد گروه کاال: قانون تخفیف برای گروه کاالی مورد نظر اعمال میگردد.**
	- **کد گروه اصلی کاال: قانون تخفیف برای گروه اصلی کاالی مورد نظر اعمال میگردد.**
		- **شمارهحساب: قانون تخفیف برای مشتری مورد نظر اعمال میگردد.**
		- **کد حساب معین: میتوان شرایط قانون را برای یک گروه معین حساب وارد نمود.**
		- **شمارهحساب کل: میتوان شرایط قانون را برای یک گروه کل حساب وارد نمود.**
	- **کد نماینده: قوانین تحت شرایطی اعمال میگردد که نماینده فاکتور، نماینده انتخابی باشد.**
- **شماره انبار: تخفیف برای کاالیی درج میگردد که انبار خروجی کاال انبار مندرج در این بخش باشد.**
- **شماره مرکز هزینه: در صورت یکسان بودن مرکز هزینه فاکتور بـا بخـش مربوطـه قـانون اعمـال میگردد.**
- **نوع ردیف فاکتور: تحت شرایطی که از »نوع ردیف فـاکتور« در قسـمت جزییـات ردیـف فـاکتور استفاده گردد، میتوان برای اعمال شرایط تخفیف ردیف از آن قسمت استفاده نمود.**
	- **مبلغ ردیف: درصورتیکه مبلغ ردیف از مبلغ وارده بیشتر باشد قانون اعمال میگردد.**
	- **مقدار ردیف: درصورتیکه مقدار ردیف از مقدار وارده بیشتر باشد قانون اعمال میگردد.**
- **مسافت: تحت شرایطی که در »معرفی چارت حسابها - اطالعات جزئـی« در قسـمت »مسـافت« عددی وارد گردد و این عدد کمتر از یا مساوی با مسافت بخش مدیریت تخفیفات باشد، قانون اعمال میگردد.**
- **درصد تخفیف: اگر شرایط فوق مساعد باشد درصد تخفیـف واردشـده در ایـن قسـمت در ردیـف فاکتور اعمال میگردد.**
- **مبلغ تخفیف: اگر شرایط فوق مساعد باشد مبلغ تخفیف واردشده در این قسمت در ردیف فـاکتور اعمال میگردد.**
- **فی ثابت: اگر شرایط فوق مساعد باشد فی واردشده در این قسمت در قسـمت فـی ردیـف فـاکتور اعمال میگردد.**

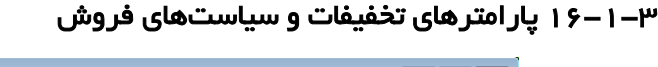

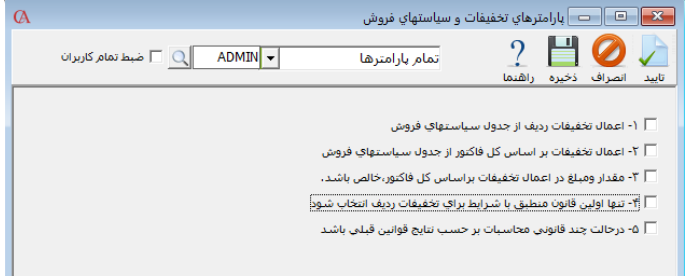

- **.1 در صورت انتخاب، قوانین تعریفشده در»تخفیفات بر اساس ردیف کاالها« فعال خواهد شد.**
	- **.2 در صورت انتخاب، قوانین تعریفشده در»تخفیفات بر اساس کل فاکتور« فعال خواهد شد.**
- **.3 در صورت انتخاب، قوانین را با لحا کردن برگشت از فروش و مقدار خالص فروش اعمال خواهد نمود.**
- **.۴ تحت شرایطی که یک کاال شامل بیش از یک قانون تخفیف باشد، در صـورت تیـکدار بـودن فقـط قانون اول اعمال میگردد در غیر این صورت تمامی قوانین با شرط قسمت بعدی اعمال خواهد شد.**
- **.5 در صورت عدم انتخاب شماره ۴ و ،5 تمامی قوانین بر روی فی ردیف اعمالشده و حاصل جمع آنهـا در فی کاال تاثیر میگاارد و اگر شماره 5 انتخاب شده باشد قوانین ردیفهای بعدی بر حسب نتیجـه قانون قبلی بر روی فی ردیف فاکتور اعمال میشود.**

☜ **جهت ثبت تخفیف طبق قوانین تعریفشده در مدیریت تخفیفات، در فاکتور فروش از دکمه » اعمال تخفیف« استفاده نمایید.**

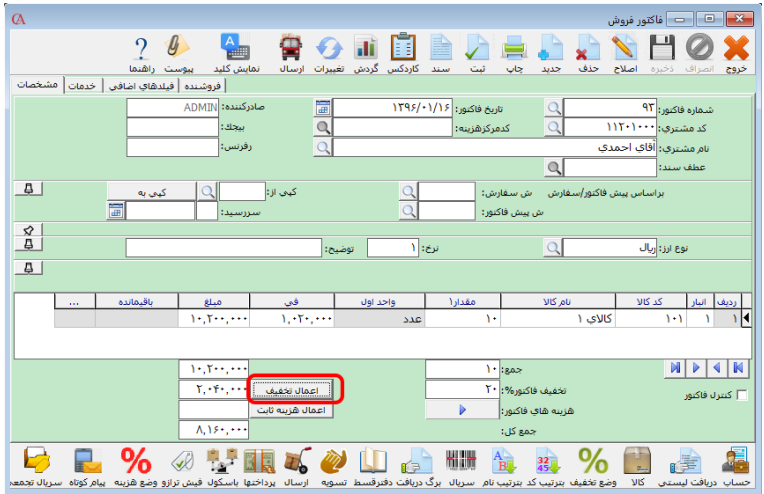

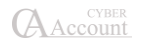

# 1۶-2 مدیریت پورسانت

**در نسخه 9 ویژه پخش عملکرد محاسبه پورسانت و انتخاب نماینده فروش در فاکتورها با نسـخههای دیگـر متفاوت میباشد که در این بخش به تفصیل شرح داده خواهد شد.**

**معرفی فروشندگان و تعریف قوانین پورسانت از مسیر »عملیات روزانـه- مـدیریت سیاسـتهای فـروش و تخفیفات– مدیریت پورسانت« قابل دسترس میباشد و شامل منوهای زیـر میباشـد کـه توضـیحات آن در ادامه میآید:**

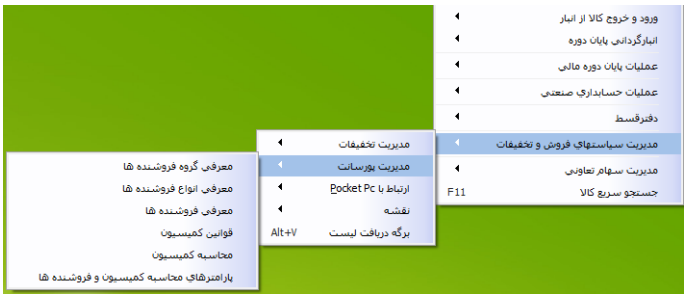

# 1۶-2-1 معرفی گروه فروشندهها

**با گروهبندی فروشندهها در این قسمت میتوان برای هر فاکتور یک گروه فروشـنده کـه شـامل پورسـانت مشخص میباشند را انتخاب نمود. )روش انتخاب گروه فروشندگان در فاکتور شرح داده خواهد شد.(**

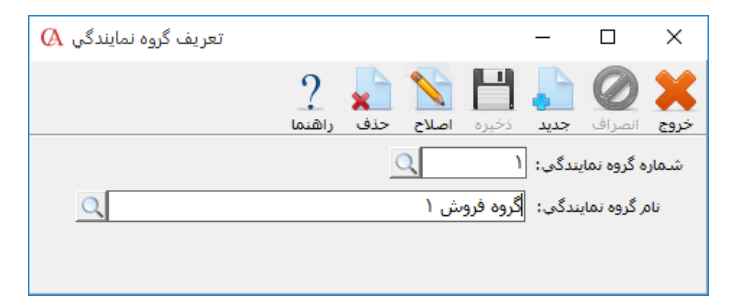

**روش تعریف بدین صورت است که ابتدا دکمه جدید را زده و سپس شماره و نام گروه را تعریف کرده و سپس آن را ذخیره نمایید.**

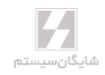

# 1۶-2-2 معرفی انواع فروشندهها

**میتوان فروشندهها را بر اساس نوع عملکرد مانند: ویزیتور، راننده، مدیر مالی، مدیر فروش و ... کـه در هـر فاکتور شامل پورسانت مشخص میباشند، دستهبندی نمود.**

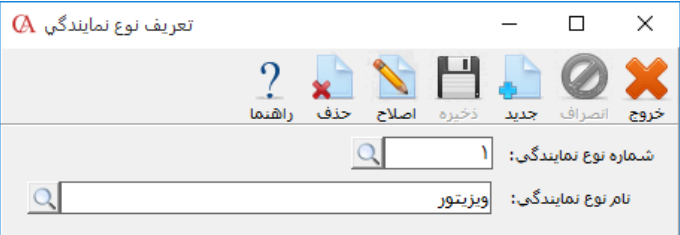

# 1۶-2-۳ معرفی فروشندهها

**این قسمت شامل سربرگهای زیر میباشد:**

- **.1 مشخصات اصلی نماینده: ابتدا بایستی نمایندهها را در قسمت باالیی تعریف کرده و آنها را طبـق نوع نمایندگی دستهبندی نمایید و در قسمت »حسـابهای مـرتبط« از لیسـت چـارت حسـابها، حسابهایی را انتخاب کنید که هنگام محاسبه پورسانت در سند حسابداری درگیر خواهند شد.**
- **حساب مرتبط: مربوط به نماینده میباشد که برای تمامی نمایندگان بهطور جداگانه بایستی تعریـف گردد.**
	- **حساب هزینه: طرف حساب مربوط به هزینه پورسانت بایستی انتخاب گردد.**
- **حساب مرتبط مرجوعی: برای مواقعی مورد استفاده است که در برگشت از فروشها جریمه در نظر گرفته میشود. بایستی طرف حساب مرتبط مرجوعی انتخاب گردد.**

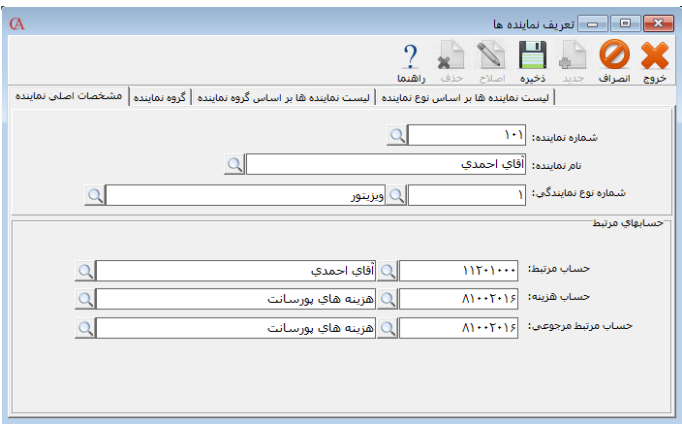

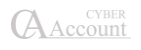

**.2 گروه نماینده: ابتدا بایستی در سربرگ قبلی نماینده تعریفشده را انتخاب نمایید و سپس در این سربرگ گروه و یا گروههای نماینده را برای نماینده مورد نظر انتخاب نمایید.**

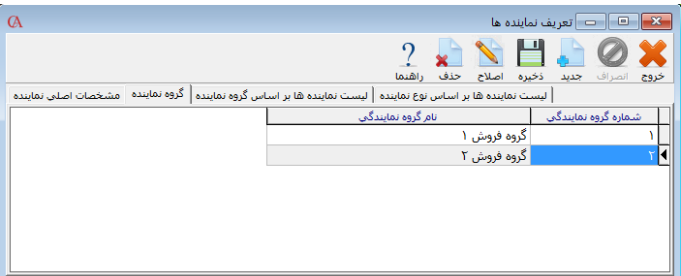

- **.3 لیست نمایندهها بر اساس گروه نماینده: لیستی از نمایندههای مربوط به هر یـک از گروههـای تعریفشده را نمایش میدهد.**
- **.۴ لیست نمایندهها بر اساس نوع نماینـده: لیسـتی از نماینـدههای مربـوط بـه هریـک از نـوع نمایندههای تعریفشده را نمایش میدهد.**

#### 1۶-2-۴ قوانین کمیسیون

**جهت تعریف قوانین پورسانتها میتوانید از قوانین کمیسیون استفاده نمایید، برای سهولت کار نام نماینده را انتخاب کرده و از منوی »نمایش در فرم« استفاده نمایید.**

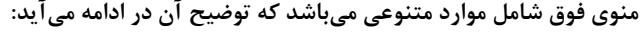

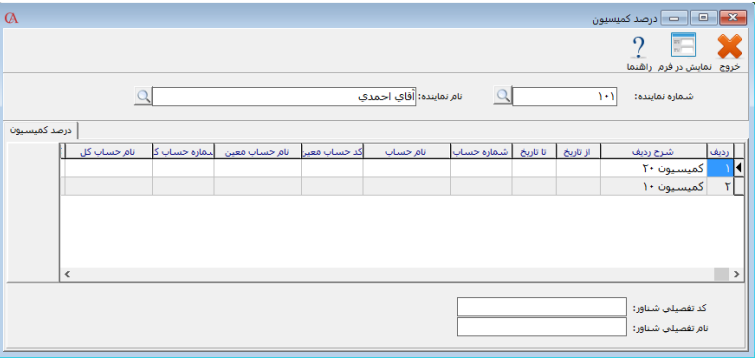

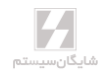

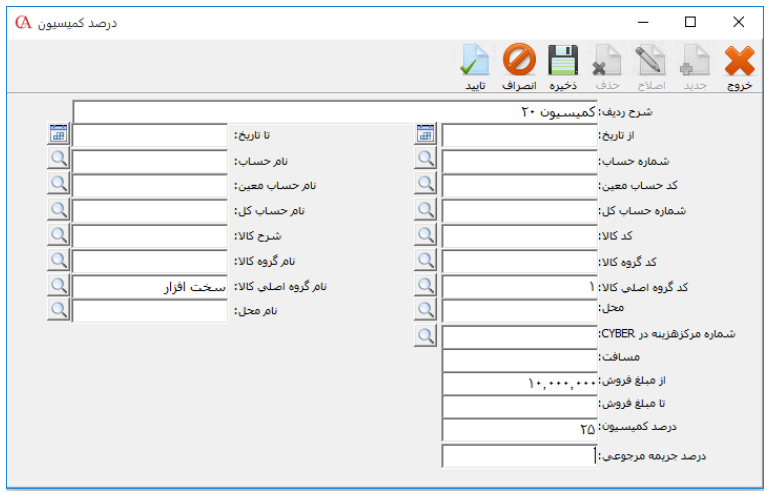

- **شرح ردیف: شرحی از قانون پورسانت مورد نظر را وارد نمایید.**
- **از تاریخ تا تاریخ: محدوده زمانی جهت محاسبه پورسانت مورد نظر را میتوان وارد کرد.**
	- **شماره حساب: برای انتخاب یک مشتری خاص به کار میرود.**
- **کد حساب معین: برای انتخاب گروه معین مشخص جهت انتخاب مشتریها استفاده میشود.**
- **شماره حساب کل: برای انتخاب گروه کل مشخص جهت انتخاب مشتریها استفاده میشود.**
	- **کد کاال: جهت مشخص شدن پورسانت، برای هر کاال استفاده میگردد.**
	- **کد گروه کاال: جهت مشخص شدن پورسانت، برای هر گروه کاال استفاده میگردد.**
- **کد گروه اصلی کاال: جهت مشخص شدن پورسانت، برای هر گروه اصلی کاال استفاده میگردد.**
- **محل: با توجه به دستهبندی مشتریان بر اساس محلها میتوان برای هـر محـل بـرای ویزیتـور پورسانت جداگانهای در نظر گرفت.**
	- **شماره مرکز هزینه: با انتخاب مرکز هزینه میتوان پورسانتهای گوناگونی مشخص کرد.**
- **مسافت: اگر مسافت واردشده مشتری در بخش اطالعات جزئی، معرفی چارت حسابها مساوی و یا کمتر از مسافت واردشده در قوانین کمیسیون بود پورسانت مورد نظر اعمال میگردد.**
- **از مبلغ فروش تا مبلغ فروش: برای فاکتور میتوان بازه مبلغی مشـخص کـرد کـه در صـورت رسیدن مبلغ کل فاکتور به این بازه درصد مشخصشده برای ویزیتور در نظر گرفته میشود.**

☜ **تحت شرایطی که برای یک ویزیتور شرایط یکسان تعریف گردد و فقط بازهی مبلغی را تغییر دهید، اگـر مبلغ فاکتور شامل چندین قانون گردد، قانون مربوط به هر بازه بر روی پورسانت آن نماینـده تـاثیر خواهـد گااشت.**

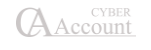

- **درصد تخفیف: همان درصد پورسانت میباشد که اگر شرایط قبلی صدق کند پورسانت مورد نظر برای نماینده در نظر گرفته میشود.**
- **درصد جریمه مرجوعی: اگر تحت شرایط درجشده کاالیی برگشت از فروش داشـته باشـد بـه**  میزان درصد جریمه، برای نماینده جریمه لحاظ م*ی*شود.

☜ **جهت اعمال جریمه برگشت از فروش برای نماینده مربوطه، بایستی مقادیر مربوط به »درصد تخفیف« <sup>و</sup> »درصد جریمه مرجوعی« در دو قانون جداگانه تعریف گردد.**

☜ **جهت تعیین نمایندگان فروش در فاکتور فروش، پس از بـازکردن فـاکتور فـروش در برگـه فروشـنده، میتوانید گروه نمایندگی فروش را انتخاب نمایید و همچنین در لیست مربوطه نمایندگان فروش را حاف و یا اضافه نمایید. جهت حاف نماینده فروش پس از انتخاب سطر مربوطه از کلید** *Delete+Ctrl* **استفاده نمایید. جهت اضافهکردن نماینده فروش جدید در این لیست از کلید** *Insert* **استفاده نمایید.**

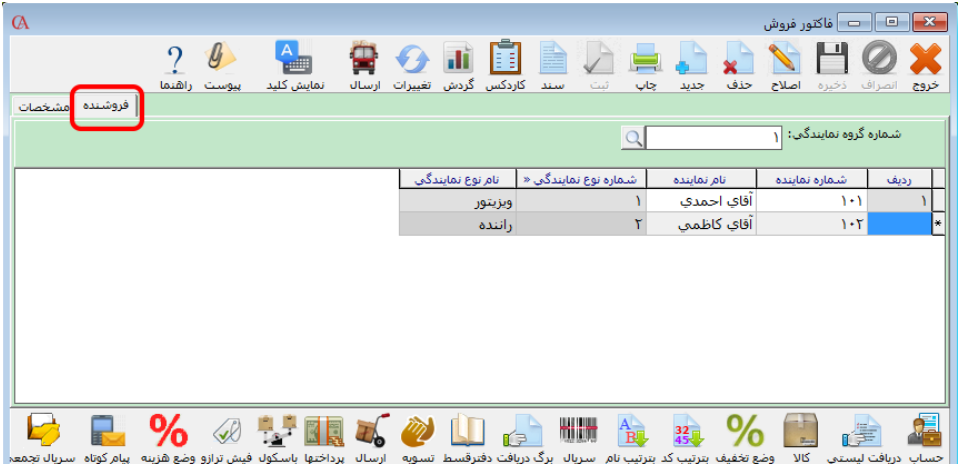

#### 1۶-2-۵ محاسبه کمیسیون

**این بخش شامل سربرگهای زیر میباشد:**

 **تاریخچه محاسبه: با انتخاب گزینه »محاسبه جدید« تاریخچه جدیدی جهت محاسـبه بـه لیسـت اضافه میگردد و در صورت انتخاب گزینه »حاف« غیر از حاف تاریخچـه، محاسـبه تمـامی اسـناد مربوط به محاسبات انجامشده نیز حاف خواهد شد.**

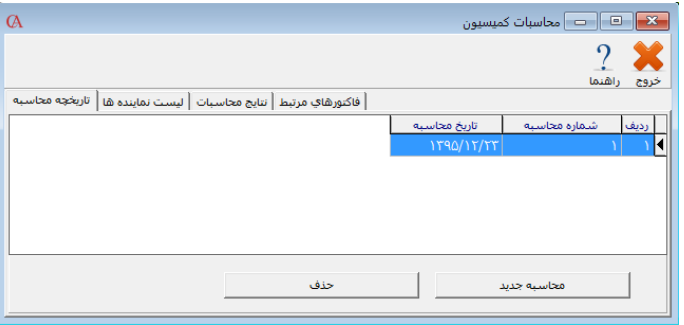

**لیست نمایندهها**

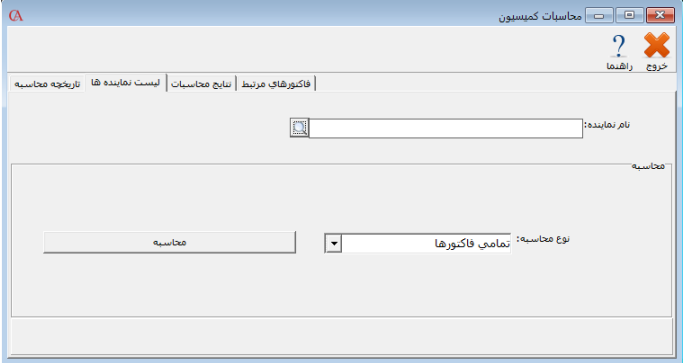

**در این بخش نمایندگان فروشی که تصمیم به محاسبه پورسانتشان را دارید، انتخاب نمایید.**

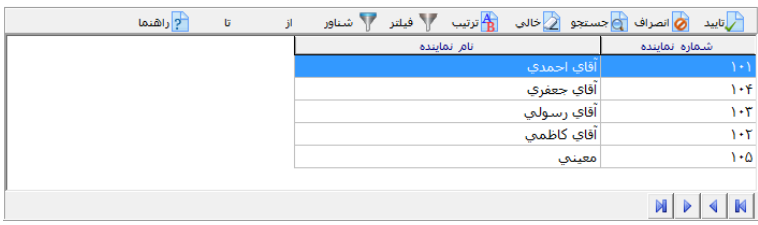

**محاسبه پورسانت )نوع محاسبه( بر دو اساس انجام میگیرد:**

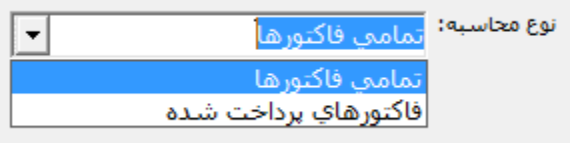

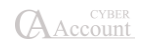

**-1 بر اساس تمامی فاکتورها: شامل فاکتورهای تسویه شده و تسویه نشده**

**-2 فاکتورهای پرداختشده: فقط شامل فاکتورهای تسویهشده و یا قسمتی پرداختشده میباشد. پس از انتخاب نحوه محاسبه، بر روی دکمه »محاسبه« کلیک کنید.**

#### **نتایج محاسبات**

**در این قسمت با توجه به قوانین تعریفشده و فاکتورهای ثبتشده، پورسانتهای هـر یـک از نماینـدگان را محاسبه و در ردیفهای جداگانه نمایش میدهد و اگر بر روی هر ردیف دابـل کلیـک گـردد فاکتورهـا و یـا ردیفهای مربوط به هر یک را نمایش میدهد.**

**در قسمت پایین فرم »صدور سند« وجود دارد که سند مربوط به پورسانتها را صادر مینماید.**

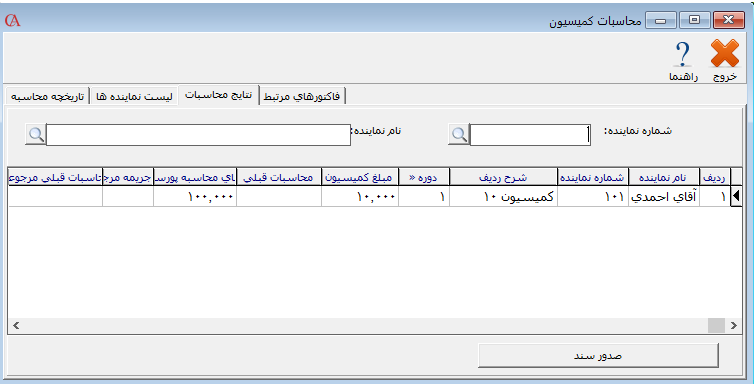

#### **فاکتورهای مرتبط**

**اگر در منوی قبلی بر روی هرکدام از ردیفها کلیک کنید در این منو فاکتورها و یا ردیفهای مربـوط بـه آن ردیف را نمایش میدهد.**

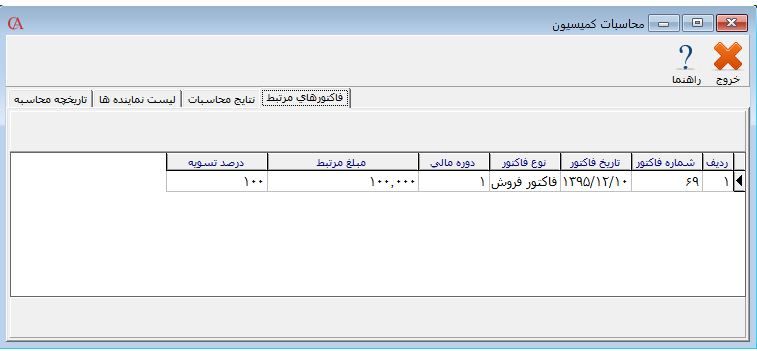

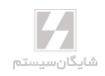

**اگر نوع محاسبه را بر اساس »فاکتورهای پرداختشده« قرار دهیم در این قسمت در »درصد تسویه« مقدار محاسبهشده در پورسانت را نمایش خواهد داد.**

#### 1۶-2-۶ پارامترهای محاسبه کمیسیون و فروشندهها

**با استفاده از این پارامترها میتوان تنظیمات مربوط به برگه دریافت لیست و شرایط ارسال فاکتورها را تنظیم کرد.** 

**.1 نوع نماینده برای برگه دریافت: چنانچه در این پارامتر یکی از انـواع نماینـدگیهـا انتخـاب شـود، در اینصورت در [برگه دریافت لیست](mk:@MSITStore:D:/Program%20Files%20(x86)/Shygun/491/help.chm::/bargedaryaftlist.htm) در قسمت نام نماینده فقط اسامی مربوط به نوع نماینـدگی انتخـابشـده نمایش داده میشود.**

**.2 نوع نماینده برای ارسال فاکتور: چنانچه در این پارامتر یکی از انواع نمایندگی )مثالً راننـده( انتخـاب شود در اینصورت در پنجر[ه وضعیت ارسال فاکتورها،](mk:@MSITStore:D:/Program%20Files%20(x86)/Shygun/491/help.chm::/vaziateersalfaktor.htm) در قسمت نام نماینده فقـط اسـامی مربـوط بـه نـوع نمایندگی انتخاب شده نمایش داده میشود.**

**مزیت دو پارامتر فوق این است که در هر کدام از لیستهای ذکر شده حجـم نماینـدههـا کمتـر، در نتیجـه سرعت جستجو باالتر میرود.** 

**.3 چنانچه پارامتر شماره 3 فعال باشد در محاسبه پورسانت نمایندگان، مبلغ فاکتور بعد از تخفیـف در نظـر گرفته میشود.**

**.۴ چنانچه پارامتر شماره ۴ فعال باشد هنگام خروج ا[ز فاکتور فروش](mk:@MSITStore:D:/Program%20Files%20(x86)/Shygun/491/help.chm::/sell.htm) لیست فروشندگان نمایش داده میشود.**

# 1۶-۳ ارتباط با **PC Pocket**

#### **Pocket PC** تنظیمات 1۶-۳-1

**جهت ارتباط برنامه حسابگر با تبلت ابتدا باید تنظیمات مربوط به آن در برنامه انجام شود. برای این کار وارد منوی عملیات روزانه < مدیریت سیاستهای فروش و تخفیفات < ارتباط با PC Pocket > تنظیمات .میشویم Pocket PC**

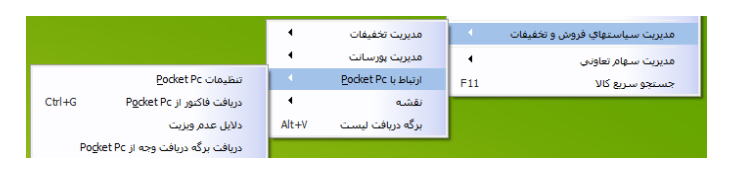

**در این پنجره لیستی از دستگاههای متصلشده به سیستم که در حالت تایید شده و تایید نشده قرار دارنـد نمایش داده میشوند که در این لیست میتوانید شرایط بروزرسانی کاالها و حسابها و تنظیمـات دیگـر در دستگاه را وارد نمایید.**

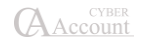

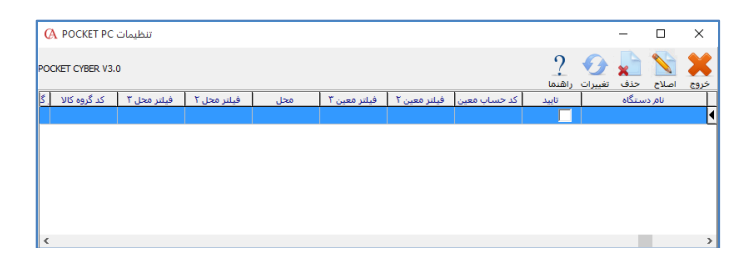

**برای تعریف شرایط بروزرسانی و تایید دستگاههای تایید نشـده مـوردنظر، کافیسـت روی ردیـف دسـتگاه موردنظر دو بار کلیک کرده و یا بر روی دکمه اصالح در باالی صفحه یک بار کلیک کنید. با کلیککـردن بـر روی دکمه اصالح، پنجره تنظیمات PC Pocket باز میشود.**

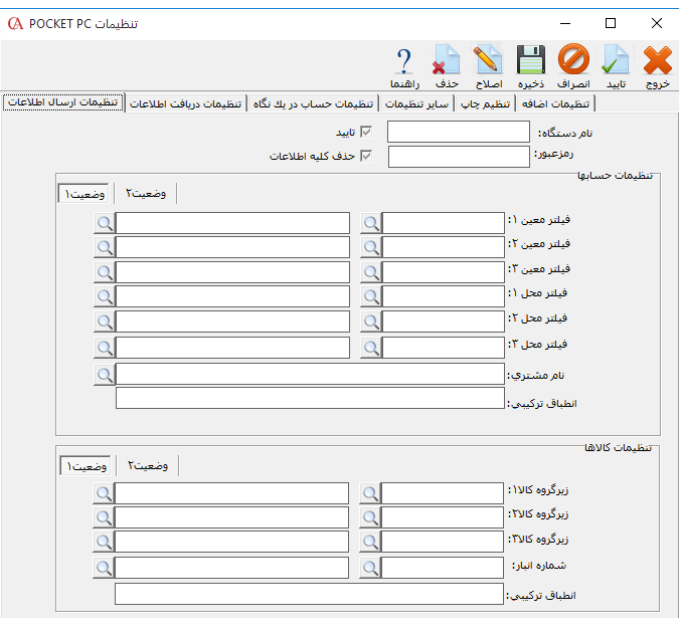

**در این پنجره ۶ برگه اصلی وجود دارد:**

**.1 تنظیمات ارسال اطالعات:**

**این برگه شامل سه قسمت میباشد:**

**در قسمت اول نام دستگاه نمایش داده شده و با انتخاب گزینه تاییـد، دسـتگاه، آمـاده ارسـال و دریافـت اطالعات با برنامه خواهد شد.**

**در قسمت رمز عبور میتوانید برای ورود به برنامه در گوشی یا دستگاه رمز ورود تعریف کنید. در اینصـورت برای اجرای برنامه از داخل دستگاه باید رمز تعریفشده را وارد نمایید.**

**گاهی الزم است مدیر سیستم )کاربر اصلی برنامه( اطالعات بعضی از دستگاهها را بـرای بعضـی از کـاربران حاف نماید. در اینصورت با انتخاب گزینه »حاف کلیه اطالعات«، چنانچه کاربر موردنظر یک بار بروزرسـانی را انجام دهد کلیه اطالعات داخل دستگاه حاف خواهد شد. تنظیمات حسابها شامل دو سربرگ است: وضعیت :1 در این قسمت میتوانید برای سیستم تعریف کنید که فقط حسابهای مرتبط با یک یا چند معین خاص و یا حسابهایی که وابسته به یک یا چند محل خاص هستند و یا حسابی خاص وارد دستگاه شـوند. در صـورت انتخاب چند حساب معین و شماره محل، سیستم تمام حسابهای مربوط به معینهای انتخـابی و همچنـین حسابهای مربوط به محلهای انتخابی را در دستگاه بروزرسانی میکند و اگر در قسمت نام مشتری، حسابی خاص انتخاب شود فقط اطالعات مربوط به همان حساب به روزرسانی میشود. در قسمت انطباق ترکیبی نیز میتوانید برای انتخاب حسابها از الگوریتمی خاص استفاده کنید. در انطبـاق ترکیبی از دو کاراکتر % و \_ برای فیلتر حسابها استفاده میشود. کاراکتر % مشخص کننـده یـک یـا چنـد کاراکتر و کاراکتر \_ بیانگر فقط یک کاراکتر است. مثال( میخواهیم حسابهایی را فیلتر کنیم که با کد 11۸ شروع میشوند و دو کد آخر آنها 01 است :** 11 $\lambda$ <sub>\_\_\_</sub> **.**1 **مثال( میخواهیم حسابهایی را فیلتر کنیم که با کد 120 شروع میشوند: 120% وضعیت :2 در این قسمت میتوانید با کلیک برروی دکمه حساب انتخابی به تعدادی دلخواه حساب انتخاب کنید. تنظیمات کاالها شامل دو سربرگ است: وضعیت :1 در این قسمت میتوانید تعریف کنید که کاالهای مرتبط با یک یا چند زیرگروه خاص وارد گوشـی یـا تبلـت شوند. در صورت انتخاب یک انبار خاص، فقط مانده کاالهای انبار انتخـابی در دسـتگاه بروزرسـانی خواهـد شـد. همچنین بعد از دریافت فاکتور در برنامه، شماره انبار در فاکتور، همان انبار انتخابی خواهد بود. انطباق ترکیبی نیز دقیقا مانند آنچه در تنظیمات حسابها توضیح داده شد عمل میکند. وضعیت :2 در این قسمت میتوانید با کلیک برروی دکمه کاالی انتخابی به تعدادی دلخواه کاال انتخاب کنید. .2 تنظیمات دریافت اطالعات در این قسمت میتوانید تعریف کنید که هنگام دریافت فاکتور در برنامه، فاکتور با چـه شـرایطی در برنامـه دریافت شود. به عنوان مثال در قسمت »نماینده فروش« میتوانید مشخص کنید که بعد از دریافت فاکتور در برنامـه نـام نماینده فروش چه کسی باشد.**

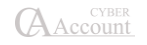

**در قسمت حساب هزینه 1 تا 3 میتوانید مشخص کنید هزینه وارد شده در فاکتور بعد از دریافت وارد کـدام حساب شود. در قسمت »تفصیلی شناور مشتری« میتوانید نام حساب تفصیلی شناور را که فاکتور باید به اسـم او صـادر شود مشخص نمایید. در قسمت »گروه فروشندگان« میتوانید یکی از گروههای تعریفشده در مدیریت پورسانتها را وارد نمایید. در اینصورت بعد از دریافت فاکتور در برنامه، لیست فروشندگان گروه انتخابی نمایش داده خواهد شد. در قسمت »نوع پرداخت صندوق« و »نوع پرداخت POS »مشخص میکنیم که نوع پرداخت نقـدی و کـارت در برنامه PocketCyber به کدام نوع پرداختها در برنامه سایبر در ارتباط باشد. اگر گزینه »برگه دریافت متصل به فاکتور به صورت پیشفرض دریافت شود« انتخاب شـود بعـد از دریافـت فاکتور برگه دریافت متصل به آن نیز به صورت اتوماتیک دریافت میشود. در قسمت »کاالهای پیش فرض فاکتور« میتوان جهت تسریع در فروش بـرای هردسـتگاه کاالهـایی را بـا مقادیر مشخص به صورت پیشفرض انتخاب کرد که هنگام صدور فاکتور در گوشی یا تبلت، کـاربر فقـط بـا انتخاب گزینه »اضافه کردن اقالم پیشفرض به فاکتور« کاالهای موردنظر را به فاکتور اضافه کند. .3 تنظیمات حساب در یک نگاه در این قسمت میتوانید مشخص کنید که چه اطالعاتی از یک حسـاب، در قسـمت حسـاب در یـک نگـاه دستگاه نمایش داده شود. .۴ سایرتنظیمات در این قسمت میتوانید دسترسی کاربر به قسمت های مختلـف برنامـه در PC Pocket را مـدیریت کـرد. دسترسی به قسمتهایی همچون منوی ایجاد حساب، سفارش، فـروش، خریـد و ... در ایـن قسـمت انجـام میشود. نمایش مانده کاال به سه حالت قابل تنظیم است: نمایش داده شود. نمایش داده نشود. وضعیت نمایش داده شود )موجودی دارد، موجودی ندارد(. .5 تنظیم چاپ در قسمت »شعار« میتوان جمله خاصی را جهت چاپ برروی فاکتور، برای هر دستگاه در نظر گرفت. در قسمت »نام واحد ارزی« میتوان نام واحد پولی مورد نظر جهت چاپ در فاکتور را تنظیم نمود. همچنین میتوان تنظیماتی نظیر امکان چاپ برگه دریافت وجه، امکان چاپ، امکان اصـالح فـاکتور بعـد از چاپ و ... را در این قسمت انجام داد. .۶ تنظیمات اضافه**

 **صدورفاکتور فقط در محل مشتری: با انتخاب این گزینه کاربر فقط اجازه صدور فاکتور در نقاط مشخصشده در نقشه )محل مشتری( را دارد.**

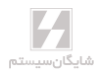

- **فاصله از محل مشتری برای صدور فاکتور: در این قسمت میتوان مشخص کرد کـه حـداکثر فاصله مجاز، از نقطه مشخصشده در نقشه، برای صدور فاکتور چقدر میتواند باشد.**
- **همسانسازی اتوماتیک بعد از بستن فاکتور: با انتخاب این گزینه فاکتور بعد از بستهشدن به صورت اتوماتیک، از دستگاه به برنامه، ارسال میشود.**
	- **اجازه حاف هزینه ثابت: به کاربر امکان حاف هزینه ثابت در فاکتور را میدهد.**
	- **عدم تغییر تاریخ فاکتور: با انتخاب این گزینه کاربر اجازه تغییر تاریخ فاکتور را ندارد.**
- **اجباری بودن ثبت کدملی در معرفی حساب: با انتخاب این گزینه کاربر ملـزم مـیشـود کـه درصورت معرفی حساب جدید حتما کدملی حساب را نیز وارد نماید.**
	- **سطح قیمت کاال: در این قسمت برای کاربر میتوان، سطح قیمت خاصی را در نظر گرفت.**
- **سطح دوم قیمت: در این قسمت میتوان سطح دیگری از قیمت کاال را جهت نمایش برای کـاربر تعیین کرد.**
- **بعد از صدور فاکتور کاالی جایزه صادر شود: با انتخاب این گزینه در صورتی که برای کـاالیی، جایزه مشخص شده باشد ، این جایزه به صورت اتوماتیک در فاکتور اعمال میشود.**
- **در صدورفاکتور نام تفصیلی شناور پرسیده شود: با انتخاب گزینه اگر حسابی انتخـاب شـود که تفصیلی شناور داشته باشد نام تفصیلی شناور از کاربر پرسیده میشود.**
- **عدم امکان ارسال پیام کوتاه: با انتخاب این گزینه امکان ارسال پیام کوتـاه بـرای کـاربر لغـو میشود.**
- **ارسال پیام کوتاه به مشتری پس از صدور فاکتور: با انتخاب این گزینه پس از صدور فـاکتور، پیام کوتاه برای مشتری ارسال میشود.**
	- **روش ارسال پیام کوتاه:**
- o **ارسال از طریق برنامه های پیام کوتاه: در این روش پیـام کوتـاه از طریـق ابزارهـای ارسال پیام کوتاه آماده ارسال به مشتری میشود.**
- o **ارسال از طریق ابزار پیامرسانی: در این روش پیام کوتاه از طریق ابزارهای پیامرسانی آماده ارسال به مشتری میشود.**
- o **ارسال به صورت اتوماتیک از طریق پیام کوتـاه: در ایـن روش پیـام کوتـاه از طریـق ابزارهای پیام کوتاه به صورت اتوماتیک به مشتری ارسال کنید.**
- o **ارسال از طریق Service Web: در این روش پیام کوتاه از طریـق پنـل ارسـال پیـام کوتاه معرفیشده در برنامه حسابگر ارسال میشود.**
- **معین برای ذخیره حساب: در این قسمت میتوان تعیین نمود کـه درصـورت معرفـی حسـاب جدید توسط کاربر، این حساب در کدام معین ذخیره شود.**
	- **عدم دسترسی به ویرایش حساب: با انتخاب این گزینه کاربر امکان ویرایش حساب را ندارد.**
- **فعال بودن سرویس ثبت نقاط: با انتخاب این گزینه تبلتهای کاربران شـروع بـه ثبـت نقـاط عبوری میکند. )البته باید توجه داشت که برای ثبت نقاط، باید سرویس Location در تبلت فعال باشد(**
	- o **ساعت شروع کار: ساعت شروع برای ثبت نقاط.**
		- o **ساعت پایان کار: ساعت اتمام برای ثبت نقاط .**
	- o **فاصله زمانی بین ثبت نقاط: فاصله زمانی برای ثبت هر نقطه.**

# 1۶-۳-2 دریافت فاکتور از **PC Pocket**

**بعد از بروزرسانی فاکتورها در داخل دستگاه، از منوی عملیـات روزانـه<مـدیریت سیاسـتهـای فـروش و تخفیفات<ارتباط با PC Pocket، گزینه دریافت فاکتور از PC Pocket را انتخاب نمایید. با استفاده از ایـن گزینه میتوانید فاکتورهای انتقالی از Pc Pocket را مدیریت کنید.** 

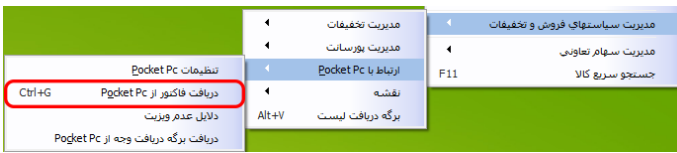

**در این پنجره، لیستی از فاکتورهای ارسالی از دستگاه، نمایش داده میشود.**

**چنانچه بخواهید از لیست موجود، همه یا بعضی از فاکتورها در برنامـه دریافـت شـوند در سـتون »تاییـد« میتوانید فاکتورهای موردنظر را تیکدار نمایید.**

**همچنین با دو بار کلیککردن بر روی هرکدام از ردیفها، لیست کاالهای موجود در فاکتور مربوطـه نمـایش داده میشود. در این لیست، با توجه به ستون دریافتشده، مشخص میشود کدام یـک از کاالهـای فـاکتور مربوطه در برنامه دریافت شده است.** 

**در این فرم میتوانید با انتخاب نوع فاکتور و دریافت اطالعات، فاکتورهای ورودی را به نـوع دلخـواه تبـدیل کنید.**

**به عنوان مثال تمام فاکتورهای صادره در دستگاه، بعد از دریافت در فاکتور فروش دریافت شوند. همچنین با انتخاب گزینه »دریافت در نوع فاکتورهای اصلی«، فاکتورها در سـایبراکانت همـان طـور کـه در دستگاه تعریف شده است به سایبر انتقال داده میشود.**

**یعنی اگر در دستگاه فاکتور فروش زده باشید در سایبر فاکتور فروش میآید و به همین ترتیب فاکتور خرید، برگشت از خرید و ...**

**در این پنجره در هر ردیف با زدن کلید حساب در یک نگاه، میتوانید گردش حساب و خالصهای از عملیـات انجامشده بر روی حساب مورد نظر را مشاهده نمایید. )مثالً میتوانید چنانچه حساب چک برگشـتی داشـته باشد از دریافت فاکتورهای او در برنامه خودداری نمایید(**.

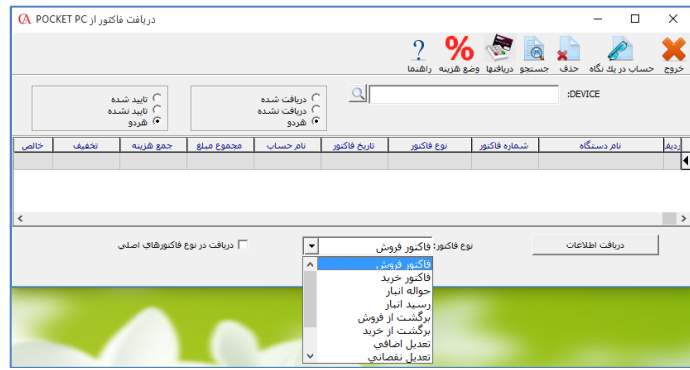

# 1۶-۳-۳ دالیل عدم ویزیت

**در این قسمت میتوانید دالیل عدم ویزیت را برای کاربر تعریف کنید کـه در صـورتیکه کـاربر بـه دالیلـی نتوانست مشتری را ویزیت و فاکتور صادر کند بتواند برای دلیل عدم ویزیت، یکی از گزینههای تعریف شـده را انتخاب کند.**

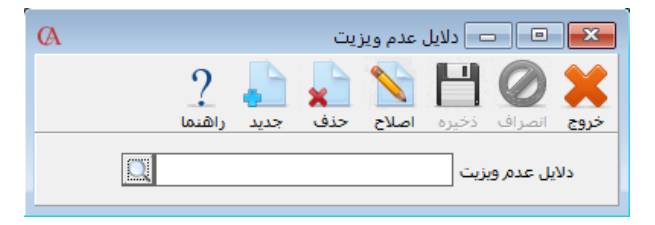

# 1۶-۳-۴ دریافت برگه دریافت وجه از **PC Pocket**

**این قسمت نیز مشابه دریافت فاکتور از PC Pocket است. با این تفاوت که در این قسمت برگه دریافت وجه از PC Pocket دریافت میشود.**

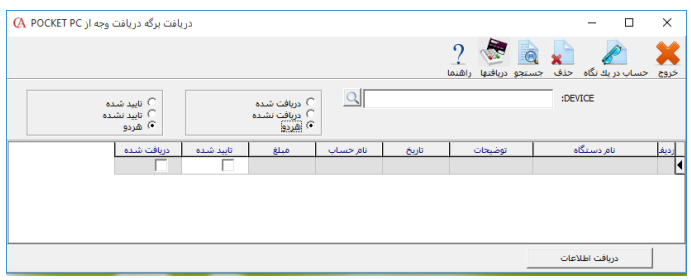

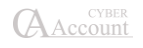

#### 1۶-۴ نقشه

**برای تنظیمات مربوط به نقشه و تعریف مسیرها باید از منوی عملیات روزانه<مدیریت سیاستهای فـروش و تخفیفات< نقشه وارد هرکدام از مسیرهای زیر شوید:**

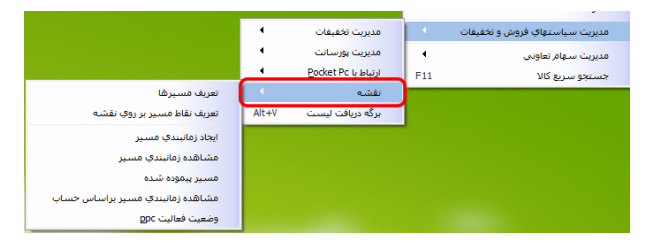

#### 1۶-۴-1 تعریف مسیرها

**در این قسمت میتوانید مسیرهای مورد نظر خود را در سیستم تعریف کنید.**

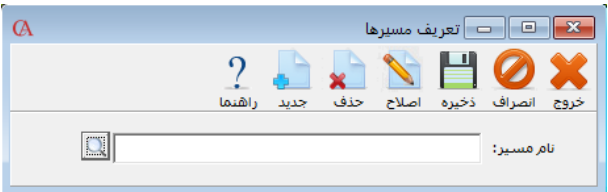

### 1۶-۴-2 تعریف نقاط مسیر برروی نقشه

**این قسمت دارای 2 سربرگ میباشد:**

- **نقشه: برای تعریف نقاط روی نقشه، باید به اینترنت متصـل باشـید. در ایـن قسـمت روی نقـاط موردنظر در نقشه کلیک کرده و در فرم بازشده نام نقطه و حساب موردنظر را وارد نمایید.**
- **حسابها: جهت مشاهده حسابهای مرتبط با نقاط تعیینشده در یـک مسـیر، از ایـن قسـمت میتوانید استفاده کنید.**

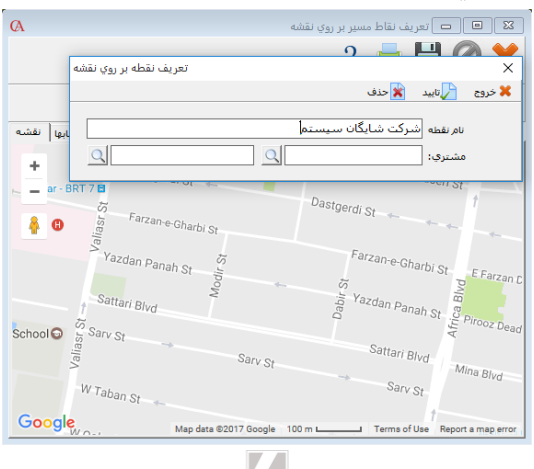

Δ شايگانسيستم

# 1۶-۴-۳ ایجاد زمانبندی مسیر

**در این قسمت میتوانید در تاریخهای مختلف مسیرهای تعریفشده را برای هر ویزیتور مشخص کنید.** 

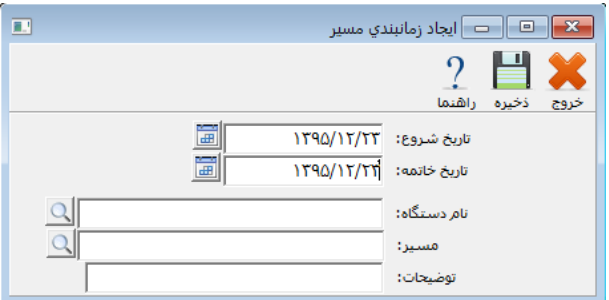

#### 1۶-۴-۴ مشاهده زمانبندی مسیر

**در این قسمت میتوانید مشاهده کنید که دریک تاریخ مشخص، چه دستگاههایی چه مسیرهایی را ویزیـت مے کنند.** 

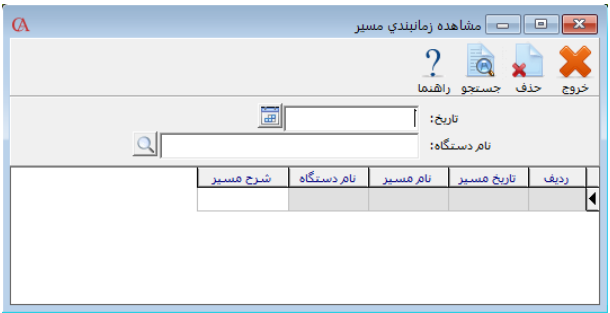

#### 1۶-۴-۵ مسیر پیموده شده

**در این قسمت میتوانید در یک تاریخ خاص، نقاط ثبت شده توسط GPS تبلت ویزیتورها و نقاط ثبت فاکتور و نقاط ویزیت نشده را مشاهده کرد.**

#### 1۶-۴-۶ مشاهده زمانبندی مسیر براساس حساب

**در این قسمت میتوان مشاهده کرد در یک تاریخ مشخص کـدام ویزیتورهـا چـه حسـابهایی را ویزیـت کردهاند.**

# 1۶-۴-۷ وضعیت فعال **PPC**

**در این قسمت میتوان شماره فاکتور، زمان ویزیت و یا دلیل عدم ویزیت هر دستگاه در یک تاریخ مشـخص را مشاهده کرد.**

**A** Account
## 1۶-۵ برگه دریافت لیست

**از طریق منوی عملیات روزانه < مدیریت سیاستهای فروش و تخفیفات < برگه دریافت لیست و یـا کلیـد میانبر V+Alt، به فرم دریافت لیستی دسترسی خواهید داشت. با استفاده از این امکان میتوان برای لیستی از مشتریان، به صورت گروهی وجوه مربوط به فاکتورها را دریافت کرد.**

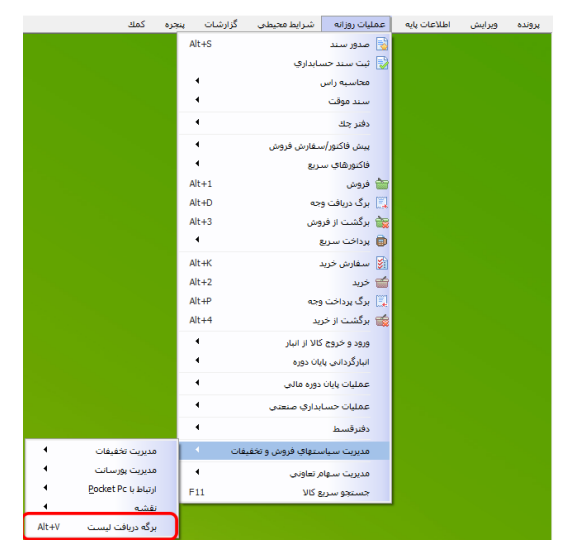

☜ **تفاوت این برگه با برگه دریافت وجه در این است که در برگه دریافت وجه میتوان در یک برگه فقط نـام یک طرف حساب را انتخاب کرد؛ در نتیجه برای هر حساب باید یک برگه جداگانه صادر شـود امـا در برگـه دریافت لیست میتوان در هر برگه تعداد نامحدودی حساب را وارد کرده و نوع پرداخت هر یـک را )نقـدی، چک و ...( به صورت جداگانه مشخص کرد.**

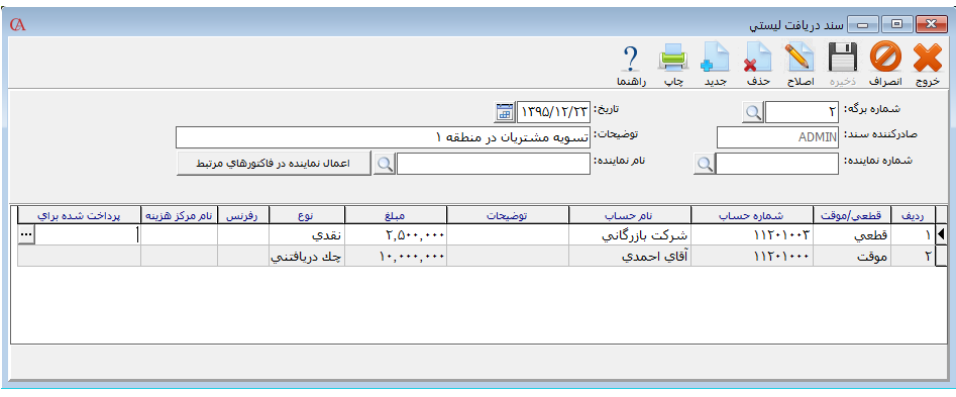

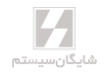

- **در قسمت نام نماینده میتوانید نام شخصی را که دریافتها توسـط وی انجـام شـده اسـت وارد نمایید. واردکردن نام نماینده در صورتی الزم است که بخواهیـد از امکـان [مـدیریت پورسـانت](mk:@MSITStore:D:/Program%20Files%20(x86)/Shygun/491/help.chm::/modiriatporsant.htm) و محاسبات پورسانت نمایندگان استفاده نمایید.**
- **چنانچه در [پارامترهای محاسبه کمیسیون و فروشندهها،](mk:@MSITStore:D:/Program%20Files%20(x86)/Shygun/491/help.chm::/parametrhayekomeision.htm) پارامتر مربوطه )شماره :1 نـوع نماینـده برای برگه دریافت( را تنظیم کرده باشید، در این لیست تنهـا لیسـت اشـخاص مربـوط بـه نـوع نمایندگی انتخاب شده نمایش داده میشود.**
- **چنانچه در فاکتورهایی که از این قسمت تسویه مـیشـوند نـام نماینـده مربوطـه را در لیسـت فروشندگان در فاکتور فروش انتخاب نکرده باشید در این قسمت پس از انتخاب نماینـده فـروش مورد نظر، با زدن کلید »اعمال نماینده در فاکتورهای مرتبط«، در تمام فاکتورهای مربوطه کـه بـه این روش تسویه میشوند، نام نماینده مورد نظر به لیست نمایندگان فروش اضافه میشود.**
- **در ستون نام حساب میتوانید نام شخص یا اشخاصی را که از آنها وجه دریافـت کـردهایـد وارد کنید.**
	- **ستون مبلغ، میزان وجه دریافتی از مشتری انتخاب شده است.**
- **در ستون نوع، میتوانید مشخص نمایید وجه دریافتی از مشتری ازکدام نوع بوده است. این نـوع میتواند یکی از انواع تعریفشده توسط سیستم )نقدی، چک و ...( و یا یکی از انواع تعریف شـده توسط کاربر در قسم[ت تعریف پیشفرضها](mk:@MSITStore:D:/Program%20Files%20(x86)/Shygun/491/help.chm::/definedefault.htm) باشد.**

☜ **در لیست فوق منظور از ردیف سند حسابداری این است که گاهی ممکن است وجهی به صورت نقدی یا چک و ... از حساب موردنظر دریافت نشود و میزان بدهی مشتری و یا بخشی از آن بـا یکـی از سـندهای از**  قبل صادرشده (مثلاً اسناد مربوط به مرجوعی) تسویه شود که با انتخاب این گزینه لیست اسناد باز شــده و **میتوانید سند مربوطه را انتخاب نمایید. با انتخاب این گزینه، میزان بدهی طرف حسـاب بـا یکـی از اسـناد موجود تسویه شده و سند جدیدی صادر نمیشود.**

- **در قسمت رفرنس میتوانید توضیحات تکمیلی مربوط به هر ردیف را وارد نمایید.**
- **دریافت و پرداخت برای فاکتورهای: دربرگه دریافت لیست، با انتخاب سـتون پرداخـتشـده برای، لیست فاکتورهای صادرشده برای مشتری انتخابی که تسویه نشدهاند و یا بخشـی تسـویه شدهاند نمایش داده شده و میتوانید مشخص نمایید وجه دریافتی از مشـتری بـرای کـدامیک از فاکتورهای وی بوده است. در پنجره بازشده، مبالغ دریافتی مربوط به هر فاکتور را در ستون مبلغ وارد کرده و ذخیره نمایید.**

**چنانچه برای هر فاکتور چندین مرحله دریافت صورت گرفته باشد، جمع مبـالغ دریـافتی از مشـتری بـرای فاکتور مربوطه در ستون »دریافتی تاکنون« نمایش داده شده و مبلغ مانده فاکتور که هنوز برای آن پرداختی صورت نگرفته در ستون »مبلغ مانده« نمایش داده میشود و اگر برای فـاکتوری تـاکنون پرداختـی صـورت نگرفته باشد مبلغ مانده با مبلغ فاکتور برابر خواهد بود. منظور از دوره مالی در این پنجره، شماره دوره مالی است که فاکتور در آن صادر شده است که میتواند دوره جاری و یا یک دوره قبل از دوره جاری باشد.**

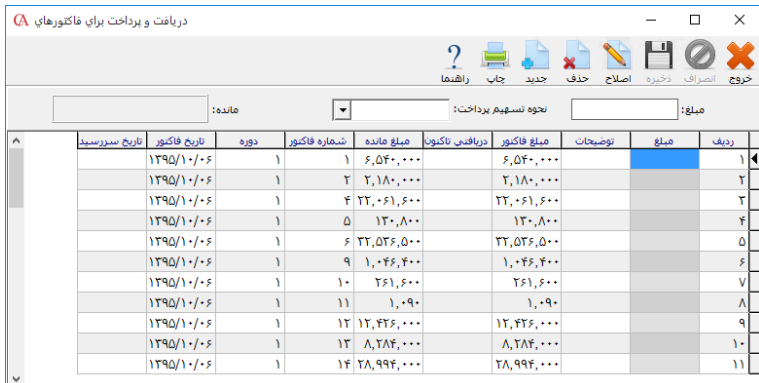

**چنانچه در یک ردیف از برگه دریافت لیست دریافتهایی برای بعضی از فاکتورها صورت گرفته باشد بعـد از خروج از برگه دریافت و پرداخت برای فاکتورهای و ورود مجدد به این پنجره در همان ردیـف، فقـط لیسـت فاکتورهایی که برای آنها در همین ردیف پرداختهایی صورت گرفته نمایش داده میشود. وارد کردن مبلغ دریافتی در این پنجره زمانی کاربرد دارد کـه در مـدیریت پورسـانت در قسـمت [محاسـبه](mk:@MSITStore:D:/Program%20Files%20(x86)/Shygun/491/help.chm::/mohasebekomeysion.htm)  [کمیسیون](mk:@MSITStore:D:/Program%20Files%20(x86)/Shygun/491/help.chm::/mohasebekomeysion.htm) بخواهید مبنای محاسبه پورسانت، فاکتورهای پرداخت شده نمایندگان باشـد کـه در اینصـورت**

**سیستم مبنای محاسبه را فاکتورهایی در نظر میگیرد که از این قسمت پرداخت شده باشند.**

☜ **نکته قابل ذکر در قسمت برگه دریافت لیست این است که بر خالف برگه دریافت وجه که در صورت نیاز کاربر، فاکتورهای تسویه نشده تمام دوره های قبل در لیست تسویه میآید، در برگه دریافـت لیسـت تنهـا فاکتورهای تسویه نشده دو دوره مالی )دوره جاری و یک دوره قبل از دوره جاری( در لیست تسویه نمـایش داده میشود.**

☜ **میتوانید جهت افزودن فیلتر »قطعی/موقت، شماره چک، شرح چک، سررسید، تاریخ دریافت« در فرم برگه دریافت وجه لیست بر روی فرم کلیک راست کرده و گزینه مدیریت ستونهای جدول را انتخاب کنید.**

## **فصل 17**

## **پیوستها: آموزش نصب و راه اندازی** Pocket **Cyber**

## 1۷-1 پیشنیازها 1۷-1-1 نصب **FrameWork Net.** در سیستم سرور **برای نصب برنامه از پوشه Addin در CD برنامه، برنامه 4.0 NetFx. را بر اساس سیستم عامـل مربوطـه نصب کنید. اگر Net. در سیستم شما نصب است از این مرحله صرف نظر کنید. IIS (Internet Information Service)** فعالکردن 1۷-1-2 **برای نصب IIS به کنترل پنل بروید و گزینه Features And Programs را انتخاب نمایید.**

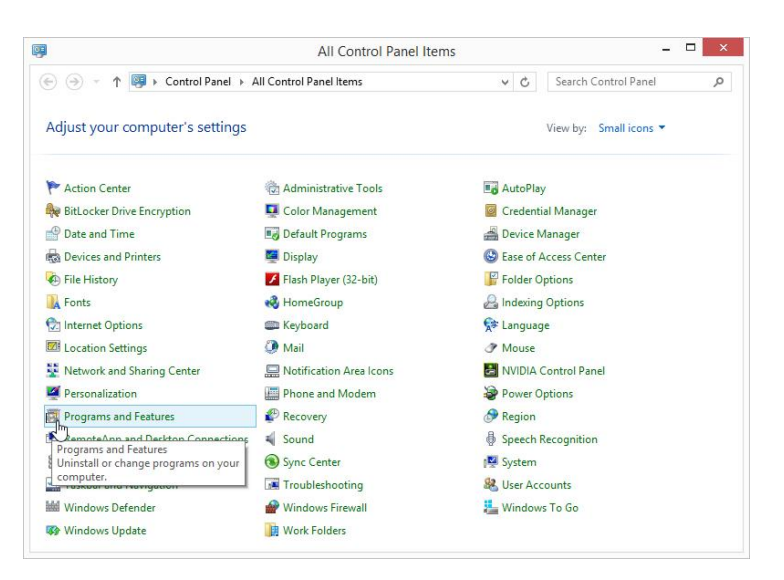

**.نمایید کلیک را Turn Windows Features On or Off گزینه سپس**

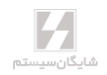

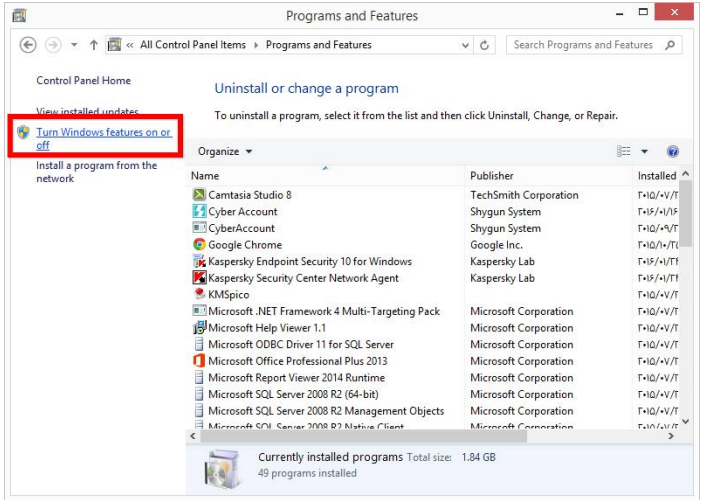

**در مرحله بعدی Service Information Internet را تیک کنید و صبر کنید تا نصب به اتمام برسد.** 

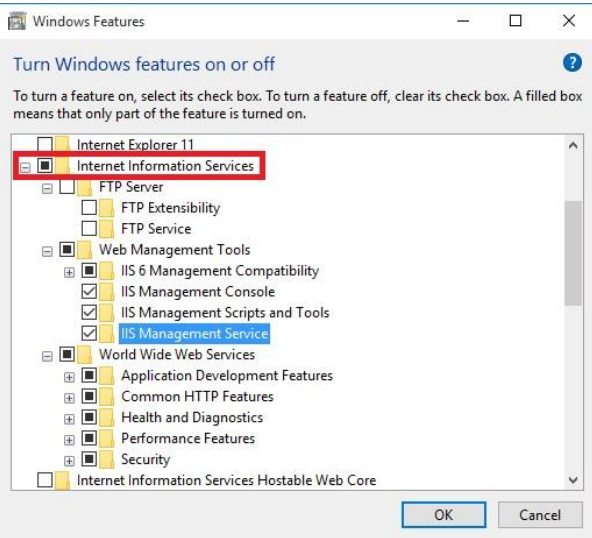

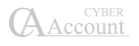

1۷-1-۳ نصب برنامه همسان ساز شایگان سیستم )**Service Sync Shygun** ) **برای نصب برنامه همسانساز شایگان سیستم از DVD برنامه، پوشه Sync Shygun را باز کنیـد و Setup را اجرا نمایید و پس از اجرای برنامه نصب، در صفحه خوشآمدگویی بر روی دکمه Next کلیک کنید.**

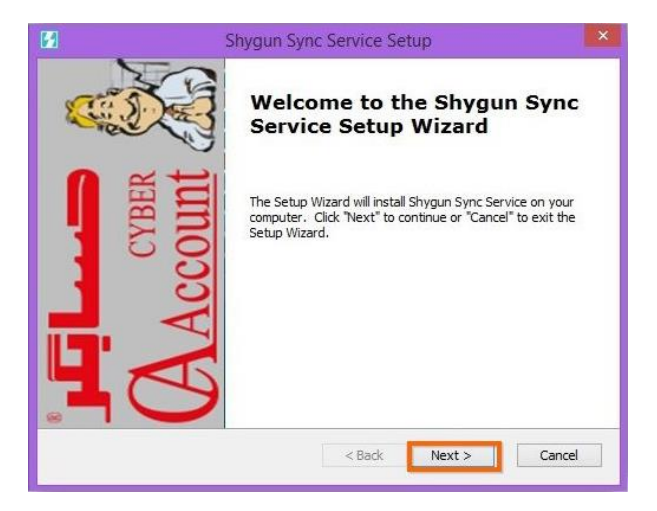

**در این پنجره رایانه شما بررسی میشود و در صورتیکه اشکالی جهت نصب وجود نداشته باشد برنامه آمـاده نصب میشود؛ حال بر روی دکمه install کلیک کنید.**

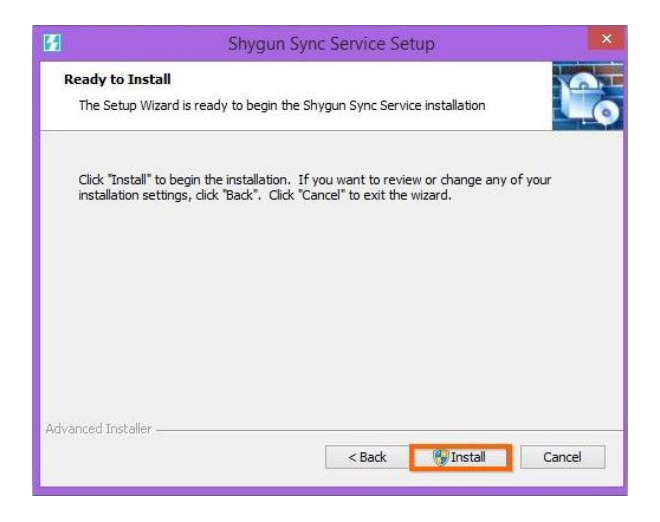

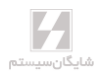

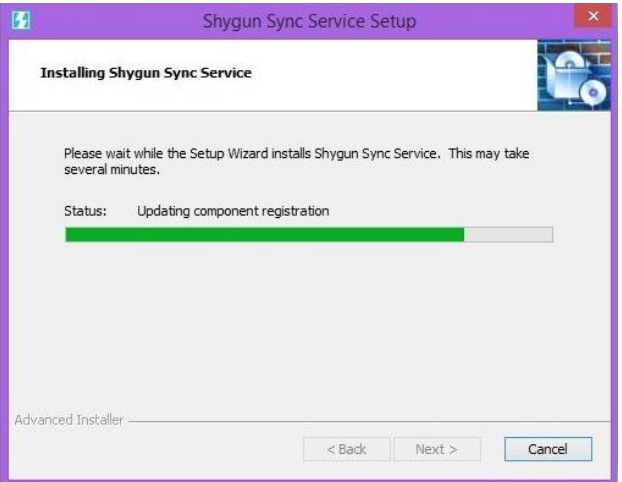

**پس از پایان نصب بر روی دکمه Finish کلیک کنید.**

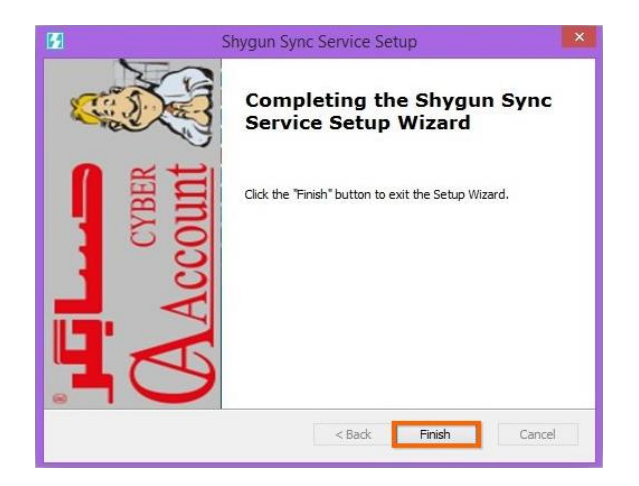

#### 1۷-1-۴ نصب برنامه **PPC** در تبلت

**پیش نیازها: الف – سایز صفحه نمایش تبلت حداقل باید ۷ اینچی باشد. ب – نسخه اندروید باید از 4.2.2 باالتر باشد. ج – فعال کردن تنظیمات اجازه نصب برنامه ناشناس (Source Unknown( برای نصب PPC ابتدا فایل APK.PocketCyber که در DVD برنامه موجود است را بـه حافظـه داخلـی تبلت خود انتقال دهید. قبل از نصب برنامه الزم است که از منوی تنظیمات اندرویـد در داخـل تبلـت خـود اجازه نصب برنامههای ناشناس برای سیستم عامل اندروید را فعال کنید.**

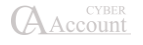

**برای فعالسازی ابتدا وارد منوی تنظیمات دستگاه خود شوید؛ سپس از تب Security گزینه Unknown Sources را تیک کنید. توجه داشته باشید که این گزینه ممکن است در دستگاههـای مختلـف مسـیرهای متفاوتی داشته باشد.**

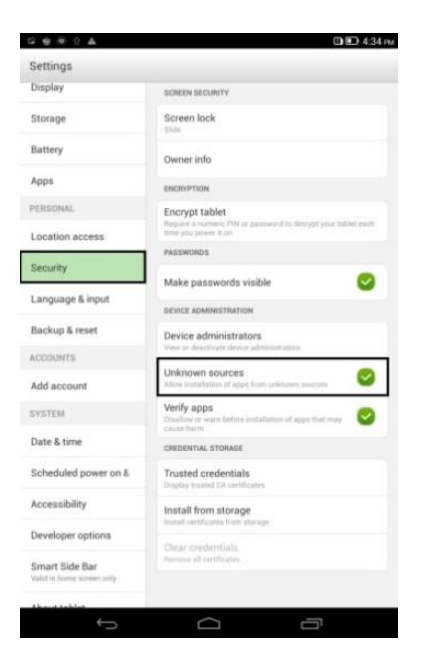

**حال به محلی که فایل PPC را در آن قرار دادهاید بروید و برنامه PPC را نصب نماییـد. بعـد از نصـب وارد تنظیمات برنامه میشوید.**

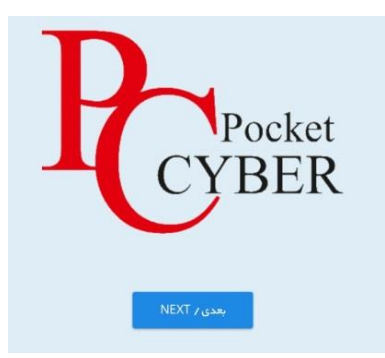

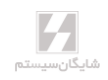

**در این قسمت باید زبان برنامه را انتخاب نمایید.**

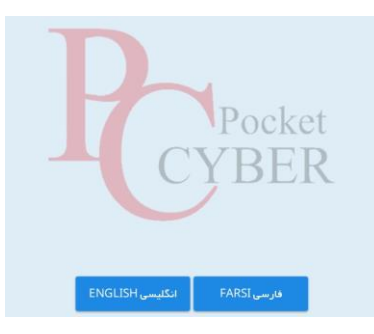

**سپس یک نام برای تبلت خود وارد کنید. دستگاه توسط این نام در برنامه حسابگر مشخص میشود. سـپس دکمه بعدی را لمس نمایید.**

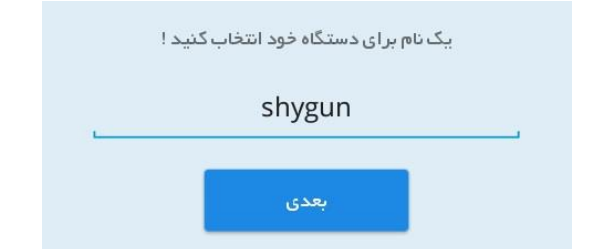

**در این مرحله باید آدرس آی پی سرور را وارد کنید. در صورتیکه آدرس IP سرور صحیح باشد به شما پیغام اتصال موفق را نمایش میدهد.** 

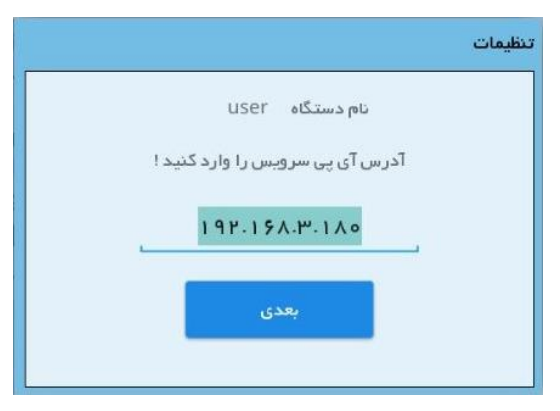

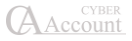

**بعد از تنظیم آی پی سرور باید نام سرور پایگاه داده را وارد کنید:**

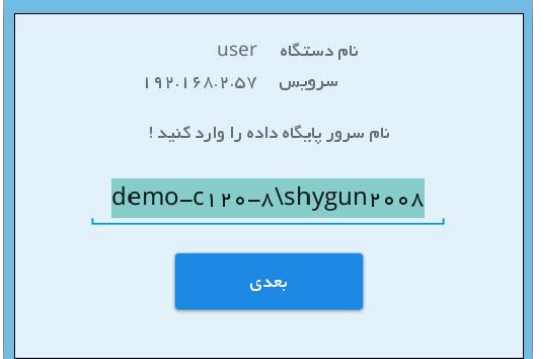

**دقت کنید در این قسمت باید اسم کامپیوتر سرور پایگاه داده و سپس نام sql نوشته شـود. سـپس دوبـاره دکمه بعدی را لمس کنید. در این قسمت باید نام کاربری sql را وارد کنید که به طور معمول sa است و سپس رمز ورود sql که به طور پیش فرض 123@123 است. در غیر این صورت رمز کاربر sa را وارد کنیـد. سـپس دکمه بعدی را لمس نمایید.**

☜ **میتوانید از نام کاربری غیر از sa نیز استفاده کنید.** 

**سپس اتصال برنامه به پایگاه داده بررسی میشود در صورتیکه اتصال برقرار باشد به مرحله بعـدی هـدایت میشوید.**

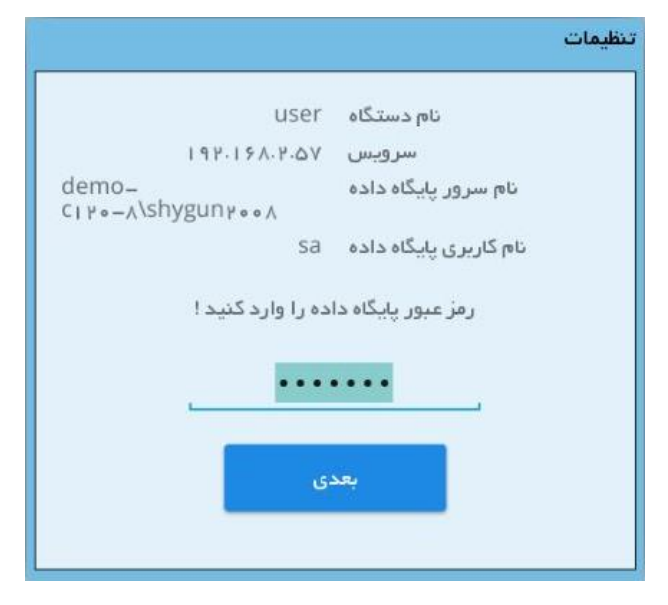

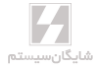

**بعد از تنظیم پایگاه داده نام خالصه شرکت را وارد کنید.**

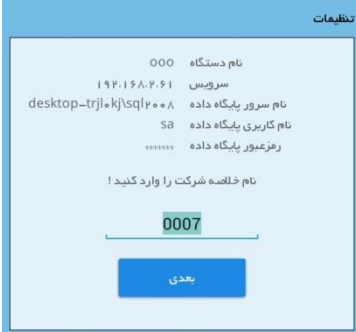

**دوره مالی مورد نظر را به برنامه معرفی کنید.**

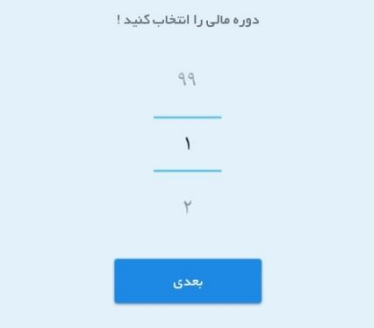

**بعد از این مرحله، برنامه رمز فعالسازی را از شما میپرسد که این کد را از پشتیبانی دریافت و برنامه را فعال میکنید.**

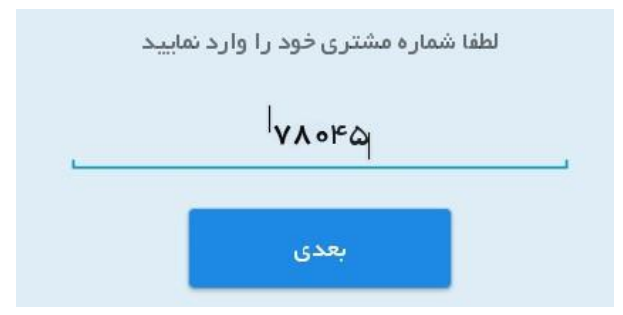

☜ **هنگام فعالسازی تبلت، باید به اینترنت دسترسی داشته باشید.**

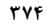

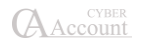

**پس از فعال شدن برنامه باید نحوه نمایش کاالها را انتخاب کنید که با گروهبندی نمایش داده شوند یا خیر.**

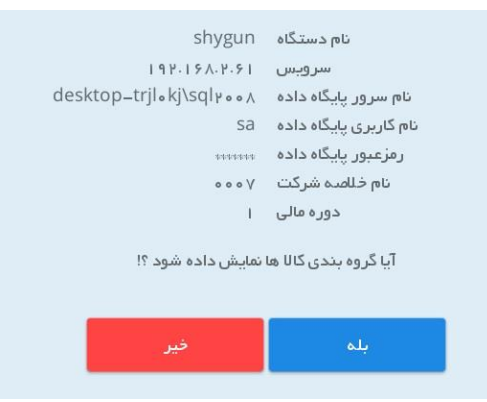

**سپس اگر مایل به استفاده از چاپگرهای قابل اتصال هستید در این منو میتوانید تنظیمات مربوطه را انجـام دهید. در غیر این صورت دکمه بعدا را لمس نمایید.**

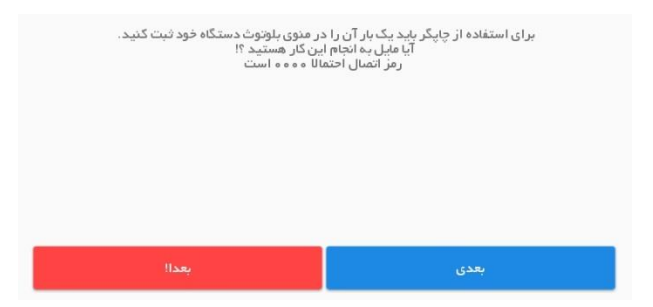

**بعد از این مرحله میتوانید نقشههای آفالین برنامه را با توجه به موقعیت مکانی خود دانلود نمایید. برای این کار دکمه دریافت نقشه را لمس نمایید. توجه داشته باشید که اگر به نقشههای آفالیـن دسترسـی نداشـته باشید برنامه به طور اتوماتیک از طریق اینترنت نقشهها را بارگااری میکند.**

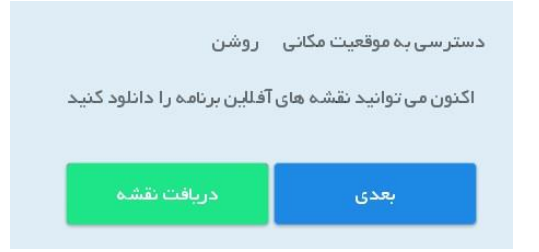

**بعد از این مرحله شما وارد صفحه اصلی برنامه پاکت سایبر میشوید.**

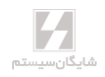

#### **Cyber Account** با **Pocket Pc** ارتباط 1۷-1-۵

**توجه داشته باشید که کاربر PPC شما باید در برنامـه Account Cyber تاییـد شـود تـا امکـان تبـادل اطالعات ایجاد شود. برای این کار مراحل زیر را دنبال کنید.**

**از منوی عملیات روزانه، مدیریت سیاستهای فروش و تخفیفات، ارتباط با Pc Pocket و تنظیمات Pocket Pc را باز نمایید.**

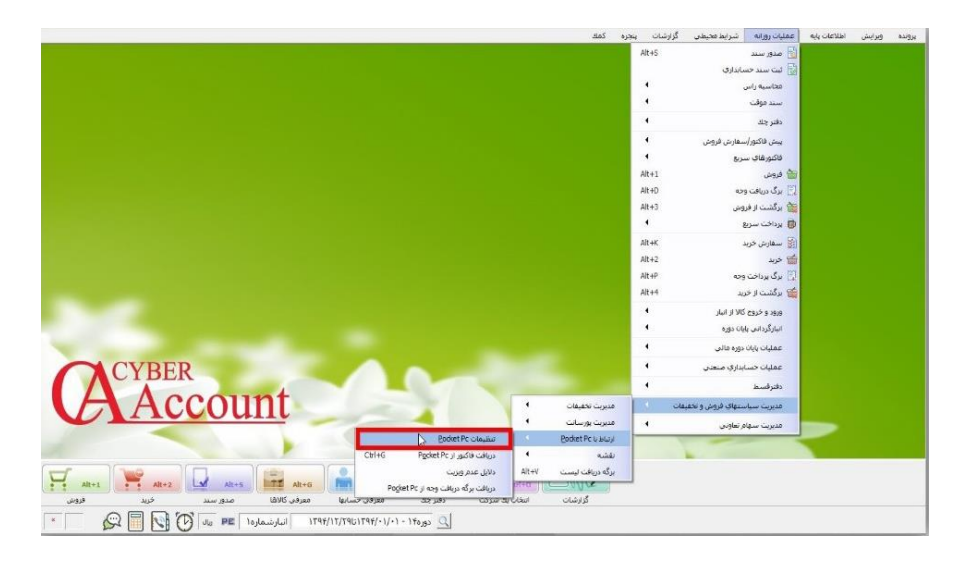

**در پنجره ای که باز میشود تبلت مورد نظر را انتخاب کرده و دکمه اصالح را کلیک نمایید.**

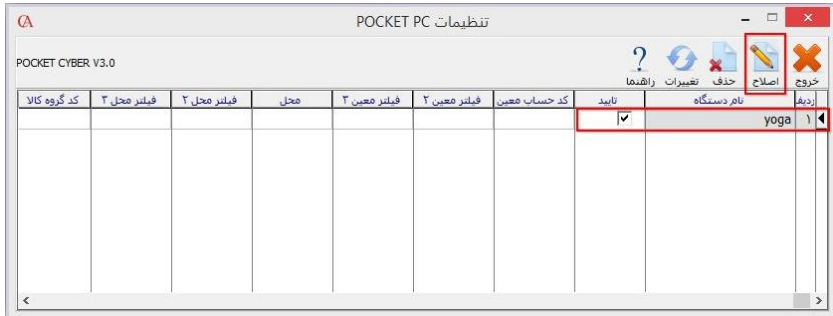

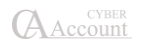

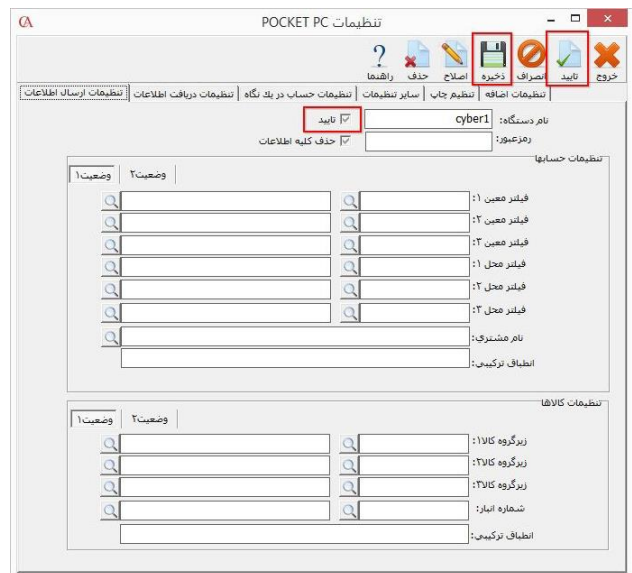

**تیک تایید را بزنید و ذخیره کنید.**

**اکنون برنامه شما آماده بروزرسانی اولیه میباشد. دقت داشته باشید که این مرحله ممکـن اسـت تـا چنـد دقیقه زمان ببرد. بعد از بروزرسانی اولیه تبلت آماده استفاده میباشد. اگر در پنجره تنظیمات، تبلـت شـما شناسایی نشد دکمه تغییرات باالی پنجره را کلیک کنید.**

#### 1۷-2 راهنمای استفاده از **PPC**

**در برنامه PPC شما میتوانید فاکتورهای فروش، خرید و ... را صادر کنید؛ دریافـت و پرداخـتهـا را ثبـت کنید؛ حساب معرفی کنید؛ عملیات انبارگردانی را انجام دهید و در نهایت اپراتور تبلـت مـیتوانـد گـزارش وضعیت کارکرد خود را مشاهده کند که در ادامه هر بخش توضیح داده میشود.**

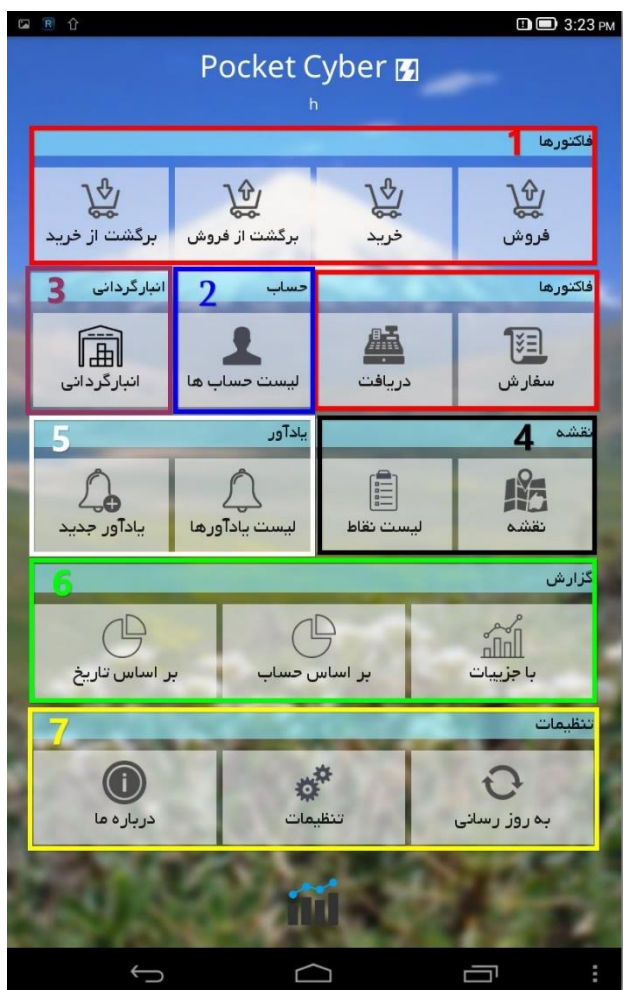

**-1 فاکتورهای مختلف از قبیل فروش، خرید، برگشت از فروش و برگشت از خرید از طریق این منوها قابل دسترسی است؛ ضمن اینکه برای دریافت های نقدی بانکی و ... از دکمـه دریافـت اسـتفاده میکنیم.**

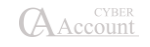

- **-2 برای مرور حسابها و مانده حسابها از این گزینه استفاده میکنیم ضـمن اینکـه بـرای تعریـف حساب جدید هم میتوان از این طریق اقدام کرد.**
- **-3 از طریق این منو میتوانید کارهای مربوط به انبارگردانی را مدیریت کنید و فاکتورهای تعـدیل را صادر کنید.**
- **-۴ منوی مربوط به نقشه که میتوانید نقاطی که بایـد ویزیـت شـود و مسـیر ویزیتـور و همچنـین مسیریابی را مشاهده کنید.**
	- **-5 برای تنظیم یادآور میتوانید از این گزینهها استفاده کنید.**
	- **-۶ گزارشات مربوط به فروش بر حسب تاریخ و مشتری از این منو قابل تهیه است.**
- **-۷ در این قسمت تنظیمات برنامه و همچنین پارامترهای بروزرسانی وجود دارد که در ادامه تشـریح خواهد شد.**

#### 1۷-2-1 صدور فاکتور

**در برنامه PPC میتوانید انواع فاکتورهای فروش، خرید، برگشت از خرید و برگشت از فروش را صادر نموده و در برنامه حسابگر آنها را دریافت کنید. برای صدور فاکتور فروش ابتدا دکمه فاکتور فروش را لمس کنیـد. سپس در صفحهای که باز میشود میتوانید لیست فاکتورهای صادرشده را مشاهده کنید. برای صدور فاکتور جدید بر روی دکمه کلیک کنید. در پنجره بازشده تاریخ فاکتور را وارد نمایید. در قسمت حساب طرف حساب فاکتور را انتخاب کنید. برای این کار دکمه را لمس کنید در این قسـمت لیسـت حسـابهـا را مشاهده میکنید، حساب مورد نظر را انتخاب کنید؛ درصورتیکه میخواهید حساب جدید تعریف کنیـد بـر روی دکمه لمس کنید و حساب را معرفی کنید. در قسمت توضیحات، توضیحات فـاکتور را وارد کنیـد. سپس دکمه ذخیره را فشار دهید.**

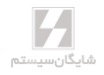

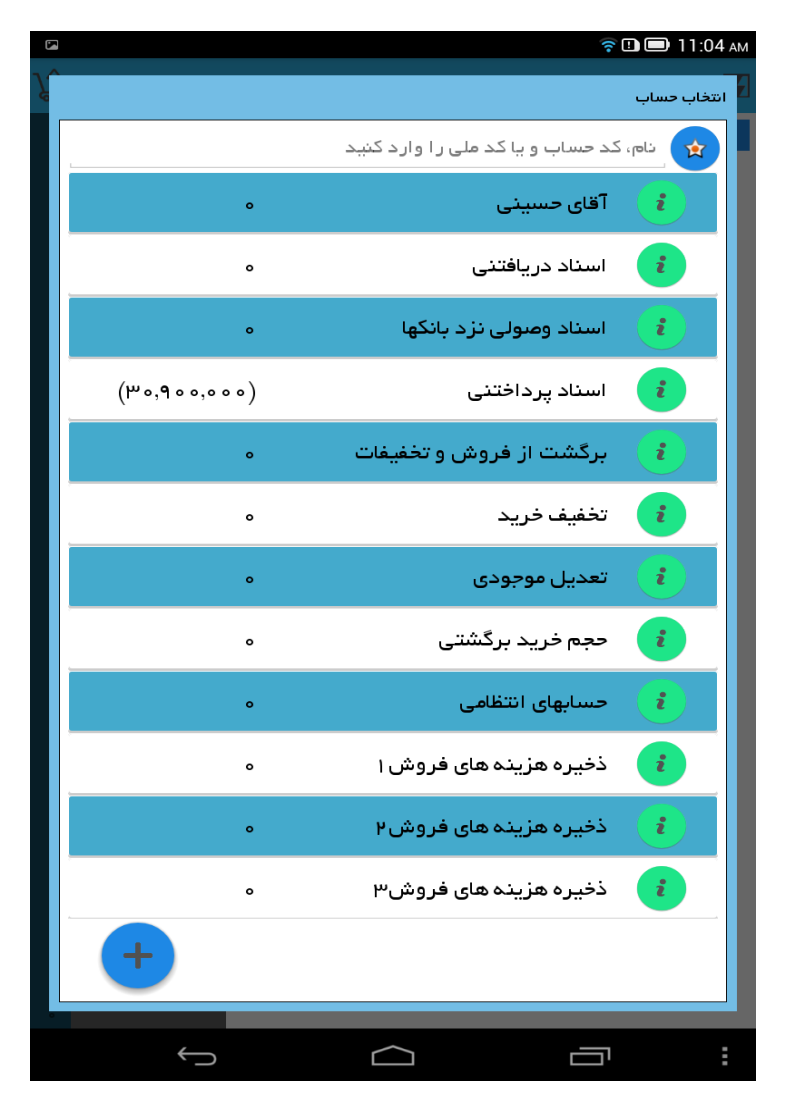

**بعد از انتخاب حساب، به منوی انتخاب کاالها منتقل خواهید شد که میتوانید کاالها را به صورت لیستی یـا کاتالوگی مشاهده و به فاکتور اضافه کنید. با دکمه میتوانید نحوه نمایش لیست را تغییر دهید و تصـویر کاال را نیز در صورت وجود مشاهده کنید. با لمس کاال، کاال انتخـاب مـیشـود و ضـمناً بـا زدن دکمـه میتوانید قیمت و یا تعداد و واحد کاالها را تغییر دهید. در صورت نیاز برای کاال به صورت مبلـغ یـا درصـد، تخفیف وارد نمایید. اگر کاال دارای سطوح قیمت مختلف میباشد با زدن دکمه مـیتـوان ایـن سـطوح قیمت را مشاهده و انتخاب کرد.**

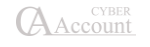

☜ **جهت ثبت فاکتور ارزی ابتدا میبایست در قسمت تنظیمات »تعداد ارقام بعد از اعشار در قیمـتهـا« و »تعداد ارقام بعد از اعشار در تعداد« را تنظیم نمایید. حال میتوانید هنگام ثبت کاال در فاکتور، فی و تعـداد ارقام را به صورت اعشاری وارد نمایید.** 

☜ **این امکان وجود دارد که از طریق بارکدخوان، کاال را در فاکتور ثبت کنـیم. بـرای اینکـار کـافی اسـت دستگاه بارکدخوان را به تبلت متصل کنیم و در قسمت »نام یا کد کاال را وارد کنید« بارکـد کـاال را اسـکن کنیم و یا دکمه اسکن را کلیک کرده و از بارکدخوان خود دستگاه استفاده نماییم.**

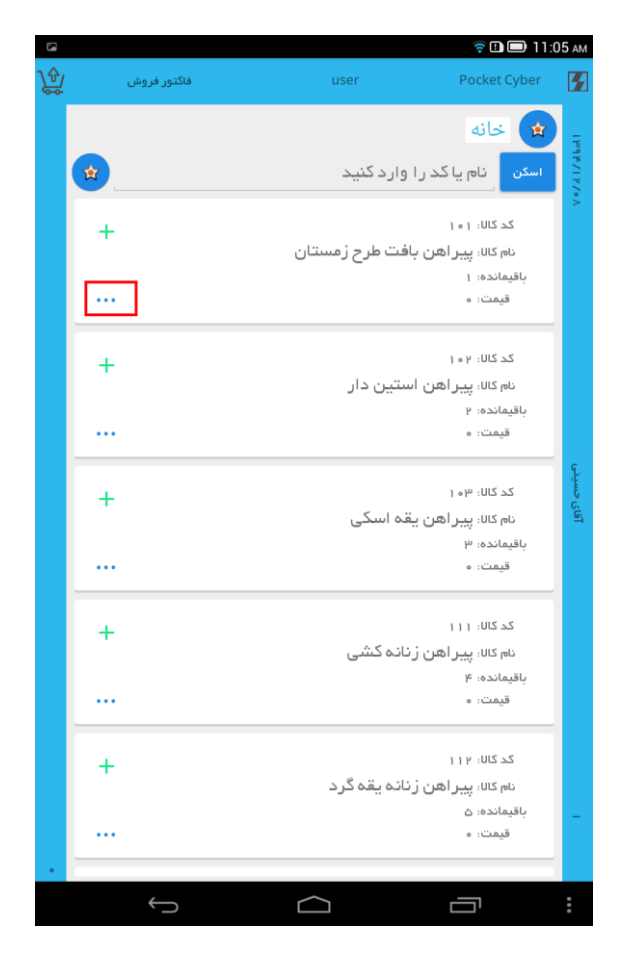

**بعد از انتخاب کاالها میتوانید با استفاده از منوی سمت چپ فاکتور خود را نهایی کنید. در این منو میتوانید تخفیف و هزینه را وارد کنید؛ همچنین چاپ فاکتور و دریافت و پرداخت را نیز از همین منو میتوانید انجـام دهید.**

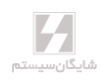

**دریافت: پس از لمس دکمه دریافت و انتخاب گزینه میتوانید توضیحات مربوط به آن و همچنین مبلـغ را وارد کنید و نوع پرداخت را هم از 3 روش نقدی، چک و یا کارت انتخاب کنید طبق تصویر زیر:**

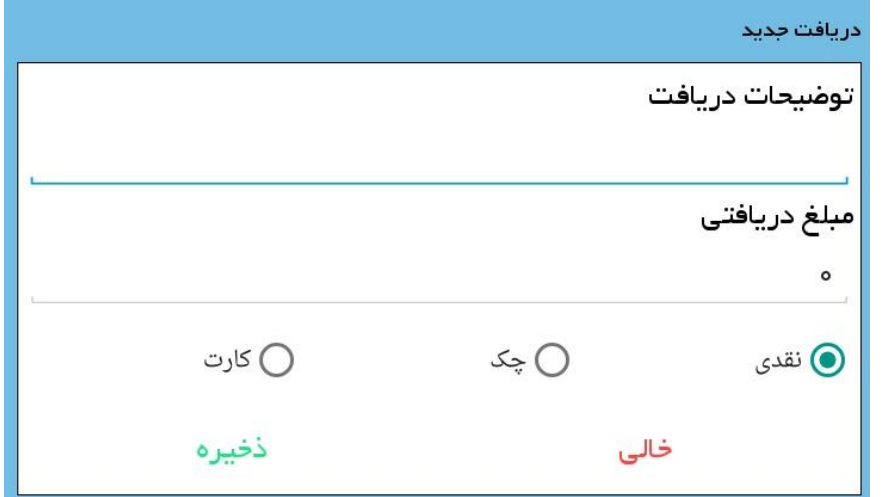

**توجه داشته باشید که گزینه دریافت از طریق منوی اصلی هم قابل انجام است و میتوانید دریافتیهای خود را ثبت کنید.**

**تخفیف و هزینه: برای وارد کردن تخفیفات و هزینه فاکتور پس از لمس دکمه تخفیف یا هزینه میتوانید به درصد یا مبلغ، تخفیف یا هزینه مورد نظر را وارد کنید.**

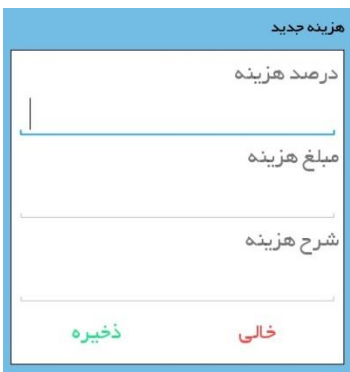

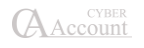

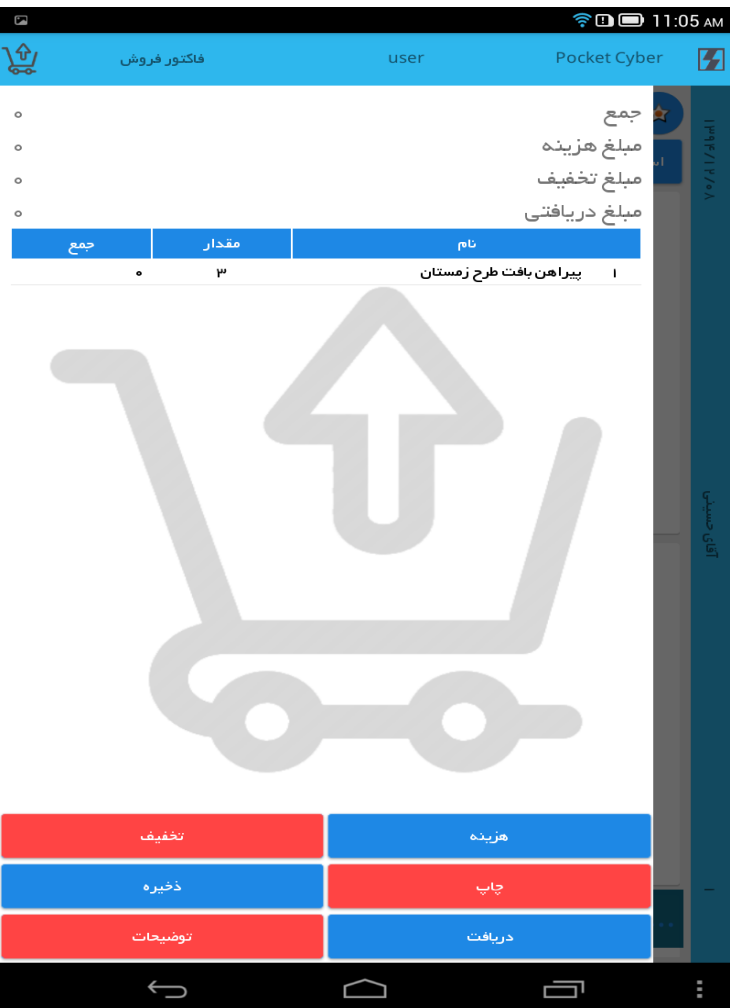

**پس از ورود اطالعات فاکتور ذخیره را لمس کنید و از فاکتور خارج شـوید، در هنگـام خـروج از فـاکتور بـا گزینهای روبرو خواهید شد که آیا مایل به بستن فاکتور هستید یا خیر. در صـورت انتخـاب گزینـه بسـتن فاکتور دیگر قادر به اصالح آن نخواهید بود و فقط میتوانید دریافت آن را وارد کنید. در صـورت تمایـل بـه اصالح آن در مراحل بعدی گزینه بله و برای بستن فاکتور گزینه بستن را انتخاب کنید.**

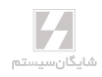

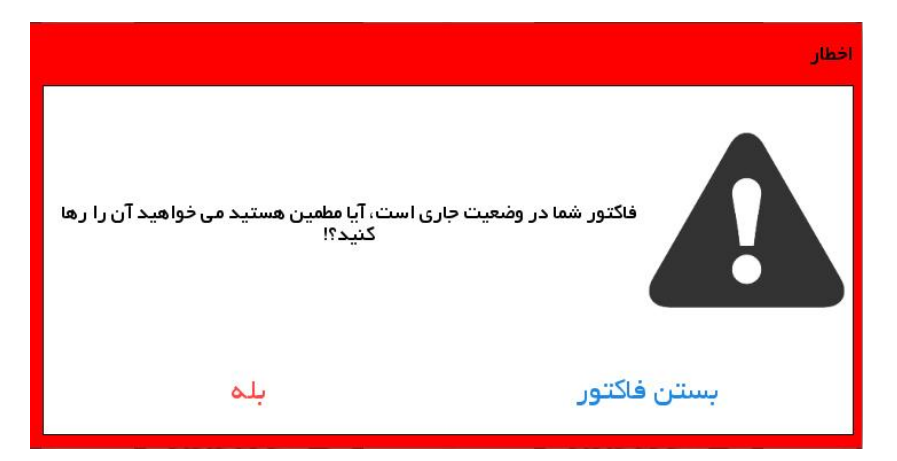

**تمامی فاکتورهای دیگر از قبیل سفارش و برگشت و خرید و ... به همین صورت قابل صدور است. دقت کنیـد برای ارسال فاکتورها حداقل یک بروزرسانی سریع و یا بروزرسانی فاکتورها از منوی بروزرسانی نیـاز اسـت. توجه داشته باشید که بروزرسانی میتواند به صورت خودکار نیز انجام شود.**

#### 1۷-2-2 لیست حسابها

**از این گزینه میتوانید برای مرور حسابها و مانده حسابها و یا تعریف حساب جدید استفاده کنیـد. بـرای تعریف حساب جدید در لیست حسابها، دکمه را لمس نموده؛ در پنجره بازشده قسمتهای نام حساب و مشخصات حساب مانند تلفن همراه، آدرس، کد ملی و ... را تکمیل نمایید. سـپس بـر روی دکمـه ذخیـره کلیک کنید.**

**برای مشاهده 10 گردش آخر مشتری کافی است در لیست حسابها دکمه ....... را لمس کنید و وارد قسـمت آخرین تراکنش ها شوید.**

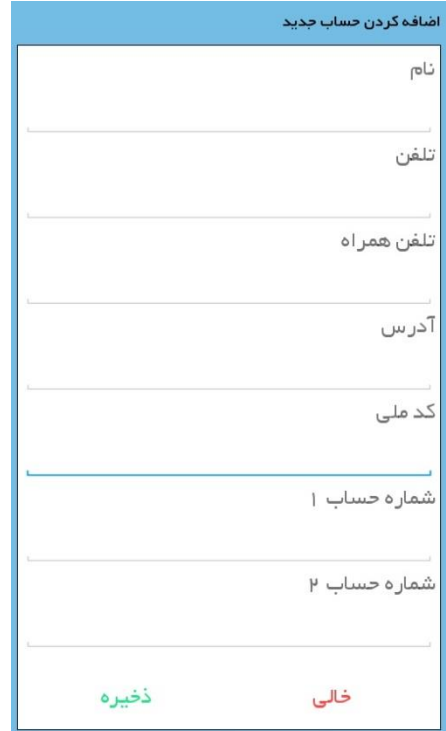

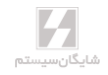

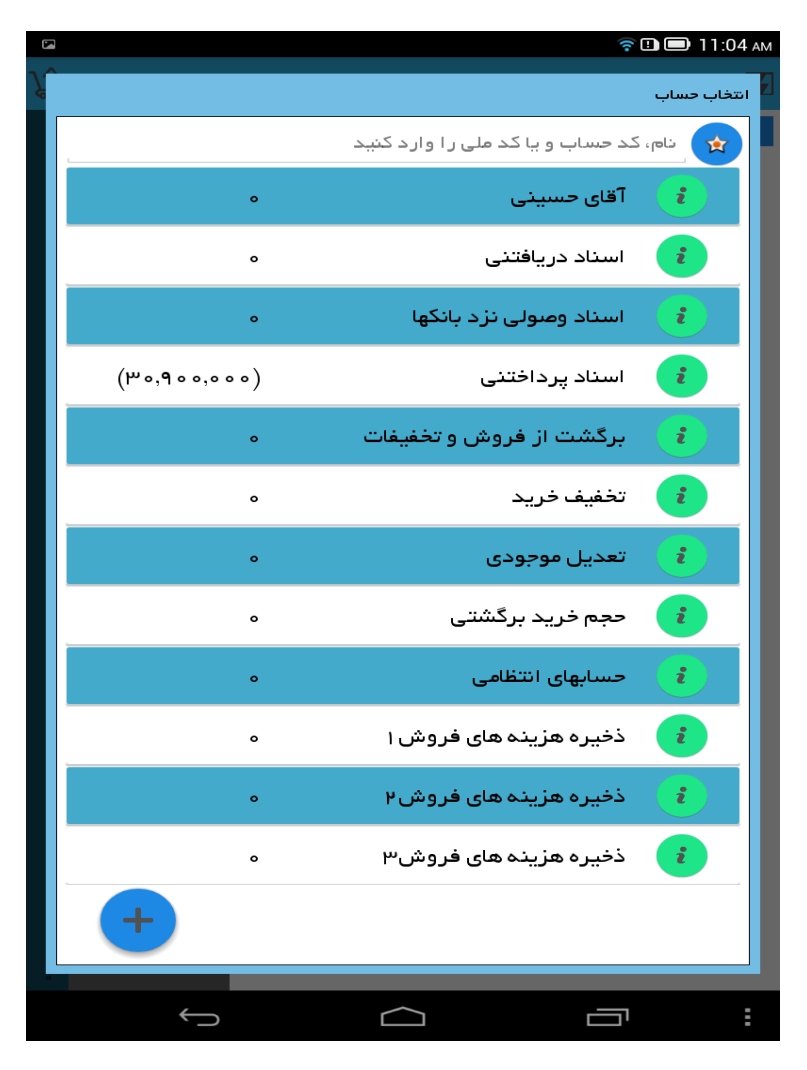

#### 1۷-2-۳ منوی انبارگردانی

**در این قسمت میتوانید فایل انبارگردانی ایجاد کنید. ماندههای کاال را در انبار ثبـت و بـه برنامـه حسـابگر ارسال کنید برای انبار گردانی به موارد زیر توجه فرمایید:** الف) انبارگردانی برای انباری انجام میشود که به عنوان انبار پیشفرض در برنامه سایبر تعریف شده باشد. **ب( پس از بروزرسانی انبارگردانی، فایل مغایرت آن در انبارگردانی پایان دوره ثبت خواهد شد. انبار گردانـی در پاکت سایبر همانند صدور بقیه فاکتورها انجام میشود. شما برای صدور فاکتور تعدیل باید به منوی فایل مغایرت در برنامه حسابگر مراجعه کنید.**

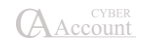

#### 1۷-2-۴ نقشه

**در برنامه PPC شما میتوانید به صورت آنالین و آفالین به نقشه دسترسی داشـته باشـید. بـرای دریافـت نسخه ابتدا از منوی بروزرسانی دریافت نقشه را انتخاب کنید. در لیست نقشهها، نقشه مـورد نظـر خـود را برای دانلود انتخاب کرده و صبر کنید تا دانلود به اتمام برسد.**

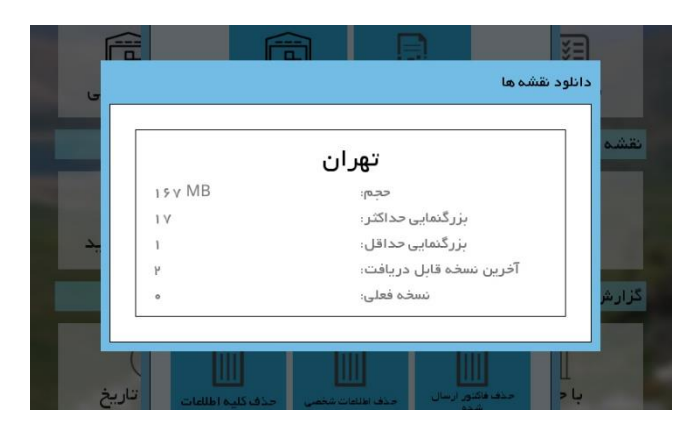

**نکته: توجه داشته باشید در صورت عدم وجود منطقه مورد نظر شـما در لیسـت نقشـهها میتوانیـد بـرای اضافهشدن آن درخواست خود را به شرکت شایگان سیستم ارسال نمایید.**

**بعد از دانلود نقشه میتوانید نقشه مورد نظر و نقاط تعریف شده برای ویزیت را مشاهده کنید و با کلیک روی نقطه برای آن فاکتور صادر کنید. در برنامه PPC اپراتورها میتوانند مکانهایی را که توسط برنامه حسـابگر در نقشه ثبت شده است را مشاهده کنند و در آن نقاط اقدام به ثبت فاکتور و یا ثبت عدم ویزیـت مشـتری نمایند. برای این کار از منوی نقشه برنامه یکی از نقاط تعیین شده را لمس نمایید.**

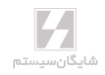

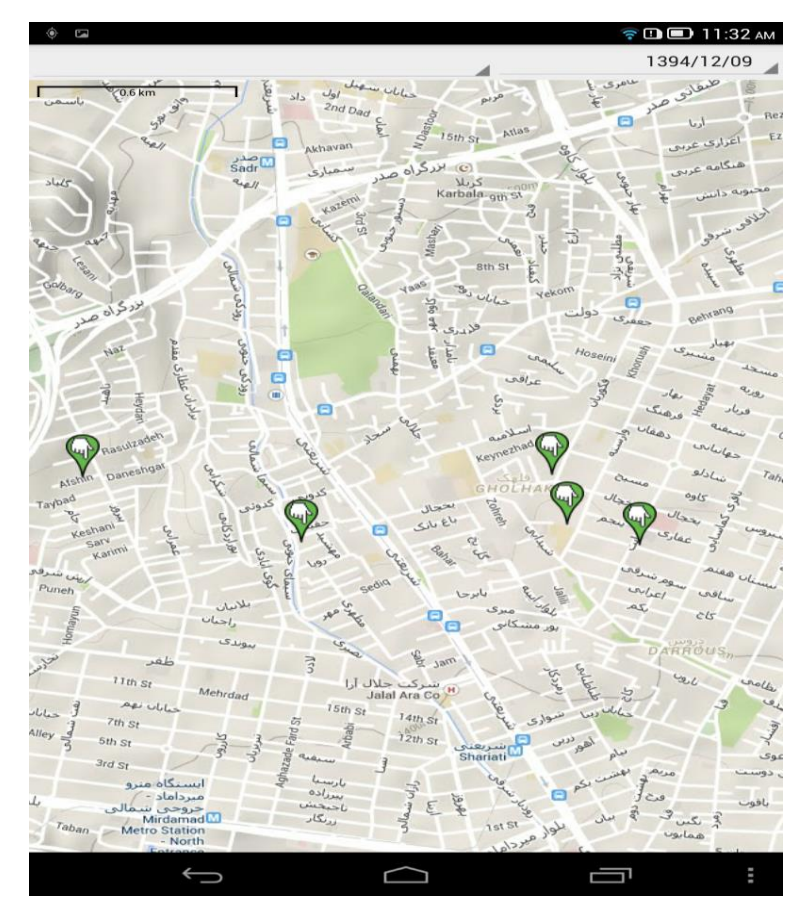

**با روشن بودن سرویس Location در تبلت میتوانید نقطه فعلی خود را ببینید و مسـیر مـورد نظـر را بـر اساس نقاط انتخاب نمایید. با انتخاب دکمه لیست نقاط نیز میتوانید نقاط تعیینشـده بـرای ویزیـت را بـه صورت لیست مشاهده فرمایید. در صورتیکه نقاط تعیین شده را لمس کنید میتوانید بـرای آن شـخص یـا حساب فاکتور جدید و یا دلیل عدم ویزیت صادر کنید.**

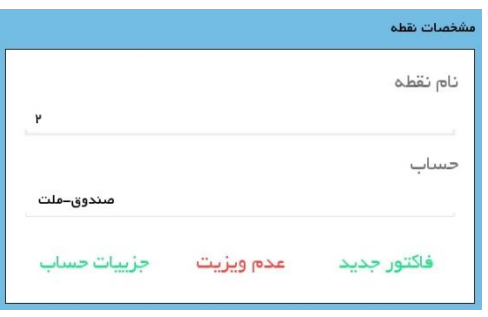

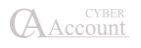

### 1۷-2-۵ یادآور

**برای تنظیم یادآور از این منو استفاده کنید.**

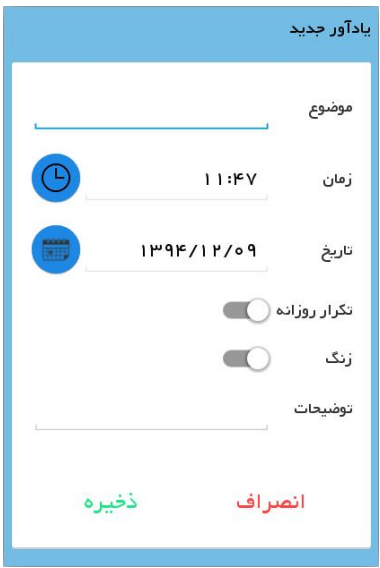

**در قسمت موضوع شرح یادآور را وارد کنید و قسمت تاریخ و زمان مورد نظر برای هشدار را انتخاب نماییـد. میتوانید این یادآور را طوری تنظیم کنید که هر روز به شما هشدار دهد.** 

#### 1۷-2-۶ گزارشات

**برای تهیه گزارشات فروش و سفارش و ... بر اساس مشتری و یا تاریخ از این منـو اسـتفاده کنیـد، در ایـن قسمت میتوانید نوع گزارش و فیلتر تاریخی را برای گزارش مورد نظر خـود تعیـین کنیـد و گـزارش را بـه صورت لیست و یا نمودار مشاهده کنید.**

**-۶-1 گزارش براساس کاال: این گزارش ویزیتور میتواند بر اساس کاال و مبالغ فروش گزارش مورد نظـر را مشاهده کند.**

**-۶-2 گزارش بر اساس تاریخ: در این گزارش ویزیتور میتواند عملیات فروش و حسـابداری خـود را بـر اساس تاریخ و مبلغ فروش مشاهده کند.**

**-۶-3 گزارش بر اساس حساب: در این گزارش ویزیتور میتواند بر اساس مشتری و مبالغ فروش گـزارش مورد نظر را مشاهده کند.**

**-۶-۴ گزارش با جزئیات: این گزارش برای مشاهده فروش بر اساس حساب و تاریخ و مبلغ میباشد.**

#### 1۷-2-۷ بروزرسانی

**در این قسمت به تبادل اطالعات بین Account Cyber و PPC پرداخته میشـود. در منـوی بروزرسـانی اطالعات مربوط به حسابها و کاالها و ... بروز میشوند. همچنین ارسال فاکتورها نیز از همین طریـق انجـام خواهد شد.**

**-۷-1 بروزرسانی حساب: با این بروزرسانی اطالعات حساب و تفصیلی شناور، بروزرسانی میشود. -۷-2 بروزرسانی فاکتورها: فاکتورهای صادر شده در PPC را به برنامه حسابگر ارسال میکند. -۷-3 بروزرسانی صورت حساب: صورتحسابهای مشتریان را بروزرسانی میکند. -۷-۴ بروزرسانی فاکتور پیشفرض: در صورتیکه گزینه فاکتورهای پیشفرض را فعال کـرده باشـید از طریق این منو بروزرسانی انجام خواهد شد. -۷-5 انبارگردانی: اطالعات مربوط به فاکتورهای انبارگردانی که در PPC ثبت شده است را ارسال و صادر می کند. -۷-۶ بروزرسانی کاالها: اطالعات مربوط به کاالها را بروزرسانی خواهد کرد. -۷-۷ مانده کاالها: مانده مقداری کاالها توسط این گزینه بروز خواهد شد. -۷-۸ آلبوم: تصاویر مربوط به کاالها را به PPC ارسال میکند. -۷-9 دریافت نقشه: برای استفاده آفالین از نقشه میتوانید منطقه مورد نظر خود را از این منـو دریافـت کنید. -۷-10 مسیرها: نقاط و مسیرهای مشخص شده برای ویزیتور از این منو بروزرسانی میشود. -۷-11 حاف فاکتور ارسال شده: فاکتورهای ارسال شده در تبلت را حاف میکند. -۷-12 حاف اطالعات شخصی: اطالعات شخصی در برنامـه Cyber Pocket مثـل یادآورهـا را حـاف میکند. -۷-13حاف کلیه اطالعات: فاکتورهای ارسال شده و اطالعات شخصی را حاف میکند. شما میتوانید بروزرسانی سریع را انجام دهید تا تمامی اطالعات مـورد نیـاز مربـوط بـه صـدور فاکتورهـا بروزرسانی شود. برای تسریع بروزرسانی میتوانید گزینه به گزینه به روزرسانی هـا را انجـام دهیـد. بـرای** 

**تنظیم بروزرسانی خودکار باید دکمه »بروزرسانی خودکار « را لمس کنید و فعالسازی را تیـک کنیـد ماننـد تصویر زیر:**

## www.irhesabdaran.ir

**A** Account

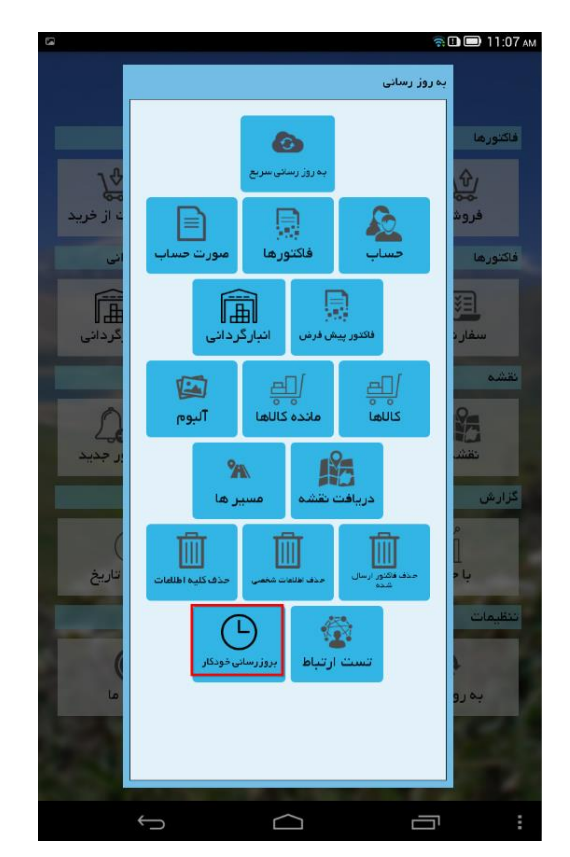

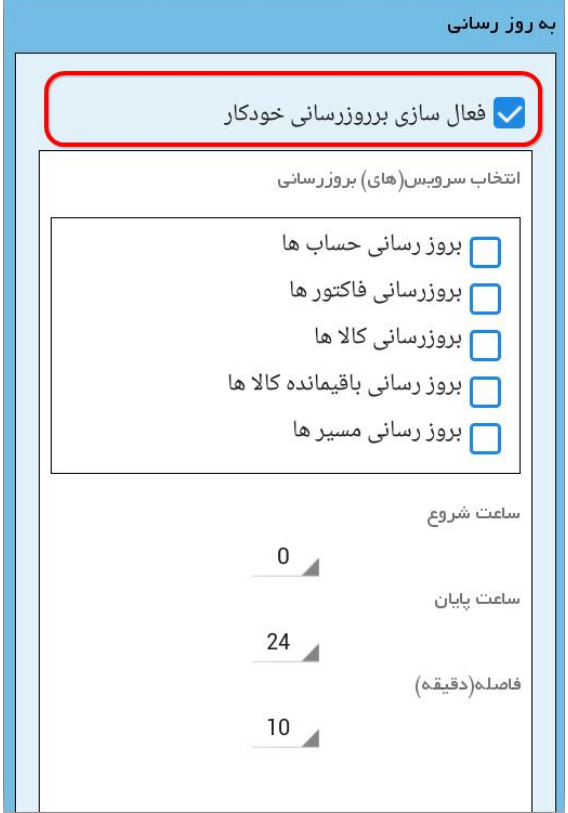

**پس از فعالسازی میتوانید سرویسهای مورد نیاز برای هر بار بروزرسانی خودکـار را تیـک نماییـد. ضـمنا ساعت شروع زمانبندی و ساعت پایان زمانبندی هم قابل تنظیم است. همچنین فاصله بین هر بروزرسـانی را از قسمت فاصله )دقیقه( تعریف کنید.**

☜ **بهتر است فاصله بین هر بروزرسانی حداقل 10 دقیقه باشد که وقت کاربر بیش از حد صرف بروزرسـانی نشود و حجم دیتای کمتری نیز مصرف شود.**

☜ **در صورتی که تبلت شما بروزرسانی را انجام نداد، برای خطایابی از منوی بروزرسانی دکمه تست ارتبـاط را بزنید. در اینجا مشخص خواهد شد که مشکل عدم ارتباط از سرویس و یا پایگاه داده میباشد. سپس برای حل مشکل با پشتیبانی تماس بگیرید. برای ارسال مشکل برنامه به تیم پشتیبانی مراحل زیر را دنبال کنید: از منوی اصلی دکمه درباره ما را فشار دهید سپس دکمه ارسال را نگه دارید و شما وارد محیط ارسال ایمیـل خواهید شد. در این قسمت فقط دکمه** *Send* **را بزنید. توجه داشته باشید که این کار را فقط با هماهنگی تیم پشتیبانی انجام دهید. ضمن اینکه با این کار اطالعات شما برای بررسی کارشناسان ما ارسال میشود.**

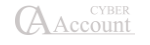

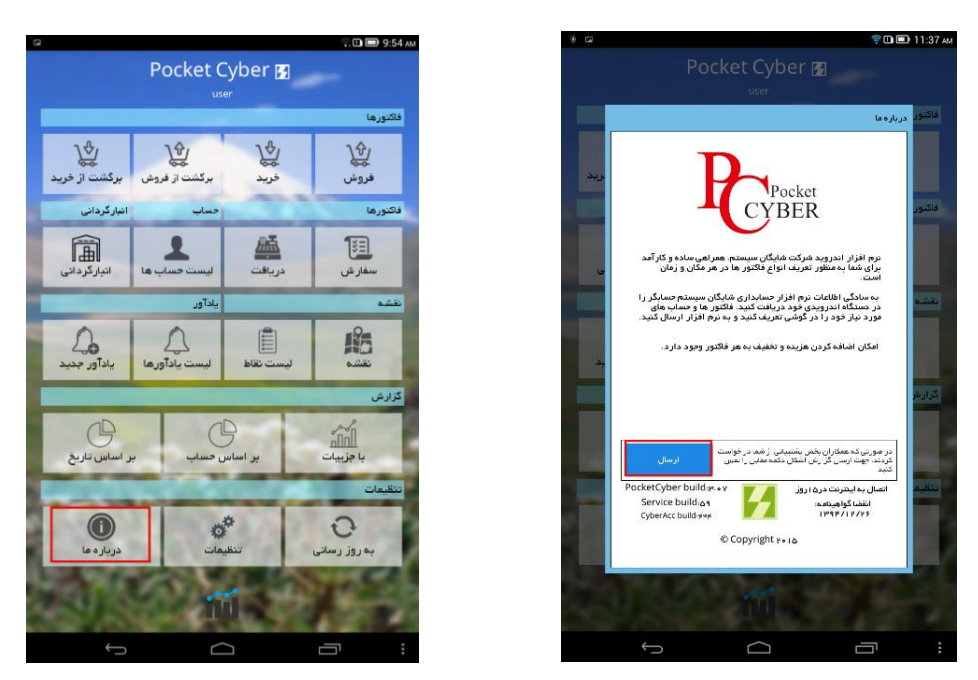

**ضمناً برای تغییر تنظیمات دستگاه به صورت دستی میتوانید گزینه تنظیمات را چند ثانیه لمـس کنیـد تـا منوی تنظیمات به صورت موردی ظاهر شود. در این قسمت میتوانید به صـورت جـزح بـه جـزح تنظیمـات دستگاه را تغییر دهید. برای مثال بزرگنمایی فاکتور، رسید دریافت و تصاویر آلبـوم در ایـن قسـمت انجـام میشود.**

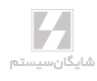

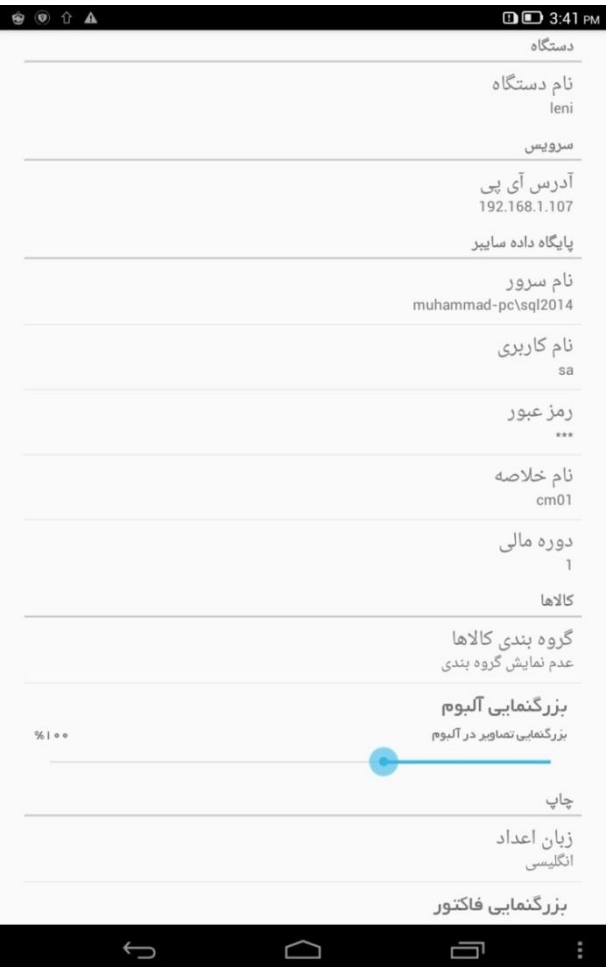

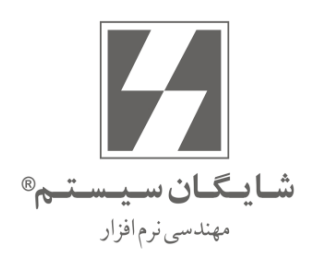

= راهنمای استفاده کنندگان

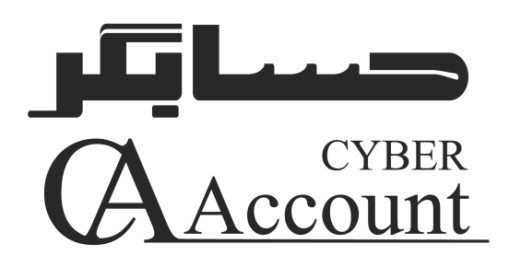

 $\Delta \times \omega$ User's Manual Version 9.0

تمامــي حقــوق نرم|فــزار حســابگر (Cyber Account) و كليــه متعلقــات آن متعلق به شــرکت شایگانسیســتم میباشــد. هرگونــه کپــی بــرداری از تمامــی و یــا قســمتی از این نرمافزار و مهندسی معکوس ممنوع است. هر گونه کیی از نرمافزار پیگرد قانونی خواهد داشت. شـرکت شـایگان سیسـتم هیـچ گونـه مسـئولیتی در قبـال هرگونـه ادعـای خسـارت ناشی از استفاده از این نرم افزار ندارد.

كليه حقوق محفوظ است

شرکت شایگان سیستم<sup>©</sup> - ۱۳۹۶